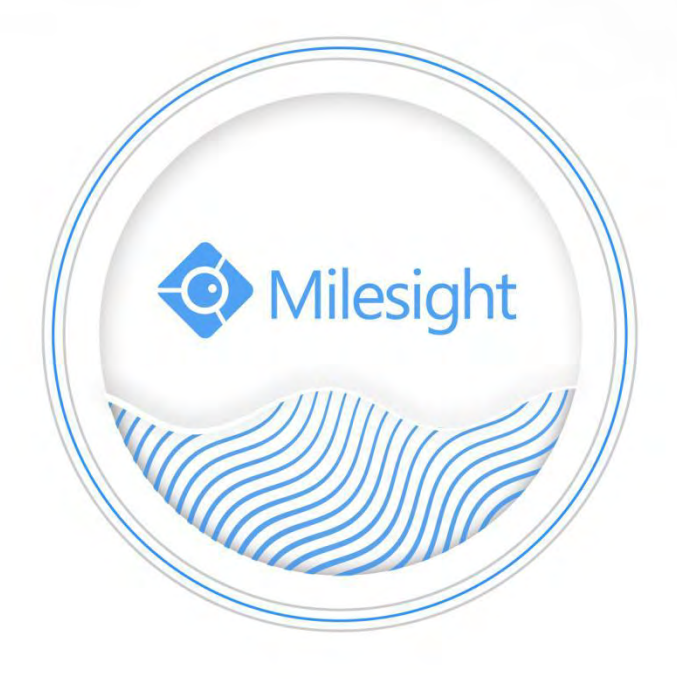

# Network Video Recorder User Manual

V5.14

Milesight Technology Co., Ltd.

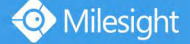

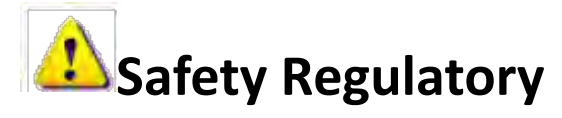

These instructions are intended to ensure that user can use the product correctly to avoid danger or property loss. The precaution measures are divided into "Warnings" and "Cautions"

**Warnings:** Serious injury or death may be caused if any of these warnings is neglected.

**Cautions:** Injury or equipment damage may be caused if any of these cautions are neglected.

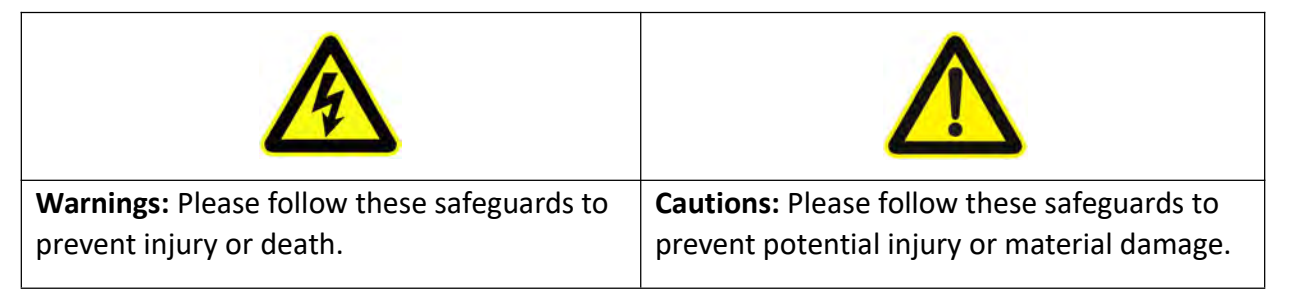

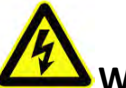

## **Warnings**

- This installation must be conducted by a qualified service person and should strictly comply with the electrical safety regulations of the local region
- $\blacklozenge$  To avoid risk of fire and electric shock, do keep the product away from rain and moisture
- ◆ Do not touch components such as heat sinks, power regulators, and processors, which may be hot
- Source with DC 12V or PoE
- $\blacklozenge$  Please make sure the plug is firmly inserted into the power socket
- $\blacklozenge$  When the product is installed on a wall or ceiling, the device should be firmly fixed
- If the product does not work properly, please contact your dealer. Never attempt to disassemble the camera by yourself

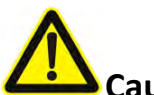

### **Cautions**

- $M<sub>1</sub>$  Make sure that the power supply voltage is correct before using the camera
- Do not store or install the device in extremely hot or cold temperatures, dusty or damp locations, and do not expose it to high electromagnetic radiation
- Only use components and parts recommended by manufacturer
- $\blacklozenge$  Do not drop the camera or subject it to physical shock
- To prevent heat accumulation, do not block air circulation around the camera
- Laser beams may damage image sensors. The surface of image sensors

should not be exposed to where a laser beam equipment is used

- ◆ Use a blower to remove dust from the lens cover
- ◆ Use a soft, dry cloth to clean the surface of the camera. Stubborn stains can be removed using a soft cloth dampened with a small quantity of detergent solution, then wipe dry
- ◆ Do not use volatile solvents such as alcohol, benzene or thinners as they may damage the surface finishes
- Save the package to ensure availability of shipping containers for future transportation

### **EU Conformity Statement**

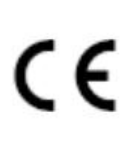

This product and - if applicable - the supplied accessories too are marked with "CE" and comply therefore with the applicable harmonized European standards listed under the EMC Directive 2004/30/EC, the LVD Directive 2014/35/EU, the RoHS Directive 2011/65/EU.

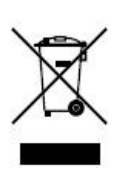

2012/19/EU (WEEE directive): Products marked with this symbol cannot be disposed of as unsorted municipal waste in the European Union. For proper recycling, return this product to your local supplier upon the purchase of equivalent new equipment, or dispose of it at designated collection points. For more information see: www.recyclethis.info.

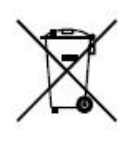

2006/66/EC (battery directive): This product contains a battery that cannot be disposed of as unsorted municipal waste in the European Union. See the product documentation for specific battery information. The battery is marked with this symbol, which may include lettering to

indicate cadmium (Cd), lead (Pb), or mercury(Hg). For proper recycling, return the battery to your supplier or to a designated collection point. For more information see: www.recyclethis.info.

# Content

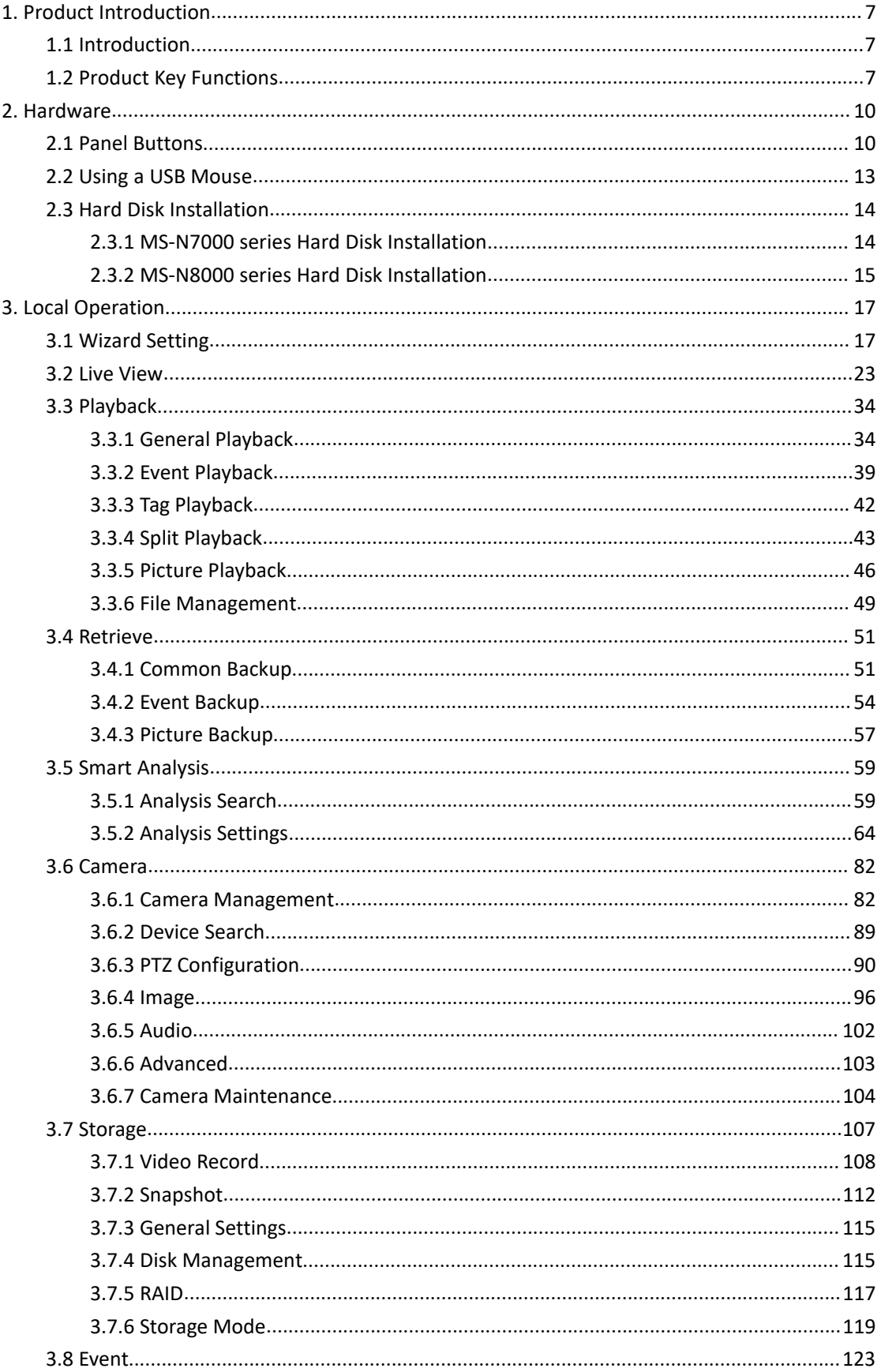

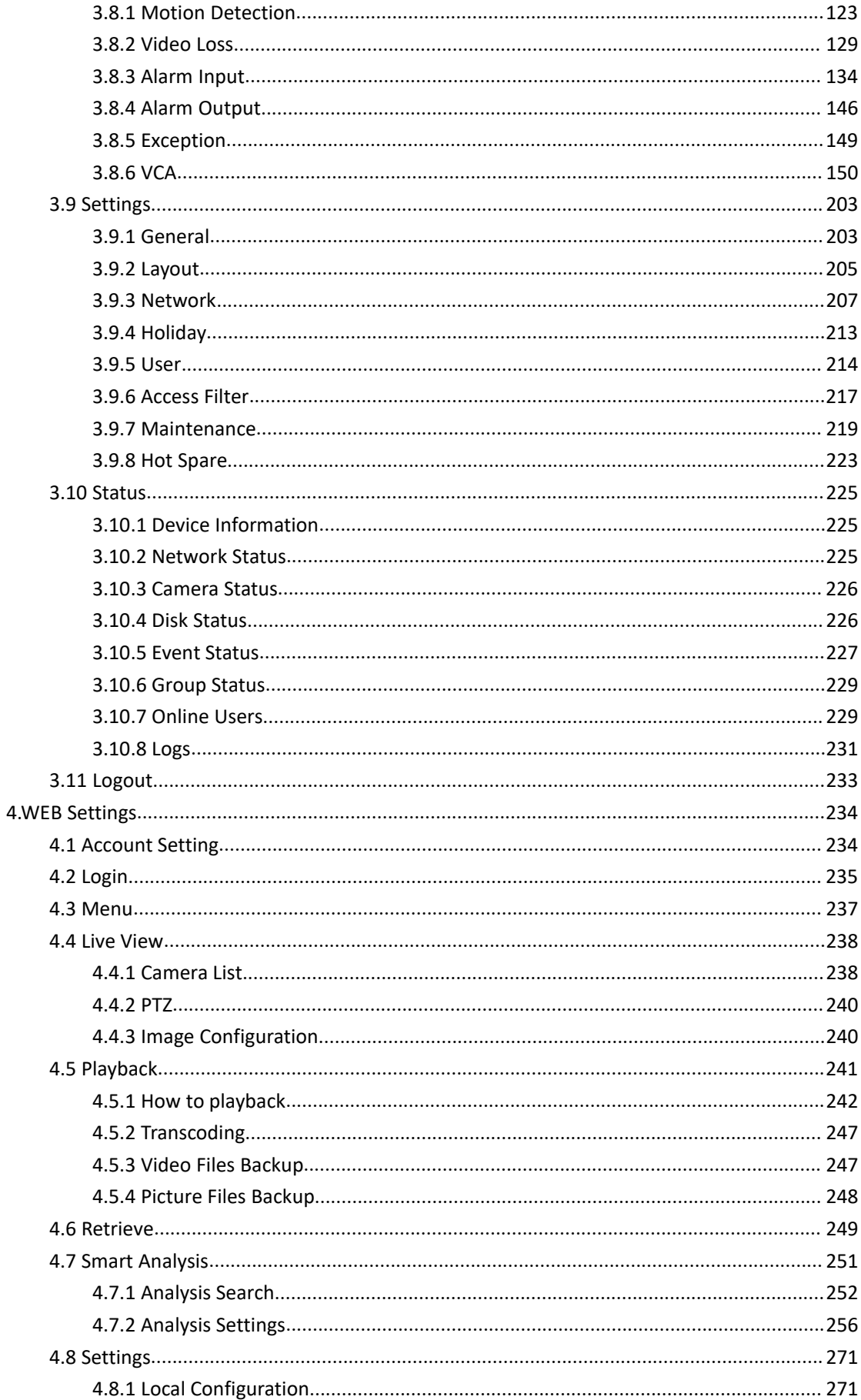

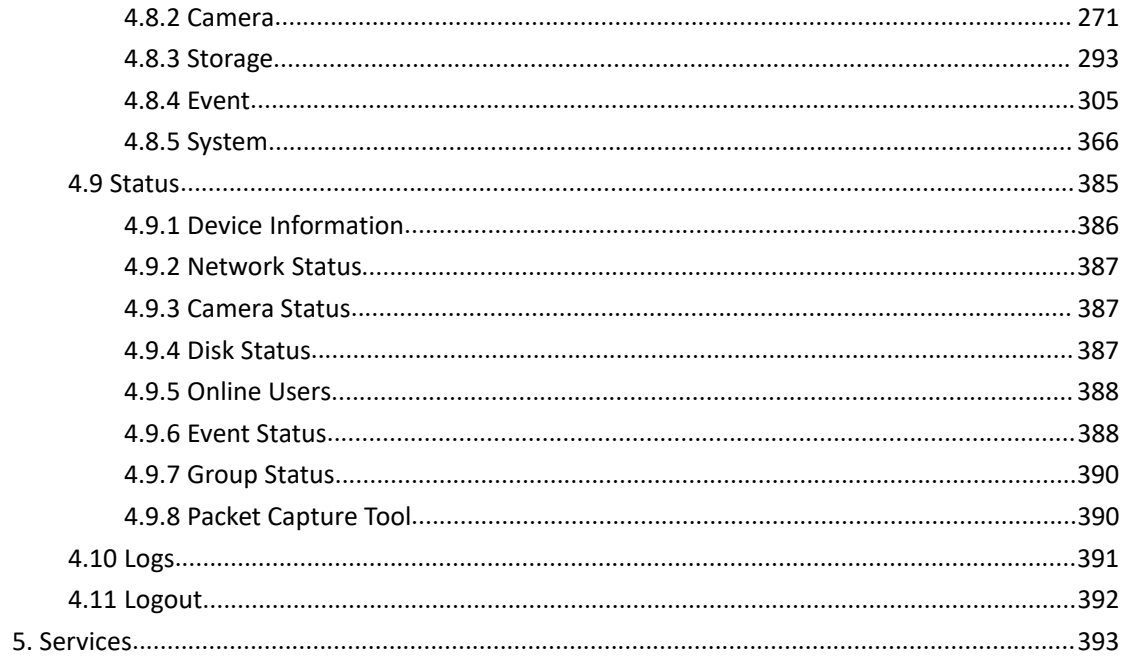

# **1.Product Introduction**

# **1.1 Introduction**

Milesight

Based on embedded Linux operation system, Milesight NVR Series manages and stores HD video data. It owns multi-disk management systems, front end HD device management system, HD video analysis system and high-capacity system for video. Also, it adopts the technology of high flow capacity data network transmitting&transmission, with multi-channel video decoding, to achieve functions like intelligent management, safe storage, HD decoding, etc.

## **1.2 Product Key Functions**

### **Basic Information**

 Milesight NVR Series includes **NVR Series** (Mini NVR 1000 Series, Pro NVR 5000 Series, Pro NVR 7000 Series, Pro NVR 8000 Series), and **PoE NVR Series** (Mini PoE NVR 1000 Series, PoE NVR 5000 Series and PoE NVR 7000 Series), which can work with Milesight network cameras and connect with third party network cameras that support ONVIF.

### **Monitoring**

- Support HDMI video output, maximum to 3840\*2160 resolution.
- Support Target Mode, which displays relevant detection results of ANPR and VCA events.
- Support Occupancy Live View.
- Support PAL/NTSC adaptive video input.
- Support multiple screen displaying in live view.
- Support Custom Layout.
- Support 1/4/8/9/12/14/16/32 screen live view. The channel sequence is adjustable.
- Support quick menu and tool bar in live view.
- Support displaying Event Detection Region and the detection frame to track the target.
- Support batch IP editing, setting camera's video parameters and record schedule.
- Support the switch of Live View, manual switch and automatic patrol. The interval of automatic sequence is adjustable.
- Support motion detection and video loss alert.
- Support various PTZ protocols and PTZ operations such as preset, patrol, etc.
- Support the configuration of **Auto Tracking** function on monitor directly.
- Support central zoom in by clicking the mouse at arbitrary area.
- Support 3D positioning control for the PTZ Camera Series and Fisheye Camera Series.
- Support the configuration of privacy mask of camera.
- Support the configuration of Milesight PTZ cameras' Privacy Mask on monitor.
- Support OSD title and date configuration.
- Support instant playback.
- Support setting view to Original or Resize.
- Support playback on slave NVR when Milesight N+1 Hot Spare is enabled.
- Support the NVR-side Dewarping function of all cameras on monitor.
- Support the setting of Frame Rate and Bit Rate of different Record Stream Types separately according to the actual situation to achieve bandwidth saving.
- Support both Bundle-stream Mode and Multi-stream Mode of fisheye channels.
- Support Two-way Audio.

### **HDD Management**

- Support hard disk and NAS storage.
- Support S.M.A.R.T technology.
- **.** Support RAID, Group management and Storage Quota.
- Support to set HDD property, including read-only and read/write.
- Support eSATA disk for recording or backup of NVR Pro 8000 Series.

### **Recording/Snapshot and Playback**

- Support ANR (Automatic Network Replenishment) for replenishing the recording gap due to internet interruptions.
- Support Transcoding for remote playback.
- Support recording with Primary Stream, Secondary Stream and Primary + Secondary Stream.
- Support General Playback, Event Playback, Tag Playback, Split Playback and Picture Playback.
- Support to tag and lock video.
- Support holiday schedule.
- Support recycle and non-recycle recording mode.
- Support 12 recording time periods with separate recording types.
- Support pre-record and post-record time setting for motion detection, alarm and VCA recording. And support pre-record setting for manual and schedule recording.
- Support recording/snapshot manually.
- Support digital zoom function at arbitrary area in playback.
- Support pause, rewind, fast play, slow play, skip forward and skip backward when playback, locating in progress bar by dragging the mouse.
- Support up to 128x fast forward playback.
- Support the recording and snapshot in the channels where the events triggered.
- Support Smart Search in Playback.

#### **Backup**

- Support N+1 Hot Spare.
- Support Common Backup, Event Backup and Picture Back in Retrieve interface.
- Support export video files or snapshot to USB and eSATA device.
- Support Auto Backup function of NVR Pro 8000 Series.
- Support backup device maintenance and management.

### **Alarm & Exception**

- Support motion detection configure and alarm.
- Support video loss alarm, alarm input and alarm output.
- Support Network Disconnected/Disk Full/Record Failed/Disk Error/Disk Uninitialized/No Disk alarms.
- Support VCA alarm, including Region Entrance, Region Exiting, Advanced Motion Detection, Tamper Detection, Line Crossing, Loitering, Human Detection, People Counting and Object Left/Removed(Optional).
- Support various alarm response such as audible warning, sending email, recording, PTZ action and on/off relay out.
- Support the Picture Attached function for Email Linkage Alarm Action.

#### **Network**

- Equipped with PoE ports for PoE cameras(only available for PoE NVR).
- Support remote search, playback and download of video files.
- Support remote acquiring and configuring of parameters.
- Support remote import and export of device parameters.
- Support Milesight Cloud.
- Support P2P remote access.
- Support IPv4/IPv6, TCP, UDP, RTP, RTSP, RTCP, HTTP, HTTPS, DNS, DDNS, DHCP, NTP, SNTP, SMTP, SNMP, UPnP.
- Support remote acquiring of device status, system log and alarm status.
- Support remote operate system maintenance by initialize hard disk, add NAS, upgrade firmware and auto reboot, etc.
- Support upload alarm and exceptions to remote host.
- Support remote manual start or stop of recording.
- Support remote manual start or stop of alarm output.
- Support remote BMP image capturing.
- Support remote PTZ control.
- Support keyboard control.
- Built-in WEB Server.

#### **Other Functions**

- Support multi-level user management, administrator can create multiple users with access rights.
- Support operating and configuring information import/export.
- Support auto reboot.
- Support CGI for Windows and Linux system.
- Support Plugin-Free mode.

# **2. Hardware**

Milesight

# **2.1 Panel Buttons**

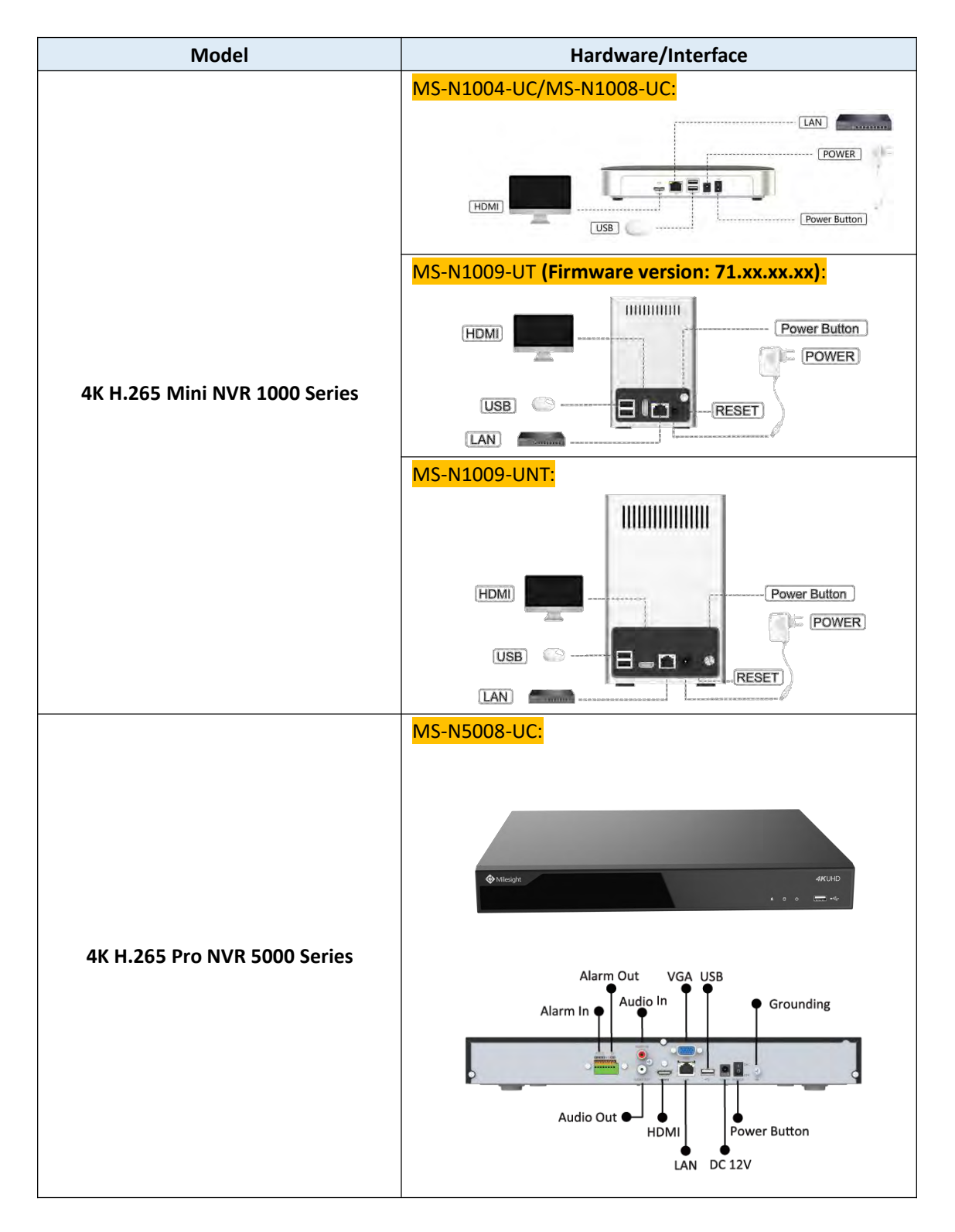

Milesight

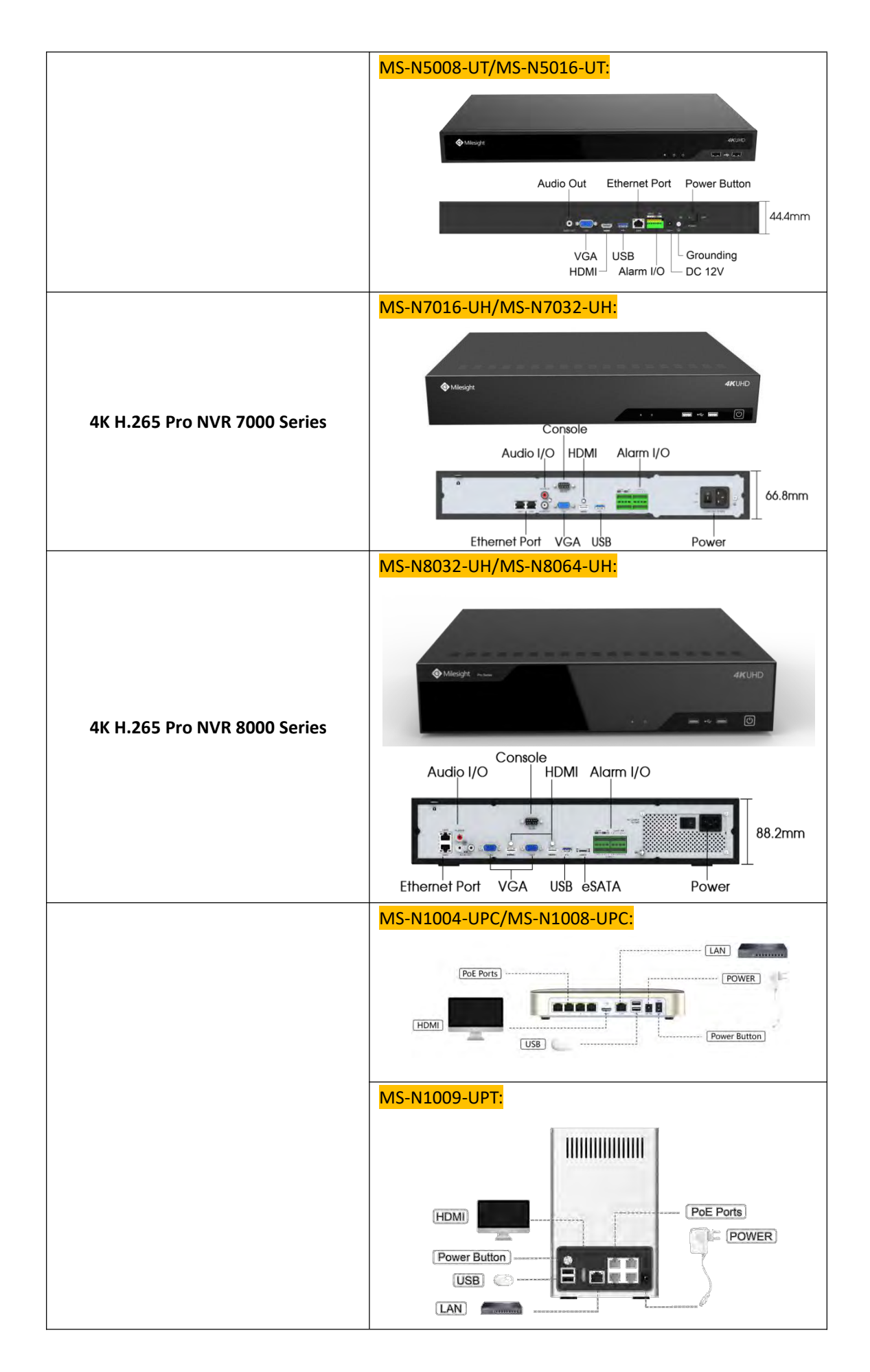

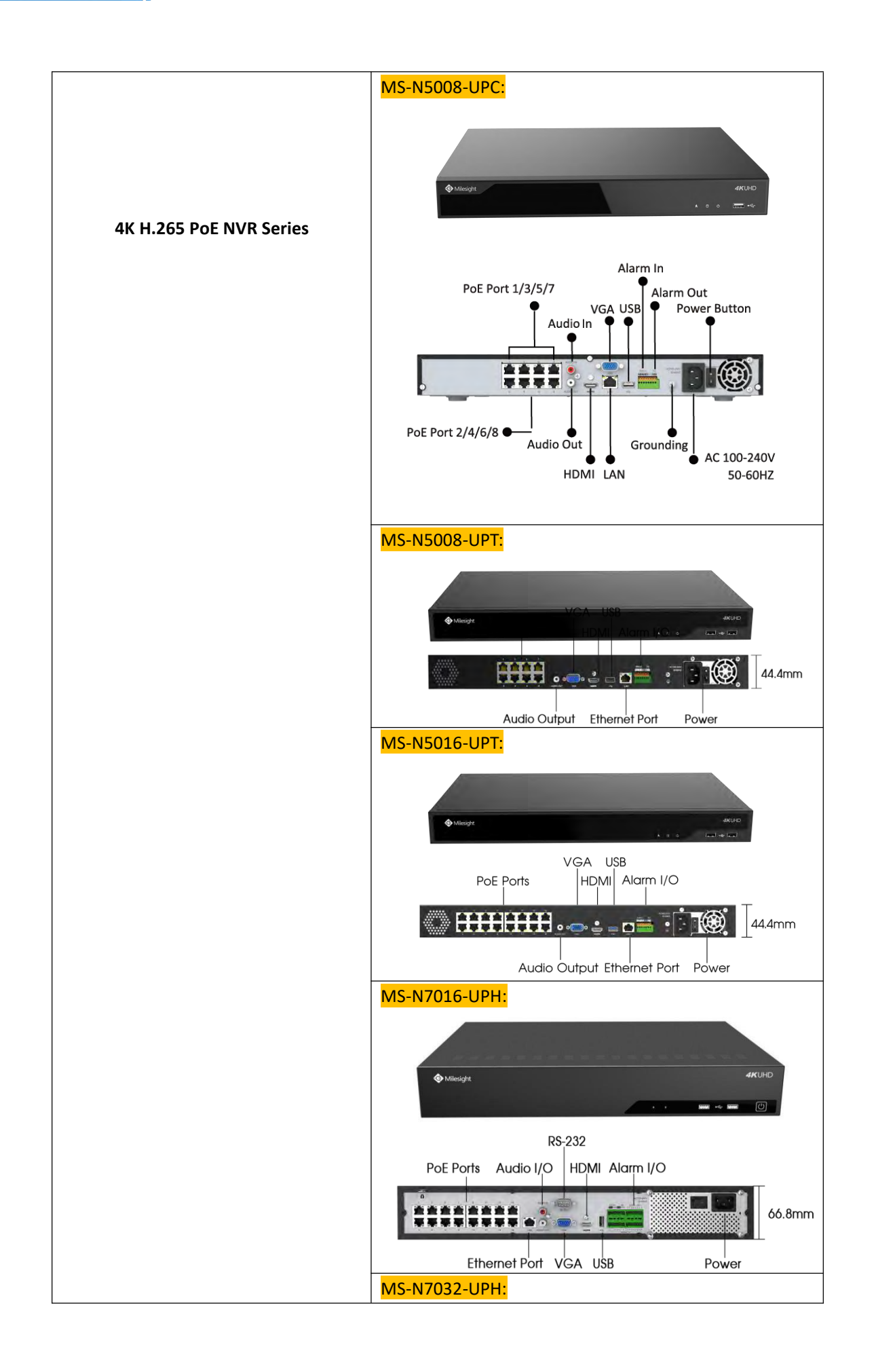

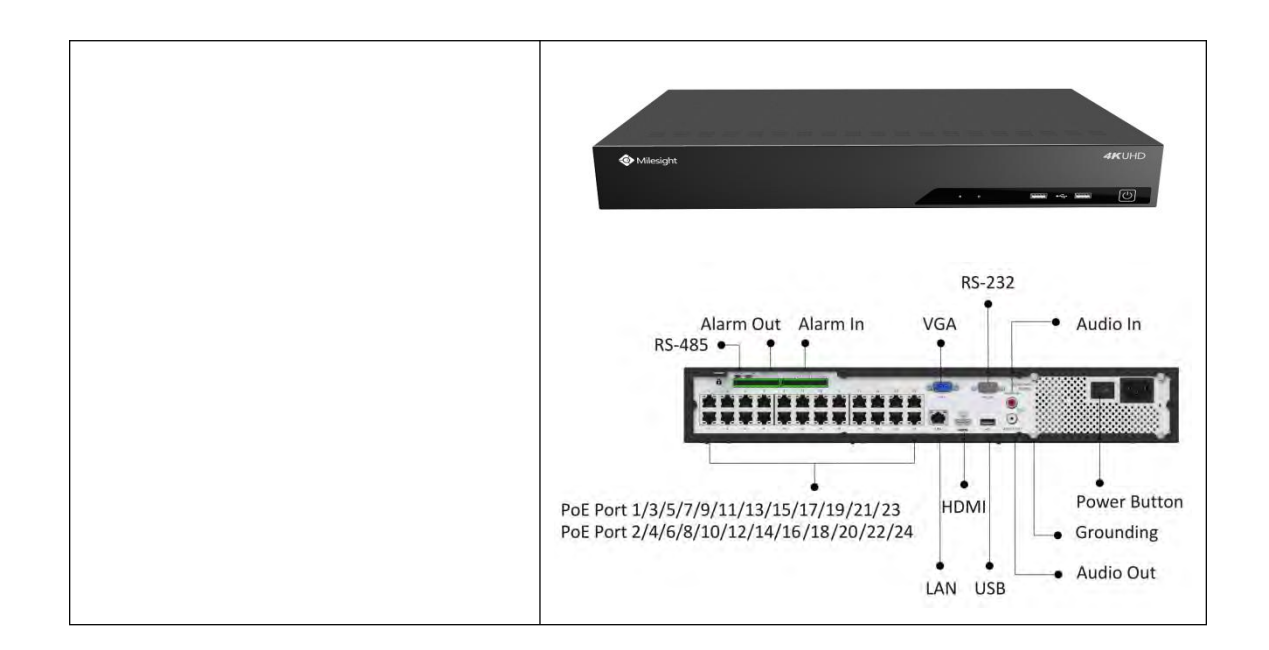

# **2.2 Using a USB Mouse**

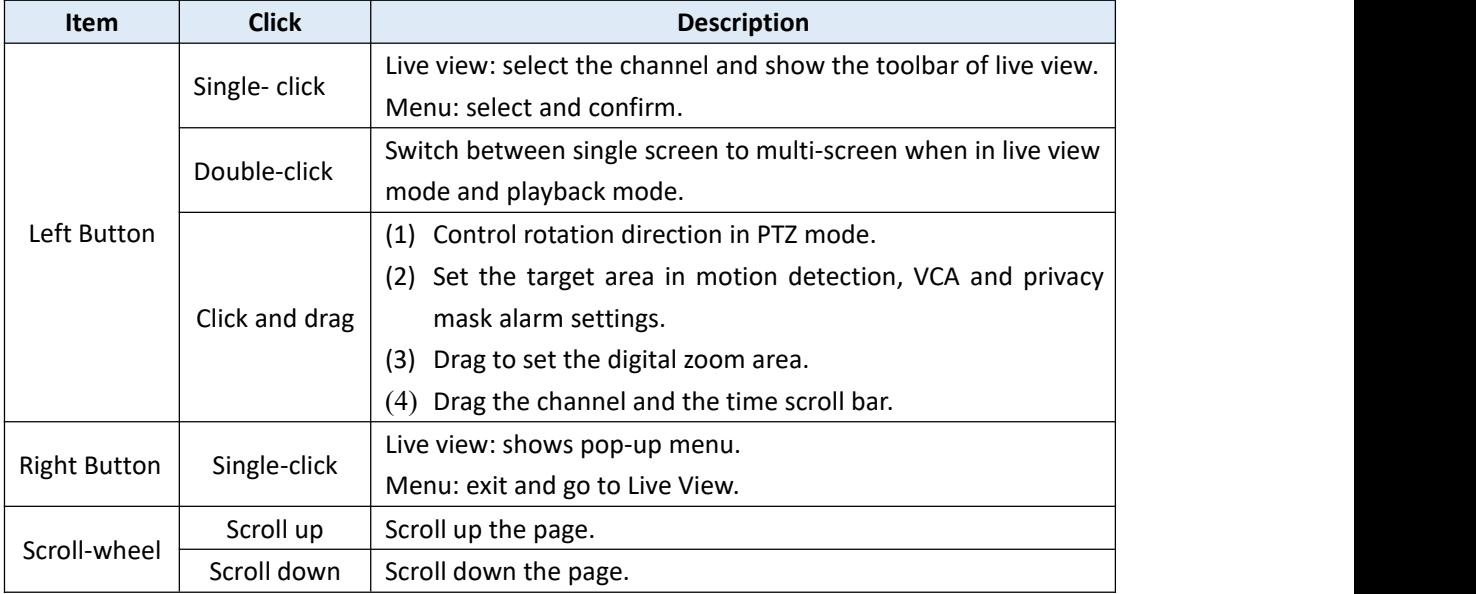

# **2.3 Hard Disk Installation**

### **2.3.1 MS-N7000 series Hard Disk Installation**

**Step1. Unscrew the back and both sides' screws to open the upper lid.**

**Step2. Install the hard disks into NVR with screws shown in below pictures. (SATA Slots of hard disk should be toward inside NVR.)**

**Step3. Join the power and data connectors to corresponding hard disk.**

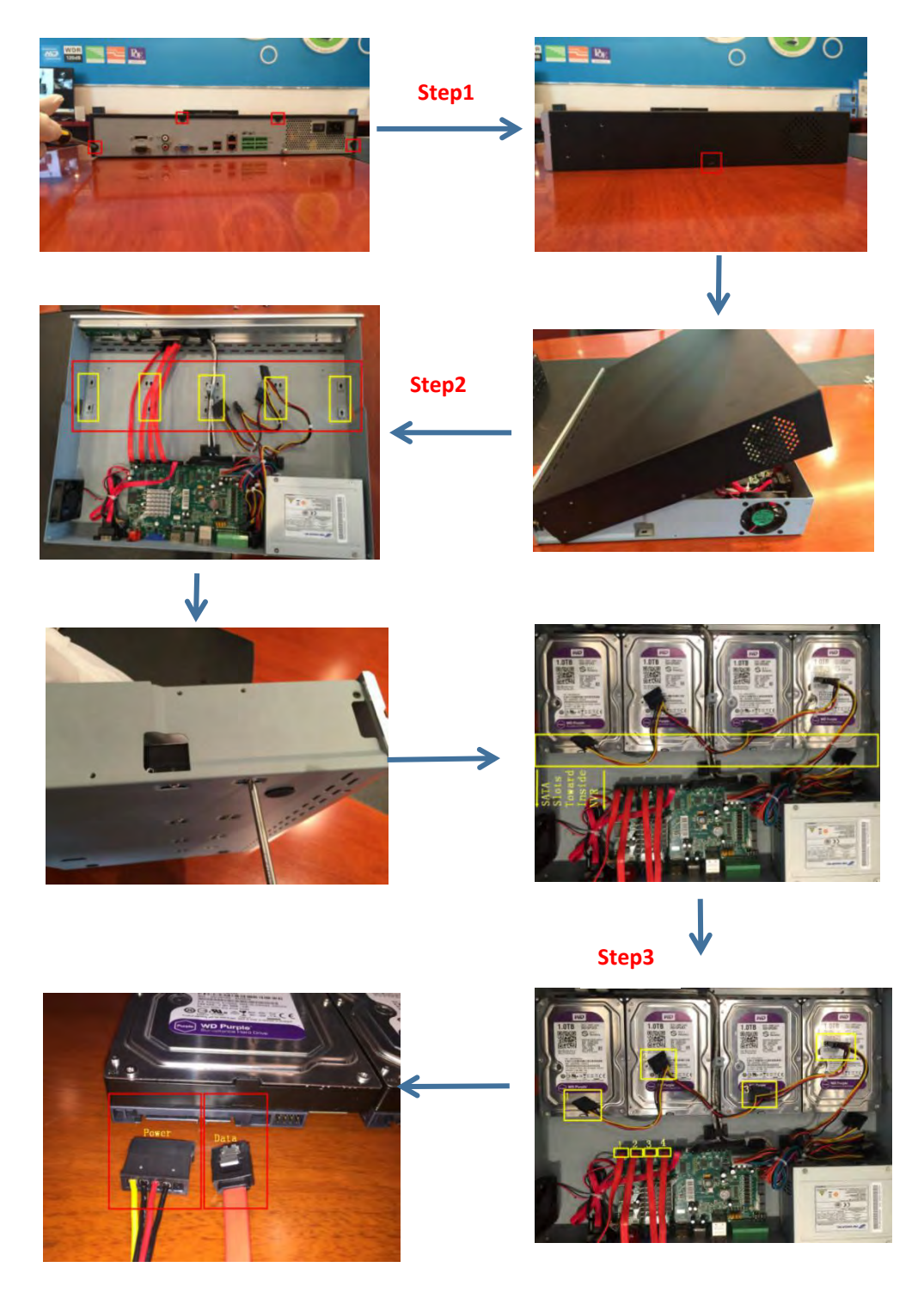

Milesight

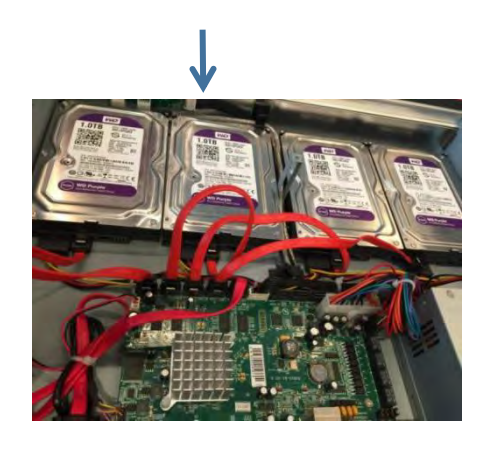

### **2.3.2 MS-N8000 series Hard Disk Installation**

**Step1. Unscrew the back and both sides' screws to open the upper lid.**

**Step2. Uninstall the upper hard disk panel.**

**Step3. Install the hard disks into NVR with screws shown in below pictures.(SATA slots of hard disks should be toward inside NVR)**

**Step4. Join the power connectors to corresponding hard disks.(Installlower hard disk panel before upper one)**

**Step5. Join the data connectors to corresponding hard disk.(Check the connection by below sequence)**

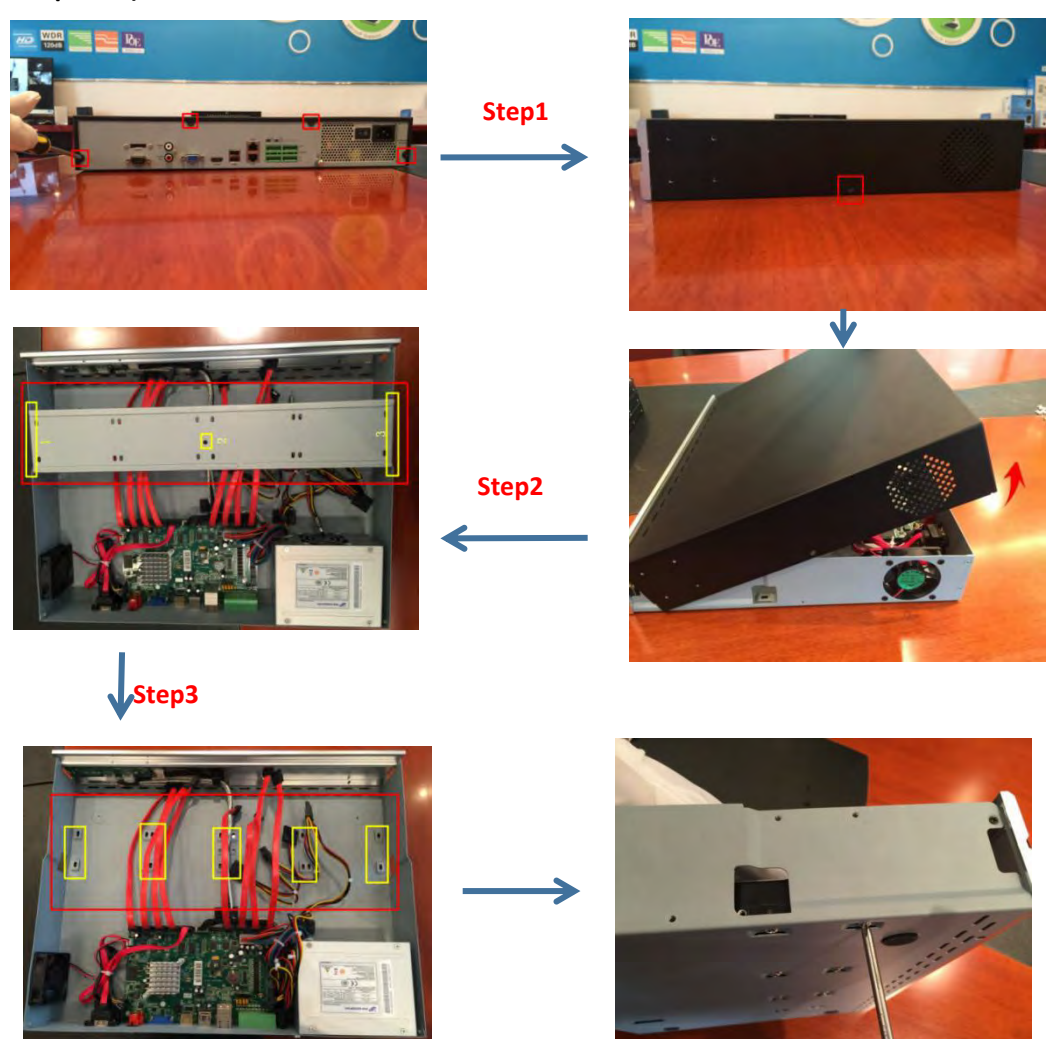

www.milesight.com

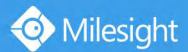

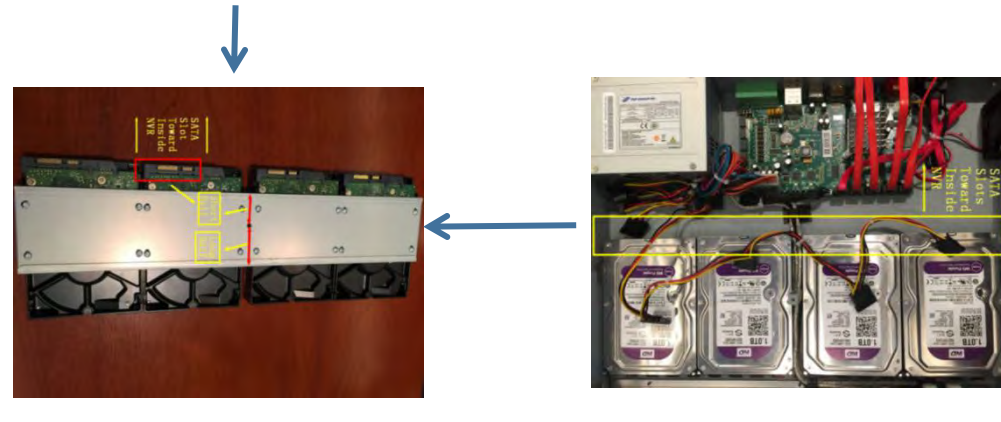

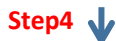

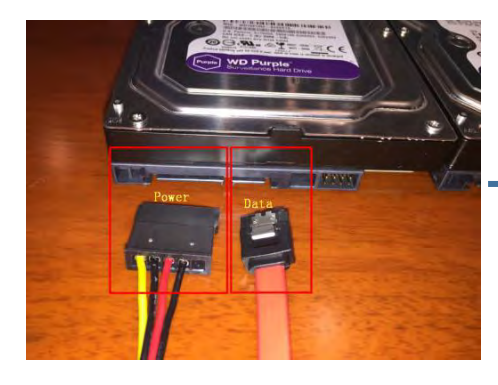

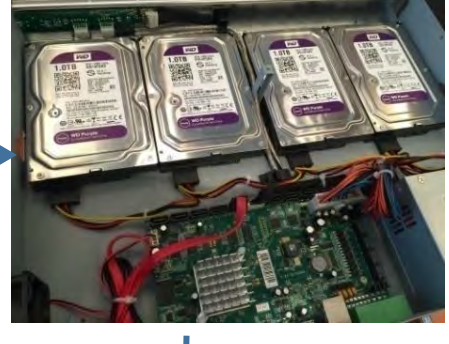

**Step5**

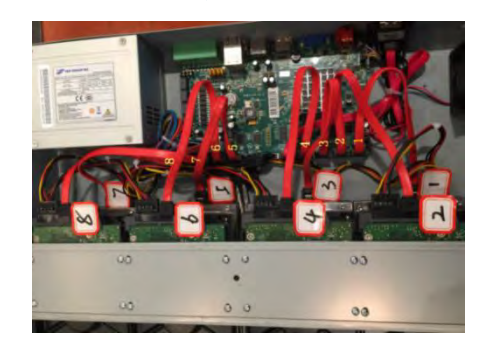

#### **Note:**

- 1. The SATA slots are in SHORT HALF side and the SATA slot toward inside NVR.
- 2. The data connector sequence of MS-N7000 series is different from MS-N8000 series'.

# **3. Local Operation**

Milesight

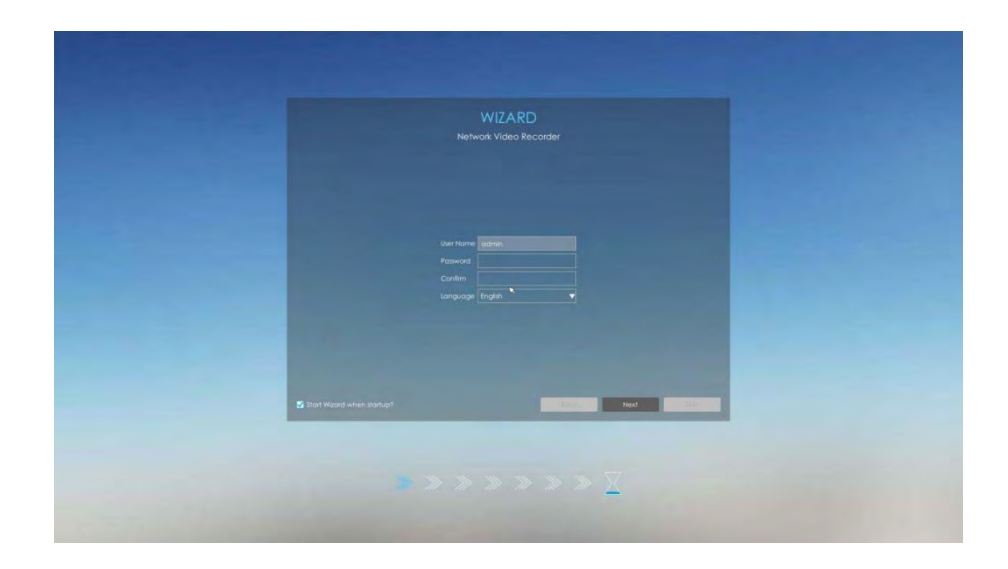

# **3.1 Wizard Setting**

By default, the Setup Wizard will start once the NVR has been loaded. You can click check-box to turn off the Wizard when startup.

Start Wizard when startup?

The Setup Wizard will guide you to complete important settings, which makes NVR more user-friendly.

**Step 1. Set password to active admin account.**

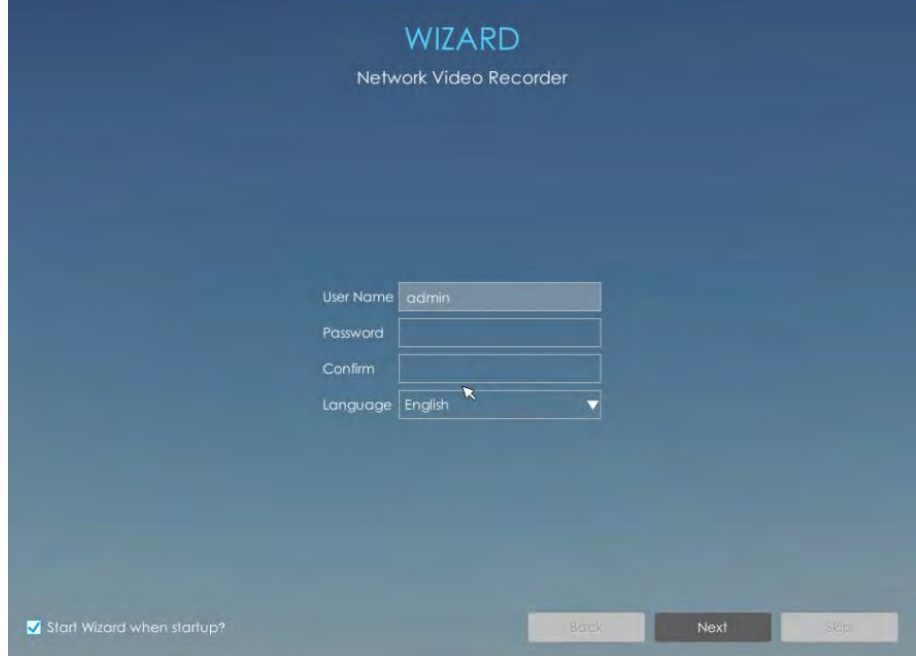

#### **Note:**

- 1. Only the NVR firmware version xx.9.0.3 or above supports activation function.
- 2. Password must be 8 to 32 characters long.
- 3. Password must contain at least one number and one letter.

#### **Step 2. Enable Unlock Pattern.**

You can choose whether to enable Unlock Pattern according to your needs and set Unlock Pattern. Unlock Pattern is easy to login the system quickly.

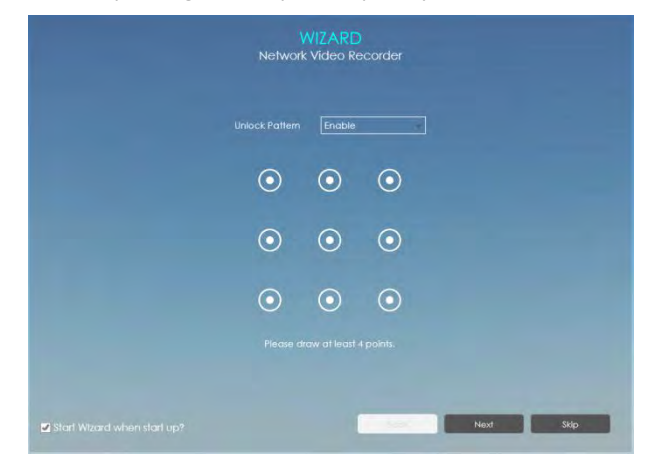

#### **Note:**

- 1. Make sure your NVR's version is 7x.9.0.11 or above.
- 2. Only the Wizard can enable Unlock Pattern when the NVR is active.

#### **Step 3. Set security questions which are used for resetting password.**

10 questions are provided, you can select any one to set answer. Beside, customized question is available.

If you skip this step, you can also set it again in Setting -> User interface.

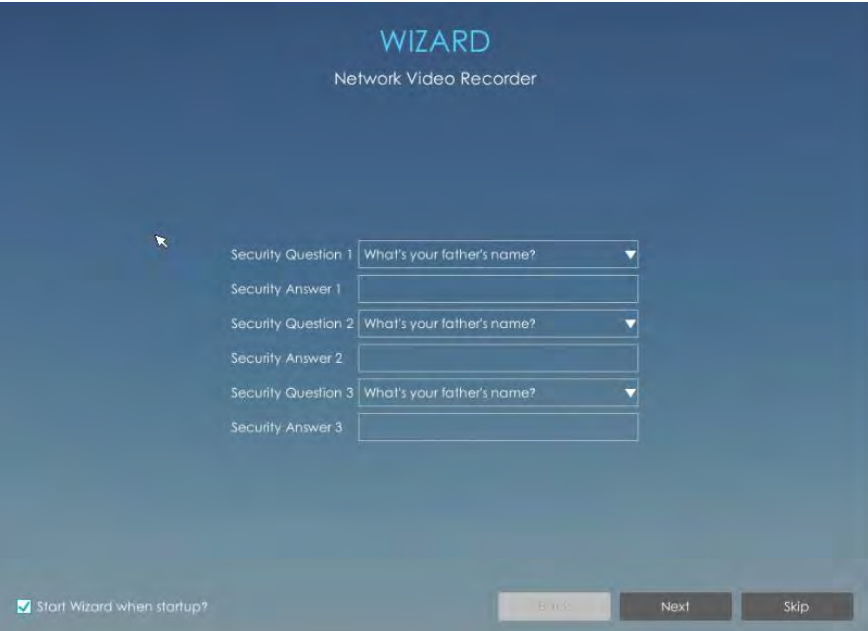

#### **Note:**

Only the NVR firmware version xx.9.0.3 or above supports.

#### **Step 4. Date and time setting.**

Select the Time Zone and date via NTP or you can set date and time manually.

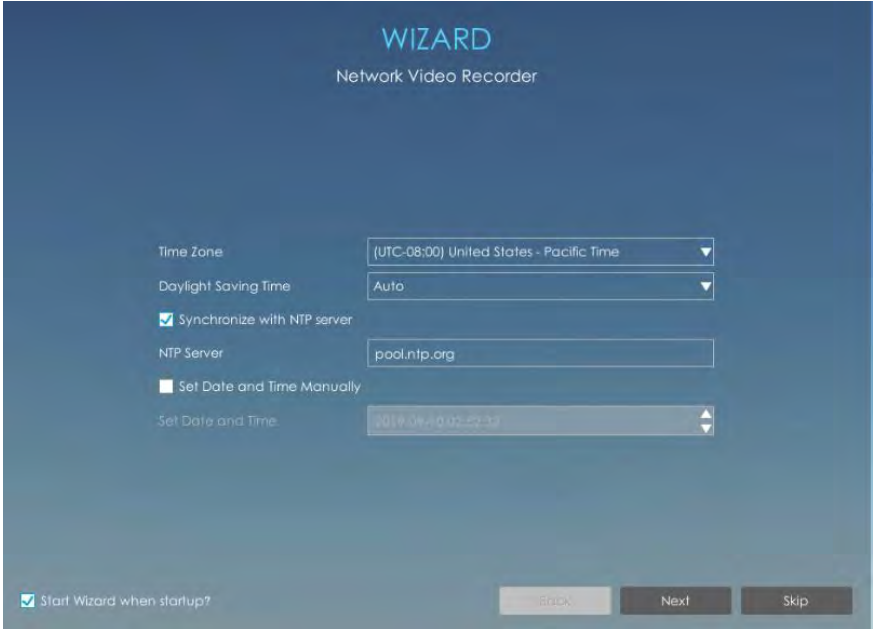

#### **Step 5. Network setting.**

Input the IP Address, Subnet Mask, Gateway and Preferred DNS Server. PoE NIC IPv4 Address option is only for PoE NVR Series.

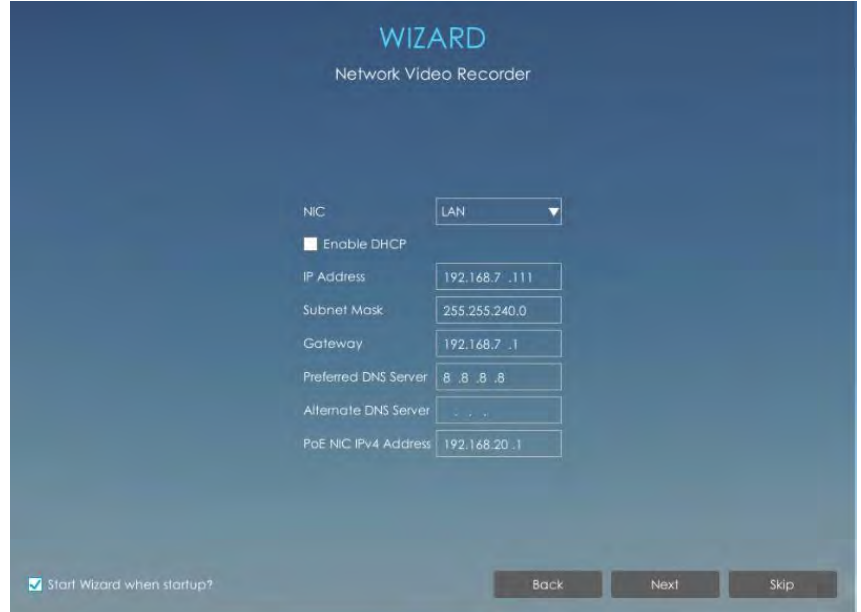

**Step 6. Disk Management.**

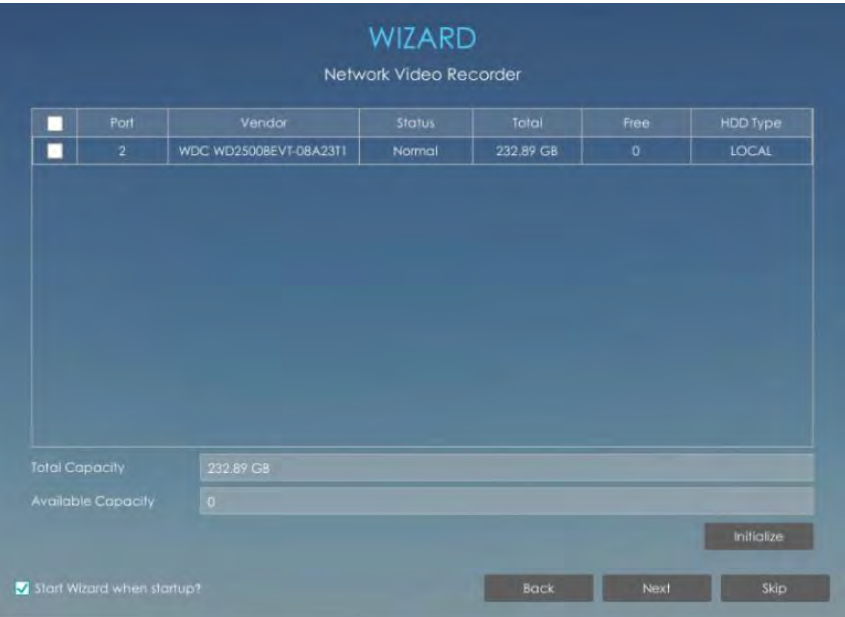

#### **Step 7. Camera Management.**

Search all the cameras in LAN by filtering Protocol and IP Range. Select cameras and click

Add

to add them to NVR.

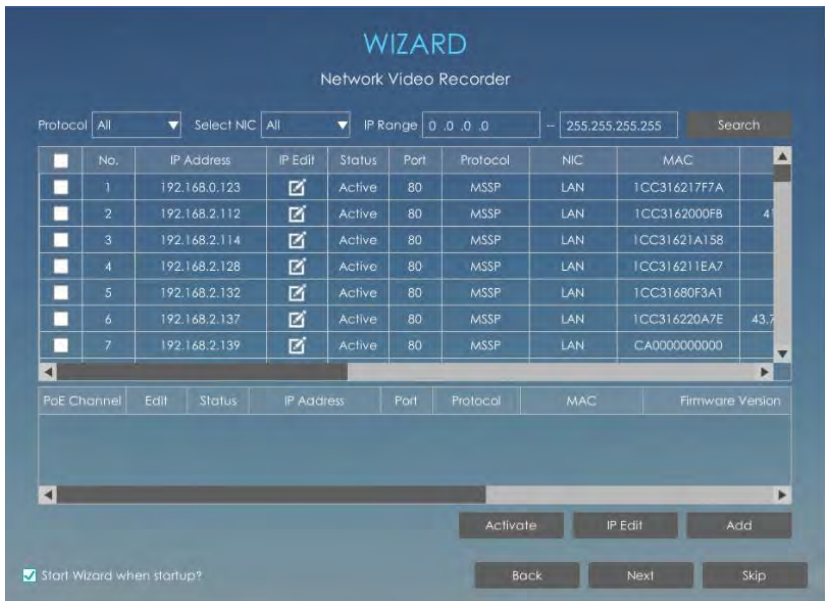

#### **Note:**

1. It can auto detect cameras that connected to PoE ports (only for PoE NVR).

2. If camera status shows inactive, please click  $\overline{a}$  Activate to active it first. **Step 8. P2P**

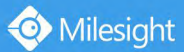

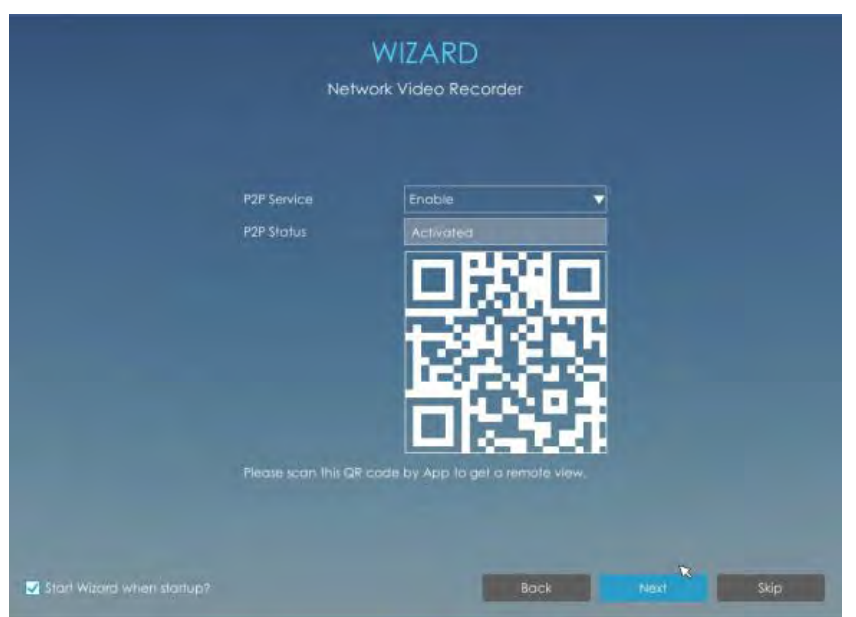

Select Enable to allow P2P Service.Then scan the QR code through M-sight Pro APP to get a remote and real-time view.

#### **Note:**

Only the NVR firmware version xx.9.0.9 or above supports enable P2P in Wizard directly.

#### **Step 9. Record**

The user can start all channels recording by clicking  $\Box$ .

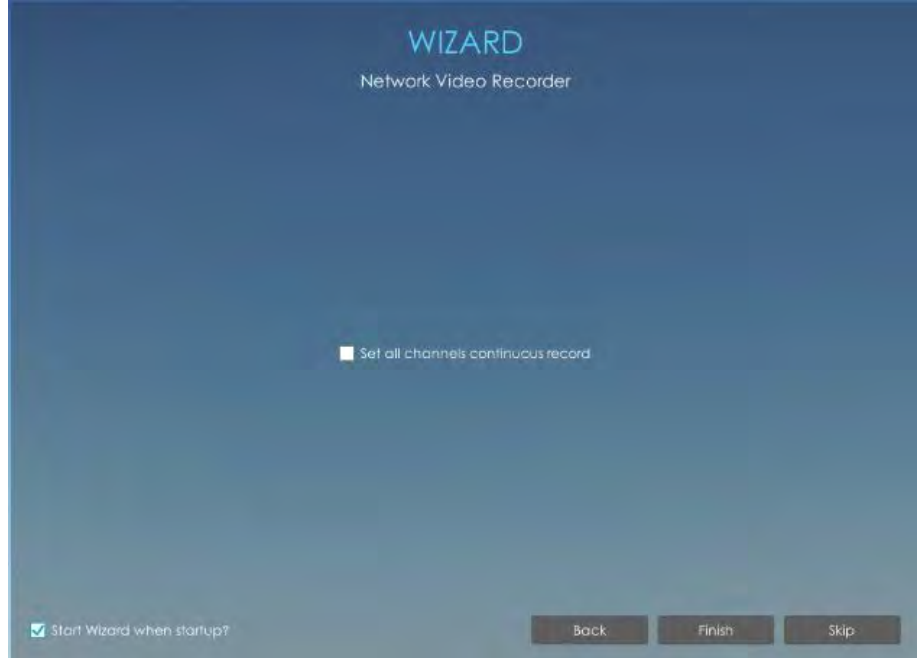

#### **Step 10. Login**

There are two ways to login the system. **Method 1:** Input the user name and password to login the system.

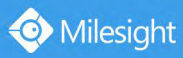

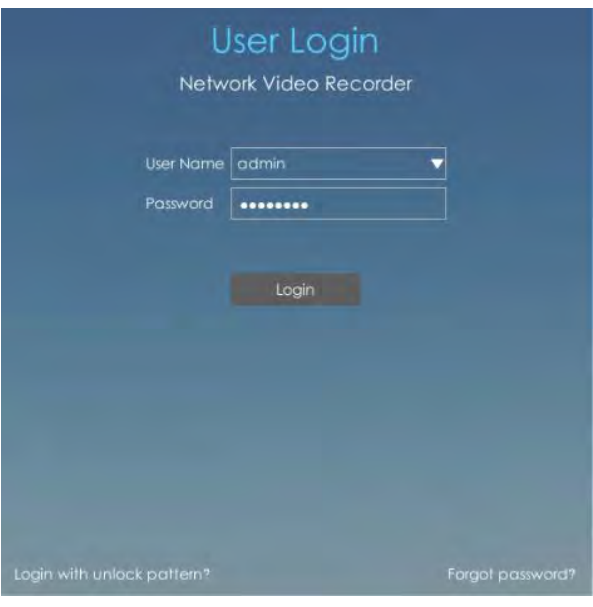

If you forget the password, click  $\frac{1}{2}$  for reset password.

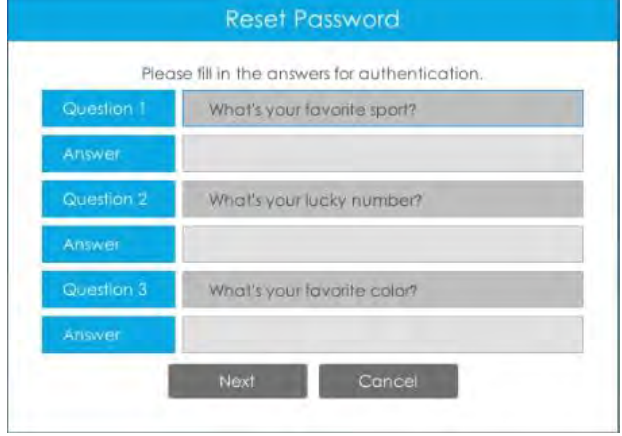

#### **Note:**

Only the NVR firmware version xx.9.0.3 or above supports password reset if you forget it.

Method 2: Click **Login with unlock pottern!** to login the system with Unlock Pattern if you enable Unlock Pattern.

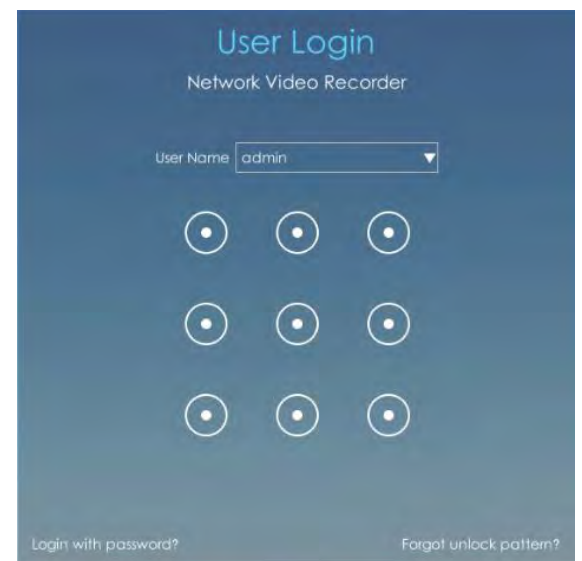

If you forget Unlock Pattern, click **Forgot unlock pattern?** to reset Unlock Pattern.

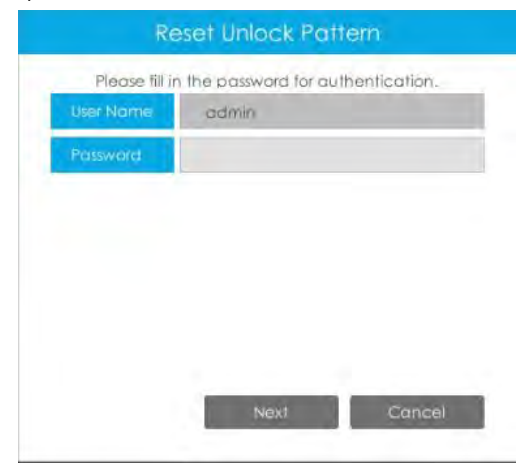

#### **Note:**

When users enter the wrong password for four times, the login locking will be triggered. After being locked, the same user should wait for five minutes to log in again.

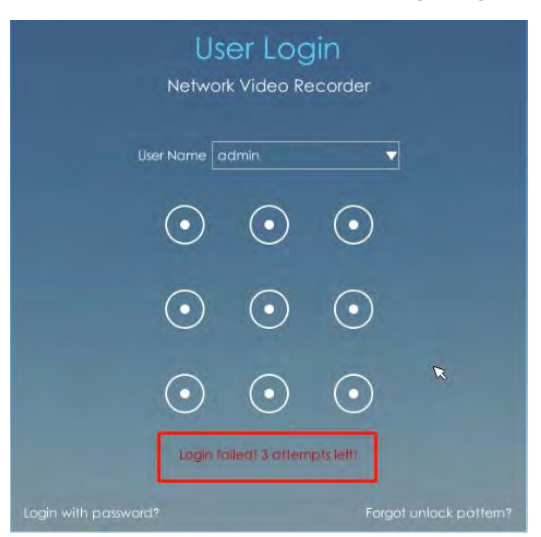

### **3.2 Live View**

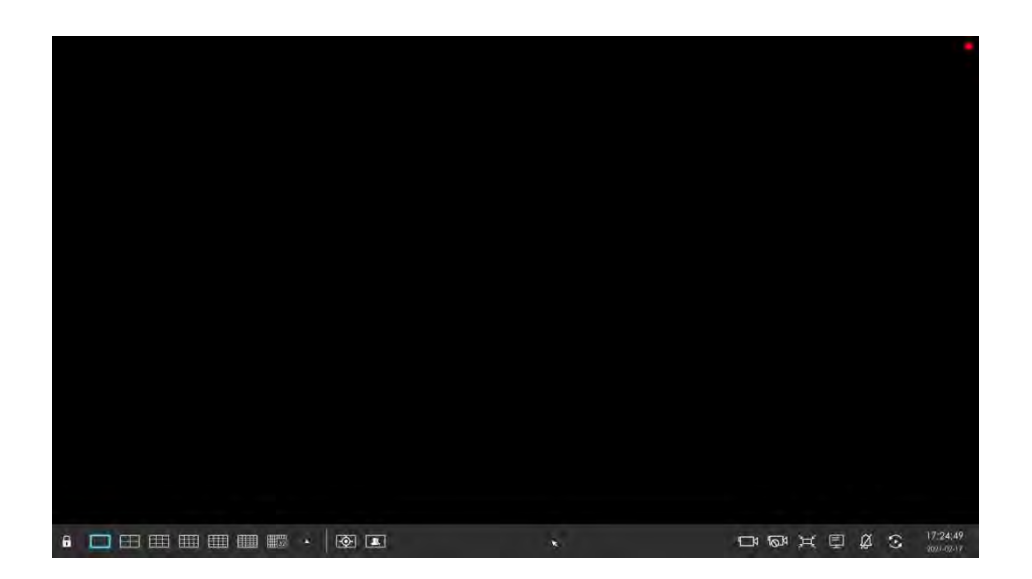

**Main Menu and Tool Bar can pop up and hide automatically at the right side or bottom of the interface.**

#### **Note:**

Tool Bar won't be hidden if there is event notification.

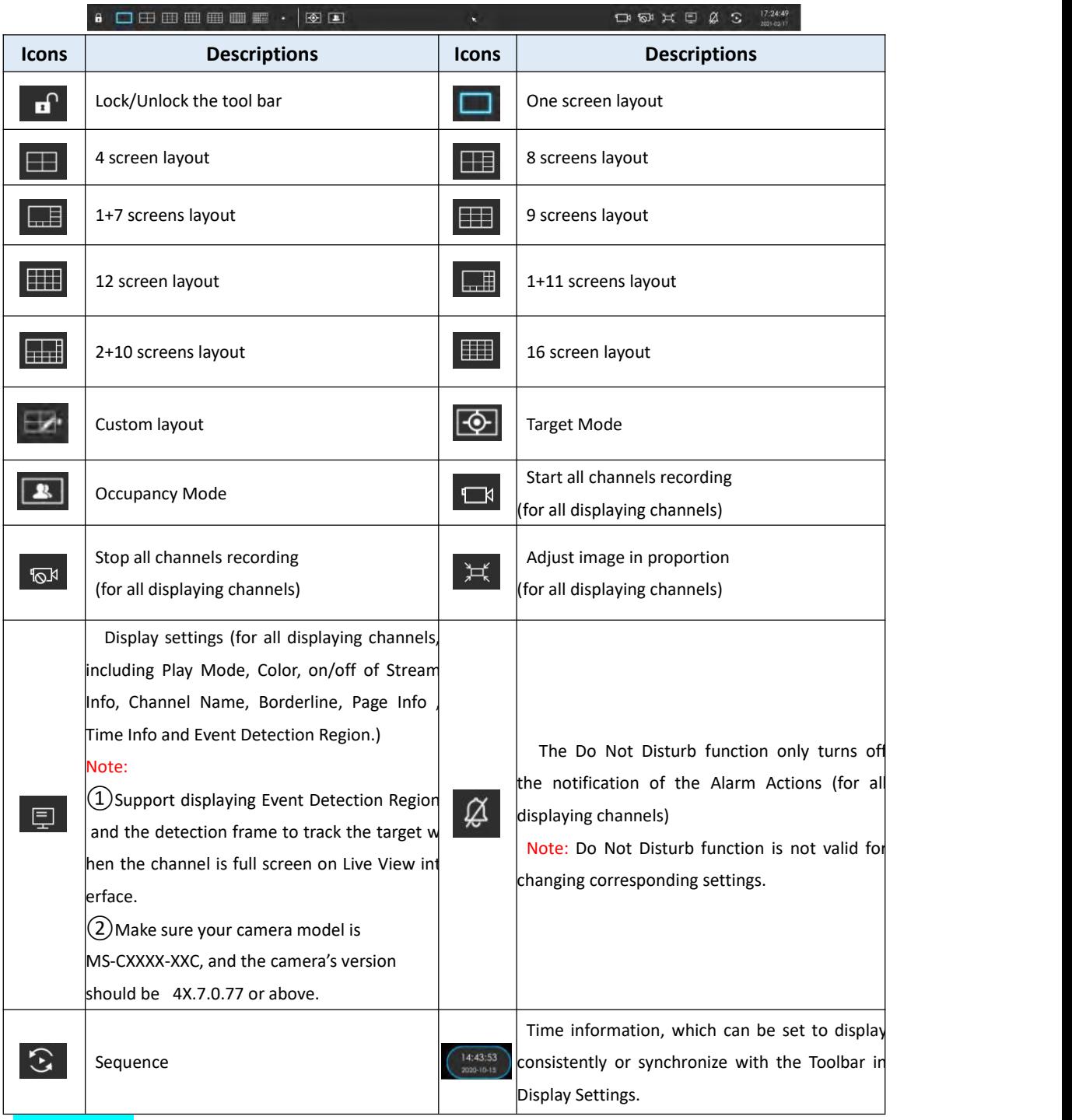

#### **Target Mode:**

After entering Target Mode, you can choose to display or hide relevant detection results of ANPR and VCA events in the Target Preview Settings interface.

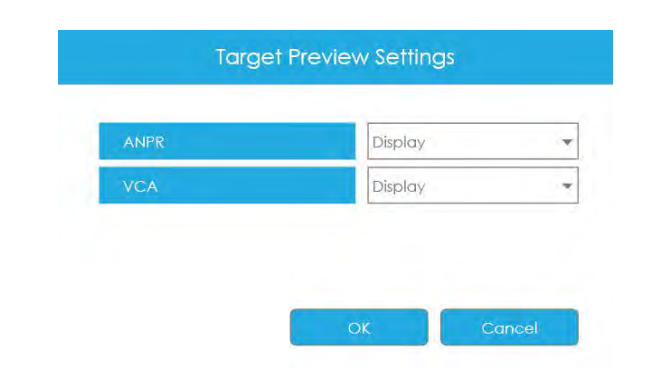

#### **Note**:

- $\bullet$  Make sure your camera's version is 4X.7.0.77 or above so that the corresponding results for camera can be displayed in the Target Mode on the NVR side.
- Make sure your camera model is MS-CXXXX-XXC, which supports the human/vehicle detection object configuration.

If you choose to display relevant detection results of VCA events, the real-time information including Snapshot, Channel Name, Event, Detection Object and Detected Time will be shown on the left of the interface once being detected. There are three detection results according to the detection object: Human, Vehicle and N/A.

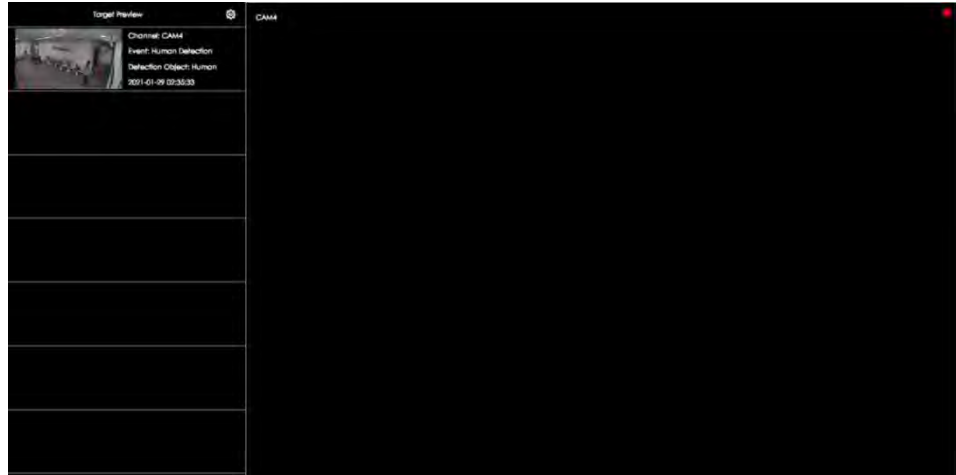

You can click the corresponding record to check the latest X seconds (10s~20s) video.

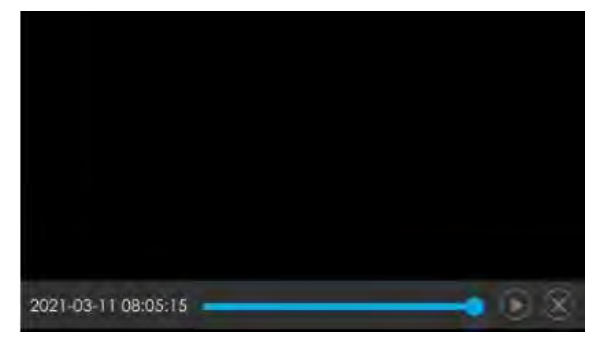

#### **Note:**

 $1.X = 10 +$  Pre Record Time

You can set Pre Record Time in Storage -> Video Record -> Record Settings interface.

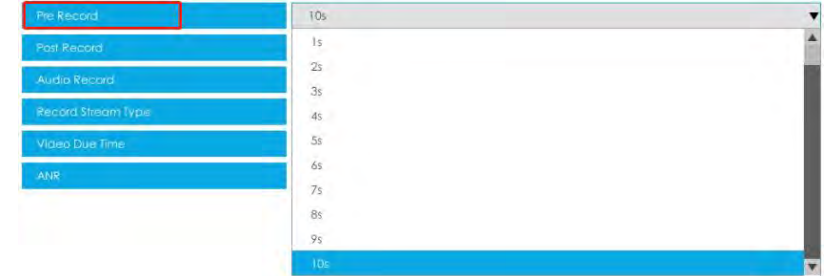

2.Ensure that there is available HDD on NVR and correct record settings is made, so that you can check the record on live view.

If you choose to display relevant detection results of ANPR, the real-time license plate information including Plate Snapshot, Channel Name, License Plate Number, Detected Time and Plate Type will be shown on the left of the interface once it get detected. There are two license types:

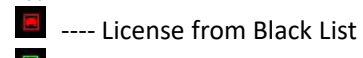

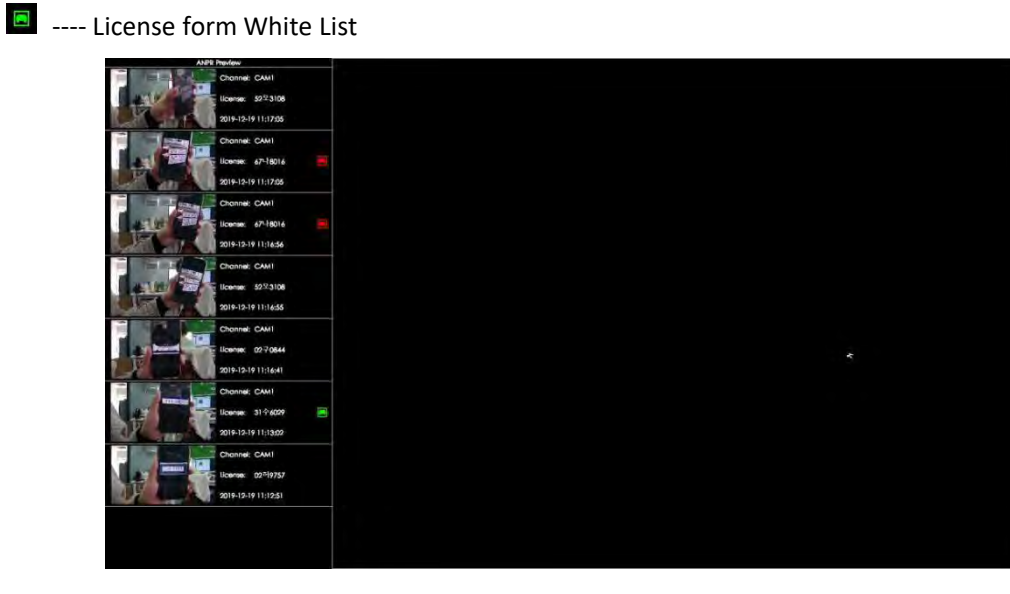

No plate type will be shown if the license plate does not exist in Black/White list. However, you can right click the license plate information to quick add it to Black/White list or delete it from Black/White list.

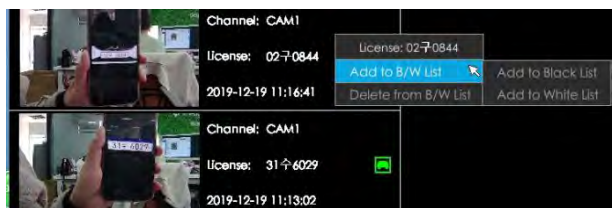

Besides, you can click the license plate information to check the latest X seconds (10s~20s) video.

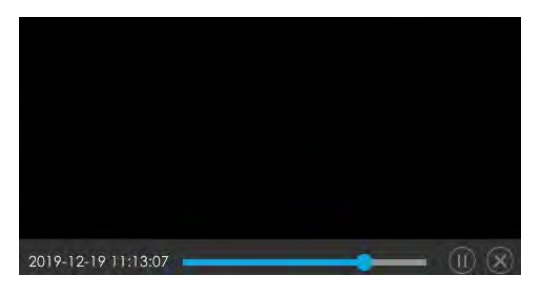

#### **Note:**

1.  $X = 10 +$  Pre Record Time

You can set Pre Record Time in Storage -> Video Record -> Record Settings interface.

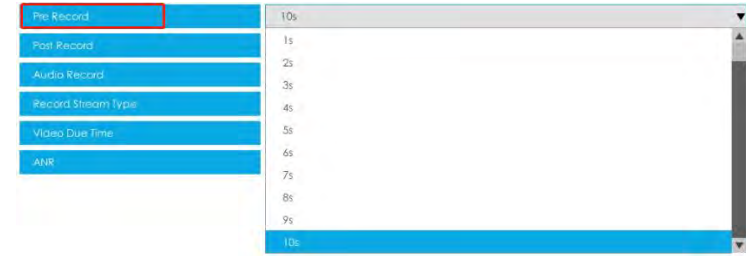

- 2. Ensure that there is available HDD on NVR and correct record settings is made, so that you can check the record on live view.
- 3. Ensure that NVR can get the license plate information. Please set TCP which is the default mode as Post Type. It can be set in Camera web page -> Advanced Settings -> ANPR -> Settings interface.

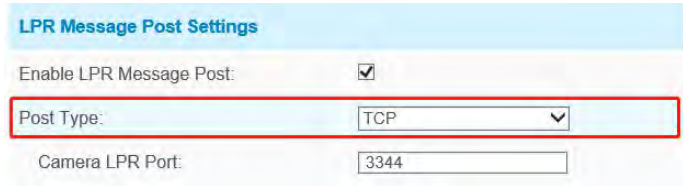

#### **Occupancy Mode:**

After entering Occupancy Mode, a professional-level Occupancy Live View interface pops up on the screen with full screen coverage. The real-time count results of all cameras within the set group, including the number of people entering, leaving and staying, as well as the traffic light status indicating whether the current number of people staying reaches the set maximum number of people staying, will be displayed in this interface.

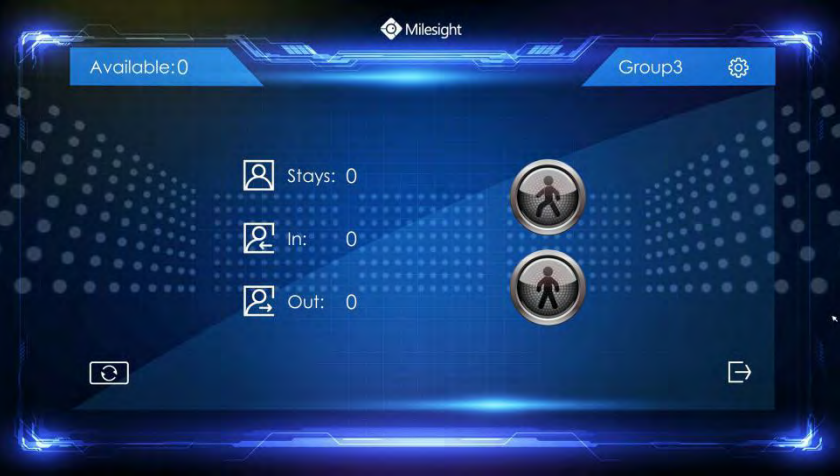

**Available:** Display the value of the remaining number of people staying in real time, and the minimum value is 0. (Available value = Max. Stay - Stays, Max. Stay is set in the Smart Analysis -> Analysis Settings -> People Counting interface)

Stays/In/Out: Display the number of people staying, entering and leaving in real time. (Stays value = In value - Out value, the minimum number of people staying is 0)

**Display Settings:** Click  $\frac{103}{100}$  to select which Group of data to display in real time.

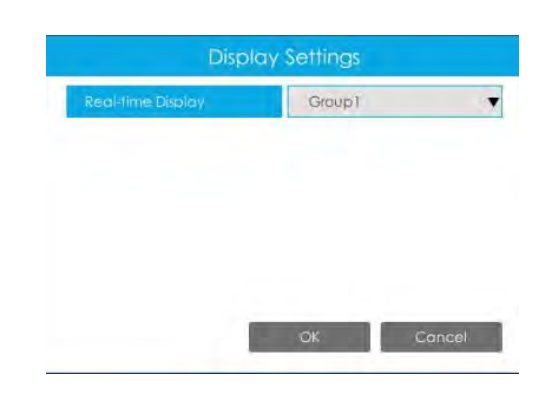

#### **There are two traffic light states:**

**Green Light**  $\left(\frac{1}{2}\right)$  --- The current number of people staying doesn't reach the set maximum number of people staying. And below display Reminders of Green Light, Reminders of Green Light is set in the Smart Analysis -> Analysis Settings -> People Counting interface.

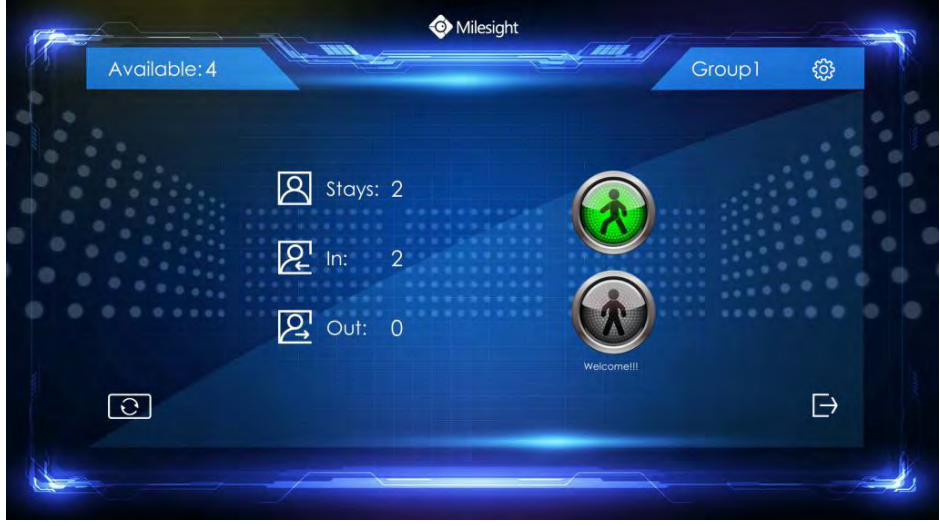

Red Light  $\bigcirc$  --- The current number of people staying reaches the set maximum number of people staying. And below display Reminders of Red Light, Reminders of Red Light is set in the Smart Analysis -> Analysis Settings -> People Counting interface.

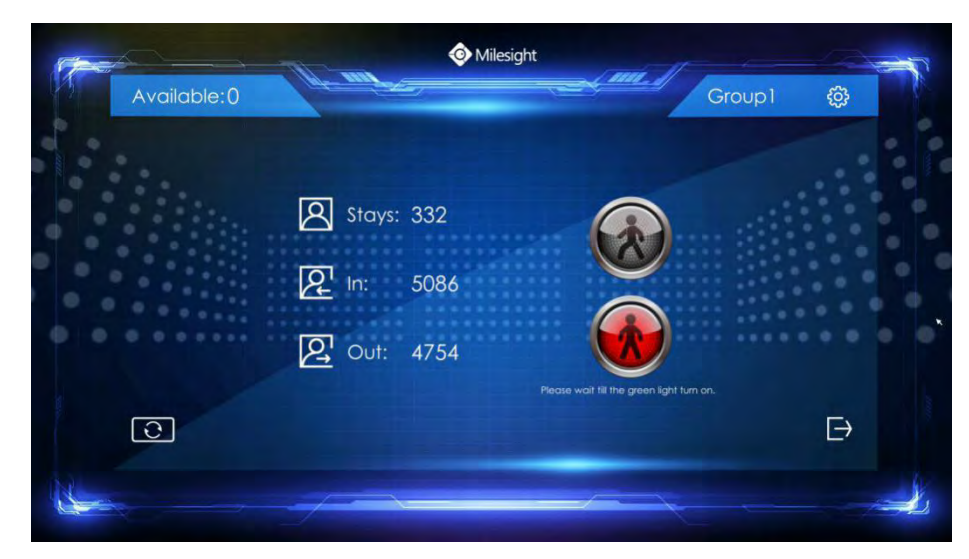

**Reset:** Reset the Group counting data in the Occupancy Live View interface.

**Exit:** Click  $\overrightarrow{F}$  to exit the Occupancy Live View interface.

There are multiple icons on each channel displayed in live view, indicating different status of the channel.

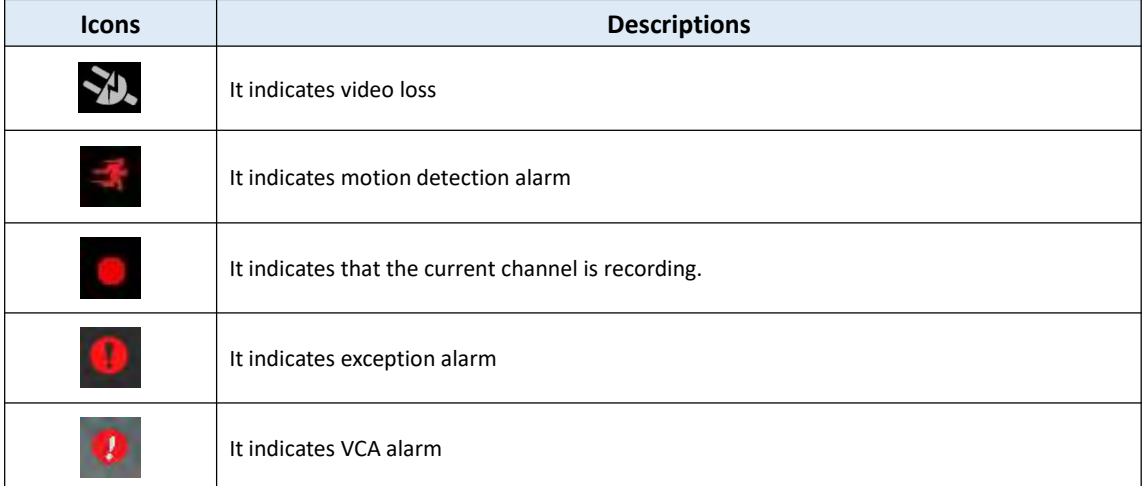

Right click in the Live View and the quick operation menu pops up.

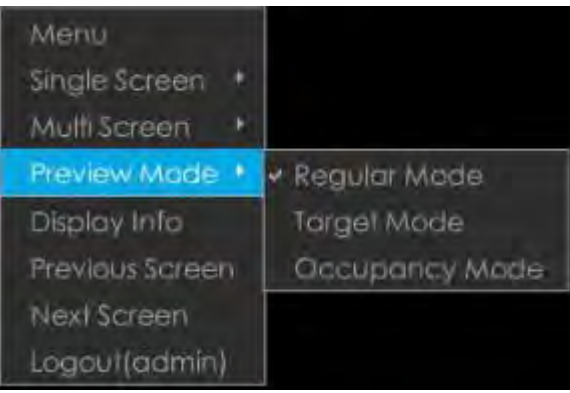

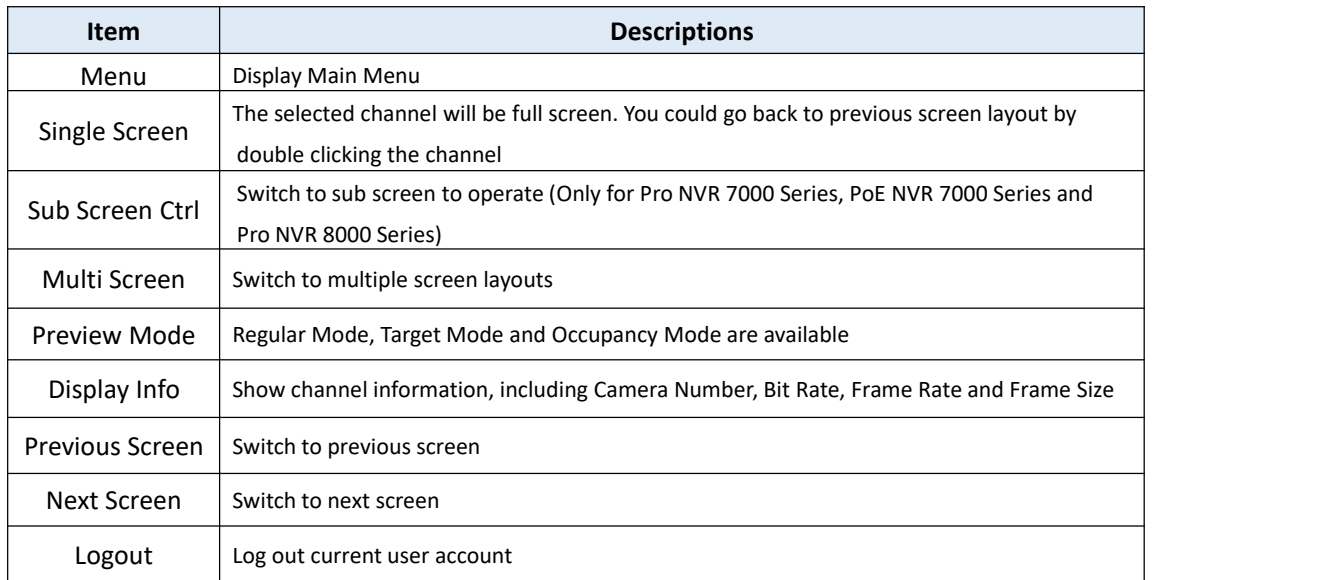

#### **Note:**

1. The functions and channel status on the sub screen are the same as that on the main screen of both NVR 7000 Series and NVR 8000 Series.

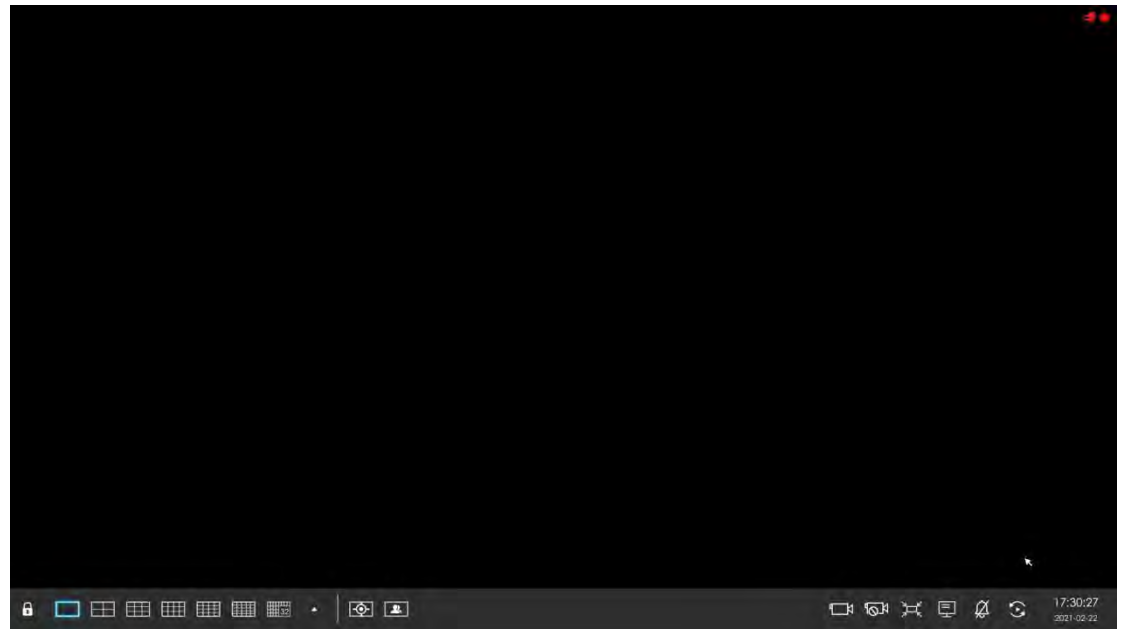

2. For the Sub Screen Ctrl function of Pro/PoE NVR 7000 Series, you can choose whether these two outputs are independent or synchronous. And if you change the option, the modification will take effect after rebooting.

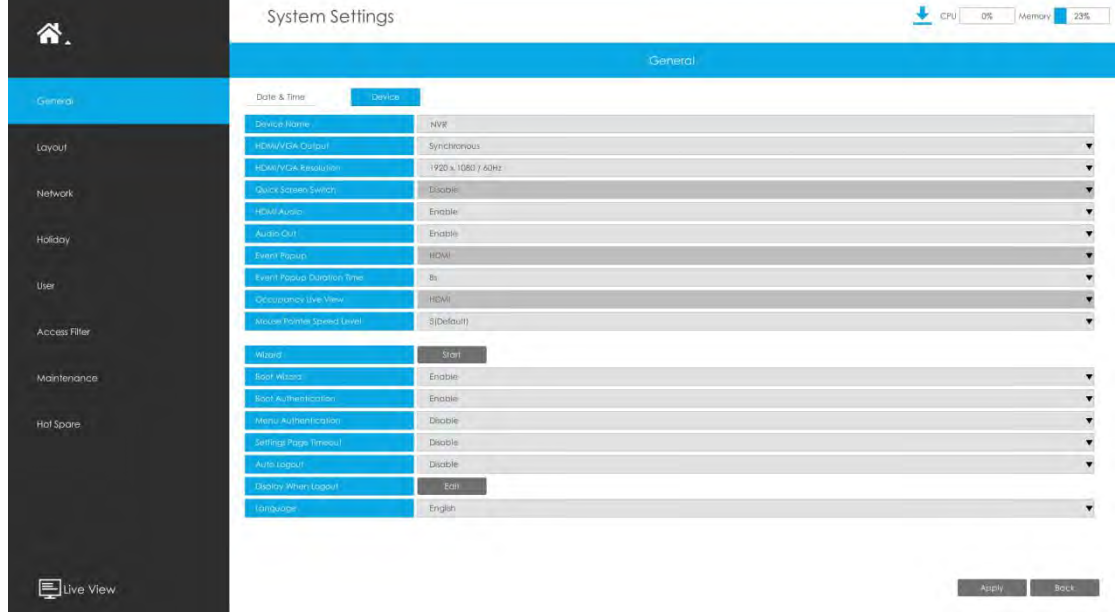

#### **Quick Operation for single channel**

In live view interface, left click the channel, the quick menu will appear.

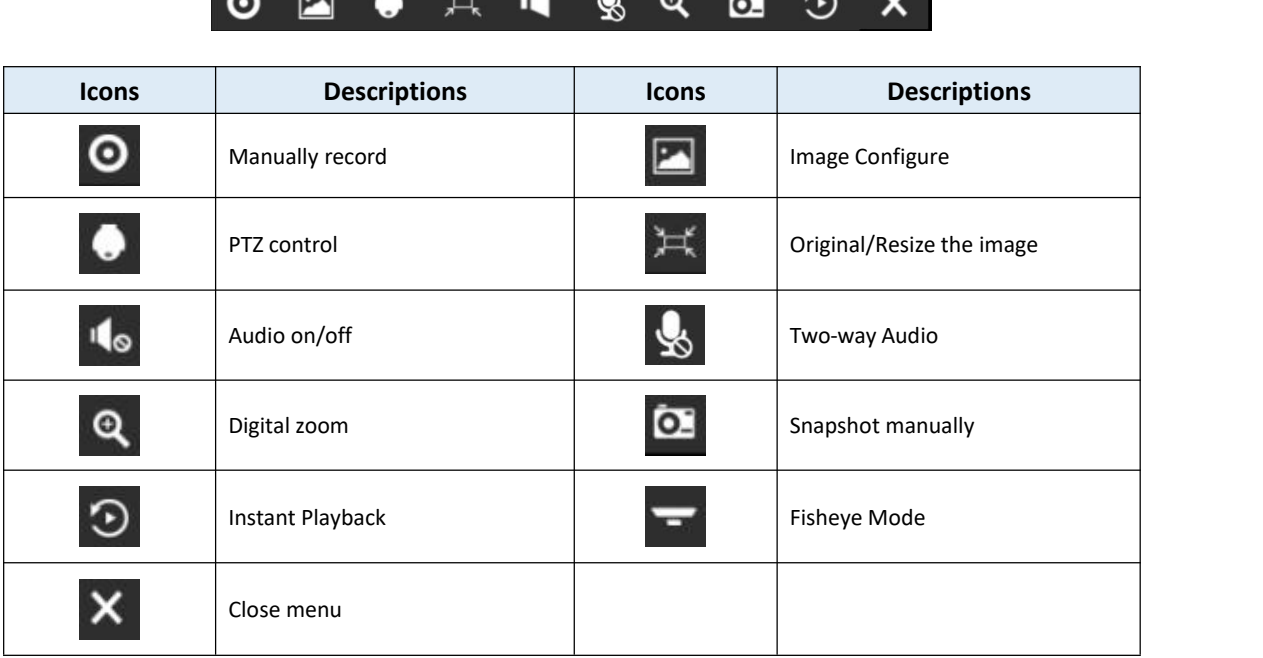

#### **Note:**

You can right-click to exit the instant playback.

#### **Fisheye Mode:**

Click  $\blacktriangleright$  to enter Fisheye Mode, which will display full screen fisheye channel. Click  $\heartsuit$  or any other icons in this page to enter NVR-side Dewarping. Then you can set installation modes and display modes for the camera on the Fisheye tool bar. After finished, click  $\circledcirc$  to end Dewarping. **Note:**

- 1. NVR-side Dewarping is available for all devices including third-party devices.
- 2. Milesight NVR Only supports one channel Dewarping.

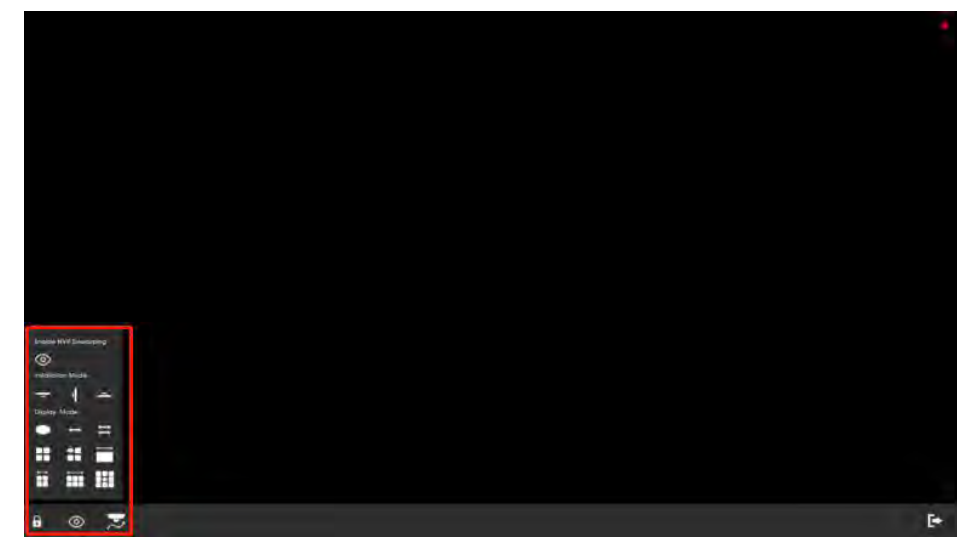

**Installation Mode:** Ceiling Mount/ Wall Mount/ Table Mount

#### **Display Mode:** 1O/1P/2P/4R/1O3R/1P3R

**Fisheye Auto Tracking:** Comprehensive Fisheye Auto Tracking avoids any details missing by performing the digital Pan/Tilt/Zoom to track the moving objects automatically.

#### **Note:**

Fisheye Auto Tracking function is only supported in On-board Dewarping and ceiling mode with Regional View on fisheye network camera.

#### **PTZ Mode:**

Click to enter PTZ mode, and the selected channel will be full screen.

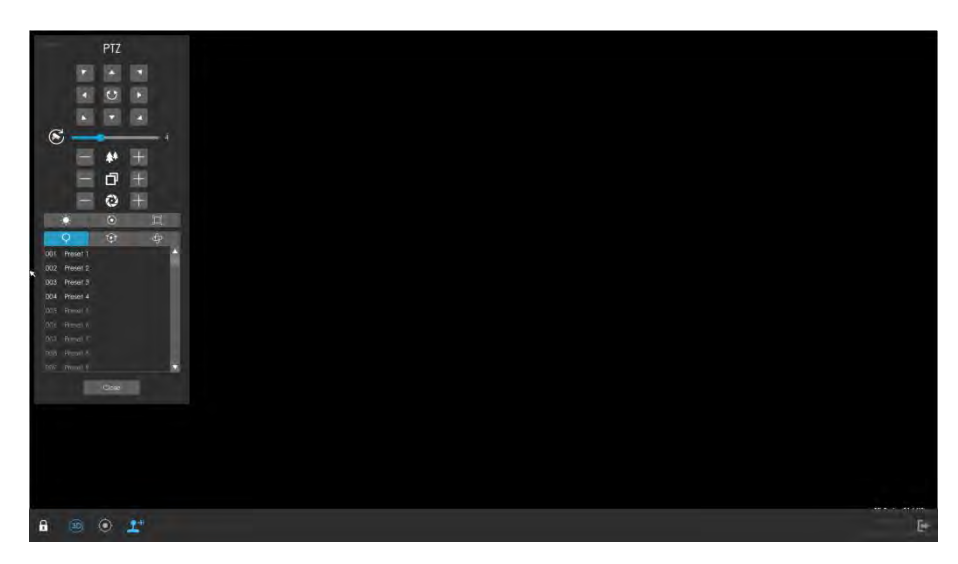

You can do PTZ, Preset, Patrol, Pattern, Lighting for 30s, Lens Initialization and Auxiliary Focus operation in the PTZ panel.

Meanwhile, there are four icons in the tool bar.The descriptions are as below.

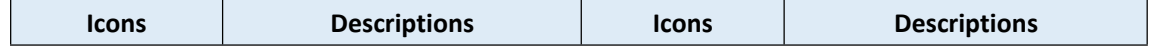

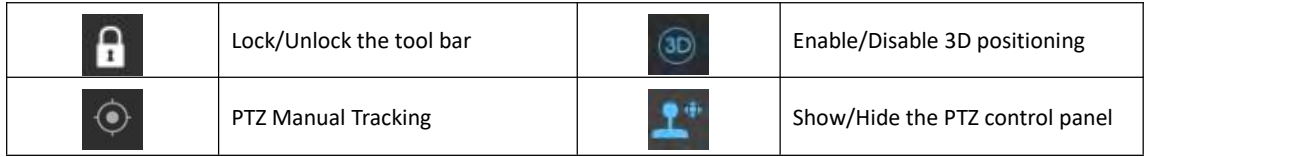

**Note:**

- 1. Ensure that your camera's version is 4X.7.0.74 or above before you use Lighting for 30s, Lens Initialization, Auxiliary Focus and PTZ Manual Tracking.
- 2. Fisheye channels also support the PTZ operation, which allows users to adjust the on-board monitoring angle of Fisheye view.

#### **Two-way Audio:**

Click  $\blacktriangleright$  to enable Two-way Audio, which achieves the communication between NVR and camera, so that you can talk with your camera in NVR local monitor side.

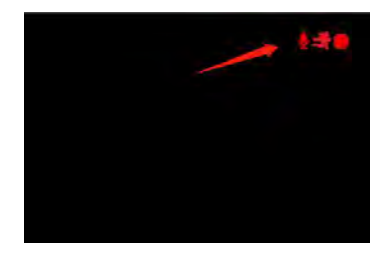

#### **Note:**

1. Only Milesight NVR 7000 and 8000 series that support Two-way Audio now, other series only support Audio function.

2. The Two-way Audio only supports one channel talking at one time.

3. Two-way Audio and Audio function can not be used together, including Audio of Playback.

4. The audio interface of NVR can only be used alone. When other devices are talking to NVR, it would indicate that the device is busy if you enable Audio or Two-way Audio of other channels at the same time.

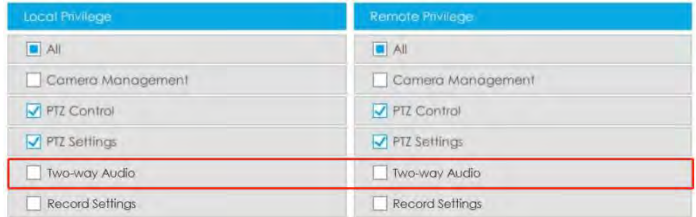

#### **Event Notification:**

The prompt icon will automatically blink in the bottom bar when corresponding event is

triggered. You can click it to check alarm details. And it can be unlocked manually.

Also, you can select which alarm notification you want to get by click settings

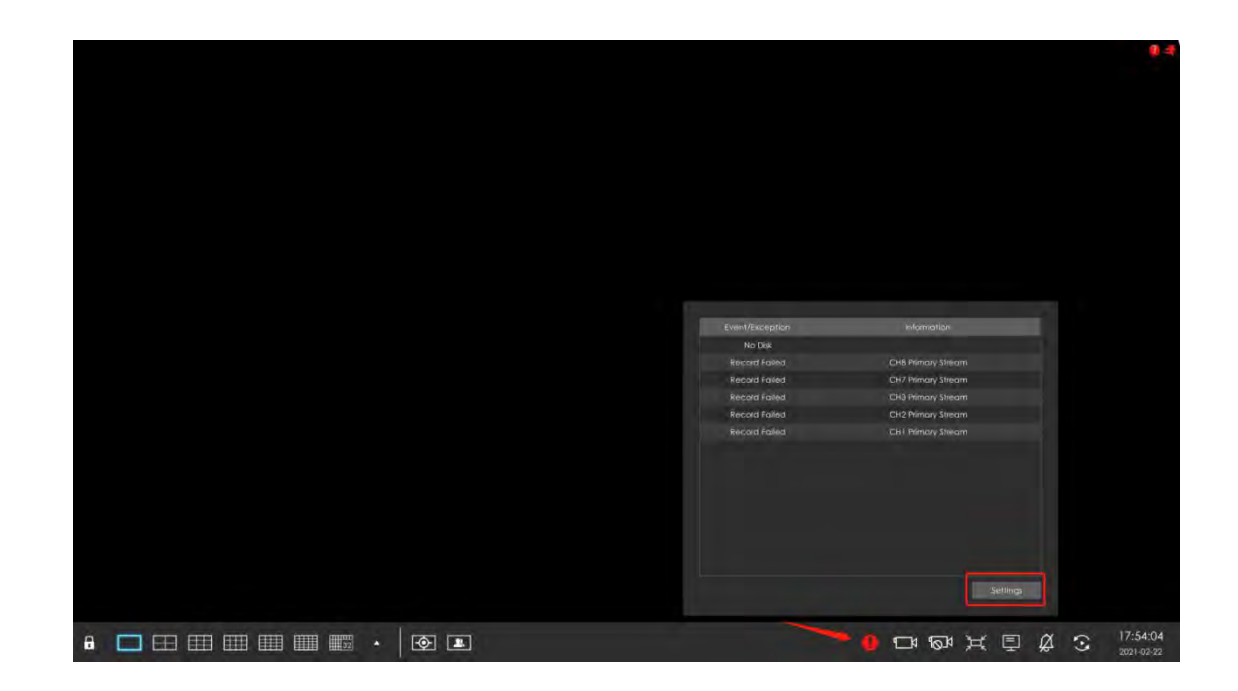

# **3.3 Playback**

Playback supports to playback video according to recorded time and to play recorded video files in specified time period. Synchronous playback of multi-channel is supported.

### **3.3.1 General Playback**

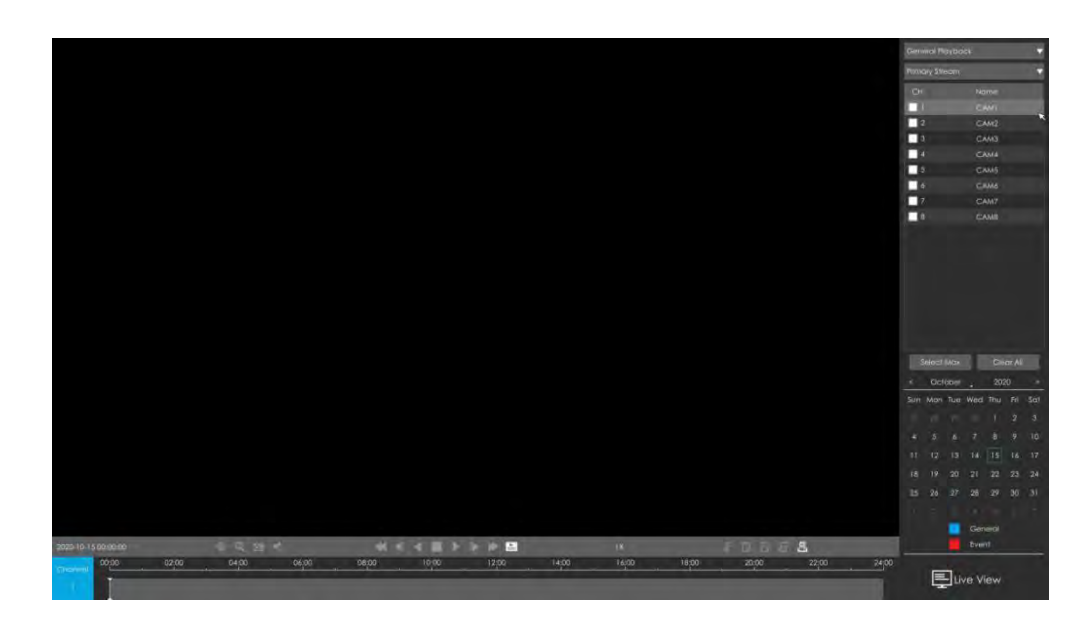

**Step1. Select General Playback as playback type.**

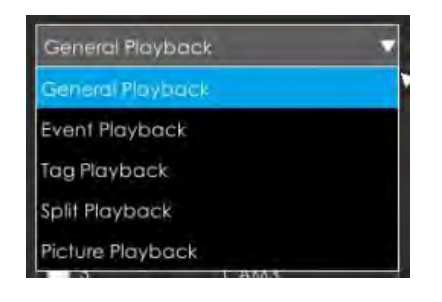

#### **Step2. Select Stream Type.**

Primary Stream and Secondary Stream are available.

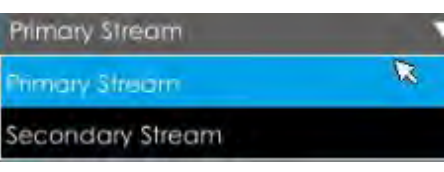

#### **Step3. Select channel.**

Select channels you want to do playback. User can click select Max to select maximum

channel for playback, 9 channels for Milesight Mini (PoE) NVR Series while 16 channels for other NVR. Layout of playback will be automatically adjusted according to the amount of the selected channels.

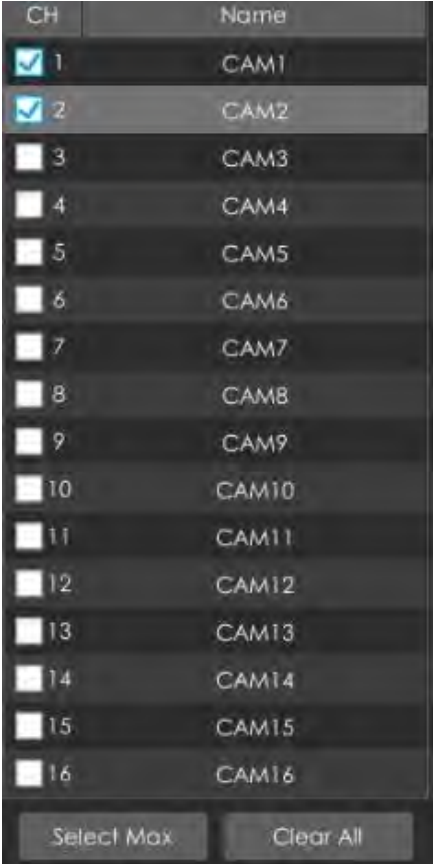

#### **Step4. Select date.**

The day with blue letters means that there are record files.

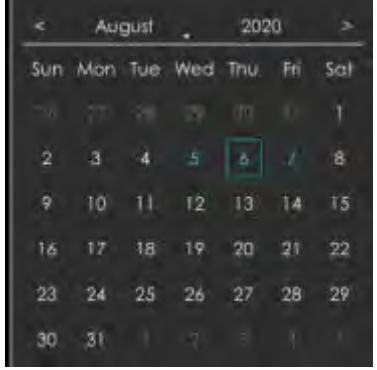

#### **Video Playback Tool Bar Description**

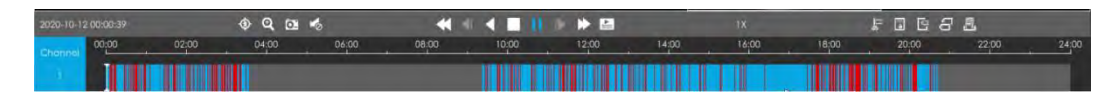

Every channel got their own file bar, and there is only one file bar matching with the selected channel. The tool bar can display multiple types record. It shows that in this record period what kind of event has happened. The symbolic meaning of each color is:

**Blue**—General

**Red** --- Event

Take this bar above as an example, it means that there are continuous recording and event recording in this period.

It is shown a thumbnail of what occurs at that given moment in the recorded video when you hover your mouse over the progress bar.You can Scroll the mouse wheel to get forward or backward frame of the video when you pause the video.

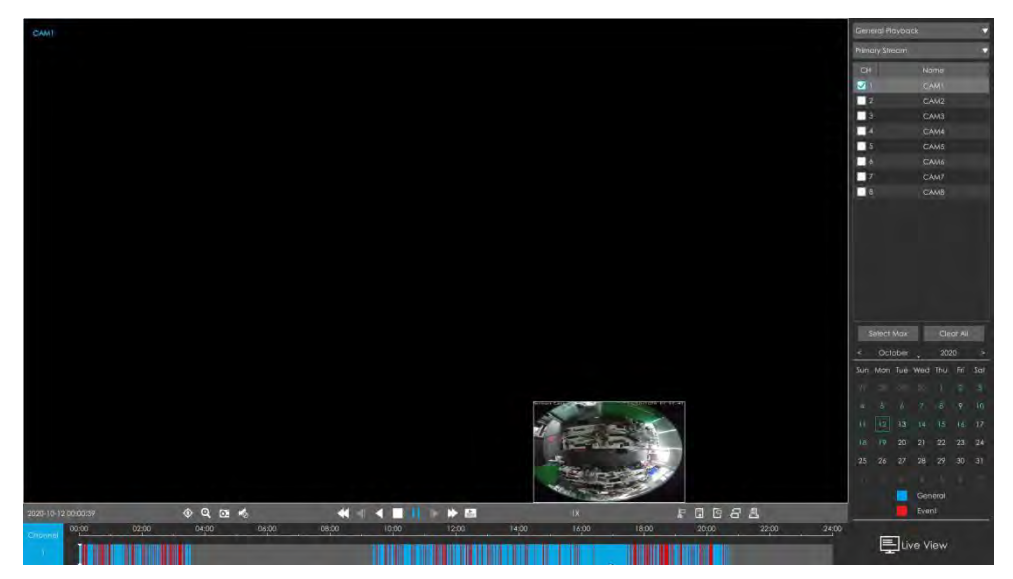

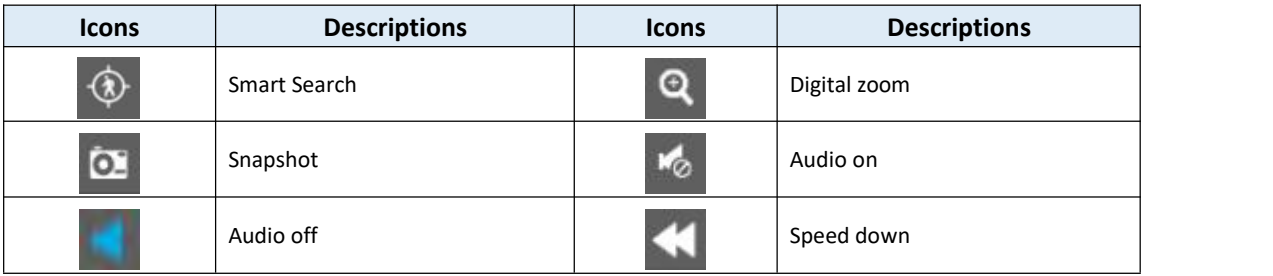
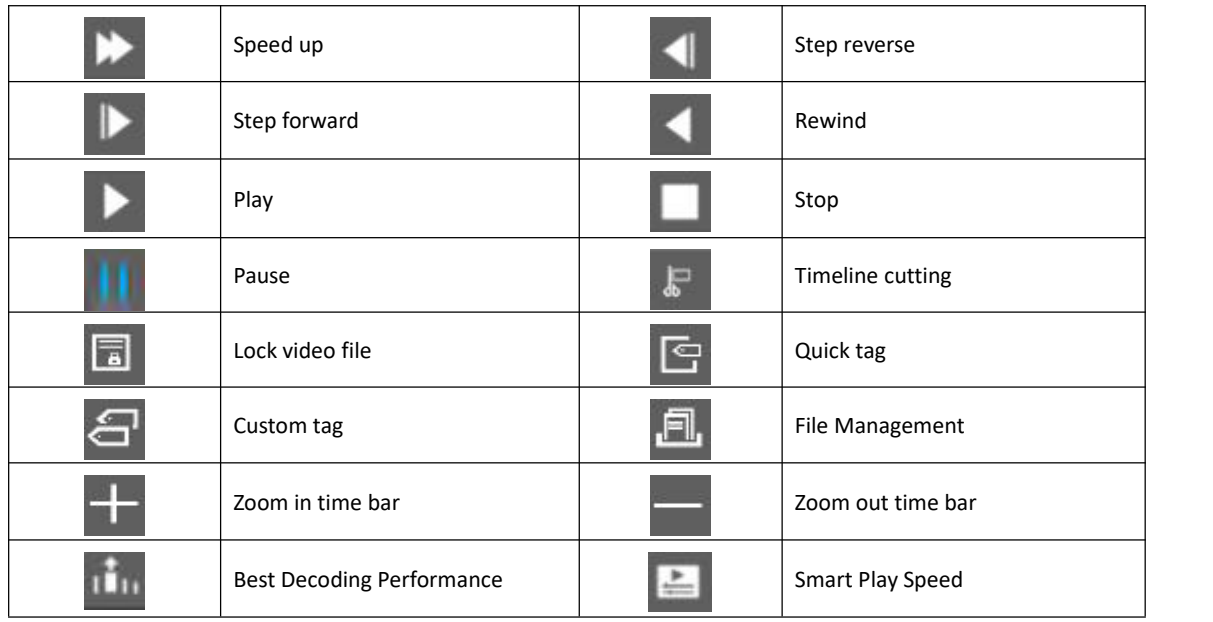

**Speed up/down:** You can adjust the speed even when playback is paused.

**Lock Video:** Once the video is locked, the whole file where the video located won't be overwritten. Milesight NVRs support the display of locked icon on the playback bar so that the corresponding files in the playback page can be identified directly. You can also change the lock status in Retrieve interface.

**Tag Video:** Quick Tag and Custom Tag are available for tag operation in Playback interface. Milesight NVRs support the display of tagged icon on the playback bar so that the corresponding files in the playback page can be identified directly. You can backup video via tag in Retrieve interface or do tag playback in Playback interface.

**Best Decoding Performance:** This function is supported for NVR 8000 Series, by which the decoding resources of the other screen can be used for playback when the decoding performance is insufficient. Here are some notes for using this feature below.

#### **Note**:

- 1. This button can be available only when HDMI2/VGA2 of NVR is enabled.
- 2. This button only exists in General Playback, Event Playback and Tag Playback.
- 3. Another screen will be black once this function is enabled.
- 4. The status of this option is temporary. Once you exit the playback interface, this function will automatically turn off. The other screen will restore preview, and the decoding resources of the two screens will be reassigned.

**Smart Play Speed:** You can configure Play Speed for General Video and Event Video and choose to skip General Video according to your preference.

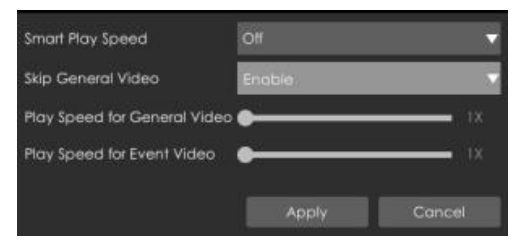

#### **Note:**

1. Only NVR firmware version xx.9.0.9 or above supports Smart Play Speed.

**Smart Search:** NVR can search out all relevant motion events and play all the event recording files of the selected area. Here are the steps of how to use the function.

(1) Go to Playback interface, select a channel to playback.

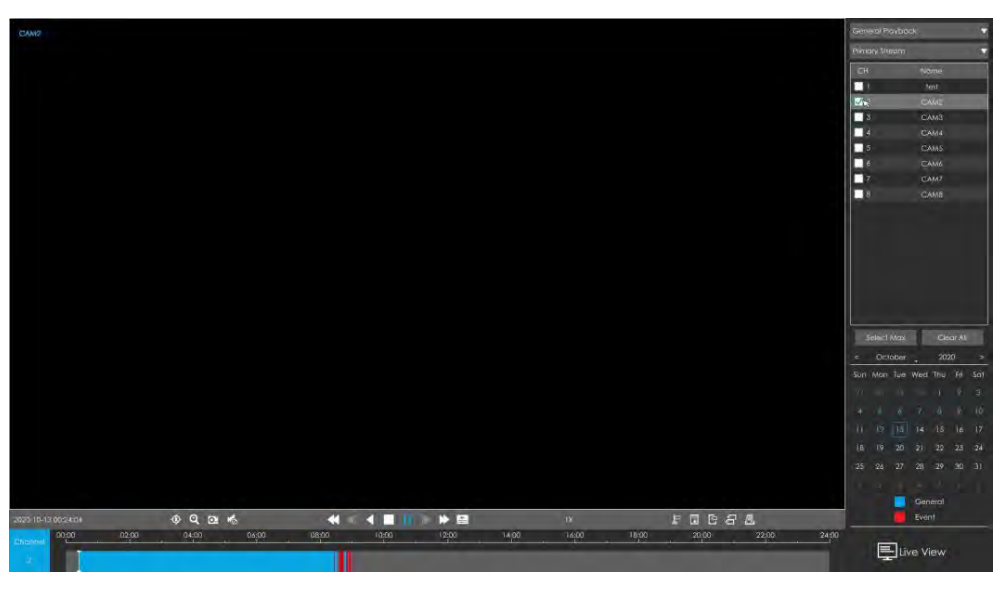

(2) Click  $\Phi$  to enable Smart Search.

(3) Draw an area in the frame and NVR would play the video files after searching out all motion events of the area.

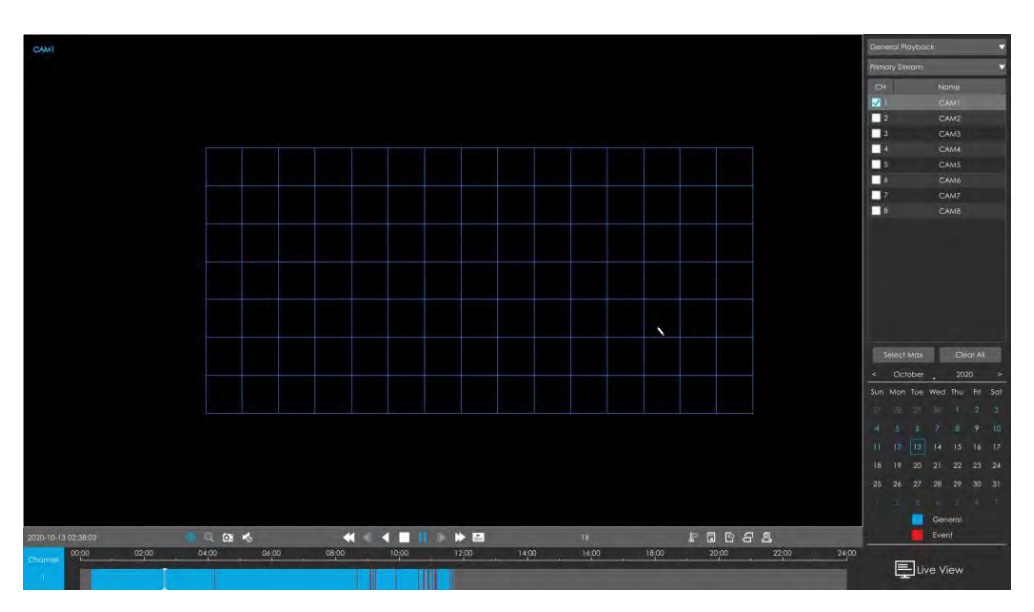

**Note:**

- 1. Only NVR firmware version xx.9.0.10 or above supports Smart Search
- 2. Make sure your Camera version is xx.7.0.76 or above.
- 3. Smart Search and Smart Play Speed can not be used together.
- 4. Smart Search is available only when playing in a single channel.

# **3.3.2 Event Playback**

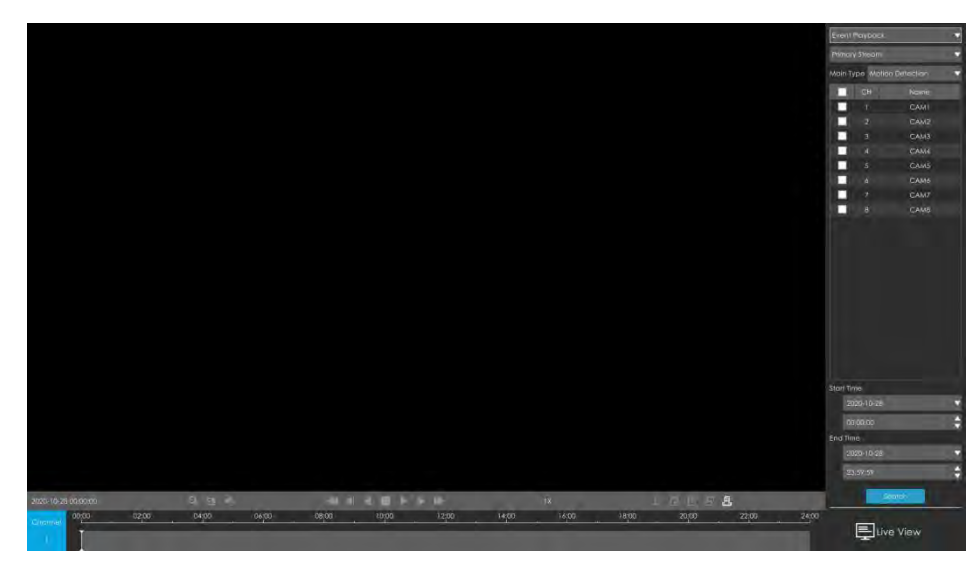

**Step 1. Select Event Playback as playback type.**

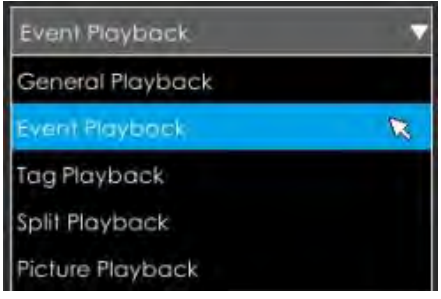

# **Step 2. Select Stream Type.**

Primary Stream and Secondary Stream are available.

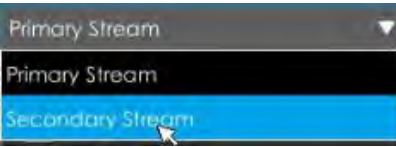

# **Step 3. Select channel.**

Select channels you want to do playback. Layout of playback will be automatically adjusted according to the amount of the selected channels.

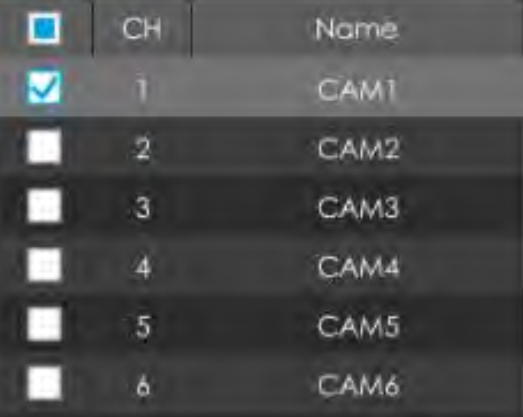

**Step 4. Select Event Type.**

Milesight

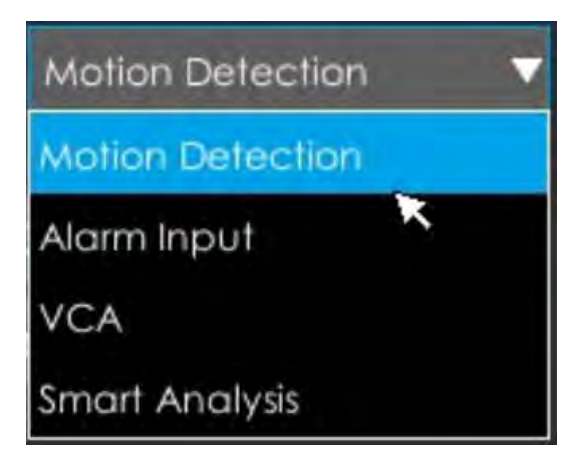

In particular, the Detection Object option is available only if the Main Type is VCA and the Sub Type is one of several VCA events. You can search and playback the video that meets the corresponding conditions according to the selected Detection Object. The Detection Object has three options: All, Human and Vehicle.

The VCA events which support the human/vehicle detection object function are:

- ① Region Entrance
- ② Region Exiting
- ③ Advanced Motion Detection
- ④ Line Crossing
- ⑤ Loitering

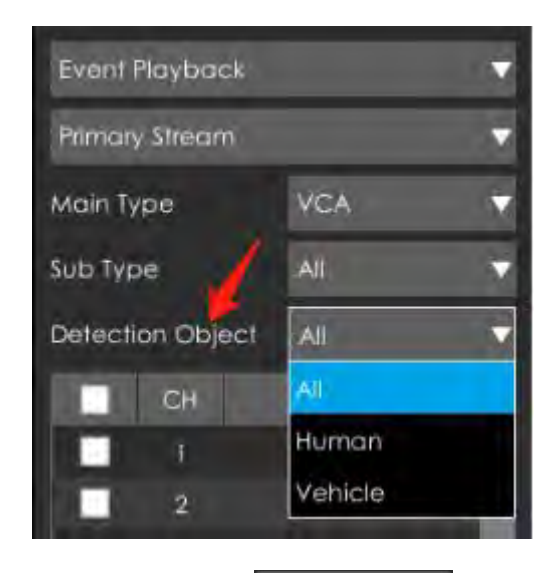

**Step 5: Select Start Time and End Time, click to search the record.**

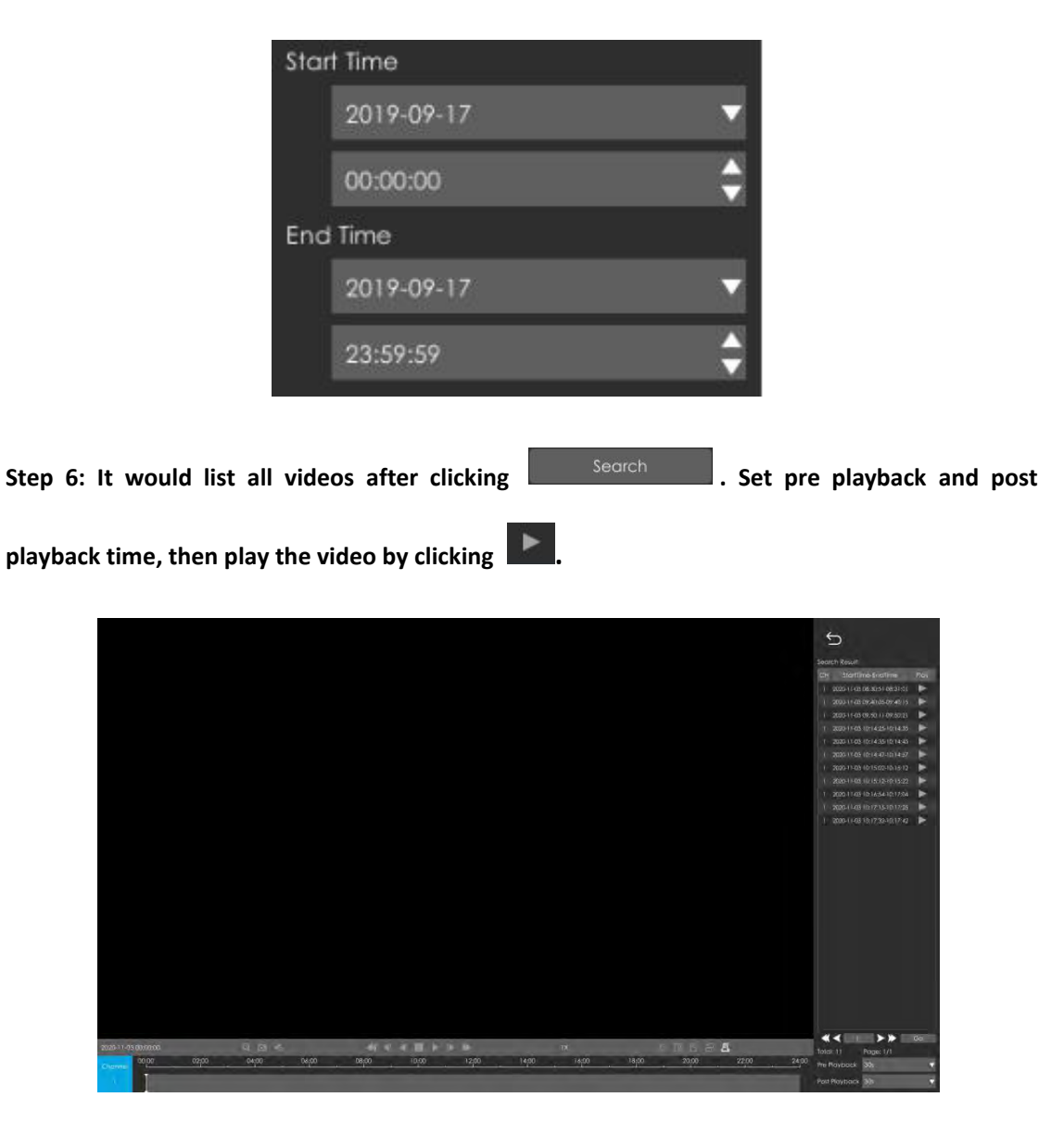

**Video Playback Tool Bar Description are the same as General Playback, except for those icons that are not locked or tagged on the playback bar.**

# **3.3.3 Tag Playback**

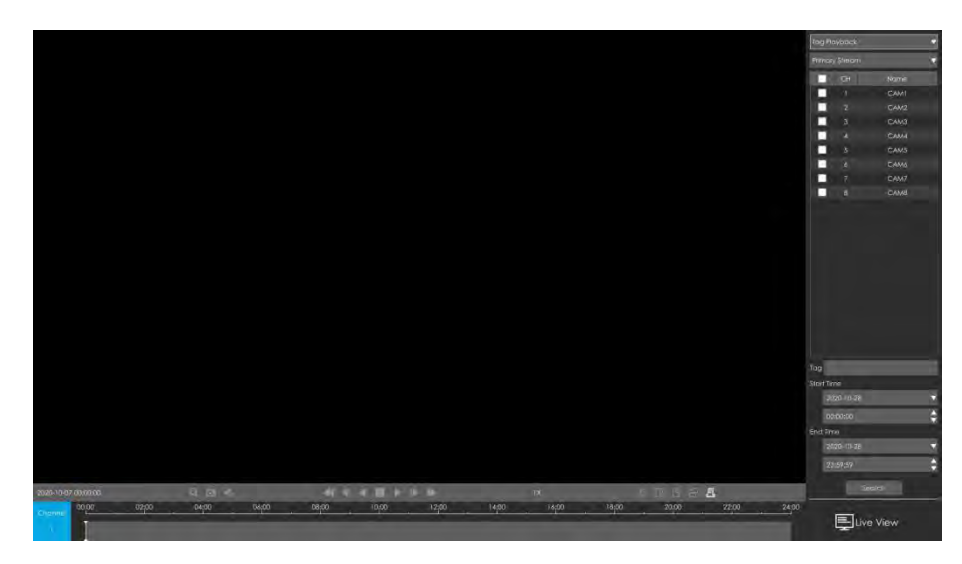

**Step 1. Select Tag Playback as playback type.**

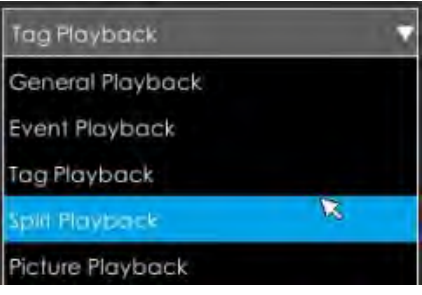

### **Step 2. Select Stream Type.**

Primary Stream and Secondary Stream are available.

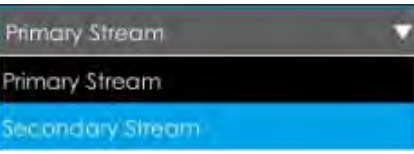

## **Step 3. Select channel.**

Select channels you want to do playback. Layout of playback will be automatically adjusted according to the amount of the selected channels.

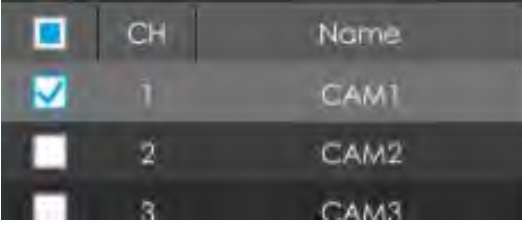

### **Step 4. Input tag name or any key words of tag.**

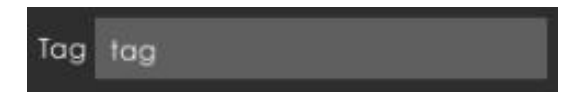

**Step 5: Select Start Time and End Time.**

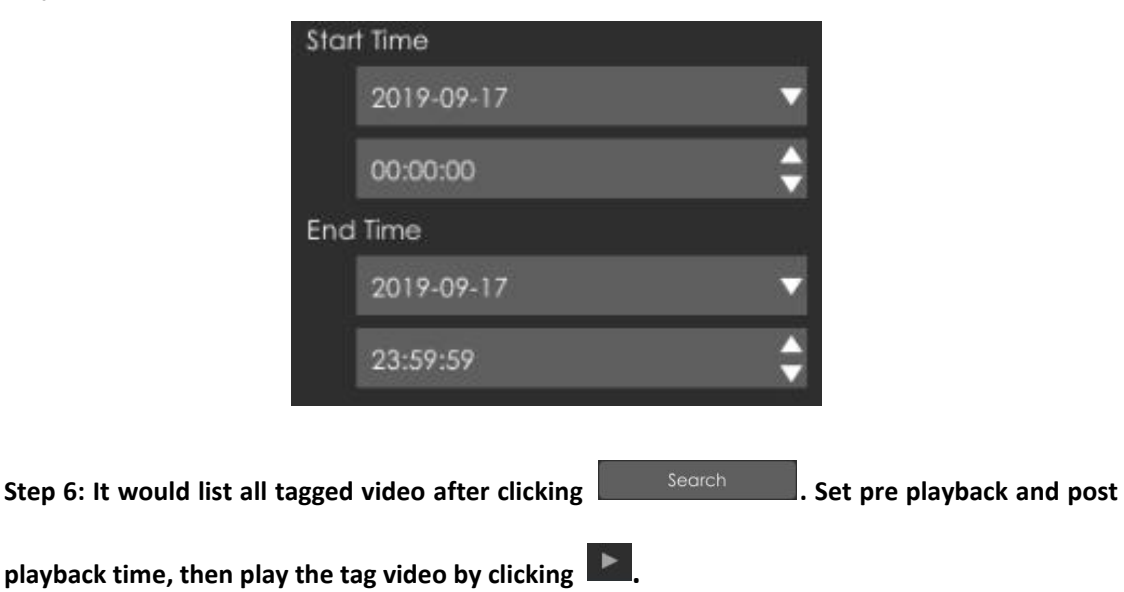

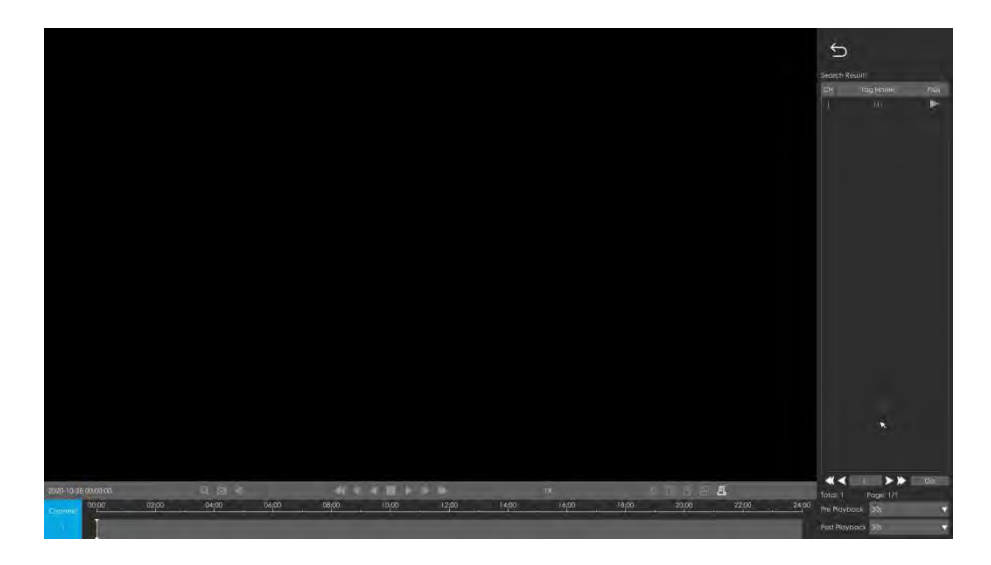

**Video Playback Tool Bar Description are the same as General Playback, except for those icons that are not locked or tagged on the playback bar.**

# **3.3.4 Split Playback**

Split Playback allows users to select a video channel and set a time range to divide the video files into several parts in the specified time period according to their needs when watching playback, so that users can watch videos of different time simultaneously.

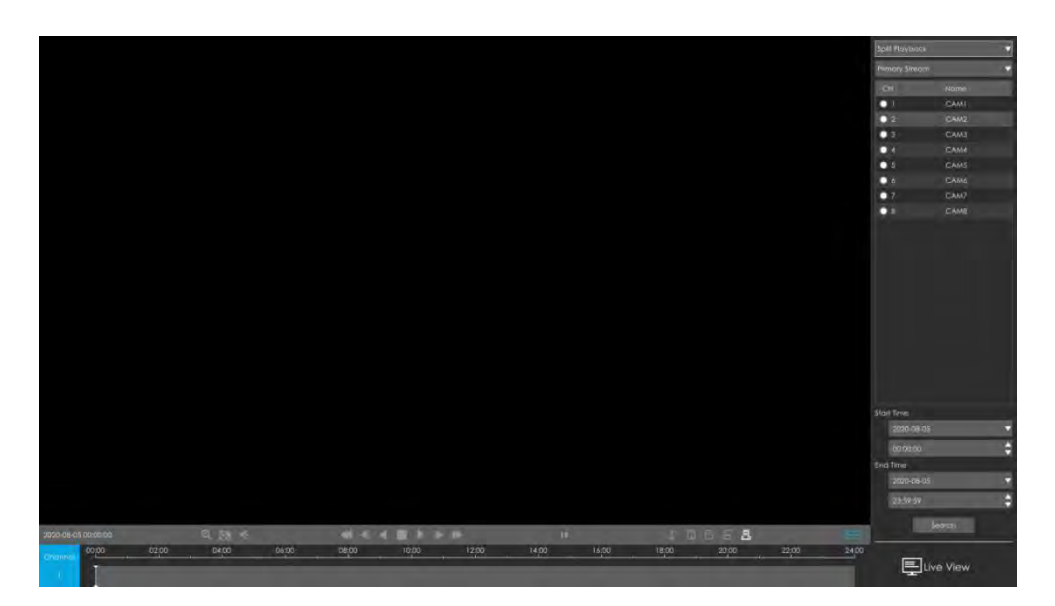

**Step 1. Select Split Playback as playback type.**

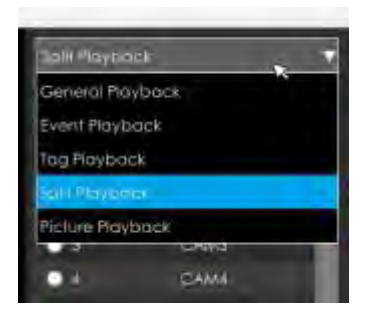

### **Step 2. Select Stream Type.**

Primary Stream and Secondary Stream are available.

#### **Step 3. Select channel.**

Select a channel you want to do play back. You are allowed to select only one channel at one time.

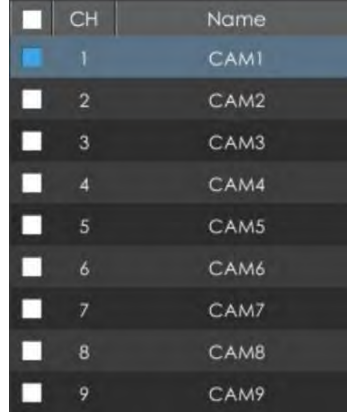

### **Step 4. Set Start Time and End Time.**

Set Start Time and End Time and click Search button to search playback records of the chosen channel. The time period should be within 24 hours

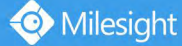

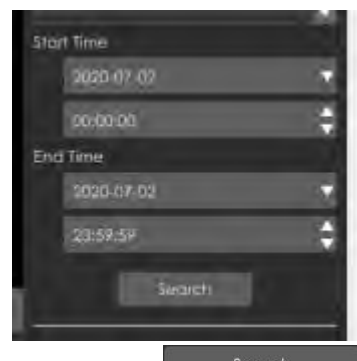

**Step 5: It would start playing after clicking , displayed in 4 split screens by**

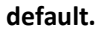

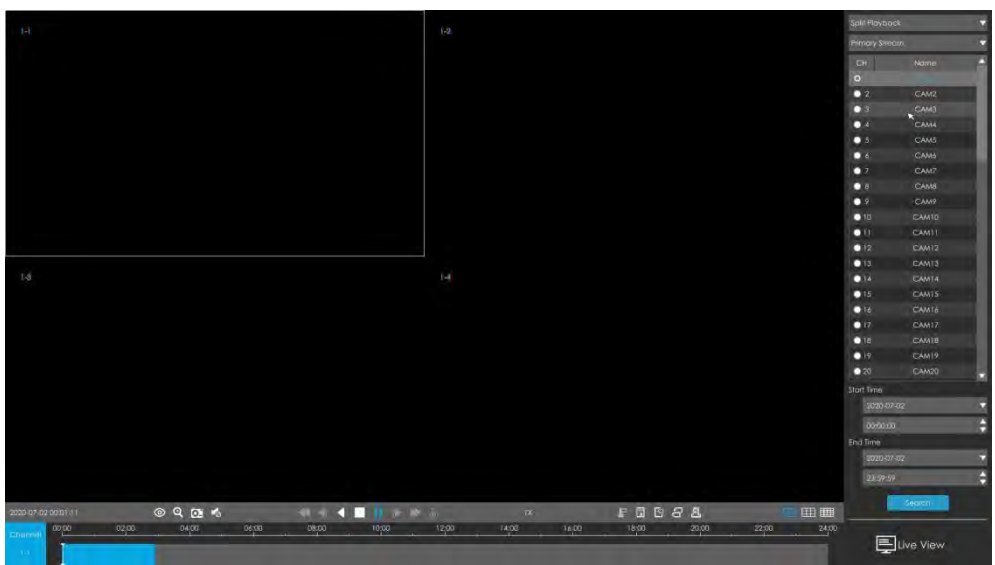

# **Step 6: Select Different Split Screen Numbers.**

Go to **in the Toolbar, which corresponds to 4/9/16 screens playback.You can click** any one of them to switch to different layout.It would segment and play the video according to your selection automatically.

# **3.3.5 Picture Playback**

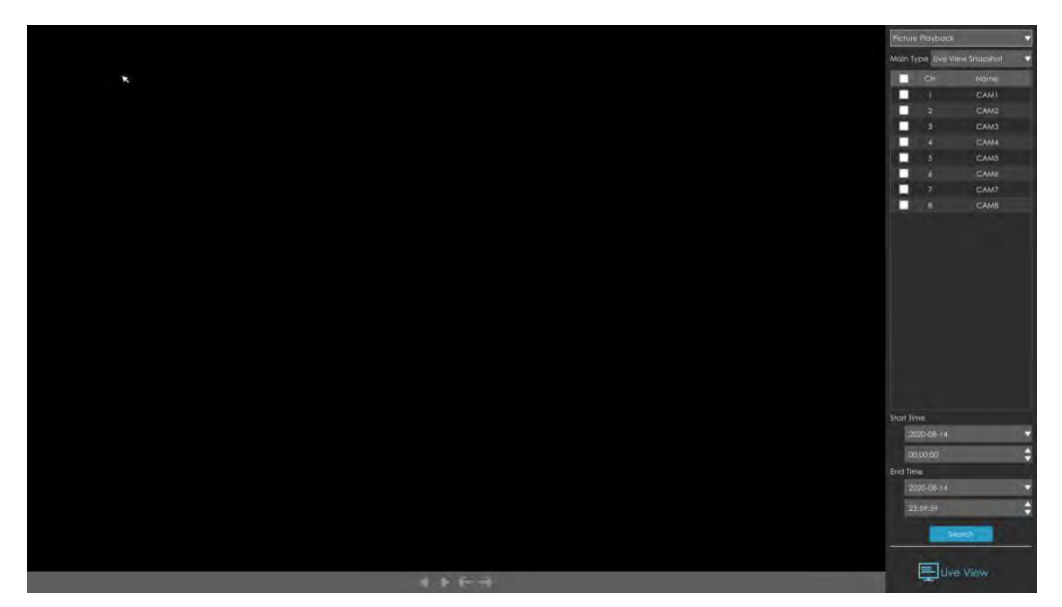

**Step 1. Select Picture Playback as playback type.**

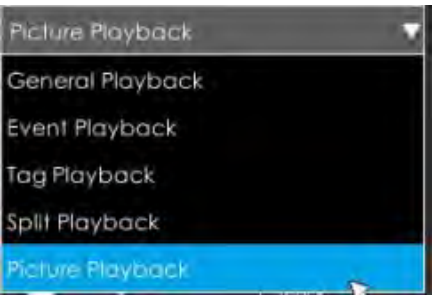

### **Step 2. Select channel.**

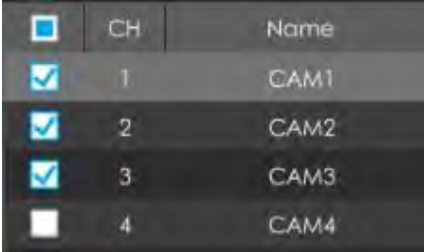

**Step 3. Select Snapshot type, including Live View Snapshot, Playback Snapshot, Continuous Playback and Event Playback.**

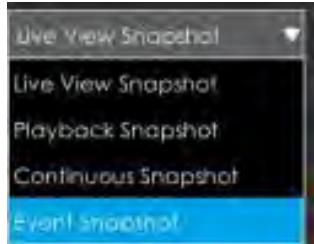

Live View Snapshot and Playback Snapshot refer to the picture file manually captured in Live View and Playback page.

Continuous Snapshot requires you to set continuous snapshot schedule in Storage-> Snapshot->Snapshot Schedule interface.

Event Snapshot includes Motion Detection, Alarm Input, VCA and Smart Analysis. Select corresponding event and click Search to get event snapshot files.

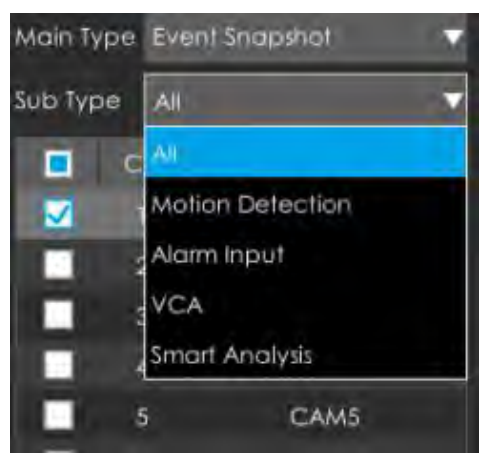

**Step 4: Select Start Time and End Time.**

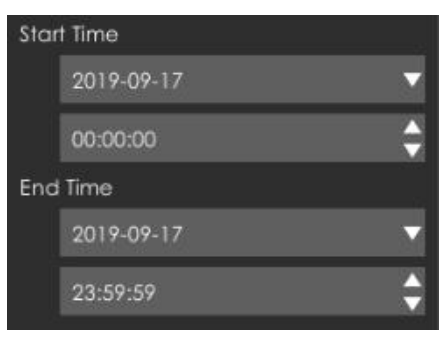

**Step 5: It would list all snapshot after clicking .**

**Click to play the selected picture, or click to auto play pictures.**

#### **Note:**

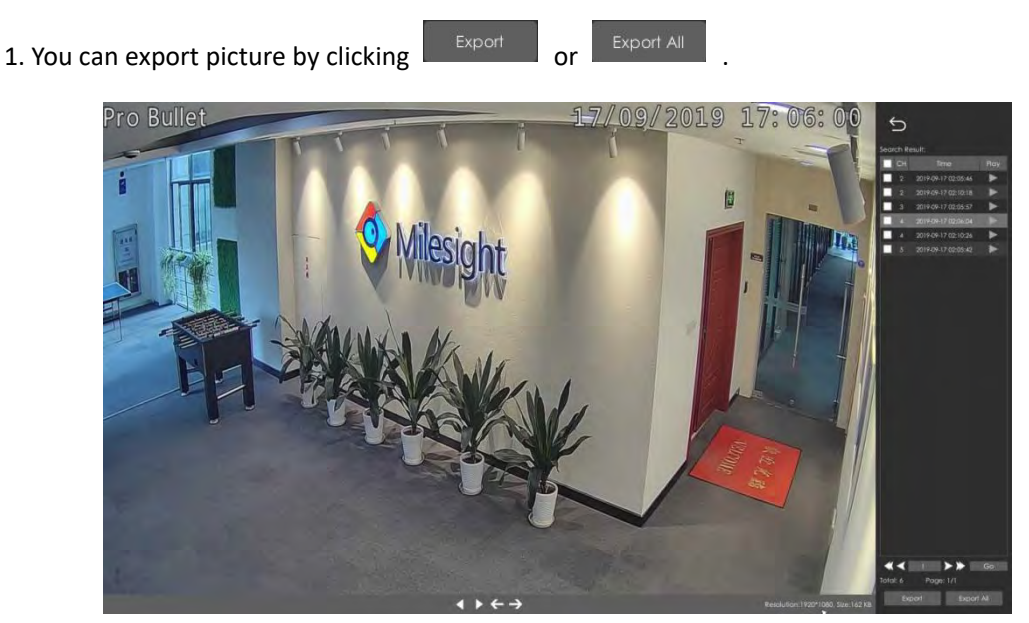

2. Select Dictionary and Snapshot Resolution to be exported. The Snapshot Resolution includes Auto, 704\*576, 640\*360, and the default option is Auto.

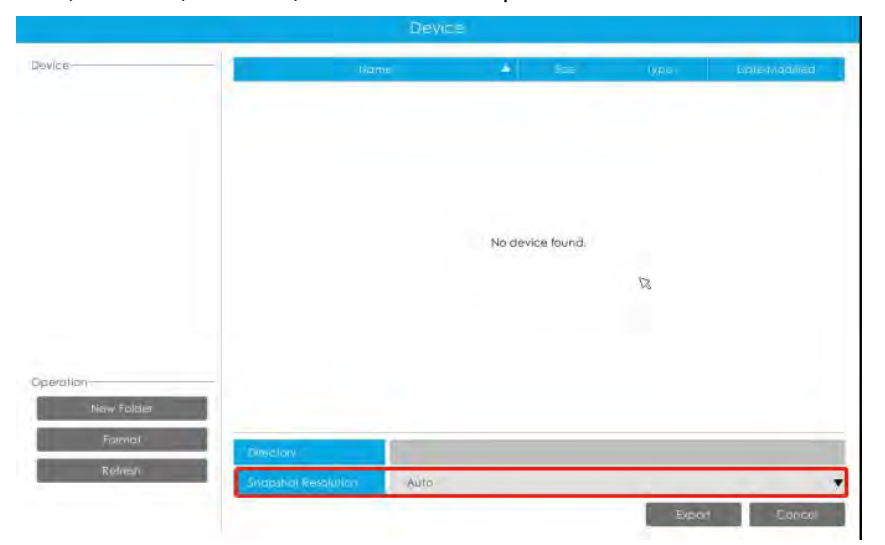

**An information pop up to prompt you to check download status in Download Progress panel**

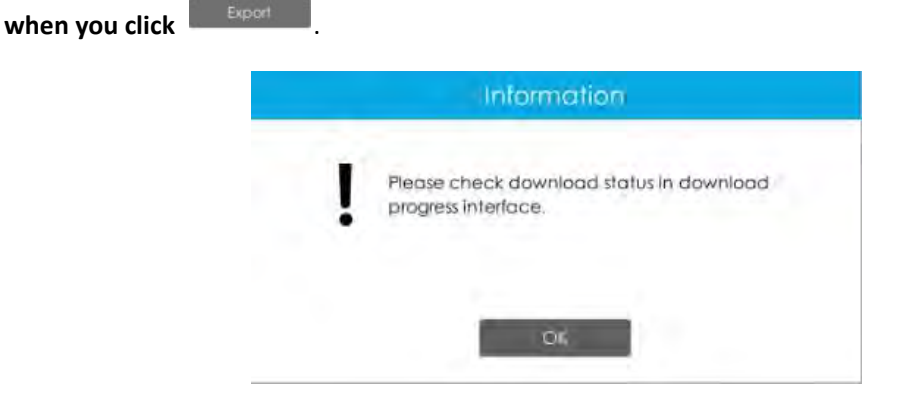

You can view the file download process in the Download Process panel, including the remaining

time required for all files to be downloaded. Click  $\overline{u}$  to delete all download records in the panel.

Click  $\Box$  to view the device status and perform the following operations: New Folder, Format and Refresh.

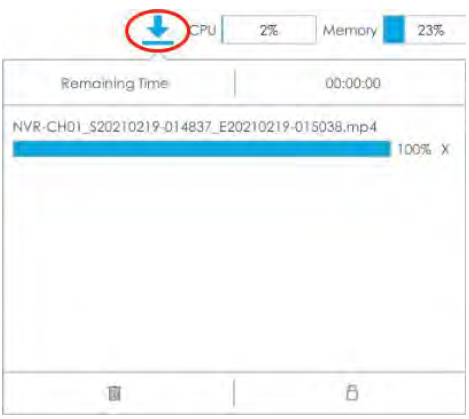

#### **Note:**

Download file can not exceed 100,000 at a time.

Only one file can be downloaded at a time, and files are downloaded in the order.

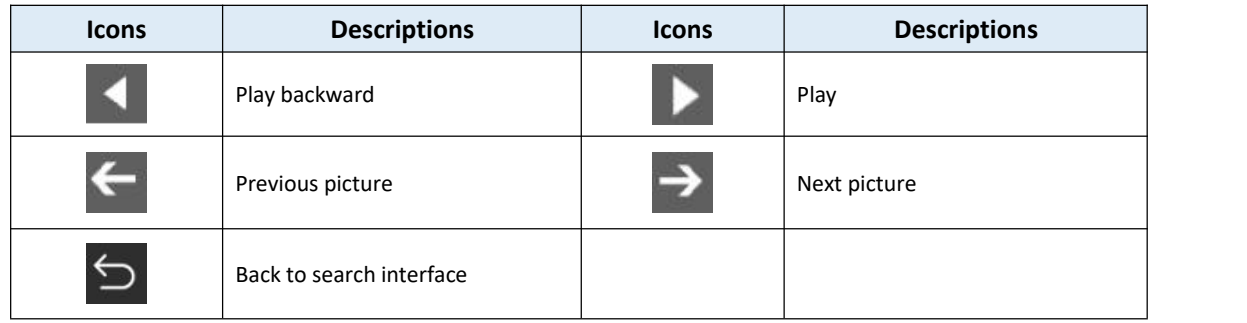

# **3.3.6 File Management**

It would list all the operation you did this time until exit the Playback interface.

Operation includes clip video, snapshot, lock file and tag. Besides, you can export clipped video, playback snapshot and locked file to USB drives and eSATA.

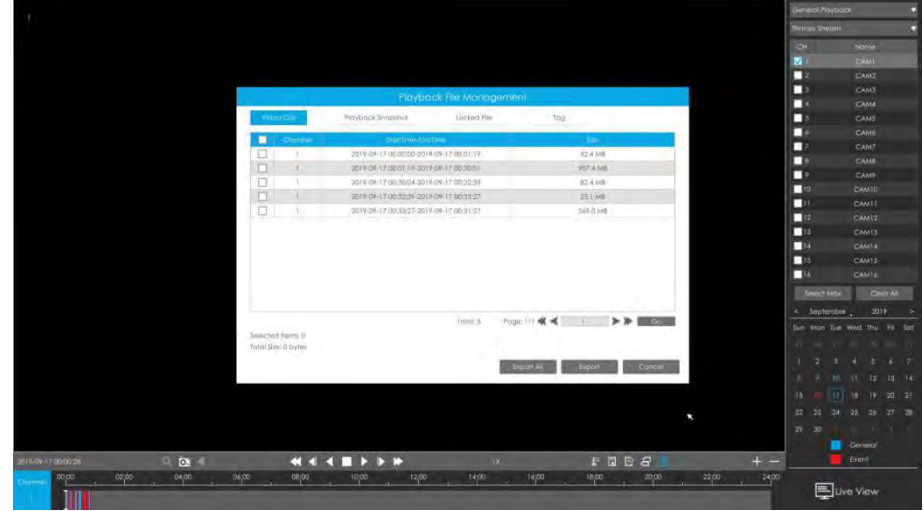

**Take clip video as example. Step 1. Cut recorded files.**

Select the channel and date you want to backup, then select the time at timeline and click  $\boxed{\epsilon}$ , then drag the timeline to select the start time and end time of video.

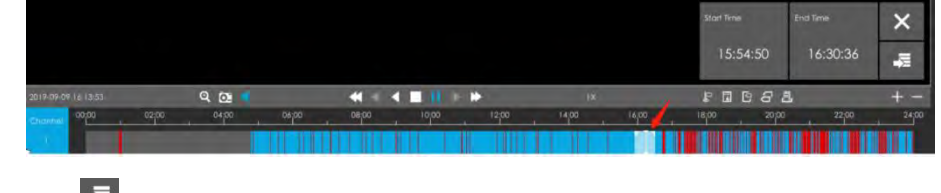

**Step 2. Click**  $\overline{=}$  to save the clipped video.

**Step 3. Click to pop up File Management interface. Select the video you clipped and click**

|            |                   |                                         | Playback File Management |                |              |
|------------|-------------------|-----------------------------------------|--------------------------|----------------|--------------|
| Video Clip |                   | Playback Snapshot<br>Locked File        |                          | Tag            |              |
| □          | Channel           | Startfime-Endfime                       |                          |                | Size-        |
| ☑          |                   | 2019-09-17 00:00:00 2019-09-17 00:01:19 |                          | <b>42.4 MB</b> |              |
|            |                   | 2019-09-17 00:01:19-2019-09-17 00:30:01 |                          | 907.4 MB       |              |
|            |                   | 2019-09-17 00:30:04-2019-09-17 00:32:39 |                          | 82.4 MB        |              |
|            |                   | 2019-09-17 00:32:39-2019-09-17 00:33:27 |                          |                | 25.1 MB      |
|            |                   | 2019-09-17 00:33:27-2019-09-17 00:51:27 |                          |                | 569.0 MB     |
|            |                   |                                         |                          |                |              |
|            |                   |                                         |                          |                | $\mathbb{Z}$ |
|            | Selected Items: T |                                         | Total: 5                 | Page: 171      |              |

**Step 4. Select the device to storage exported video and then click .**

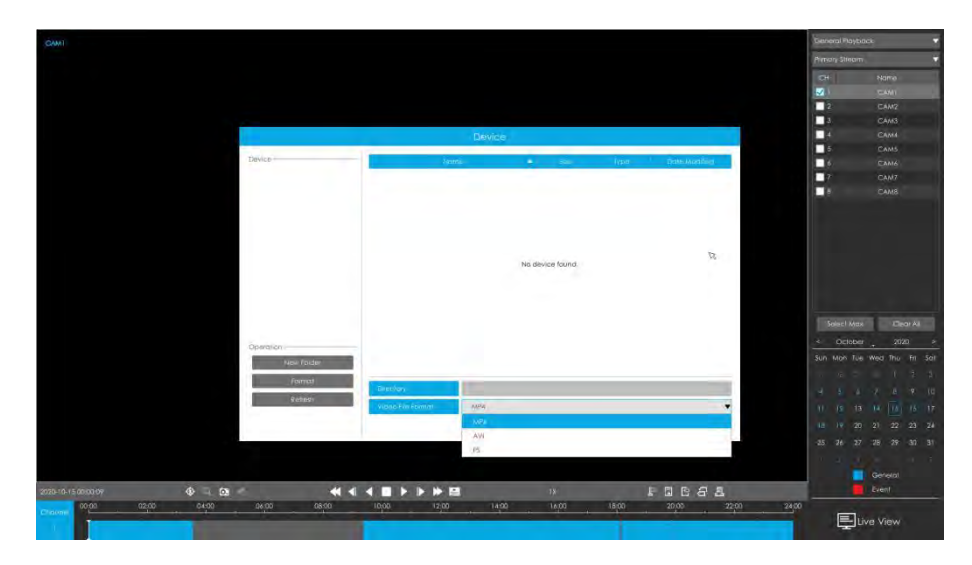

#### **Note:**

You can also directly format and create new folder of storage device here.

**An information pop up to prompt you to check download status in Download Progress panel.**

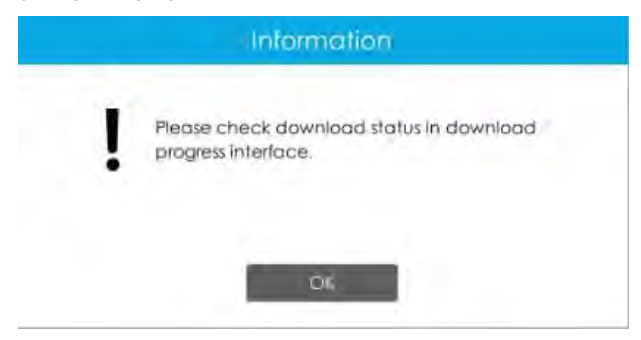

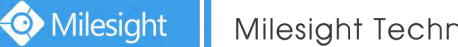

# Milesight Technology Co., Ltd.

#### **Note:**

The download time of files depends on the time length of video you want to backup. You can view the file download process in the Download Process panel, including the remaining

time required for all files to be downloaded. Click  $\mathbb{I}$  to delete all download records in the panel.

Click  $\Box$  to view the device status and perform the following operations: New Folder, Format and Refresh.

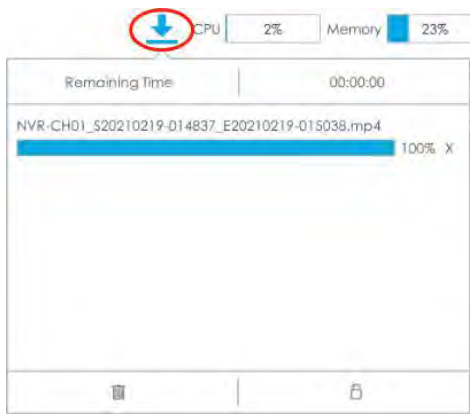

#### **Note:**

Download file can not exceed 100,000 at a time.

Only one file can be downloaded at a time, and files are downloaded in the order.

# **3.4 Retrieve**

# **3.4.1 Common Backup**

Support to search out record file according to different stream type, record type and file type you set.

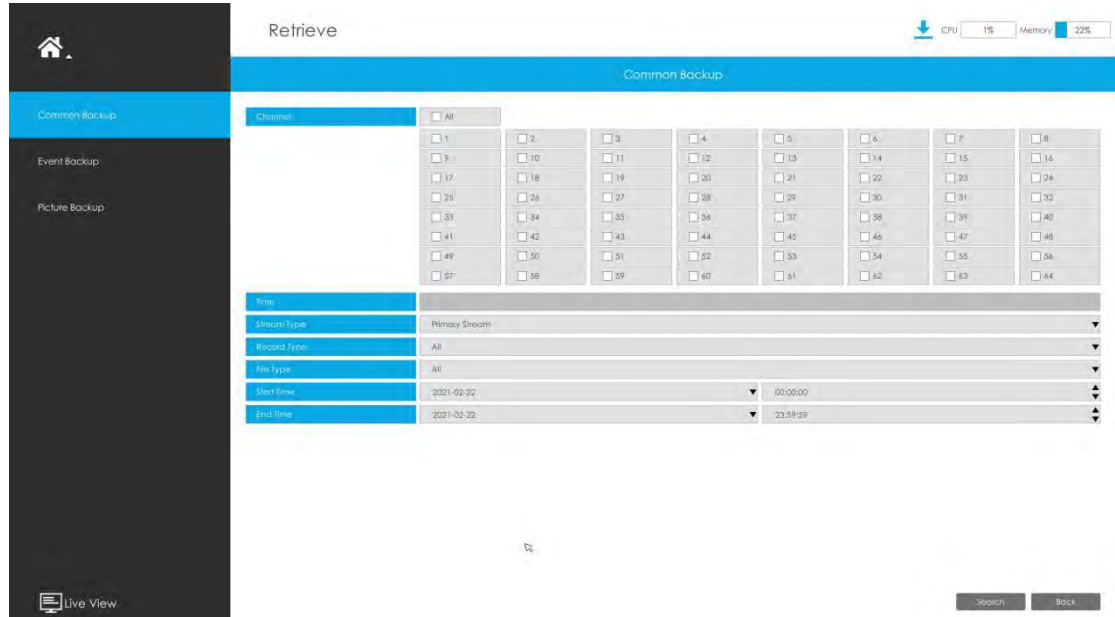

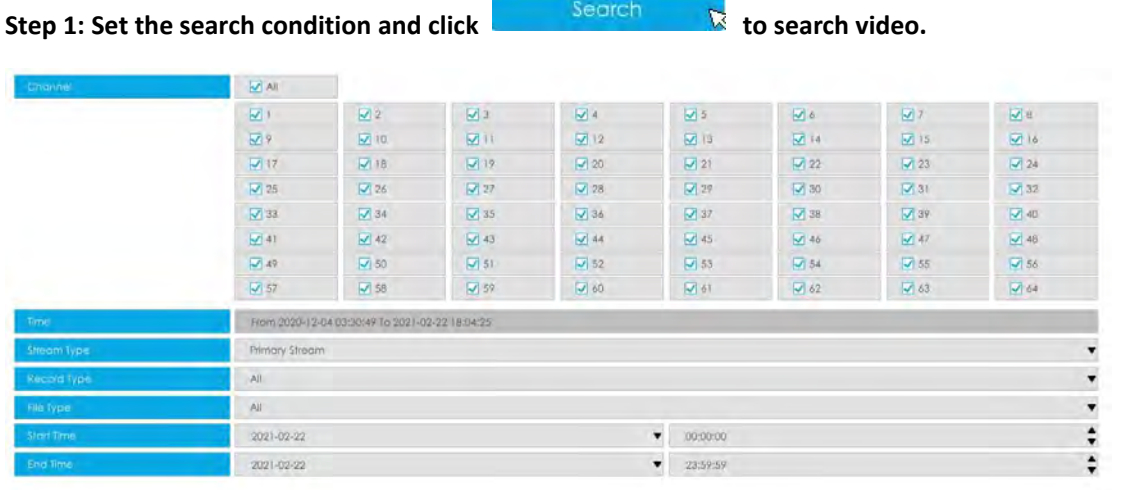

The search result can be chosen as a List or Chart. The default search result presents as a list.

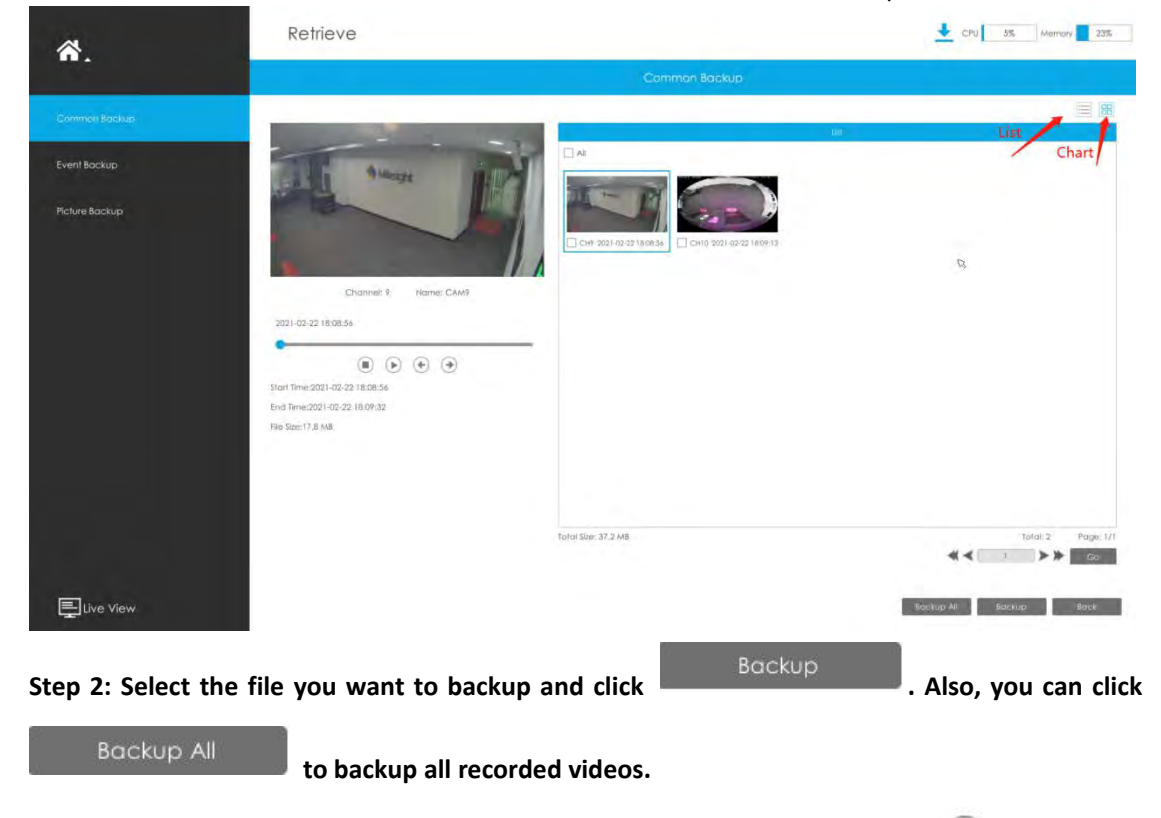

In Common Backup interface, play, lock and unlock video are supported. Click to play and

n. to lock. Once the video is locked, the whole file where the video located won't be overwritten.

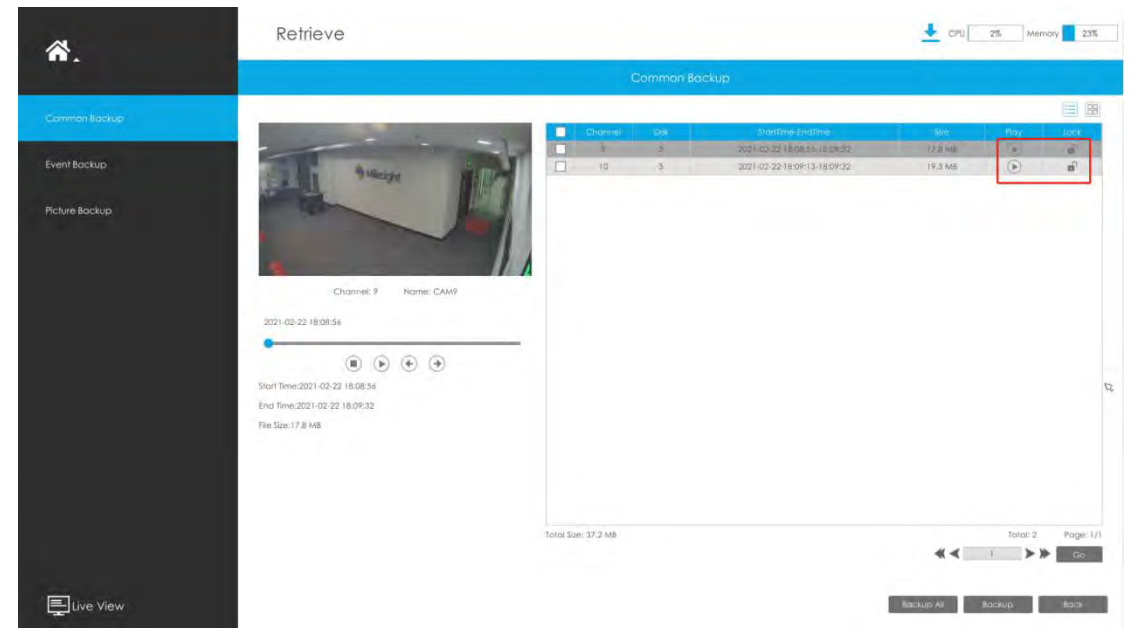

**Step 3: Select the format to be exported, which includes MP4, AVI and PS format and then click**

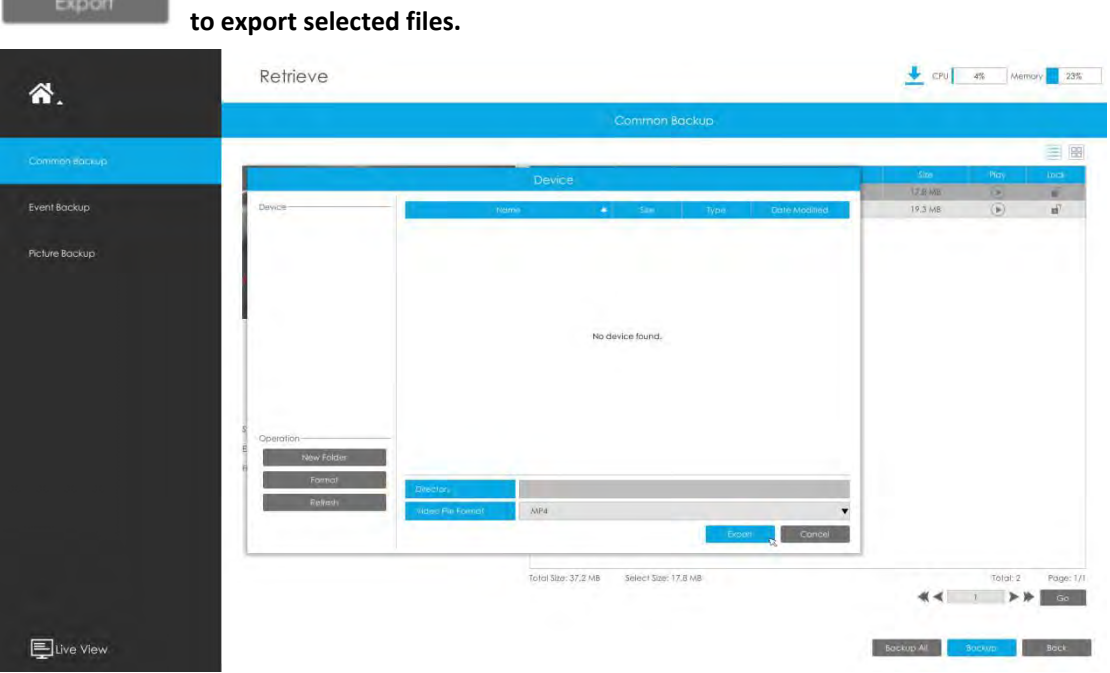

Then you can view the file download process in the Download Process panel, including the remaining time required for all files to be downloaded. Click  $\overline{u}$  to delete all download records in the panel. Click  $\overrightarrow{B}$  to view the device status and perform the following operations: New Folder, Format and Refresh.

<sup>1</sup> *Comment* 

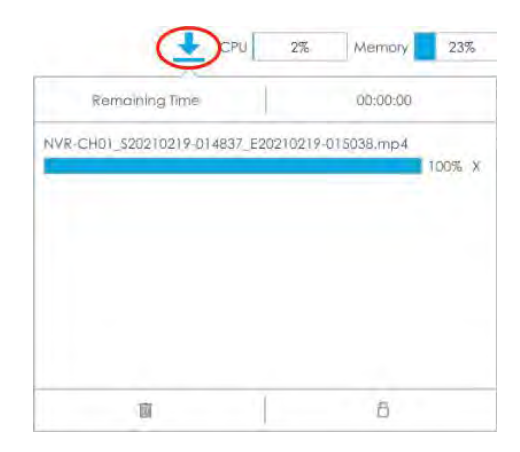

### **Note:**

Milesight

Download file can not exceed 100,000 at a time.

Only one file can be downloaded at a time, and files are downloaded in the order.

# **3.4.2 Event Backup**

Support to search out and backup picture and video according to event type. The event type includes Motion Detection, Alarm Input, VCA and Smart Analysis.

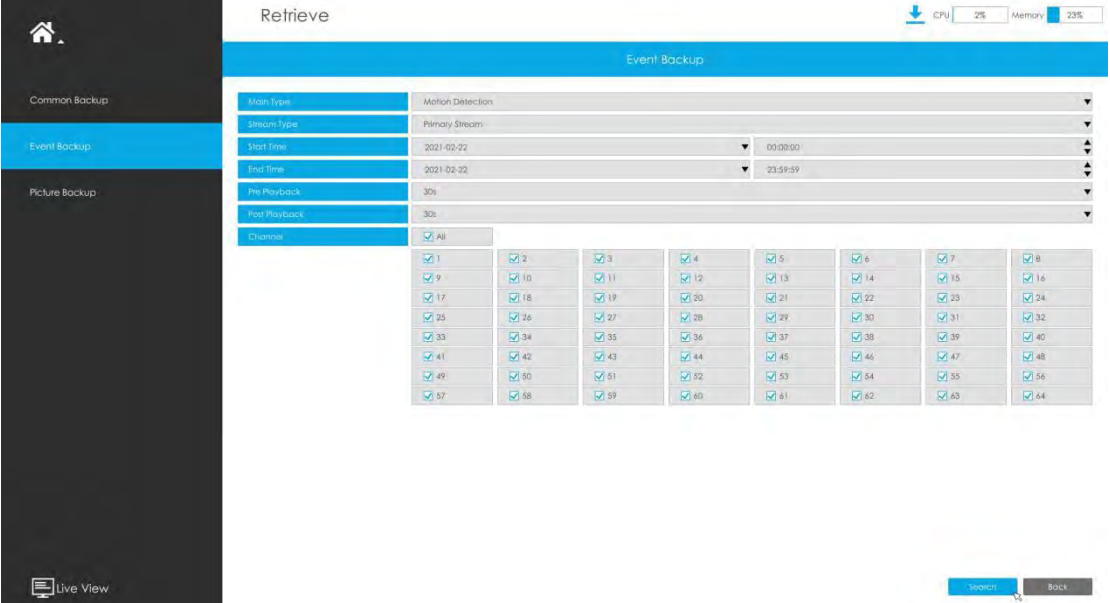

In particular, the Detection Object option is available in the Event Backup interface only if the Main Type is VCA and the Sub Type is one of several VCA events. You can search and backup the results that meet the corresponding conditions according to the selected Detection Object. The Detection Object has three options: All, Human and Vehicle.

The VCA events which support the human/vehicle detection object function are:

- ① Region Entrance
- ② Region Exiting
- ③ Advanced Motion Detection
- ④ Line Crossing
- ⑤ Loitering

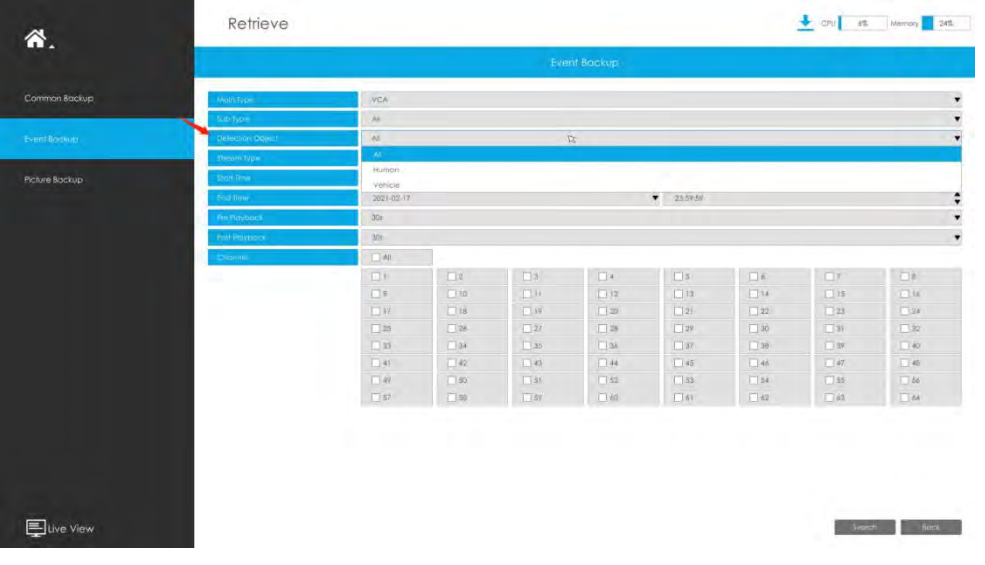

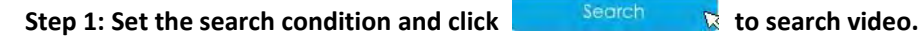

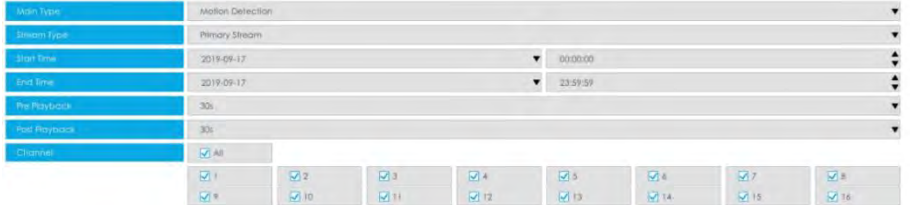

The search result can be chosen as a List or Chart. The default search result presents as a list.

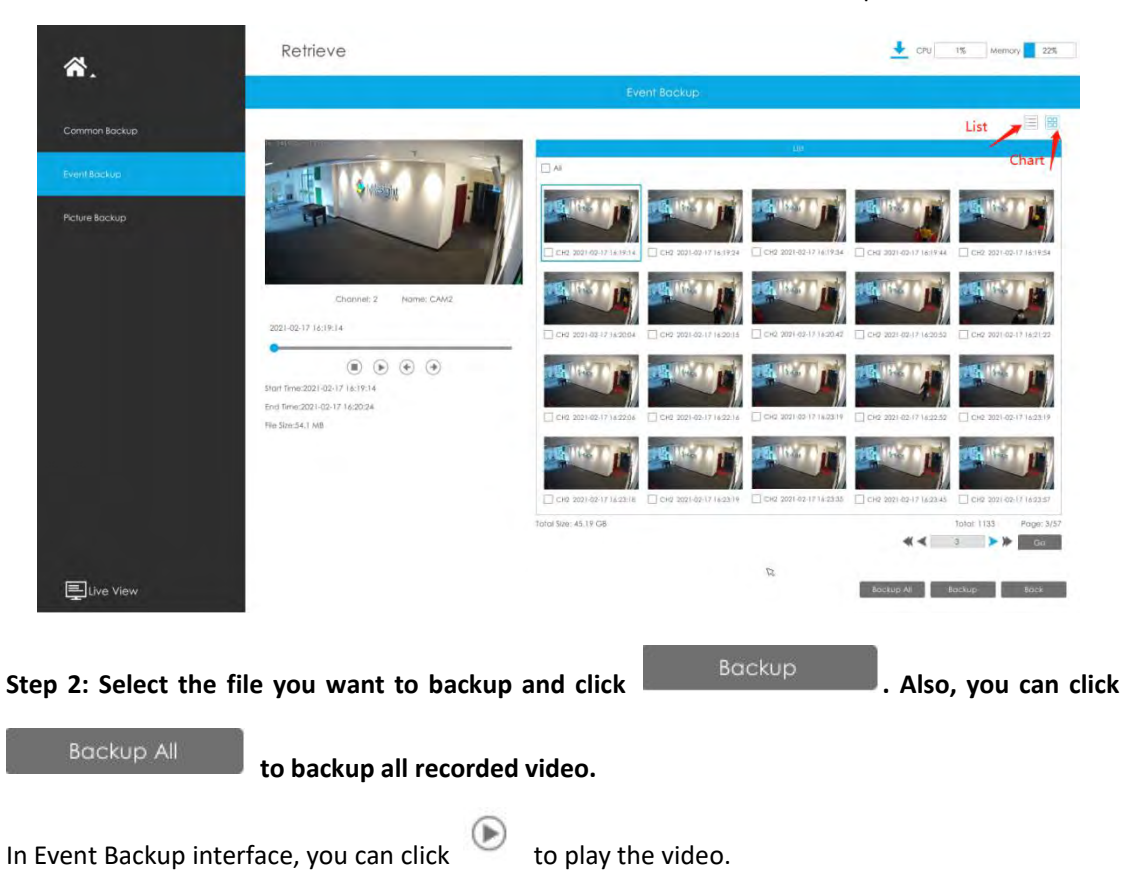

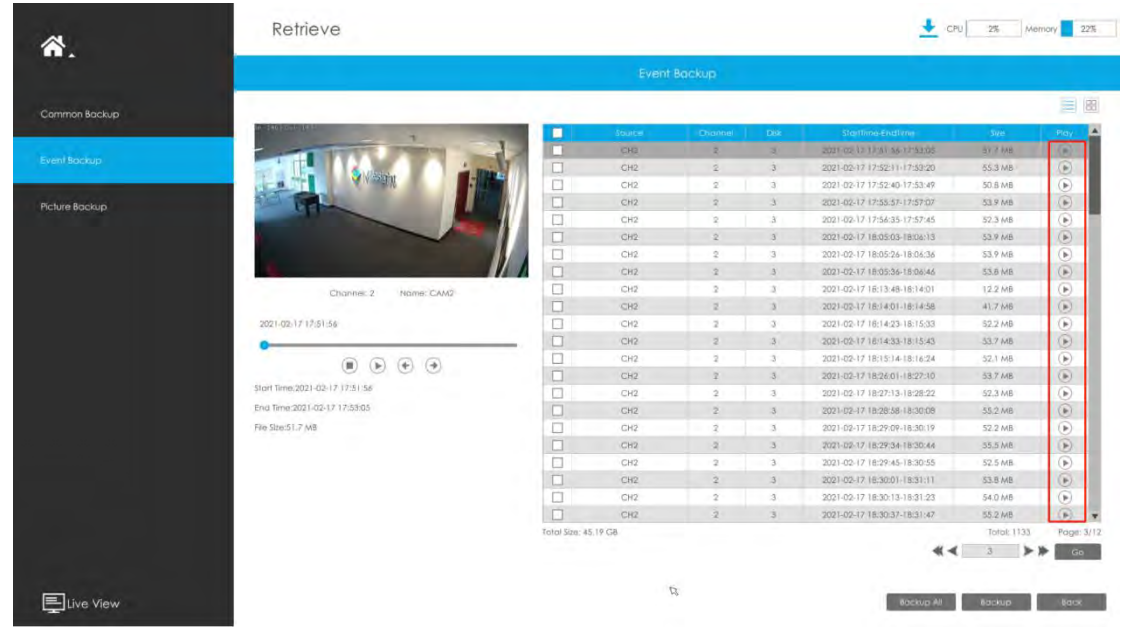

**Step 3: Select the format to be exported, which includes MP4, AVI and PS format and then click**

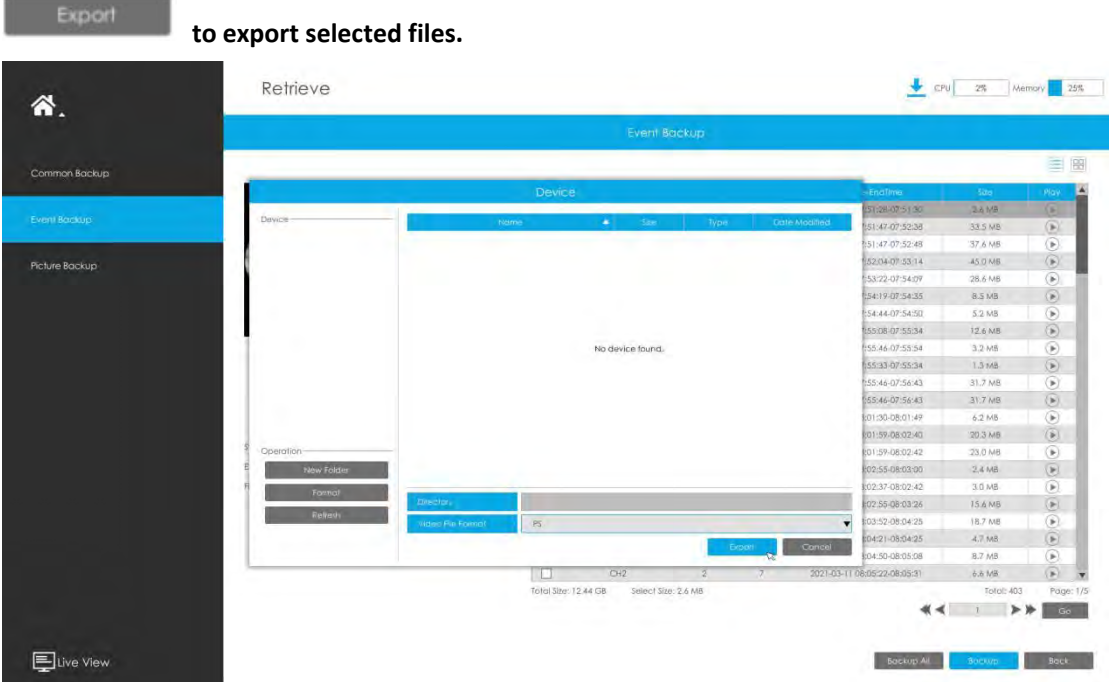

Then you can view the file download process in the Download Process panel, including the remaining time required for all files to be downloaded. Click  $\Box$  to delete all download records in the panel. Click  $\overrightarrow{B}$  to view the device status and perform the following operations: New Folder, Format and Refresh.

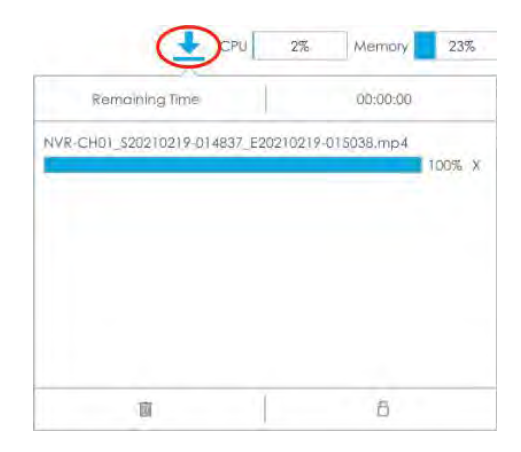

## **Note:**

Milesight

Download file can not exceed 100,000 at a time.

Only one file can be downloaded at a time, and files are downloaded in the order.

# **3.4.3 Picture Backup**

Support to search out and backup picture according to picture type. The picture type includes All, Live View Snapshot, Playback Snapshot and Event Playback.

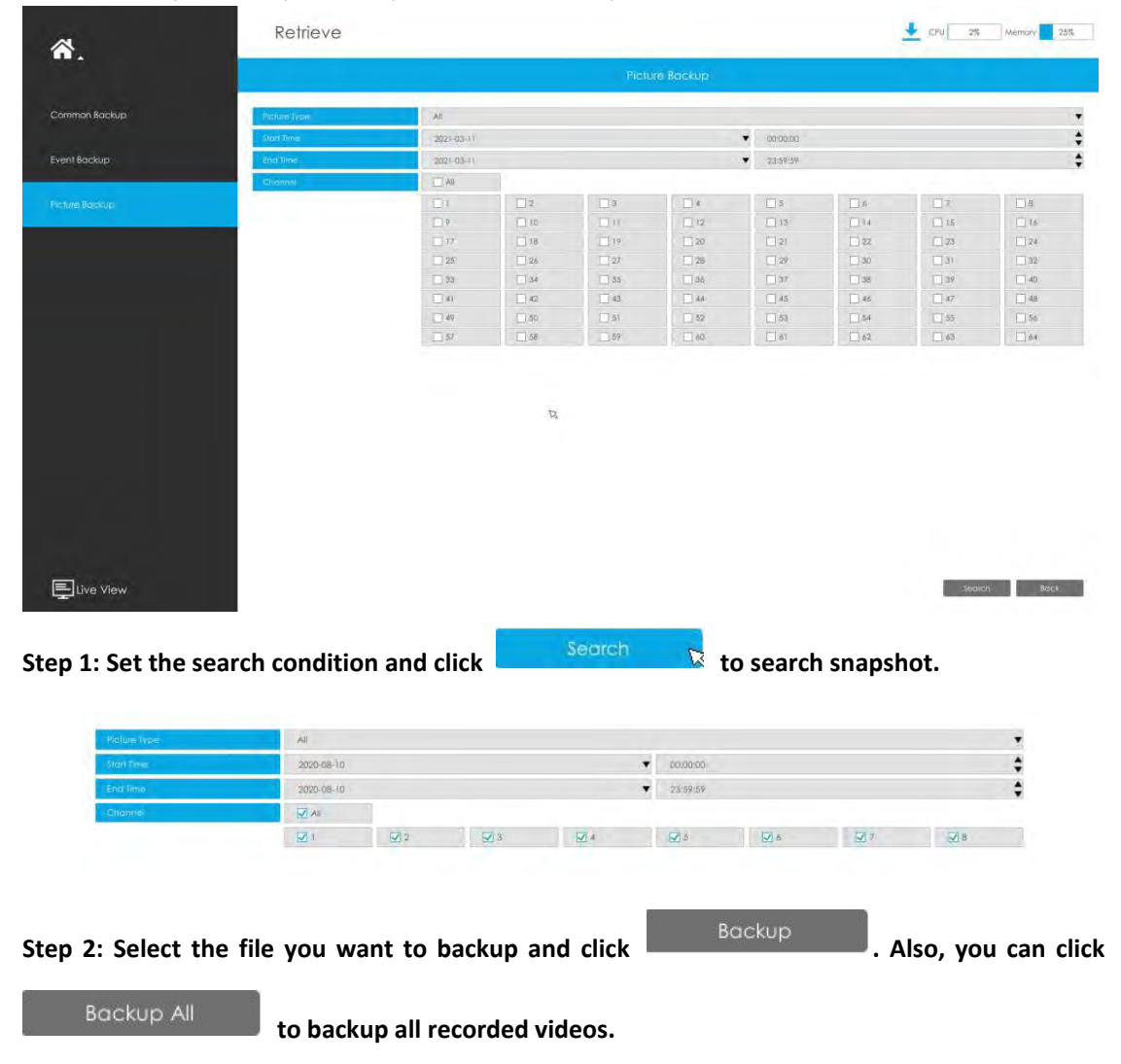

|                 | Retrieve                       |                       | 2% Memory 22%<br>CPU.    |                     |                        |
|-----------------|--------------------------------|-----------------------|--------------------------|---------------------|------------------------|
|                 |                                |                       | Picture Backup           |                     |                        |
| Common Backup   |                                | о<br>Channel          | <b>TOK</b>               | <b>Toronto</b>      | 500                    |
|                 |                                | п                     | $\overline{\mathbf{3}}$  | 2020-10-25 19:04:41 | 480 KB                 |
| Event Backup    |                                | □                     | $\mathcal{F}$            | 2020-10-25 19:04:42 | 499 KB                 |
|                 |                                | □                     | 3                        | 2020-10-25 19:05:33 | 510 KB                 |
|                 |                                | $\Box$<br>a.          | $\mathcal{R}$            | 2020-10-25 19:05:34 | <b>STOKB</b>           |
| Picture Sockers |                                | □                     | $\overline{u}$           | 2020-10-25 19:05:35 | 506 KB                 |
|                 |                                | □                     | $\overline{3}$           | 2020-10-25 19:05:35 | <b>S15KB</b>           |
|                 |                                | $\Box$                | $^{\rm 3}$               | 2020-10-25 19:05:35 | 491 KB                 |
|                 |                                | n                     | 3                        | 2020-10-25 19:05:36 | 502 KB                 |
|                 | Nomic CAM2<br>Channel, 2       | α                     | $3^{\circ}$              | 2020-10-25 19:05:36 | 306 KB                 |
|                 |                                | □<br><b>II</b>        | $\overline{\mathcal{Z}}$ | 2020-10-25 19:05:36 | 507 KB                 |
|                 | $\circledast$<br>$\circledast$ | □                     | $\bar{3}$                | 2020-10-25 19:05:36 | 504.53                 |
|                 | Location:Disk Port 3           | □<br>Œ.               | $\mathcal{R}$            | 2020-10-26 19:07:05 | 510 KB                 |
|                 | Time:2021-01-07 00:42:12       | П<br>×                | 3                        | 2020-11-25 00:06:12 | 298 KB                 |
|                 |                                | □<br><b>T.</b>        | 3                        | 2020-12-28 00:00:02 | 525 KB                 |
|                 | File Size:805 KB               | □                     | 3                        | 2021-01-03 16:06:08 | $-41.5$ KB.            |
|                 | Resolution:1920*1080           | п                     | 3.                       | 2021-01-25 03:38:50 | 595 KB                 |
|                 |                                | п                     | 3                        | 2021-01-25 04:31:37 | 593 KB                 |
|                 |                                |                       | ×                        | 2021-01/07 00:42:12 | 825 43                 |
|                 |                                | $\Box$<br>$\mathbf 2$ | $\sqrt{3}$               | 2021-01-07 01:19:14 | 946 8日                 |
|                 |                                | п<br>$\sigma$         | $\overline{\mathcal{Z}}$ | 2021-01-07 01:19:18 | 503 KB                 |
|                 |                                | □<br>$\sigma$         | $\overline{3}$           | 2021-01-07 01:19:20 | 535 KB                 |
|                 |                                | Total Size: IT.0 MB   |                          |                     | Total: 21<br>Page: 1/1 |
|                 |                                |                       |                          | $41 - 4$            | r.<br>Gar              |
|                 |                                |                       |                          | D,                  |                        |
| Live View       |                                |                       |                          |                     |                        |

**Step 3: Select the Snapshot Resolution which includes Auto,704\*576 and 640\*360, and click**

Export

**to export selected snapshots .**

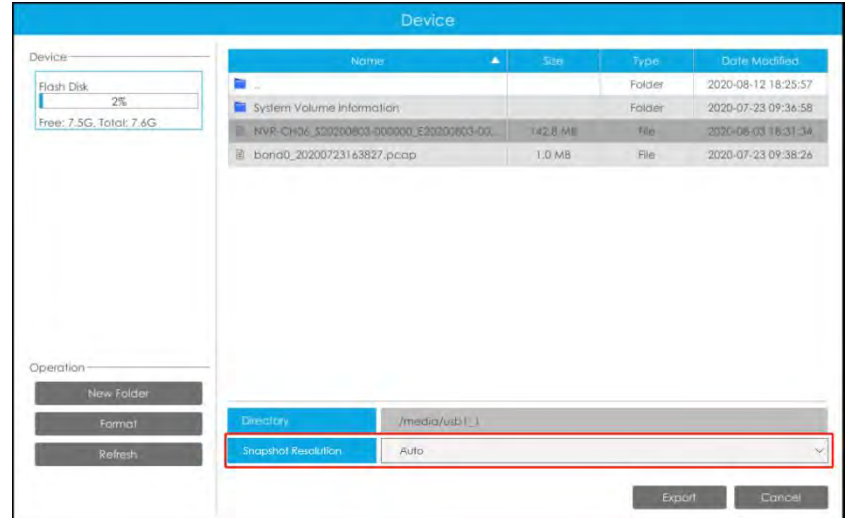

Then you can view the file download process in the Download Process panel, including the remaining time required for all files to be downloaded. Click  $\Box$  to delete all download records in the panel. Click  $\overrightarrow{B}$  to view the device status and perform the following operations: New Folder, Format and Refresh.

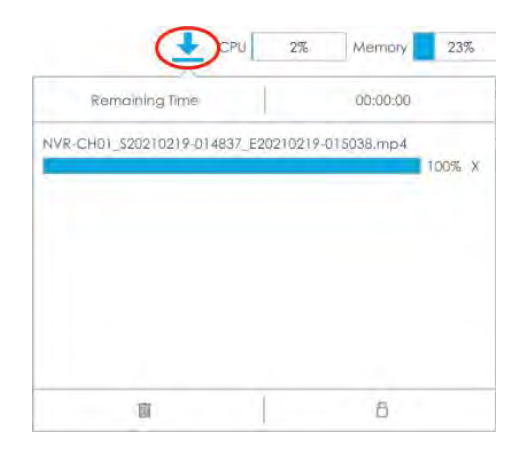

## **Note:**

Milesight

Download file can not exceed 100,000 at a time.

Only one file can be downloaded at a time, and files are downloaded in the order.

# **3.5 Smart Analysis**

You can get ANPR logs, People Counting results and Heat Map results in the page, as well as Settings for ANPR, People Counting and Heat Map.

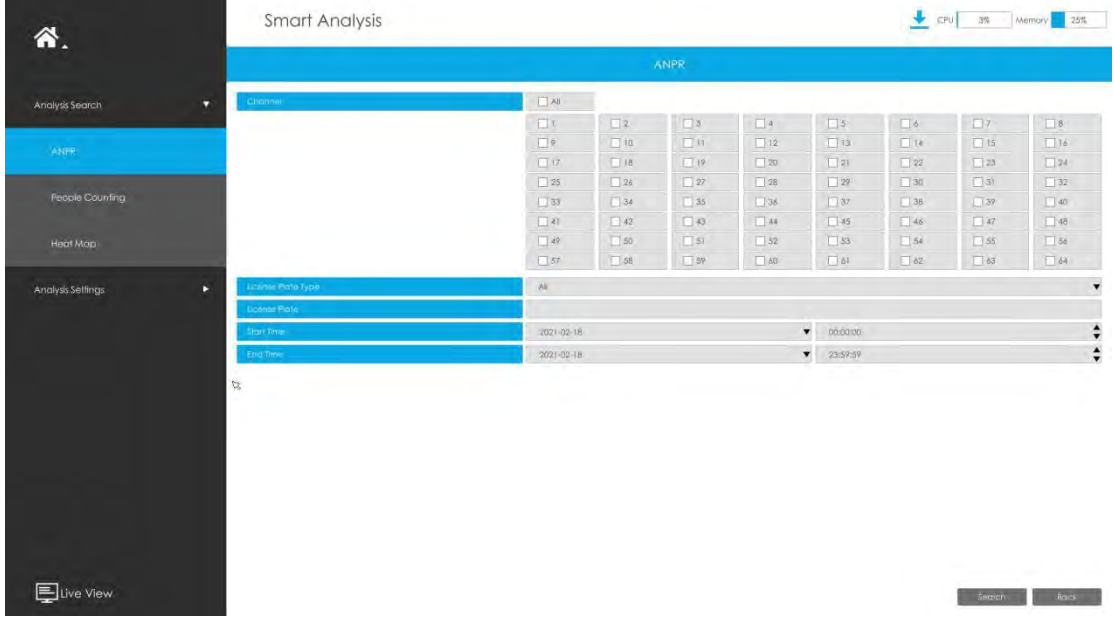

# **3.5.1 Analysis Search**

# **3.5.1.1 ANPR**

You can Search and Backup ANPR logs.

Milesight

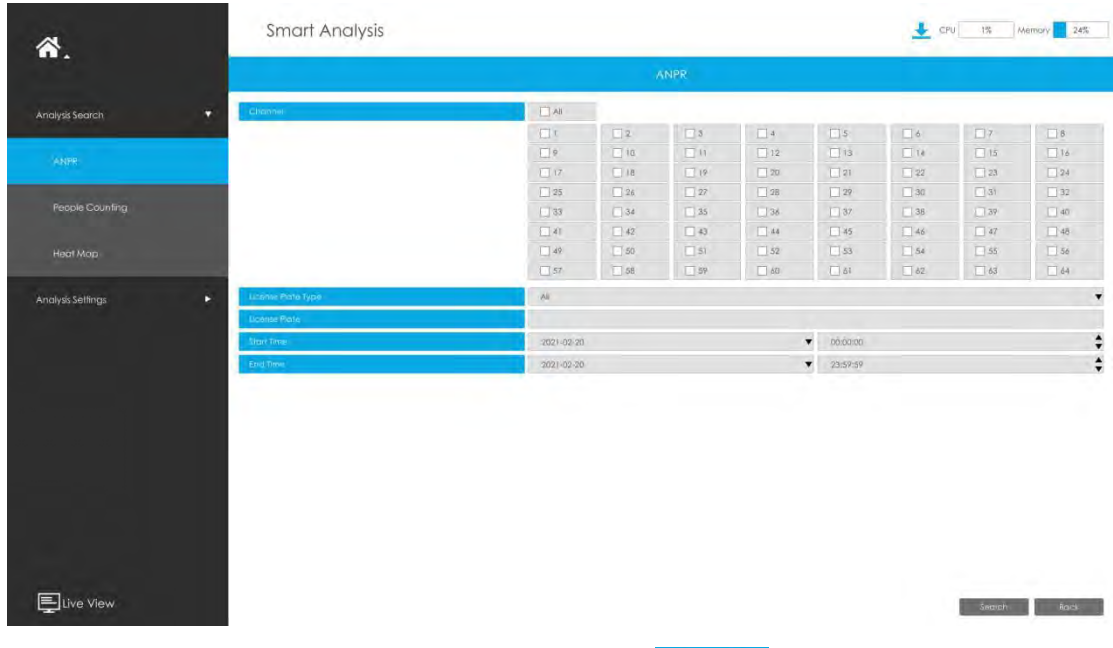

Input corresponded information and click search button  $\frac{\text{Search}}{\text{to search}}$  to search and you will get a

whole ANPR logs list. License plate snapshot will be shown on the logs list while the complete image video and license plate information will be shown on the left of the page. The License Plate Type option is convenient for users to quickly filter the black list, white list and visitor according to the license plate types.

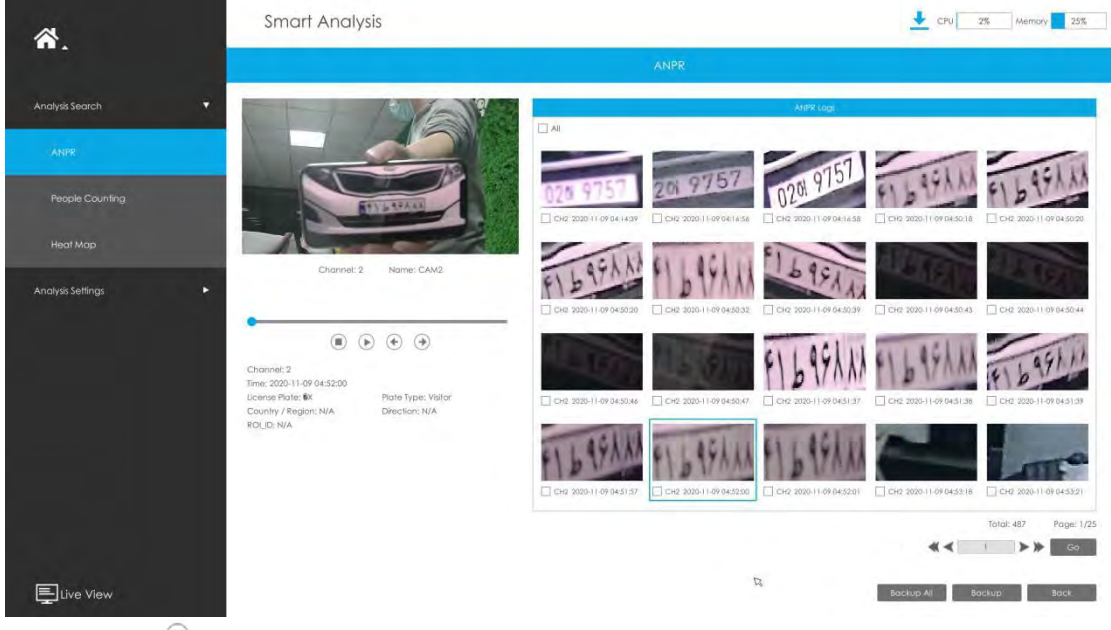

You can click  $\Theta$  to play the video.

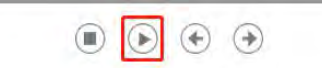

There are two methods to backup ANPR logs.

1 Backup license plates you want.

**Step1:** Tick license plates you want to backup and click backup button

**Step2:** Select the export file type, video stream type and video file format, then click export button.

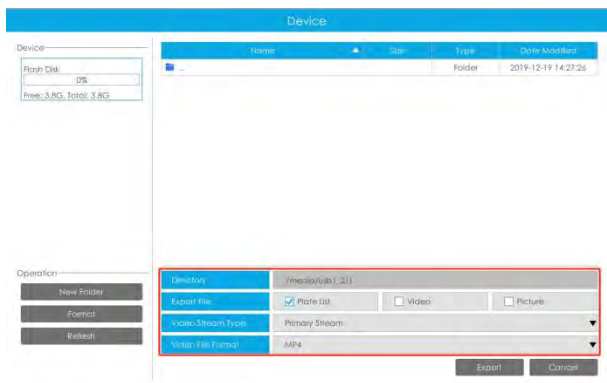

2 Backup all.

**Step1:** Click backup all **Backup All** button;

**Step2:** Select the export file type, video stream type and video file format, then click export button.

Then you will get corresponding file as selected export file type.

# **3.5.1.2 People Counting**

You can Search and Backup the results of People Counting.

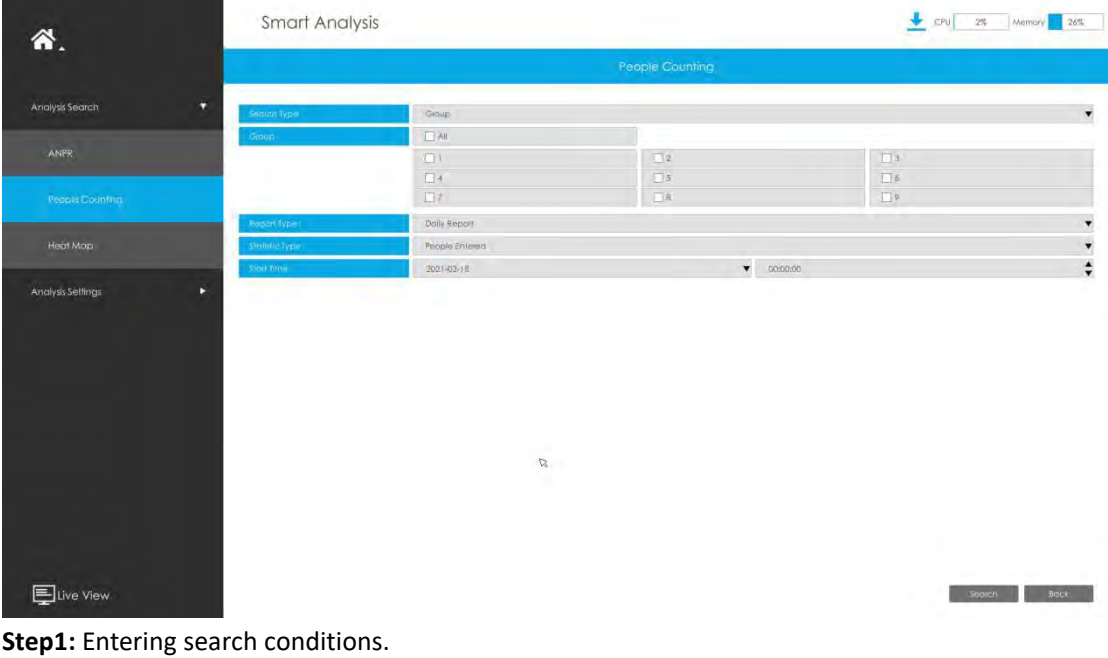

**Group:** Select the groups first.

**Report Type:** Daily Report, Weekly Report and Monthly Report are available.

**Statistic Type:** People Entered, People Exited and Sum are available.

**Start Time:** Input the time from which you want to Search.

**Step2:** Click **Search** to obtain the corresponding result. There are two ways to show the

## results of People Counting: Line Chart and Bar Chart.

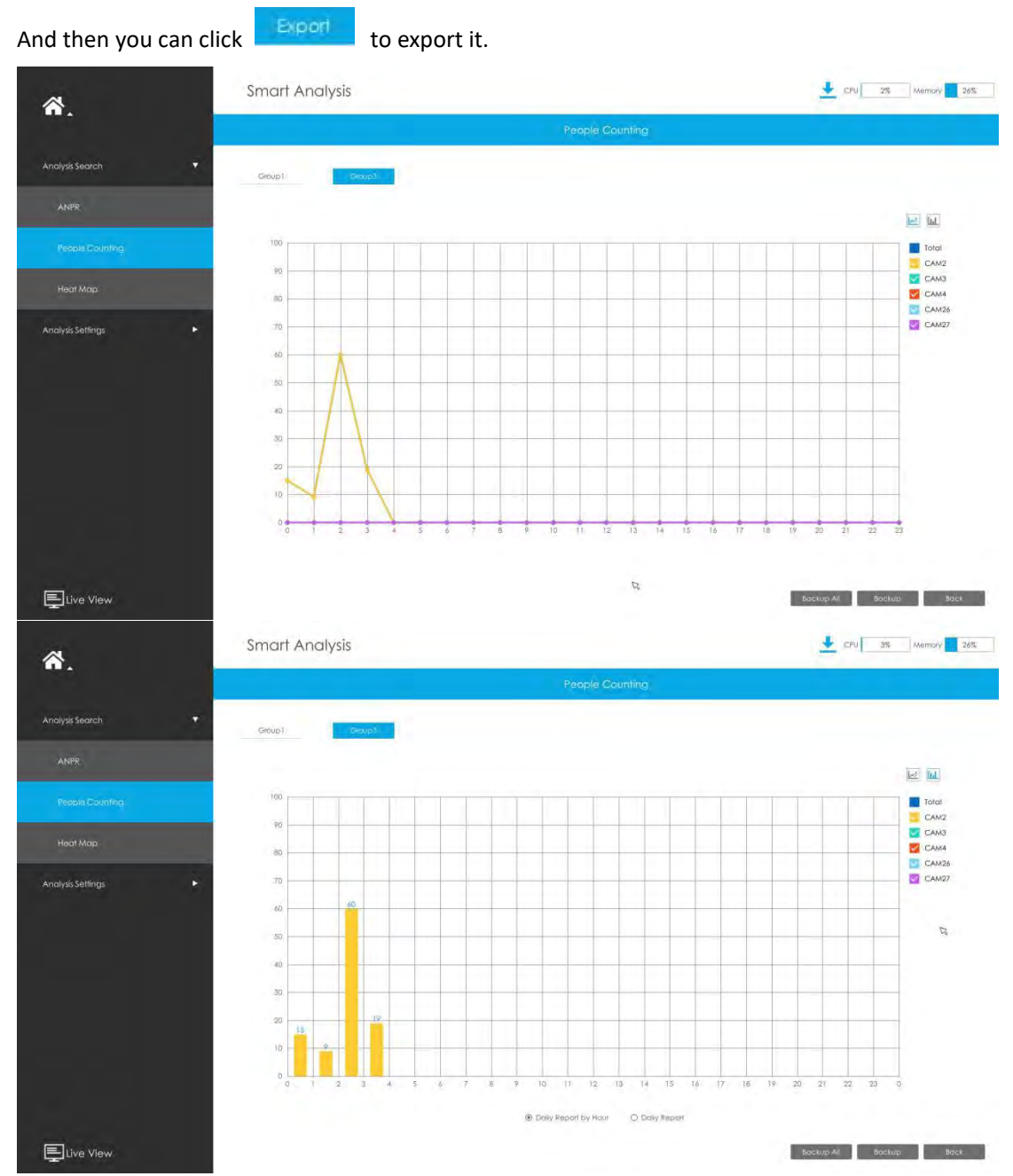

**Step3:** You can backup the results of People Counting in two ways: ①Backup the group you want.

**Step1:** Choose the group you want to backup and click backup button  $\begin{bmatrix} 1 & 0 & 0 \\ 0 & \frac{1}{2} & 0 \\ 0 & 0 & \frac{1}{2} \end{bmatrix}$ 

Step2: Select the file format, and then click export button.

| Device-                            |                                              | <b>Name</b><br>۰                        | SSE       | <b>Type</b> | Date Modified       |  |
|------------------------------------|----------------------------------------------|-----------------------------------------|-----------|-------------|---------------------|--|
| Flash Disk                         | Ξ.                                           |                                         |           | Folder      | 2021-02-07 02:03:47 |  |
| 19%                                |                                              | System Volume Information               |           | Folder      | 2021-02-01 11:53:52 |  |
| Free: 6.2G, Total: 7.6G            | 圓<br>MSFImage 40.7.0.76-r3                   |                                         | 34.6 MB   | File:       | 2020-11-10 13:41:46 |  |
|                                    | 歐                                            | NVR-CH01 \$20210124-000205 E20210124-00 |           | File        | 2021-01-24 19:06:54 |  |
|                                    | 间                                            | NVR-CH01 S20210124-000205 E20210124-00  |           | File        | 2021-01-24 19:15:10 |  |
|                                    | 回                                            | NVR-CH03 \$20210127-003718 E20210127-01 |           | File        | 2021-01-27 18:53:24 |  |
|                                    | 圓                                            | NVR Counting Group3 20210124192516.png  |           | File-       | 2021-01-24 19:25:16 |  |
|                                    | 圓                                            | NVR Counting Group3 20210124192527.pdf  | 312KB     | File        | 2021-01-24 19:25:26 |  |
|                                    | 回:<br>NVR_Counting_Group3_20210124192532.csv |                                         | 960 bytes | File        | 2021-01-24 19:25:32 |  |
| Operation-<br>New Folder<br>Format | Directory                                    | /media/usb1_1                           |           |             |                     |  |
|                                    |                                              |                                         |           |             |                     |  |
| Refresh                            | File Format                                  | CSV                                     |           |             |                     |  |

②Backup all.

**Step1:** Click backup all button **button** ;

**Step2:** Select the file format, and then click export button. Then you will get corresponding file.

# **3.5.1.3 Heat Map**

You can Search and Export Heat Map results.

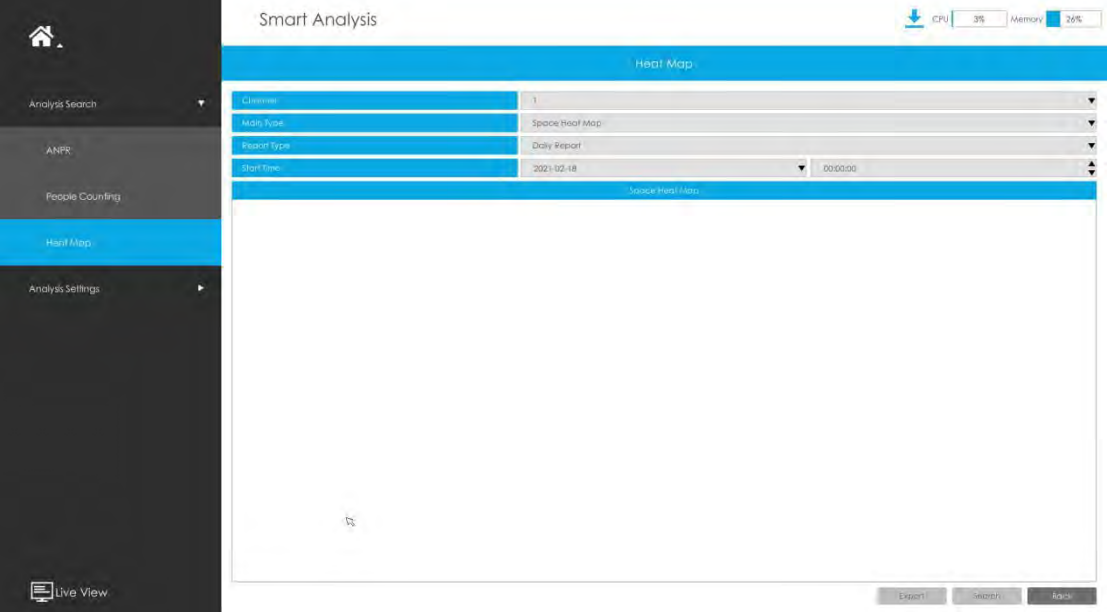

**Step1**: Entering search conditions.

**Channel:** Select the channel first.

**Main Type:** Space Heat Map and Time Heat Map are available.

① Space Heat Map: Space Heat Map will be presented as a picture with different colors. Different colors represent different heat values. Red represents the highest and blue represents the lowest.

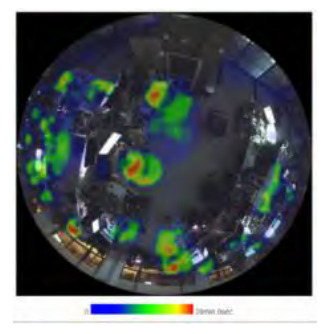

② Time Heat Map: Time heat map will be presented as a line chart to show the heat atdifferent times.

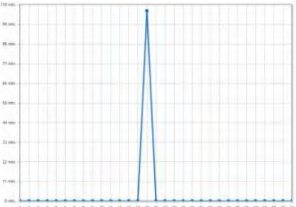

**Report Type:** Daily Report, Weekly Report, Monthly Report and Annual Report are available. **Start Time:** Input the time from which you want to Search.

**Step2:** Click **Securch** to obtain the corresponding result and then you can click Export

to export it.

# **3.5.2 Analysis Settings**

# **3.5.2.1 ANPR**

ANPR settings consist of Settings, List Management, Black List Mode, White List Mode and Visitor Mode. Here are some notes for using ANPR function.

# **Note:**

- 1. Insert available HDD to NVR.
- 2. Upgrade your device to corresponded firmware version.

Camera: V4X.7.0.72-r16 or above. NVR: V7X.9.0.7-r7 or above.

Firmware download link: http://www.milesight.com/support/download#firmware

- 3. Ensure both camera and NVR support LPR/ANPR function. Up to 16 ANPR channels are supported for Milesight NVR.
- 4. Ensure that NVR can get license plate information. Please set TCP which is the default mode as Post Type. It can be set in Camera web page -> LPR -> Settings -> General interface.

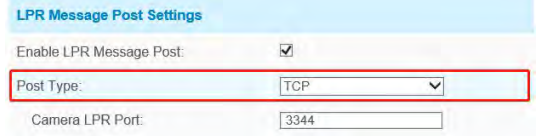

### **Settings**

Do as following 5 steps to enable ANPR function. Camera will start to detect license plate and NVR will start to receive license plate information once these steps are done.

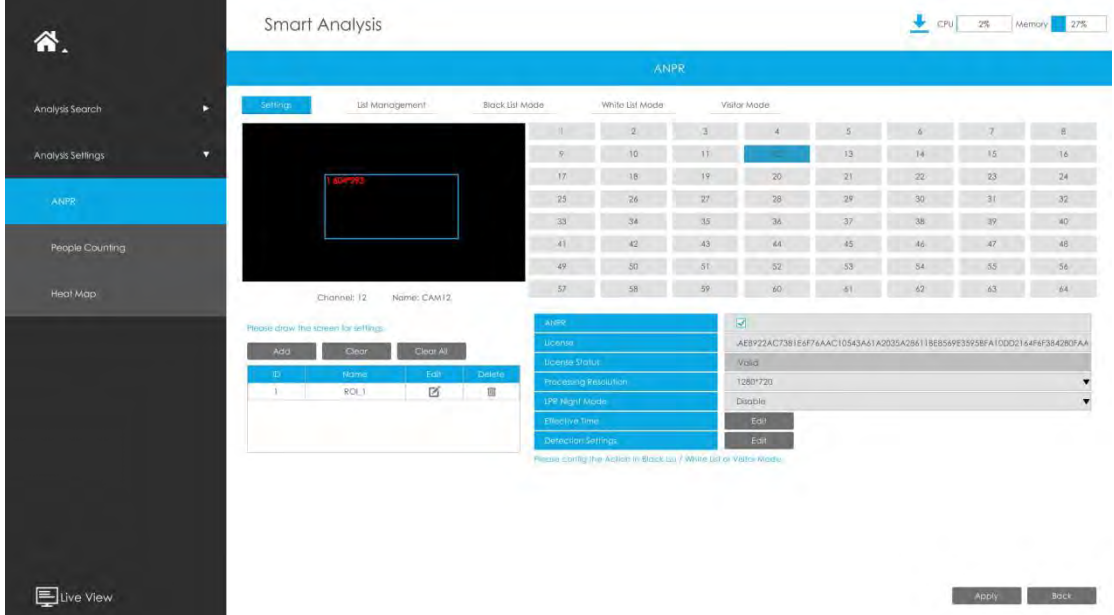

**Step 1:** Select a channel and enable ANPR function;

**License:** Generated by camera's information

**License Status:** Show present license status, including Valid, Invalid, Expired, Inactivated

**Step 2:** Select processing resolution. The further distance you detect, the higher resolution is needed. 1280\*720 by default;

**Step 3:** Enable LPR Night Mode, then you can set LPR Night Mode Effective Time. There are two options available: Customize and Auto. Auto option supports automatic switch between day and night.

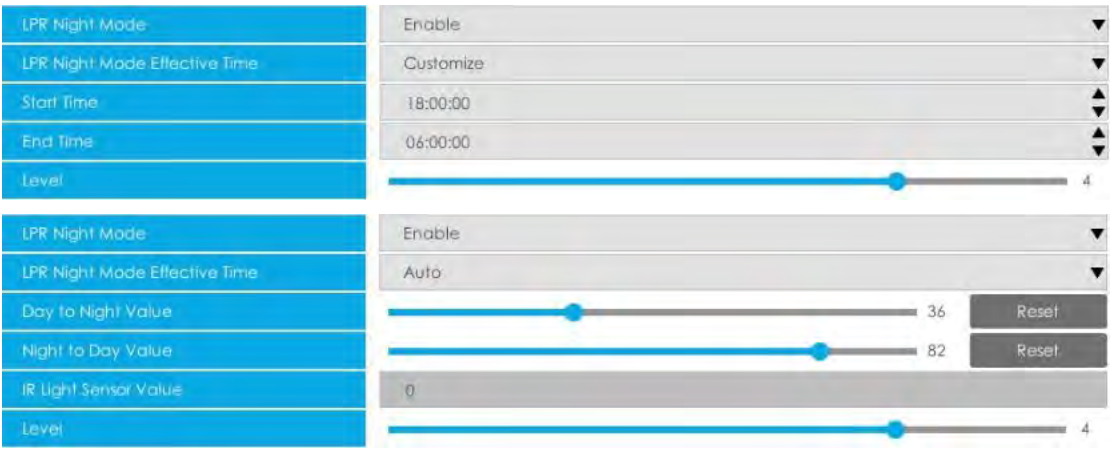

### **Note**:

Make sure your camera's version is 4X.7.0.77 or above so that the Auto option for LPR Night

Mode Effective Time is available.

**Step 4:** Set ANPR function effective time;

**Step 5:** Set detection parameters including Detection Trigger, Confidence Level, License Plate Format, Repeat Plate Checktime and Features Identification;

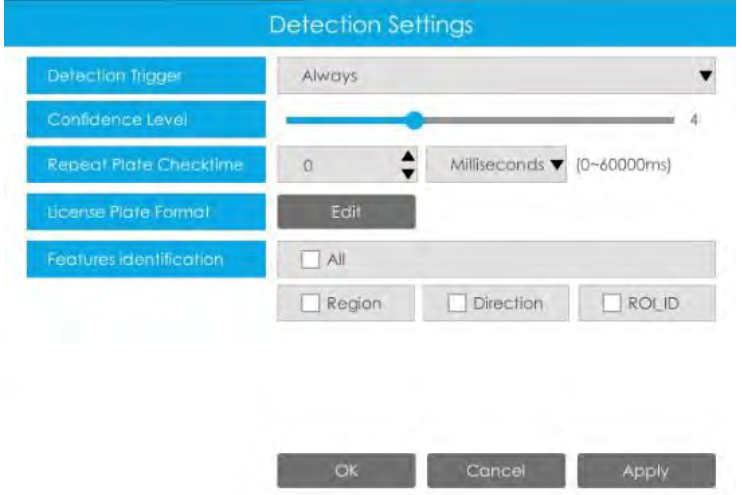

**Detection Trigger:** Always and Camera Alarm Input are available. It will only detect information when alarm input is triggered if you select Camera Alarm Input.

**Confidence Level:** You can set the Confidence Level, and the higher the level, the more accurate the identification is.

**Repeat Plate Checktime:** The same license plate information won't be received on NVR within the time you set.

**License Plate Format:** Set corresponding License Plate Format to screen out license plates conforming to the count and format you set to improve recognition accuracy.

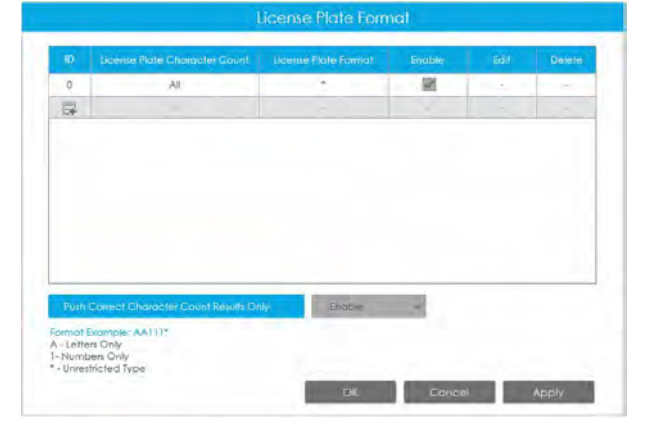

1 Click **the add a License Plate Format.** 

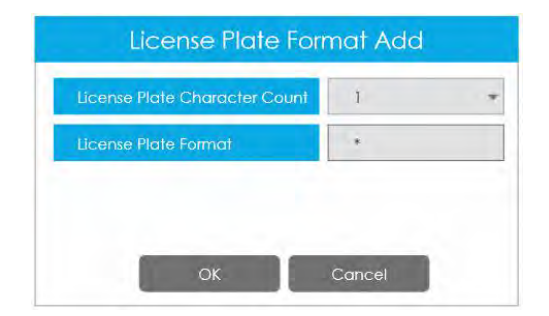

2 Select License Plate Character Count, which is 1-9.

3 Fill in License Plate Format you want to detect. A stands forLetters, 1 stands for numbers and \* stands for unrestricted type.

### **Push Correct Character Count Results Only**:

If the count of the detected license doesn't match your configuration, it will push correct character count results by completing or reducing characters automatically.

#### **Note**:

- 1. Make sure your IPC Version is 4X.7.0.74 or above.
- 2. You can add 8 rules at most.

**Features Identification:** The selected features identification will be shown in ANPR logs interface.

**Step 6:** Set the detected ROI region which can be up to 4 regions. License plate will only be detected in the ROI regions.

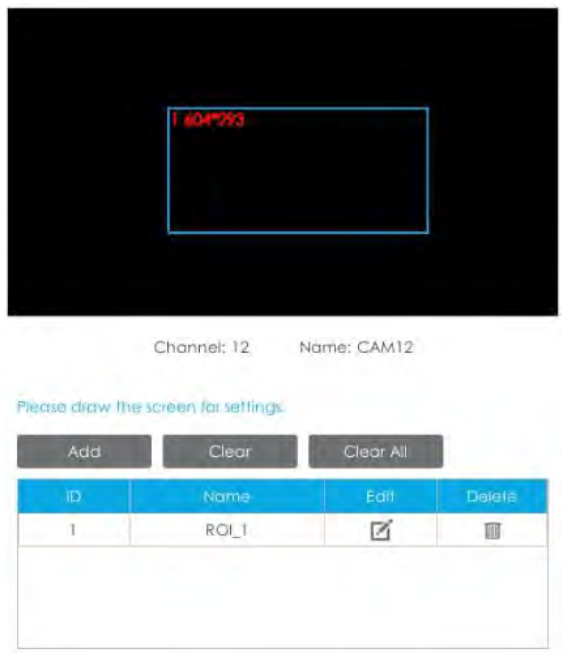

### **List Management**

Make a license plate list for your own NVR ANPR system. You can upload license plates and set them with different license type here. 10000 plates can be added at most.

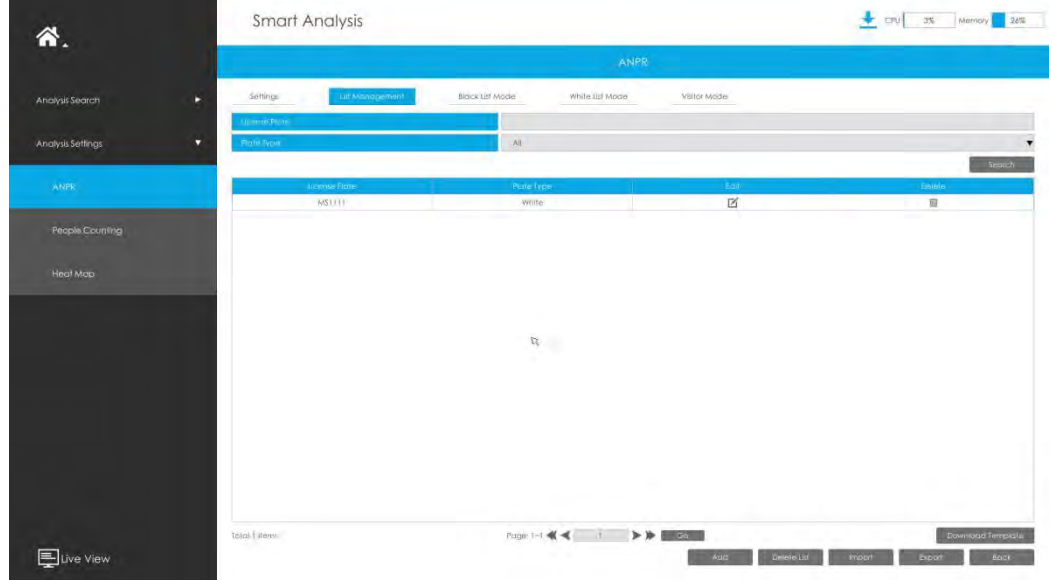

There are two methods to add license plates:

1 Add one by one.

**Step 1:** Click Add button **in Addition**;

**Step 2:** Input the license plate and select license type;

**Step 3:** Click OK and then the license plate will be added into the list;

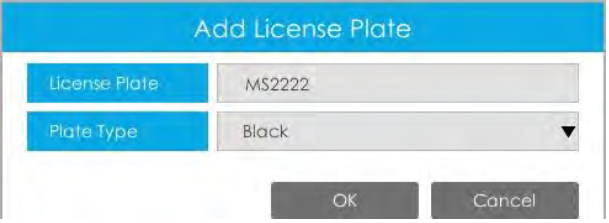

2 Batch adding by importing template.

**Step 1:** Click Download Template button  $\Box$  Download Template , select USB device folder and click OK to download Template;

**Step 2:** Input all license type and license plate number as Template shows;

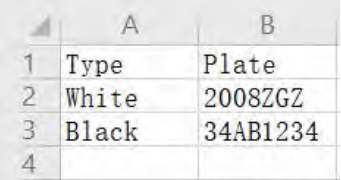

**Step 3:** Click Import button **Instance 1**, select the file and click OK to add all license plates into list.

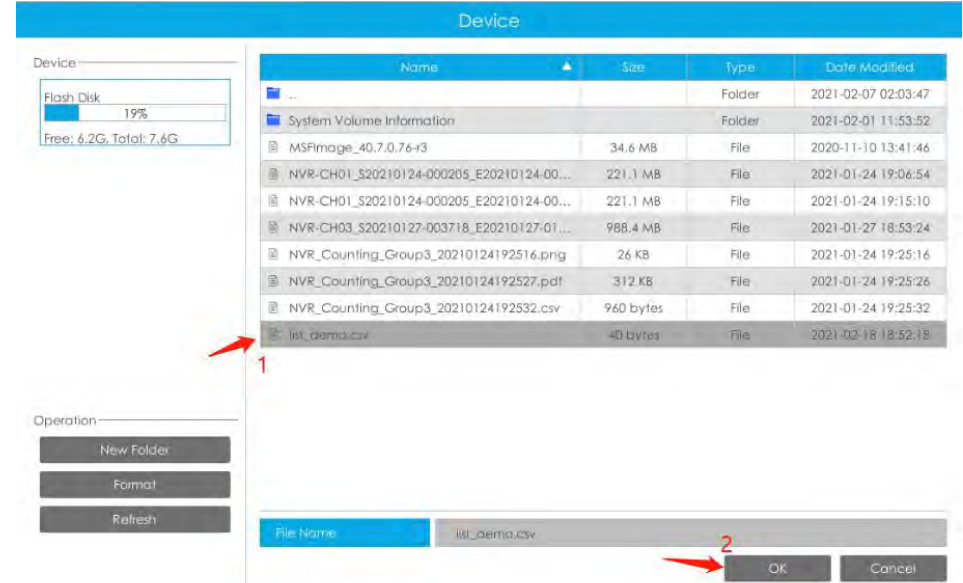

#### **Black List Mode/White List Mode/Visitor Mode**

We provide you three modes for better event management, which is based on two license types. **Black List Mode:** Manage event for license plates in black list.

**White List Mode:** Manage event for license plates in white list.

**Visitor Mode:** Manage event for those license plates do not have license type.

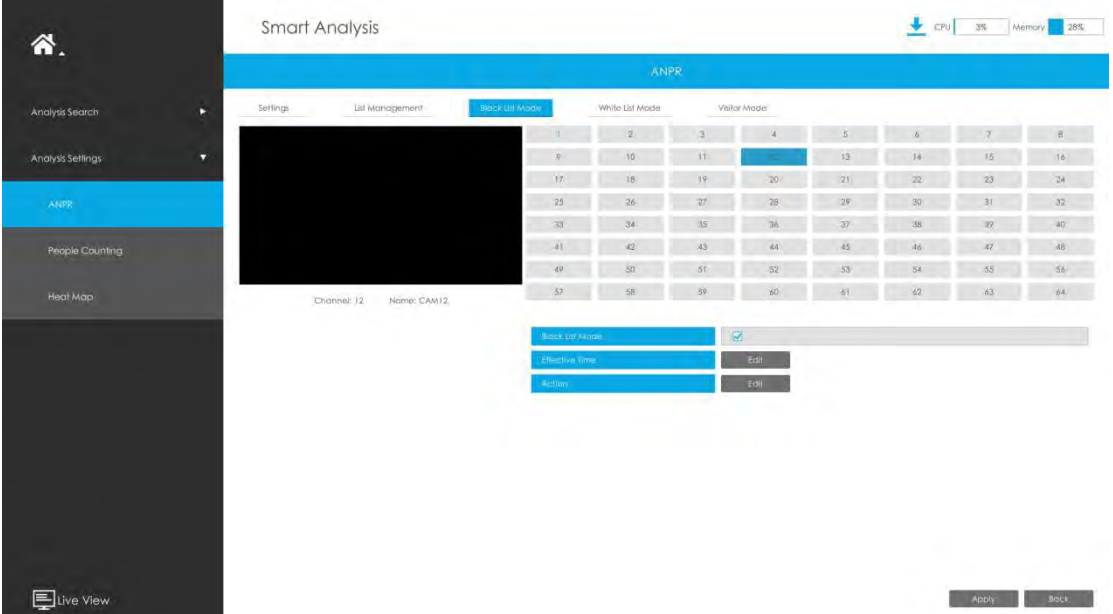

**Step 1:** Enable Black List Mode/White List Mode/Visitor Mode as your demand;

**Step 2:** Set effective time which means Mode works during that;

**Step 3:** Set action including Audible Warning, Email Linkage, Event Popup, PTZ Action, Alarm Output, White LED and Trigger Channels Record.

**Audible Warning:** NVR will trigger an audible beep when region entrance is detected.

The user can set effective schedule as following two ways:

 $1$  Select the operation type: Audible or Erase. Then drag a square on the time table for time

setting. It will be more convenient by clicking  $\frac{\text{Select All}}{\text{or}}$  or  $\frac{\text{Clear All}}{\text{or}}$  to set or clear all

www.milesight.com

time settings.

 $\overline{2}$  Click  $\overline{z}$  Edit **to edit record effective time manually.** 

**Triggered Interval:** The effective interval between two actions when event triggered.

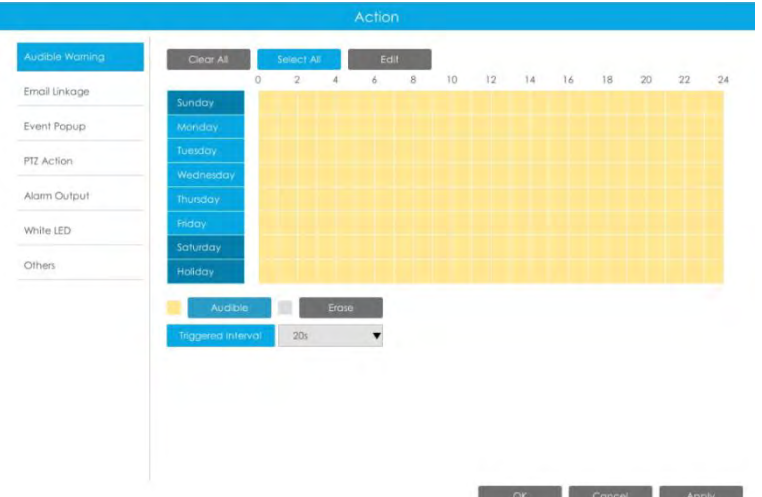

**Email Linkage:** NVR will send an email to the address you set before.

The user can set effective schedule as following two ways:

 $1$  Select the operation type, Email and Erase. Then drag a square on the time table for time

setting. It will be more convenient by clicking  $\frac{\text{Select All}}{\text{or}}$  or  $\frac{\text{Clear All}}{\text{or}}$  to set or clear all time settings.

2 Click Edit to edit effective time manually.

**Triggered Interval:** The effective interval between two actions when event triggered.

**Picture Attached:** Select whether to attach picture when sending Emails. If you enable it, you will receive alarm emails with one event captured picture attached.

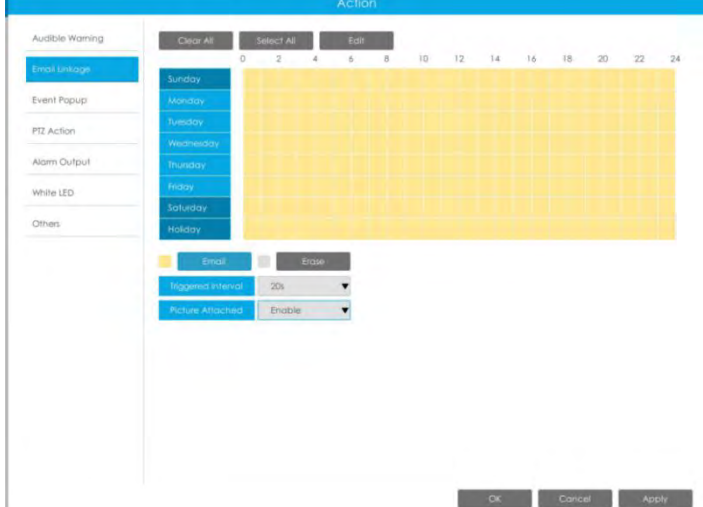

**Event Popup:** Trigger alarm screen popup to full screen when alarm is triggered. And you can set display duration time of all triggered channel in 'Settings'->'General'->'Device'->'Event Popup Duration Time'. Then triggered channel will be shown one by one as duration time.

 $1$  Select the operation type, Event Popup and Erase. Then drag a square on the time table for

time setting. It will be more convenient by clicking Select All or Clear All to set or clear all time settings.

2 Click  $\overline{E^{d}}$  to edit effective time manually.

**Triggered Interval:** The effective interval between two actions when event triggered.

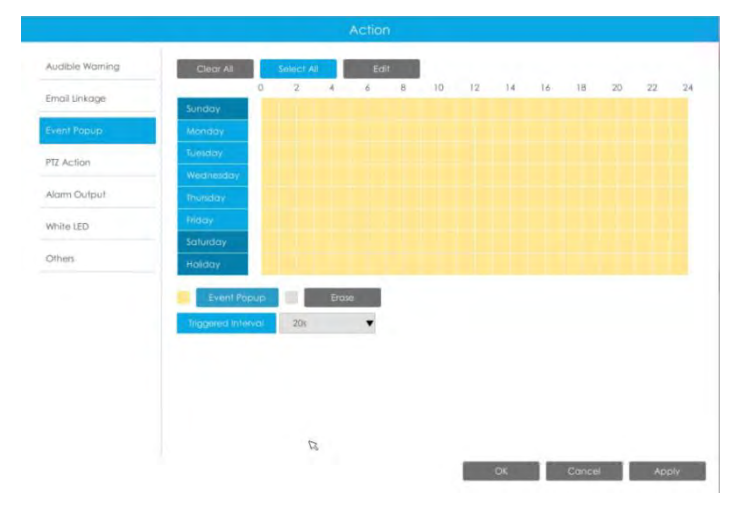

**PTZ Action:** Trigger PTZ action when alarm is triggered. PTZ action includes **Preset and Patrol.** User can set effective schedule as following two ways:

 $1$  Select the operation type: PTZ or Erase. Then drag a square on the time table for time

setting. It will be more convenient by clicking **Select All or Clear All to set or clear to set** 

or clear all time settings.

 $\circled{2}$  Click **Edit Follow** to edit record effective time manually.

**Triggered Interval:** The effective interval between two actions when event triggered.

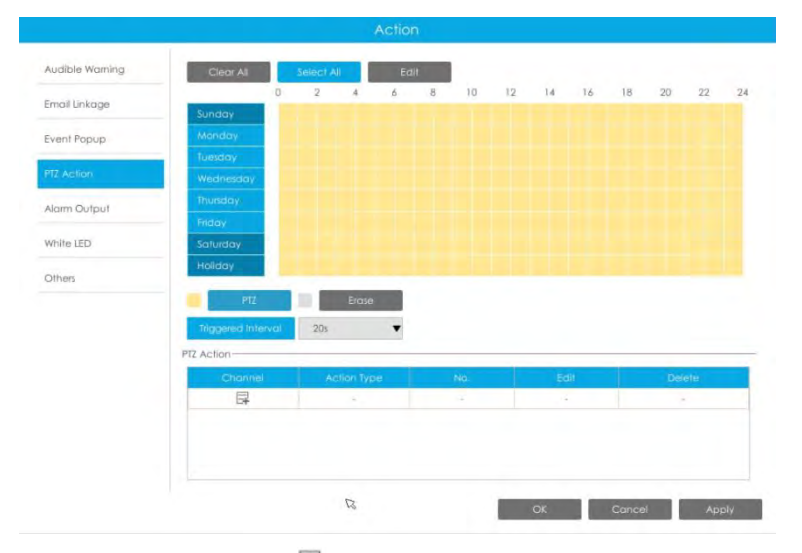

And you can add PTZ Action by clicking  $\Box$ .

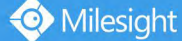

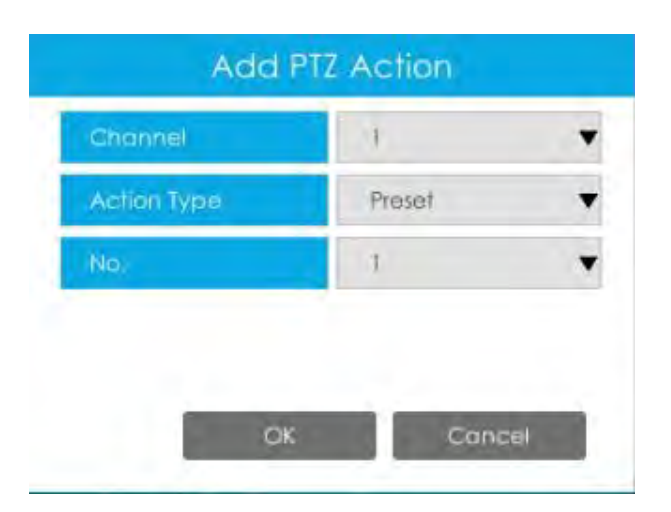

**Channel:** Select the channel which supports this function.

**Action Type:** Preset and Patrol are available.

**No.:** Select the number of Preset or Patrol.

**Alarm Output:** Trigger alarm output when alarm is triggered. For NVR Alarm Output, the relevant alarm output will be firstly listed, such as, 1, 2.etc. As for camera Alarm Output, it will display as CHx  $x$  (such as CH1\_1) according to the camera channel and corresponding alarm number. **Triggered Interval:** The effective interval between two actions when event triggered.

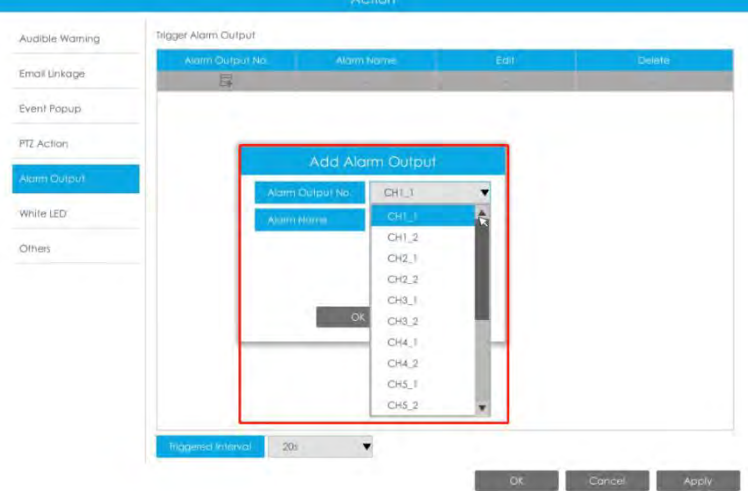

**White LED:** Trigger White LED flashing when alarm is triggered.

The user can set effective schedule as following two ways:

 $1$  Select the operation type, White LED and Erase. Then drag a square on the time table for

time setting. It will be more convenient by clicking  $\frac{\text{Select All}}{\text{or}}$  or  $\frac{\text{Clear All}}{\text{or}}$  to set or clear

all time settings.

2 Click Edit to edit effective time manually.

**Triggered Interval:** The effective interval between two actions when event triggered.
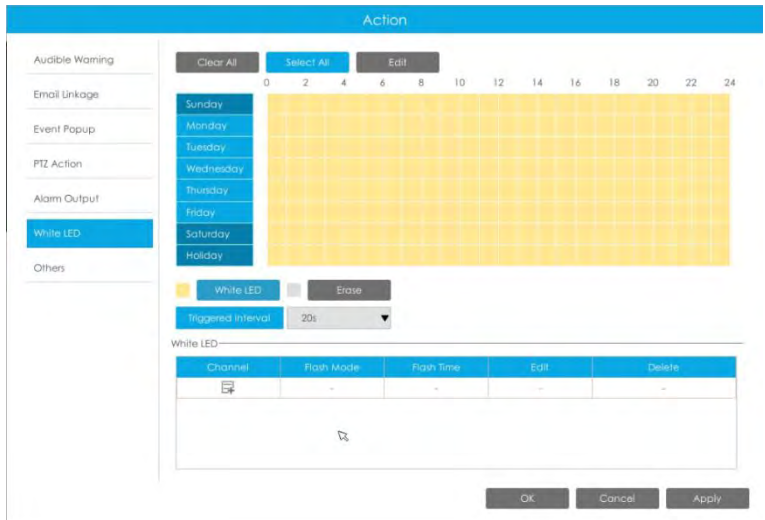

And you can add White LED by clicking  $\Box$ .

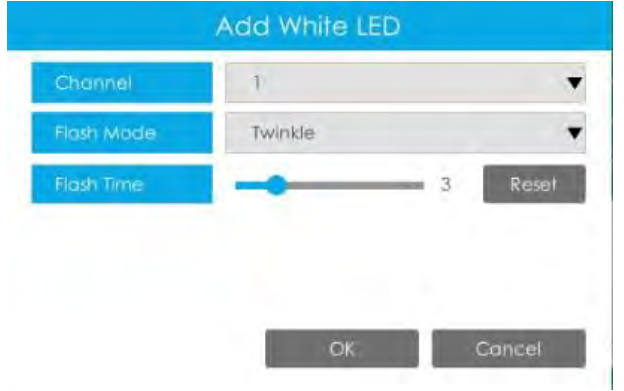

**Channel:** Select the channel which supports this function.

**Flash Mode:** Twinkle and Always are available.

Flash Time: Set the time for White LED flashing. When the Flash Mode is Twinkle, the range of Flash Time is 1~10 and the default value is 3. When the Flash Mode is Always, the range of Flash Time is 1~60 and the default value is 5.

**Others:** Trigger selected channels to record when alarm is triggered.

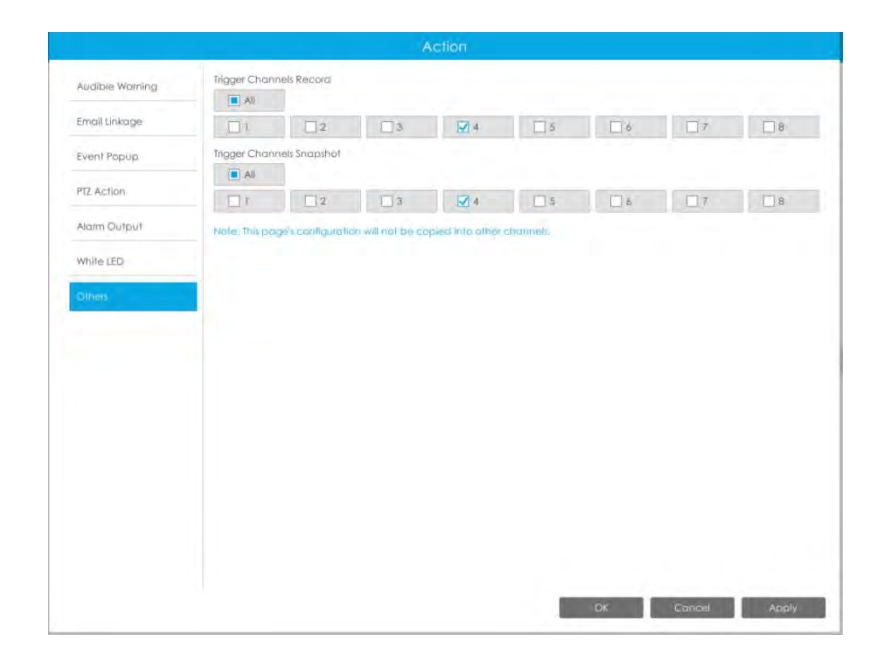

#### **Note:**

1. The list is exclusive for NVR, working with all LPR cameras you add. It won't synchronize with the list on camera side.

2. Do not forget to enable these modes, set effective time and record action for corresponded mode, ensuring that you can get real-time video when license plate is detected (Effective time and record action is enabled by default.)

# **3.5.2.2 People Counting**

### **People Counting Settings**

People counting is able to count that how many people enter or exit during the setting period.

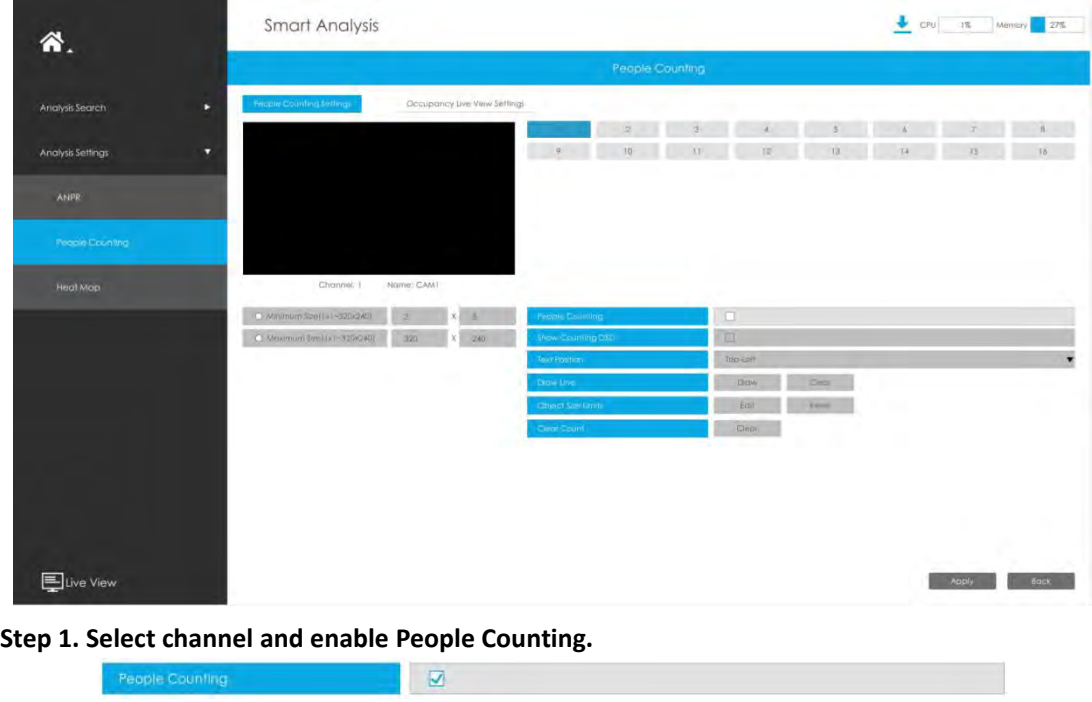

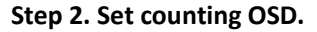

It shows the number of counted people, including in and out number.

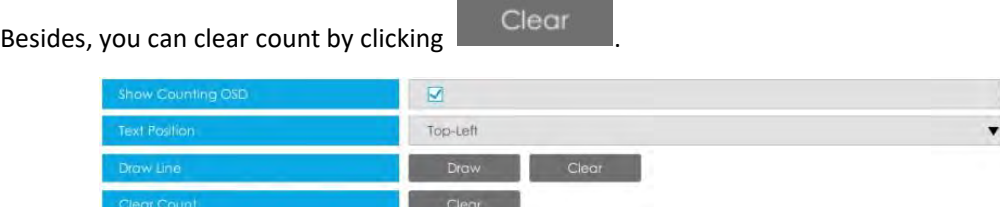

#### **Note:**

- 1. To enable people counting, human detection should be enabled first.
- 2. Crossing along the direction of the arrow will be recorded as "In", opposite "Out".

#### **Step 3. Draw detection line.**

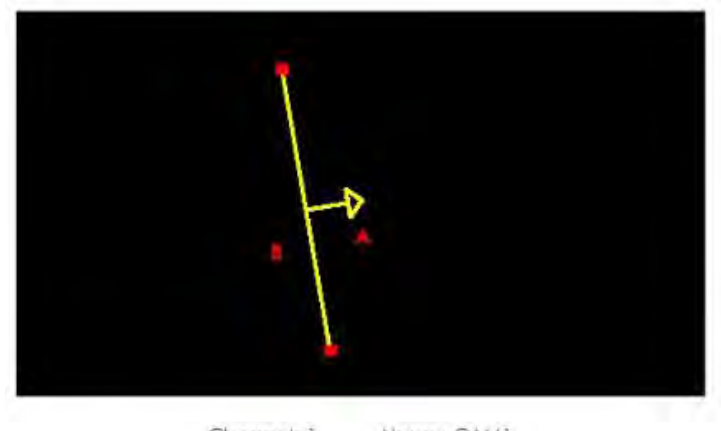

Channel: 1 Name: CAM1

### **Step 4. Set Minimum Size and Maximum Size.**

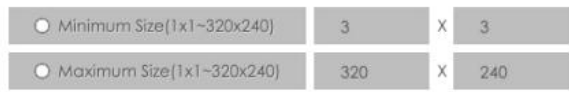

**Minimum Size:** The Min. Size means that only if the object size is bigger than the frame, the settings for People Counting will take effect.

**Maximum Size:** The Max. Size means the opposite, only if the object size is smaller than the frame you drew on the screen, the settings for People Counting will take effect.

#### **Occupancy Live View Settings**

You can configure information about Occupancy Live View on the page.

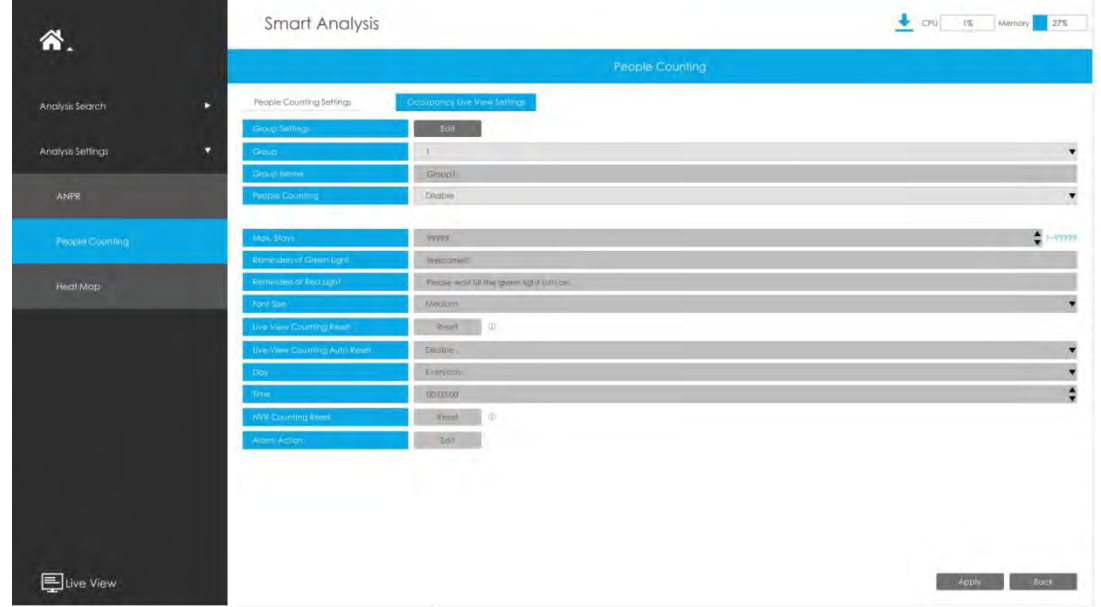

### **Note**:

Make sure your camera's version is 4X.7.0.77 or above.

**Step 1. Set Group.**

**Group Settings:** Click **the Edit** to pop up the Group Settings interface. Then you can click

 $\Box$  to add Group in the interface, and edit the Group Name and select the Channels to join the

Group in the Add Group interface. You can add up to 9 Groups.

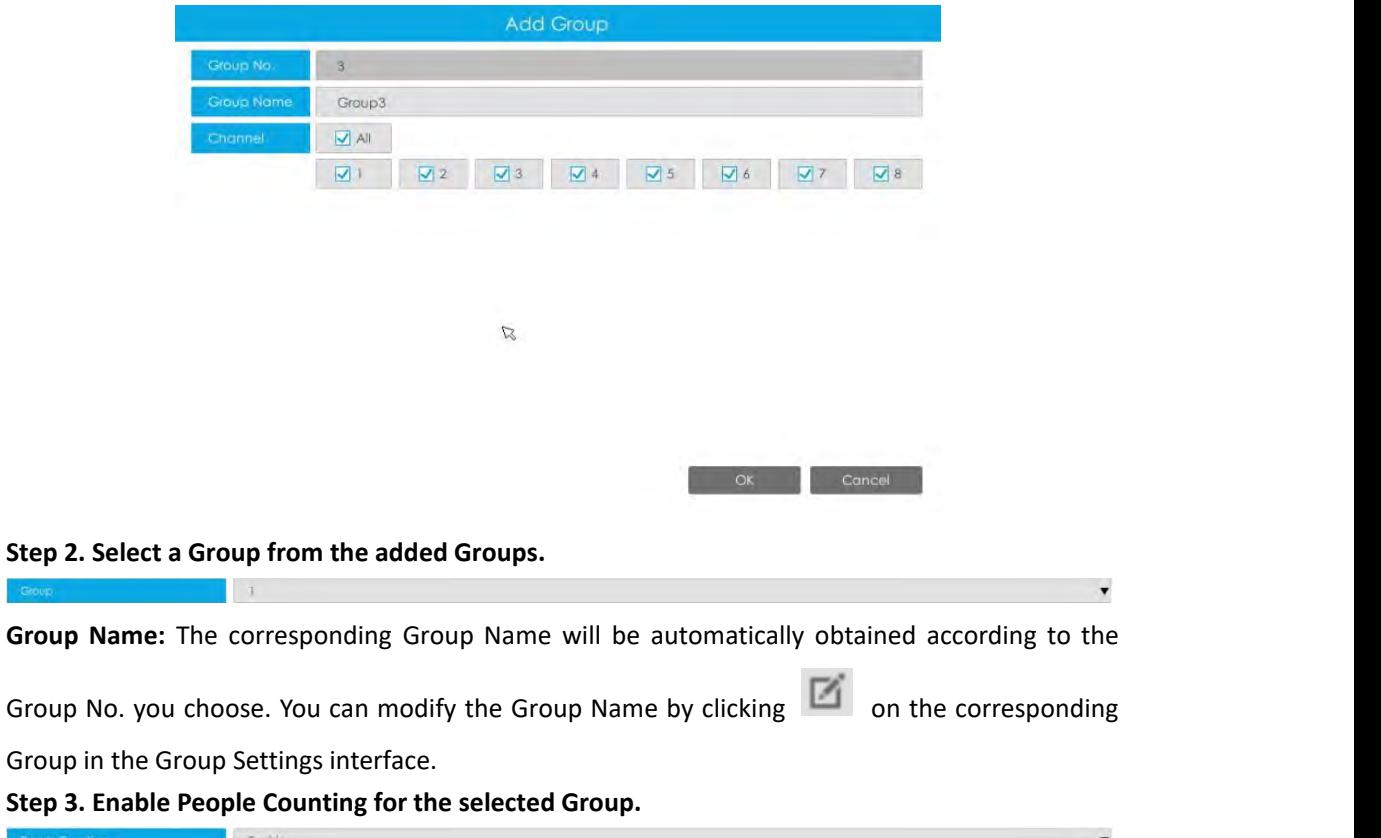

#### **Step 4. Set the relevant parameters of People Counting.**

**Max. Stays:** Set the maximum number of people staying from 1 to 99999, the default value is 99999.

**Reminders of Green Light:** Set the prompt when Green Light is on in the Occupancy Live View interface, up to 45 characters. The default prompt is "Welcome!!!".

**Reminders of Red Light:** Set the prompt when Red Light is on in the Occupancy Live View interface, up to 45 characters. The default prompt is "Please wait till the green light turn on.".

**Font Size:** Select the font size of the prompt. There are three options: Small, Medium and Large. **Live View Counting Reset:** Reset the Group counting data in the Occupancy Live View interface.

**Live View Counting Auto Reset/Day/Time:** The Group counting data is automatically reset at the set time when Live View Counting Auto Reset is enabled.

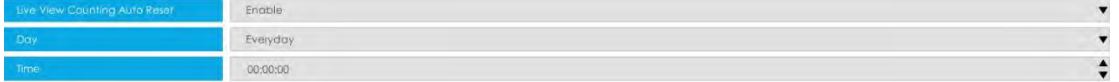

**NVR Counting Reset:** Reset the Group counting data stored in NVR side, and also reset the Group counting data in the Occupancy Live View interface.

**Alarm Action:** Alarm is triggered when the number of people staying in the current group reaches the set maximum number of people staying. You can set alarm action including Audible Warning, Email Linkage, PTZ Action, Alarm Output and White LED.

**Audible Warning:** NVR will trigger an audible beep.

The user can set effective schedule as following two ways:

 $(1)$  Select the operation type: Audible or Erase. Then drag a square on the time table for time

setting. It will be more convenient by clicking  $\frac{\text{Select All}}{\text{or}}$  or  $\frac{\text{Clear All}}{\text{or}}$  to set or clear all

time settings.

 $\overline{c}$  Click  $\overline{c}$  clies to edit record effective time manually.

**Triggered Interval:** The effective interval between two actions when event triggered.

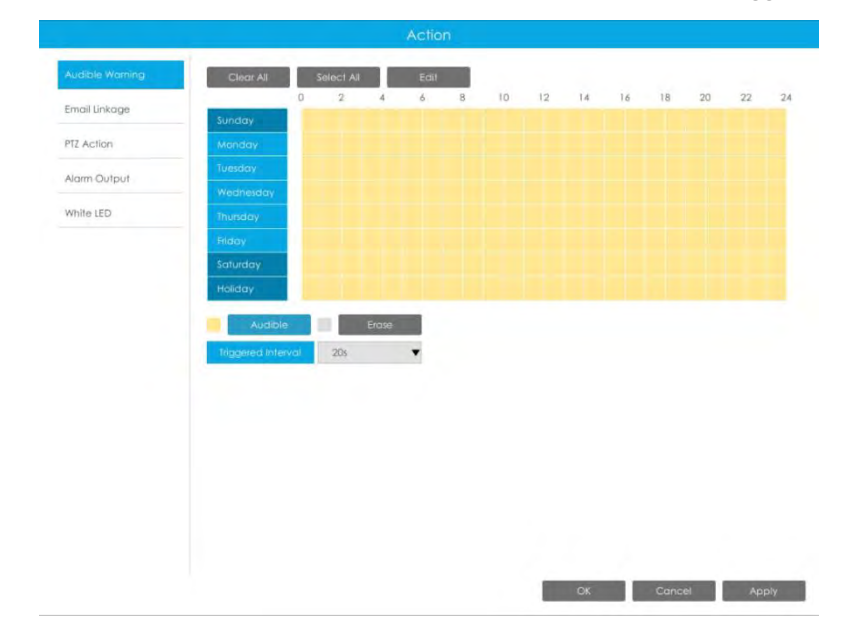

**Email Linkage:** NVR will send an email to the address you set before.

The user can set effective schedule as following two ways:

① Select the operation type, Email and Erase. Then drag a square on the time table for time

setting. It will be more convenient by clicking Select All or Clear All to set or clear all time settings.

 $\overline{c}$  Click <sup>Edit</sup> to edit effective time manually.

**Triggered Interval:** The effective interval between two actions when event triggered.

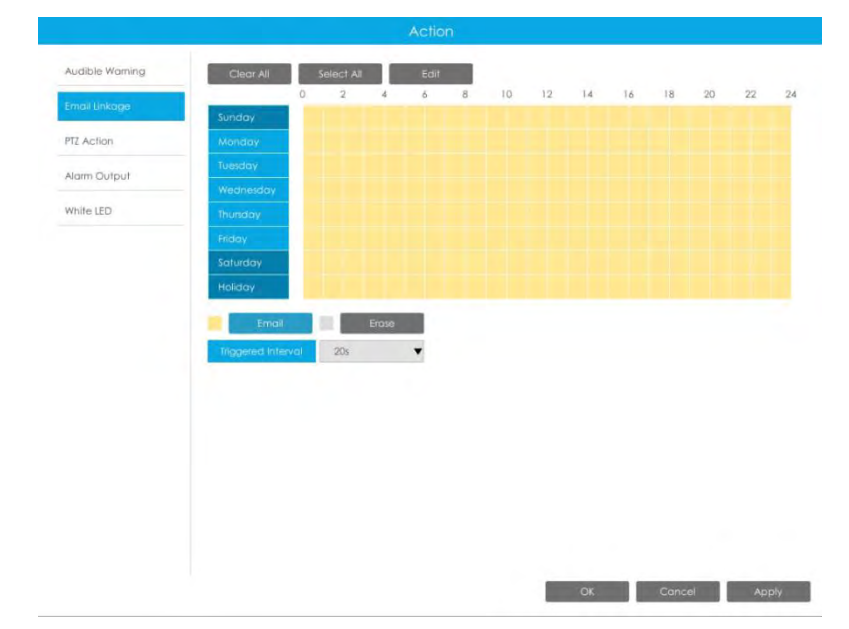

**PTZ Action:** Trigger PTZ action when alarm is triggered. PTZ action includes **Preset and Patrol.** User can set effective schedule as following two ways:

① Select the operation type: PTZ or Erase. Then drag a square on the time table for time setting.

It will be more convenient by clicking Select All or Clear All to set or clear to set or clear

all time settings.

(2) Click Edit to edit record effective time manually.

**Triggered Interval:** The effective interval between two actions when event triggered.

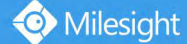

| Audible Warning<br>Clear All<br>Select All<br>Edit<br>$\delta$<br>$\,$ 8 $\,$<br>14 16<br>$\circ$<br>$\overline{2}$<br>$\boldsymbol{A}$<br>10<br>12<br>18<br>20<br>Email Linkage<br>Sunday<br>PTZ Action<br>Monday<br>Tuesday<br>Alarm Output<br>Wednesday<br>White LED<br>Thursday<br>Friday<br>Saturday<br>Holiday<br>PTZ<br>Erase<br>Triggered Interval<br>20s<br>▼<br>PTZ Action- | 22<br>24<br>Delete<br>Action Type<br>Edit<br>Channel<br>$\overline{\mathbf{M}}$<br>厚 |  |  |  | Action |  |  |  |  |
|----------------------------------------------------------------------------------------------------|--------------------------------------------------------------------------------------|--|--|--|--------|--|--|--|--|
|                                                                                                    |                                                                                      |  |  |  |        |  |  |  |  |
|                                                                                                    |                                                                                      |  |  |  |        |  |  |  |  |
|                                                                                                    |                                                                                      |  |  |  |        |  |  |  |  |
|                                                                                                    |                                                                                      |  |  |  |        |  |  |  |  |
|                                                                                                    |                                                                                      |  |  |  |        |  |  |  |  |
|                                                                                                    |                                                                                      |  |  |  |        |  |  |  |  |
|                                                                                                    |                                                                                      |  |  |  |        |  |  |  |  |
|                                                                                                    |                                                                                      |  |  |  |        |  |  |  |  |
|                                                                                                    |                                                                                      |  |  |  |        |  |  |  |  |
|                                                                                                    |                                                                                      |  |  |  |        |  |  |  |  |
|                                                                                                    |                                                                                      |  |  |  |        |  |  |  |  |
|                                                                                                    |                                                                                      |  |  |  |        |  |  |  |  |
|                                                                                                    |                                                                                      |  |  |  |        |  |  |  |  |
|                                                                                                    |                                                                                      |  |  |  |        |  |  |  |  |
|                                                                                                    |                                                                                      |  |  |  |        |  |  |  |  |
|                                                                                                    |                                                                                      |  |  |  |        |  |  |  |  |
|                                                                                                    |                                                                                      |  |  |  |        |  |  |  |  |

And you can add PTZ Action by clicking  $\overline{\mathbb{F}}$ .

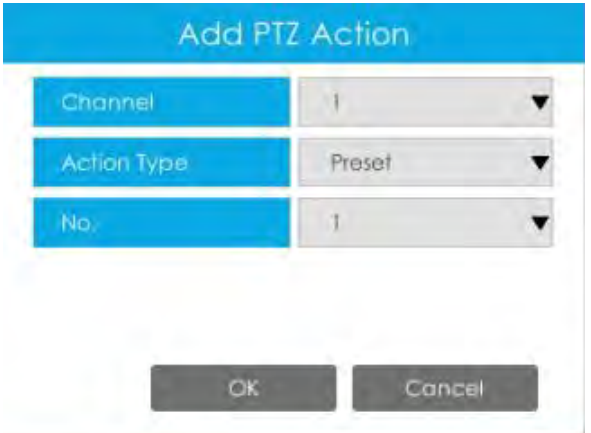

**Channel:** Select the channel which supports this function.

**Action Type:** Preset and Patrol are available.

**No.:** Select the number of Preset or Patrol.

**Alarm Output:** Trigger alarm output when alarm is triggered. For NVR Alarm Output, the relevant alarm output will be firstly listed, such as, 1, 2.etc. As for camera Alarm Output, it will display as CHx\_x (such as CH1\_1) according to the camera channel and corresponding alarm number. **Triggered Interval:** The effective interval between two actions when event triggered.

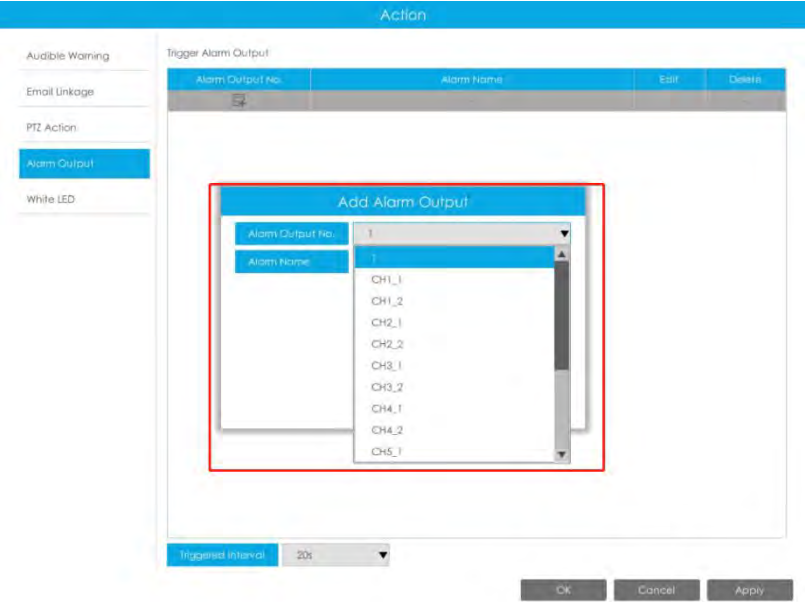

**White LED:** Trigger White LED flashing when alarm is triggered.

The user can set effective schedule as following two ways:

① Select the operation type, White LED and Erase. Then drag a square on the time table for

time setting. It will be more convenient by clicking Select All or Clear All to set or clear

all time settings.

 $(2)$  Click  $\overline{E}$ <sup>Edit</sup> to edit effective time manually.

**Triggered Interval:** The effective interval between two actions when event triggered.

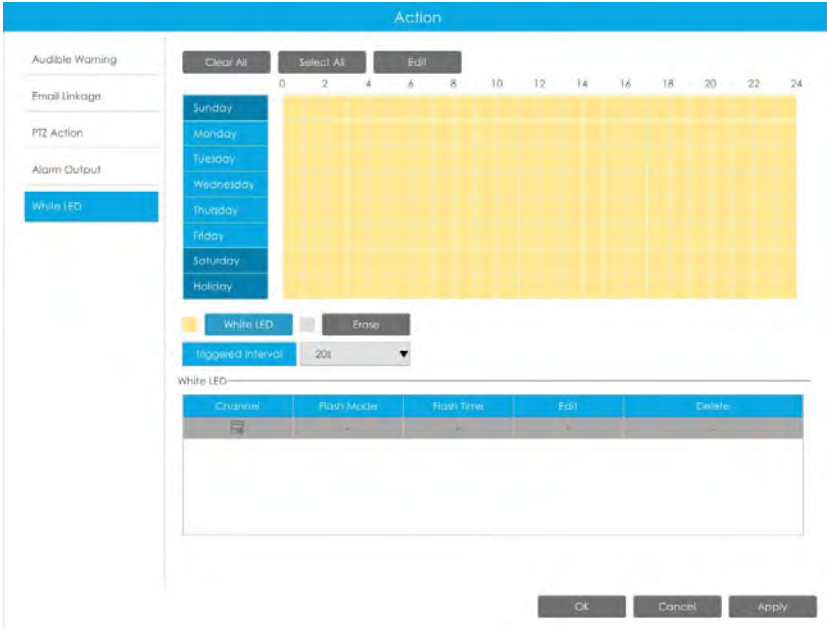

And you can add White LED by clicking  $\Box$ .

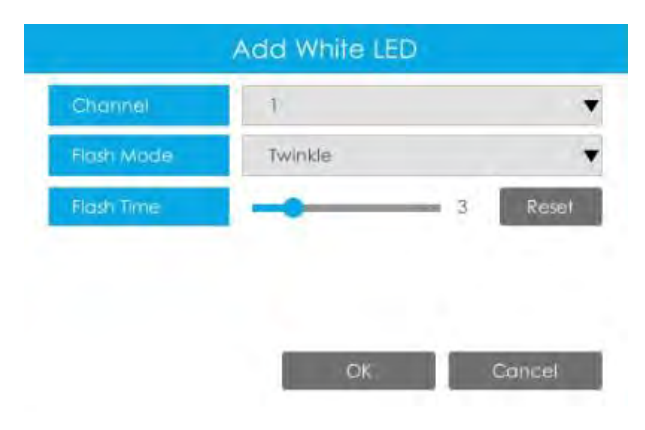

**Channel:** Select the channel which supports this function.

**Flash Mode:** Twinkle and Always are available.

Flash Time: Set the time for White LED flashing. When the Flash Mode is Twinkle, the range of Flash Time is  $1^{\sim}10$  and the default value is 3. When the Flash Mode is Always, the range of Flash Time is  $1^{\circ}60$  and the default value is 5.

# **3.5.2.3 Heat Map**

Milesight NVRs support the configuration of the Heat Map function of Milesight cameras on NVR directly and you can search and export the results of Heat Map in Smart Analysis.

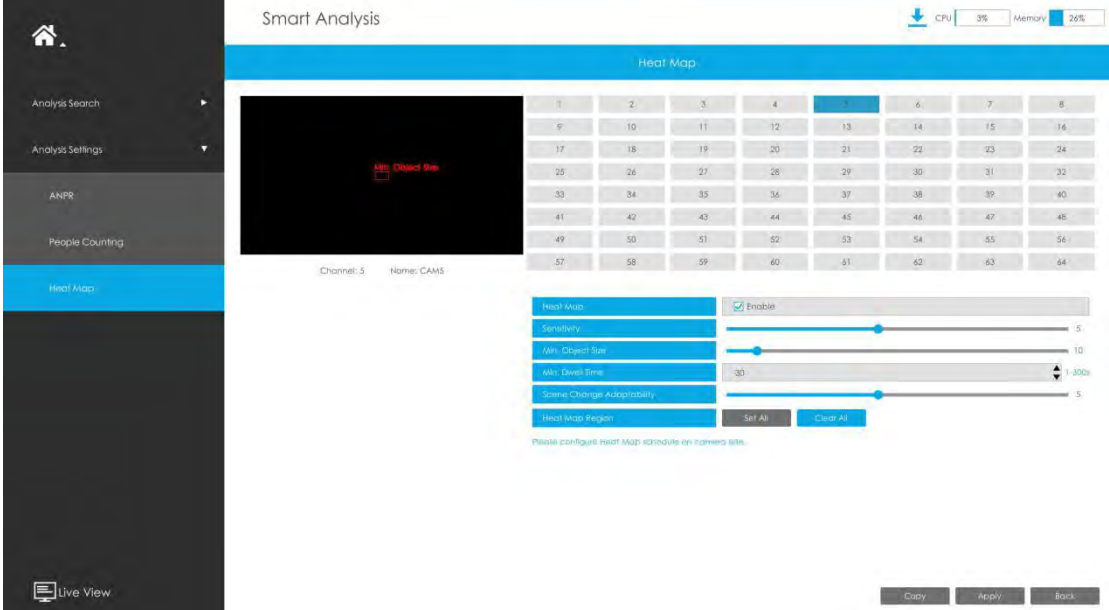

Sensitivity: Level 1~10 are available, the default level is 5. The higher the sensitivity, the easier the moving subjects to be recorded in the result.

**Min. Object Size:** Set the minimum object size from 1 to 100, the default value is 10. Objects smaller than this value will not be recorded in the result.

**Min. Dwell Time:** Set the minimum dwell time from 1 to 300, the default value is 30. If the object stays in the area longer than the set "Minimum Dwell Time", it will not be recorded in the result.

**Scene Change Adaptability:** Level 1~10 are available, the default level is 5. Scene Change Adaptability indicates the camera's adaptability to scene changes, which can increase the accuracy of detection. The camera adapts better to faster changing scenes if the value is higher.

**Heat Map Region:** Draw the screen to set the detection area. You can click "Set All" button to select all areas, or "Clear All" button to remove the current drawn area.

### **Note:**

- 1. Ensure that your camera's version is 4X.7.0.74 or above.
- 2. Please configure Heat Map schedule on camera side.
- 3. The Heat Map function only works on the following cameras:

Fisheye: Ensure that the dewarping mode is 1O and the dewarping rule is On-board Dewarping. Panoramic Mini Bullet: Ensure to turn on the Lens Distort Correct function.

# **3.6 Camera**

Before configuration, please ensure that the camera is connected to the same network as your NVR and that the network setting for your NVR is properly set.

# **3.6.1 Camera Management**

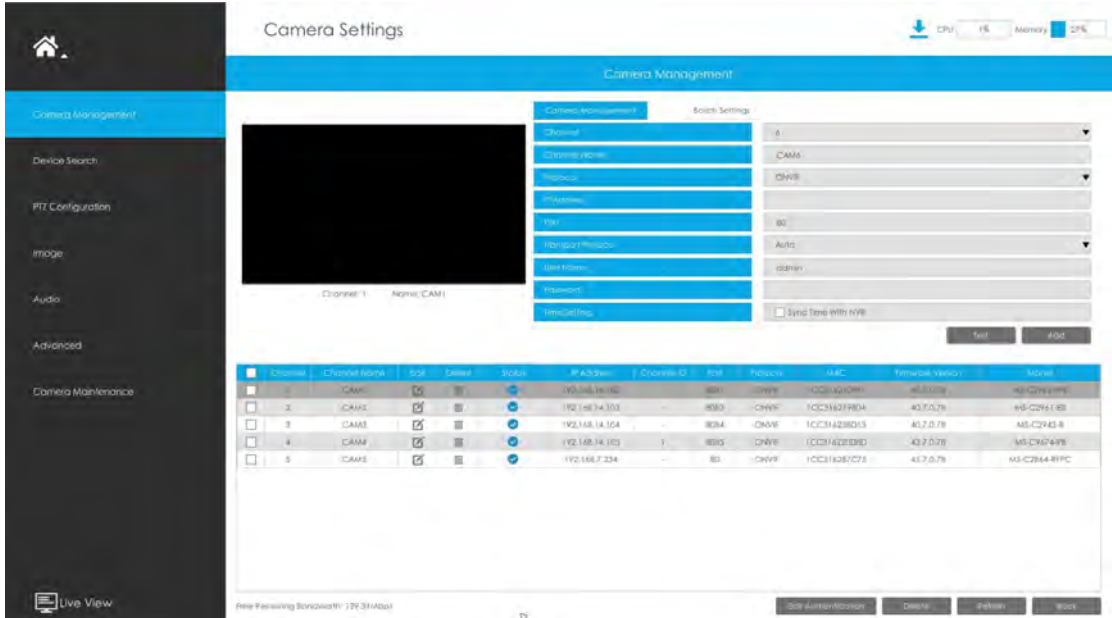

**Step 1. Add camera.**

**Method 1. Add camera through Device Search interface. 'Camera' 'Device Search'.**

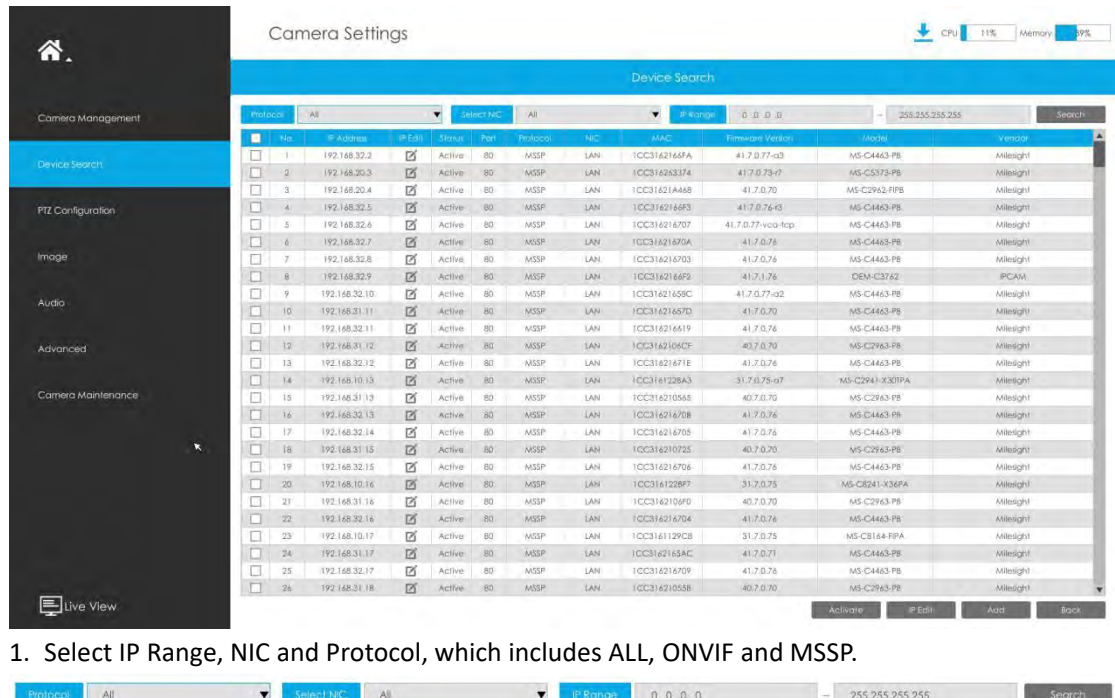

2. Click **button to search cameras at the same LAN with NVR.** 

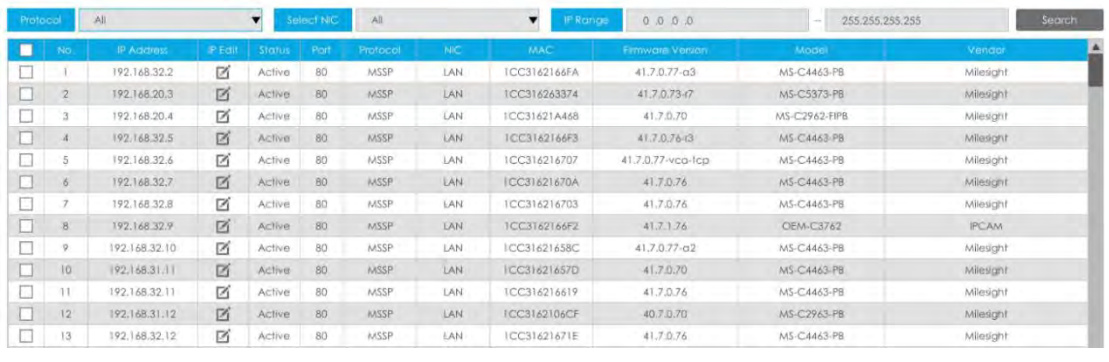

- 3. Select one channel, click and button, input password and click and button to
	-

finish.

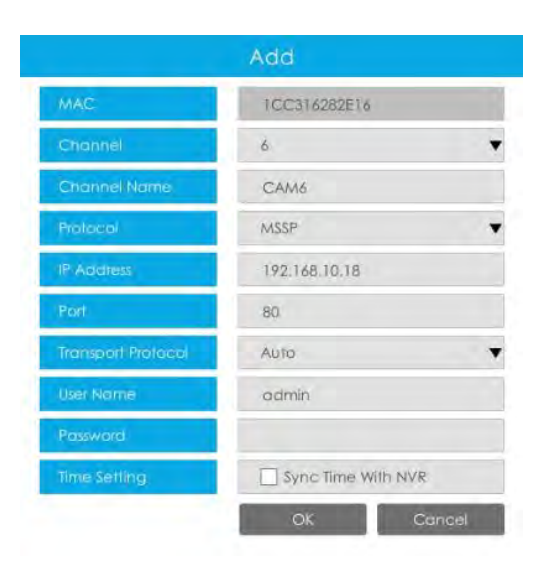

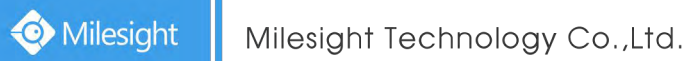

4. Check to **batch adding** the network cameras if they are with the same password, you can

choose TCP, UDP or Auto transport protocol for it. Click  $\overline{a}$  ok to finish batch adding.

**MSSP:** You can search out all Milesight cameras which have different network segment in the LAN.

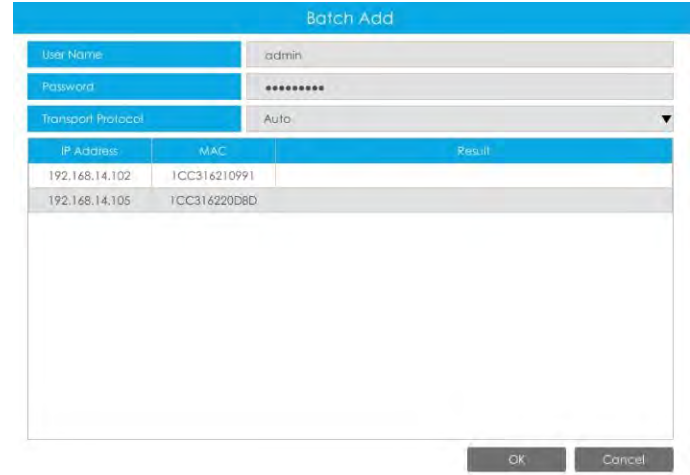

**Method 2. Add camera through camera management interface. 'Camera' 'Camera Management'.**

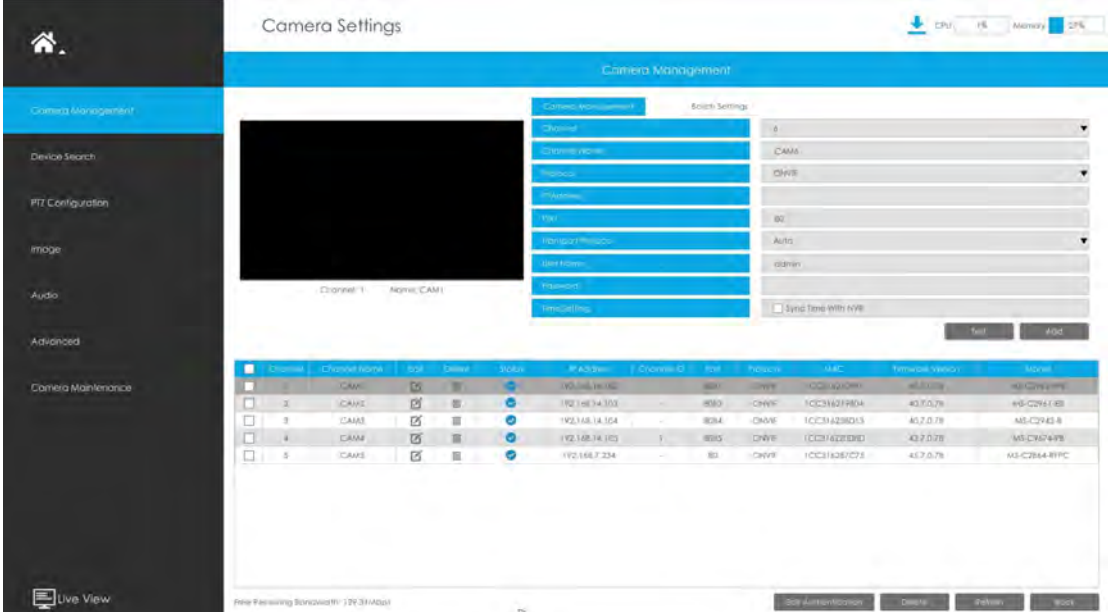

Select channel ID, input complete information, then click [Add] button. There are three protocols available for camera connection:

**ONVIF:** You can add any ONVIF IP cameras with ONVIF protocols.

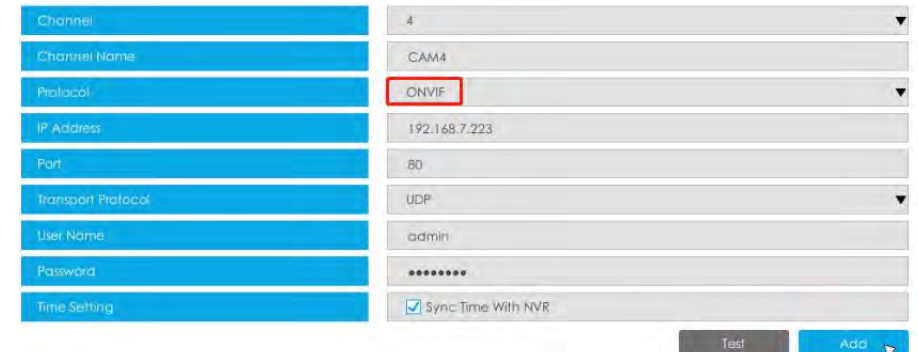

 **RTSP:** You can add any IP cameras with RTSP protocol streams (Port: 554). It needs you to input complete resource path of the IP camera to add it. Take Milesight device for example, the resource path of main stream is "rtsp://IP:port/main" and secondary stream is "rtsp://IP:port/sub". The length of RTSP can be up to 128 bits.

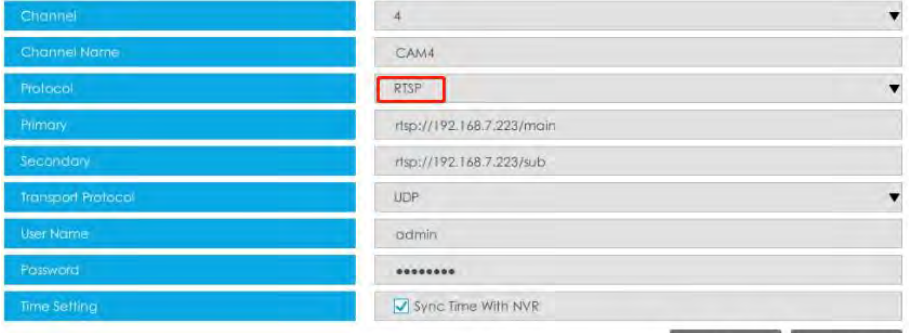

Test Add

**MSSP:** You can add Milesight cameras which are in the same LAN with MSSP protocol.

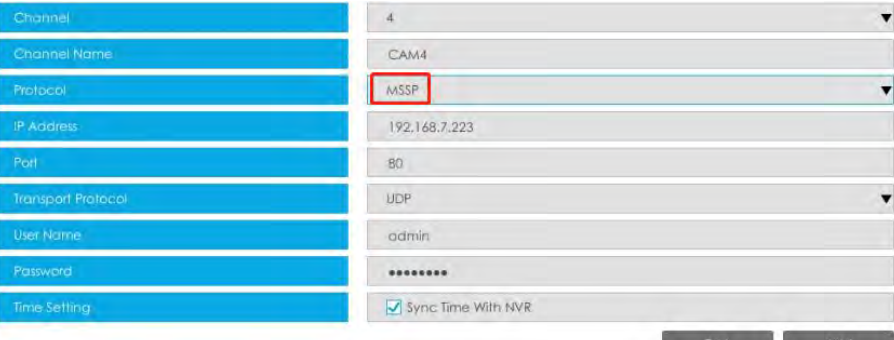

You can add offline cameras to Milesight NVRs by method2. As long as the device information you fill in is correct, NVR will determine whether the device is connected and update the camera status automatically.

#### **Note:**

1. When adding a fisheye camera in Multi-Stream Mode, NVR would distinguish all of its channels as independent channels for adding, which depends on its Display Mode. For Example, if a Fisheye camera's Display Mode is 1O3R, there would be 4 Channels to be added. The original view gets Channel ID as 1, and the first region view gets Channel ID as 2, and so on. Thus you can select the ID to add as your demand.

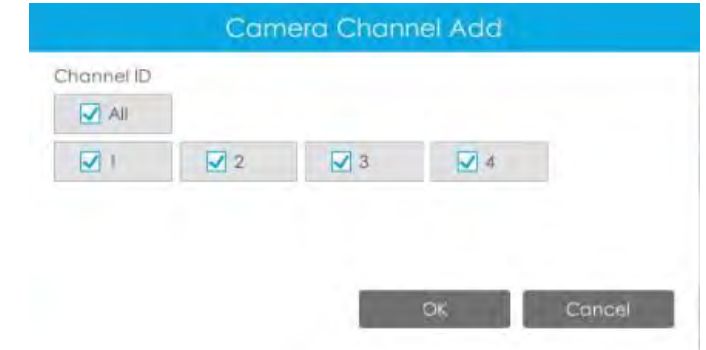

### 2. Only Fisheye camera has Channel ID.

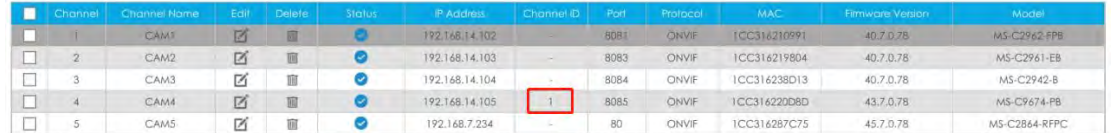

#### **Step 2. Check the connection status.**

After adding the IP channels, click Refresh button on Camera Management interface,

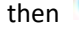

then **appears under Status.** 

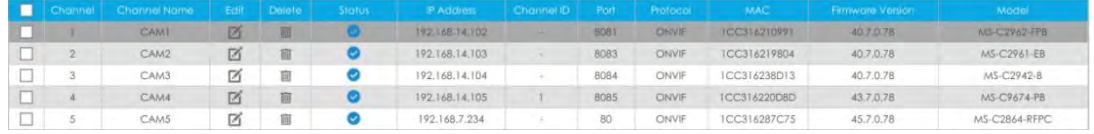

If it shows the icon, users can move the mouse to the corresponding icon in the status bar to check the reason for the disconnection.

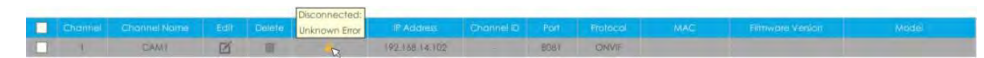

## **Step 3. Configure camera.**

## **Configure one camera**

After successfully adding the camera, click  $\Box$  to re-edit the channel info.

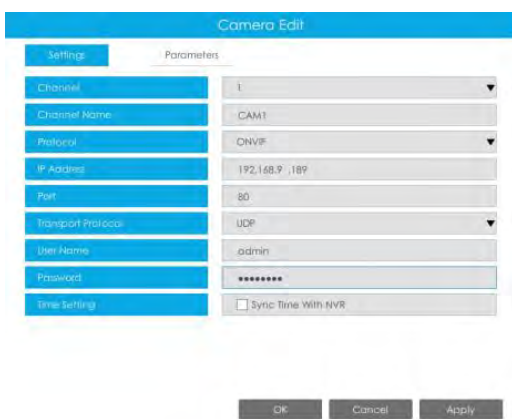

Go to Parameters page to re-edit parameters of this channel, select the Record Stream Type as

General or Event to set different parameters separately. It is recommended to set lower parameters for General Stream to save certain storage. Click [OK] to save after your configuration.

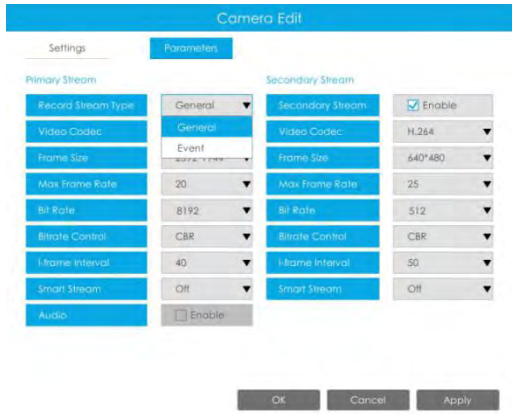

#### **Note:**

1. Event Record Stream Configuration includes Events like Motion Detection, VCA, Camera Alarm Input and Smart Analysis.

2. For Fisheye camera, you can change its Transfer Mode, Installation Mode, Display Mode and Channel ID through Camera Edit Settings interface.

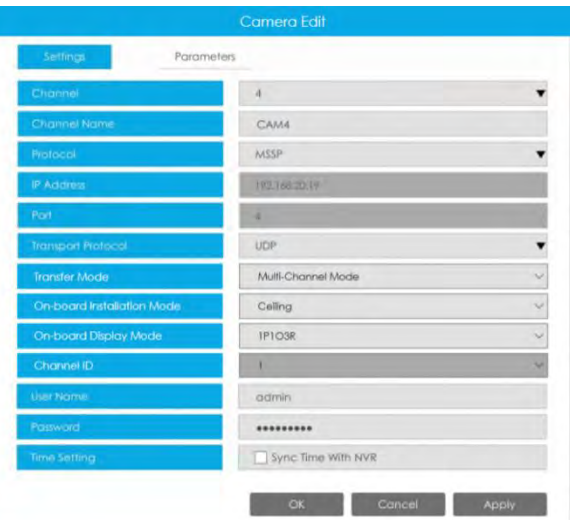

3. Make sure your camera's firmware version is 4X7.0.75 or above.

### **Batch configuring camera**

Click **Batch Settings** , select multiple channels and set parameters of cameras.

|                    |                  |               | Camera Settings     |             |             |                     |                                     |                   |                       |                          |                                           |                          | CPU 1% Memory 27%     |        |
|--------------------|------------------|---------------|---------------------|-------------|-------------|---------------------|-------------------------------------|-------------------|-----------------------|--------------------------|-------------------------------------------|--------------------------|-----------------------|--------|
|                    |                  |               |                     |             |             |                     |                                     | Camera Management |                       |                          |                                           |                          |                       |        |
| Comera Management  |                  |               |                     |             |             |                     | Camera Management                   |                   | <b>Batch Settings</b> |                          |                                           |                          |                       |        |
|                    |                  |               |                     |             |             |                     | Transfert Professi                  |                   | Ainm                  |                          | $\blacktriangledown$<br>Secondory Shearn  |                          | $\Box$ Enable         |        |
| Device Search      |                  |               |                     |             |             |                     | Video Code:                         |                   |                       |                          | Video Codec<br>$\pmb{\mathrm{v}}$         |                          |                       |        |
|                    |                  |               |                     |             |             |                     | Frame 52e                           |                   |                       |                          | $\cdot$<br>Frame Size:                    |                          |                       |        |
|                    |                  |               |                     |             |             |                     | Max Frame Falle                     |                   |                       |                          | $\overline{\phantom{a}}$<br>Max From Kate |                          |                       |        |
| PTZ Configuration  |                  |               |                     |             |             |                     | Bill Project                        |                   |                       |                          | <b>BILEON</b><br>$\overline{\phantom{a}}$ |                          |                       |        |
|                    |                  |               |                     |             |             |                     | <b>Bitchle Central</b>              |                   |                       |                          | <b>Bilicole Control</b><br>$\cdot$        |                          |                       |        |
| Image              |                  |               |                     |             |             |                     | <b>Hirame Interval</b>              |                   |                       |                          | $\blacktriangledown$<br>Atoma interval    |                          |                       |        |
|                    |                  |               |                     |             |             |                     |                                     |                   |                       |                          |                                           |                          |                       |        |
|                    |                  |               |                     |             |             |                     |                                     |                   |                       |                          |                                           |                          |                       |        |
| Audio              |                  |               | Channel: I          | Name: CAM1  |             |                     |                                     |                   |                       |                          | Timo Sorting                              |                          | Sync Time With NVR    | Aciple |
| Advanced           |                  |               |                     |             |             |                     |                                     |                   |                       |                          |                                           |                          |                       |        |
| Camera Maintenance | п<br>п           | Channel<br>л  | Channa Name<br>CAMI | <b>THAT</b> | Delete<br>ĸ | Matus.<br>$\bullet$ | <b>P</b> Address<br>192 (68.14 102) | Channel ID        | Pert<br>BOBTI         | malbook<br><b>DAIVIT</b> | <b>MAC</b><br><b>TCILL62TOPER</b>         | Timware Venice<br>A57076 | Wodel.<br>AUC2062 FEB |        |
|                    | $\Box$           | $\alpha$      | CAM2                | 図<br>図      | 宜           | $\bullet$           | 192168.14.103                       |                   | BOB3                  | ONVIF                    | 1CC316219804                              | 40.7.0.78                | MS-C2961-EB           |        |
|                    | □                | $\mathcal{I}$ | CAM3                | 区           | n           | O                   | 192.168.14.104                      | $\sim$            | BOB4                  | ONVIF                    | ICC318238D13                              | 40.7.0.78                | MS-C2942-B            |        |
|                    | $\Box$<br>$\Box$ | $\mathcal{A}$ | CAMA:<br>CAM5       | 図<br>区      | 頂<br>盲      | $\bullet$<br>O      | 192.168.14.105                      |                   | 8085<br>80            | ONVIF<br>ONVIF           | ICC316220D8D                              | 43.7.0.78                | MS-C9674-PB           |        |

**Step 4. Delete camera.**

You can delete this channel by clicking  $\mathbb I$ , or you can select multiple devices and then click

**Delete** to delete.

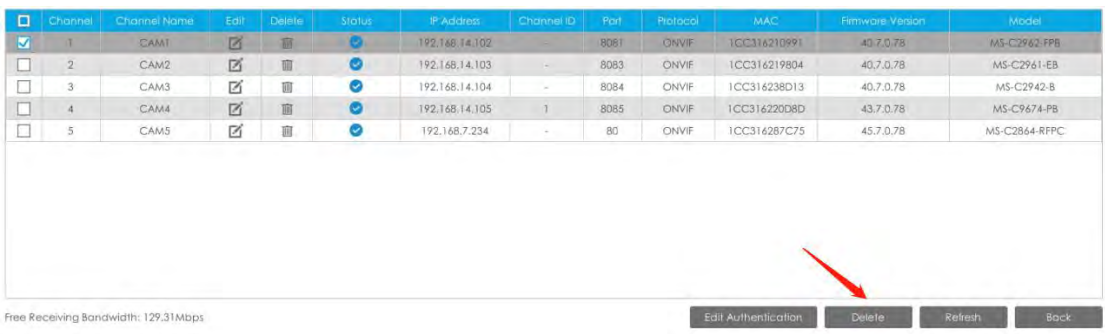

### **Step 5. Configure PoE Channel (Only for PoE NVR)**

1. Connect Milesight camera to PoE port, it will detect the camera automatically.

2. If the camera's password is the same with NVR admin password, it will be successfully authenticated and be changed into the same network segment with internal NIC IPv4 address, then the camera will be connected successfully.

3. If the camera's password is different with NVR admin password, the PoE channel will show

disconnect status. You need to input the camera's password by clicking Edit Authentication

to realize authentication ( you can also multi-select the devices and then click this button). Then the camera will be changed into the same network segment with internal NIC IPv4 address and will be successfully connected.Next time, NVR will use the password you input to authenticate this camera when you re-plug it.

#### **Note:**

1. When NVR detects the inactive camera connected via PoE port, the camera will synchronize the password of NVR, and then camera will be successfully connected. For Fisheye camera in Multi-stream Mode, it would add all channels by default.

- 2. The steps for adding the third party PoE cameras plugged into Milesight PoE NVR:
- $\Omega$  Set camera's IP segment to the same as NVR PoE NIC before plugging to PoE NVR;
- 2 Select PoE for NIC in Device Search interface, click **the Search of the Search out cameras;**  $\overline{3}$  Select cameras and click  $\overline{a}$  add them. **Edit Authentication User Name** admin Password ........ Note: Edit authentication for selected cameras. OK Cancel

# **3.6.2 Device Search**

Select Protocol and NIC, then set the IP range, and click  $\frac{1}{\sqrt{2\pi}}$  to quickly search the IP

devices that support selected protocol and NIC at the same LAN with NVR.

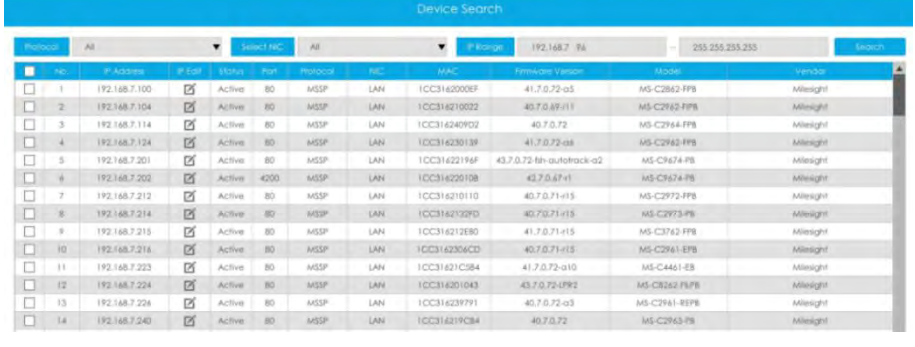

If the camera status shows Inactive, please select camera and click the camera status shows Inactive, please select camera and click first before adding to NVR.

Besides, you can select channels and click **the Edit of the batch editing** their IP information.

For Fisheye camera in Multi-stream Mode, it would add all channels by default when batch editing the IP information.

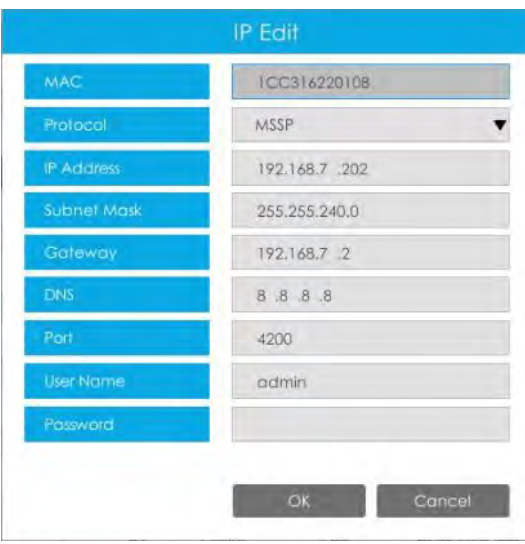

# **3.6.3 PTZ Configuration**

## **Configuration**

### **[Preset]**

Preset can be set to move your PTZ camera to a desired preset position. The preset position is the preparation for Patrol.

## **Step 1. Use the PTZ direction key to rotate the position of preset. Then choose a preset number**

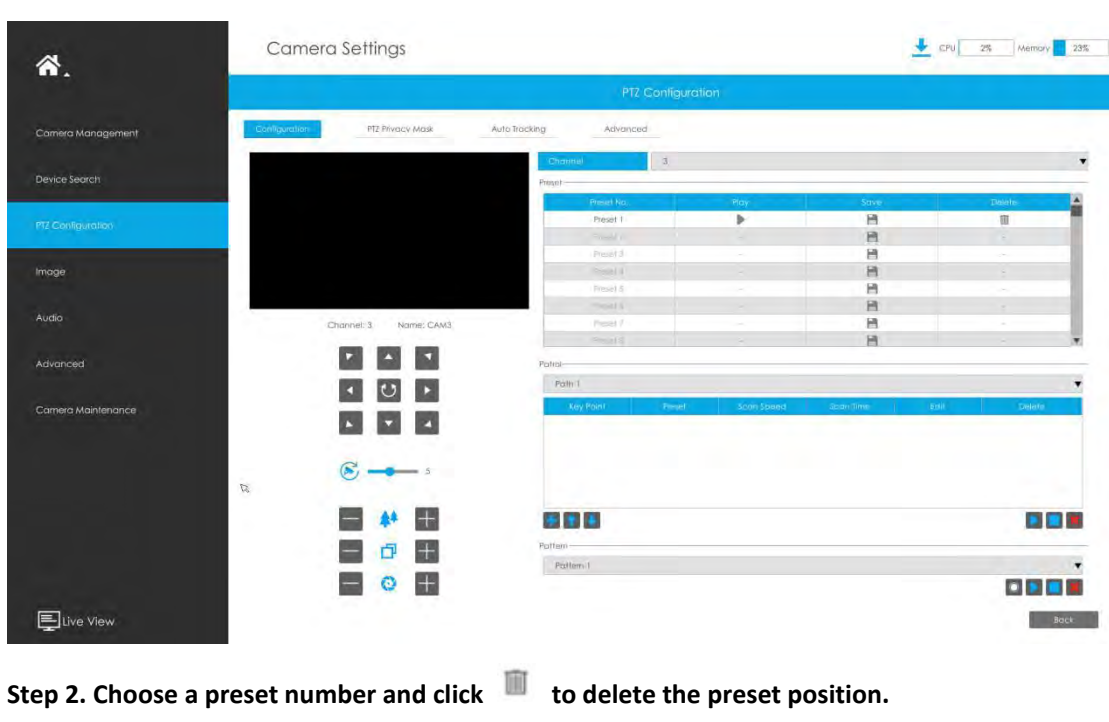

**and click to save a preset position.**

**Step 3. Choose a presetnumber and click to check the preset position.**

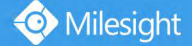

### **[Patrol]**

The camera will patrol according to the preset positions. The total time and patrol speed of the path is variable.

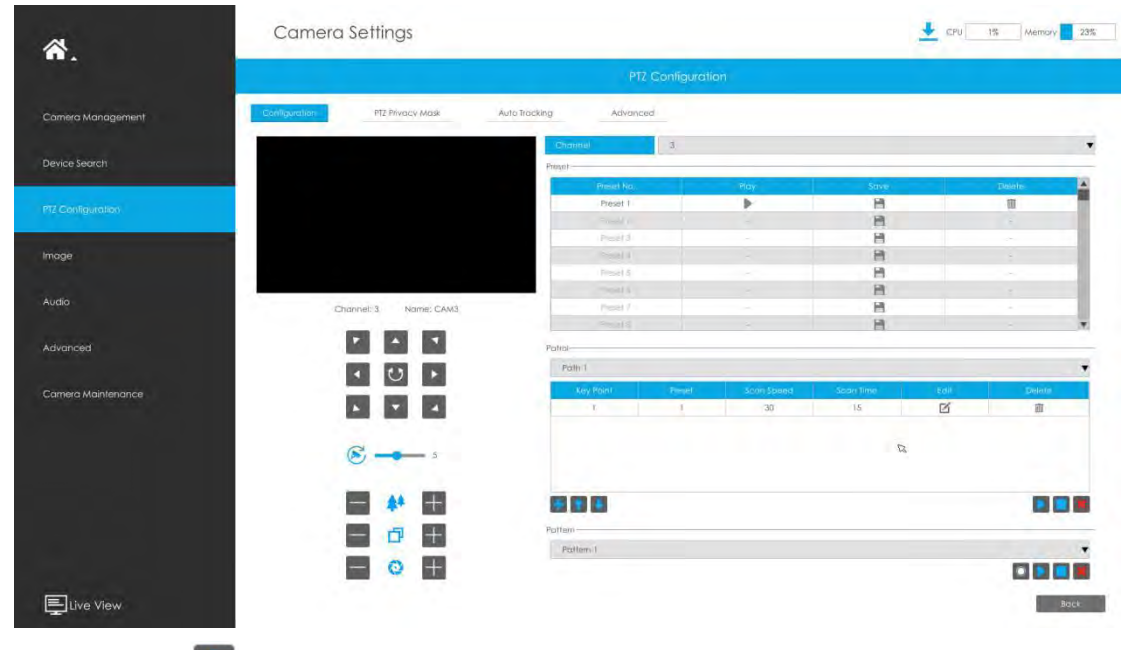

### **Step 1. Select a path. Up to 8 paths could be set.**

 $\alpha$ 

**Step 2. Click to add preset position (up to 48 positions could be added). Set the parameters of preset positions, including preset position number, scan time and scan speed,**

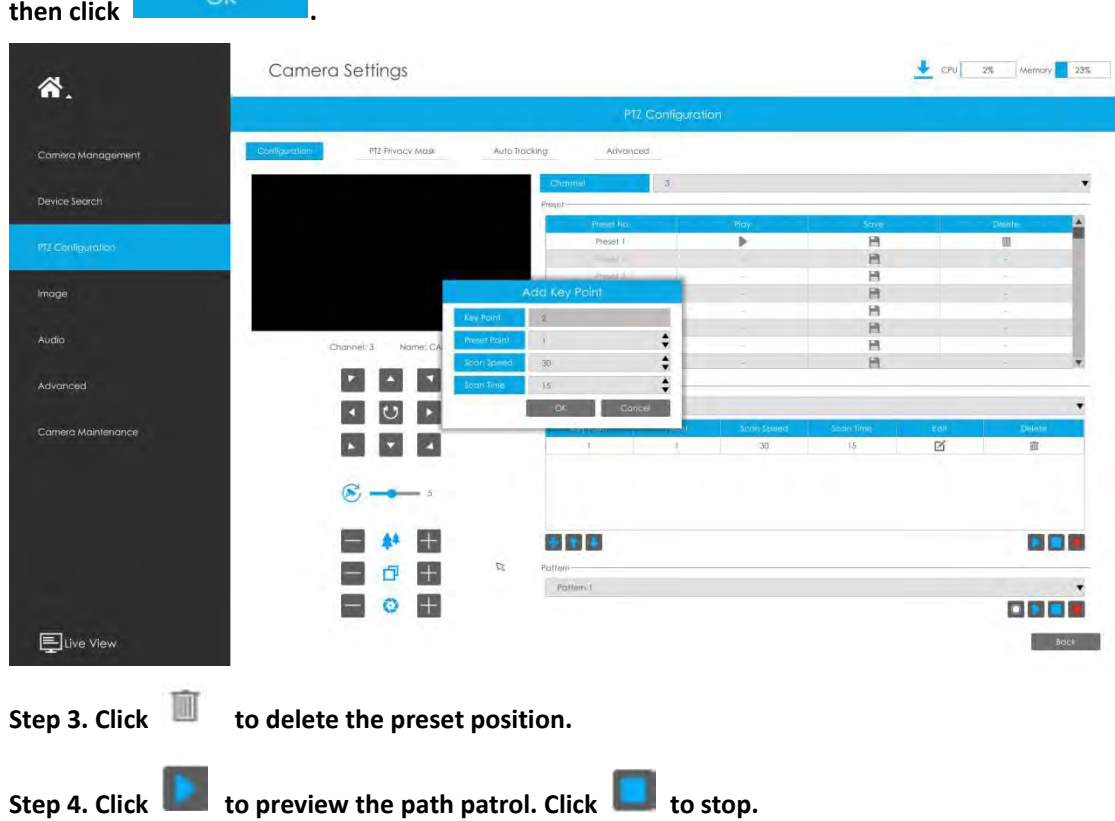

**Step5. Click to delete all preset positions of the path patrol.**

#### **Note:**

- 1. The preset positions decide the patrol path, which will run according to numerical order of the preset positions.
- 2. Scan time is how long the patrol stays on the preset position.
- 3. Scan speed is the rotate speed of speed dome from one preset position to the next.

#### **[Pattern]**

The camera will patrol back and forth in a constant speed. There is only one start point and one end point.

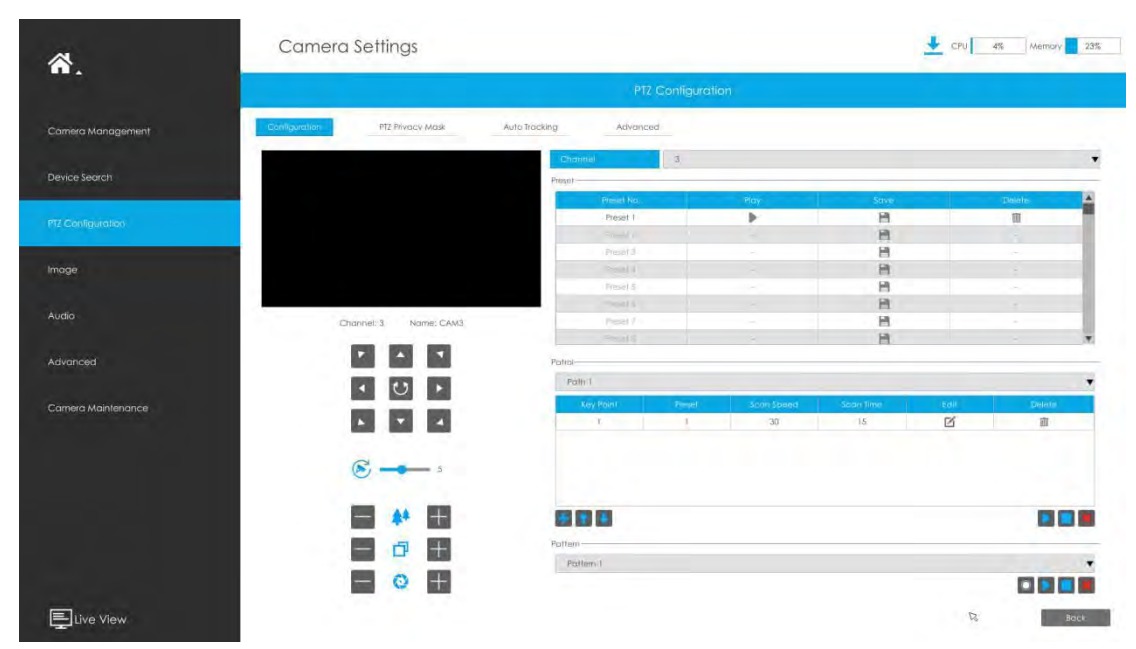

**Step 1. Select a pattern and click .Up to 4 patterns could be set.**

**Step 2. Drag the mouse or click 8 direction keys by mouse to rotate PTZ.**

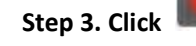

**Step 3. Click to save the PTZ movement patterns.**

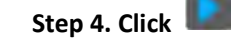

**Step 4. Click to preview the pattern. Click to stop.**

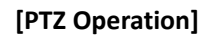

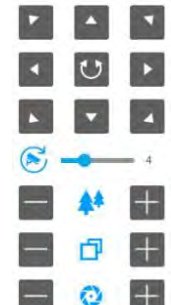

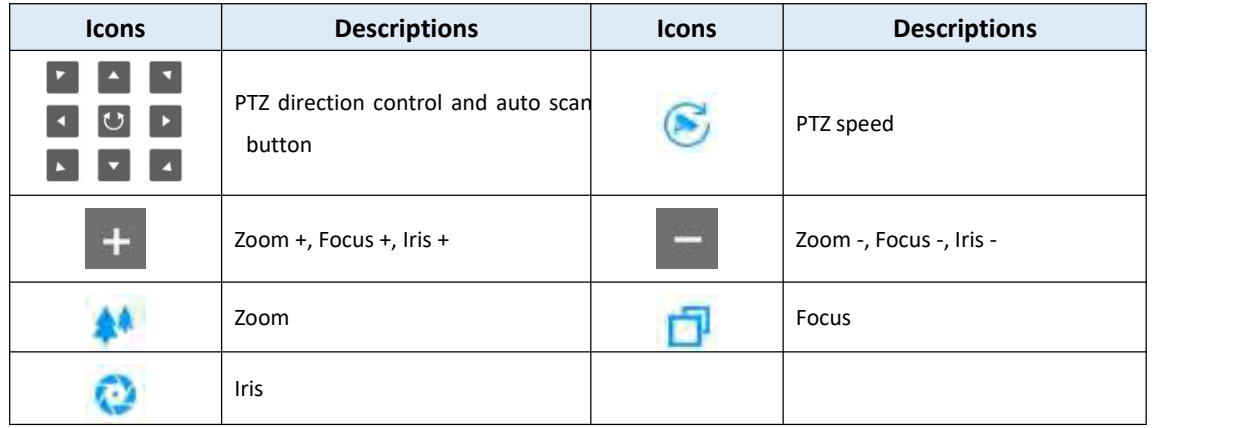

### **PTZ Privacy Mask**

Milesight NVR supports setting privacy mask for PTZ camera. Different from the general Privacy Mask, it is featured with a 3D coordinate system to protect object's privacy and keep the specified area masked through manual operations from monitoring no matter how cameras pan/tilt/zoom.

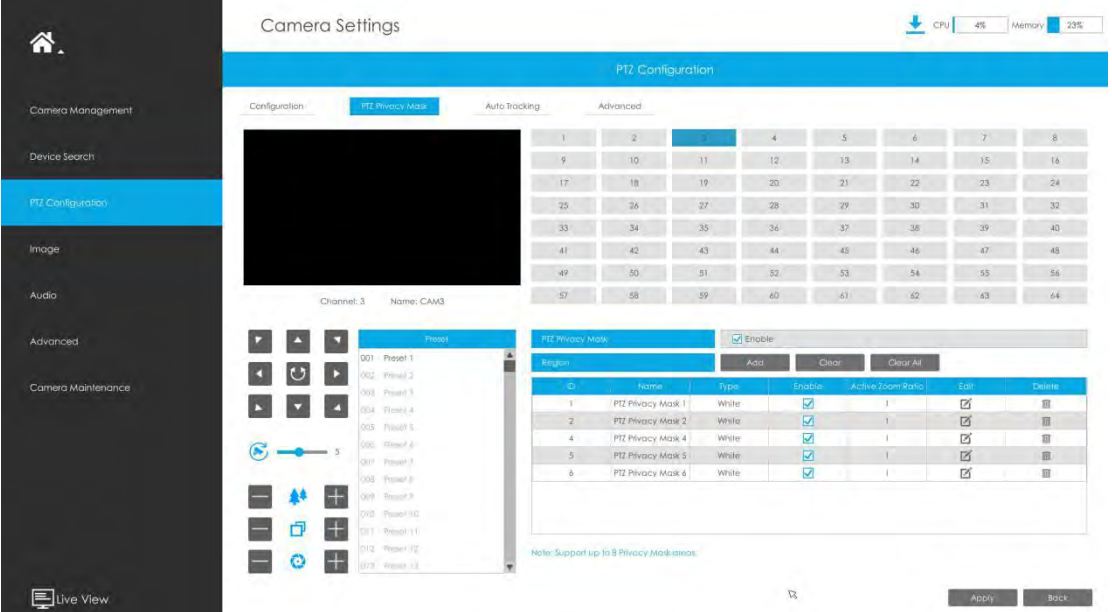

You can add a privacy mask by following steps:

**Step 1. Select channel and enable Privacy Mask.**

Step 2. Drag the mouse to select the area which needs to be protected on the live view window

**and click to save the selected areas. You can add 8 areas at most and each zone can be**

**enabled and disabled.**

**Step 3. Click to edit PTZ Privacy Mask Name, the Privacy Mask Type and Active Zoom Ratio.**

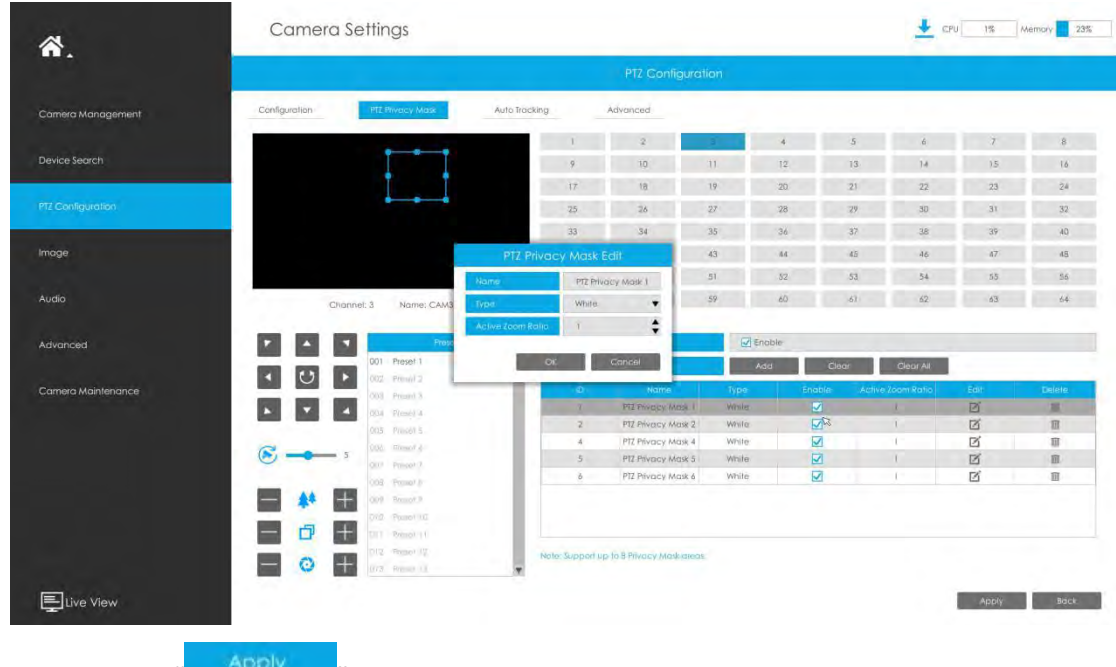

**Step 4. Select " " to save the settings.**

## **Note**:

- 1. Ensure that your camera's version is 4X.7.0.73 or above.
- 2. There are two interfaces for Privacy Mask configuration. PTZ Privacy Mask is only applied in PTZ cameras while Privacy Mask can also be applied in other cameras.

#### **Auto tracking**

PTZ camera series supports to track the moving objects automatically after you configure this function.

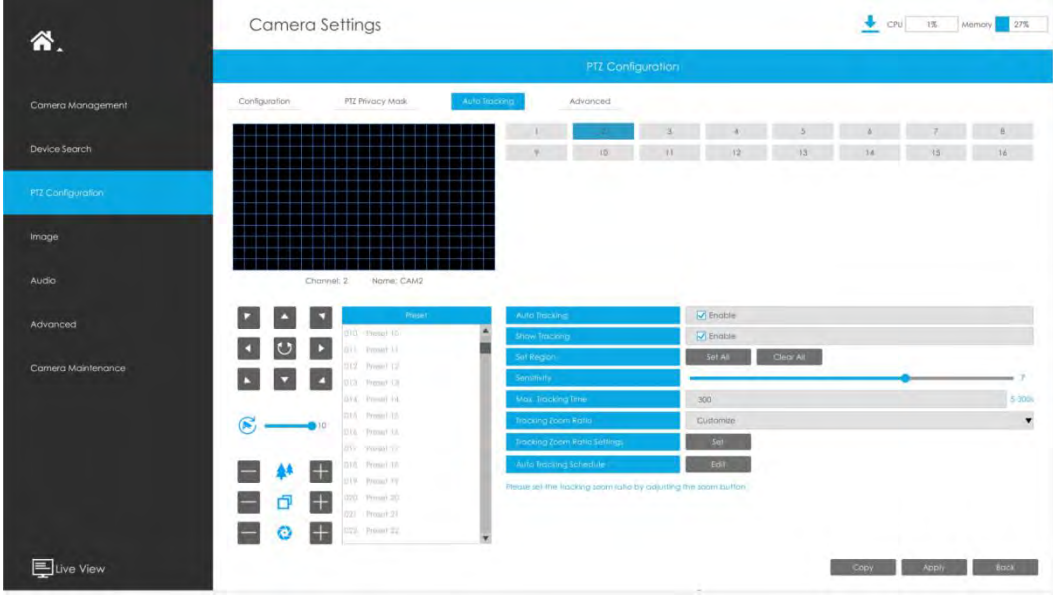

**Step1. Check the checkbox to enable Auto Tracking.**

**Step2. Enable "Show Tracking" to show tracking in Auto Tracking function.**

**Step3. Set detection region.**

**Step4. Set detecting sensitivity.**

## **Step5. Set Max. Tracking Time which must be between 5~300s. The camera will stop tracking when the tracking time is used up.**

**Step6. Select Tracking Zoom Ratio, which includes Auto Mode and Customize.**

Tracking Zoom Ratio is used to adjust the zoom ratio of the moving object when using Auto Tracking. PTZ would adjust the zoom ratio automatically according to the distance and speed of moving object under Auto Mode. If select Customize, PTZ would adjust to the zoom ratio you set before when tracking the target.

How to set Customize Tracking Zoom Ratio:

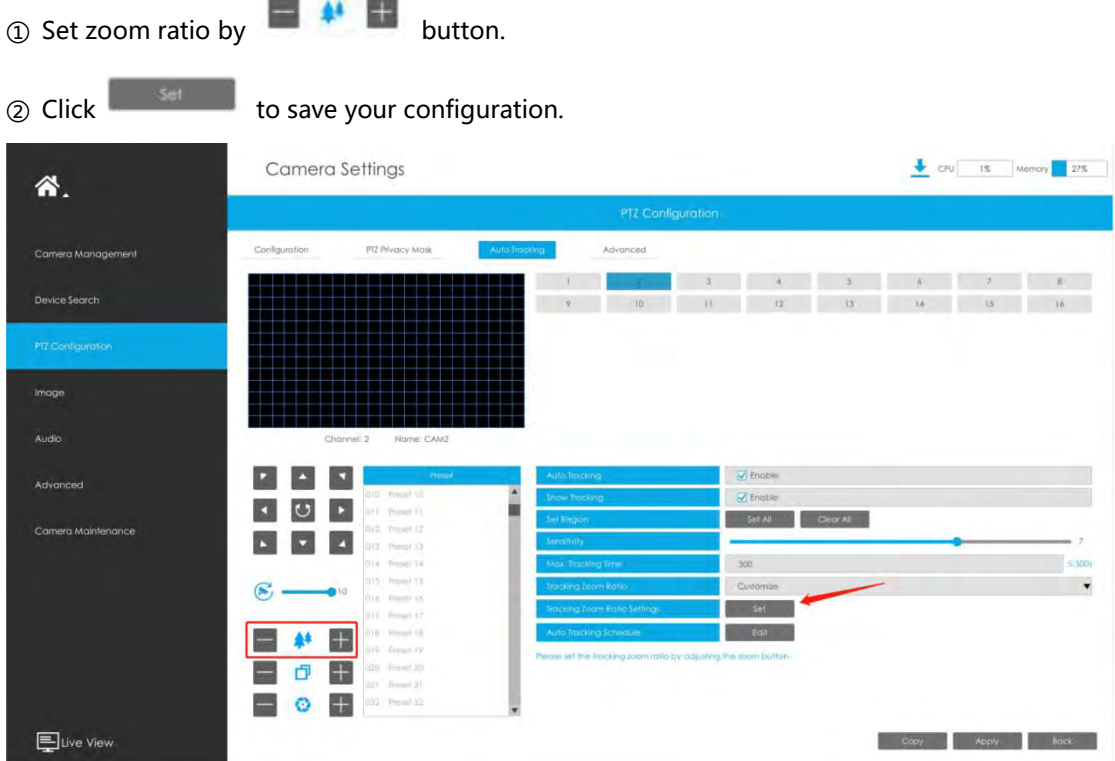

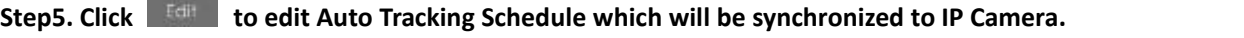

**Step6. Click CLICK** to apply configurations.

#### **Note**:

Ensure that your camera's version is 4X.7.0.75 or above.

### **Advanced**

Choose a channel and set the PTZ parameters. Besides, you can click to copy the to copy the same configuration to other channels.

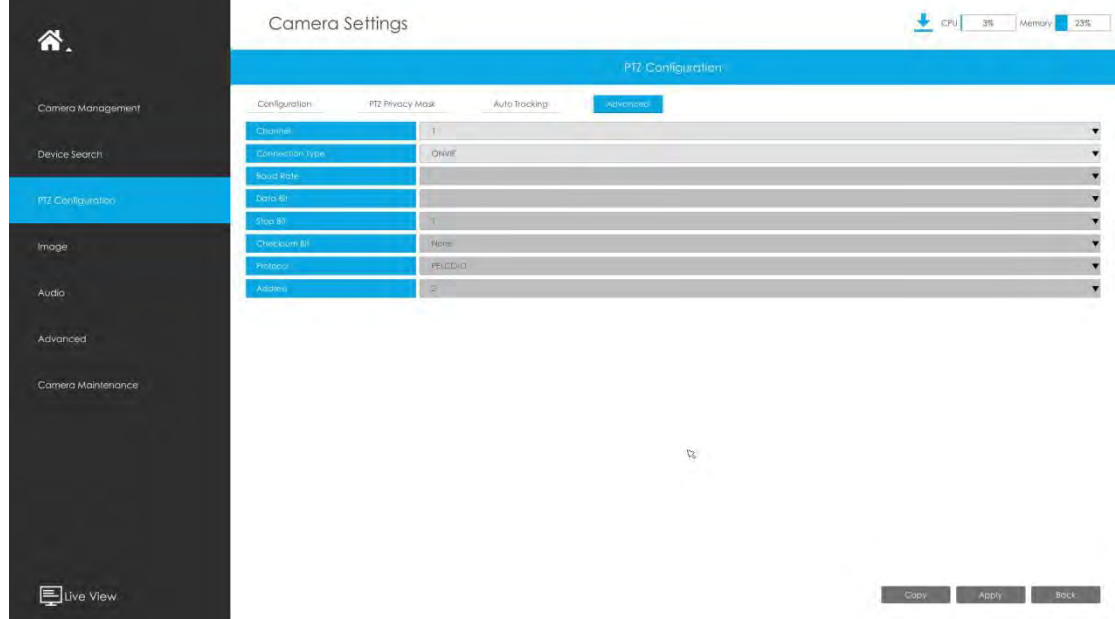

**Note:**

- 1. Settings for a PTZ camera must be configured before it can be used. Make sure that the PTZ and RS-485 of the NVR are connected properly.
- **2.** The PTZ protocol and address of IP channel must be consistent with those of the PTZ decoder.

# **3.6.4 Image**

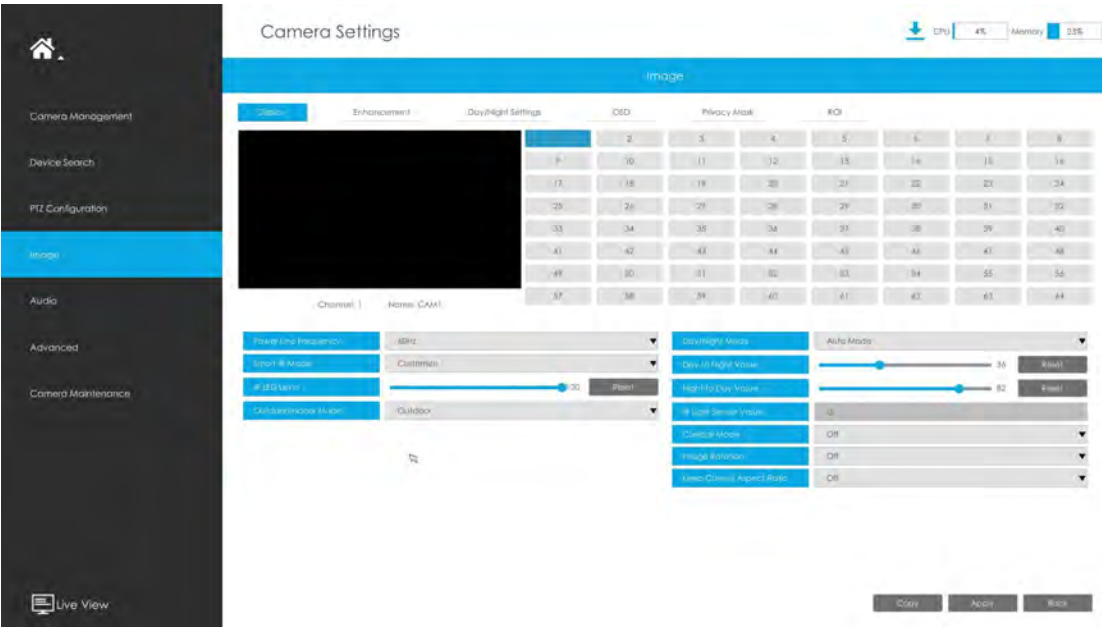

# **3.6.4.1 Display**

Milesight

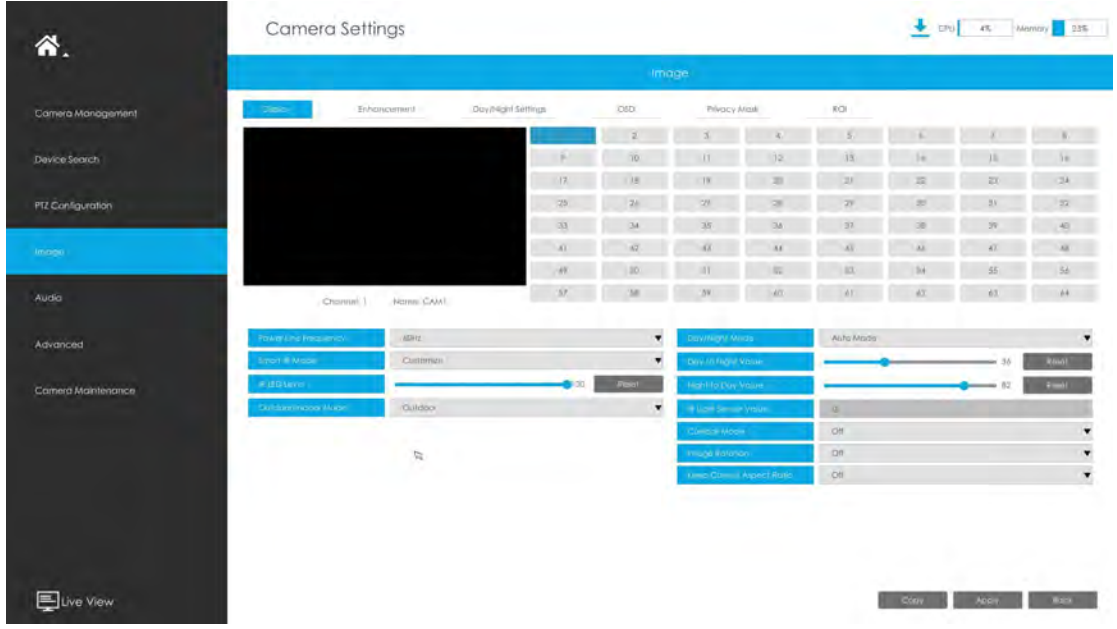

**Step 1. Select channel.**

**Step 2. Set the configuration.**

**Power Line Frequency:** 50Hz and 60Hz are available.

**Smart IR Mode:** With the combination of the High Beam and Low Beam, The IR LEDs technology has been upgraded to provide better image clarity and quality regardless of the object distance. Also, the Low Beam and High Beam's brightness can be adjusted manually or automatically on the basis of the Zoom ratio. Moreover, with the IR anti-reflection panel, the infrared light transmittance is highly increased. Support to set the strength of the IR to Auto Mode or Customize to achieve the best effect.

**Near view IR level:** Adjust the light strength of Low-Beams LED light level from 0 to 100.

**Far view IR level:** Adjust the light strength of High-Beams LED light level from 0 to 100.

**IR Strength Value:** The current value of Low-Beams LED and High-Beams LED light value.

**IR LED Level:** Adjust the IR LED level from 0 to 100.

**White LED Level:** Adjust the White LED level from 0 to 100.

**Day/Night Switch Refocus:** With this option enabled, the camera will refocus when switching between day mode and night mode.

**Outdoor/Indoor Mode:** Set Outdoor/Indoor mode for the channel.

**Day/Night Mode:** Set the Day/Night mode for the channel.

**Day to Night Sensitivity:** Set the Sensitivity to trigger Night Mode.

**Night to Day Sensitivity:** Set the Sensitivity to trigger Day Mode.

**Day to Night Value:** Set the Minimum illumination intensity to trigger Night Mode.

**Night to Day Value:** Set the Maximum illumination intensity to trigger Day Mode.

**IR Light Sensor Value:** Shows the current value of IR light sensor.

**Corridor Mode:** Set corridor mode.

**Image Rotation:** Set image rotation.

**Smoked Dome Cover:** This function is only for Pro Dome. If Pro Dome is equipped with a Smoked Dome Cover, enable this function to display a normal image.

**Local Display Video:** Select NTSC or PAL forlocal display.

**Keep Correct Aspect Ratio:** With this option enabled, the camera will prevent the image from distortion when resolution ratio is changed.

#### **Note:**

- 1. Smoked Dome Cover is only supported for Pro Dome and PTZ Dome cameras.
- 2. Smart IR Mode and IR LED Level are supported for cameras with IR LEDs.
- 3. White LED Level is only supported for PTZ Bullet cameras.
- 4. Day to Night Sensitivity and Night to Day Sensitivity under Auto Mode are only available under Auto Mode when camera are 180° Panoramic Bullet and Mini Bullet whose firmware version is 4X.7.0.74 or above.

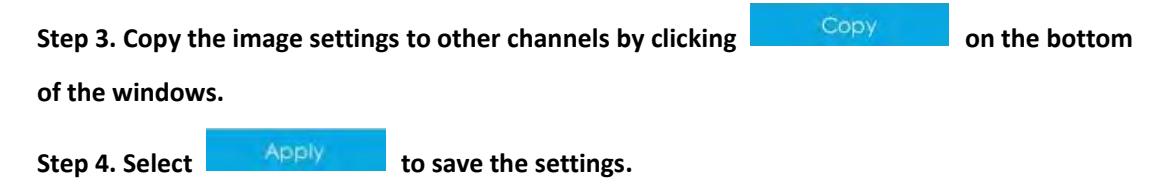

# **3.6.4.2 Enhancement**

You can set Image Enhancement on NVR, and the configuration will be synchronized to Camera.

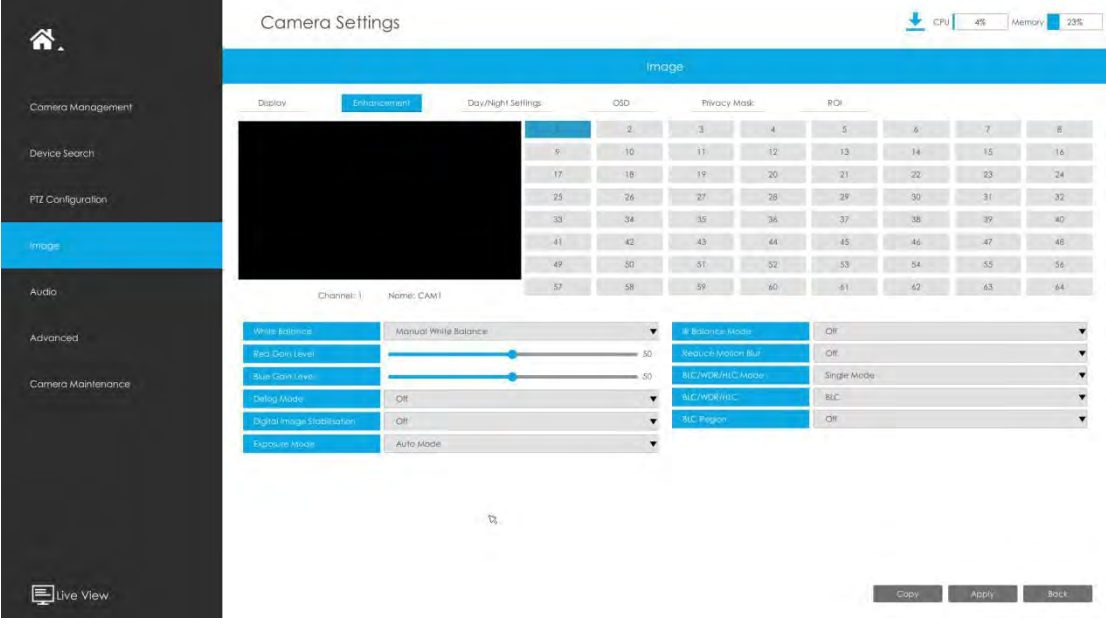

#### **Step 1. Select channel.**

#### **Step 2. Set the configuration.**

**Reduce Motion Blur:** Enable this function to reduce the motion blur of objects effectively. You can adjust the deblur level from 1 to 100.

**Reduce Video Stuttering:** This function is only supported by the cameras of 5MP@20fps to decrease the unstable phenomenon.

**White Balance:** Choose a white balance mode for the channel.

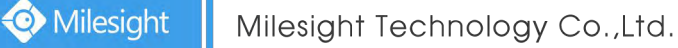

**Defog Mode:** Better image effect in foggy weather.

**Digital Image Stabilization:** Decrease the blur and shakiness of the image.

**Exposure Mode:** Auto Mode, Manual Mode, and Schedule Mode are available.

**IR Balance Mode:** Turn on to avoid IR overexposure.

**BLC/WDR/HLC Mode:** Click to choose Single Mode, Day/Night Mode or Schedule Mode.

BLC/WDR/HLC: Click to configure Back Light Compensation, Wide Dynamic Range or High Light Control.

**Wide Dynamic Range:** Off, Customize, and On are available.

**Wide Dynamic Level:**Set WDR with Low/High/Auto level.

**BLC Region:** Off, Customize, and Centre are available (in single mode, only enable when WDR is disable).

**HLC Level:** Select level for HLC.

**Anti-flicker Level:** Reduce flickers that appear on screen in some lighting conditions and there are 10 levels of anti-flicker adjustments.

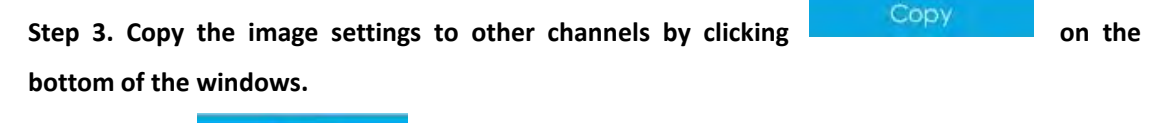

**Step 4. Select to save the settings.**

# **3.6.4.3 Day/Night Settings**

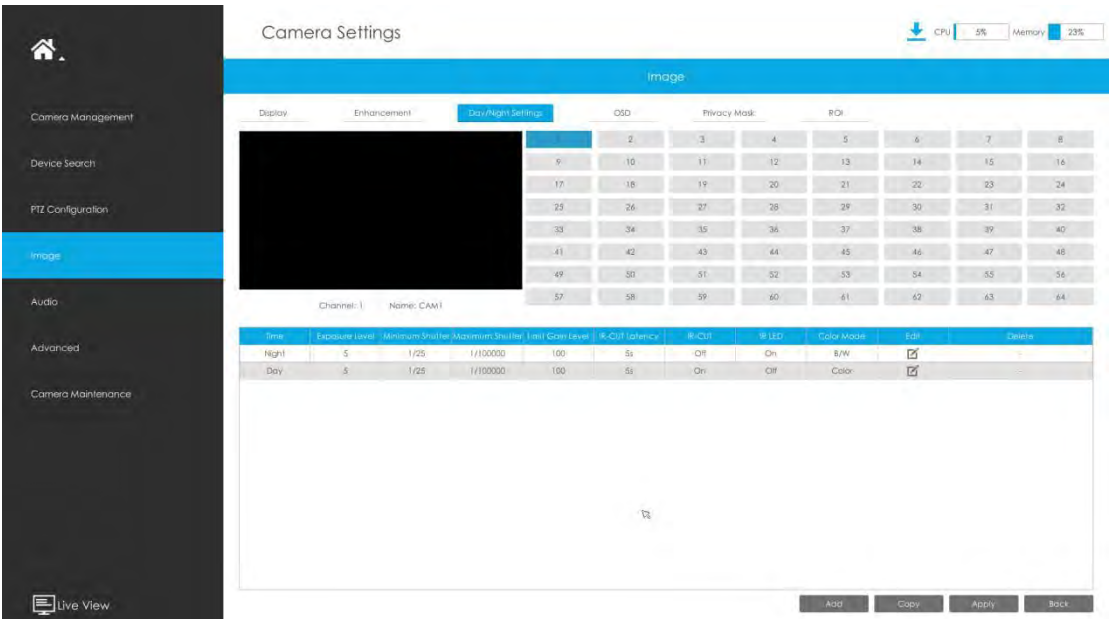

**Step 1. Select channel.**

**Step 2. Set the configuration.**

**Exposure Level:** Level 0~10 are available to meet your need. **Minimum Shutter:** Set the Minimum Shutter to 1~1/100000s. **Maximum Shutter:** Set the Maximum Shutter to 1~1/100000s. **Limit Gain Level:** Set the Limit Gain Level to 1~100.

**IR-CUT Latency:** The interval time of switching one mode to another. **IR-CUT:** Turn on or turn off IR-CUT. **IR LED:** Turn on or turn off IR-LED. **Color Mode:** Select B/W or Color mode under Day/Night mode. **Edit:** Edit the parameters above. **Step 3. Copy the image settings to other channels by clicking on the bottom of the windows.**

**Step 4. Select to save the settings.**

# **3.6.4.4 OSD**

You can set OSD (On Screen Display) on NVR, and the OSD will be synchronized to Camera.

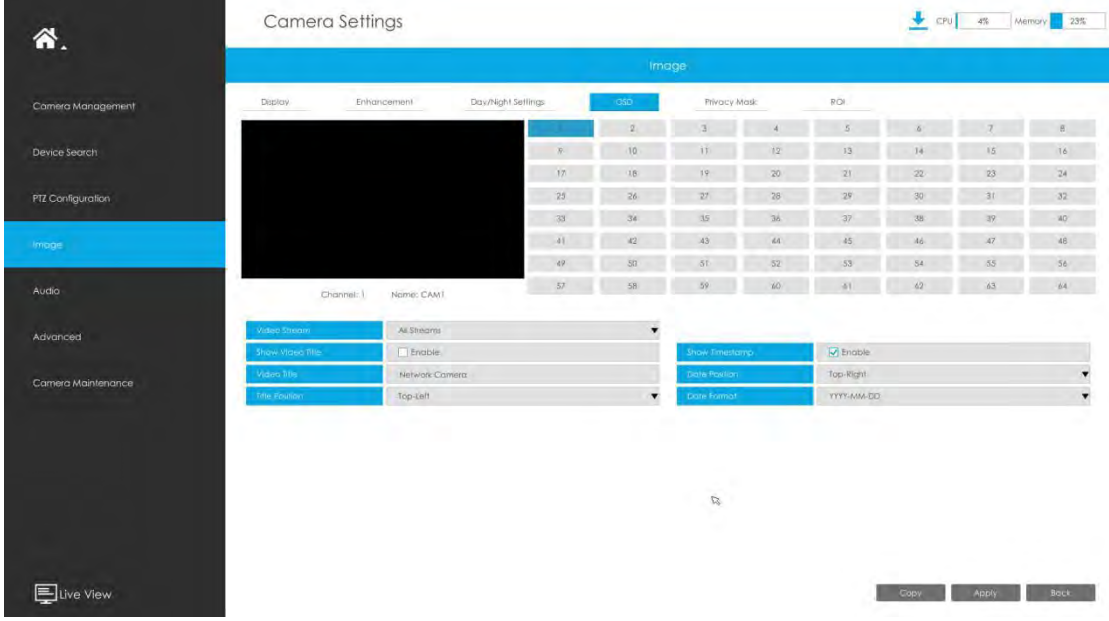

**Step 1. Select channel.**

**Step 2. Select Video Stream, including All Streams, Primary Stream and Secondary Stream. Step 3. Enable video title and timestamp.**

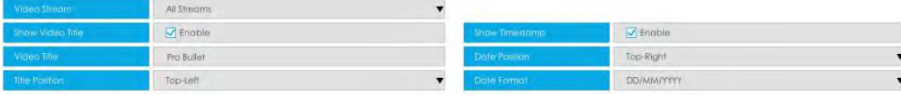

**Show Video Title:** Enable it and the video title will be shown on screen.

**Title Position:** Set the position for the video title: Top-Left or Top-Right.

**Date Position:** Set the position for the date: Top-Left, Top-Right, Bottom-Left or Bottom-Right. **Date Format:** Set format for date: YYYY-MM-DD, MM/DD/YY or DD/MM/YYYY.

**Step 4. Copy the OSD settings to the other channels by clicking the " " button on**

**the bottom of the windows.**

**Step 5. Select " " to save the settings.**

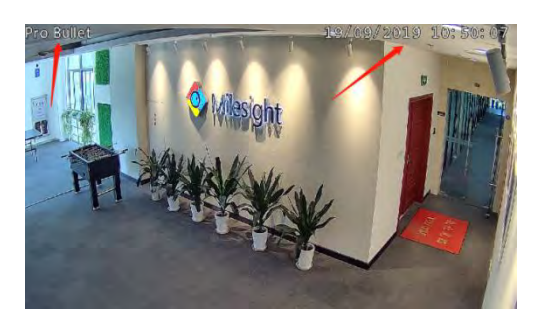

# **3.6.4.5 Privacy Mask**

Milesight

Milesight NVR supports to set privacy mask. It is used to cover some privacy area which is not proper to appear on monitor.

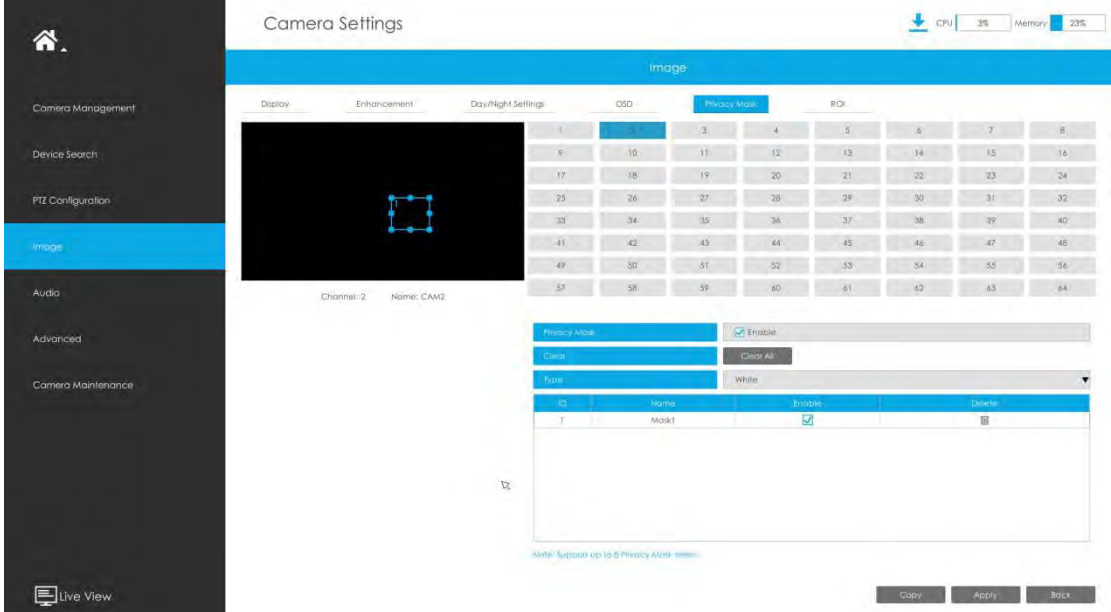

You can add a privacy mask by following steps:

**Step 1. Select channel and enable privacy mask.**

Step 2. Set the privacy mask type and drag the mouse to select the area which is privacy on the **live window. You can add 8 areas at most and each zone can be enabled and disabled.**

**Step 3. Copy the privacy area to the other channels by clicking the " " button on**

**the bottom of the windows.**

**Step4. Select " " to save the settings.**

#### **Note**:

Ensure the firmware version of the network camera is 4X.7.0.70 or above.

# **3.6.4.6 ROI**

Milesight NVR supports to set ROI (Region Of Interest). It is an image cropping feature designed to assist users in achieving bandwidth and storage optimization.

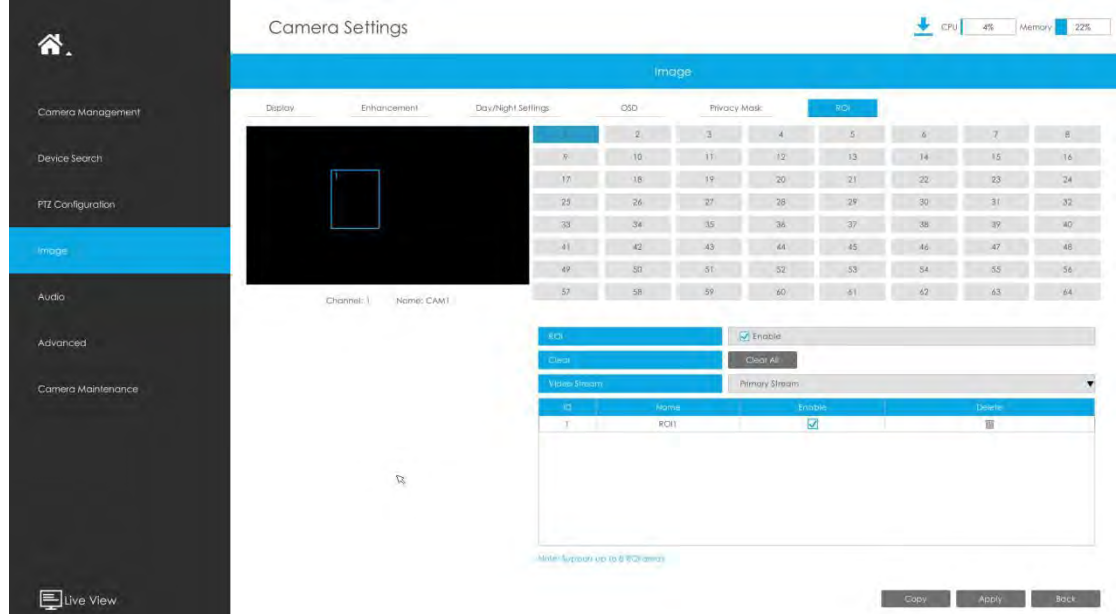

You can add a ROI by following steps:

**Step 1. Select channel and enable ROI.**

Step 2. Set the video stream type and drag the mouse to select the area in the preview window. **You can add 8 areas at most and each zone can be enabled and disabled.**

**Step 3. Copy the ROI area to the other channels by clicking the " " button on the bottom of the windows.**

**Step 4. Select " " to save the settings.**

### **Note**:

Ensure the firmware version of the network camera is 4X.7.0.70 or above.

# **3.6.5 Audio**

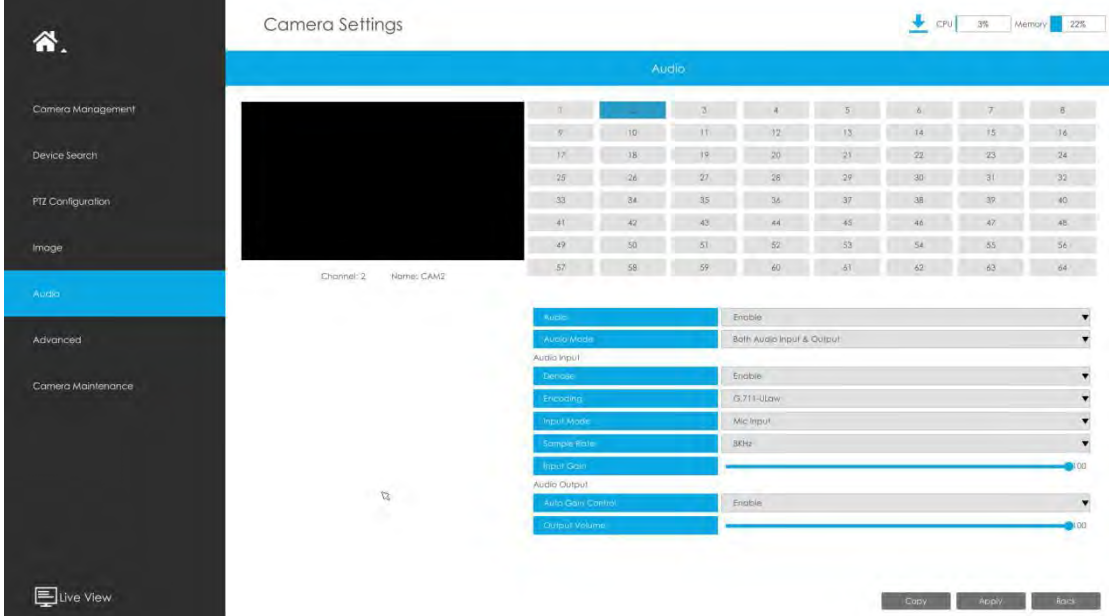

This audio function allows to configure the audio interface parameters for camera. **Enable Audio:** Check on the check box to enable audio feature.

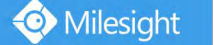

**Denoise:** Set it as On/Off. When you set the function on, the noise detected can be filtered. **Encoding:** G.711-ULaw, G.711-ALaw, AAC LC, G.722 and G.726 are available. **Sample Rate:** 8KHz, 16KHz, 32KHz, 44.1KHz, and 48KHz are available. **Audio Bit Rate:** The function is available only for AAC LC, and supports up to 256kbps. **Input Gain:** Input audio gain level, which is 0-100. **Auto Gain Control:** This function is only for H.265 series, improve the quality of audio. **Output Volume:** Adjust volume of output.

#### **Note:**

Make sure you camera version is xx.7.0.76 or above.

# **3.6.6 Advanced**

# **3.6.6.1 Watermark**

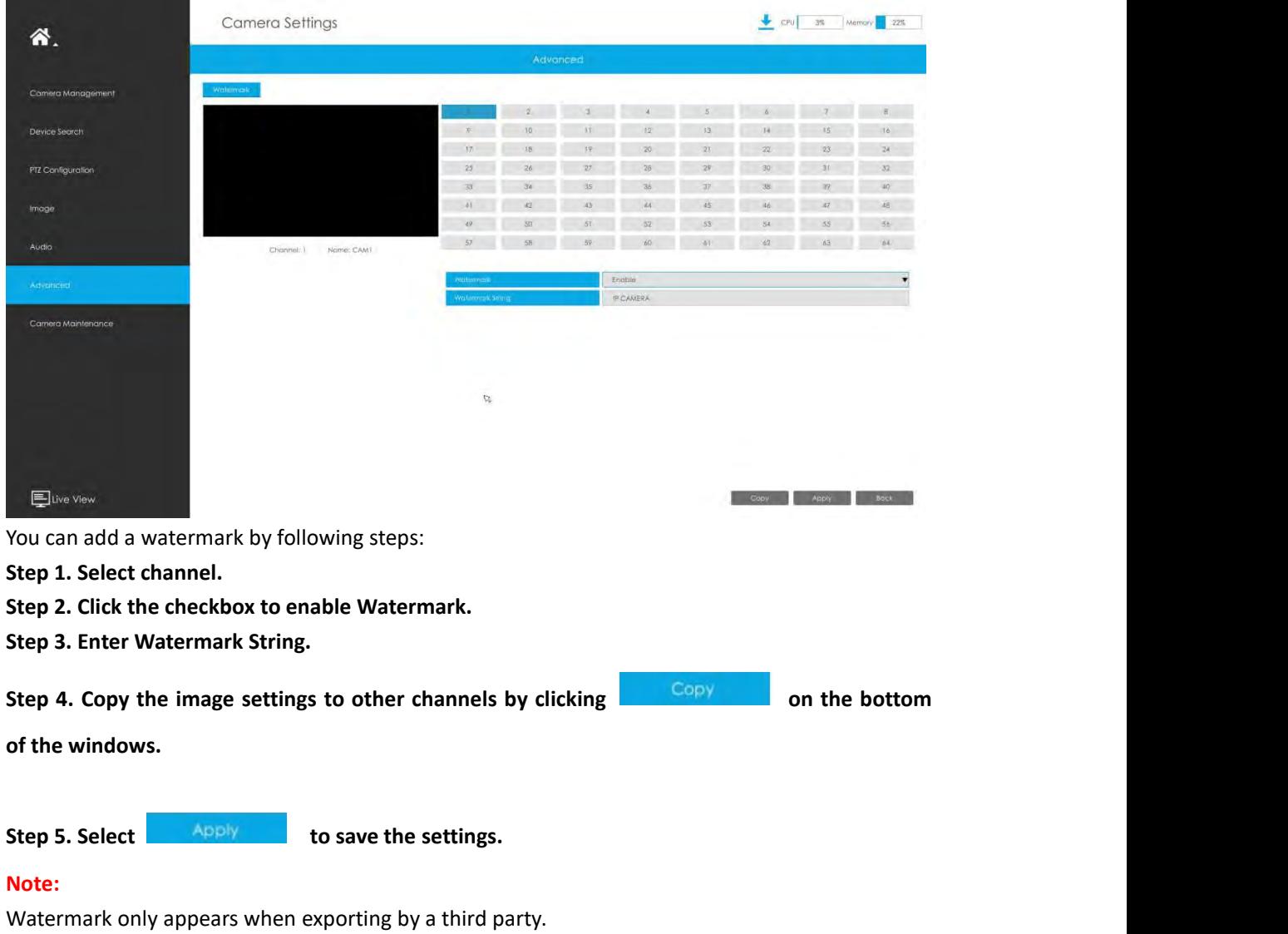

# **3.6.7 Camera Maintenance**

Milesight NVRs support both Online Upgrade and Local Upgrade of Milesight Cameras.

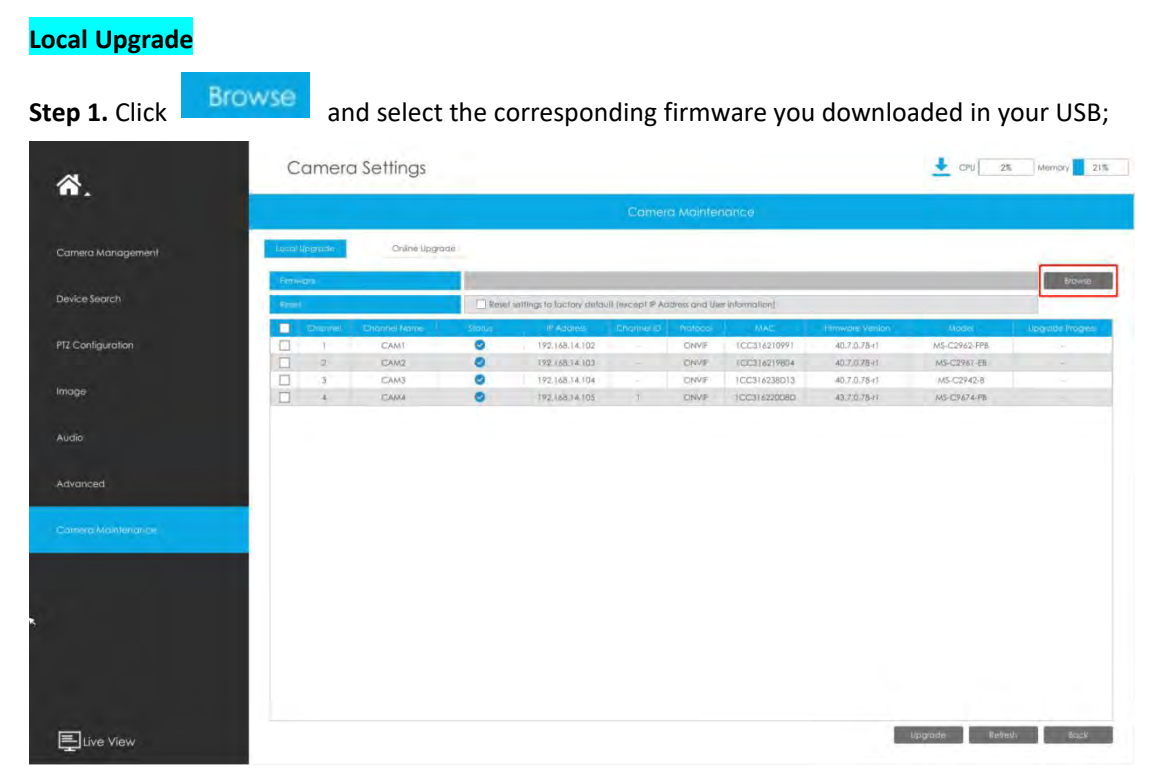

**Step2.** Check if you need to reset settings to factory default (except IP Address and User Information) after upgrade;

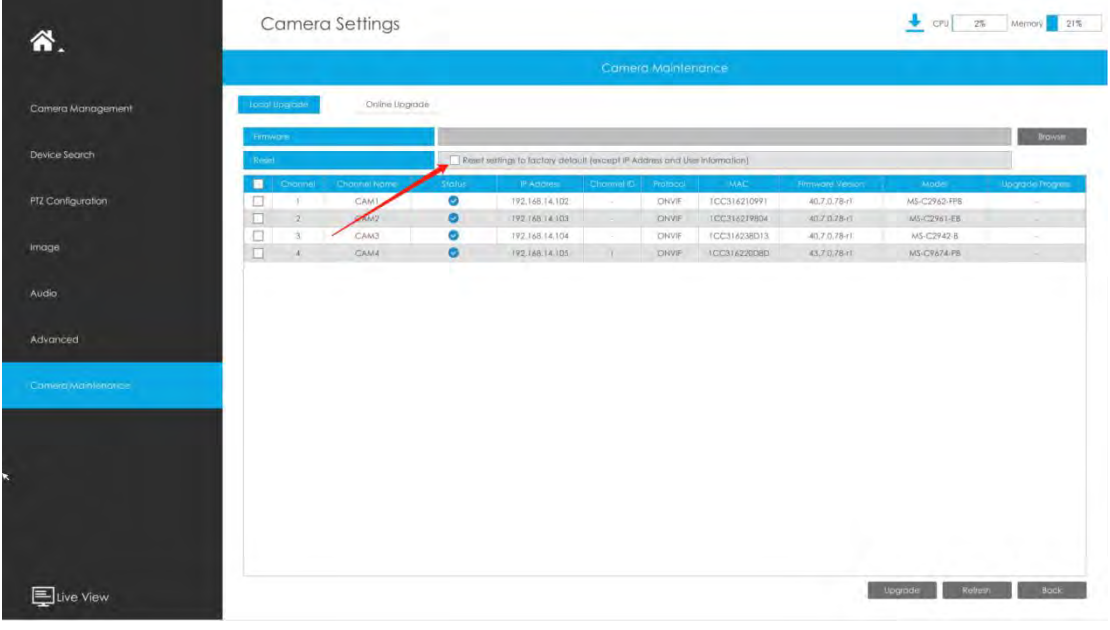

**Step 3.** Choose the corresponding channel you want to upgrade and click Upgrade to upgrade the camera.

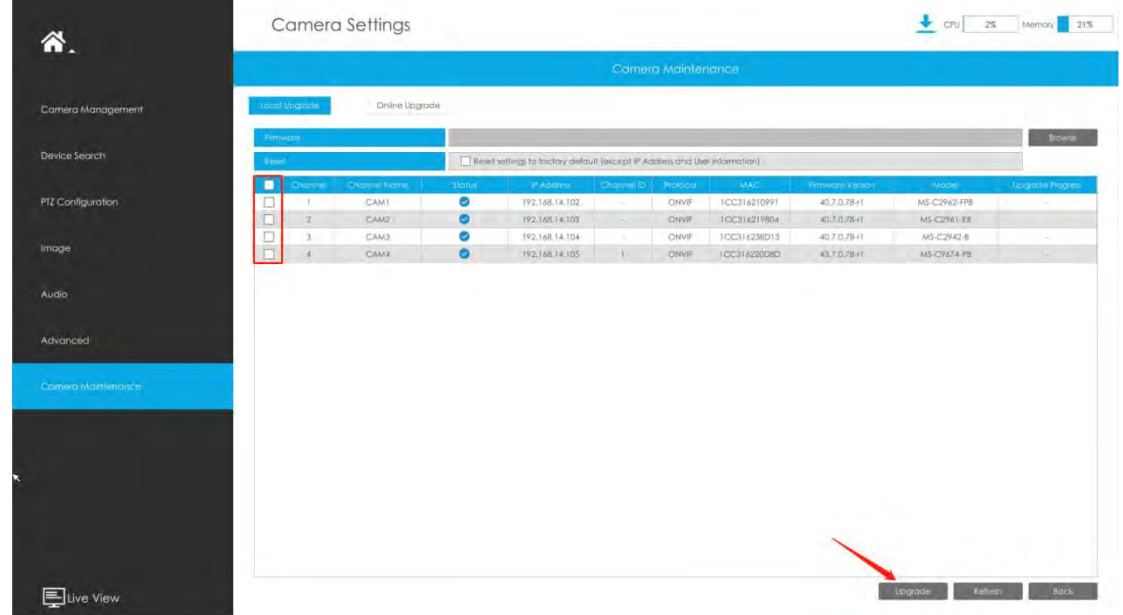

### **Online Upgrade**

**Step 1.** Click **Check** to confirm whether there is a new version for the camera added to NVR;

If there is a new version for camera, the icon in corresponding Upgrade column will turn blue and the latest version will be displayed in Latest Version column.

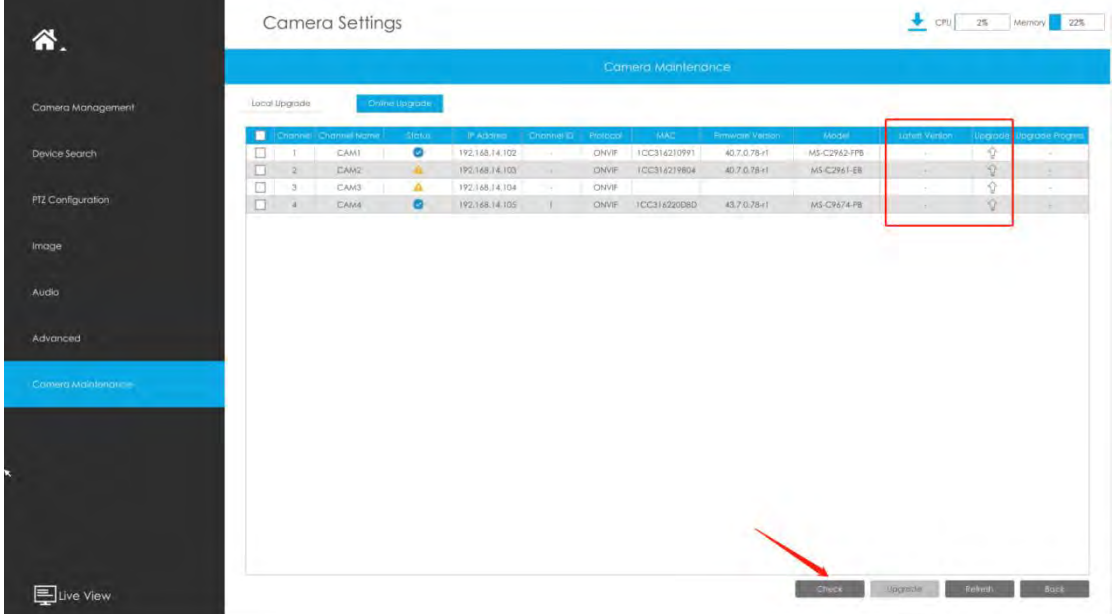

**Step 2.** There are two ways to confirm the upgrade.

 $\Omega$  Click the blue icon in corresponding Upgrade column to upgrade camera.

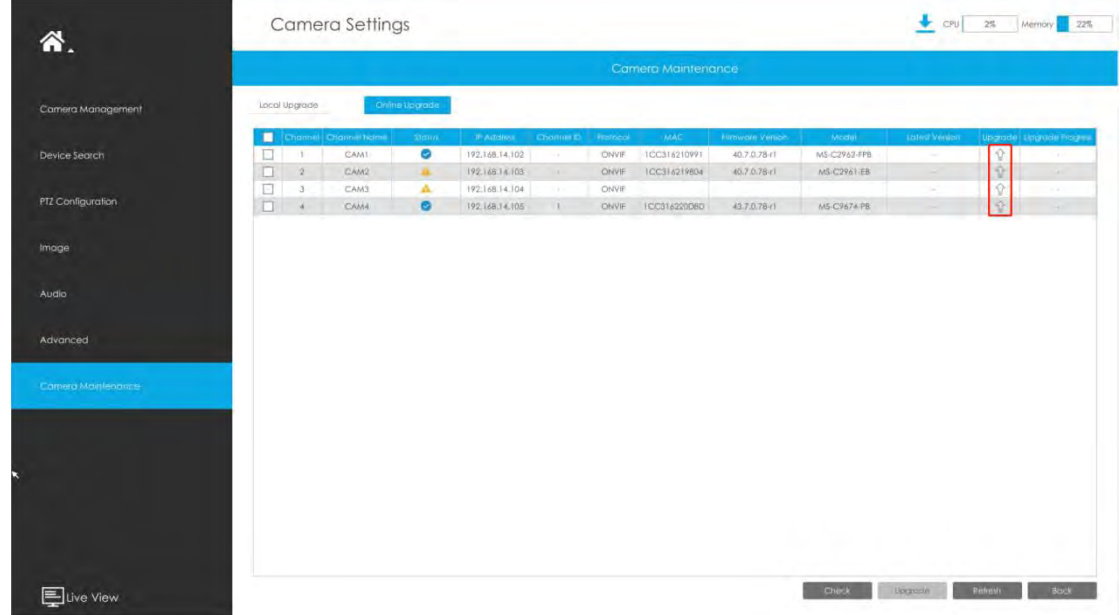

 $(2)$  A way to achieve batch upgrade. Just select the cameras you want to upgrade and then click

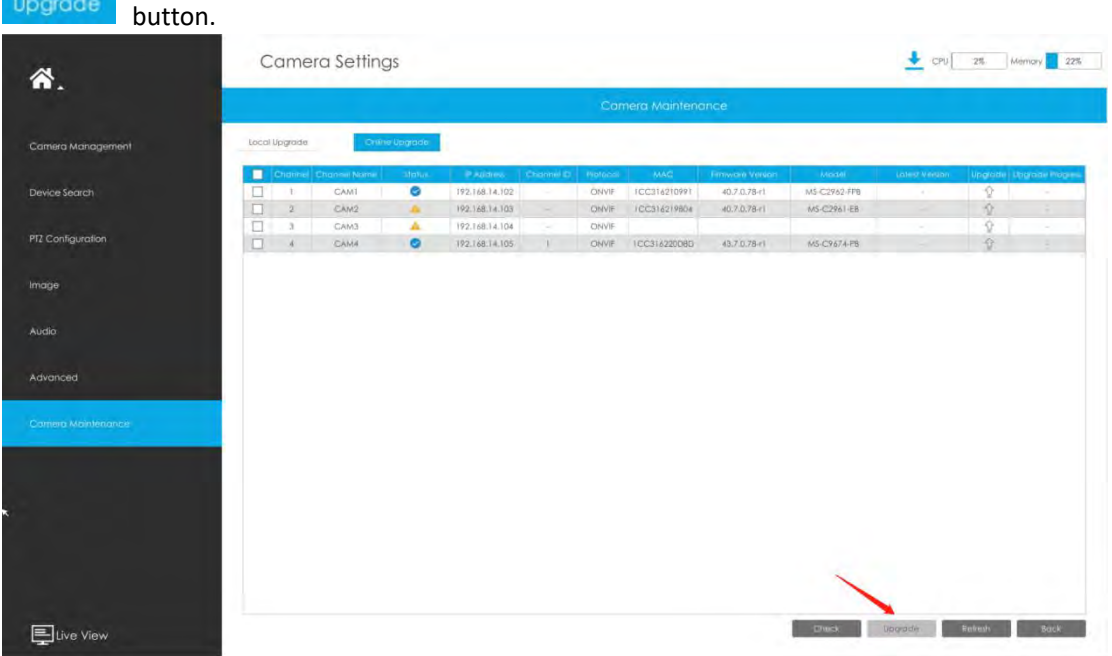

# **3.7 Storage**

Milesight

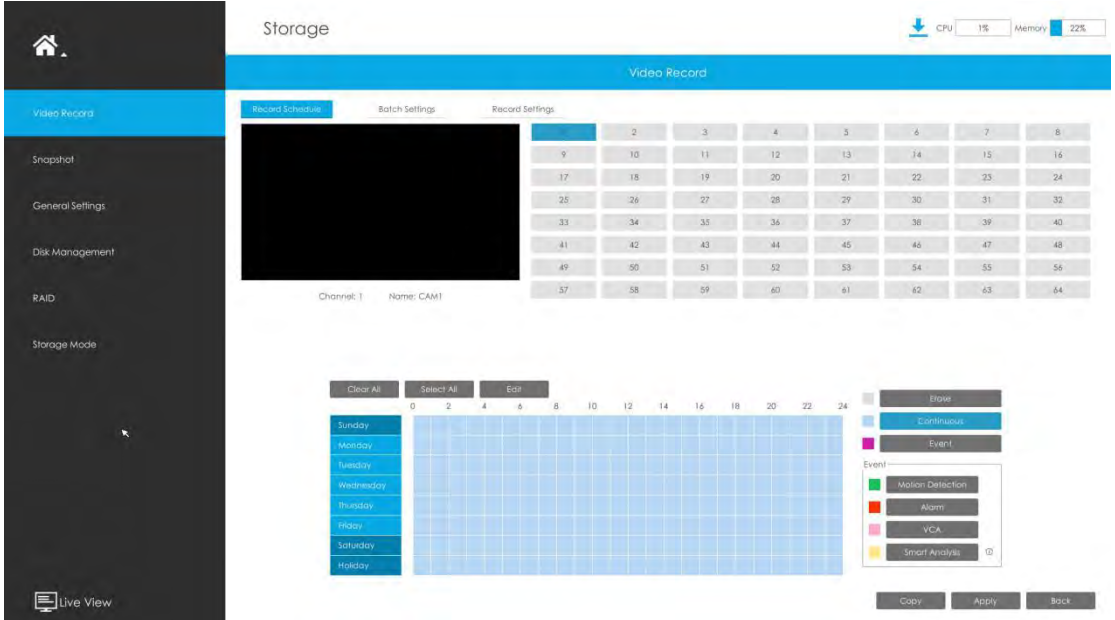

## **Preparation for Record**

**Step 1. Ensure your NVR has been installed and the HDD has been initialized, please check it on "Storage" -> "Disk Management" interface.**

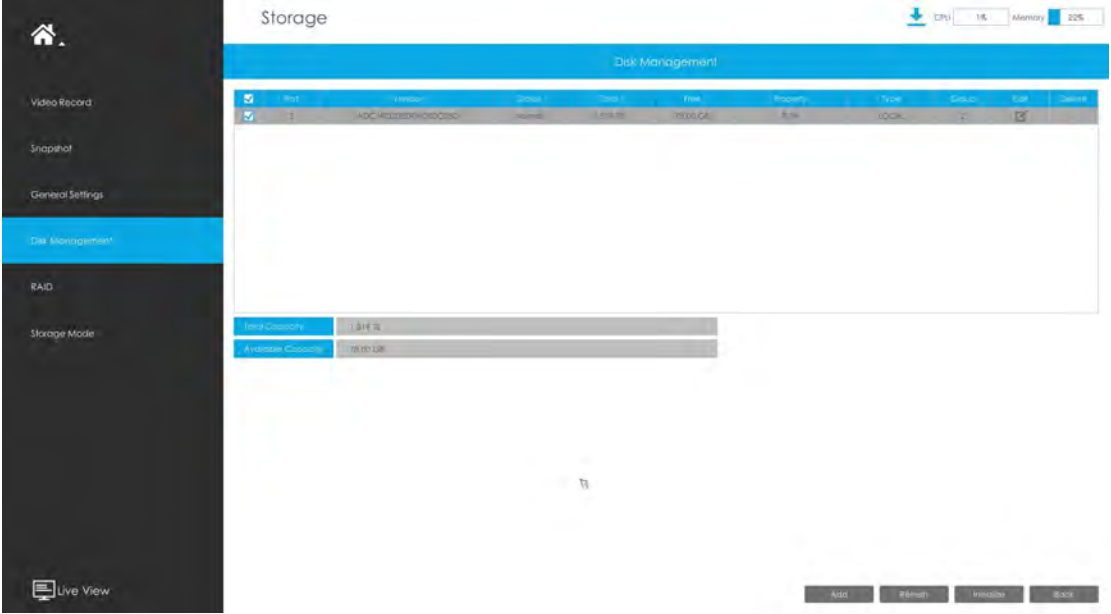

## **Step 2. Ensure that the HDD has sufficient storage space.**

Enable [Recycle Mode] in the case of insufficient capacity of storage device on Storage -> General Settings interface .

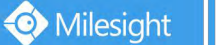

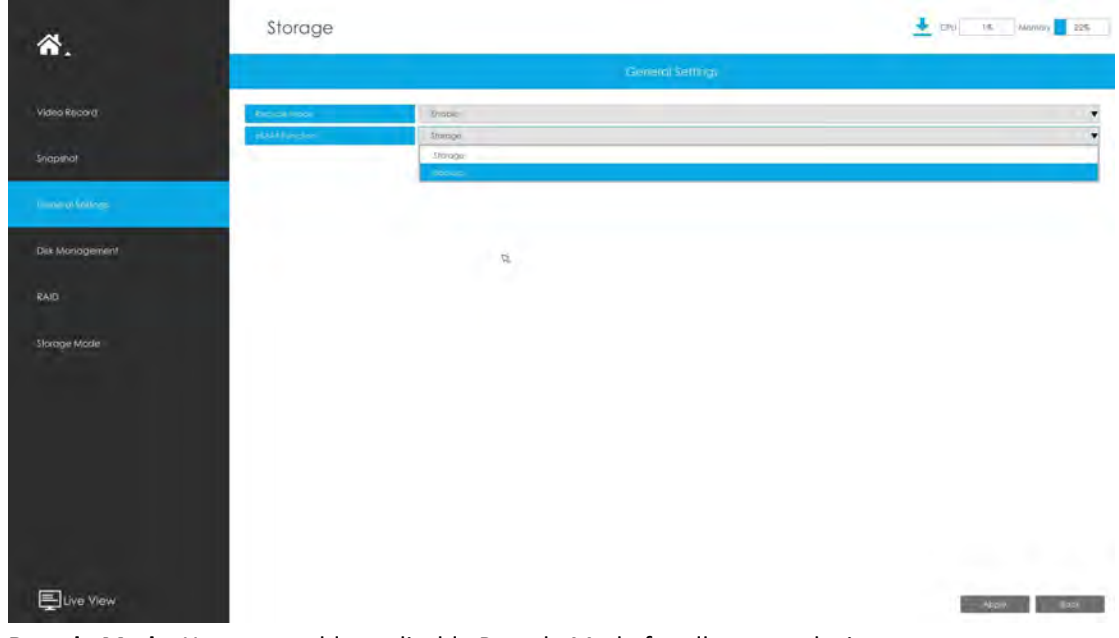

**Recycle Mode:** You can enable or disable Recycle Mode for all storage device. **eSATA Function:** Both storage and backup are available.

**Note**:

eSATA Function is only available for NVR 8000 Series.

# **3.7.1 Video Record**

**Record Schedule**

**Step 1. Select channel. Step 2. Set record schedule.**

#### **Method 1:** Click **the Cliff Club** to edit schedule. Select Day, Record Type and Time to finish editing.Storage CPU 1% Memory 22% 各.  $\bar{z}$  $3 \qquad \qquad 3 \qquad \qquad 2 \qquad \qquad 8$  $\cdot$  $\frac{12}{12}$  (13  $\frac{1}{14}$  15  $\frac{16}{15}$  16 Snapshot  $\cdot$  $20$   $21$   $22$   $23$   $24$  $\sim$ 28 29 30 31 32  $\div$  $36 \qquad \qquad 37 \qquad \qquad 38 \qquad \qquad 39 \qquad \qquad 40 \qquad$  $\div$  $45 \qquad \qquad 45 \qquad \qquad 46 \qquad \qquad 47 \qquad \qquad 48 \qquad \qquad$  $\ddot{\cdot}$ 52 53 54 55 56  $\ddot{\ddot{i}}$ 60 61 62 63 64 RAID  $\ddot{\phantom{0}}$  $\ddot{•}$  $\ddot{\cdot}$  $\ddot{\bullet}$  $\ddot{\phantom{0}}$  $000000000$  $\ddot{•}$ - $\div$ u) Elive View Copy Apply Bock
**Method 2:** Select operation type: Continuous, Event (including Motion, Alarm, VCA and Smart Analysis) or Erase. Then drag a square in the time table to set record effective time. It is

convenient for you to set or clear all corresponding schedule by clicking Select All or

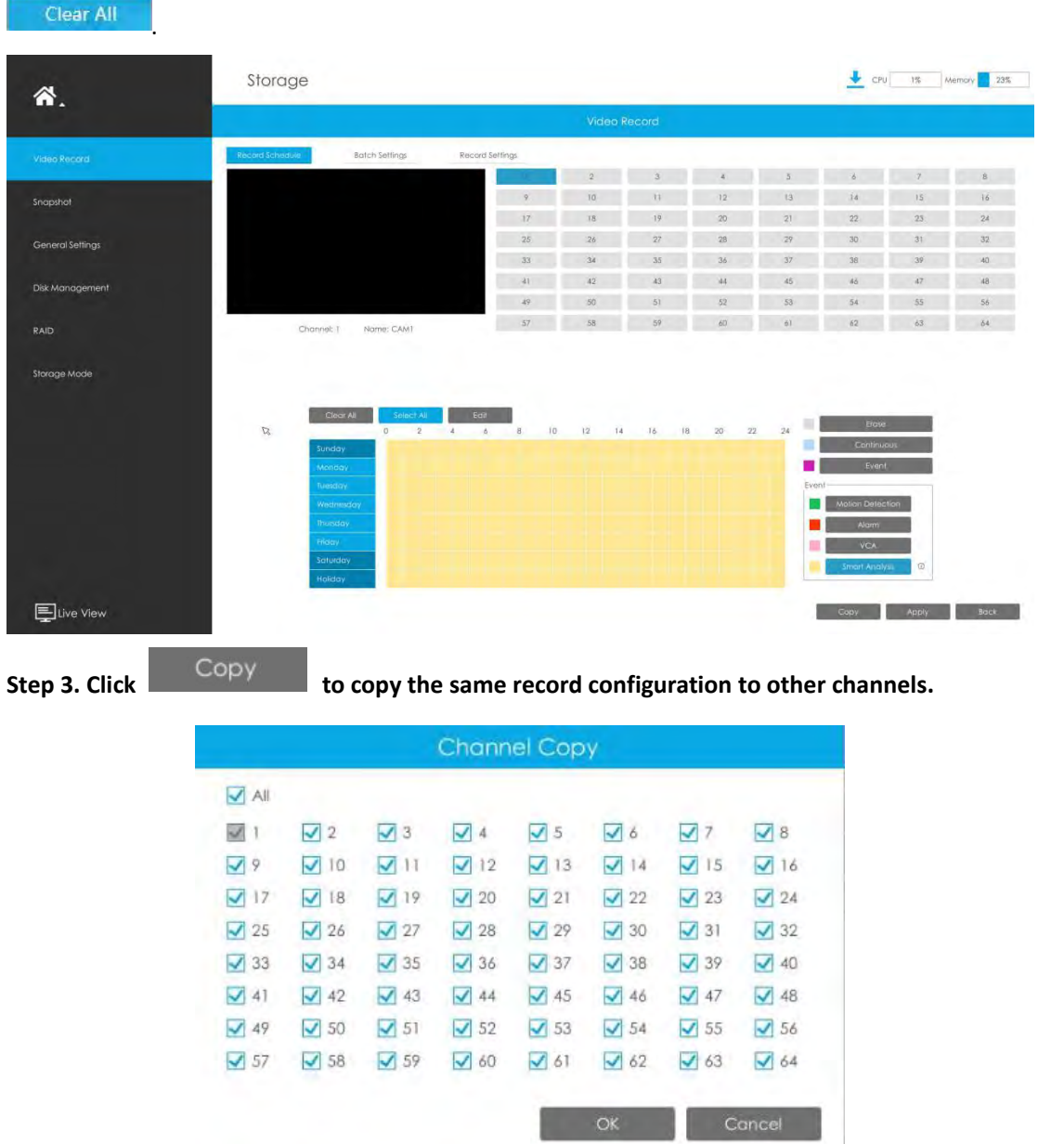

#### **Note:**

Here are steps for setting ANPR record correctly so that NVR will record when license plate is detected.

**Step 1:** Set Smart Analysis as Record Type in Storage -> Video Record -> Record Schedule interface; The exclamation mark next to Smart Analysis is used to indicate that Smart Analysis includes ANPR.

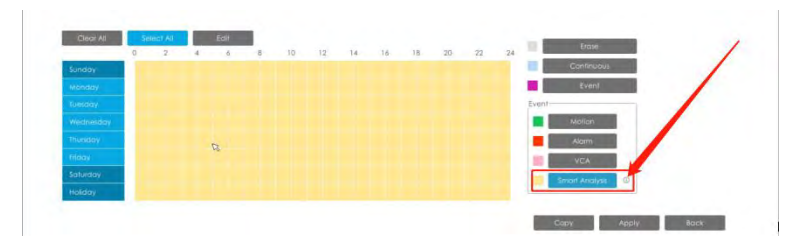

**Step 2:** Ensure Black List Mode or White List Mode or Visitor Mode is enabled as your demand. **Step 3:** Effective time and Trigger Channels Record action of Black List Mode/White List Mode/Visitor Mode are set (Full effective time and trigger channel record are set by default).

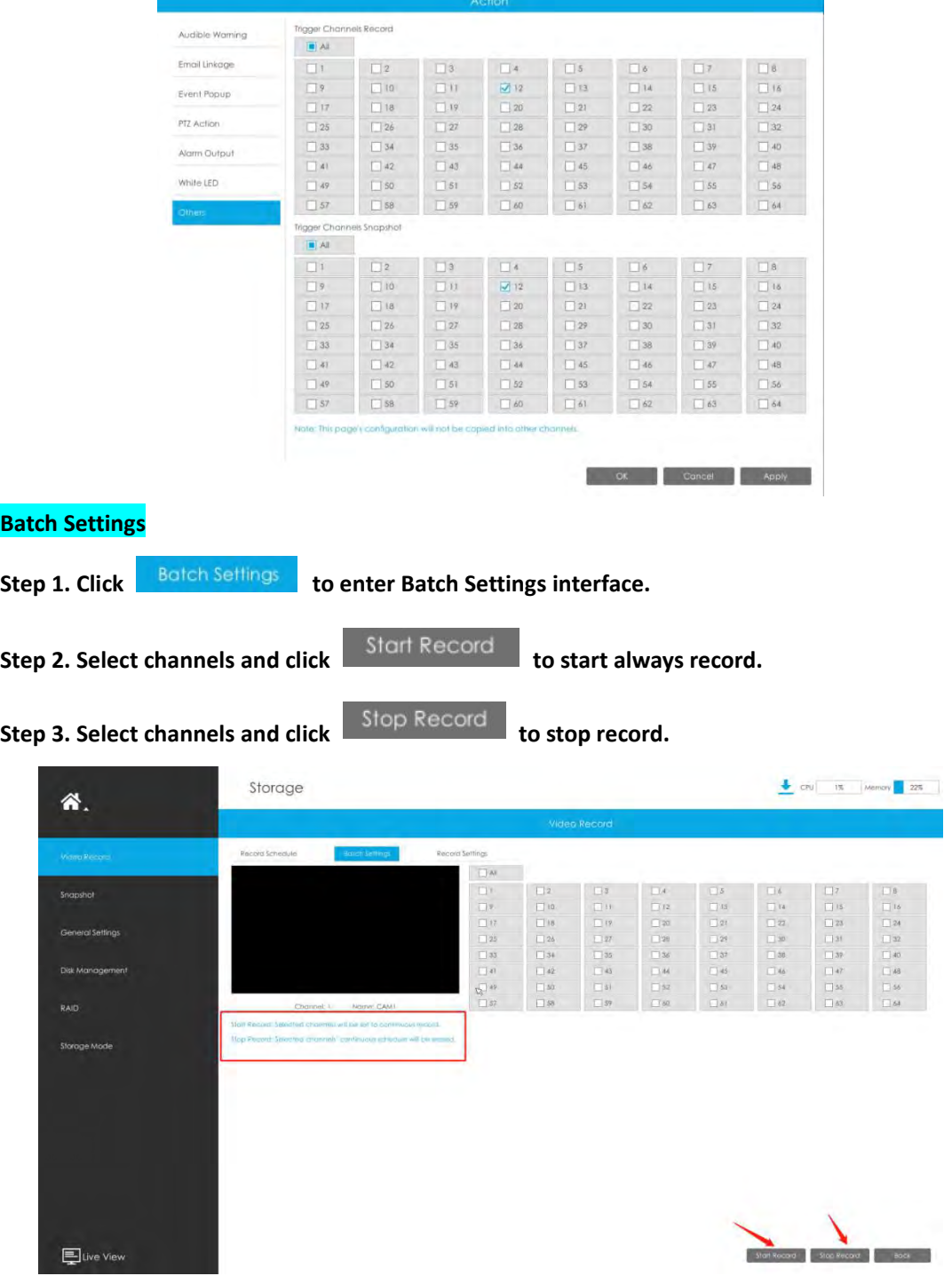

#### **Record Settings**

Make general configuration for selected channels. Click Copy to copy the same configuration to other channels.

**Channel:** Select the channel which will be set.

**Pre Record :** Event pre-record duration time. It will start recording before the event is triggered. Note that only NVR model ends with letter H support pre record.

**Post Record:** Event post-record duration time. It will keep recording after the event is over.

**Audio Record:** Select to record audio or not.

**Record Stream Type:** Select Main stream or sub stream for record. Primary+Secondary Stream is available for NVR model ends with T only. If secondary stream is selected for recording while it is disabled, a prompt indicating that the secondary stream is unavailablewill pop up.

**Video Due Time:** Set the due time of recording files, 1~120days or unlimit are available.

**ANR (Automatic Network Replenishment) :** Can automatically replenish the recording gap due to internet interruptions. As the picture shows below, NVR stores videos when the network connection between NVR and cameras is normal. When the connection lost, the camera would start continuous recording and store videos in SD card instead. Then after reconnection, NVR automatically retrieves the missed videos from camera's SD card in a period of time to prevent data missing.

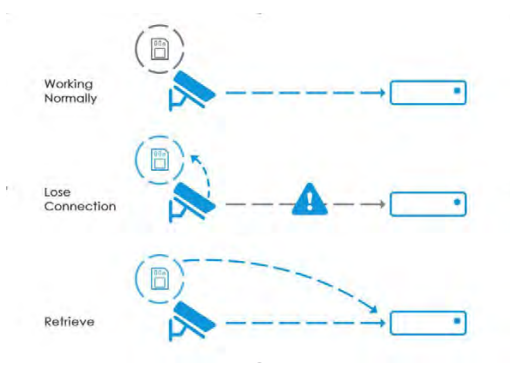

Here are some notes for using ANR below:

#### **Note**:

1. Ensure that your devices are with the correct firmware versions.

Camera: V4X.7.0.72 or above

NVR: V7X.9.0.6 or above

Firmware download link: https://www.milesight.com/support/download#firmware

- 2. Camera should equipped with on-board SD card.
- 3. Camera should be added to NVR by MSSP protocol.
- **4.** No matter whether NVR has recording schedule or not, camera will do ANR recording and then retrieve back to NVR after reconnection.

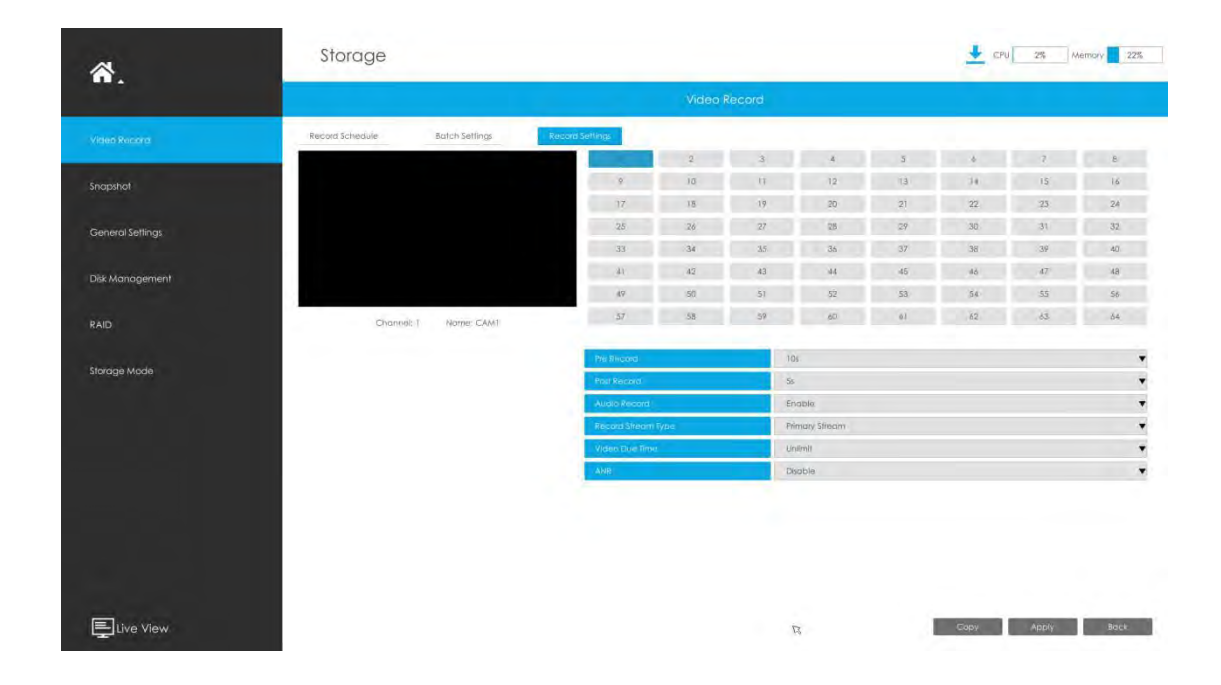

# **3.7.2 Snapshot**

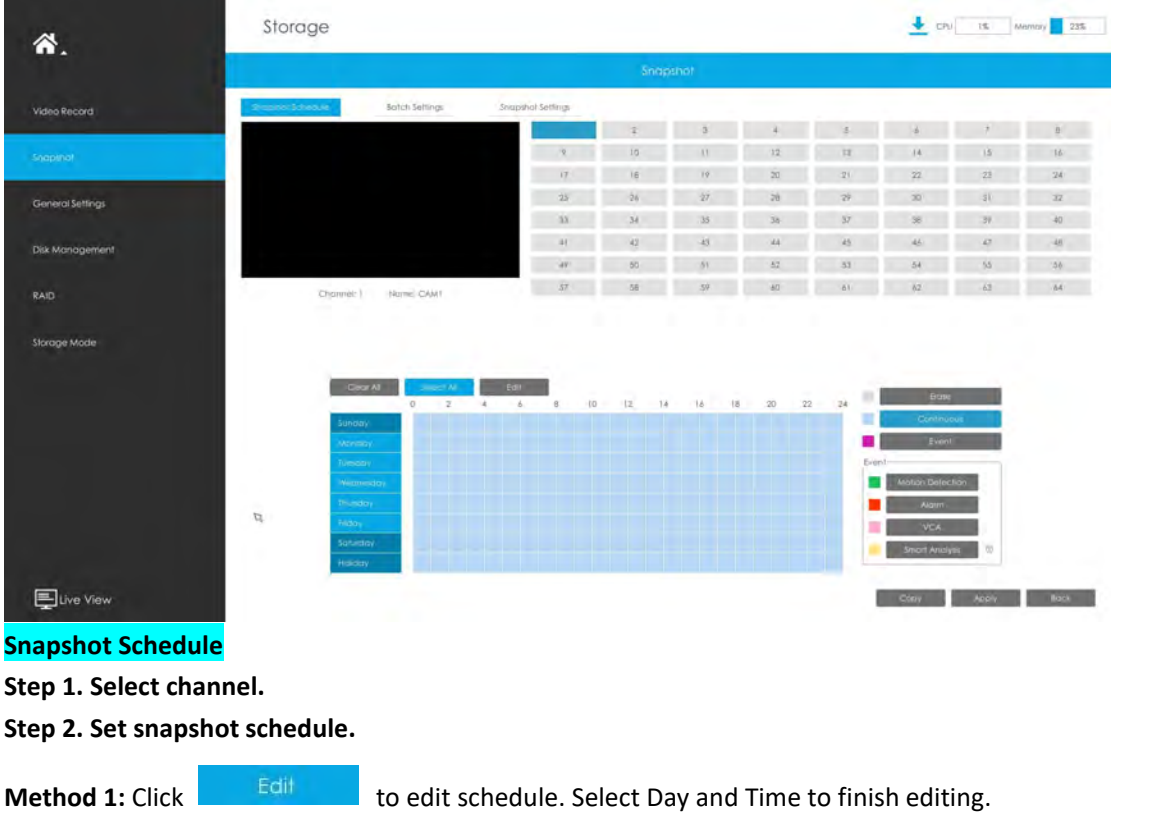

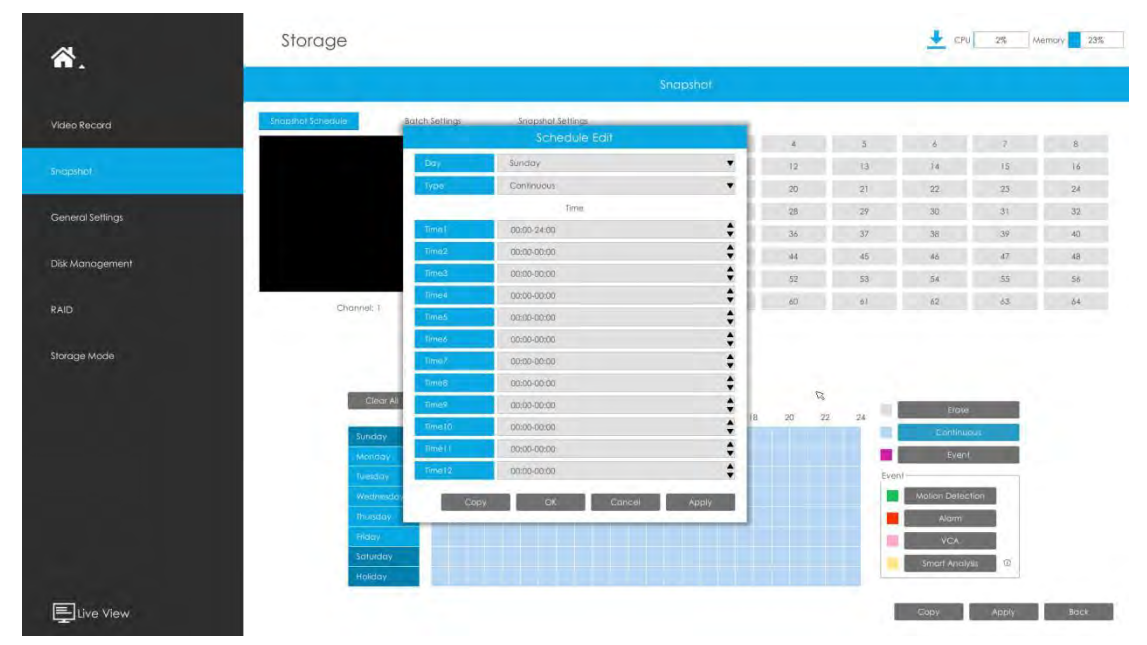

**Method 2:** Select operation type: Continuous, Event or Erase. Event record includes events like Motion Detection, Alarm, VCA and Smart Analysis,which can be searched in Event Playback. Then drag a square in the time table to set record effective time. It is convenient for you to set or clear

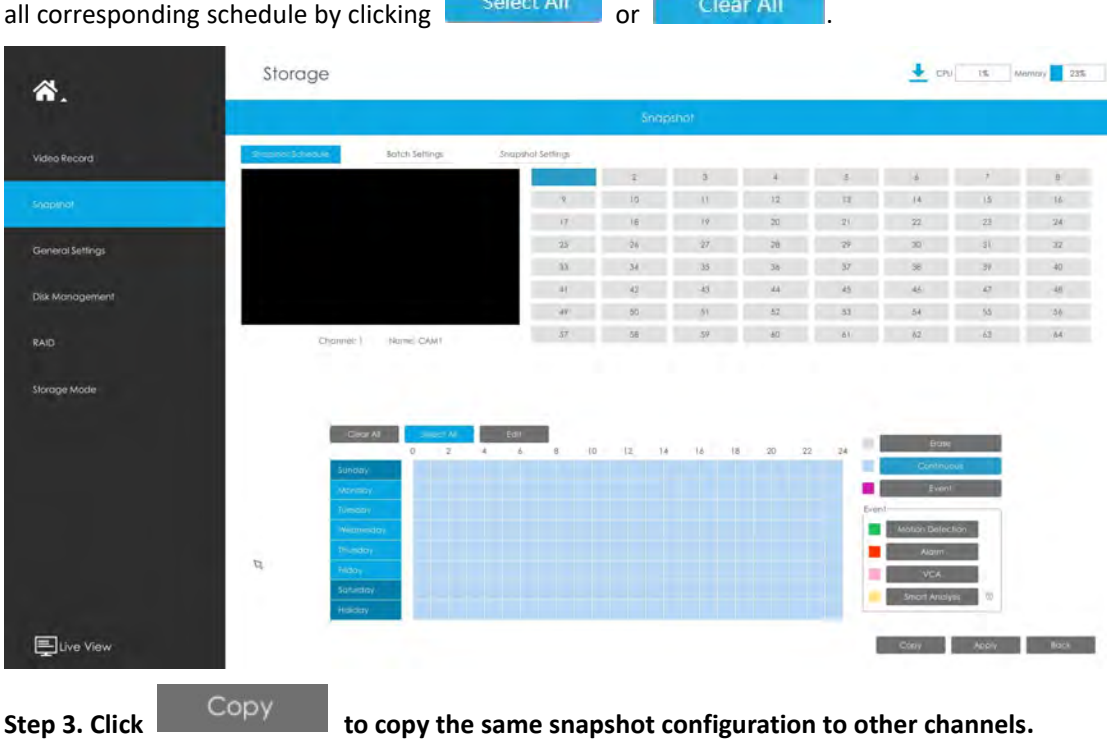

www.milesight.com

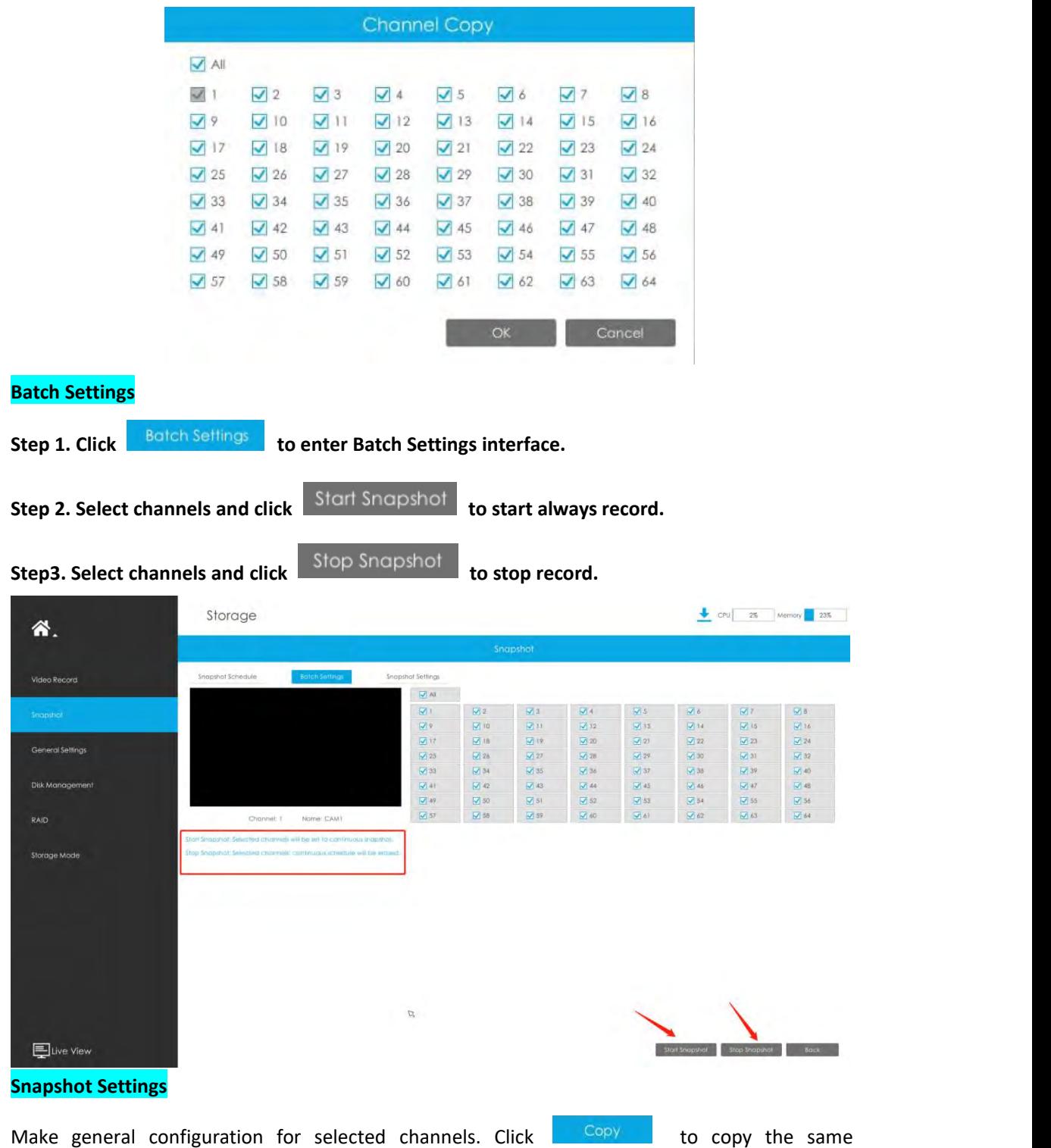

configuration to other channels.

**Channel:** Select the channel which will be set.

**Snapshot Interval:** Set the snapshot Interval, 3~86400 seconds are available.

**Snapshot Due Time:** Set the due time of snapshot files, 1~120days or unlimit are available.

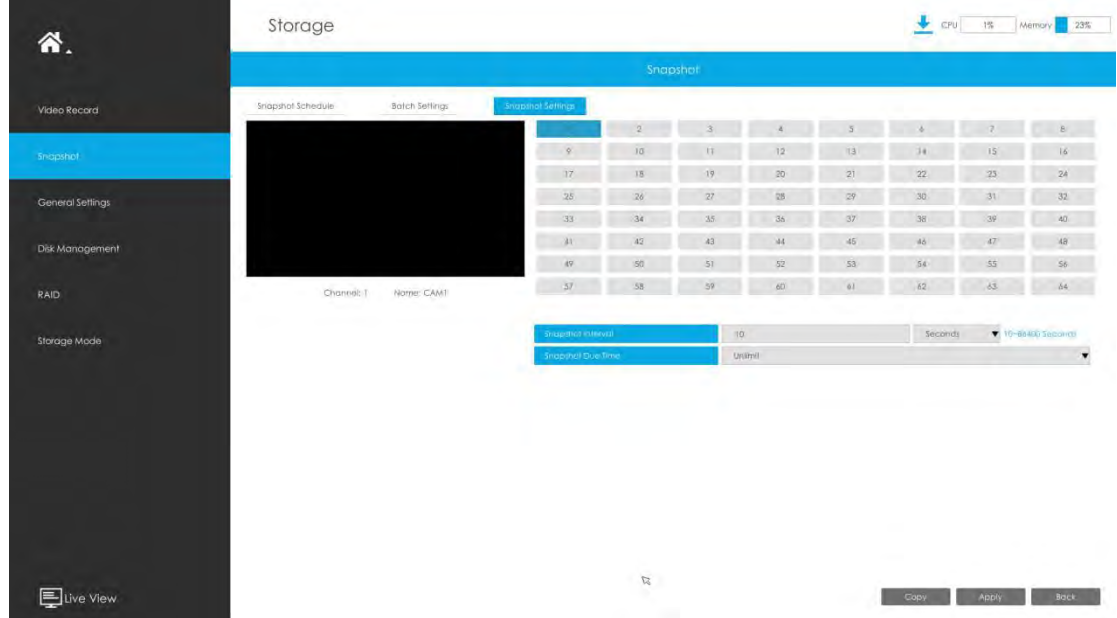

# **3.7.3 General Settings**

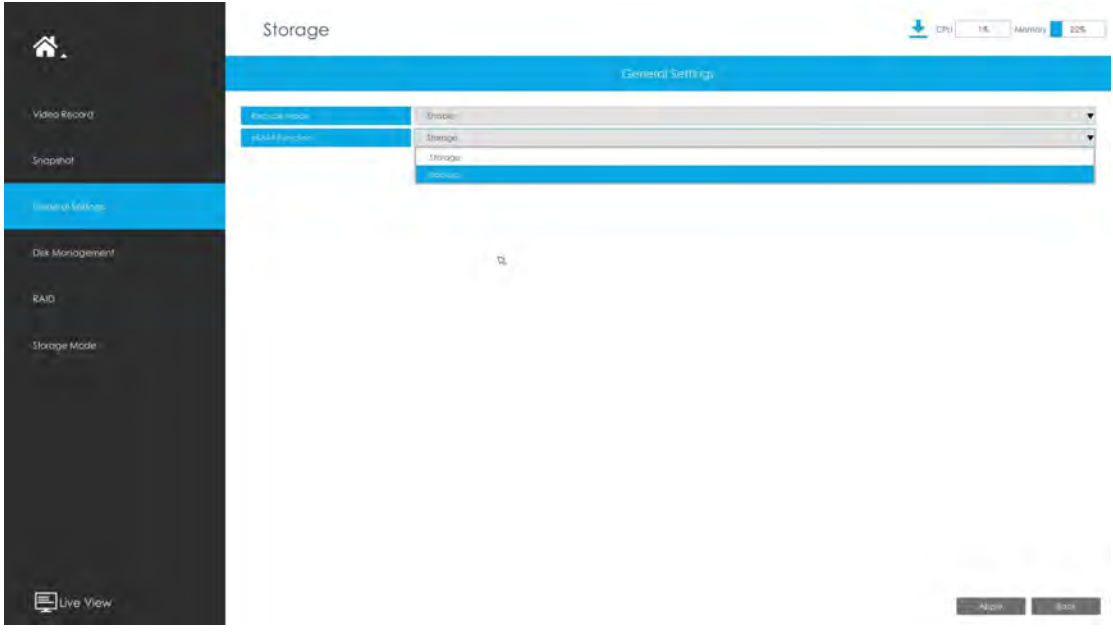

**Recycle Mode:** You can enable or disable Recycle Mode for all storage device. **eSATA Function:** Both storage and backup are available.

### **Note**:

eSATA Function is only available for NVR 8000 Series.

### **3.7.4 Disk Management**

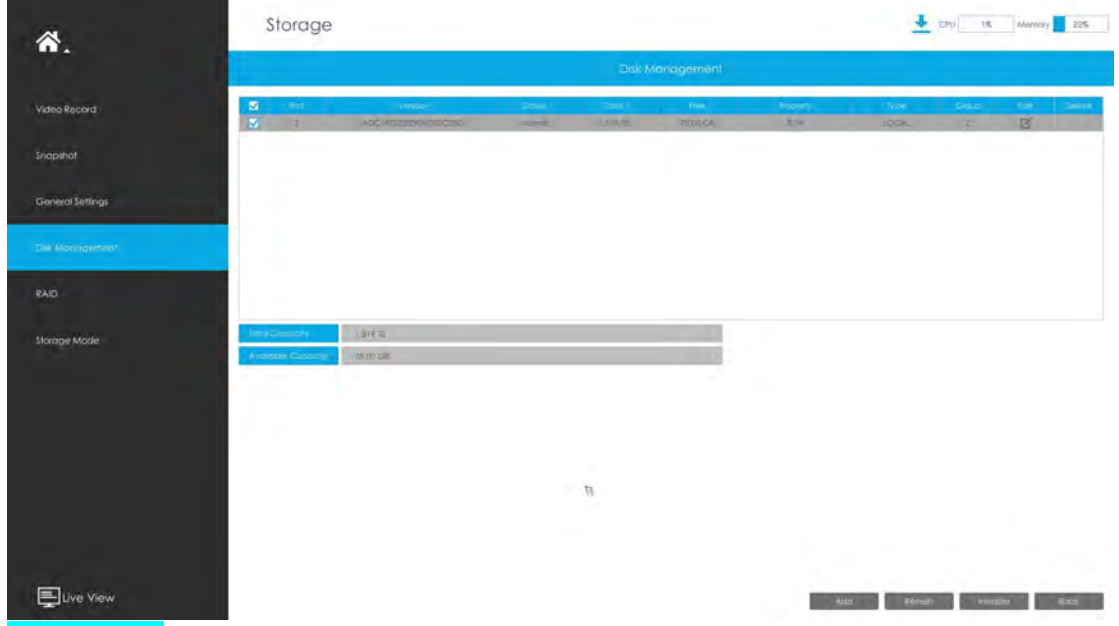

**Network Disk**

NAS (Network-Attached Storage) should be available within the network and properly configured to store the recorded files and snapshots. You can click and then input corresponded NAS information to add NAS.

#### **Note:**

- 1. NAS with NFS format is the only type for network disk adding.
- 2. It's recommended to use Hard Disk rather than Network Disk.

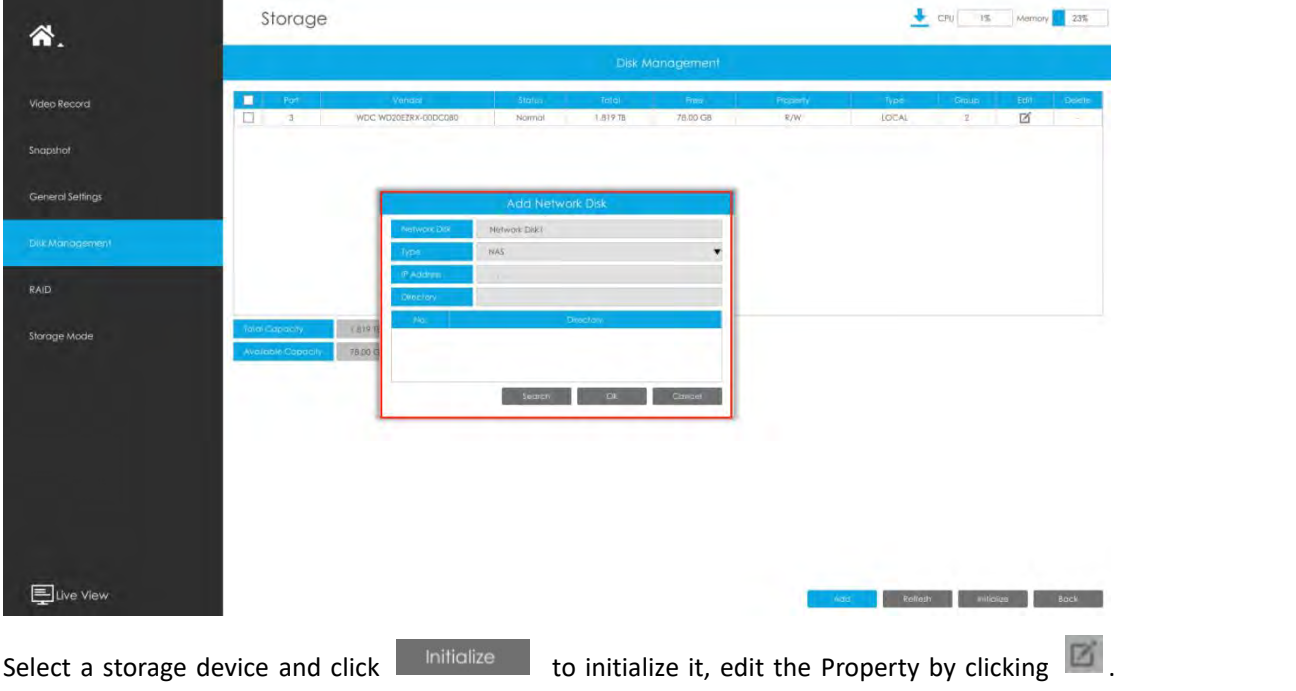

After that the storage device will be ready.

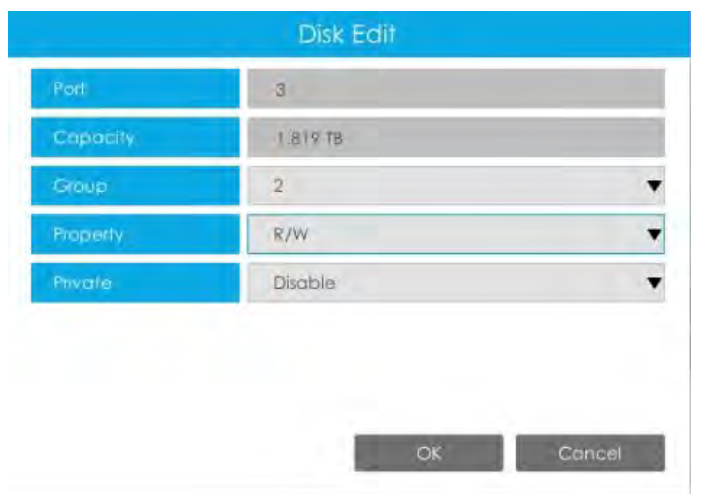

**HDD Type**: RAID means RAID, NAS means network attached storage while LOCAL means normal disk mode.

### **3.7.5 RAID**

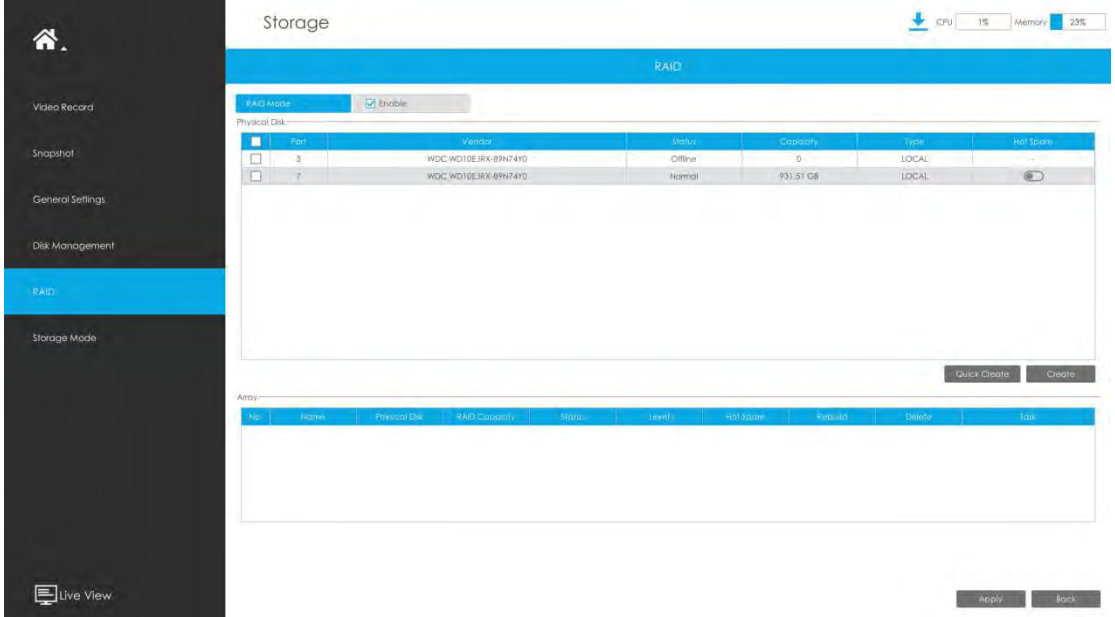

RAID (Redundant Array of Independent Disks) is a storage technology that combines multiple disk drive components into a logical unit. A RAID setup stores data over multiple hard disk drives to provide enough redundancy so that data can be recovered if one disk fails.

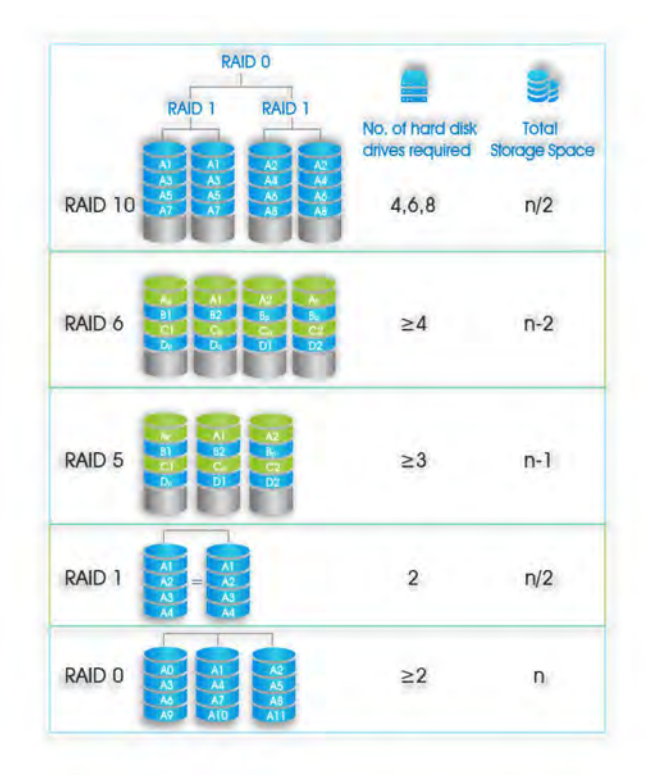

**Step1. Enable RAID. NVR will reboot after enabling.**

**Step2. Select HDD** and click **a create or ouries in the create** a new array. New array **will be available after a while.**

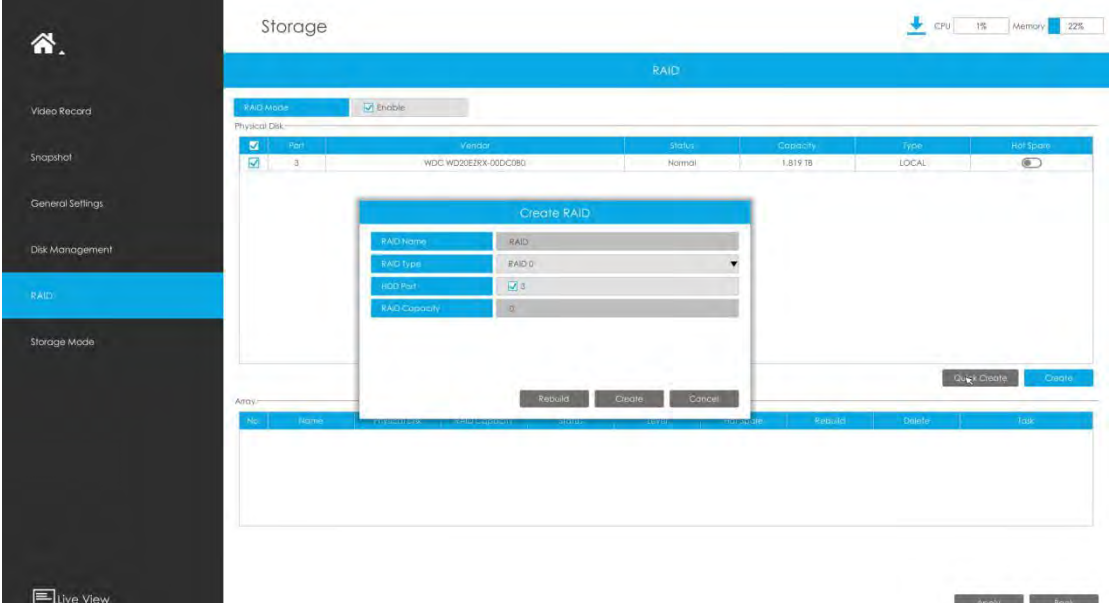

**Hot Spare**: A disk can be used as the hot spare for any array created in the system. **Rebuild:** When the array is in Degraded status, the device can start rebuilding the array automatically with the hot spare disk to ensure the high security and reliability of the data. **Note:**

- 1. RAID only available for 4K H.265 NVR 7000/8000 Series and 4K H.265 PoE NVR 7000 Series.
- 2. RAID capacity can not larger than 16TB.
- 3. Quick Create only for RAID5.

# **3.7.6 Storage Mode**

#### **Quota**

You can configure the storage capacity of each channel, including snapshots and recording, making storage allocation more flexible.

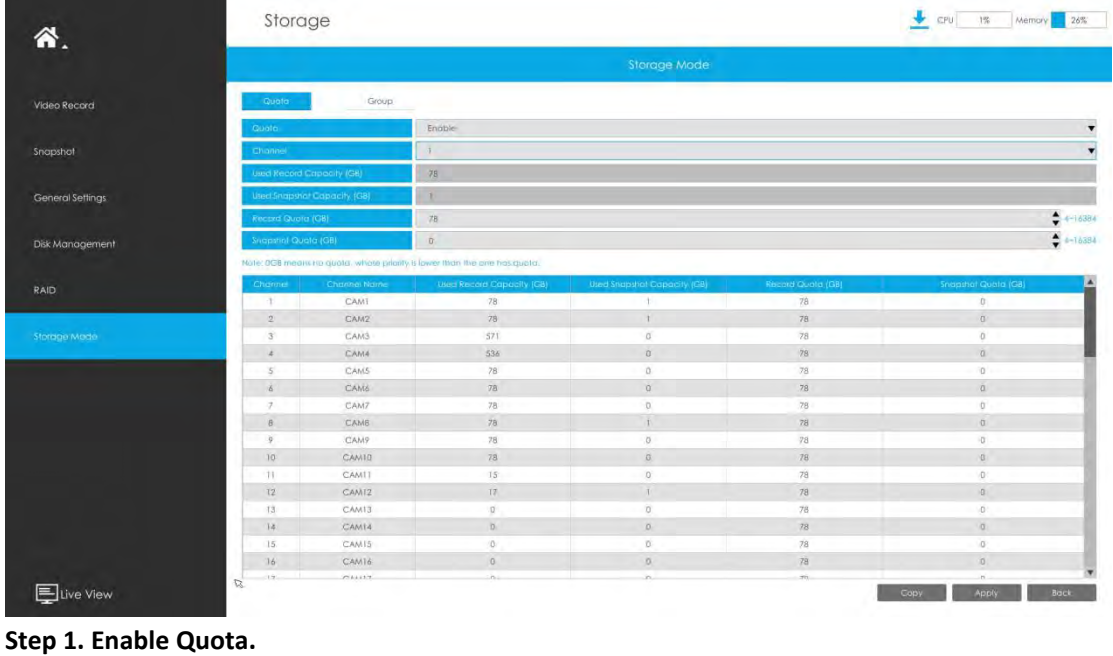

Engra

**Step 2. Select the channel in which you want to enable Quota. Then the used record capacity and the used snapshot capacity of the corresponding channel are automatically displayed.**

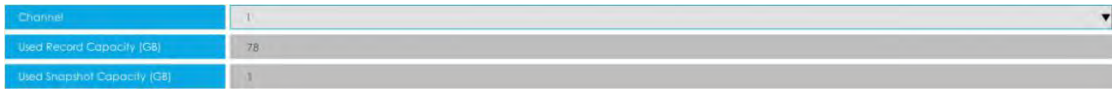

**Step 3. Set Quota for record and snapshot separately. And the Quota range from 4 to 16384 GB. The default value is 0 GB.**

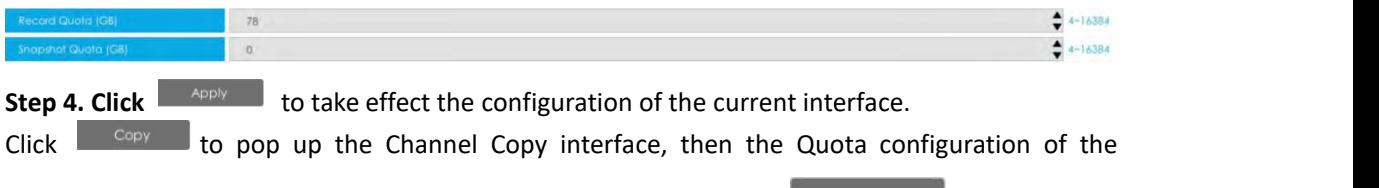

selected channel can be copied to the channel you want, and click  $\overline{\phantom{a}}$  ok to take effect the configuration.

 $\overline{\phantom{a}}$ 

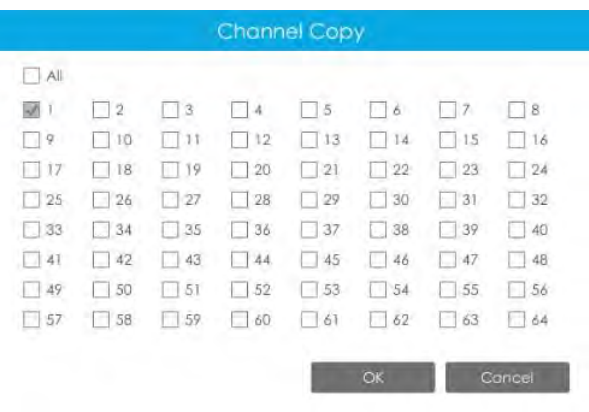

The Quota status of each channel will be displayed in a table at the bottom of the Storage Mode -> Quota interface.

#### **Group**

You can divide disks into different groups, which is able to storage different channels' recorded files into different groups.

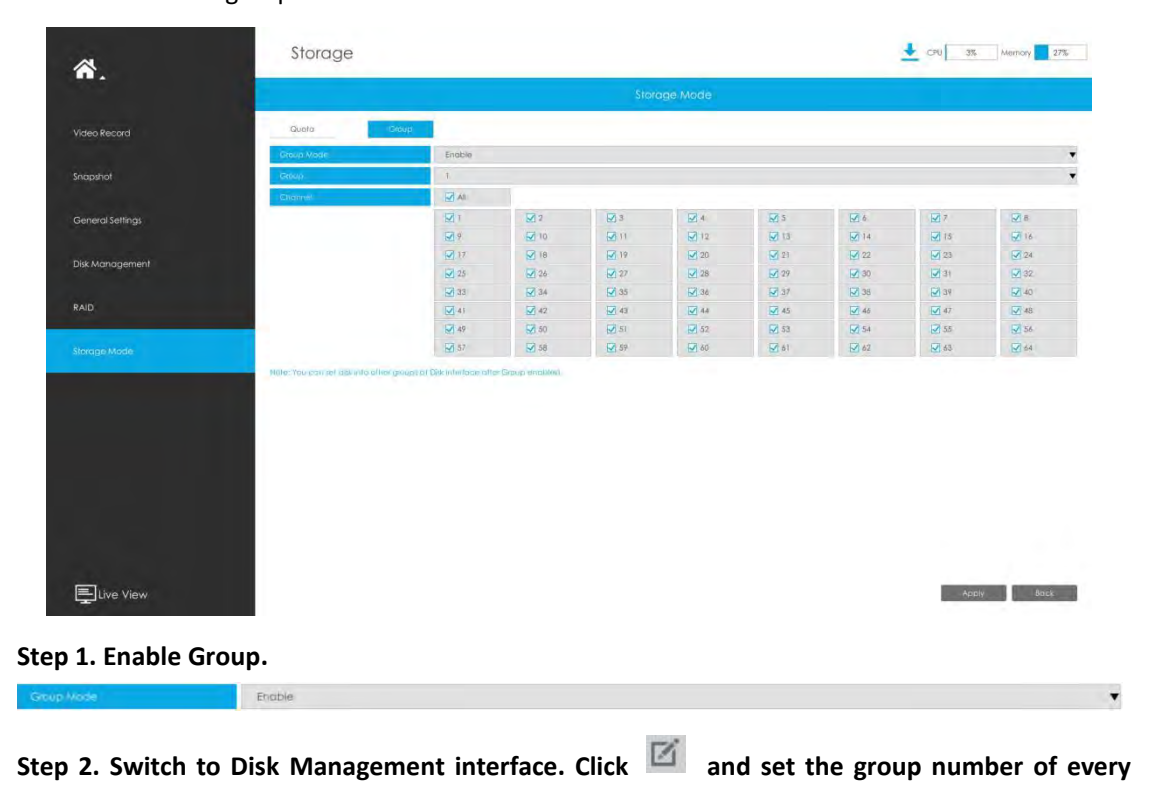

#### **disk.**

#### **Note:**

You can add 16 groups at most.

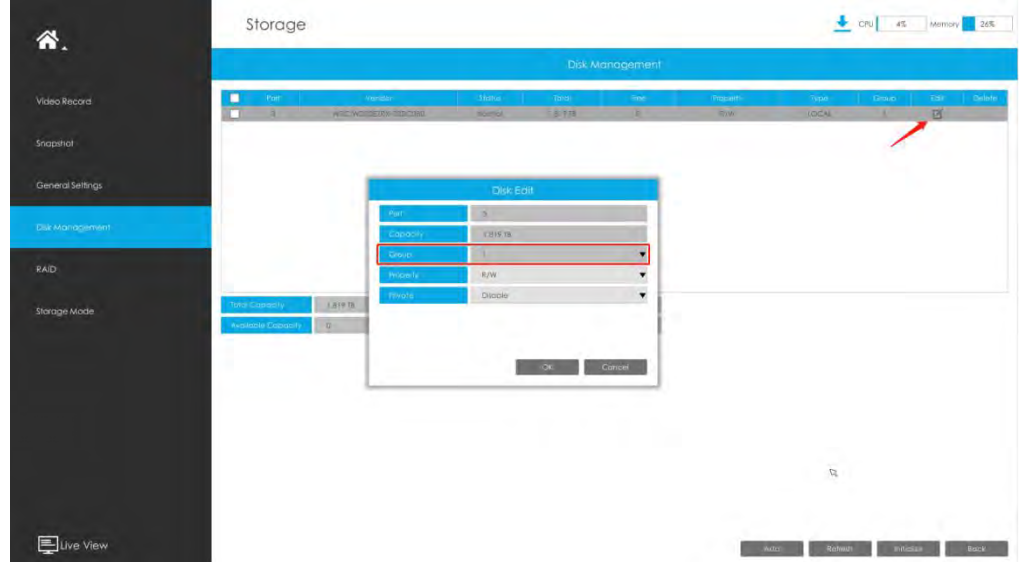

**Step 3. Select group and channels which you want to record into this group**.

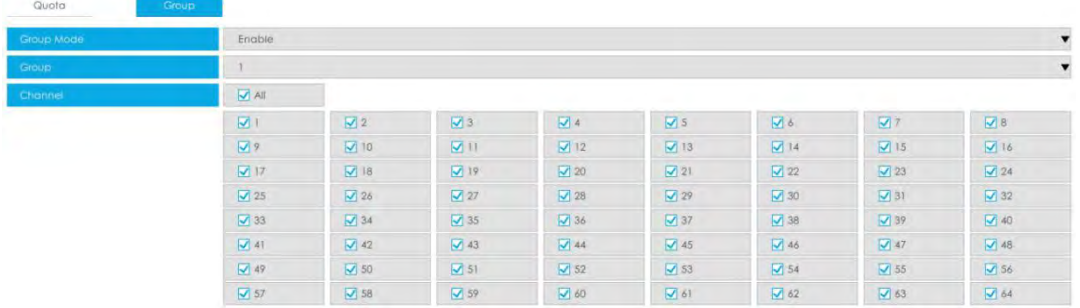

# **3.7.7 Auto Backup**

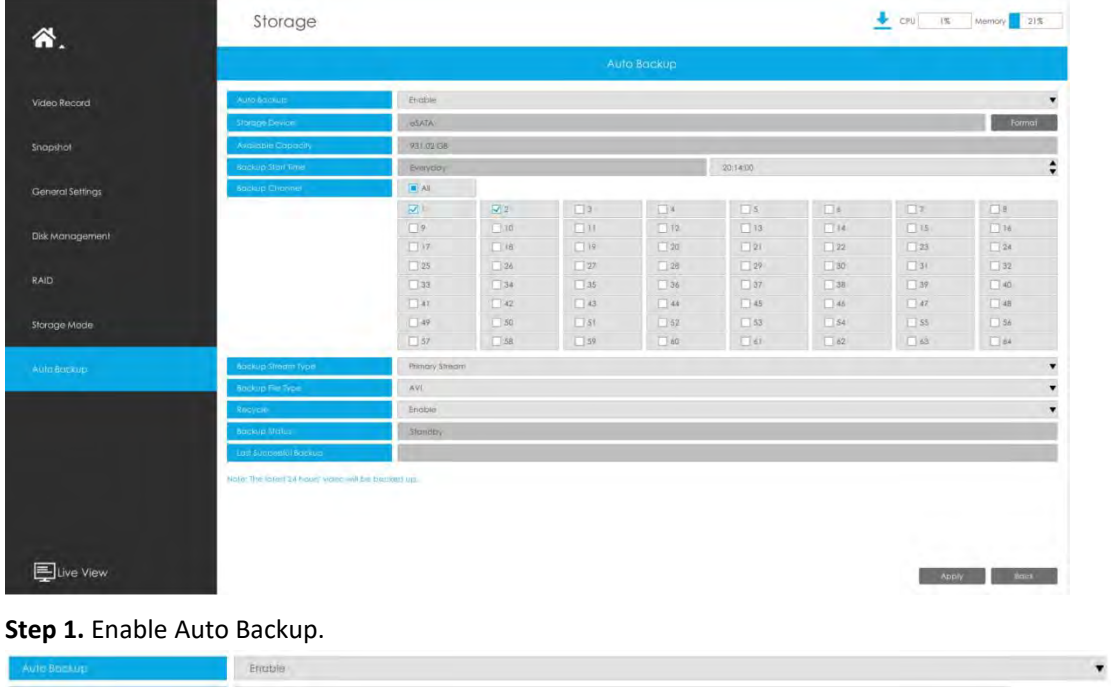

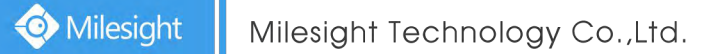

**Step 2.** Click **the format** to format the eSATA disk.

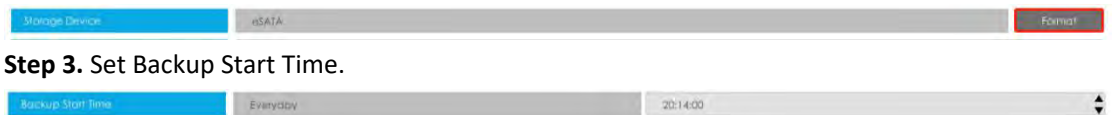

**Step 4.** Check the checkbox to select Backup Channel. You can also click **the All** to select all channels.

**Step 5.** Set Backup Stream Type to Primary Stream or Secondary Stream.

**Step 6.** Set Backup File Type to MP4, AVI or PS.

**Step 7.** You can enable or disable Recycle Mode for Auto Backup function.

**Step 8.** Click **the Apply** to save the settings, and the latest 24 hours' video will be automatically backed up to eSATA.

**Note:**

① You can check Auto Backup status in the Backup Status bar, and the corresponding status is as

follows.

- No Storage Device
- Unsupported Storage Device Format
- **•** Standby
- Working (xx%)

② If there are already successfully backed up videos, the time when the backup ends will be

displayed in Last Successful Backup bar.

③ Only NVR 8000 Series supports Auto Backup function.

# **3.8 Event**

Milesight

# **3.8.1 Motion Detection**

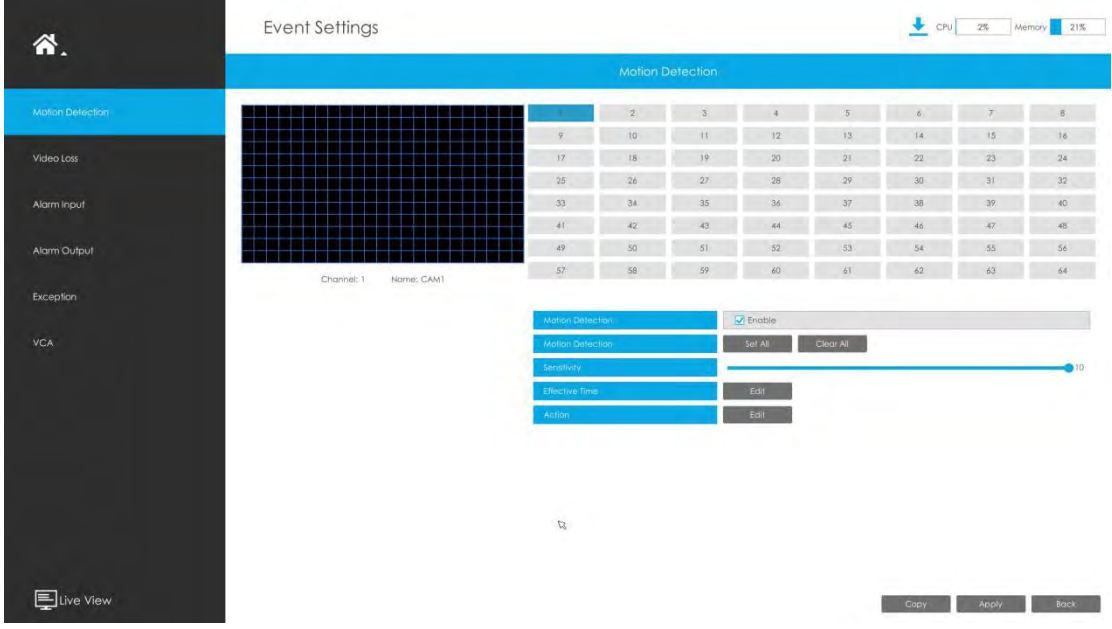

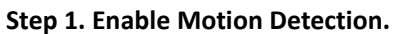

Select channel , Sensitivity and click to enable Motion Detection.

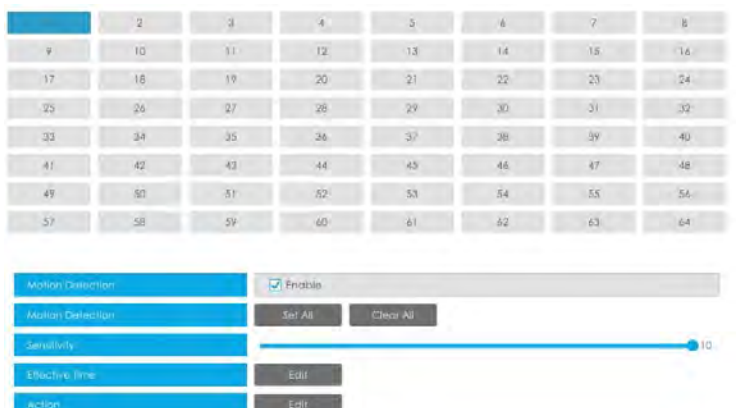

**Step2: Set the area for triggering motion detection.**

You can set the area by dragging a square on live view window.

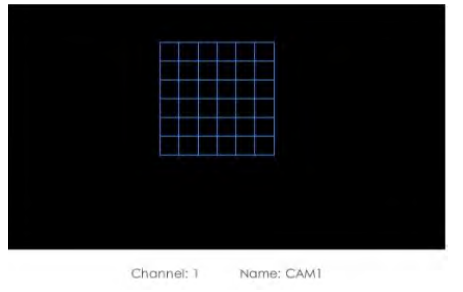

**Note:**

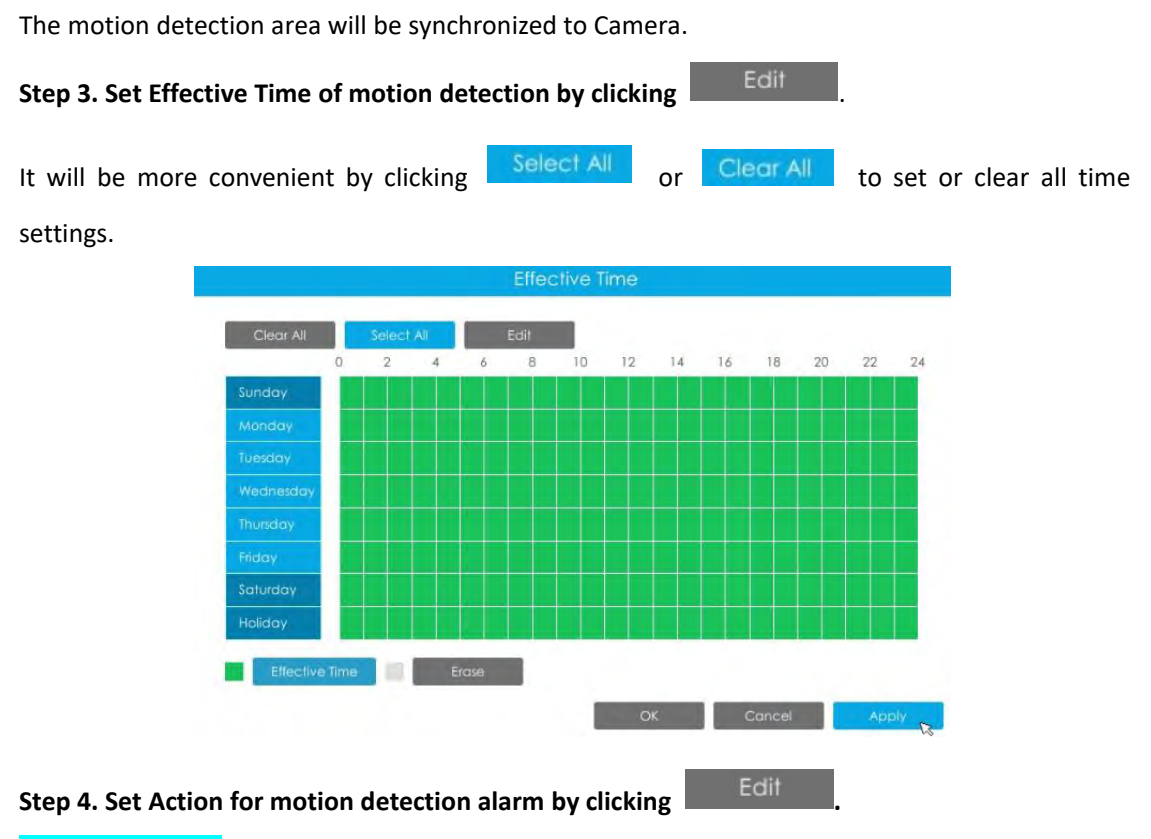

**Audible Warning:** NVR will trigger an audible beep when motion is detected.

The user can set effective schedule as following two ways:

 $\Omega$  Select the operation type: Audible or Erase. Then drag a square on the time table for time

setting. It will be more convenient by clicking  $\frac{\text{Select All}}{\text{or}}$  or  $\frac{\text{Clear All}}{\text{or}}$  to set or clear all time settings.

2 Click Edit to edit record effective time manually.

**Triggered Interval:** The effective interval between two actions when event triggered.

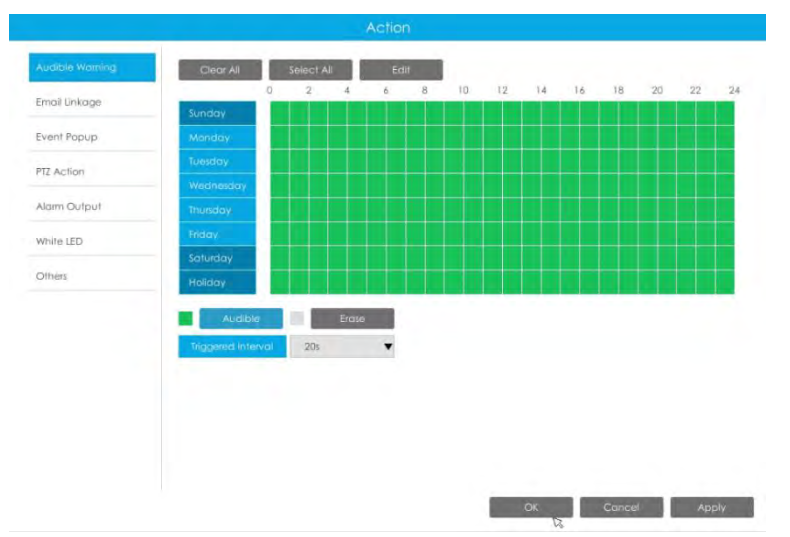

**Email Linkage:** NVR will send an email to the address you set before. The user can set effective schedule as following two ways:

 $1$  Select the operation type, Email and Erase. Then drag a square on the time table for time

setting. It will be more convenient by clicking  $\frac{\text{Select All}}{\text{or}}$  or  $\frac{\text{Clear All}}{\text{or}}$  to set or clear all time settings.

2 Click  $\overline{c}$  Edit to edit effective time manually.

**Triggered Interval:** The effective interval between two actions when event triggered.

**Picture Attached:** Select whether to attach picture when sending Emails. If you enable it, you will receive alarm emails with one event captured picture attached.

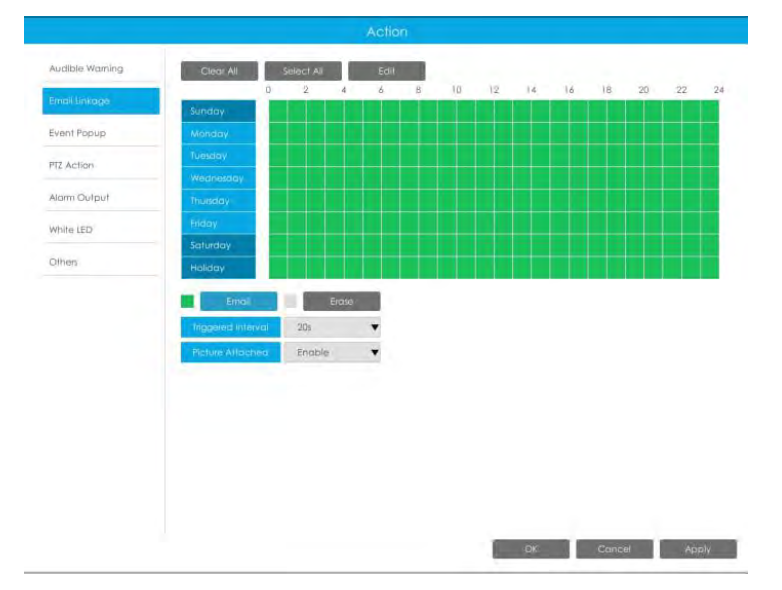

**Event Popup:** Trigger alarm screen popup to fullscreen when alarm is triggered. And you can set display duration time of all triggered channel in 'Settings'->'General'->'Event Popup Duration Time'. Then triggered channel will be shown one by one as duration time.

 $\Omega$  Select the operation type, Event Popup and Erase. Then drag a square on the time table for

time setting. It will be more convenient by clicking Select All or Clear All to set or clear all time settings.

 $\boxed{2}$  Click  $\boxed{2}$  Edit  $\boxed{2}$  to edit effective time manually.

**Triggered Interval:** The effective interval between two actions when event triggered.

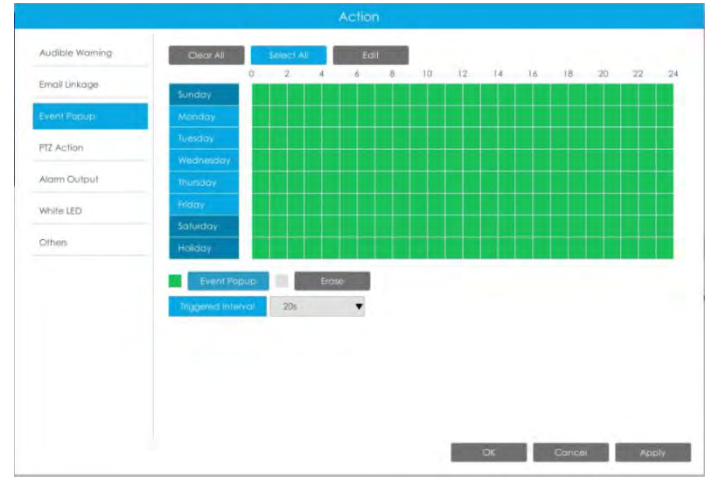

**PTZ Action:** Trigger PTZ action when alarm is triggered. PTZ action includes **Preset and Patrol.** The user can set effective schedule as following two ways:

 $1$  Select the operation type: PTZ or Erase. Then drag a square on the time table for time

setting. It will be more convenient by clicking Select All or Clear All to set or clear to set or clear all time settings.

2 Click **Edit** to edit record effective time manually.

**Triggered Interval:** The effective interval between two actions when event triggered.

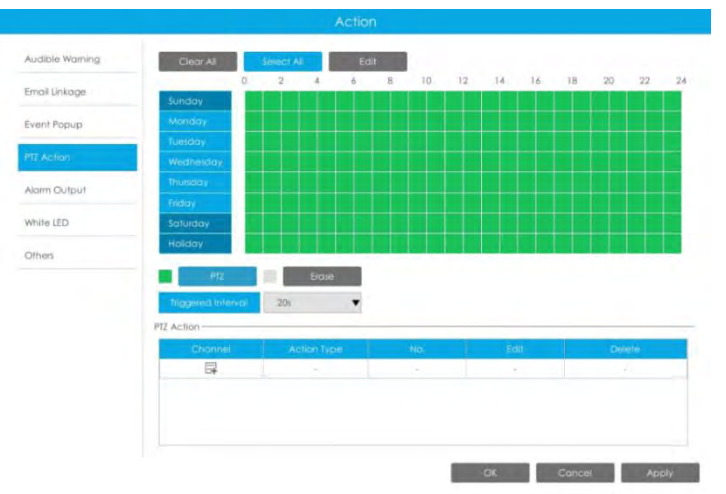

And you can add PTZ Action by clicking  $\overline{\mathbb{F}}$ .

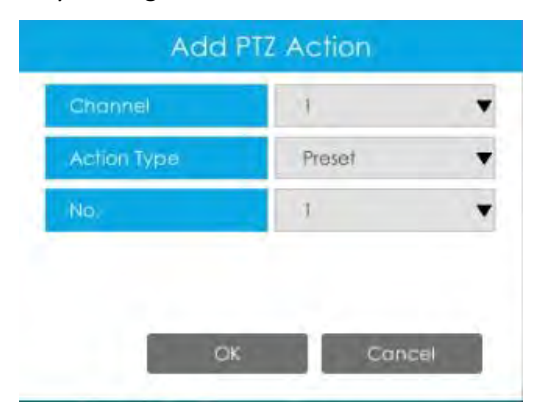

**Channel:** Select the channel which supports this function.

**Action Type:** Preset and Patrol are available.

**No.:** Select the number of Preset or Patrol.

**Alarm Output:** Trigger alarm output when alarm is triggered. For NVR Alarm Output, the relevant alarm output will be firstly listed, such as, 1, 2.etc. As for camera Alarm Output, it will display as CHx\_x (such as CH1\_1) according to the camera channel and corresponding alarm number. **Triggered Interval:** The effective interval between two actions when event triggered.

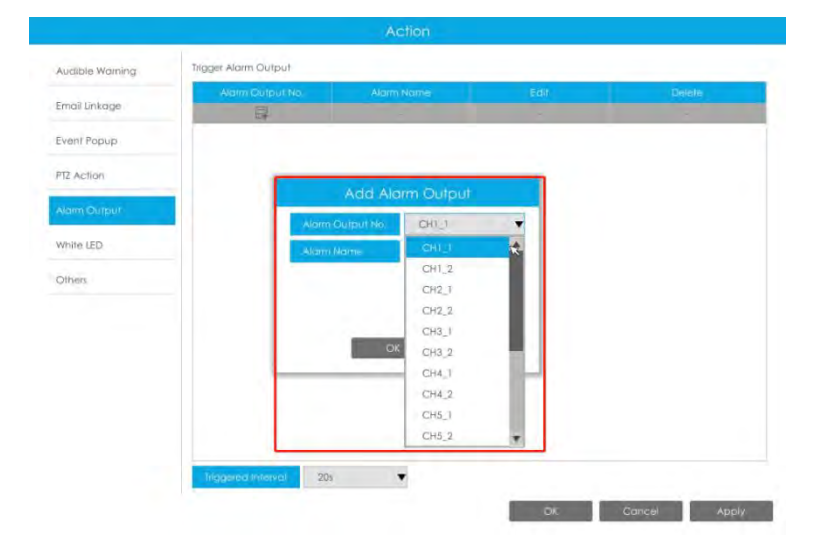

**White LED:** Trigger White LED flashing when alarm is triggered.

The user can set effective schedule as following two ways:

 $1$  Select the operation type, White LED and Erase. Then drag a square on the time table for

time setting. It will be more convenient by clicking Select All or Clear All to set or clear

all time settings.

2 Click  $\overline{E}$ <sup>Edit</sup> to edit effective time manually.

**Triggered Interval:** The effective interval between two actions when event triggered.

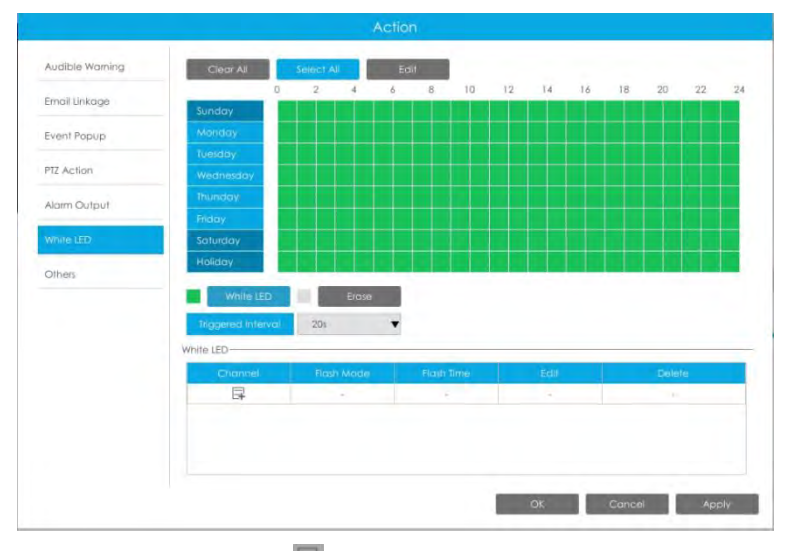

And you can add White LED by clicking  $\mathbb{H}$ .

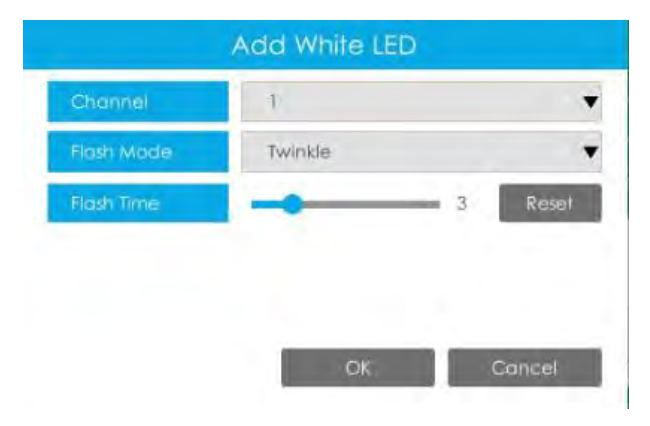

**Channel:** Select the channel which supports this function.

**Flash Mode:** Twinkle and Always are available.

Flash Time: Set the time for White LED flashing. When the Flash Mode is Twinkle, the range of Flash Time is  $1^{\sim}10$  and the default value is 3. When the Flash Mode is Always, the range of Flash Time is  $1^{\circ}60$  and the default value is 5.

**Others:** Trigger channels to record and snapshot when alarm is triggered.

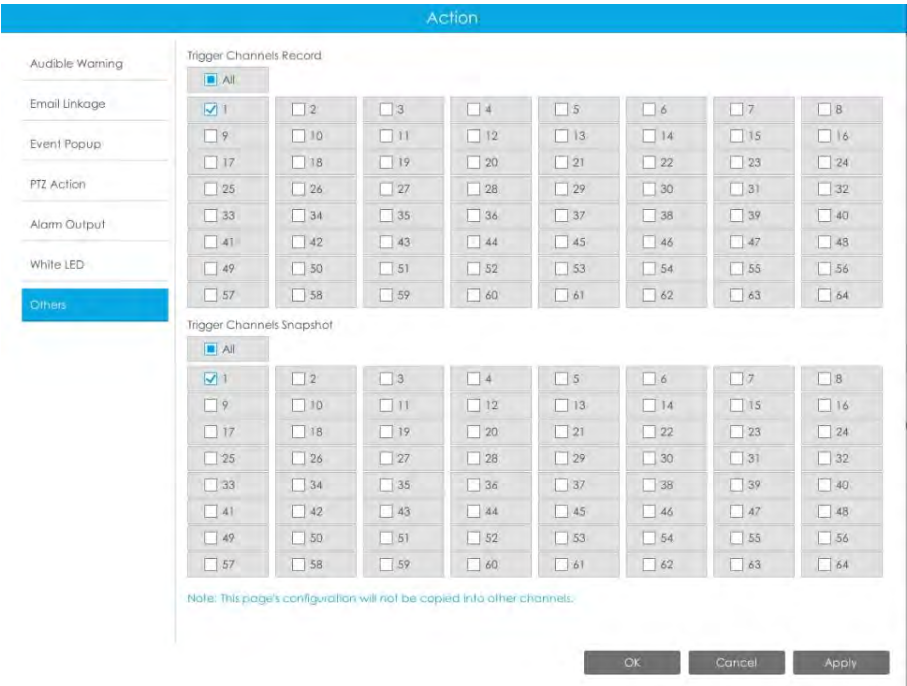

#### **Note**:

Make sure you have set correct schedule for record and snapshot before setting the Event Action.

**Step 5. Click and to copy the same configuration to other channels.**

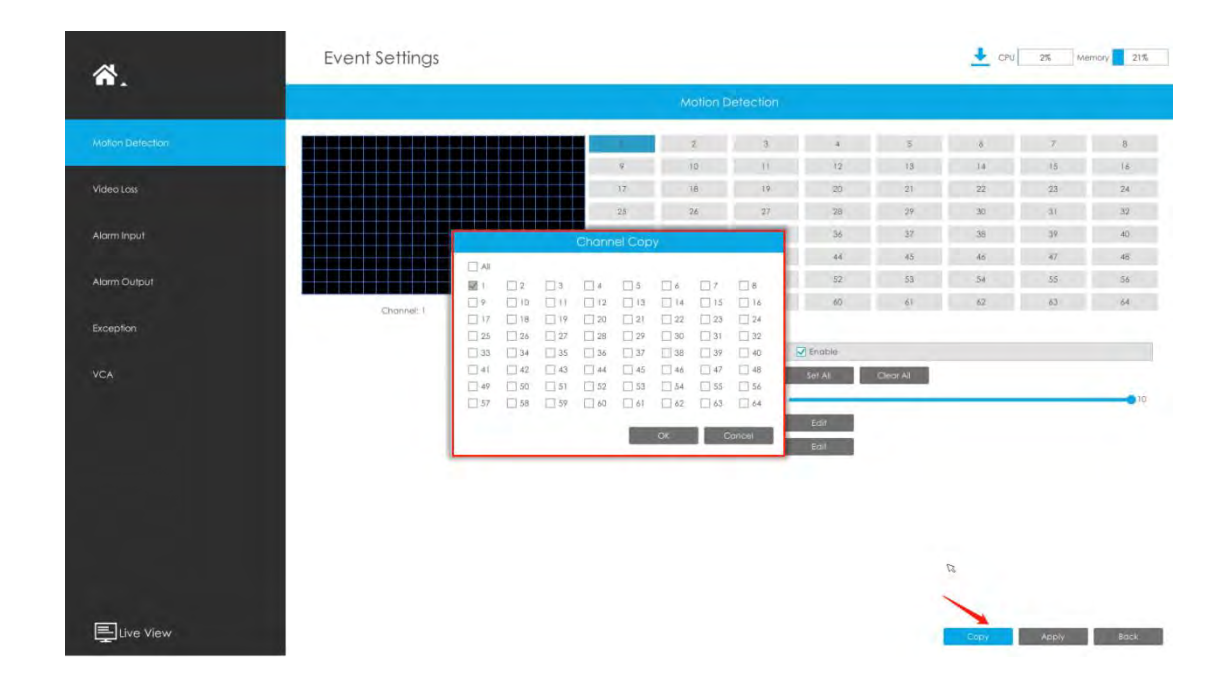

### **3.8.2 Video Loss**

Milesight

**Step 1. Select a channel.**

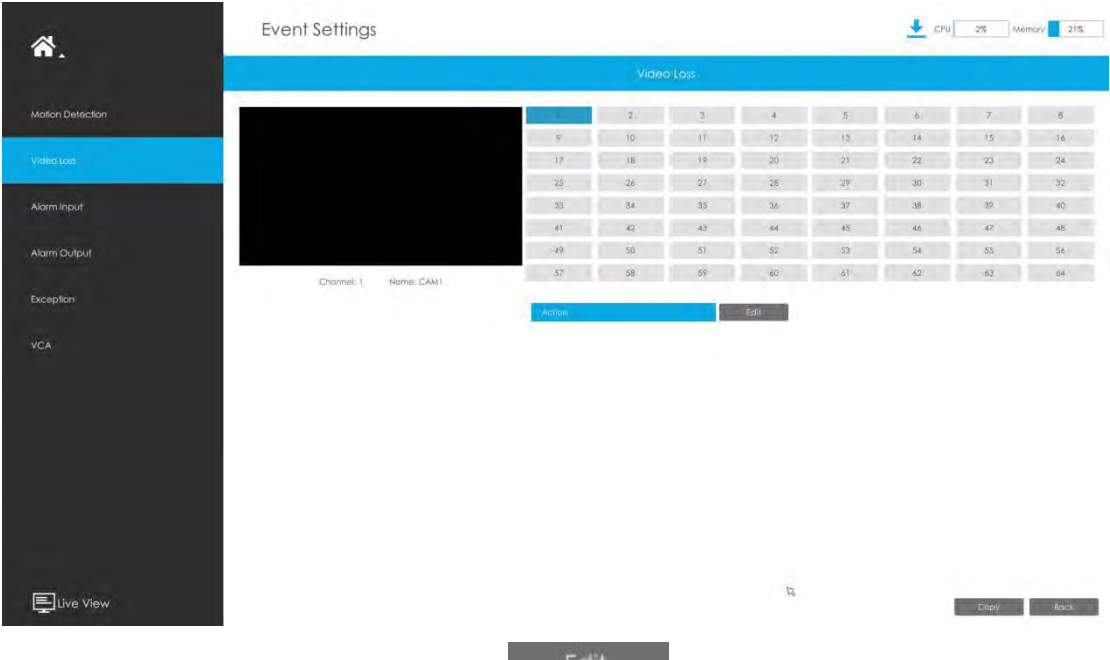

### **Step 2. Set Action for video loss by clicking .**

**Audible Warning:** NVR will trigger an audible beep when motion is detected.

The user can set effective schedule as following two ways:

 $1$  Select the operation type: Audible or Erase. Then drag a square on the time table for time

setting. It will be more convenient by clicking  $\frac{\text{Select All}}{\text{or}}$  or  $\frac{\text{Clear All}}{\text{or}}$  to set or clear all time settings.

 $\circled{2}$  Click  $\overline{e}$ <sup>Edit</sup> to edit effective time manually.

**Triggered Interval:** The effective interval between two actions when event triggered.

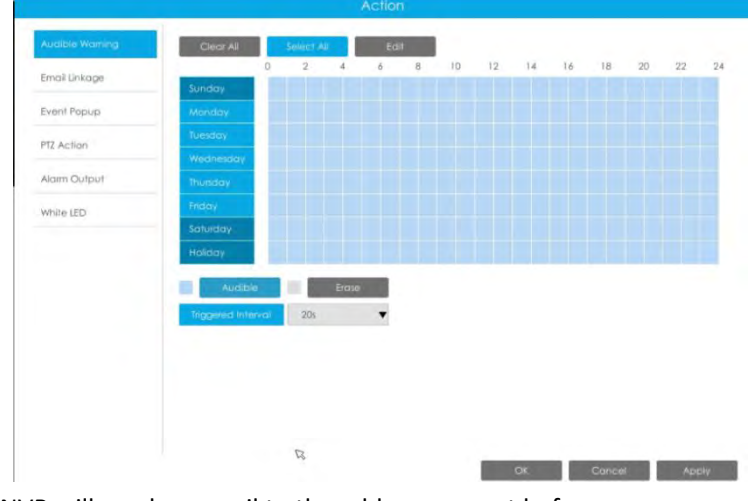

**Email Linkage:** NVR will send an email to the address you set before.

User can set effective schedule as following two ways:

 $\Omega$  Select the operation type: Email or Erase. Then drag a rectangle on the time table for time

setting. It will be more convenient by clicking  $\frac{\text{Select All}}{\text{or}}$  or  $\frac{\text{Clear All}}{\text{or}}$  to set or clear all time settings.

2 Click Edit to edit record effective time manually.

**Triggered Interval:** The effective interval between two actions when event triggered.

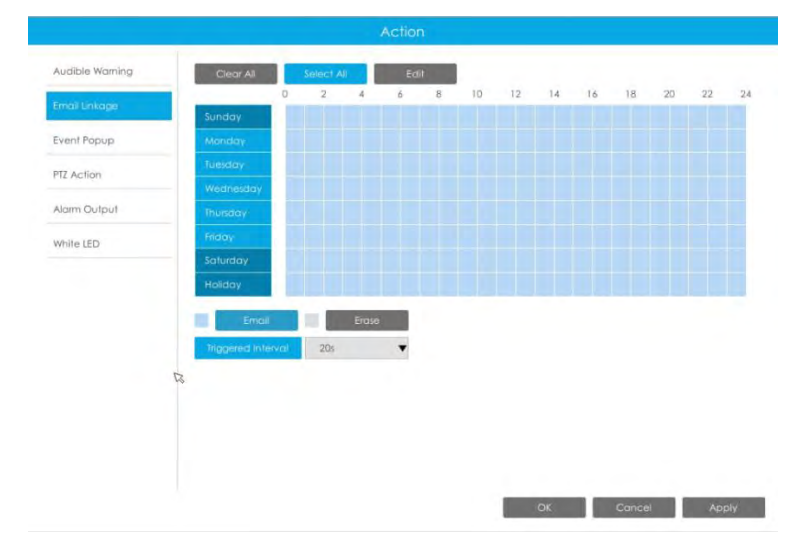

**Event Popup:** Trigger alarm screen popup to fullscreen when alarm is triggered. And you can set display duration time of all triggered channel in 'Settings'->'General'->'Event Popup Duration Time'. Then triggered channel will be shown one by one as duration time.

 $\Omega$  Select the operation type, Event Popup and Erase. Then drag a square on the time table for

time setting. It will be more convenient by clicking  $\frac{\text{Select All}}{\text{or}}$  or  $\frac{\text{Clear All}}{\text{or}}$  to set or clear all time settings.

 $\circled{2}$  Click  $\overline{z}$  Edit to edit effective time manually.

**Triggered Interval:** The effective interval between two actions when event triggered.

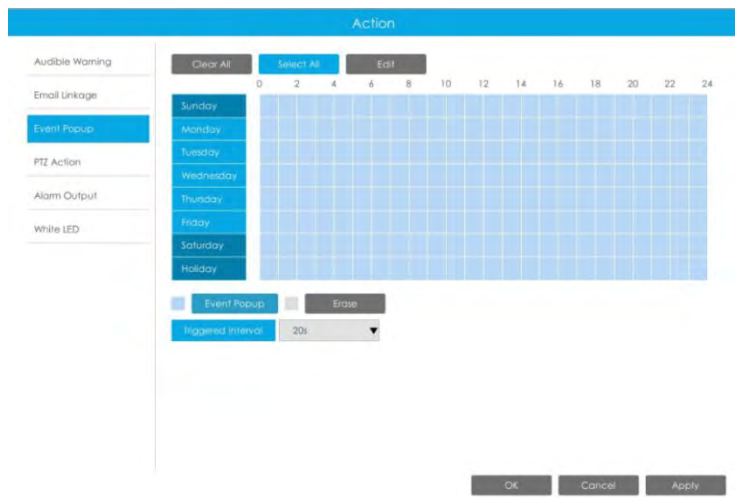

**PTZ Action:** Trigger PTZ action when alarm is triggered. PTZ action includes **Preset and Patrol.** User can set effective schedule as following two ways:

 $\Omega$  Select the operation type: PTZ or Erase. Then drag a square on the time table for time

setting. It will be more convenient by clicking  $\frac{\text{Select All}}{\text{or}}$  or  $\frac{\text{Clear All}}{\text{or}}$  to set or clear to set or clear all time settings.

2 Click Edit to edit record effective time manually.

**Triggered Interval:** The effective interval between two actions when event triggered.

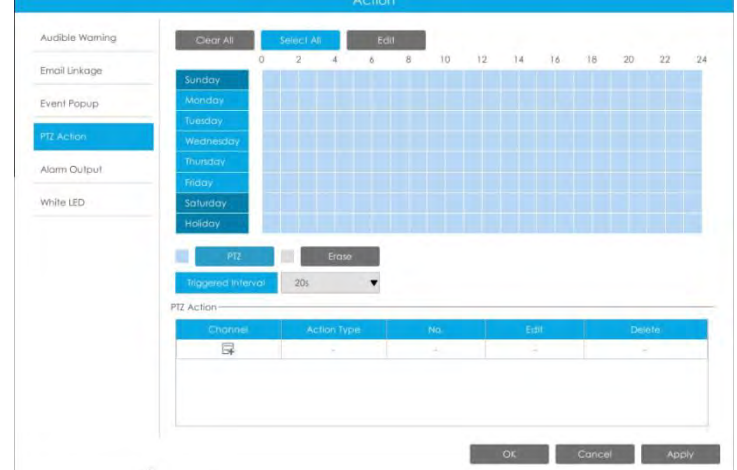

And you can add PTZ Action by clicking  $\overline{\mathbb{F}}$ .

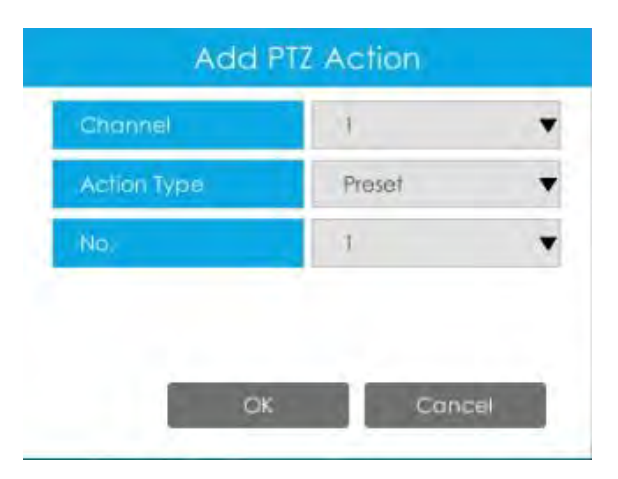

**Channel:** Select the channel which supports this function.

**Action Type:** Preset and Patrol are available.

**No.:** Select the number of Preset or Patrol.

**Alarm Output:** Trigger alarm output when alarm is triggered. For NVR Alarm Output, the relevant alarm output will be firstly listed, such as, 1, 2.etc. As for camera Alarm Output, it will display as CHx\_x (such as CH1\_1) according to the camera channel and corresponding alarm number. **Triggered Interval:** The effective interval between two actions when event triggered.

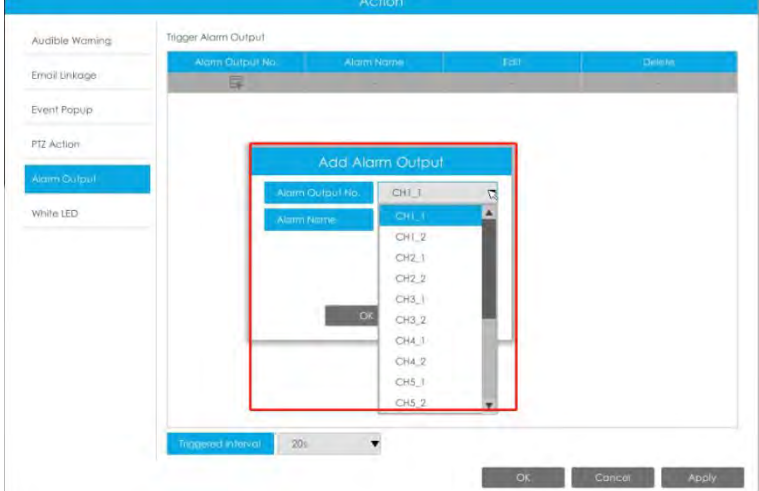

**White LED:** Trigger White LED flashing when alarm is triggered.

The user can set effective schedule as following two ways:

 $\Omega$  Select the operation type, White LED and Erase. Then drag a square on the time table for

time setting. It will be more convenient by clicking Select All or Clear All to set or clear

all time settings.

 $\circled{2}$  Click  $\overline{\phantom{2}}$  Edit  $\overline{\phantom{2}}$  to edit effective time manually.

**Triggered Interval:** The effective interval between two actions when event triggered.

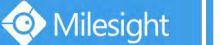

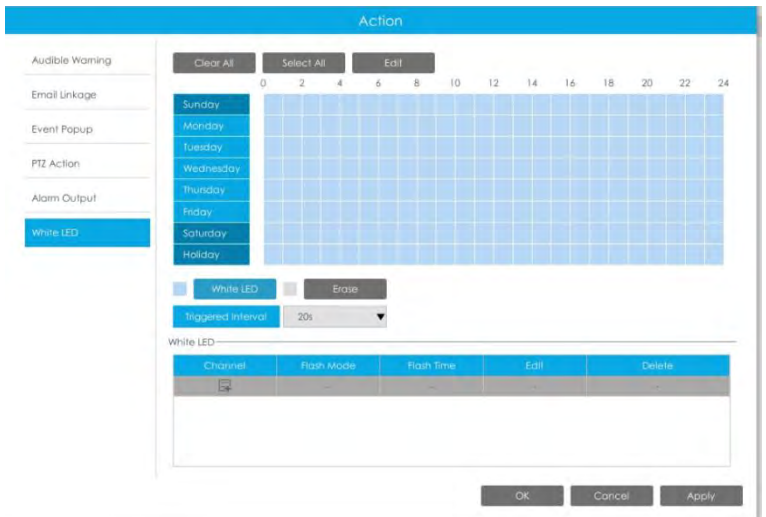

And you can add White LED by clicking  $\Box$ .

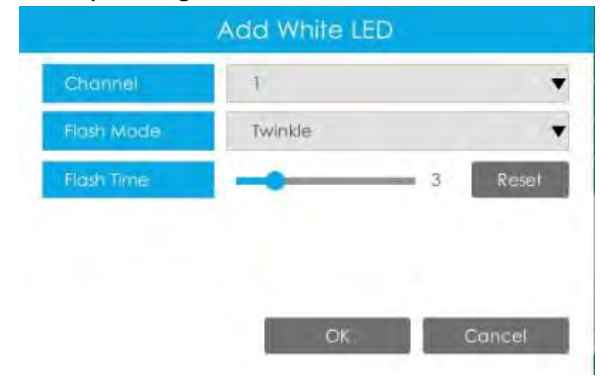

**Channel:** Select the channel which supports this function.

**Flash Mode:** Twinkle and Always are available.

Flash Time: Set the time for White LED flashing. When the Flash Mode is Twinkle, the range of Flash Time is  $1^{\sim}10$  and the default value is 3. When the Flash Mode is Always, the range of Flash Time is 1~60 and the default value is 5.

**Step 3.** Click  $\overline{C^{opp}}$  and  $\overline{C}$  to copy the same configuration to other channels.

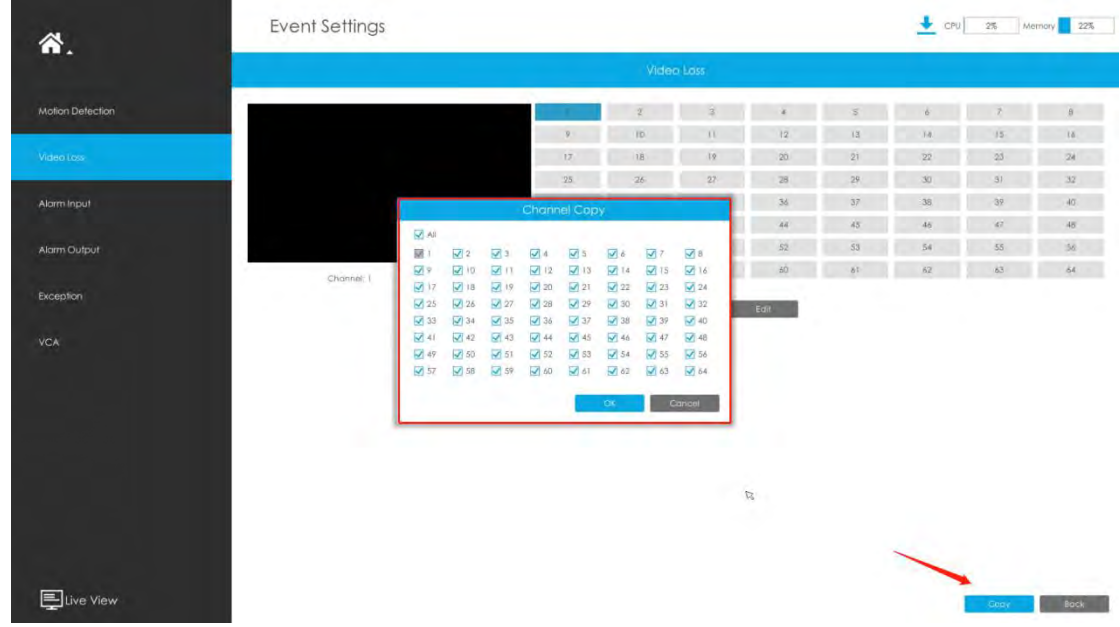

### **3.8.3 Alarm Input**

### **3.8.3.1 NVR Alarm Input**

NVR Alarm Input function is supported by MS-N5008-UC, MS-N5008-UT, MS-N5016-UT, MS-N7016-UH, MS-N7032-UH, MS-N8032-UH, MS-N8064-UH, MS-N5008-UPC, MS-N5008-UPT, MS-N5016-UPT, MS-N7016-UPH and MS-N7032-UPH.

**Step 1. Set Alarm input Number, Alarm Name and Alarm Type.**

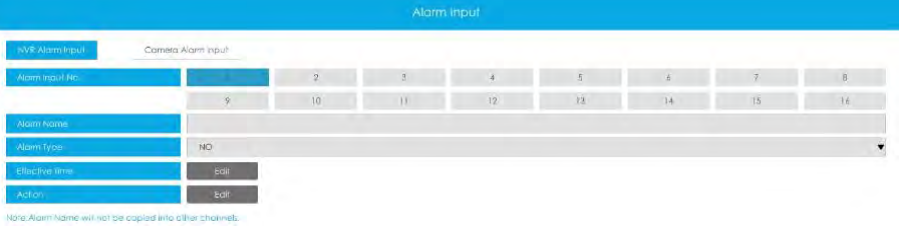

**Alarm Input No.:** The channel which has input signal.

**Alarm Name:** Set a name for the alarm.

**Alarm Type:** Choose NO or NC alarm type for the alarm.

**Step 2. Set effective time for alarm input by clicking corresponding .**

### **Step 3. Set action for alarm input by clicking corresponding .**

**Audible Warning:** NVR will trigger an audible beep when alarm is triggered.

User can set effective schedule as following two ways:

 $1$  Select the operation type: Audible or Erase. Then drag a square on the time table for time

setting. It will be more convenient by clicking  $\frac{\text{Select All}}{\text{or}}$  or  $\frac{\text{Clear All}}{\text{or}}$  to set or clear all time settings.

2 Click Edit to edit effective time manually.

**Triggered Interval:** The effective interval between two actions when event triggered.

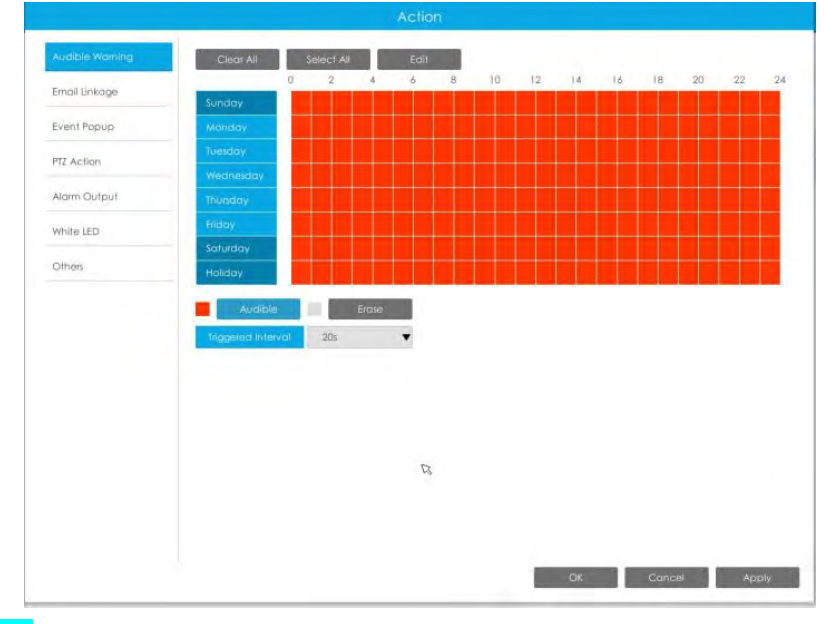

**Email Linkage:** NVR will send an email to the address you set before.

User can set effective schedule as following two ways:

 $1$  Select the operation type: Email or Erase. Then drag a square on the time table for time

setting. It will be more convenient by clicking Select All or Clear All to set or clear all

time settings.

 $\circled{2}$  Click  $\qquad \qquad$  Edit  $\qquad \qquad$  to edit effective time manually.

**Triggered Interval:** The effective interval between two actions when event triggered.

**Trigger Channels Snapshot:** The snapshot of selected channels will be sent when alarm is triggered.

**Picture Attached:** Select whether to attach picture when sending Emails. If you enable it, you will receive alarm emails with one event captured picture attached.

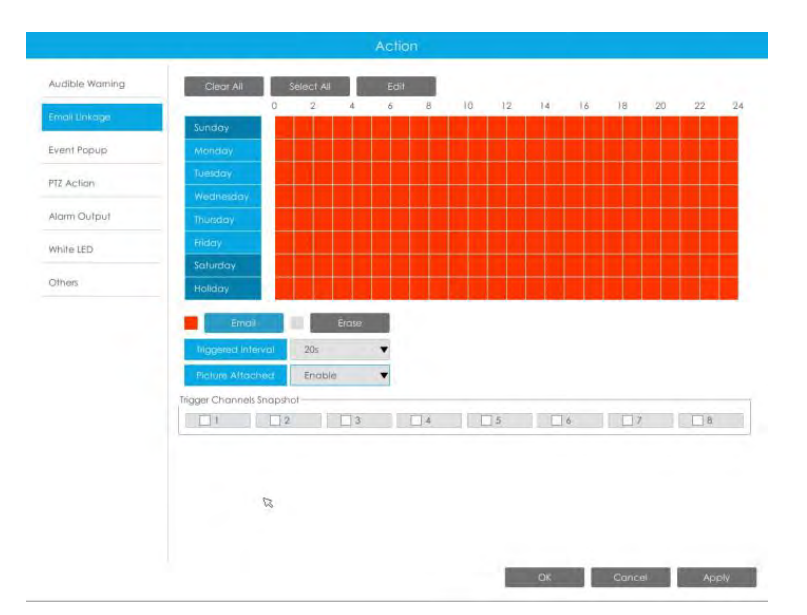

**Event Popup:** Trigger alarm screen popup to full screen when alarm is triggered. And you can set display duration time of all triggered channel in 'Settings'->'General'->'Event Popup Duration Time'. Then triggered channel will be shown one by one as duration time.

 $\Omega$  Select the operation type, Event Popup and Erase. Then drag a square on the time table for

time setting. It will be more convenient by clicking  $\frac{\text{Select All}}{\text{or}}$  or  $\frac{\text{Clear All}}{\text{or}}$  to set or clear

all time settings.

 $\circled{2}$  Click  $\qquad$  Edit  $\qquad$  to edit effective time manually.

**Triggered Interval:** The effective interval between two actions when event triggered.

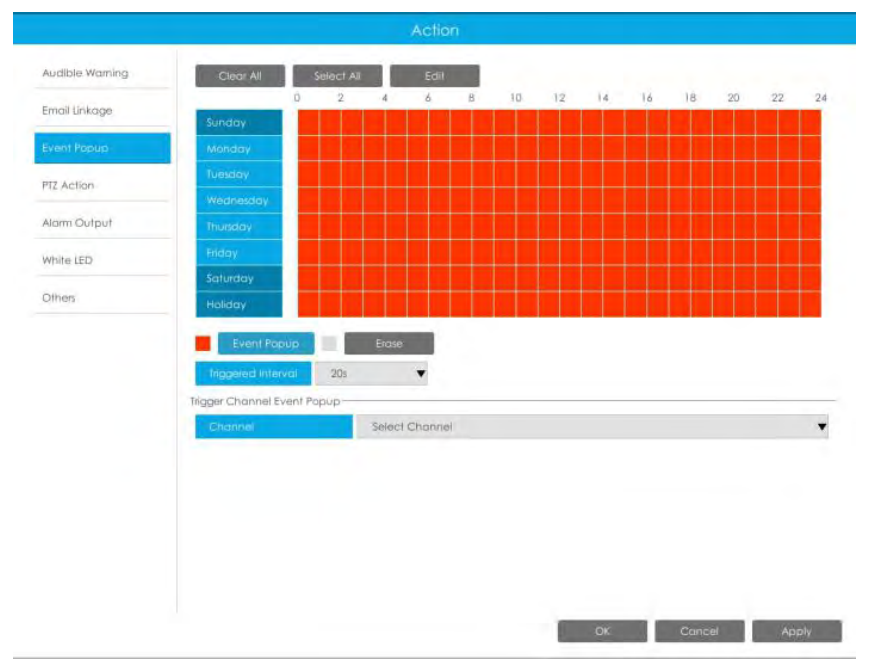

**PTZ Action:** Trigger PTZ action when alarm is triggered. PTZ action includes **Preset and Patrol.** User can set effective schedule as following two ways:

1) Select the operation type: PTZ or Erase. Then drag a square on the time table for time

setting. It will be more convenient by clicking Select All or Clear All to set or clear to set

or clear all time settings.

2 Click **Edit Relative Click** to edit record effective time manually.

**Triggered Interval:** The effective interval between two actions when event triggered.

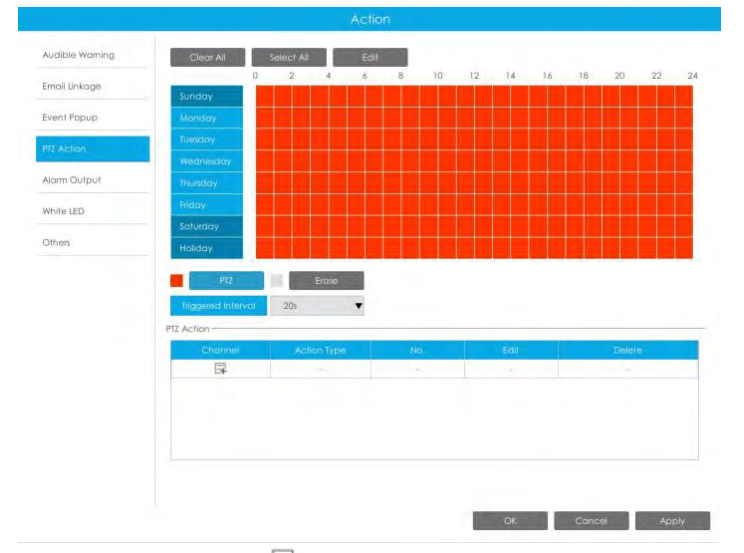

And you can add PTZ Action by clicking  $\overline{\mathbb{F}}$ .

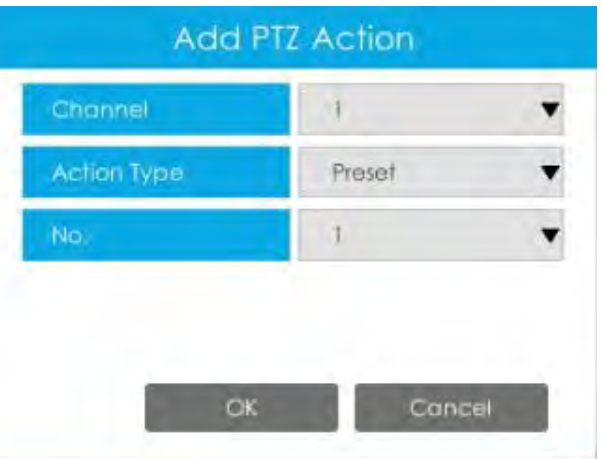

**Channel:** Select the channel which supports this function.

**Action Type:** Preset and Patrol are available.

**No.:** Select the number of Preset or Patrol.

**Alarm Output:** Trigger alarm output when alarm is triggered. For NVR Alarm Output, the relevant alarm output will be firstly listed, such as, 1, 2.etc. As for camera Alarm Output, it will display as CHx\_x (such as CH1\_1) according to the camera channel and corresponding alarm number. **Triggered Interval:** The effective interval between two actions when event triggered.

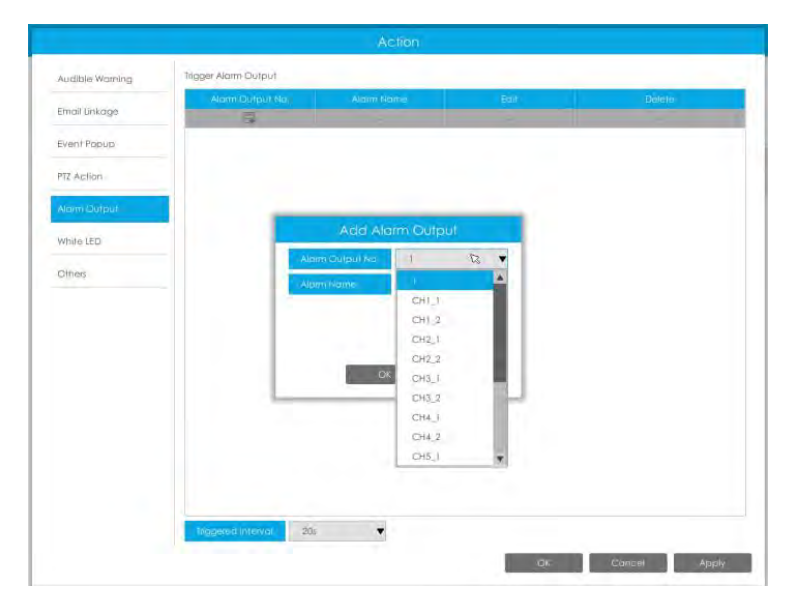

**White LED:** Trigger White LED flashing when alarm is triggered.

The user can set effective schedule as following two ways:

 $1$  Select the operation type, White LED and Erase. Then drag a square on the time table for

time setting. It will be more convenient by clicking Select All or Clear All to set or clear all time settings.

2 Click Edit to edit effective time manually.

**Triggered Interval:** The effective interval between two actions when event triggered.

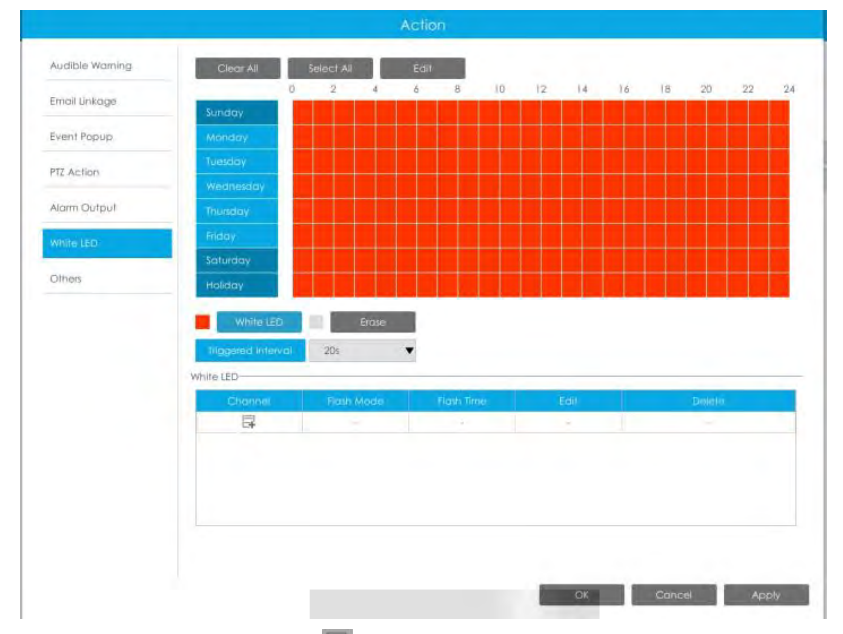

And you can add White LED by clicking  $\Box$ 

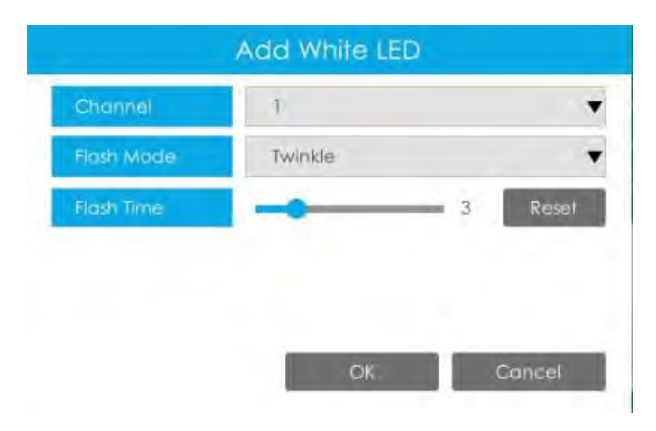

**Channel:** Select the channel which supports this function.

**Flash Mode:** Twinkle and Always are available.

Flash Time: Set the time for White LED flashing. When the Flash Mode is Twinkle, the range of Flash Time is  $1^{\sim}10$  and the default value is 3. When the Flash Mode is Always, the range of Flash Time is  $1^{\circ}60$  and the default value is 5.

**Others:** Trigger selected channels to record and snapshot when alarm is triggered.

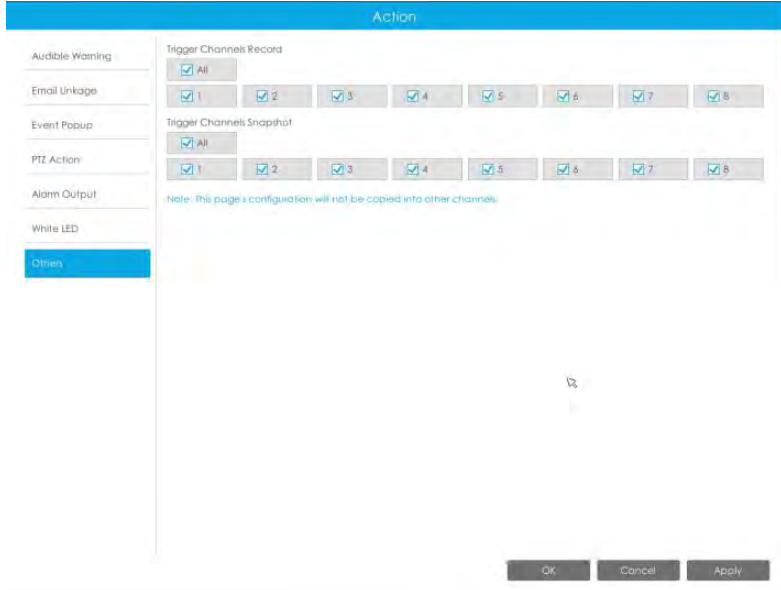

#### **Note**:

Make sure you have set correct schedule for record and snapshot before setting the Event Action.

**Step 4: Copy alarm input settings to other input interface by clicking** .

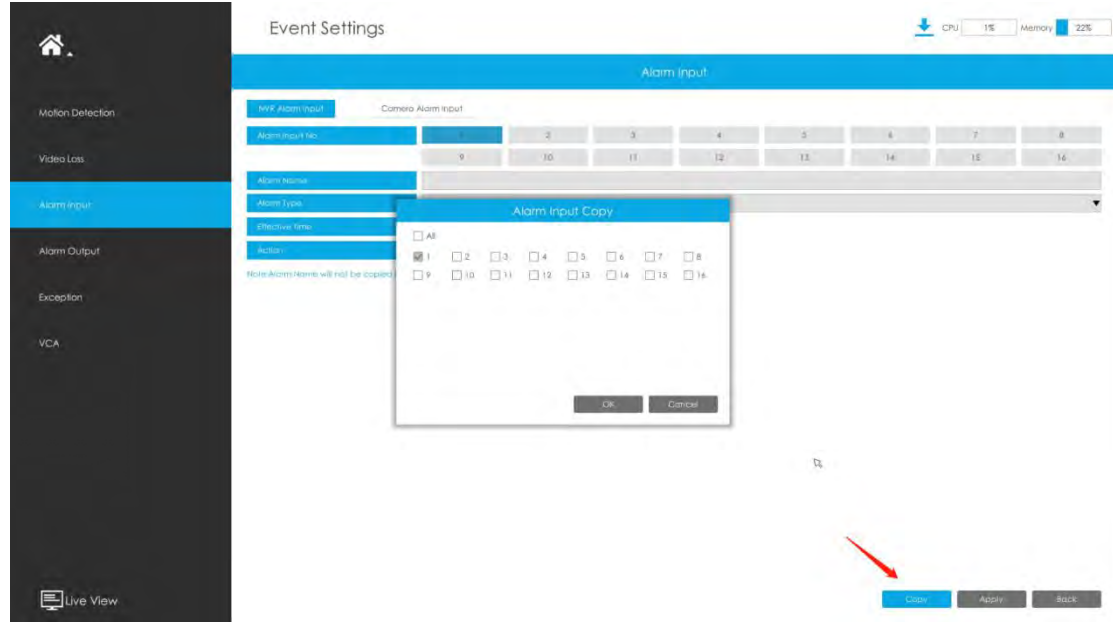

### **3.8.3.2 Camera Alarm Input**

Milesight NVRs support configuring the Alarm Input of Milesight cameras directly. **Step 1. Set Alarm Input Number, Enable Alarm Input, Set Alarm Name and Alarm Type**

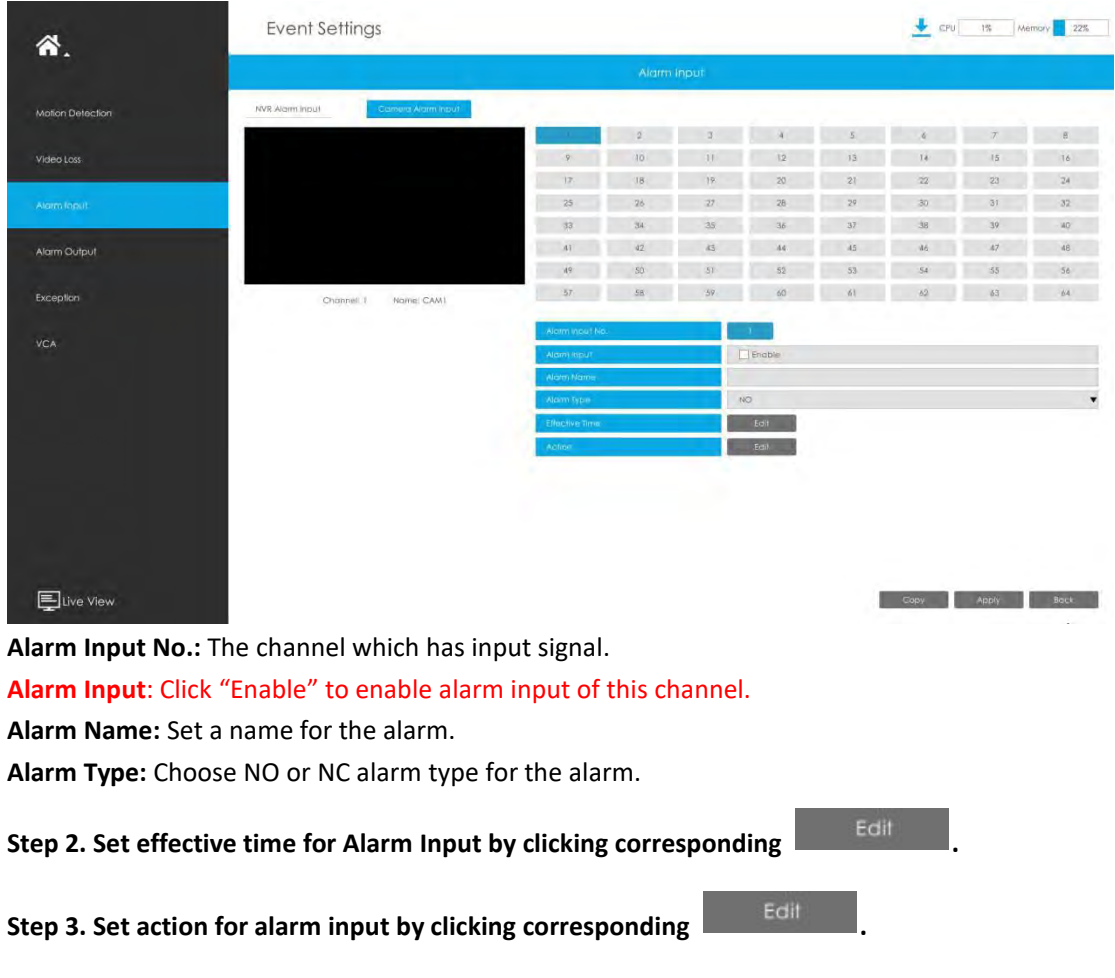

**Audible Warning:** NVR will trigger an audible beep when camera alarm is triggered.

User can set effective schedule as following two ways:

 $\Omega$  Select the operation type: Audible or Erase. Then drag a square on the time table for time

setting. It will be more convenient by clicking  $\frac{\text{Select All}}{\text{or}}$  or  $\frac{\text{Clear All}}{\text{or}}$  to set or clear all

time settings.

 $\overline{2}$  Click  $\overline{2}$  Edit to edit effective time manually.

**Triggered Interval:** The effective interval between two actions when event triggered.

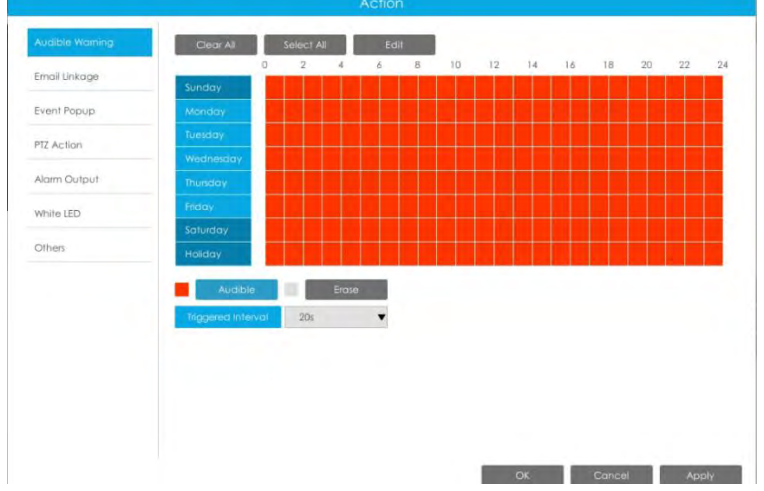

**Email Linkage:** NVR will send an email to the address you set before.

User can set effective schedule as following two ways:

 $1$  Select the operation type: Email or Erase. Then drag a square on the time table for time

setting. It will be more convenient by clicking  $\frac{\text{Select All}}{\text{or}}$  or  $\frac{\text{Clear All}}{\text{or}}$  to set or clear all time settings.

2 Click Edit to edit effective time manually.

**Triggered Interval:** The effective interval between two actions when event triggered.

**Picture Attached:** Select whether to attach picture when sending Emails. If you enable it, you will receive alarm emails with one event captured picture attached.

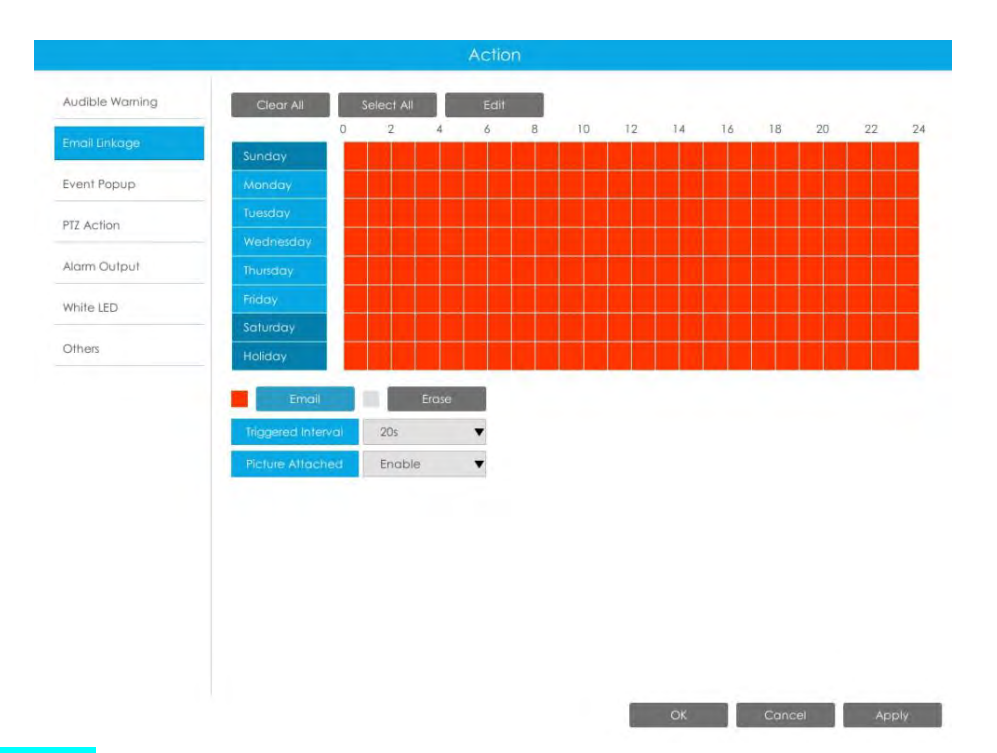

**Event Popup:** Trigger alarm screen popup to full-screen when alarm is triggered. And you can set display duration time of all triggered channel in 'Settings'->'General'->'Event Popup Duration Time'. Then triggered channel will be shown one by one as duration time.

 $\Omega$  Select the operation type, Event Popup and Erase. Then drag a square on the time table for

time setting. It will be more convenient by clicking Select All or Clear All to set or clear

all time settings.

 $\circled{2}$  Click  $\overline{z}$  Edit to edit effective time manually.

**Triggered Interval:** The effective interval between two actions when event triggered.

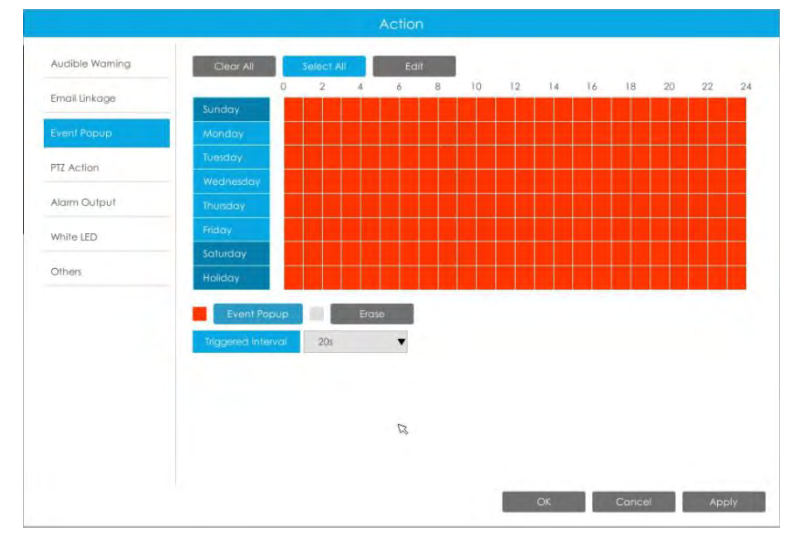

**PTZ Action:** Trigger PTZ action when alarm is triggered. PTZ action includes **Preset and Patrol.** User can set effective schedule as following two ways:

1) Select the operation type: PTZ or Erase. Then drag a square on the time table for time

setting. It will be more convenient by clicking  $\frac{\text{Select All}}{\text{or}}$  or  $\frac{\text{Clear All}}{\text{or}}$  to set or clear to set

or clear all time settings.

2 Click <sup>Edit</sup> to edit record effective time manually.

**Triggered Interval:** The effective interval between two actions when event triggered.

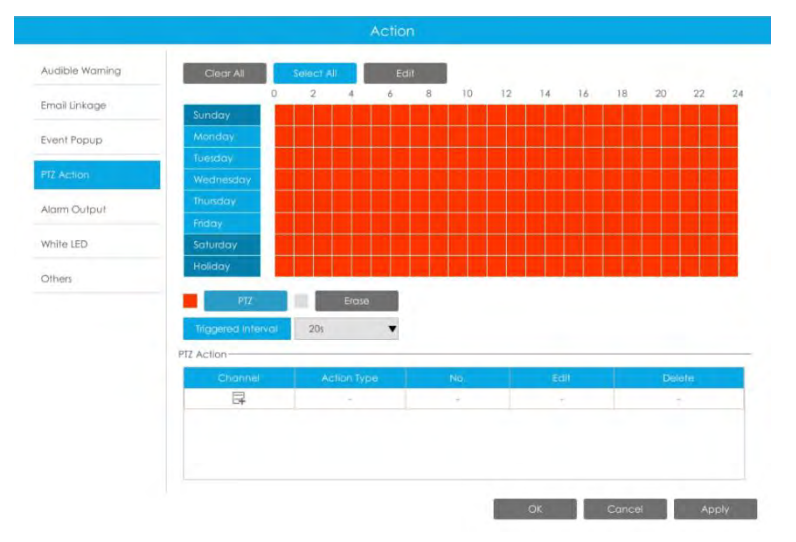

And you can add PTZ Action by clicking  $\Box$ .

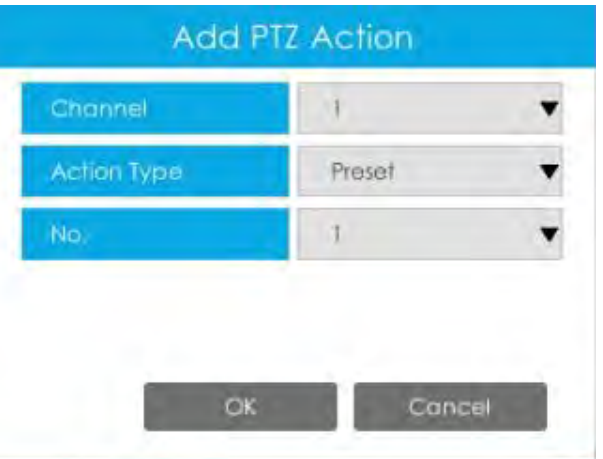

**Channel:** Select the channel which supports this function.

**Action Type:** Preset and Patrol are available.

**No.:** Select the number of Preset or Patrol.

**Alarm Output:** Trigger alarm output when alarm is triggered. For NVR Alarm Output, the relevant alarm output will be firstly listed, such as, 1, 2.etc. As for camera Alarm Output, it will display as CHx\_x (such as CH1\_1) according to the camera channel and corresponding alarm number. **Triggered Interval:** The effective interval between two actions when event triggered.

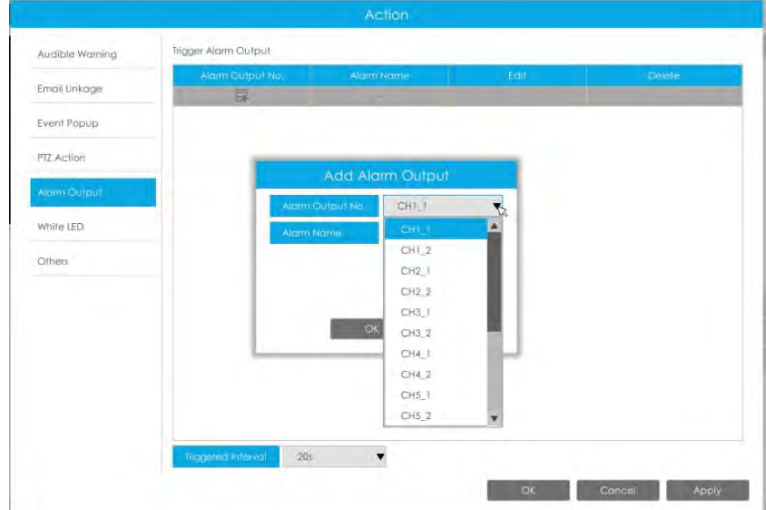

**White LED:** Trigger White LED flashing when alarm is triggered.

The user can set effective schedule as following two ways:

1 Select the operation type, White LED and Erase. Then drag a square on the time table for

time setting. It will be more convenient by clicking Select All or Clear All to set or clear

all time settings.

 $\circled{2}$  Click  $\overline{2}$  Edit to edit effective time manually.

**Triggered Interval:** The effective interval between two actions when event triggered.

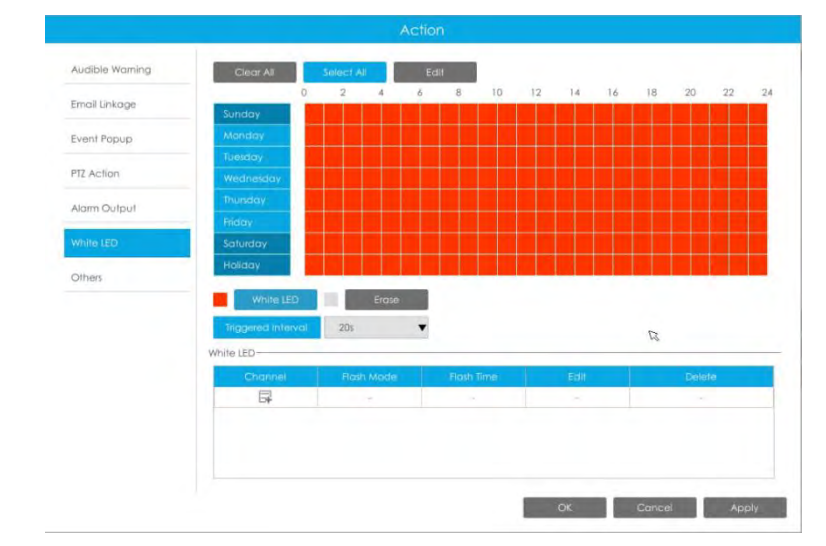

And you can add White LED by clicking  $\mathbb{F}$ .
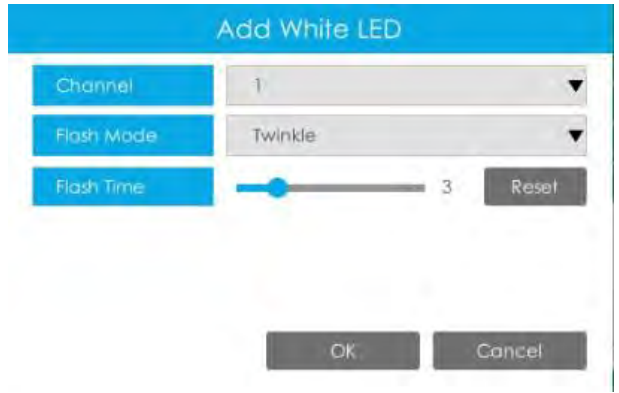

**Channel:** Select the channel which supports this function.

**Flash Mode:** Twinkle and Always are available.

Flash Time: Set the time for White LED flashing. When the Flash Mode is Twinkle, the range of Flash Time is 1~10 and the default value is 3. When the Flash Mode is Always, the range of Flash Time is  $1^{\circ}60$  and the default value is 5.

**Others:** Trigger selected channels to record and snapshot when alarm is triggered.

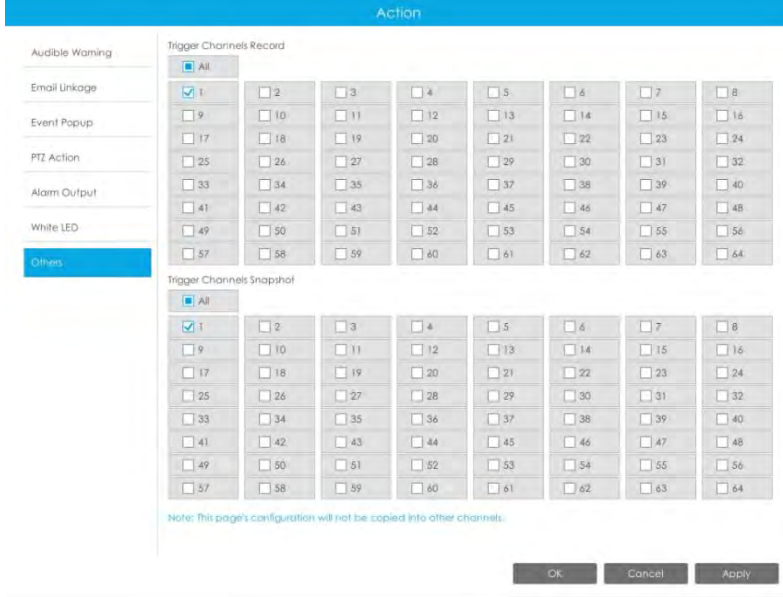

### **Note**:

Make sure you have set correct schedule for record and snapshot before setting the Event Action.

**Step 3: Copy alarm input settings to other input interface by clicking** .

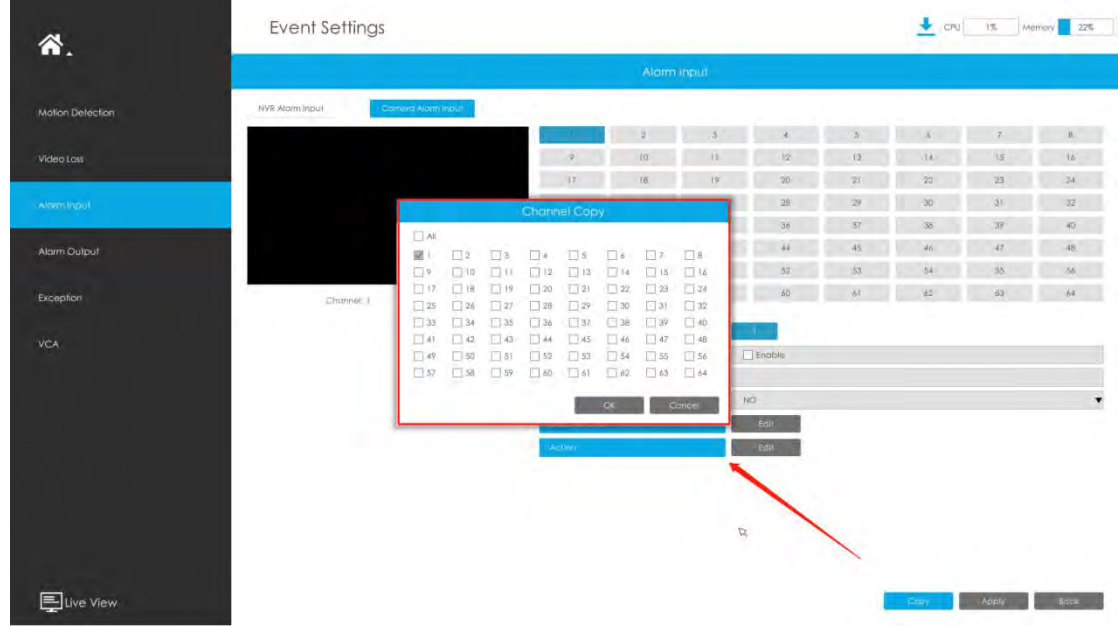

# **3.8.4 Alarm Output**

# **3.8.4.1 NVR Alarm Output**

Alarm Output function is supported by MS-N5008-UC, MS-N5008-UT, MS-N5016-UT, MS-N7016-UH, MS-N7032-UH, MS-N8032-UH, MS-N8064-UH, MS-N5008-UPC, MS-N5008-UPT, MS-N5016-UPT, MS-N7016-UPH and MS-N7032-UPH.

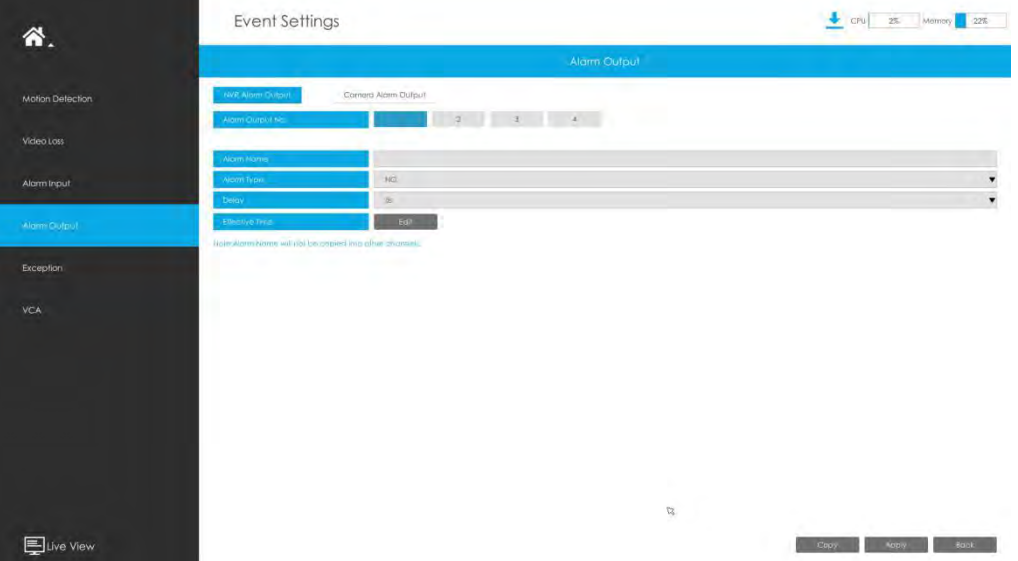

**Step 1. Set Alarm output channel, Alarm Name, Alarm Type and Record Channels.**

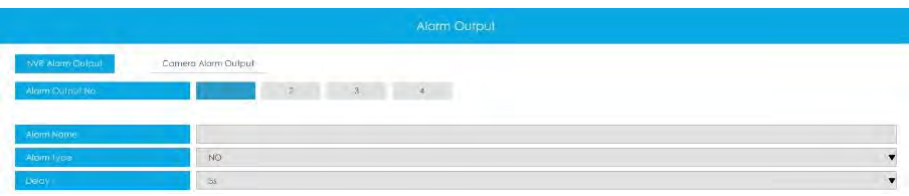

**Alarm Output No.:** The channel which will output the alarm signal.

**Alarm Name:** Set a name for the alarm.

**Alarm Type:** Choose NO or NC alarm type for the alarm.

**Delay:** The output time for alarm. If the output alarm lasts too long, you can select the Manually Clear to stop it.

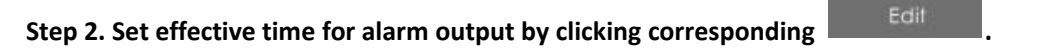

The user can set effective schedule as following two ways:

 $\Omega$  Select the operation type: Alarm Output or Erase. Then drag a square on the time table for

time setting. It will be more convenient by clicking  $\frac{\text{Select All}}{\text{or}}$  or  $\frac{\text{Clear All}}{\text{or}}$  to set or clear all time settings.

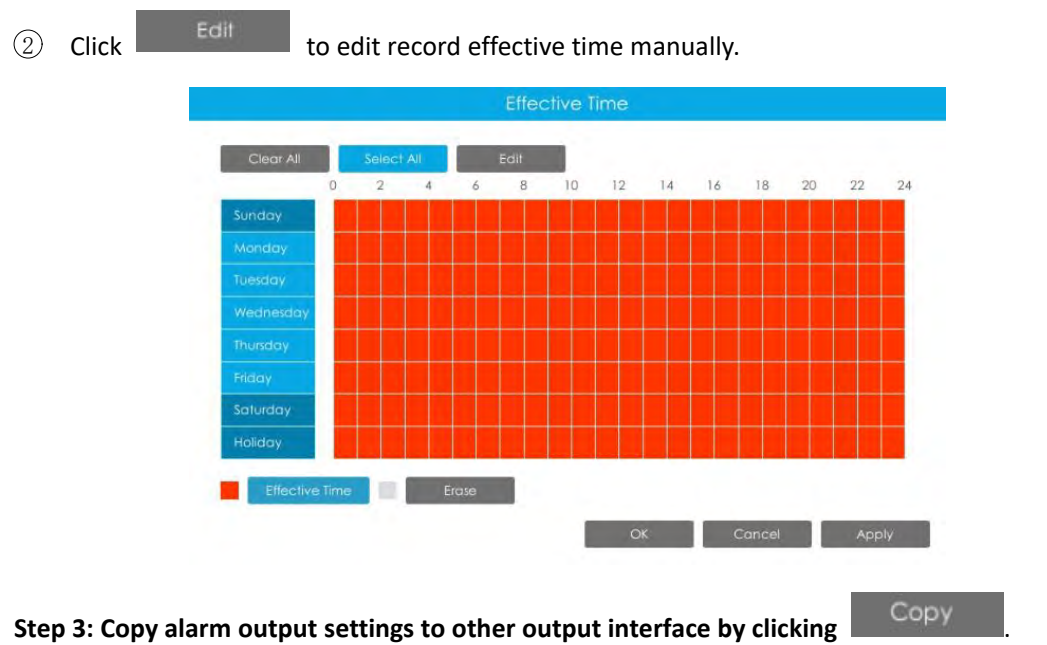

# **3.8.4.2 Camera Alarm Output**

Milesight NVRs support the upgrade of Milesight Cameras.

**Step 1. Set Alarm output channel, Alarm Name, Alarm Type and Record Channels.**

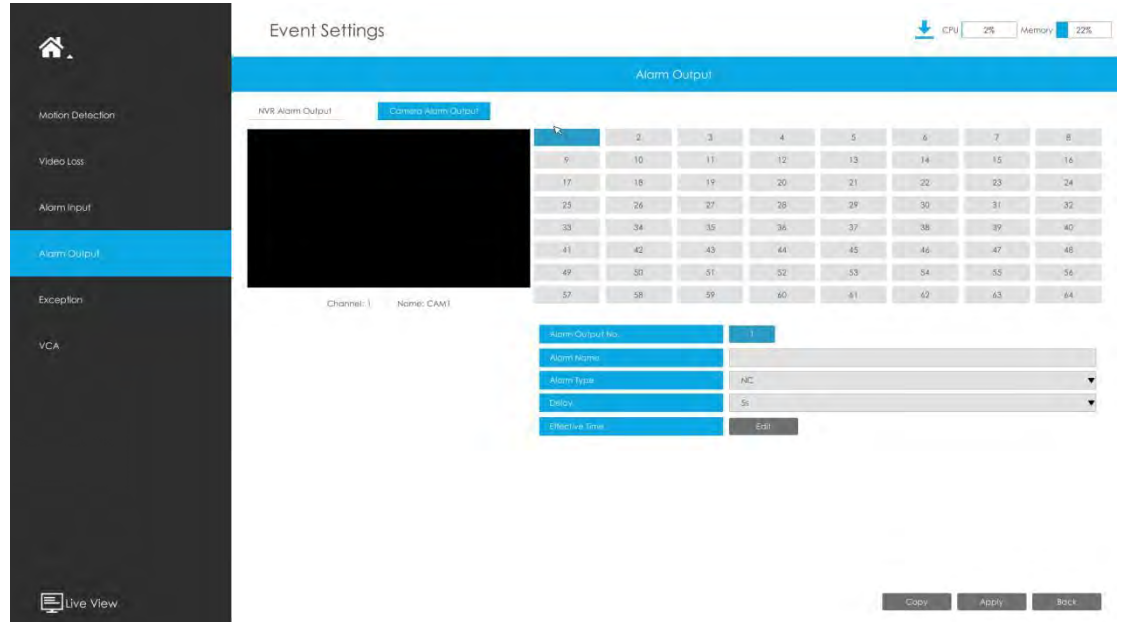

**Alarm Output No.:** The alarm output number of the corresponding channel which has input signal.

**Alarm Name:** Set a name for the alarm.

**Alarm Type:** Choose NO or NC alarm type for the alarm.

**Delay:** The output time for alarm. If the output alarm lasts too long, you can select the Manually Clear to stop it.

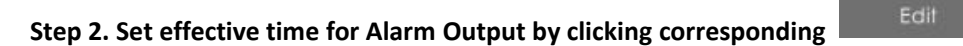

The user can set effective schedule as following two ways:

 $\Omega$  Select the operation type: Alarm Output or Erase. Then drag a square on the time table for

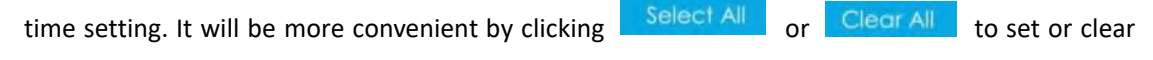

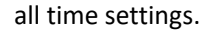

2 Click **Edit Four** to edit record effective time manually.

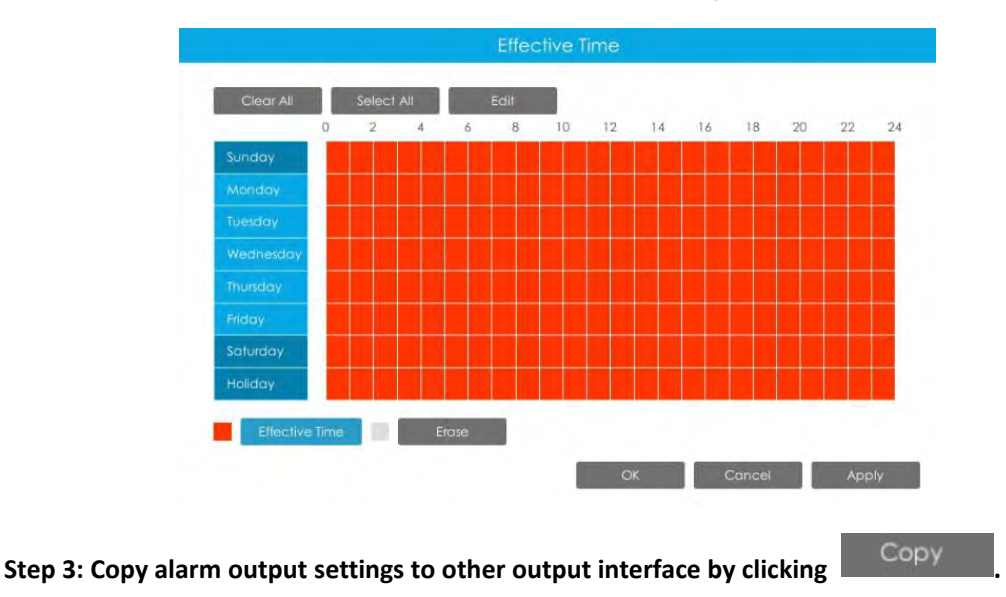

# **3.8.5 Exception**

### **Step1. Select Exception Type.**

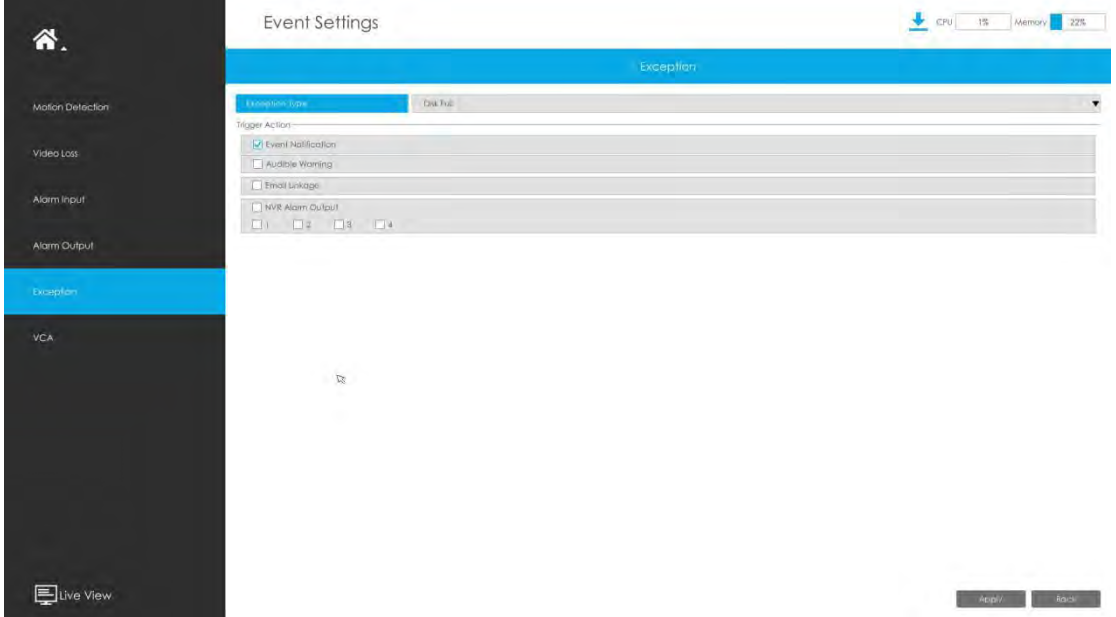

**Network Disconnected:** Loss of network.

**Disk Full:** Disk full. It usually happens when recycle Mode is OFF.

**Record Failed:** Recording fails, including HDD Failed, HDD Full and so on.

**Disk Error:** Failed to recognize HDD.

**Disk Uninitialized:** Disk is uninitialized.

**No Disk:** There is no storage device.

**Step2. Select Action includes Event Notification, Audible Warning, Email Linkage and Alarm Output.**

**Event Notification:** You will got a notification in Live View if an alarm is triggered.

**Audible Warning:** NVR will trigger an audible beep.

**Email Linkage:** An alarm Email will be sent if an alarm is triggered.

Trigger Interval: Set the interval to send Emails when detecting Record Failed Event (Only Record Failed Event supports to set trigger interval when sending emails).

**Alarm Output:** NVR will trigger the corresponding Alarm Output.

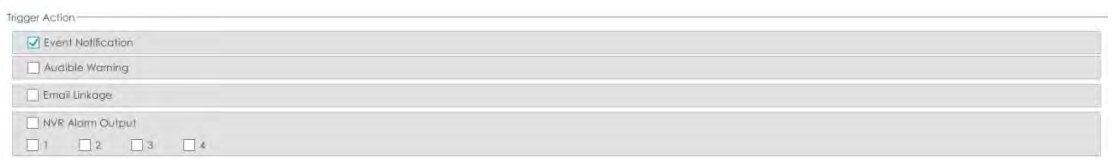

The prompt icon will automatically blink in the bottom bar when corresponding event is triggered. And it can be unlocked manually.

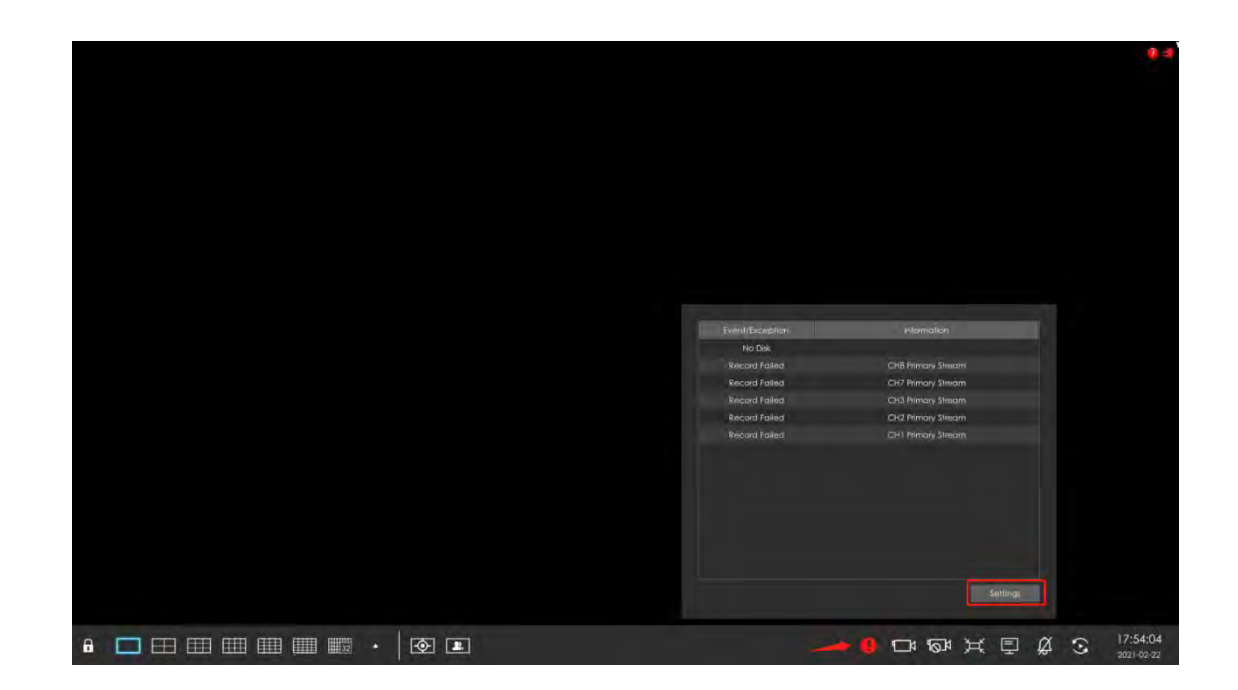

# **3.8.6 VCA**

Milesight

It uses Milesight Video Content Analysis technology which is applied in a wide range of domains including entertainment, health-care, retail, automotive, transport, home automation, safety and security. Milesight VCA provides advanced, accurate smart video analysis for Milesight network cameras. It enhances the performance of network cameras through 10 detection modes which are divided into basic function and advanced function, enabling the comprehensive surveillance function and quicker response of cameras to different monitoring scenes.

# **Region Entrance**

Region entrance helps to protect a specific area from potential threat of suspicious person's or object's entrance. An alarm will be triggered when objects enter the selected regions by enabling region entrance.

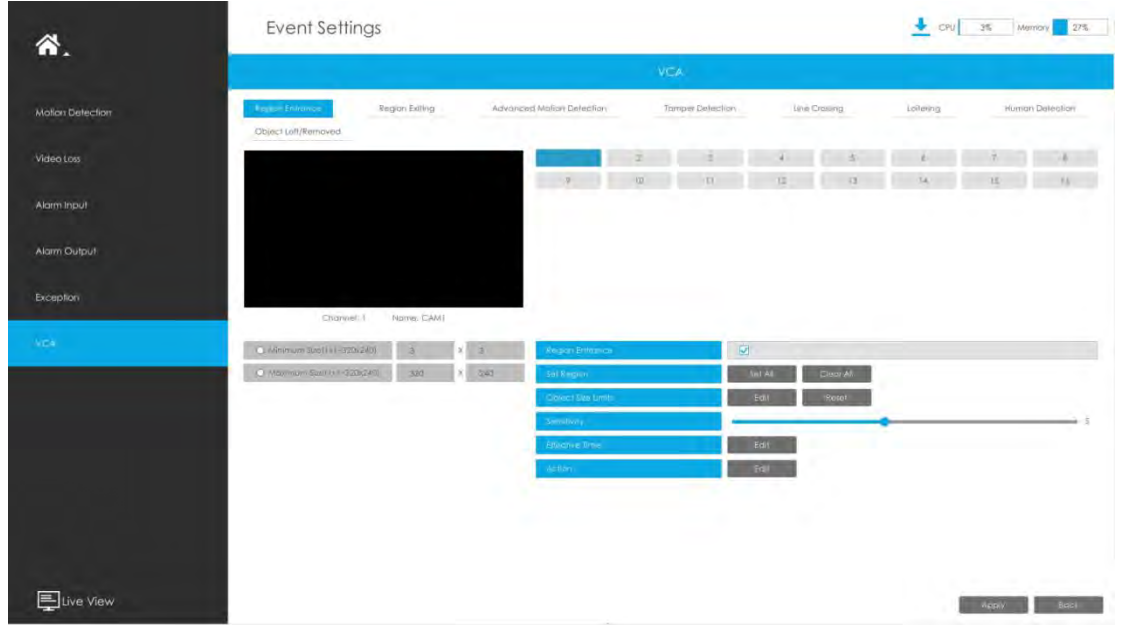

**Step 1. Select channel and enable Region Entrance.**

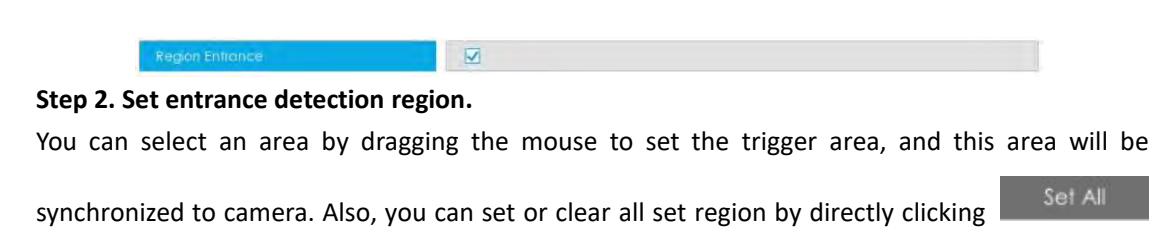

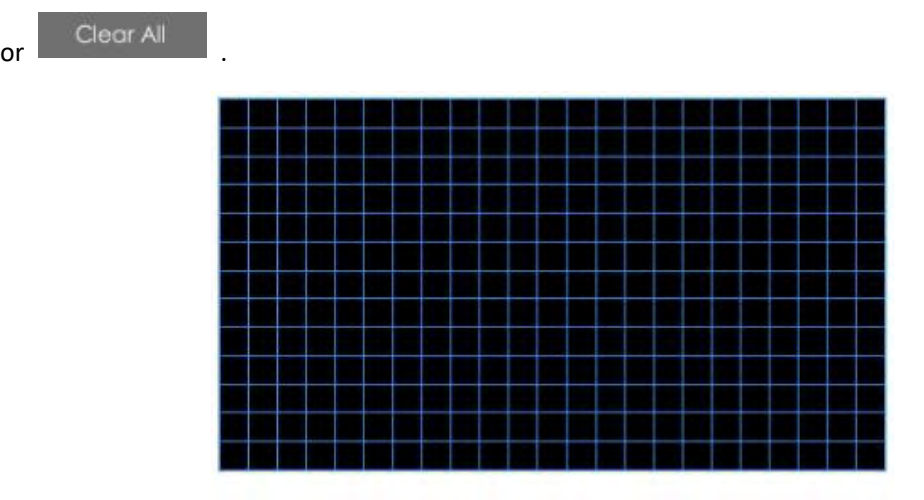

Name: CAM4 Channel: 4

For cameras with the firmware version higher than 4X.7.0.78, it supports drawing polygon detection region for VCA function.

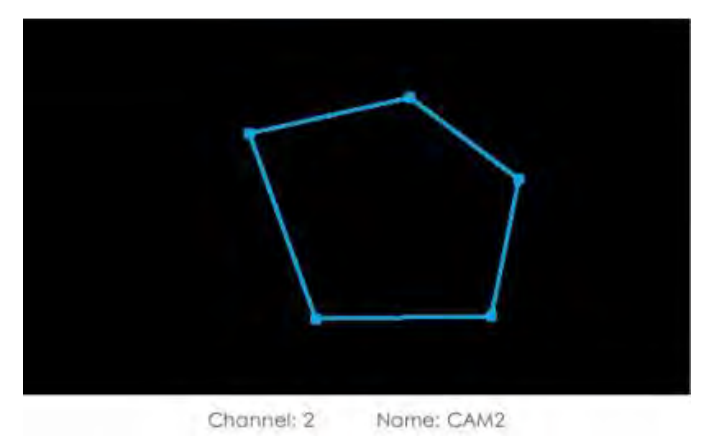

#### **Step 3. Set Sensitivity**.

The sensitivity can be configured to detect various movement according to different requirements. When the level of sensitivity is low, slight movement won't trigger the alarm.

# **Step 4. Select the Detection Object.**

Human or Vehicle or both are selected as the detection object according to the need. Only the selected detection object can trigger the alarm.

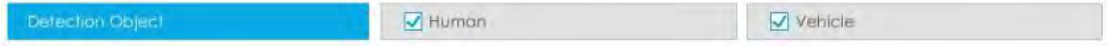

### **Note**:

① Make sure your camera's version is 4X.7.0.77 or above, which supports the human/vehicle detection object.

② Make sure your camera model is MS-CXXXX-XXC, which supports the human/vehicle

detection object.

Select All

# **Step 5. Set Effective Time of region entrance by clicking** .

NVR receives the alarm when effective time has been set. It will be more convenient by clicking

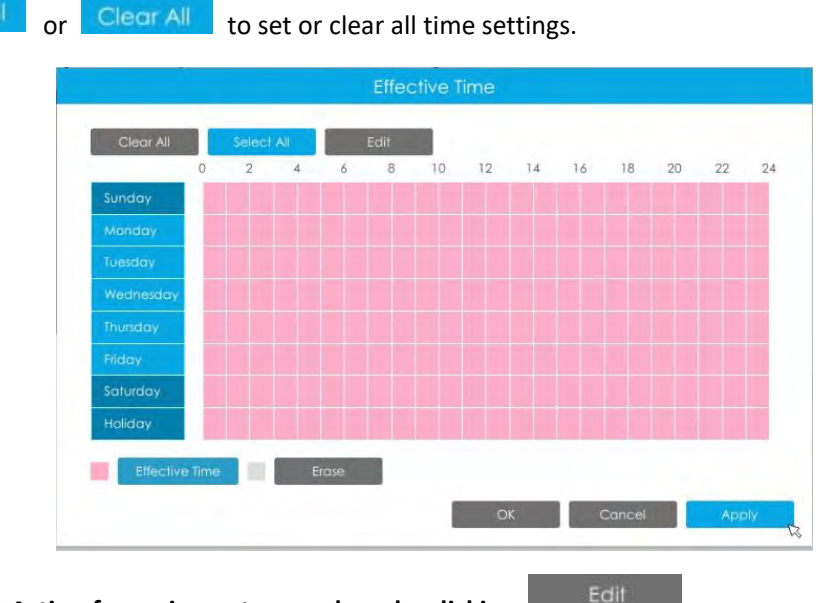

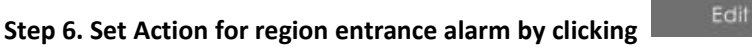

**Audible Warning:** NVR will trigger an audible beep when region entrance is detected.

The user can set effective schedule as following two ways:

 $\Omega$  Select the operation type: Audible or Erase. Then drag a square on the time table for time

setting. It will be more convenient by clicking  $\frac{\text{Select All}}{\text{or}}$  or  $\frac{\text{Clear All}}{\text{or}}$  to set or clear all time settings.

2 Click **Edit** to edit record effective time manually.

**Triggered Interval:** The effective interval between two actions when event triggered.

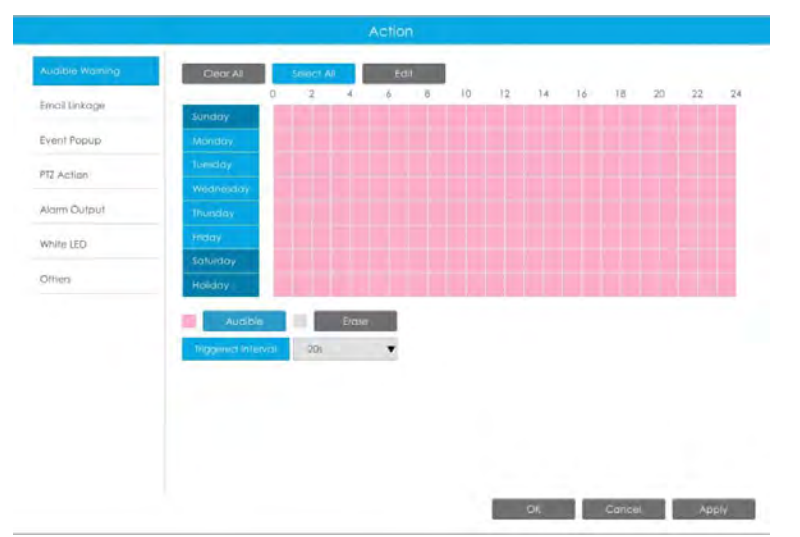

**Email Linkage:** NVR will send an email to the address you set before. The user can set effective schedule as following two ways:

 $1$  Select the operation type, Email and Erase. Then drag a square on the time table for time

setting. It will be more convenient by clicking  $\frac{\text{Select All}}{\text{or}}$  or  $\frac{\text{Clear All}}{\text{or}}$  to set or clear all time settings.

 $\overline{2}$  Click  $\overline{2}$  Edit to edit effective time manually.

**Triggered Interval:** The effective interval between two actions when event triggered.

**Picture Attached:** Select whether to attach picture when sending Emails. If you enable it, you will receive alarm emails with one event captured picture attached.

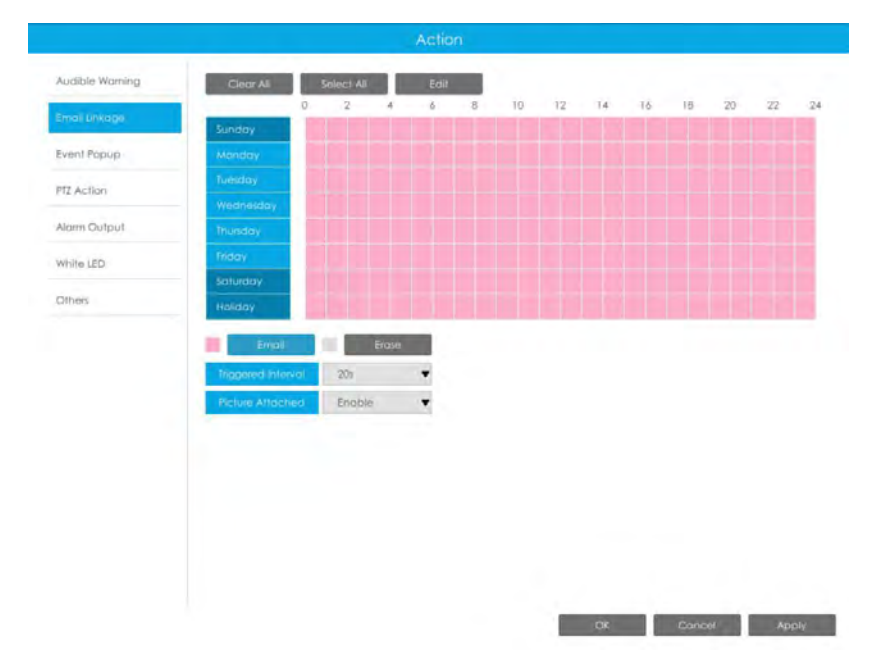

**Event Popup:** Trigger alarm screen popup to fullscreen when alarm is triggered. And you can set display duration time of all triggered channel in 'Settings'->'General'->'Event Popup Duration Time'. Then triggered channel will be shown one by one as duration time.

 $1$  Select the operation type, Event Popup and Erase. Then drag a square on the time table for

time setting. It will be more convenient by clicking  $\frac{\text{Select All}}{\text{or}}$  or  $\frac{\text{Clear All}}{\text{or}}$  to set or clear all time settings.

2 Click  $\overline{E}$ <sup>Edit</sup> to edit effective time manually.

**Triggered Interval:** The effective interval between two actions when event triggered.

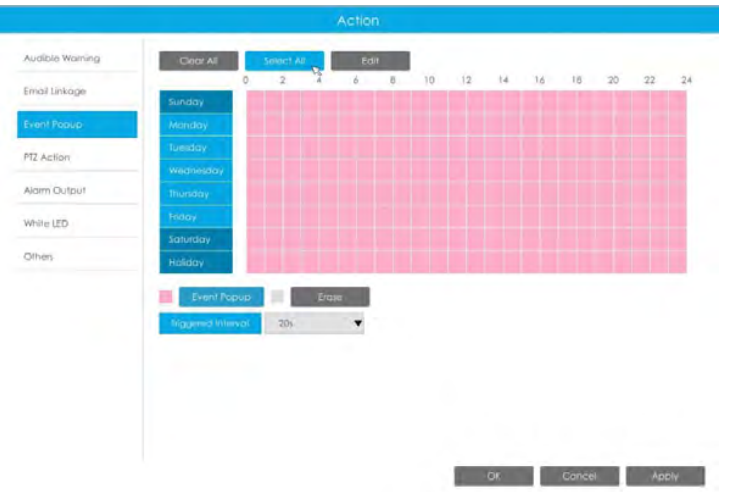

**PTZ Action:** Trigger PTZ action when alarm is triggered. PTZ action includes **Preset and Patrol.** User can set effective schedule as following two ways:

 $1$  Select the operation type: PTZ or Erase. Then drag a square on the time table for time setting. It will be more convenient by clicking Select All or Clear All to set or clear to set

or clear all time settings.

 $\circled{2}$  Click **Edit to edit record effective time manually.** 

**Triggered Interval:** The effective interval between two actions when event triggered.

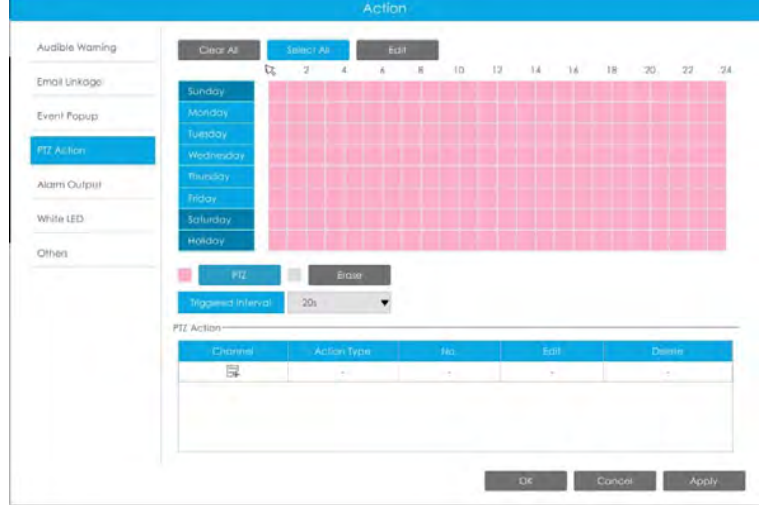

And you can add PTZ Action by clicking  $\overline{\mathbb{F}}$ .

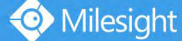

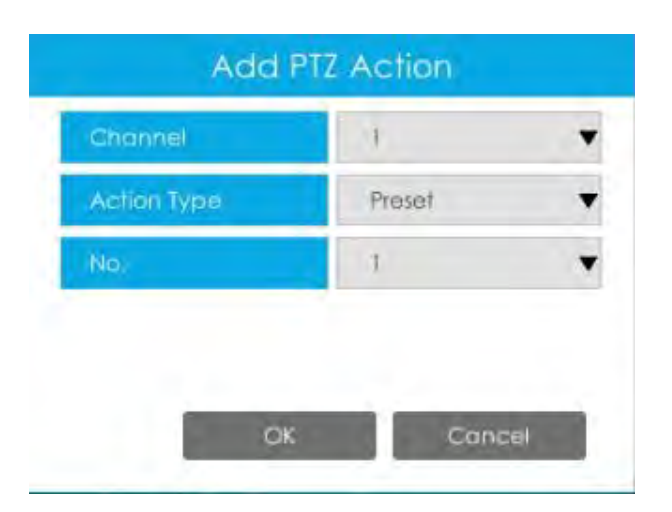

**Channel:** Select the channel which supports this function.

**Action Type:** Preset and Patrol are available.

**No.:** Select the number of Preset or Patrol.

**Alarm Output:** Trigger alarm output when alarm is triggered. For NVR Alarm Output, the relevant alarm output will be firstly listed, such as, 1, 2.etc. As for camera Alarm Output, it will display as CHx  $x$  (such as CH1\_1) according to the camera channel and corresponding alarm number. **Triggered Interval:** The effective interval between two actions when event triggered.

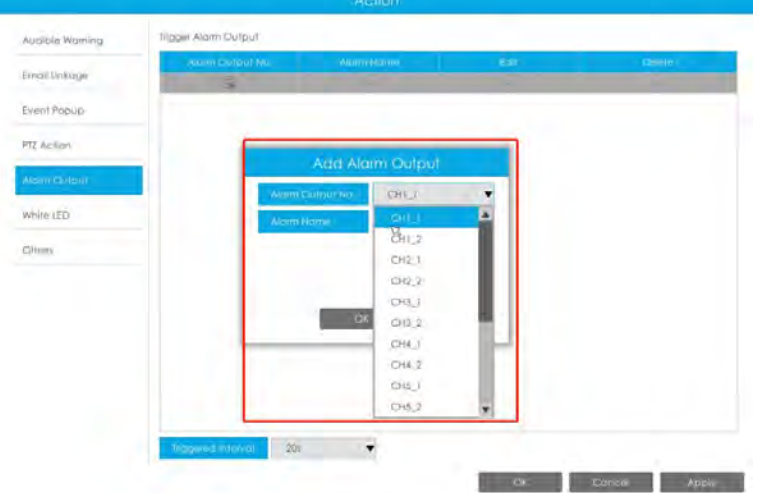

**White LED:** Trigger White LED flashing when alarm is triggered.

The user can set effective schedule as following two ways:

 $1$  Select the operation type, White LED and Erase. Then drag a square on the time table for

time setting. It will be more convenient by clicking  $\frac{\text{Select All}}{\text{or}}$  or  $\frac{\text{Clear All}}{\text{or}}$  to set or clear

all time settings.

2 Click Edit to edit effective time manually.

**Triggered Interval:** The effective interval between two actions when event triggered.

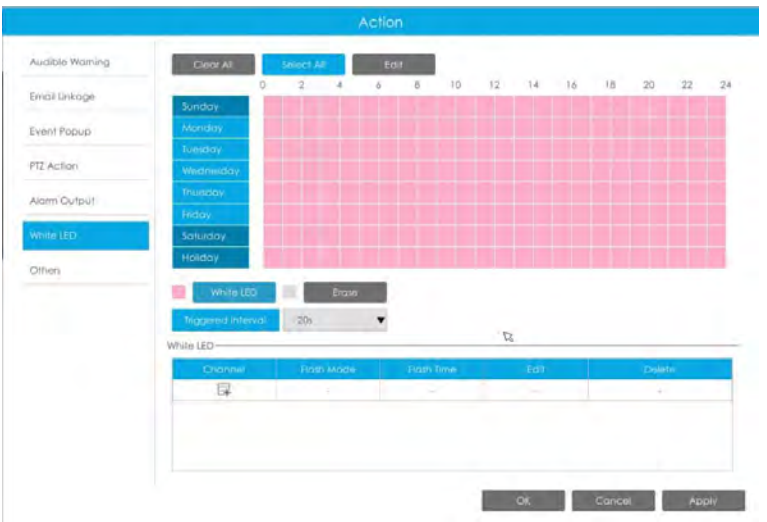

And you can add White LED by clicking  $\Box$ .

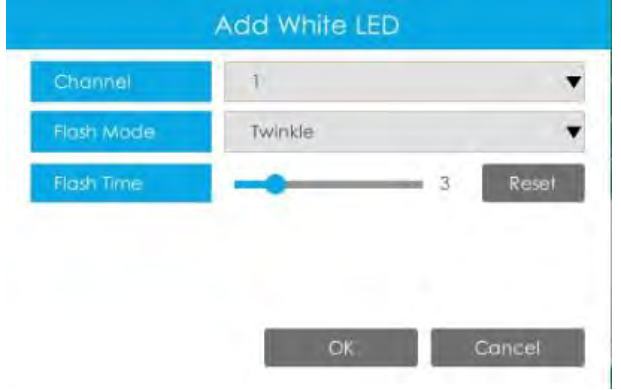

**Channel:** Select the channel which supports this function.

**Flash Mode:** Twinkle and Always are available.

Flash Time: Set the time for White LED flashing. When the Flash Mode is Twinkle, the range of Flash Time is 1~10 and the default value is 3. When the Flash Mode is Always, the range of Flash Time is 1~60 and the default value is 5.

**Others:** Trigger selected channels to record and snapshot when alarm is triggered.

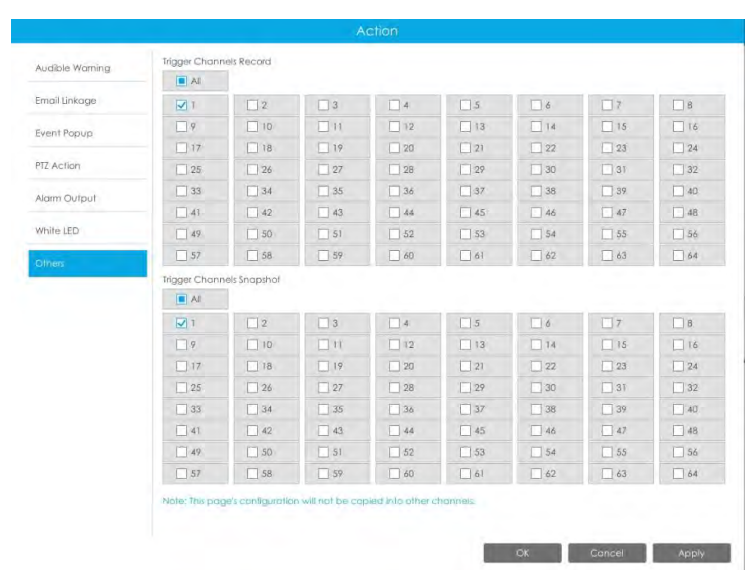

#### **Note**:

Make sure you have set correct schedule for record and snapshot before setting the Event Action. **Step 7. Set Minimum Size and Maximum Size.**

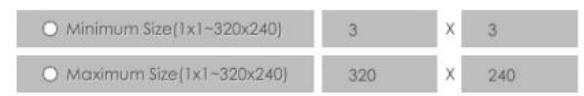

**Minimum Size:** The Min. Size means that only if the object size is bigger than the frame, the settings for Region Entrance will take effect.

**Maximum Size:** The Max. Size means the opposite, only if the object size is smaller than the frame you drew on the screen, the settings for Region Entrance will take effect.

#### **Region Exiting**

Region exiting is to make sure that any person or object won't exit the area that is being monitored. Any exit of people or objects will trigger an alarm.

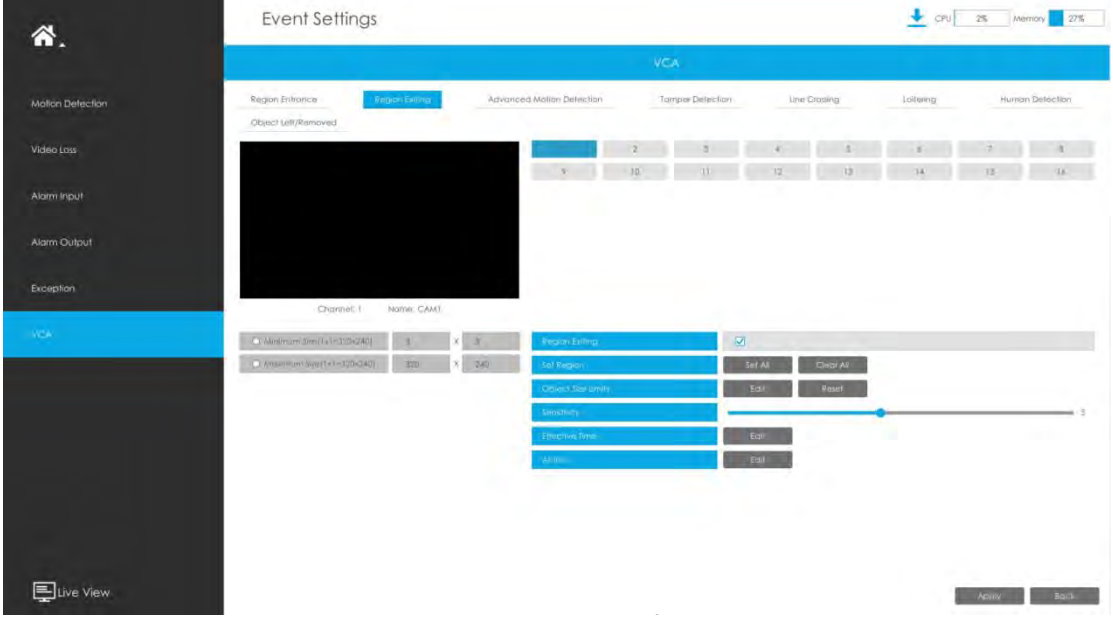

# **Step 1. Select channel and enable Region Exiting.**

 $\boxed{\mathbf{Z}}$ 

#### **Step 2. Set exit detection region.**

You can select an area by dragging the mouse to set the trigger area, and this area will be

synchronized to camera. Also, you can set or clear all set region by directly clicking set All

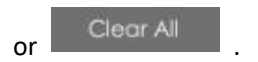

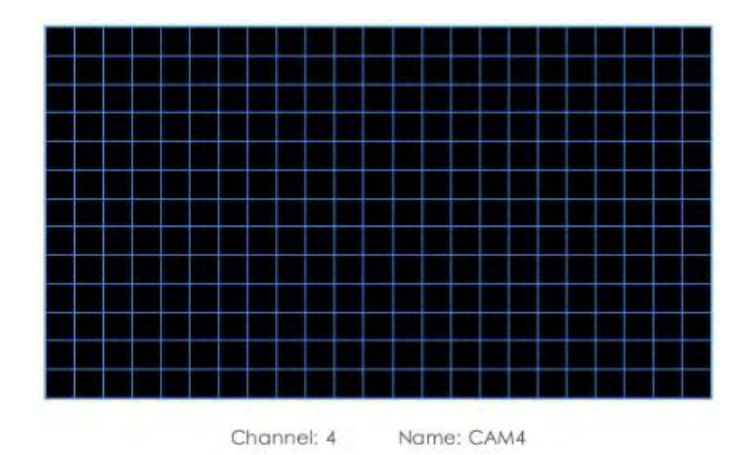

For cameras with the firmware version higher than 4X.7.0.78, it supports drawing polygon detection region for VCA function.

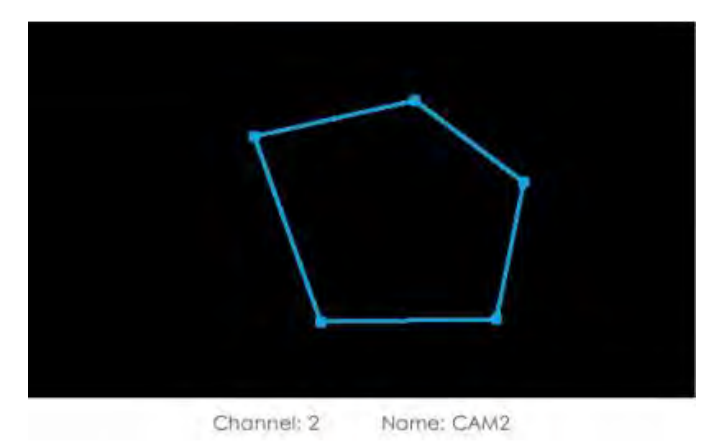

#### **Step 3. Set Sensitivity**.

The sensitivity can be configured to detect various movements according to different requirements. When the level of sensitivity is low, slight movement won't trigger the alarm.

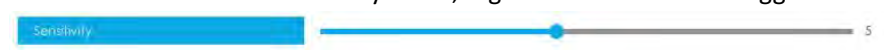

### **Step 4. Select the Detection Object.**

Human or Vehicle or both are selected as the detection object according to the need. Only the selected detection object can trigger the alarm.

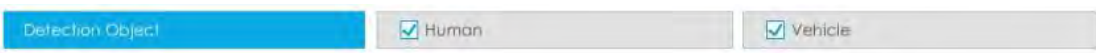

### **Note**:

Milesight

① Make sure your camera's version is 4X.7.0.77 or above, which supports the human/vehicle detection object.

② Make sure your camera model is MS-CXXXX-XXC, which supports the human/vehicle detection object.

# **Step 5. Set Effective Time of region exiting by clicking** .

NVR receives the alarm when effective time has been set. It will be more convenient by clicking

Select All or **Clear All** to set or clear all time settings.

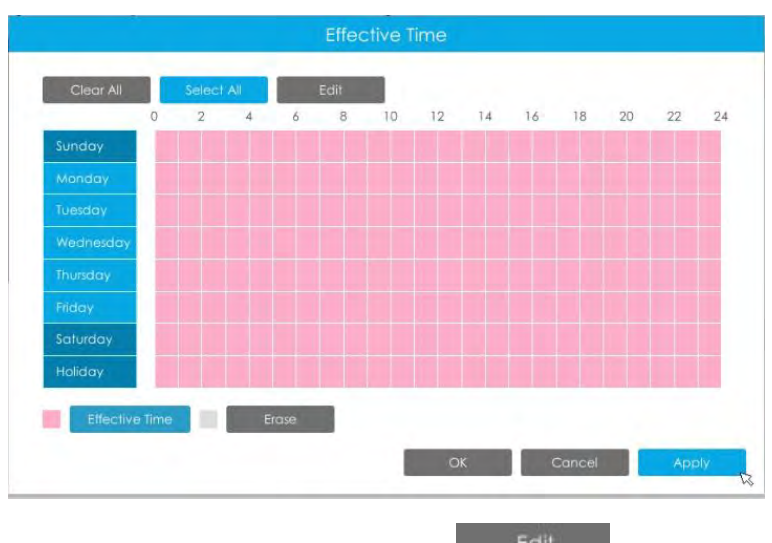

**Step 6. Set Action for region exiting alarm by clicking .**

**Audible Warning:** NVR will trigger an audible beep when region entrance is detected.

The user can set effective schedule as following two ways:

 $1$  Select the operation type: Audible or Erase. Then drag a square on the time table for time

setting. It will be more convenient by clicking  $\frac{\text{Select All}}{\text{or}}$  or  $\frac{\text{Clear All}}{\text{or}}$  to set or clear all time settings.

2 Click **Edit Four** to edit record effective time manually.

**Triggered Interval:** The effective interval between two actions when event triggered.

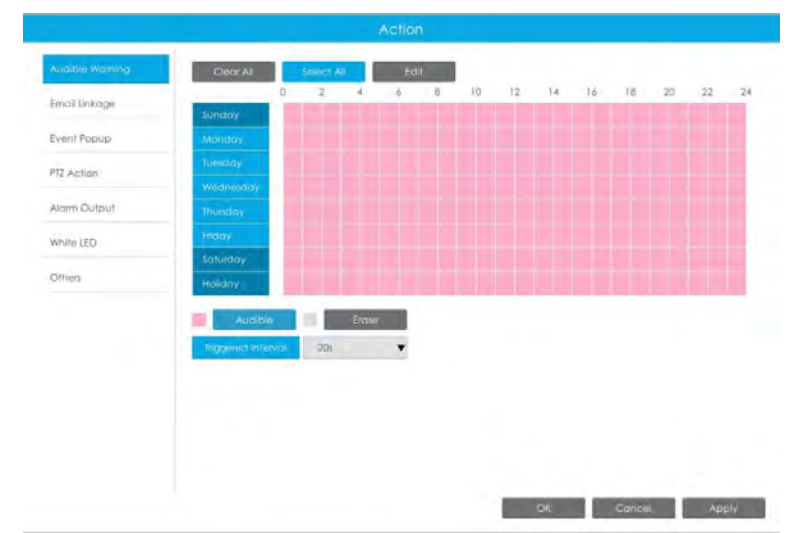

**Email Linkage:** NVR will send an email to the address you set before.

The user can set effective schedule as following two ways:

 $\Omega$  Select the operation type, Email and Erase. Then drag a square on the time table for time

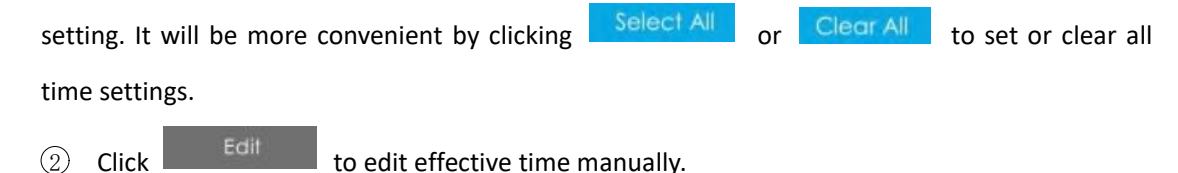

**Triggered Interval:** The effective interval between two actions when event triggered.

**Picture Attached:**Select whether to attach picture when sending Emails.If you enable it,you will receive alarm emails with one event captured picture attached.

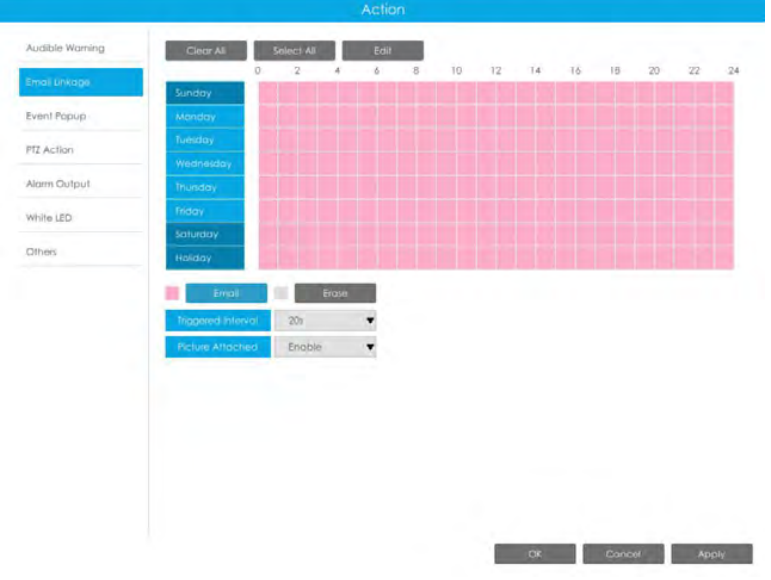

**Event Popup:** Trigger alarm screen popup to full screen when alarm is triggered. And you can set display duration time of all triggered channel in 'Settings'->'General'->'Event Popup Duration Time'. Then triggered channel will be shown one by one as duration time.

 $\Omega$  Select the operation type, Event Popup and Erase. Then drag a square on the time table for

time setting. It will be more convenient by clicking Select All or Clear All to set or clear all time settings.

 $\circled{2}$  Click  $\overline{\phantom{2}}$  Edit  $\overline{\phantom{2}}$  to edit effective time manually.

**Triggered Interval:** The effective interval between two actions when event triggered.

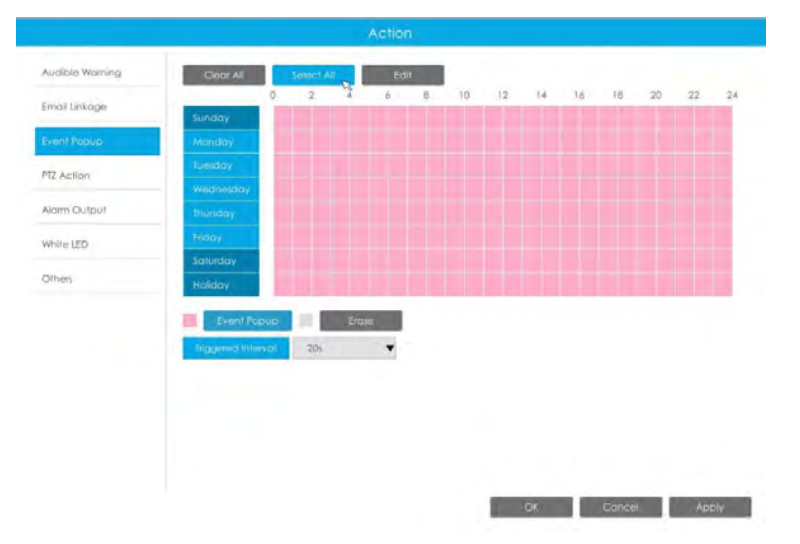

**PTZ Action:** Trigger PTZ action when alarm is triggered. PTZ action includes **Preset and Patrol.**

User can set effective schedule as following two ways:

 $\Omega$  Select the operation type: PTZ or Erase. Then drag a square on the time table for time setting. It will be more convenient by clicking Select All or Clear All to set or clear to set

or clear all time settings.

2 Click Edit to edit record effective time manually.

**Triggered Interval:** The effective interval between two actions when event triggered.

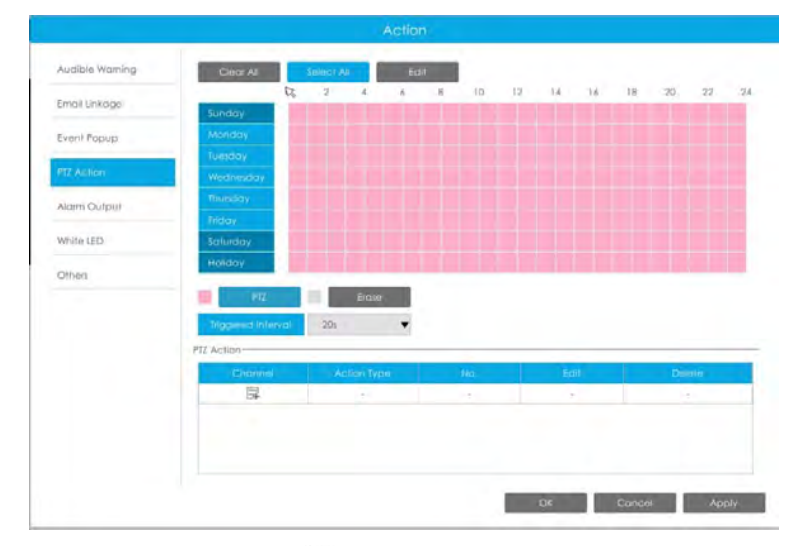

And you can add PTZ Action by clicking  $\mathbb{F}$ .

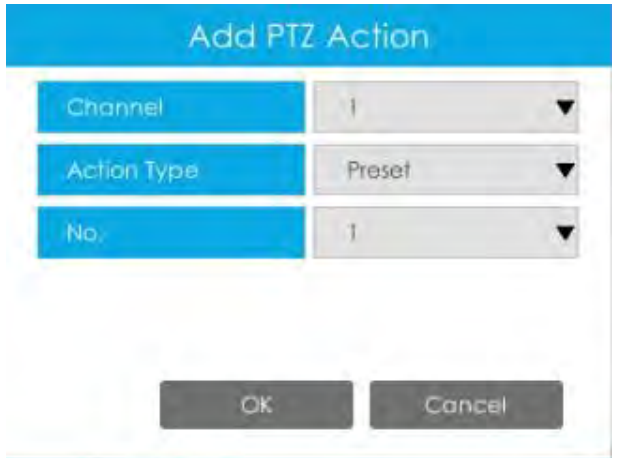

**Channel:** Select the channel which supports this function.

**Action Type:** Preset and Patrol are available.

**No.:** Select the number of Preset or Patrol.

**Alarm Output:** Trigger alarm output when alarm is triggered. For NVR Alarm Output, the relevant alarm output will be firstly listed, such as, 1, 2.etc. As for camera Alarm Output, it will display as CHx\_x (such as CH1\_1) according to the camera channel and corresponding alarm number. **Triggered Interval:** The effective interval between two actions when event triggered.

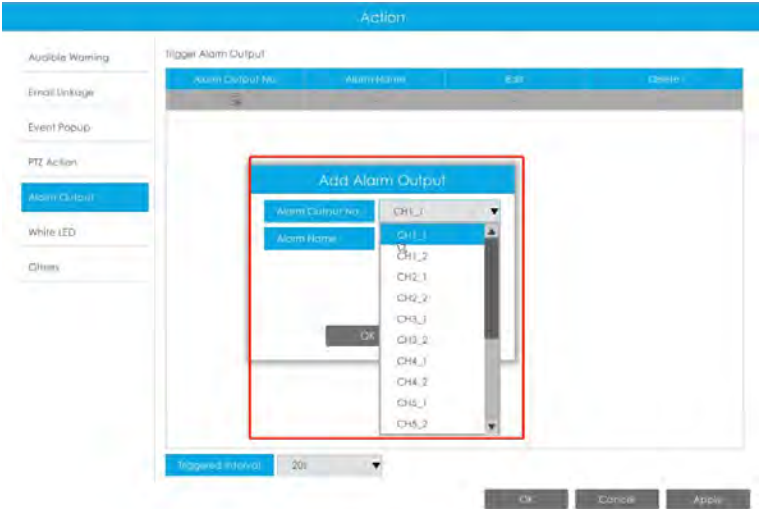

**White LED:** Trigger White LED flashing when alarm is triggered.

The user can set effective schedule as following two ways:

1 Select the operation type, White LED and Erase. Then drag a square on the time table for

time setting. It will be more convenient by clicking Select All or Clear All to set or clear

all time settings.

2 Click Edit to edit effective time manually.

**Triggered Interval:** The effective interval between two actions when event triggered.

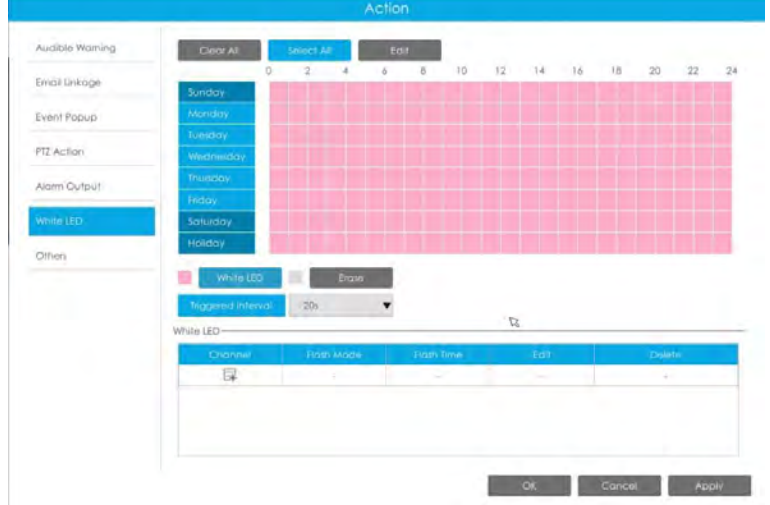

And you can add White LED by clicking  $\Box$ .

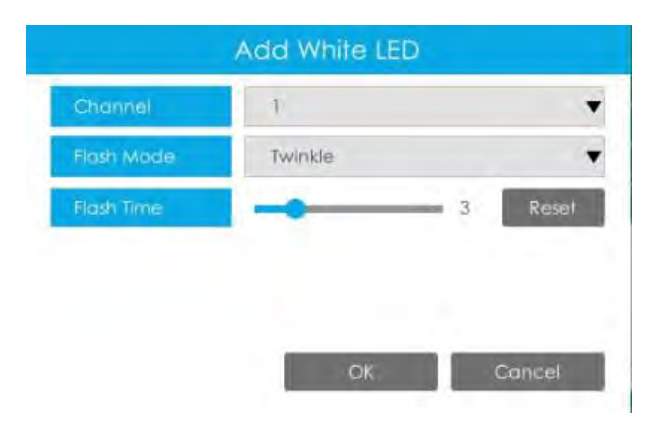

**Channel:** Select the channel which supports this function.

**Flash Mode:** Twinkle and Always are available.

Flash Time: Set the time for White LED flashing. When the Flash Mode is Twinkle, the range of Flash Time is  $1^{\sim}10$  and the default value is 3. When the Flash Mode is Always, the range of Flash Time is  $1^{\circ}60$  and the default value is 5.

**Others:** Trigger selected channels to record and snapshot when alarm is triggered.

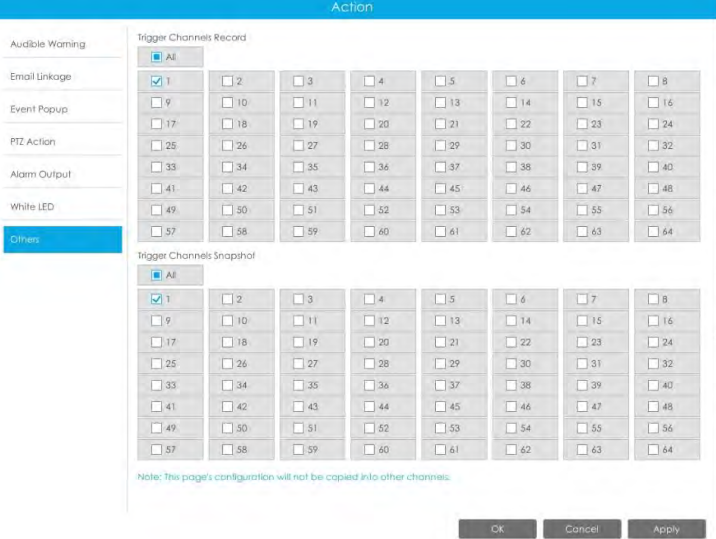

#### **Note**:

Make sure you have set correct schedule for record and snapshot before setting the Event Action. **Step 7. Set Minimum Size and Maximum Size.**

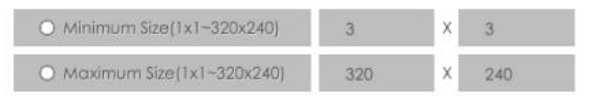

**Minimum Size:** The Min. Size means that only if the object size is bigger than the frame, the settings for Region Exiting will take effect.

**Maximum Size:** The Max. Size means the opposite, only if the object size is smaller than the frame you drew on the screen, the settings for Region Exiting will take effect.

#### **Advanced Motion Detection**

Different from traditional motion detection, Milesight advanced motion detection can filter out

"noise" such as lighting changes, natural tree movements, etc. When an object moves in the selected area, it will trigger alarm.

| m                | <b>Event Settings</b>                                    |             |                           |            |                         |                    |               |            |              | CPU 2% Memory 27% |
|------------------|----------------------------------------------------------|-------------|---------------------------|------------|-------------------------|--------------------|---------------|------------|--------------|-------------------|
|                  |                                                          |             |                           | <b>VCA</b> |                         |                    |               |            |              |                   |
| Motion Detection | Region Enfrance<br>Region Exiting<br>Object Left/Removed |             | Advanced Marker Detection |            | <b>Tomper Delection</b> |                    | Line Crossing | Lisitering |              | Human Detection   |
| Video Loss       |                                                          |             |                           |            |                         |                    |               |            |              |                   |
| Alarm Input      |                                                          |             |                           |            |                         |                    | $\mathbf{1}$  |            |              |                   |
| Alarm Output     |                                                          |             |                           |            |                         |                    |               |            |              |                   |
| Exception        |                                                          |             |                           |            |                         |                    |               |            |              |                   |
|                  | Channel: I                                               | Norne: CAMT |                           |            |                         |                    |               |            |              |                   |
| $\sim 100$       | O Wilford See (141-320-240)                              |             | Advanced Motion Detection |            | $\overline{\mathbf{S}}$ |                    |               |            |              |                   |
|                  | (C) Mawrom See (1x1-820x240)                             | 240<br>340  | Sof Region                |            |                         | <b>Set 44</b>      | Clear All     |            |              |                   |
|                  |                                                          |             | Doject Stalling           |            |                         | Edit               | Peter         |            |              |                   |
|                  |                                                          |             | Semifyon.                 |            |                         |                    |               |            |              |                   |
|                  |                                                          |             | gnow Short-Lived Motion   |            | <b>Off</b>              |                    |               |            |              | ۰                 |
|                  |                                                          |             | Emichie Time<br>Amton     |            |                         | Edit<br><b>Edd</b> |               |            |              |                   |
|                  |                                                          |             |                           |            |                         |                    |               |            |              |                   |
|                  |                                                          |             |                           |            |                         |                    |               |            |              |                   |
|                  |                                                          |             |                           |            |                         |                    |               |            |              |                   |
|                  |                                                          |             |                           |            |                         |                    |               |            |              |                   |
| Live View        |                                                          |             |                           |            |                         |                    |               |            | <b>Anoly</b> | <b>Back</b>       |

**Step 1. Select channel and enable Advanced Motion Detection.**

# **Step 2. Set advanced motion detection region.**

You can select an area by dragging the mouse to set the trigger area, and this area will be

synchronized to camera. Also, you can set or clear all set region by directly clicking

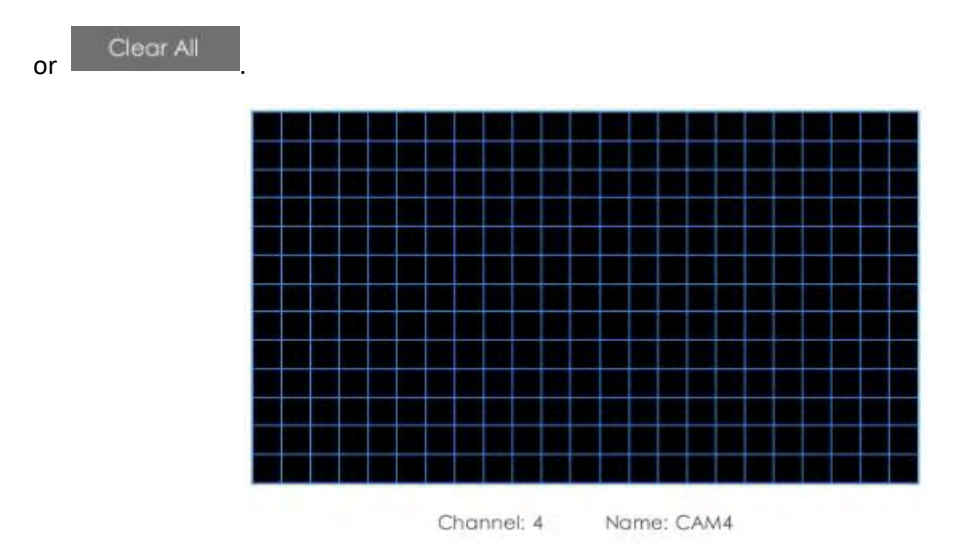

For cameras with the firmware version higher than 4X.7.0.78, it supports drawing polygon detection region for VCA function.

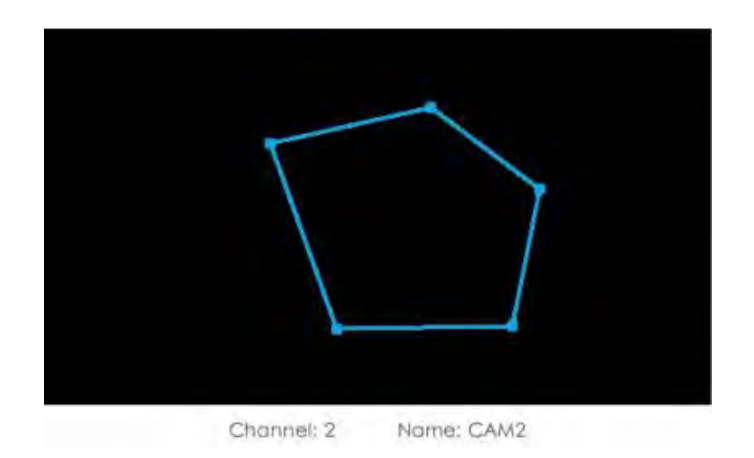

#### **Step 3. Set Sensitivity.**

The sensitivity can be configured to detect various movements according to different requirements. When the level of sensitivity is low, slight movement won't trigger the alarm.

#### **Step 4. Select the Detection Object.**

Human or Vehicle or both are selected as the detection object according to the need. Only the selected detection object can trigger the alarm.

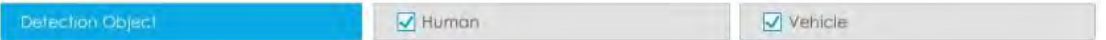

#### **Note**:

Milesight

① Make sure your camera's version is 4X.7.0.77 or above, which supports the human/vehicle detection object.

② Make sure your camera model is MS-CXXXX-XXC, which supports the human/vehicle detection object.

#### **Step 5. Set Ignore Short-Lived Motion.**

The motion within the set time will be ignored and won't trigger the alarm, making the detection more accurate and efficient.

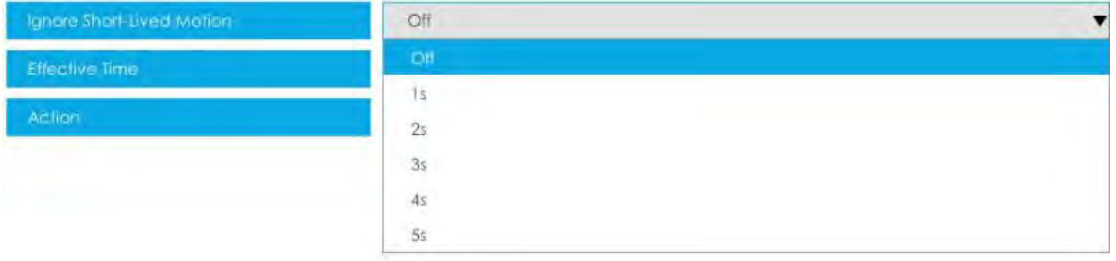

#### **Note**:

Make sure your camera's version is 4X.7.0.77 or above.

# **Step 6. Set Effective Time of advance motion detection byclicking** .

NVR receives the alarm when effective time has been set. It will be more convenient by clicking

Select All

or Clear All to set or clear all time settings.

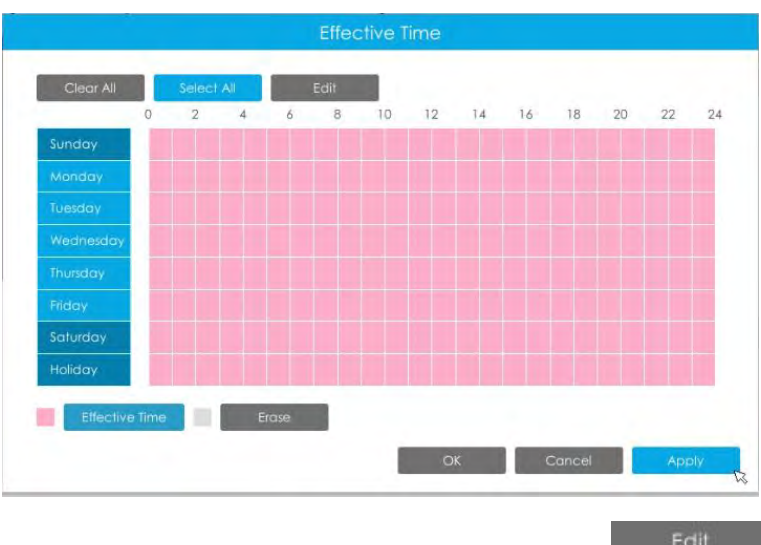

**Step 7. Set Action for advanced motion detection alarm by clicking .**

**Audible Warning:** NVR will trigger an audible beep when region entrance is detected.

The user can set effective schedule as following two ways:

 $1$  Select the operation type: Audible or Erase. Then drag a square on the time table for time

setting. It will be more convenient by clicking  $\frac{\text{Select All}}{\text{or}}$  or  $\frac{\text{Clear All}}{\text{or}}$  to set or clear all time settings.

 $\circled{2}$  Click **Edit Follow** to edit record effective time manually.

**Triggered Interval:** The effective interval between two actions when event triggered.

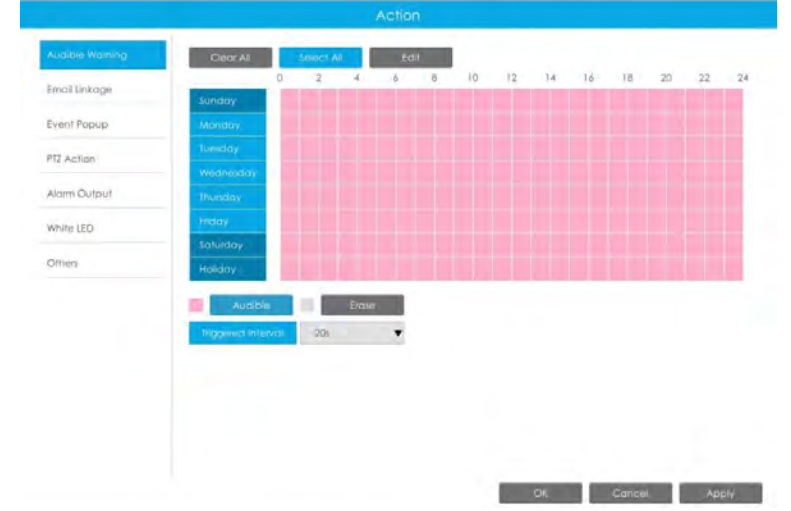

**Email Linkage:** NVR will send an email to the address you set before.

The user can set effective schedule as following two ways:

 $1$  Select the operation type, Email and Erase. Then drag a square on the time table for time

setting. It will be more convenient by clicking  $\frac{\text{Select All}}{\text{or}}$  or  $\frac{\text{Clear All}}{\text{or}}$  to set or clear all time settings.

 $\overline{2}$  Click  $\overline{2}$  Edit to edit effective time manually.

**Triggered Interval:** The effective interval between two actions when event triggered.

**Picture Attached:** Select whether to attach picture when sending Emails. If you enable it, you will receive alarm emails with one event captured picture attached.

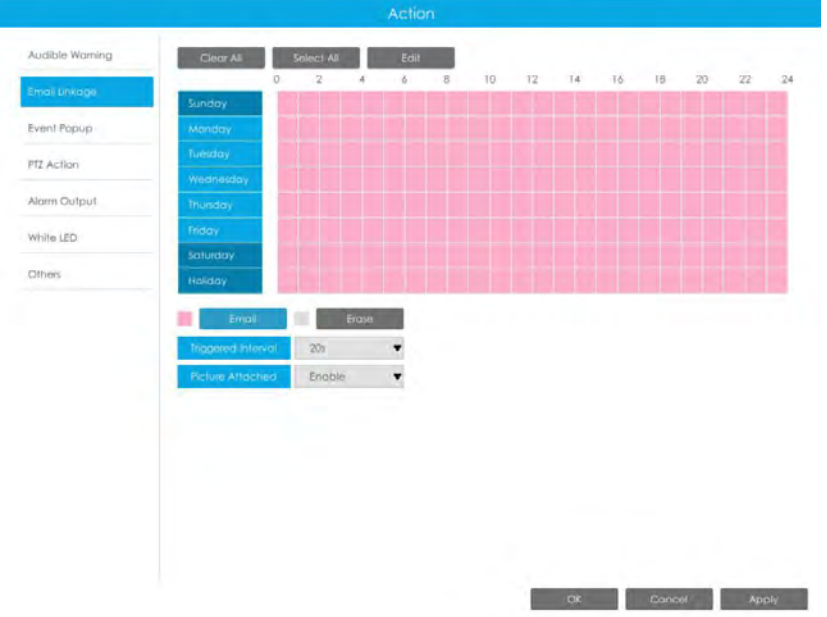

**Event Popup:** Trigger alarm screen popup to full screen when alarm is triggered. And you can set display duration time of all triggered channel in 'Settings'->'General'->'Event Popup Duration Time'. Then triggered channel will be shown one by one as duration time.

 $\Omega$  Select the operation type, Event Popup and Erase. Then drag a square on the time table for

time setting. It will be more convenient by clicking Select All or Clear All to set or clear all time settings.

 $\circled{2}$  Click  $\overline{\phantom{2}}$  Edit  $\overline{\phantom{2}}$  to edit effective time manually.

**Triggered Interval:** The effective interval between two actions when event triggered.

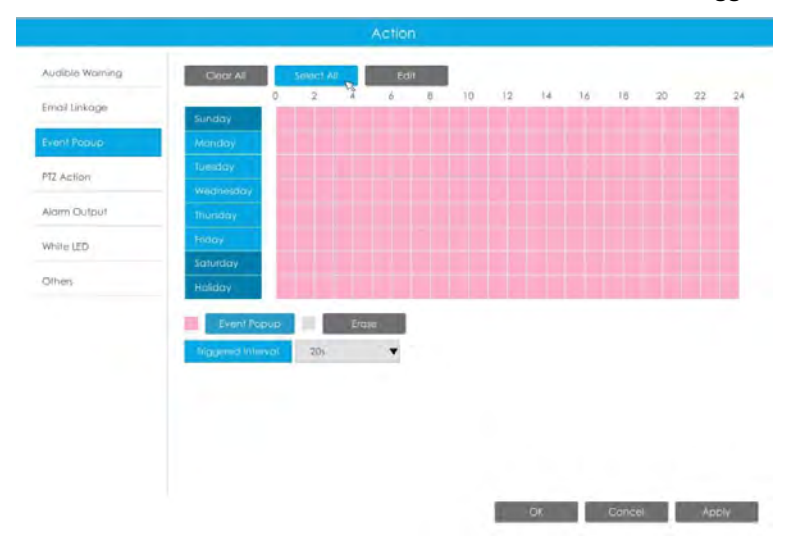

**PTZ Action:** Trigger PTZ action when alarm is triggered. PTZ action includes **Preset and Patrol.**

User can set effective schedule as following two ways:

 $\Omega$  Select the operation type: PTZ or Erase. Then drag a square on the time table for time setting. It will be more convenient by clicking Select All or Clear All to set or clear to set

or clear all time settings.

2 Click Edit to edit record effective time manually.

**Triggered Interval:** The effective interval between two actions when event triggered.

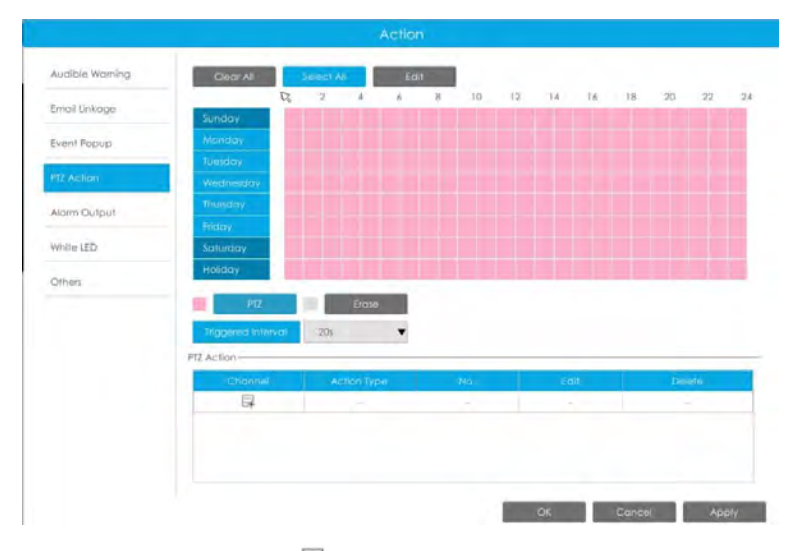

And you can add PTZ Action by clicking  $\mathbb{F}$ .

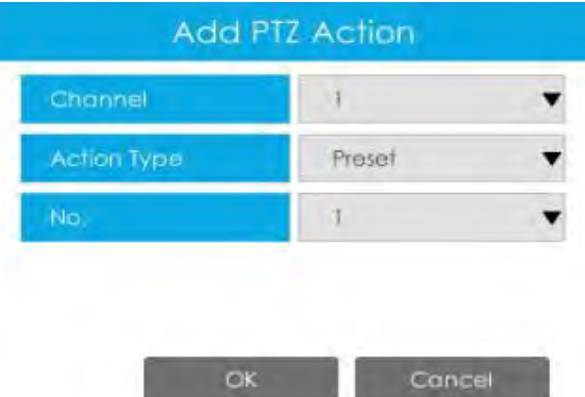

**Channel:** Select the channel which supports this function.

**Action Type:** Preset and Patrol are available.

**No.:** Select the number of Preset or Patrol.

**Alarm Output:** Trigger alarm output when alarm is triggered. For NVR Alarm Output, the relevant alarm output will be firstly listed, such as, 1, 2.etc. As for camera Alarm Output, it will display as CHx\_x (such as CH1\_1) according to the camera channel and corresponding alarm number. **Triggered Interval:** The effective interval between two actions when event triggered.

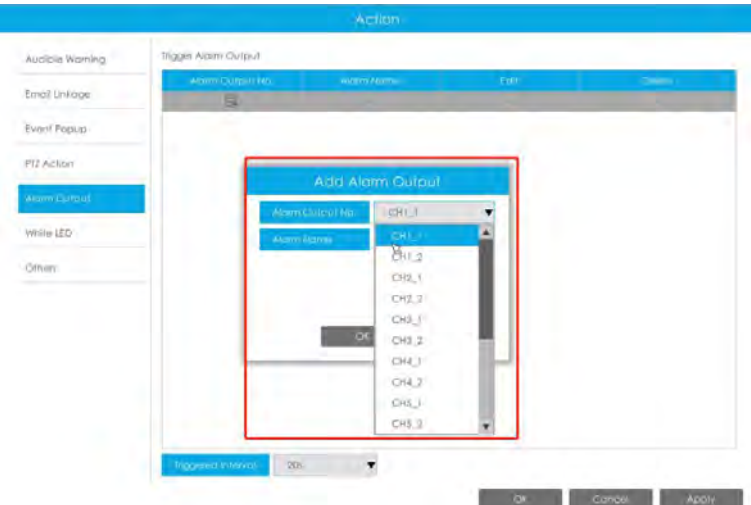

**White LED:** Trigger White LED flashing when alarm is triggered.

The user can set effective schedule as following two ways:

1 Select the operation type, White LED and Erase. Then drag a square on the time table for

time setting. It will be more convenient by clicking Select All or Clear All to set or clear

all time settings.

2 Click Edit to edit effective time manually.

**Triggered Interval:** The effective interval between two actions when event triggered.

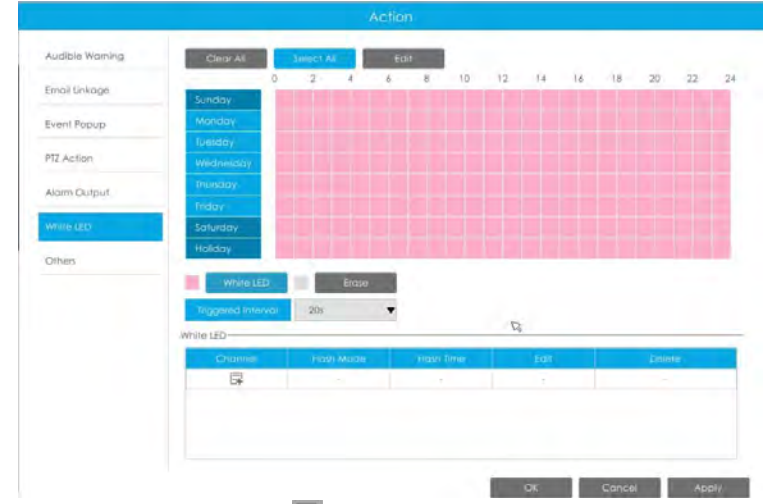

And you can add White LED by clicking  $\Box$ .

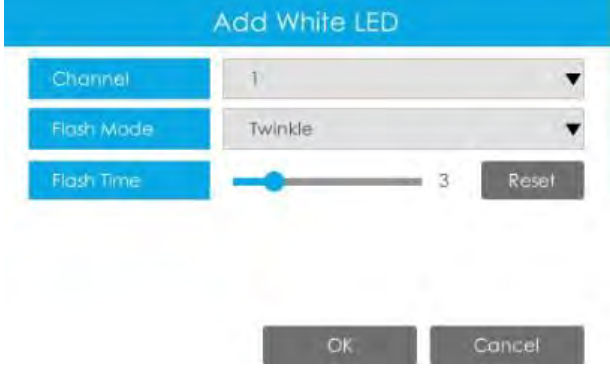

**Channel:** Select the channel which supports this function.

**Flash Mode:** Twinkle and Always are available.

Flash Time: Set the time for White LED flashing. When the Flash Mode is Twinkle, the range of Flash Time is  $1^{\sim}10$  and the default value is 3. When the Flash Mode is Always, the range of Flash Time is  $1^{\circ}60$  and the default value is 5.

**Others:** Trigger selected channels to record and snapshot when alarm is triggered.

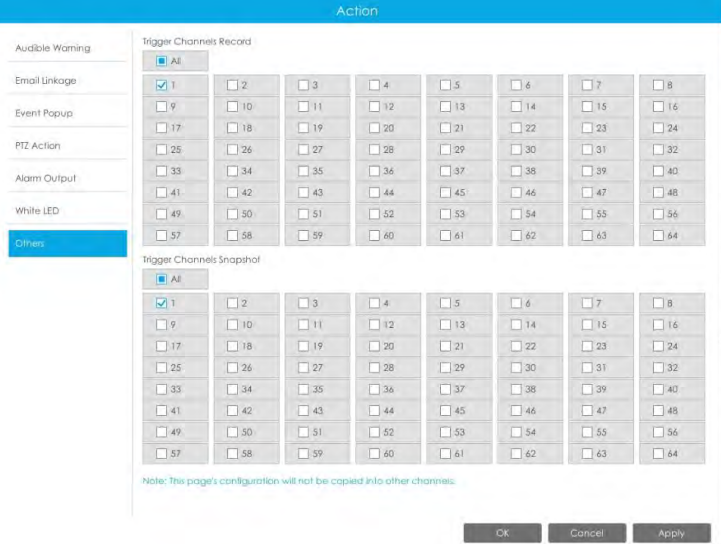

# **Note**:

Make sure you have set correct schedule for record and snapshot before setting the Event Action. **Step 8. Set Minimum Size and Maximum Size.**

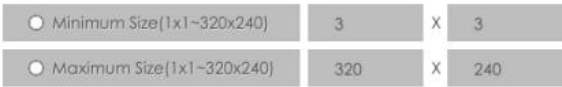

**Minimum Size:** The Min. Size means that only if the object size is bigger than the frame, the settings for Advanced Motion Detection will take effect.

**Maximum Size:** The Max. Size means the opposite, only if the object size is smaller than the frame you drew on the screen, the settings for Advanced Motion Detection will take effect.

#### **Tamper Detection**

Tamper Detection is used to detect possible tampering like the camera being unfocused, obstructed or moved. This functionality alerts security staff immediately when any above-mentioned actions occur.

**Step 1. Select channel and enable Tamper Detection.**

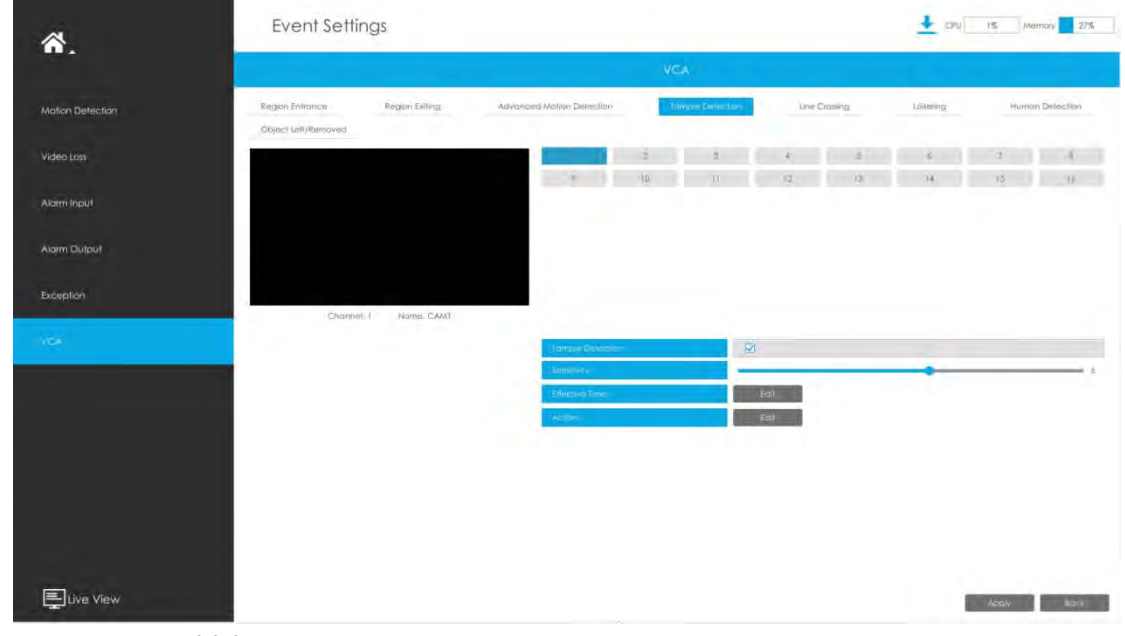

#### **Step 2. Set Sensitivity.**

Select All

The sensitivity can be configured to detect various movements according to different requirements. When the level of sensitivity is low, slight movement won't trigger the alarm.

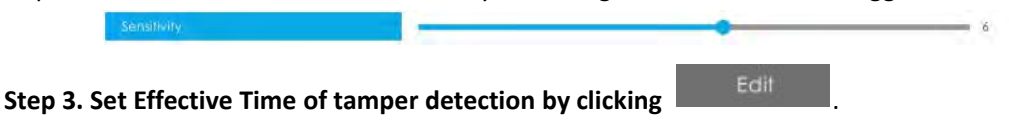

NVR receives the alarm when effective time has been set. It will be more convenient by clicking

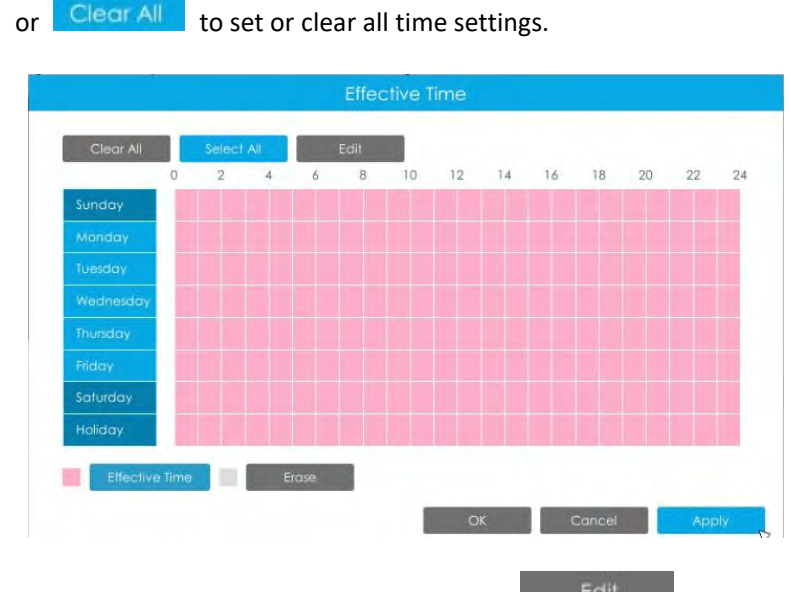

# **Step 4. Set Action for tamper detection alarm by clicking .**

**Audible Warning:** NVR will trigger an audible beep when region entrance is detected.

The user can set effective schedule as following two ways:

 $1$  Select the operation type: Audible or Erase. Then drag a square on the time table for time

setting. It will be more convenient by clicking  $\frac{\text{Select All}}{\text{or}}$  or  $\frac{\text{Clear All}}{\text{or}}$  to set or clear all time settings.

2 Click **Edit Fourier Click** to edit record effective time manually.

**Triggered Interval:** The effective interval between two actions when event triggered.

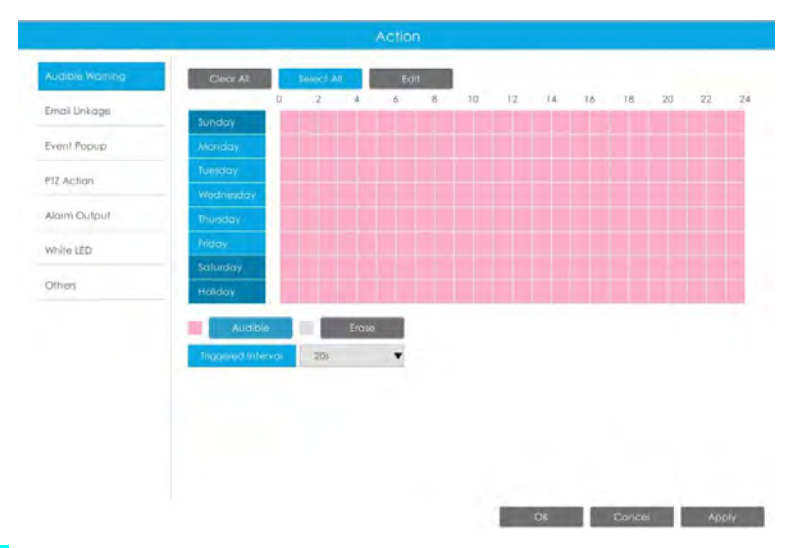

**Email Linkage:** NVR will send an email to the address you set before.

The user can set effective schedule as following two ways:

 $1$  Select the operation type, Email and Erase. Then drag a square on the time table for time

setting. It will be more convenient by clicking  $\frac{\text{Select All}}{\text{or}}$  or  $\frac{\text{Clear All}}{\text{or}}$  to set or clear all time settings.

2 Click Edit to edit effective time manually.

**Triggered Interval:** The effective interval between two actions when event triggered.

**Picture Attached:** Select whether to attach picture when sending Emails. If you enable it, you will receive alarm emails with one event captured picture attached.

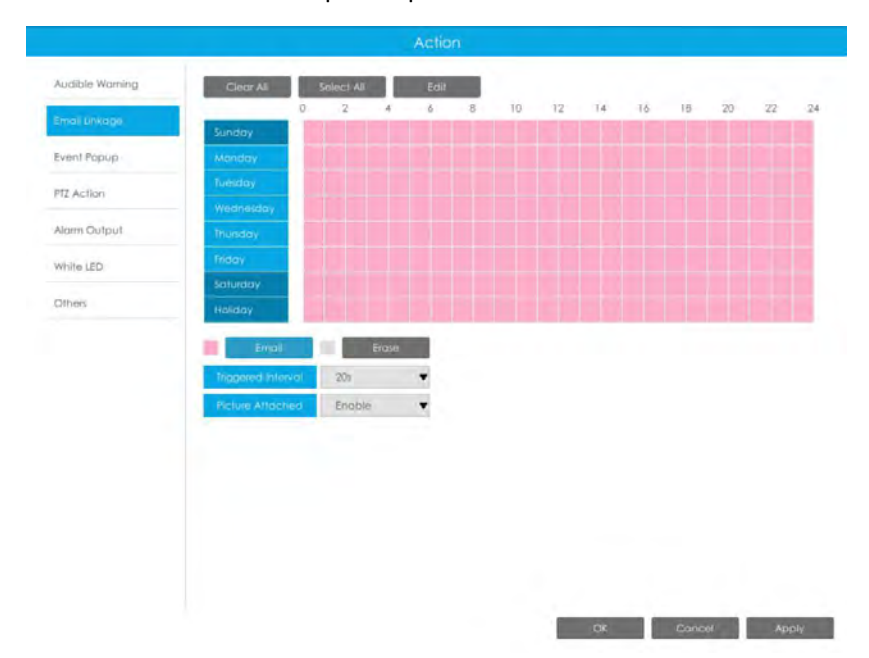

**Event Popup:** Trigger alarm screen popup to full screen when alarm is triggered. And you can set display duration time of all triggered channel in 'Settings'->'General'->'Event Popup Duration Time'. Then triggered channel will be shown one by one as duration time.

 $\Omega$  Select the operation type, Event Popup and Erase. Then drag a square on the time table for

time setting. It will be more convenient by clicking Select All or Clear All to set or clear

all time settings.

 $\circled{2}$  Click  $\overline{z}$  Edit  $\overline{z}$  to edit effective time manually.

**Triggered Interval:** The effective interval between two actions when event triggered.

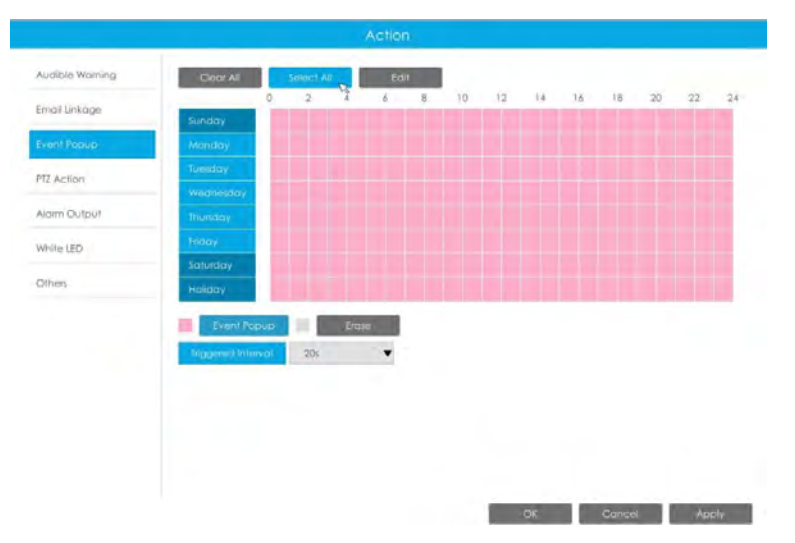

**PTZ Action:** Trigger PTZ action when alarm is triggered. PTZ action includes **Preset and Patrol.**

User can set effective schedule as following two ways:

 $1$ ) Select the operation type: PTZ or Erase. Then drag a square on the time table for time

setting. It will be more convenient by clicking **Select All container to set or clear to set** or clear all time settings.

 $\circled{2}$  Click  $\qquad \qquad$  Edit **to edit record effective time manually.** 

**Triggered Interval:** The effective interval between two actions when event triggered.

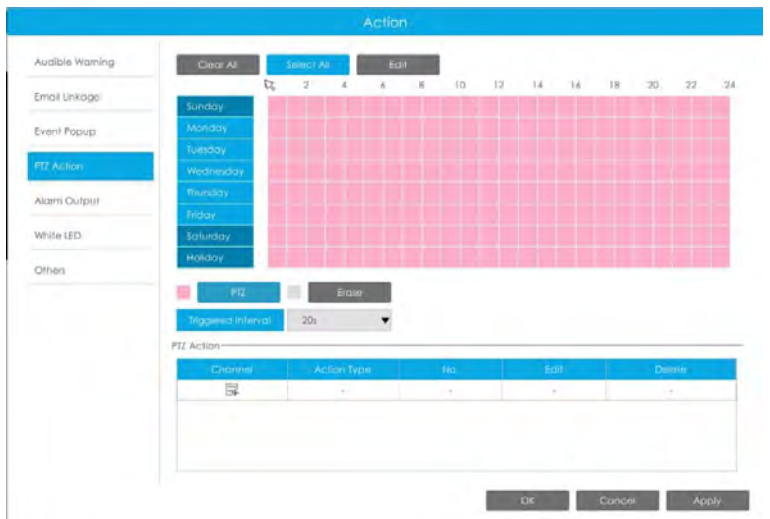

And you can add PTZ Action by clicking  $\overline{\mathbb{F}}$ .

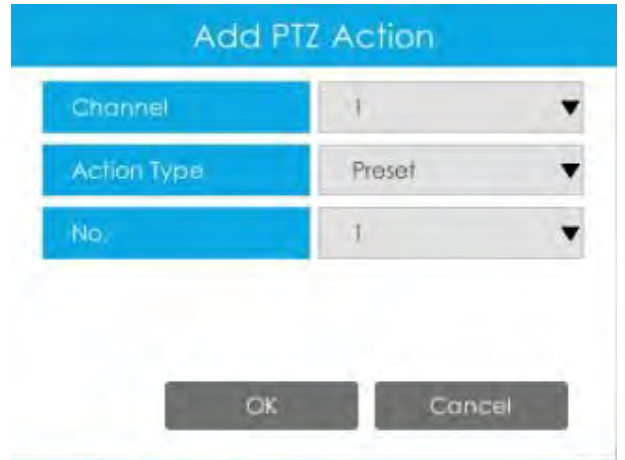

**Channel:** Select the channel which supports this function.

**Action Type:** Preset and Patrol are available.

**No.:** Select the number of Preset or Patrol.

**Alarm Output:** Trigger alarm output when alarm is triggered. For NVR Alarm Output, the relevant alarm output will be firstly listed, such as, 1, 2.etc. As for camera Alarm Output, it will display as CHx x (such as CH1\_1) according to the camera channel and corresponding alarm number. **Triggered Interval:** The effective interval between two actions when event triggered.

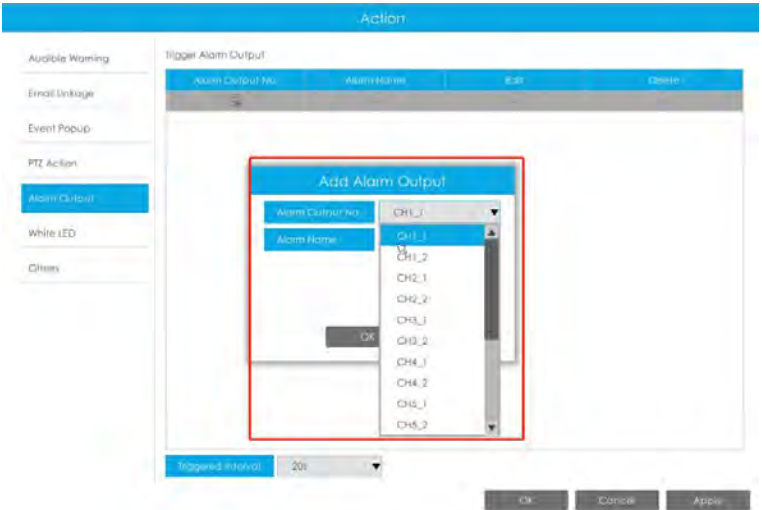

**White LED:** Trigger White LED flashing when alarm is triggered.

The user can set effective schedule as following two ways:

1 Select the operation type, White LED and Erase. Then drag a square on the time table for

time setting. It will be more convenient by clicking Select All or Clear All to set or clear

all time settings.

2 Click Edit to edit effective time manually.

**Triggered Interval:** The effective interval between two actions when event triggered.

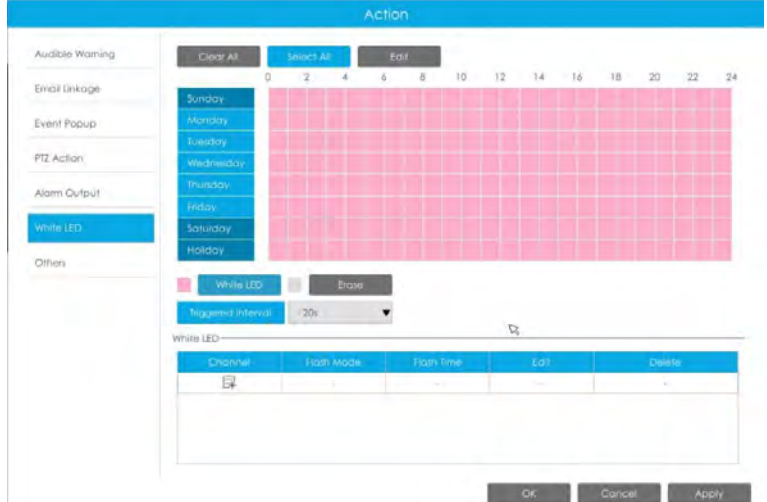

And you can add White LED by clicking  $\Box$ .

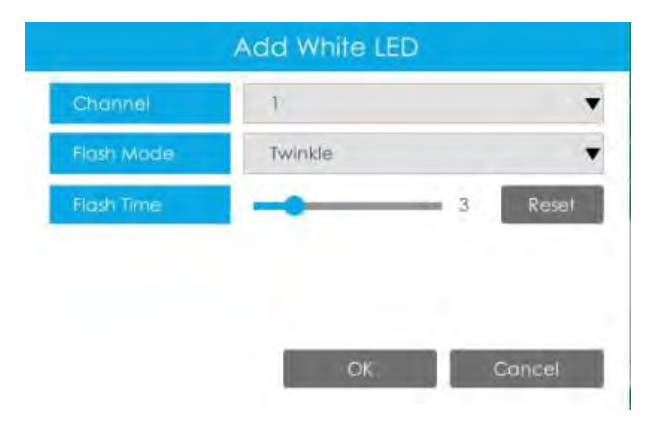

**Channel:** Select the channel which supports this function.

**Flash Mode:** Twinkle and Always are available.

Flash Time: Set the time for White LED flashing. When the Flash Mode is Twinkle, the range of Flash Time is  $1^{\sim}10$  and the default value is 3. When the Flash Mode is Always, the range of Flash Time is  $1^{\circ}60$  and the default value is 5.

**Others:** Trigger selected channels to record and snapshot when alarm is triggered.

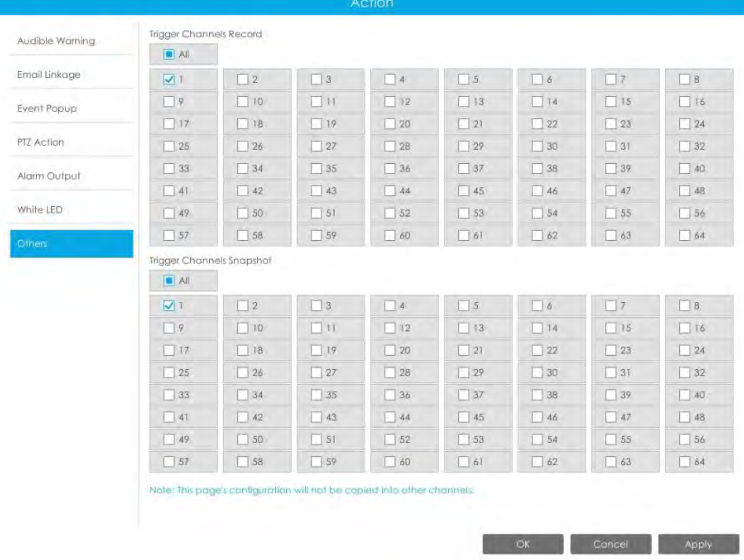

#### **Note**:

Make sure you have set correct schedule for record and snapshot before setting the Event Action.

### **Line Crossing**

Line Crossing detection is designed to work in most indoor and outdoor environment. An event will be triggered every time when the camera detects objects crossing a defined virtual line. Settings steps are shown as follows:

|                  |                              | <b>VCA</b>                    |     |                           |           |                         |                     |                |          |                 |  |
|------------------|------------------------------|-------------------------------|-----|---------------------------|-----------|-------------------------|---------------------|----------------|----------|-----------------|--|
| Motion Detection | Region Enhance               | Region Exiting                |     | Advanced Mollan Detection |           | Tamper Detection        | <b>Line Country</b> |                | Loiteang | Human Datestion |  |
| Video Loss       | Object Left/Removed          |                               |     |                           |           |                         |                     |                |          |                 |  |
|                  |                              |                               |     |                           |           |                         |                     |                |          |                 |  |
| Alarm Input      |                              |                               |     |                           |           |                         |                     |                |          |                 |  |
| Alarm Output     |                              |                               |     |                           |           |                         |                     |                |          |                 |  |
|                  |                              |                               |     |                           |           |                         |                     |                |          |                 |  |
| Exception        | Channel: I                   | Nome: CAMT                    |     |                           |           |                         |                     |                |          |                 |  |
| $\sim 100$       |                              |                               |     |                           |           | $\overline{\mathbf{z}}$ |                     |                |          |                 |  |
|                  |                              | (C) Menimum Stan(1s1=375x2A5) |     |                           | the Cross |                         |                     |                |          |                 |  |
|                  |                              |                               |     |                           |           |                         |                     |                |          |                 |  |
|                  | O Alternary SignTe7-120-040) | 320                           | 740 | <b>She</b><br>Direction   |           | ¥.                      | Add                 |                |          |                 |  |
|                  |                              |                               |     | Draw Orm.                 |           |                         | Draw                | O <sub>1</sub> |          |                 |  |
|                  |                              |                               |     | Crowd Sire Limit          |           |                         | Edit                | Reset          |          |                 |  |
|                  |                              |                               |     | monitors.                 |           |                         |                     |                |          |                 |  |
|                  |                              |                               |     | Effective (ime)           |           |                         | Edit                |                |          |                 |  |
|                  |                              |                               |     | $A = 0.004$               |           |                         | <b>Bottle</b>       |                |          |                 |  |
|                  |                              |                               |     |                           |           |                         |                     |                |          |                 |  |

**Step1. Select channel and enable Line Crossing. Step 2. Choose detection line number.**

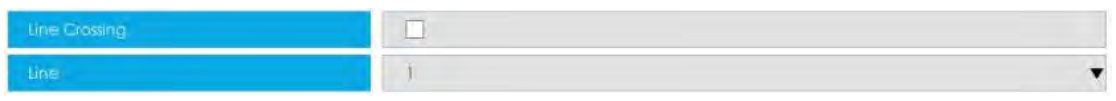

# **Step 3. Define its direction.**

It allows to set up to four lines at a time. There are three direction modes to choose for triggering alarm. "A→B" means when there is any object crossing the line from the "A" side to the "B" side, the alarm will be triggered. "B $\rightarrow$ A" vice versa. "A  $\leftrightarrow$  B" means that the alarm will be triggered when objects cross line from either side.

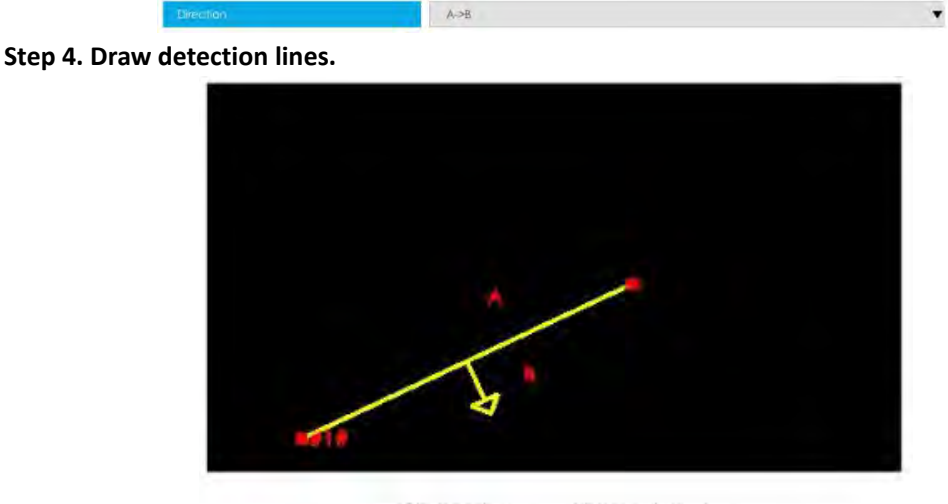

Channel: 4 Nome: CAM4

# **Note:**

Each Line Crossing configuration works separately and do not affect each other.

# **Step 5. Set Sensitivity**.

The sensitivity can be configured to detect various movements according to different requirements. When the level of sensitivity is low, slight movement won't trigger the alarm.

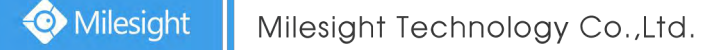

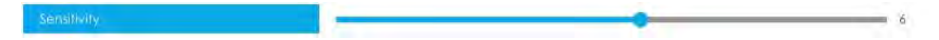

### **Step 6. Select the Detection Object.**

Human or Vehicle or both are selected as the detection object according to the need. Only the selected detection object can trigger the alarm.

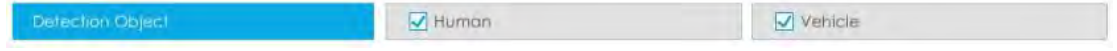

# **Note**:

① Make sure your camera's version is 4X.7.0.77 or above, which supports the human/vehicle detection object.

② Make sure your camera model is MS-CXXXX-XXC, which supports the human/vehicle detection object.

**Step 7. Set Effective Time of line crossing by clicking** .

NVR receives the alarm when effective time has been set. It will be more convenient by clicking

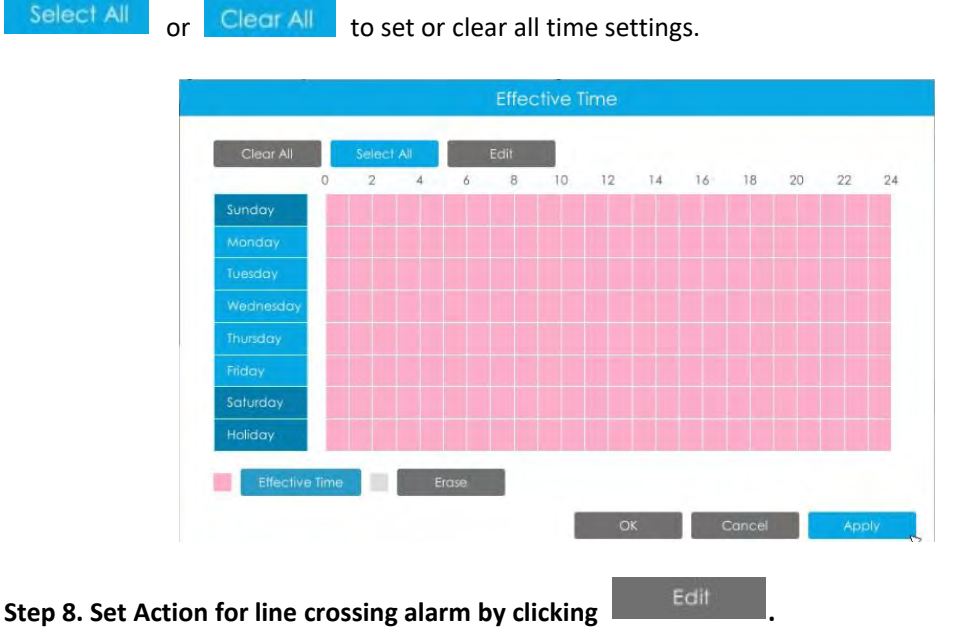

**Audible Warning:** NVR will trigger an audible beep when region entrance is detected. The user can set effective schedule as following two ways:

 $1$  Select the operation type: Audible or Erase. Then drag a square on the time table for time

setting. It will be more convenient by clicking  $\frac{\text{Select All}}{\text{or}}$  or  $\frac{\text{Clear All}}{\text{or}}$  to set or clear all time settings.

 $\circled{2}$  Click **Edit Follow** to edit record effective time manually.

**Triggered Interval:** The effective interval between two actions when event triggered.

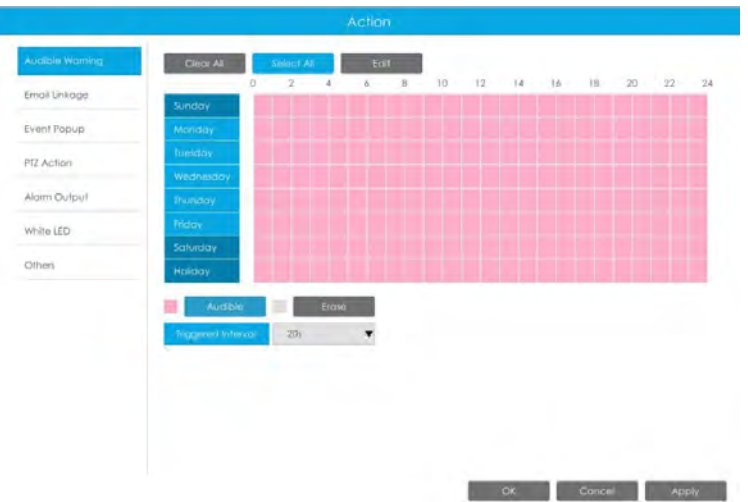

**Email Linkage:** NVR will send an email to the address you set before.

The user can set effective schedule as following two ways:

 $1$  Select the operation type, Email and Erase. Then drag a square on the time table for time

setting. It will be more convenient by clicking  $\frac{\text{Select All}}{\text{or}}$  or  $\frac{\text{Clear All}}{\text{or}}$  to set or clear all time settings.

2 Click Edit to edit effective time manually.

**Triggered Interval:** The effective interval between two actions when event triggered.

**Picture Attached:** Select whether to attach picture when sending Emails. If you enable it, you will receive alarm emails with one event captured picture attached.

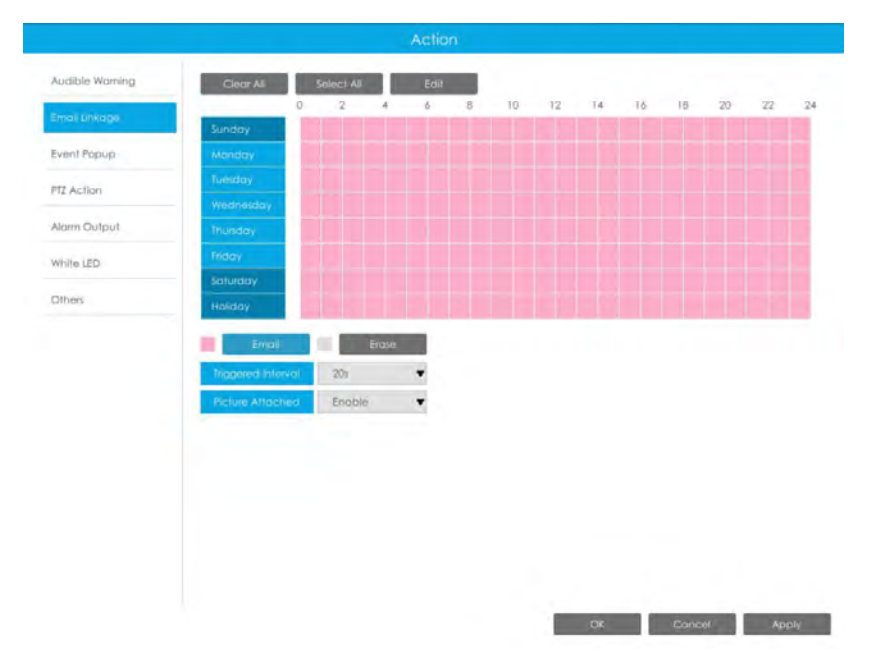

**Event Popup:** Trigger alarm screen popup to fullscreen when alarm is triggered. And you can set display duration time of all triggered channel in 'Settings'->'General'->'Event Popup Duration Time'. Then triggered channel will be shown one by one as duration time.

 $\Omega$  Select the operation type, Event Popup and Erase. Then drag a square on the time table for

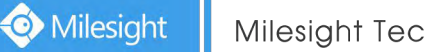

time setting. It will be more convenient by clicking Select All or Clear All to set or clear

all time settings.

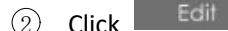

 $\circled{2}$  Click  $\overline{\phantom{2}}$  Edit  $\overline{\phantom{2}}$  to edit effective time manually.

**Triggered Interval:** The effective interval between two actions when event triggered.

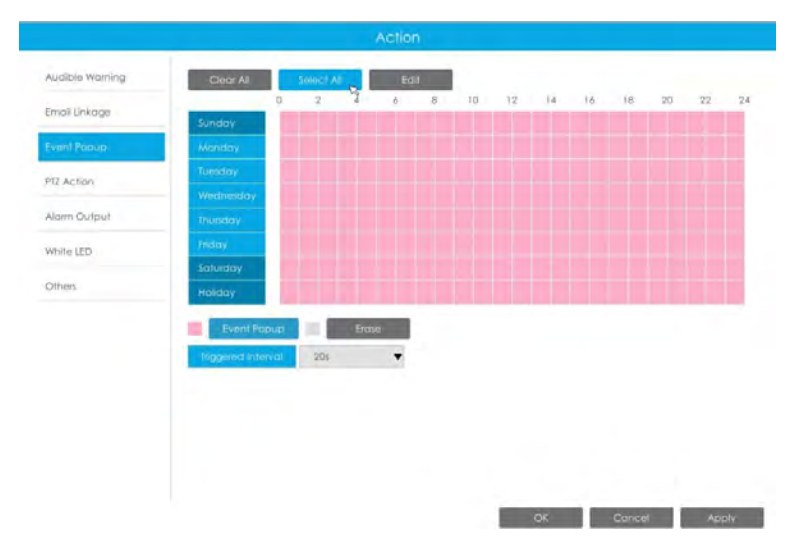

**PTZ Action:** Trigger PTZ action when alarm is triggered. PTZ action includes **Preset and Patrol.** User can set effective schedule as following two ways:

1 Select the operation type: PTZ or Erase. Then drag a square on the time table for time setting. It will be more convenient by clicking select All or Clear All to set or clear to set or clear all time settings.

2 Click **Edit Fourier Click** to edit record effective time manually.

**Triggered Interval:** The effective interval between two actions when event triggered.

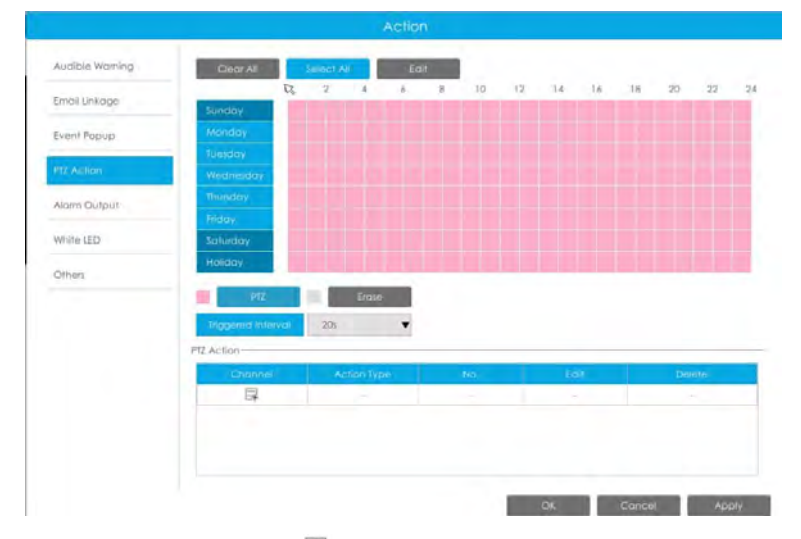

And you can add PTZ Action by clicking  $\overline{\mathbb{F}}$ .
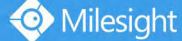

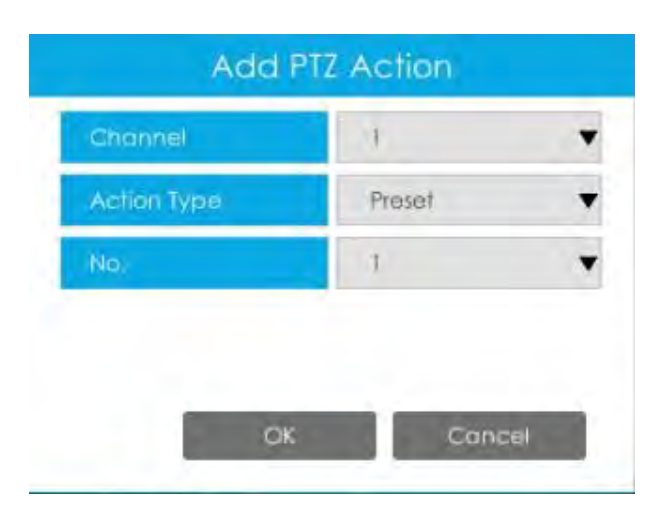

**Channel:** Select the channel which supports this function.

**Action Type:** Preset and Patrol are available.

**No.:** Select the number of Preset or Patrol.

**Alarm Output:** Trigger alarm output when alarm is triggered. For NVR Alarm Output, the relevant alarm output will be firstly listed, such as, 1, 2.etc. As for camera Alarm Output, it will display as CHx  $x$  (such as CH1\_1) according to the camera channel and corresponding alarm number. **Triggered Interval:** The effective interval between two actions when event triggered.

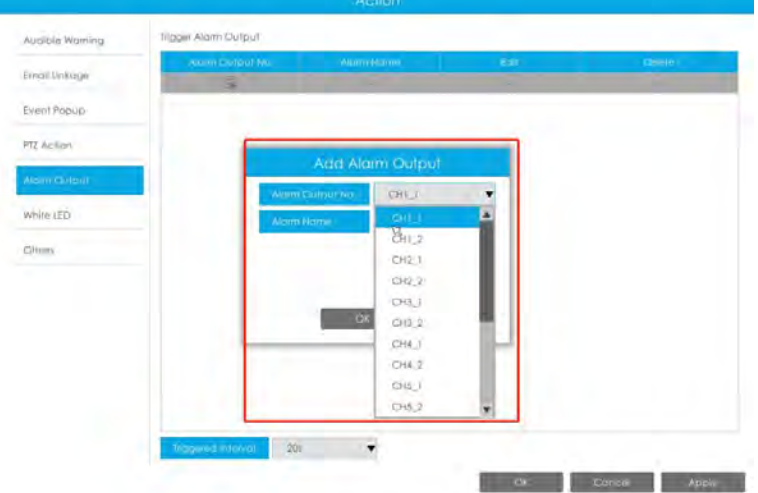

**White LED:** Trigger White LED flashing when alarm is triggered.

The user can set effective schedule as following two ways:

 $1$  Select the operation type, White LED and Erase. Then drag a square on the time table for

time setting. It will be more convenient by clicking  $\frac{\text{Select All}}{\text{or}}$  or  $\frac{\text{Clear All}}{\text{or}}$  to set or clear

all time settings.

2 Click Edit to edit effective time manually.

**Triggered Interval:** The effective interval between two actions when event triggered.

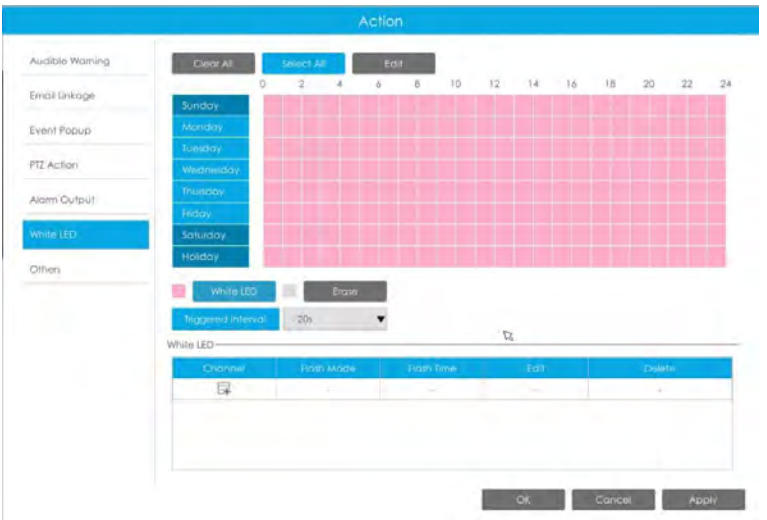

And you can add White LED by clicking  $\Box$ .

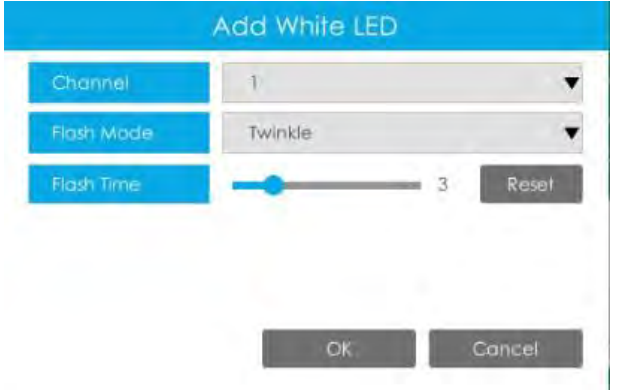

**Channel:** Select the channel which supports this function.

**Flash Mode:** Twinkle and Always are available.

Flash Time: Set the time for White LED flashing. When the Flash Mode is Twinkle, the range of Flash Time is  $1^{\sim}10$  and the default value is 3. When the Flash Mode is Always, the range of Flash Time is 1~60 and the default value is 5.

**Others:** Trigger selected channels to record and snapshot when alarm is triggered.

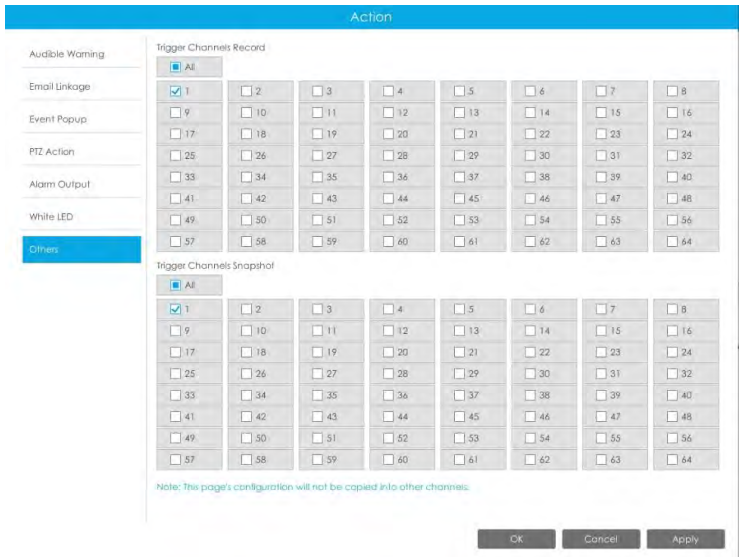

#### **Note**:

Make sure you have set correct schedule for record and snapshot before setting the Event Action. **Step 9. Set Minimum Size and Maximum Size.**

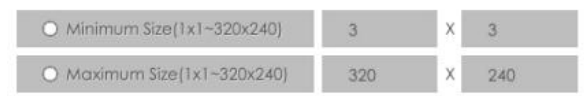

**Minimum Size:** The Min. Size means that only if the object size is bigger than the frame, the settings for Line Crossing will take effect.

**Maximum Size:** The Max. Size means the opposite, only if the object size is smaller than the frame you drew on the screen, the settings for Line Crossing will take effect.

#### **Loitering**

When objects are loitering in a defined area for a specific period of time, it would trigger an alarm.

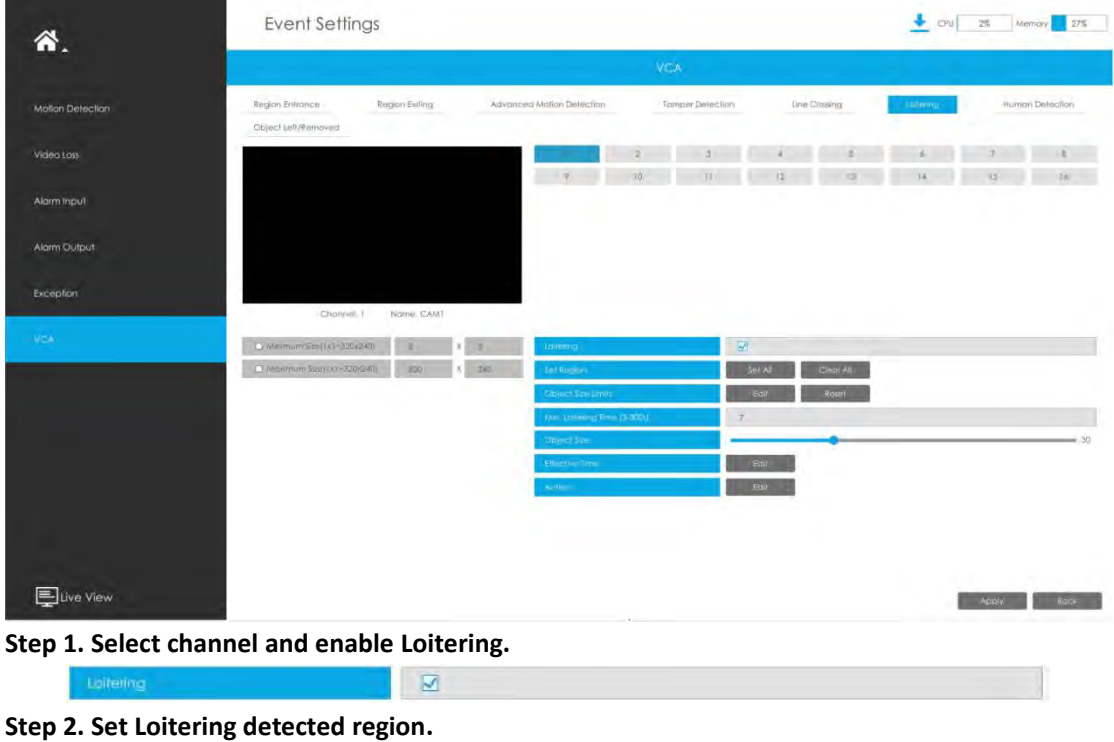

You can select an area by dragging the mouse to set the trigger area, and this area will be

synchronized to camera. Also, you can set or clear all set region by directly clicking Set All

and Clear All

Milesight

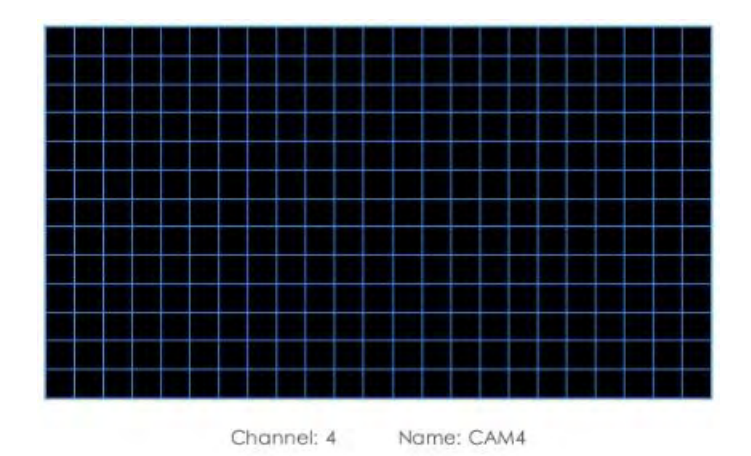

For cameras with the firmware version higher than 4X.7.0.78, it supports drawing polygon detection region for VCA function.

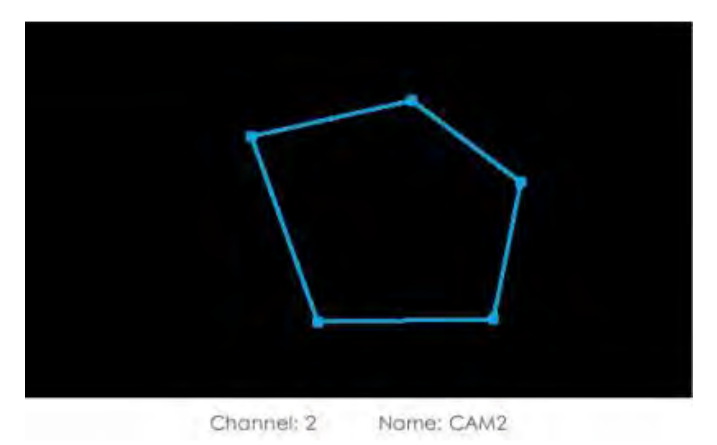

#### **Step 3. Set Min. Loitering Time.**

After setting minimum loitering time from 3s to 1800s, any objects loitering in the selected area over the minimum loitering time will trigger the alarm.

 $\overset{\blacktriangle}{\textbf{v}}$ Min. Loitening Time (3-300s)  $\overline{\mathcal{I}}$ 

#### **Step 4. Select the Detection Object.**

Human or Vehicle or both are selected as the detection object according to the need. Only the selected detection object can trigger the alarm.

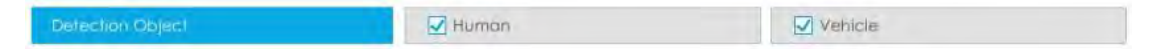

### **Note**:

① Make sure your camera's version is 4X.7.0.77 or above, which supports the human/vehicle detection object.

② Make sure your camera model is MS-CXXXX-XXC, which supports the human/vehicle detection object.

#### **Step 5. Set Object Size.**

Milesight loitering allows to set "Object Size". Only the object bigger than the set size will trigger the alarm.

Object Size

 $-30$ 

**Step 6. Set Effective Time of loitering by clicking** .

NVR receives the alarm when effective time has been set. It will be more convenient by clicking

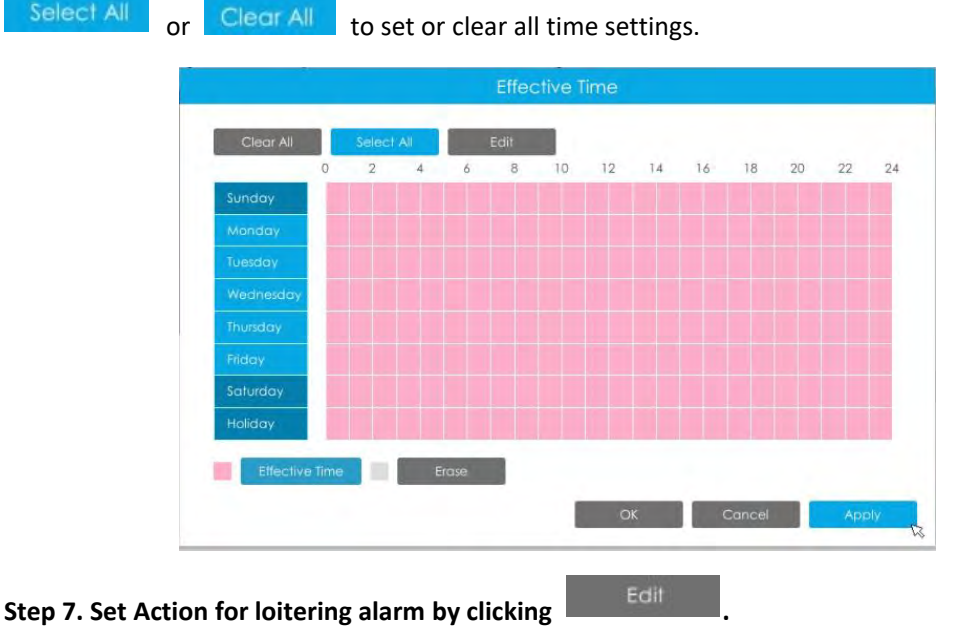

**Audible Warning:** NVR will trigger an audible beep when region entrance is detected.

The user can set effective schedule as following two ways:

 $1$  Select the operation type: Audible or Erase. Then drag a square on the time table for time

setting. It will be more convenient by clicking  $\frac{\text{Select All}}{\text{or}}$  or  $\frac{\text{Clear All}}{\text{or}}$  to set or clear all

time settings.

2 Click **Edit Four** to edit record effective time manually.

**Triggered Interval:** The effective interval between two actions when event triggered.

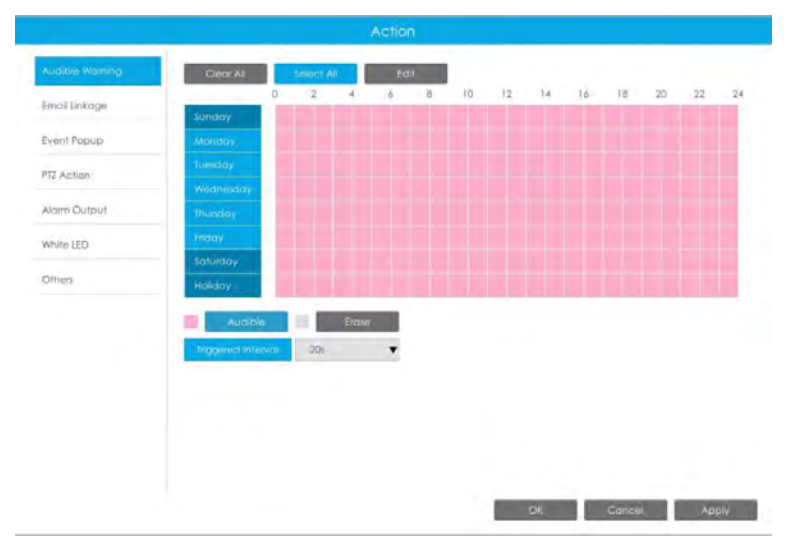

**Email Linkage:** NVR will send an email to the address you set before.

The user can set effective schedule as following two ways:

 $\Omega$  Select the operation type, Email and Erase. Then drag a square on the time table for time

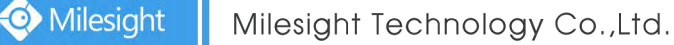

setting. It will be more convenient by clicking  $\frac{\text{Select All}}{\text{or}}$  or  $\frac{\text{Clear All}}{\text{or}}$  to set or clear all time settings.

 $\overline{2}$  Click  $\overline{2}$  Edit to edit effective time manually.

**Triggered Interval:** The effective interval between two actions when event triggered.

**Picture Attached:** Select whether to attach picture when sending Emails. If you enable it, you will receive alarm emails with one event captured picture attached.

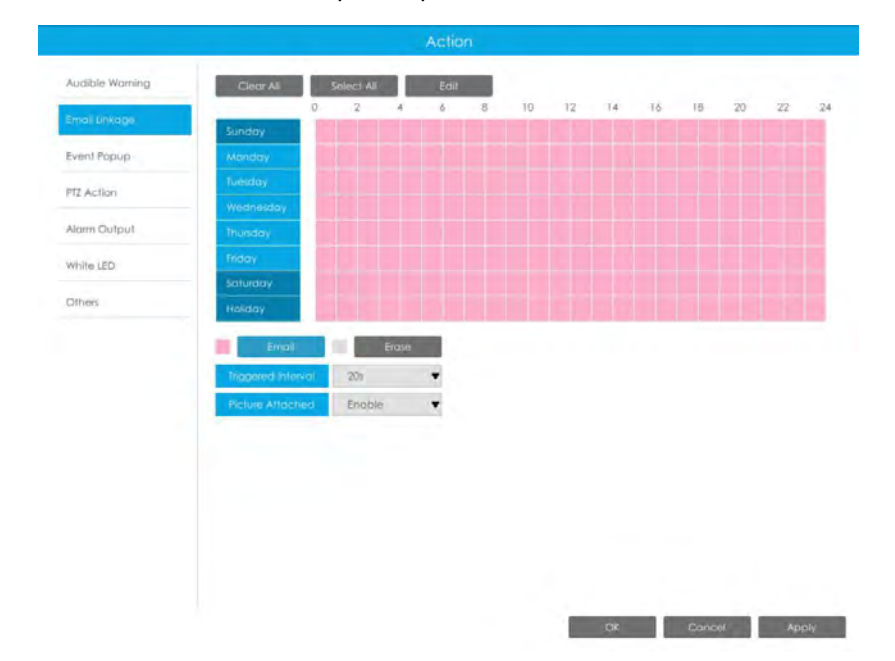

**Event Popup:** Trigger alarm screen popup to fullscreen when alarm is triggered. And you can set display duration time of all triggered channel in 'Settings'->'General'->'Event Popup Duration Time'. Then triggered channel will be shown one by one as duration time.

 $\Omega$  Select the operation type, Event Popup and Erase. Then drag a square on the time table for

time setting. It will be more convenient by clicking  $\frac{\text{Select All}}{\text{or}}$  or  $\frac{\text{Clear All}}{\text{or}}$  to set or clear

all time settings.

2 Click  $\begin{array}{|c|c|c|c|c|}\n\hline\n\text{Ed} & \text{to edit} & \text{effective time manually.}\n\hline\n\end{array}$ 

**Triggered Interval:** The effective interval between two actions when event triggered.

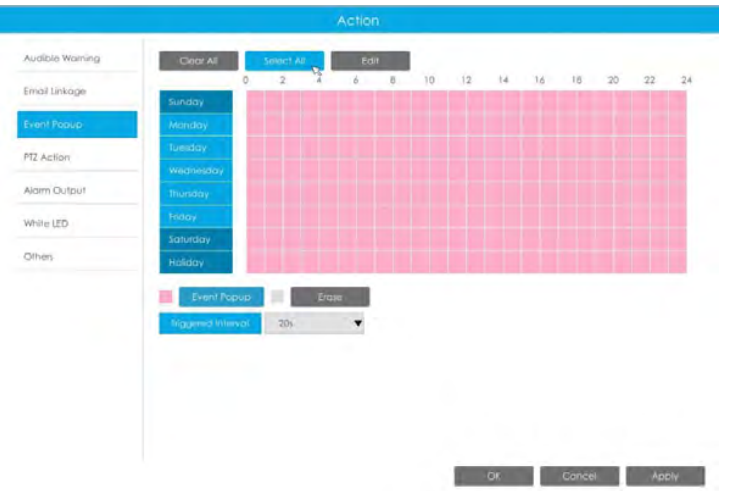

**PTZ Action:** Trigger PTZ action when alarm is triggered. PTZ action includes **Preset and Patrol.** User can set effective schedule as following two ways:

 $1$  Select the operation type: PTZ or Erase. Then drag a square on the time table for time setting. It will be more convenient by clicking Select All or Clear All to set or clear to set

or clear all time settings.

2 Click Edit to edit record effective time manually.

**Triggered Interval:** The effective interval between two actions when event triggered.

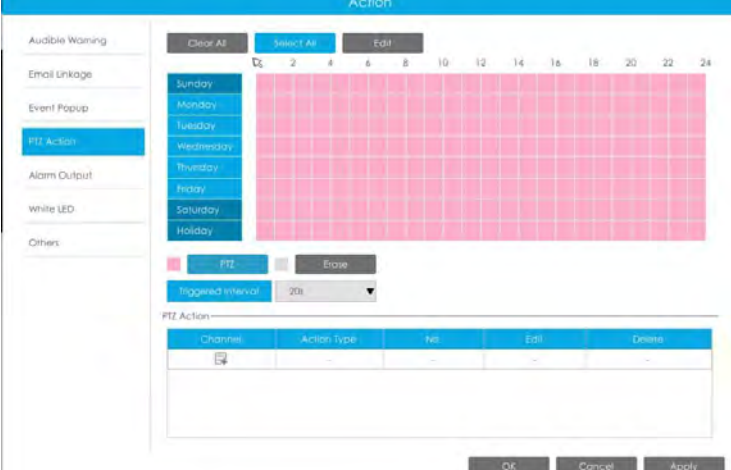

And you can add PTZ Action by clicking  $\overline{\mathbb{F}}$ .

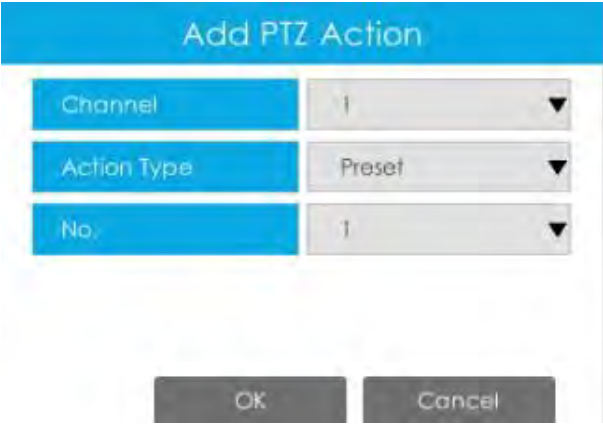

**Channel:** Select the channel which supports this function.

**Action Type:** Preset and Patrol are available.

**No.:** Select the number of Preset or Patrol.

**Alarm Output:** Trigger alarm output when alarm is triggered. For NVR Alarm Output, the relevant alarm output will be firstly listed, such as, 1, 2.etc. As for camera Alarm Output, it will display as CHx\_x (such as CH1\_1) according to the camera channel and corresponding alarm number. **Triggered Interval:** The effective interval between two actions when event triggered.

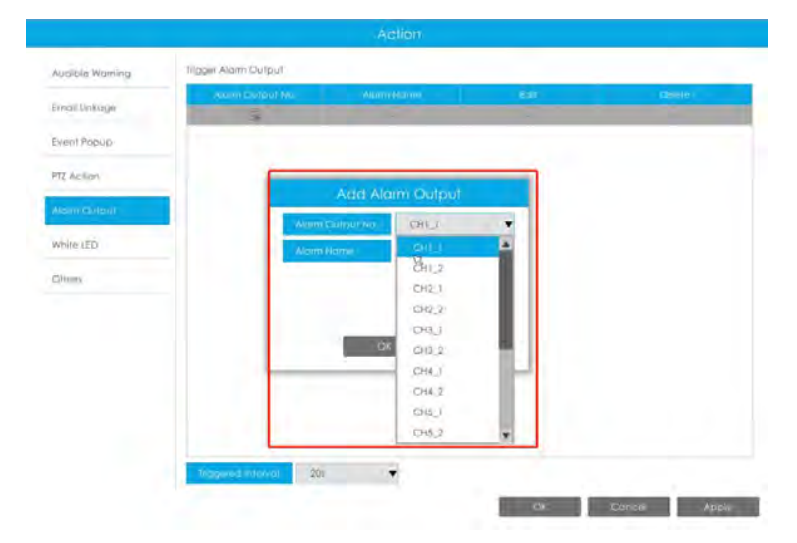

**White LED:** Trigger White LED flashing when alarm is triggered.

The user can set effective schedule as following two ways:

 $1$  Select the operation type, White LED and Erase. Then drag a square on the time table for

time setting. It will be more convenient by clicking Select All or Clear All to set or clear

all time settings.

2 Click  $\overline{E}$ <sup>Edit</sup> to edit effective time manually.

**Triggered Interval:** The effective interval between two actions when event triggered.

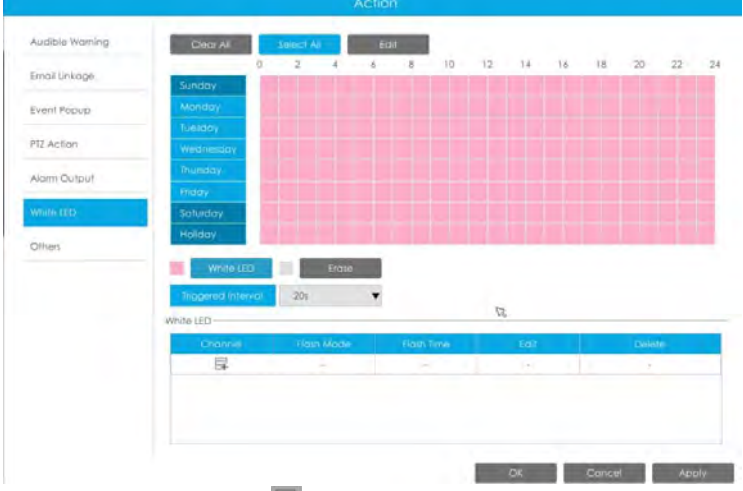

And you can add White LED by clicking  $\mathbb{F}$ .

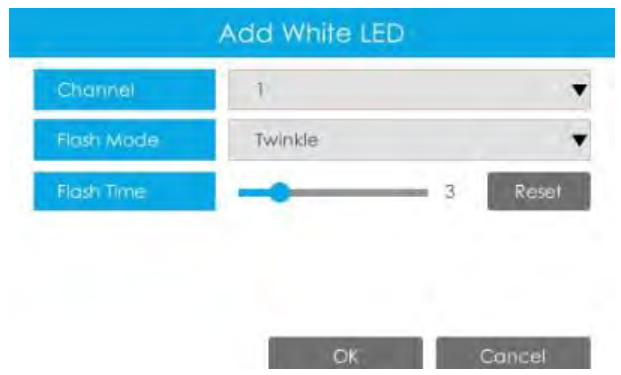

**Channel:** Select the channel which supports this function.

**Flash Mode:** Twinkle and Always are available.

Flash Time: Set the time for White LED flashing. When the Flash Mode is Twinkle, the range of Flash Time is  $1^{\sim}10$  and the default value is 3. When the Flash Mode is Always, the range of Flash Time is  $1^{\circ}60$  and the default value is 5.

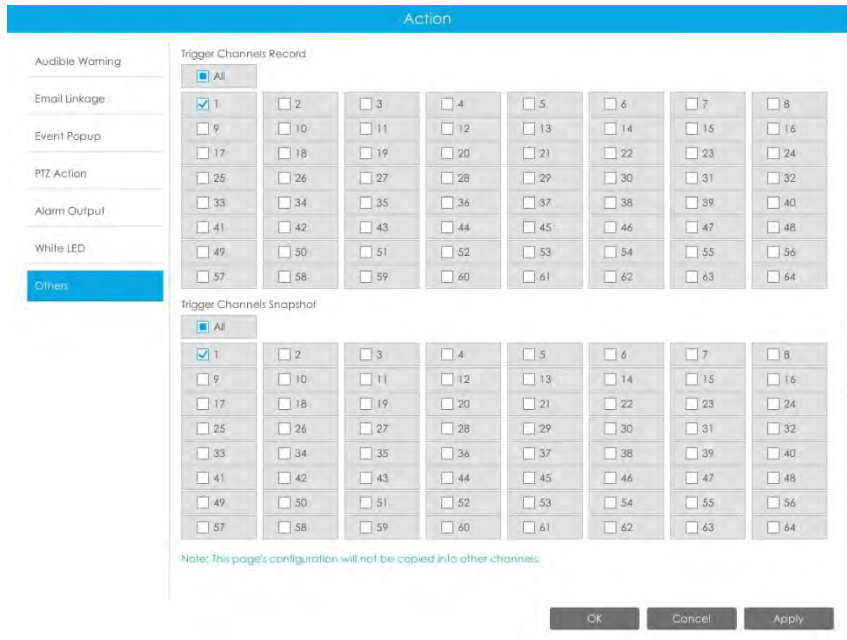

**Others:** Trigger selected channels to record and snapshot when alarm is triggered.

#### **Note**:

Make sure you have set correct schedule for record and snapshot before setting the Event Action. **Step 8. Set Minimum Size and Maximum Size.**

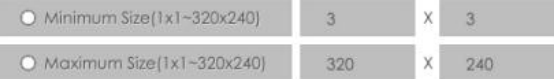

**Minimum Size:** The Min. Size means that only if the object size is bigger than the frame, the settings for Loitering will take effect.

**Maximum Size:** The Max. Size means the opposite, only if the object size is smaller than the frame you drew on the screen, the settings for Loitering will take effect.

#### **Human Detection**

Human detection is used for figuring out whether an object is a human or not.

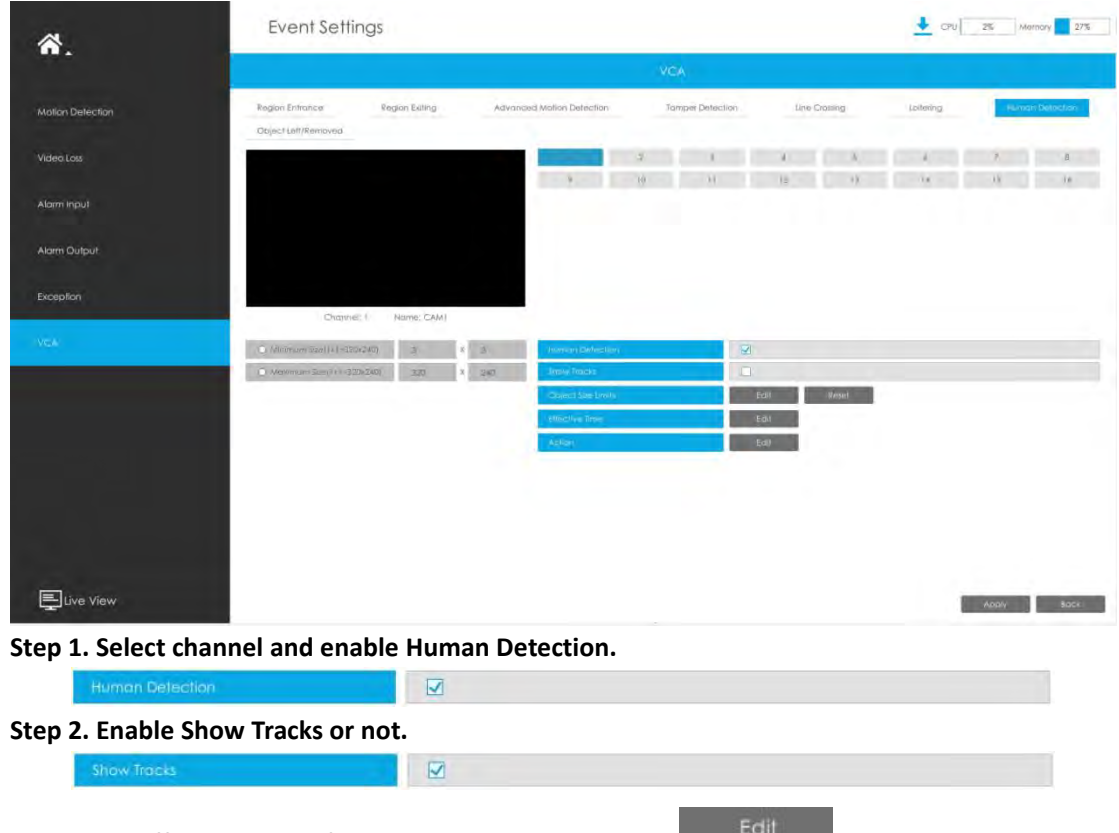

## **Step 3. Set Effective Time of human detection by clicking** .

NVR receives the alarm when effective time has been set. It will be more convenient by clicking

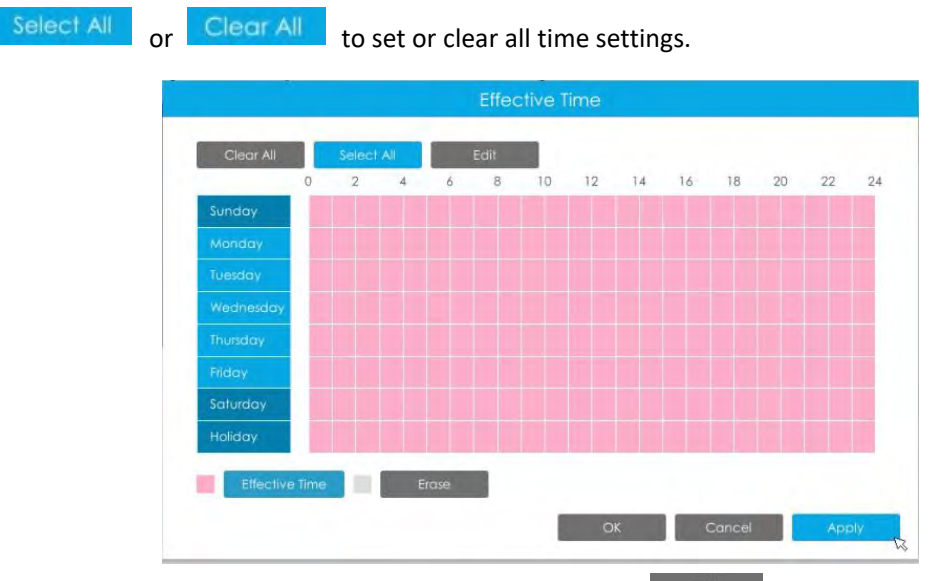

## **Step 4. Set Action for human detection alarm by clicking .**

**Audible Warning:** NVR will trigger an audible beep when region entrance is detected.

The user can set effective schedule as following two ways:

1 Select the operation type: Audible or Erase. Then drag a square on the time table for time setting. It will be more convenient by clicking Select All or Clear All to set or clear all time settings.

2 Click Edit to edit record effective time manually.

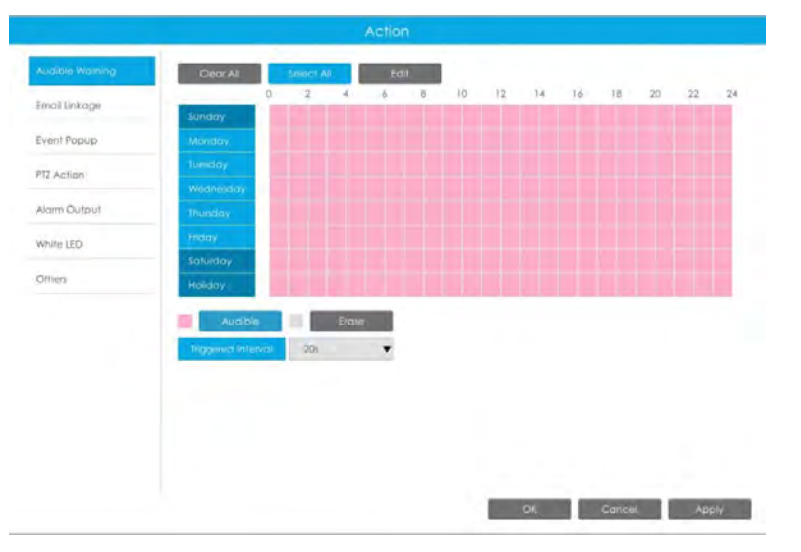

### **Triggered Interval:** The effective interval between two actions when event triggered.

**Email Linkage:** NVR will send an email to the address you set before.

The user can set effective schedule as following two ways:

 $1$  Select the operation type, Email and Erase. Then drag a square on the time table for time

setting. It will be more convenient by clicking  $\frac{\text{Select All}}{\text{or}}$  or  $\frac{\text{Clear All}}{\text{or}}$  to set or clear all time settings.

 $\overline{2}$  Click  $\overline{2}$  Edit to edit effective time manually.

**Triggered Interval:** The effective interval between two actions when event triggered.

**Picture Attached:** Select whether to attach picture when sending Emails. If you enable it, you will receive alarm emails with one event captured picture attached.

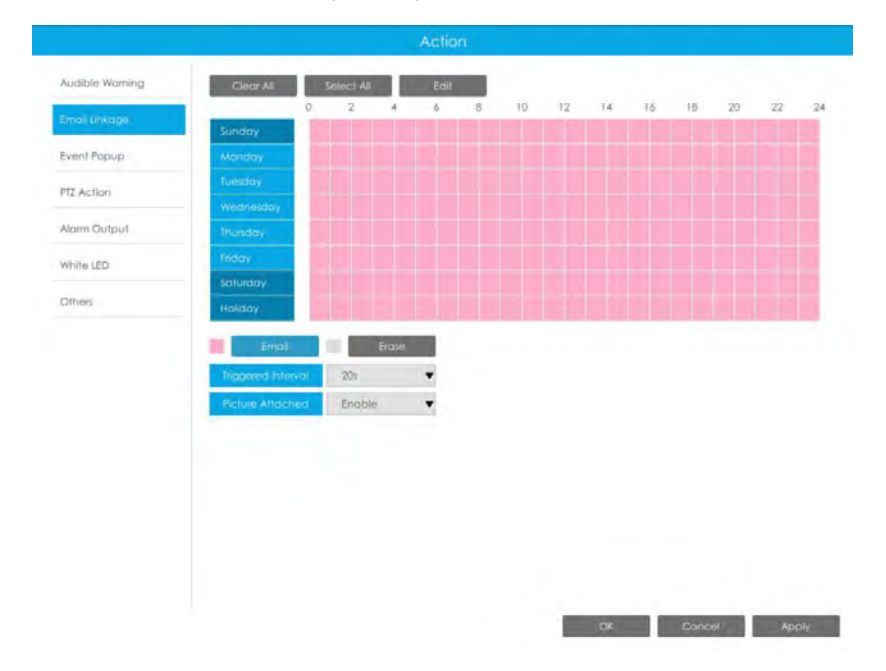

**Event Popup:** Trigger alarm screen popup to fullscreen when alarm is triggered. And you can set display duration time of all triggered channel in 'Settings'->'General'->'Event Popup Duration Time'. Then triggered channel will be shown one by one as duration time.

 $\Omega$  Select the operation type, Event Popup and Erase. Then drag a square on the time table for time setting. It will be more convenient by clicking select All or Clear All to set or clear all time settings.

2 Click  $\overline{f}^{\text{Edit}}$  to edit effective time manually.

**Triggered Interval:** The effective interval between two actions when event triggered.

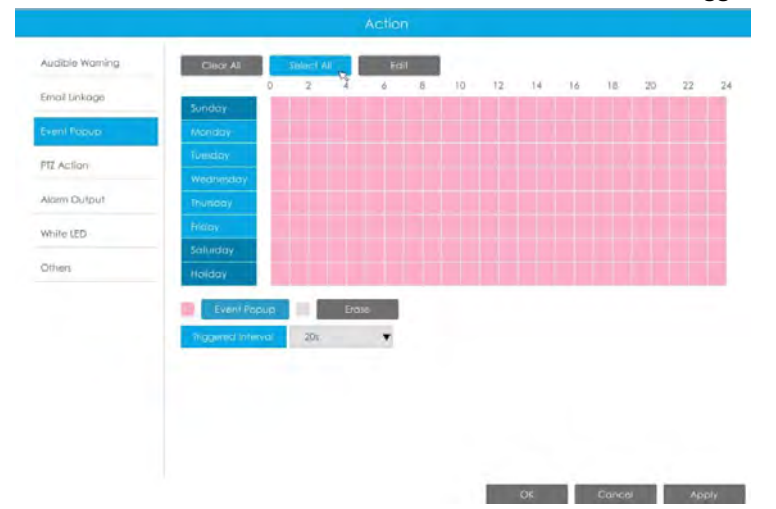

**PTZ Action:** Trigger PTZ action when alarm is triggered. PTZ action includes **Preset and Patrol.** User can set effective schedule as following two ways:

 $(1)$  Select the operation type: PTZ or Erase. Then drag a square on the time table for time

setting. It will be more convenient by clicking  $\frac{\text{Select All}}{\text{or}}$  or  $\frac{\text{Clear All}}{\text{to set}}$  to set or clear to set

or clear all time settings.

2 Click Edit to edit record effective time manually.

**Triggered Interval:** The effective interval between two actions when event triggered.

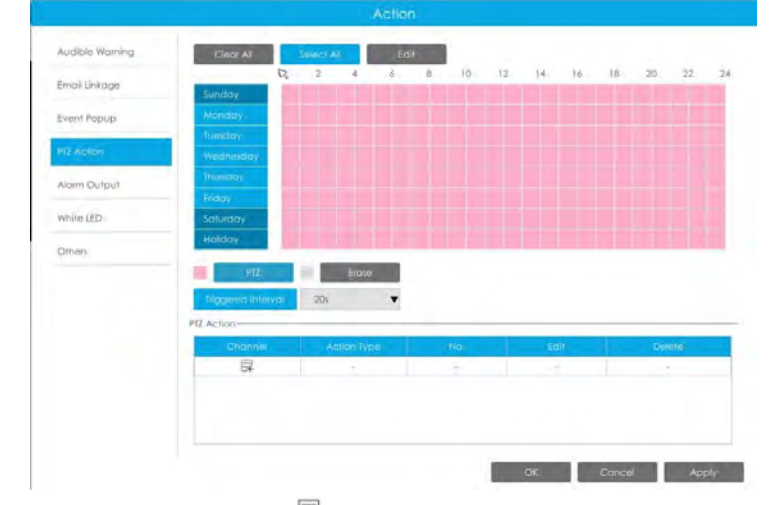

And you can add PTZ Action by clicking  $\Box$ .

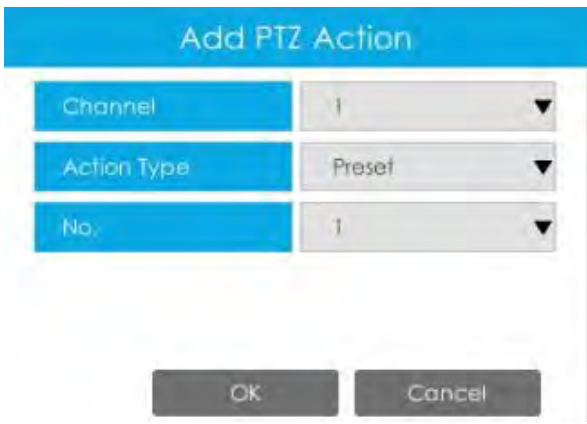

**Channel:** Select the channel which supports this function.

**Action Type:** Preset and Patrol are available.

**No.:** Select the number of Preset or Patrol.

**Alarm Output:** Trigger alarm output when alarm is triggered. For NVR Alarm Output, the relevant alarm output will be firstly listed, such as, 1, 2.etc. As for camera Alarm Output, it will display as CHx x (such as CH1\_1) according to the camera channel and corresponding alarm number. **Triggered Interval:** The effective interval between two actions when event triggered.

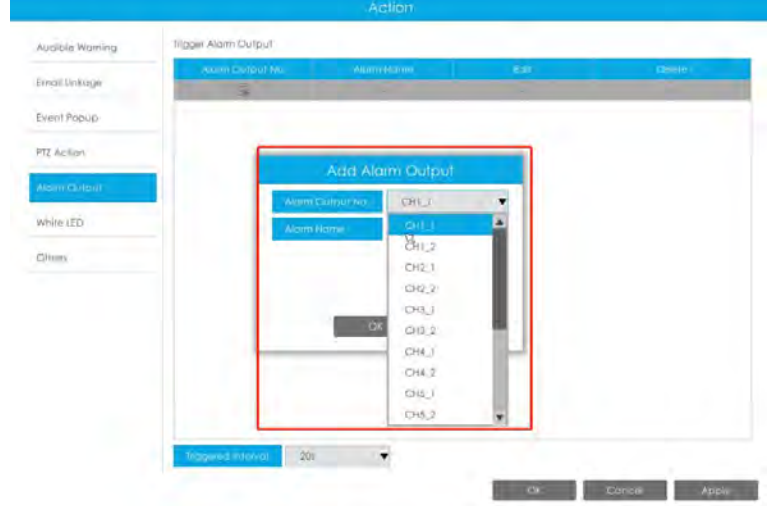

**White LED:** Trigger White LED flashing when alarm is triggered.

The user can set effective schedule as following two ways:

 $1$  Select the operation type, White LED and Erase. Then drag a square on the time table for

time setting. It will be more convenient by clicking Select All or Clear All to set or clear all time settings.

2 Click Edit to edit effective time manually.

**Triggered Interval:** The effective interval between two actions when event triggered.

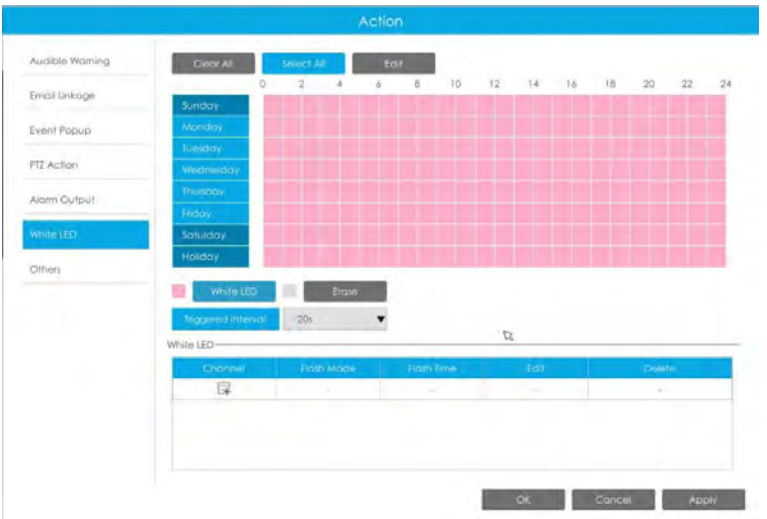

And you can add White LED by clicking  $\Box$ .

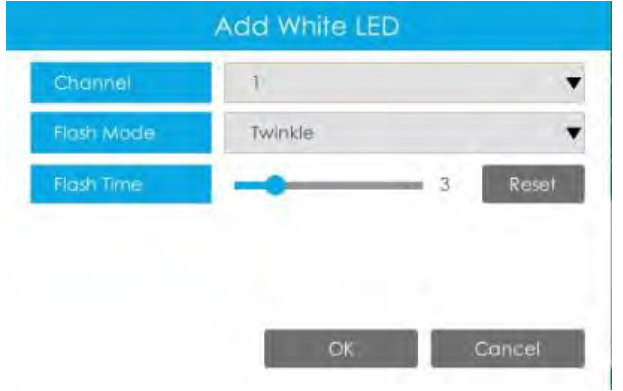

**Channel:** Select the channel which supports this function.

**Flash Mode:** Twinkle and Always are available.

Flash Time: Set the time for White LED flashing. When the Flash Mode is Twinkle, the range of Flash Time is 1~10 and the default value is 3. When the Flash Mode is Always, the range of Flash Time is 1~60 and the default value is 5.

**Others:** Trigger selected channels to record and snapshot when alarm is triggered.

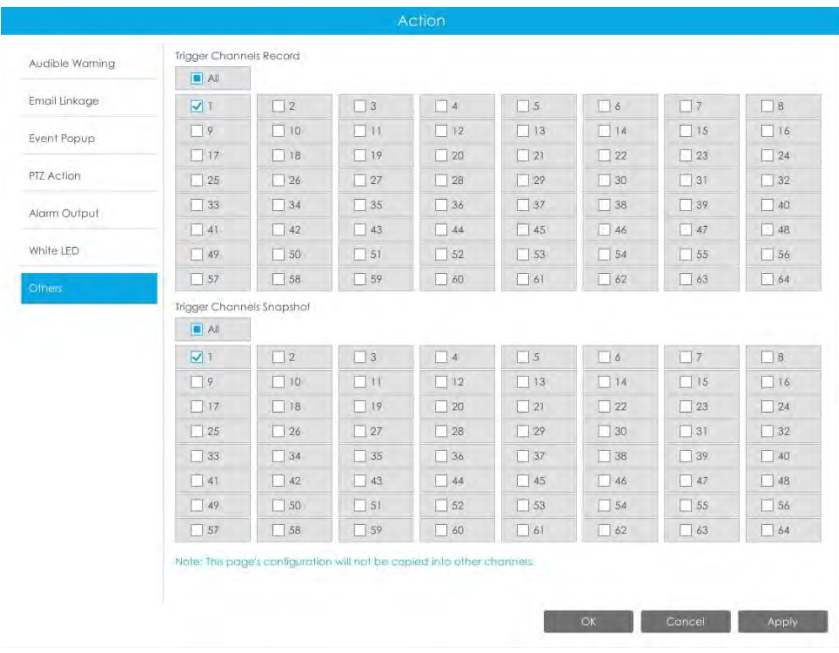

#### **Step 5. Set Minimum Size and Maximum Size.**

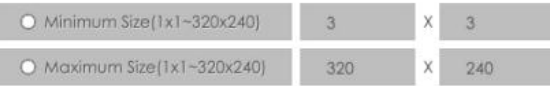

**Minimum Size:** The Min. Size means that only if the object size is bigger than the frame, the settings for Human Detection will take effect.

**Maximum Size:** The Max. Size means the opposite, only if the object size is smaller than the frame you drew on the screen, the settings for Human Detection will take effect.

### **Note**:

1 Make sure you have set correct schedule for record and snapshot before setting the Event Action.

 $\circled{2}$  Human Detection tab is no longer displayed separately for all AI cameras.

### **Object Left/Removed**

Object Left can detect and prompt an alarm if an object is left in a pre-defined region. Object Removed can detect and prompt an alarm if an object is removed from a pre-defined region. **Note:**

You need to upgrade the NVR to V7x.9.0.4-r2 or above to support this function.

**Step 1. Select channel and enable Object Left or Object Removed(Or you can enable both features at the same time).**

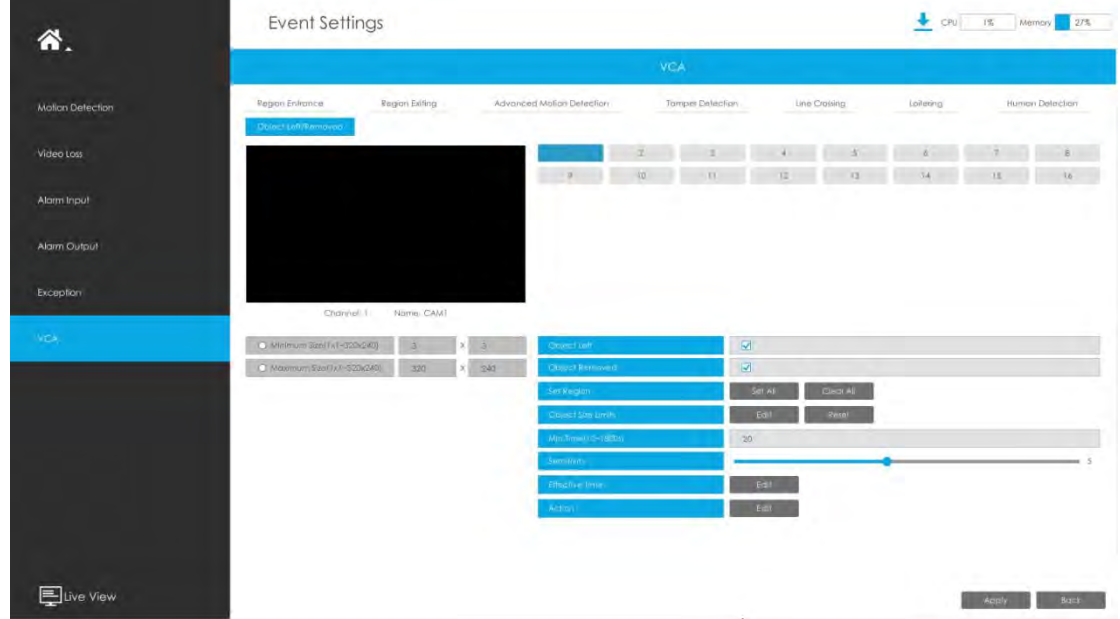

#### **Step 2. Set detection region.**

You can select an area by dragging the mouse to set the trigger area, and this area will be

synchronized to camera. Also, you can set or clear all set region by directly clicking Set All

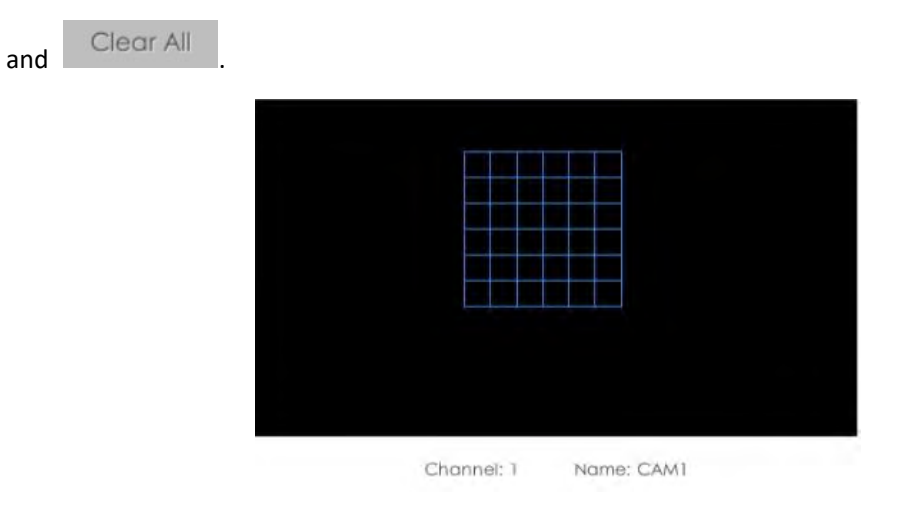

For cameras with the firmware version higher than 4X.7.0.78, it supports drawing polygon detection region for VCA function.

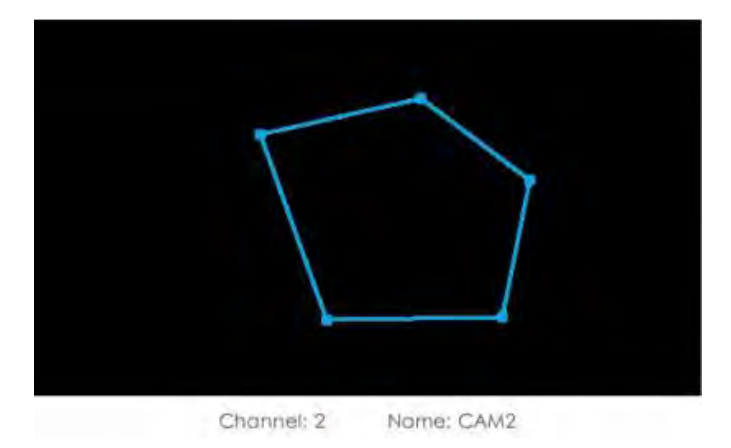

#### **Step 3. Set Min. Time.**

After setting minimum time from 3s to 1800s, any objects are left in the selected area or removed from the selected area over the minimum time will trigger the alarm.

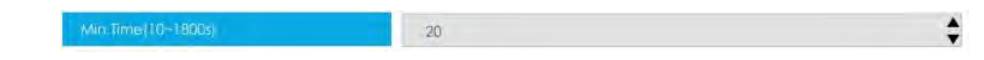

## **Step 4. Set Sensitivity**.

Sensitivity

The sensitivity can be configured to detect various movements according to different requirements. When the level of sensitivity is low, slight movement won't trigger the alarm.

# **Step 5. Set Effective Time of object left/removed byclicking** .

NVR receives the alarm when effective time has been set. It will be more convenient by clicking

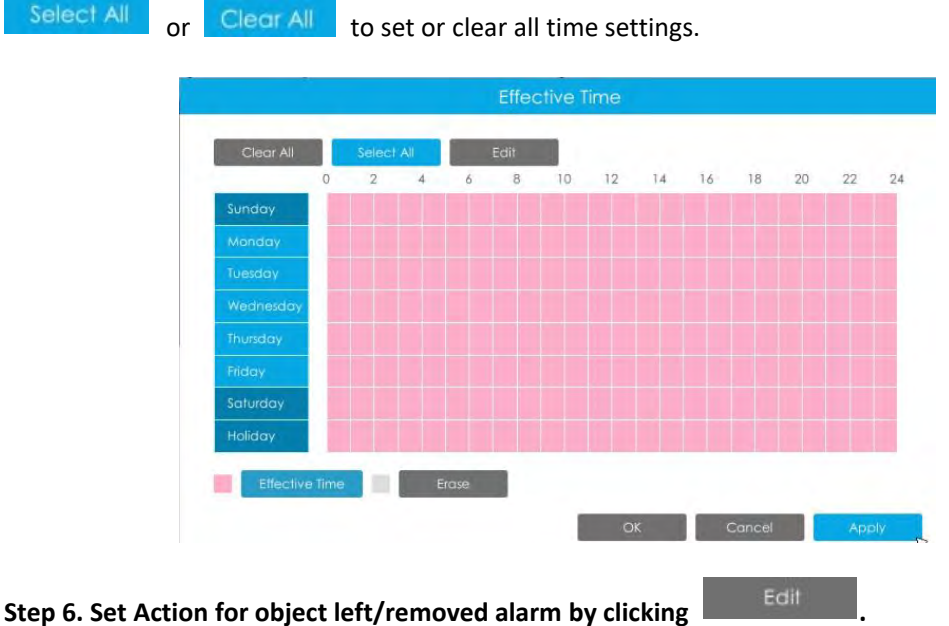

**Audible Warning:** NVR will trigger an audible beep when region entrance is detected.

The user can set effective schedule as following two ways:

 $1$  Select the operation type: Audible or Erase. Then drag a square on the time table for time

setting. It will be more convenient by clicking Select All or Clear All to set or clear all time settings.

 $\circled{2}$  Click **Edit Follow** to edit record effective time manually.

**Triggered Interval:** The effective interval between two actions when event triggered.

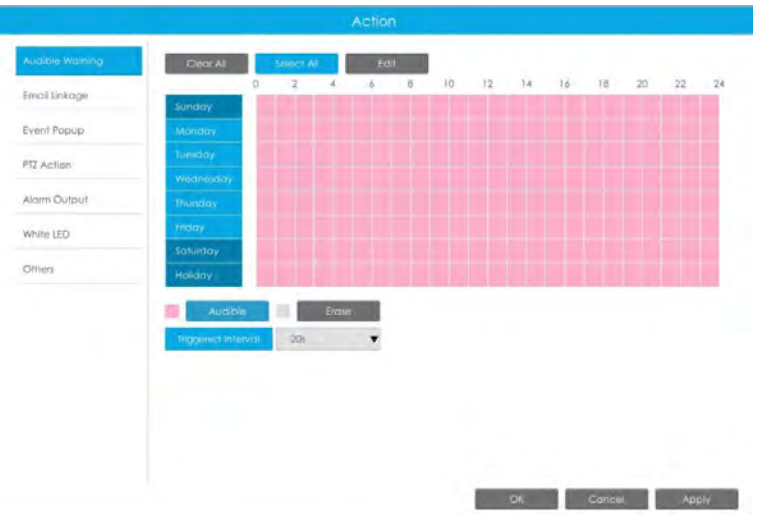

**Email Linkage:** NVR will send an email to the address you set before.

The user can set effective schedule as following two ways:

 $1$  Select the operation type, Email and Erase. Then drag a square on the time table for time

setting. It will be more convenient by clicking  $\frac{\text{Select All}}{\text{or}}$  or  $\frac{\text{Clear All}}{\text{or}}$  to set or clear all

time settings.

 $\circled{2}$  Click  $\qquad \qquad$  Edit  $\qquad \qquad$  to edit effective time manually.

**Triggered Interval:** The effective interval between two actions when event triggered.

**Picture Attached:** Select whether to attach picture when sending Emails. If you enable it, you will receive alarm emails with one event captured picture attached.

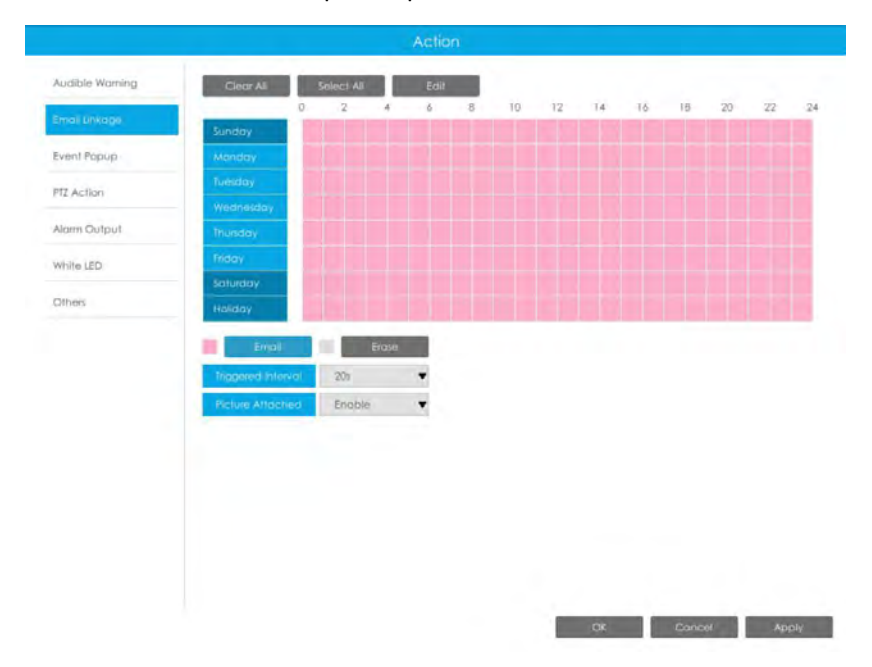

**Event Popup:** Trigger alarm screen popup to fullscreen when alarm is triggered. And you can set display duration time of all triggered channel in 'Settings'->'General'->'Event Popup Duration Time'. Then triggered channel will be shown one by one as duration time.

 $1$  Select the operation type, Event Popup and Erase. Then drag a square on the time table for

time setting. It will be more convenient by clicking Select All or Clear All to set or clear all time settings.

2 Click  $\begin{array}{|c|c|c|c|c|}\n\hline\n\text{Edil} & \text{to edit effective time manually.}\n\hline\n\end{array}$ 

**Triggered Interval:** The effective interval between two actions when event triggered.

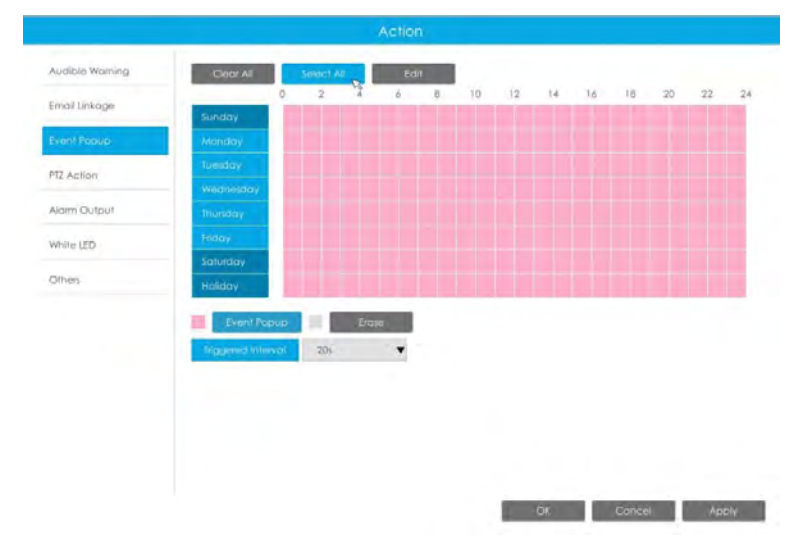

**PTZ Action:** Trigger PTZ action when alarm is triggered. PTZ action includes **Preset and Patrol.** User can set effective schedule as following two ways:

 $\Omega$  Select the operation type: PTZ or Erase. Then drag a square on the time table for time

setting. It will be more convenient by clicking Select All or Clear All to set or clear to set

or clear all time settings.

2 Click **Edit** to edit record effective time manually.

**Triggered Interval:** The effective interval between two actions when event triggered.

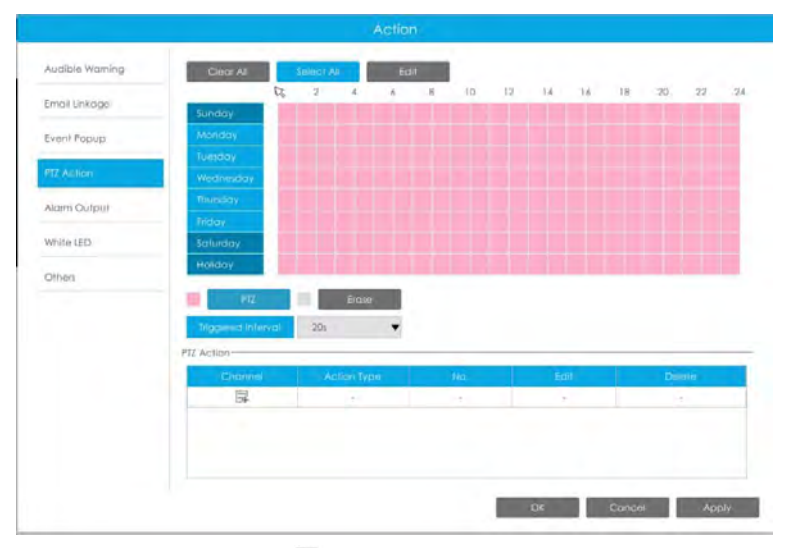

And you can add PTZ Action by clicking  $\Box$ .

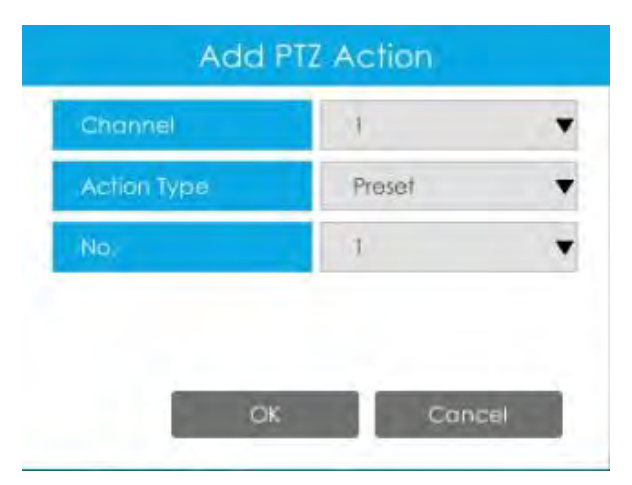

**Channel:** Select the channel which supports this function.

**Action Type:** Preset and Patrol are available.

**No.:** Select the number of Preset or Patrol.

**Alarm Output:** Trigger alarm output when alarm is triggered. For NVR Alarm Output, the relevant alarm output will be firstly listed, such as, 1, 2.etc. As for camera Alarm Output, it will display as CHx\_x (such as CH1\_1) according to the camera channel and corresponding alarm number. **Triggered Interval:** The effective interval between two actions when event triggered.

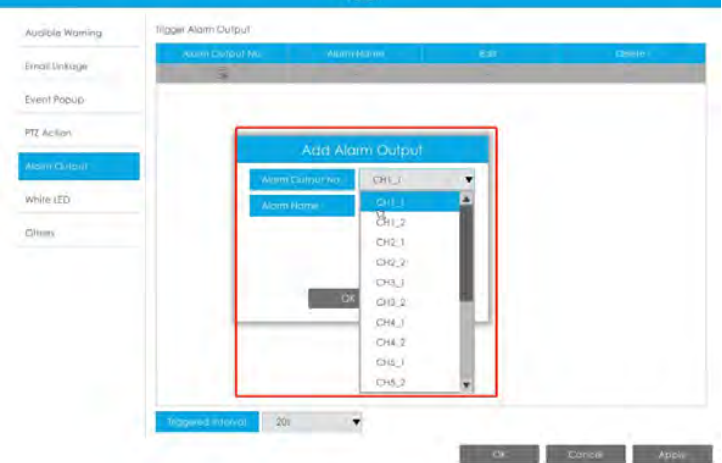

**White LED:** Trigger White LED flashing when alarm is triggered.

The user can set effective schedule as following two ways:

 $1$  Select the operation type, White LED and Erase. Then drag a square on the time table for

time setting. It will be more convenient by clicking Select All or Clear All to set or clear

all time settings.

2 Click  $\overline{E}$  Edit to edit effective time manually.

**Triggered Interval:** The effective interval between two actions when event triggered.

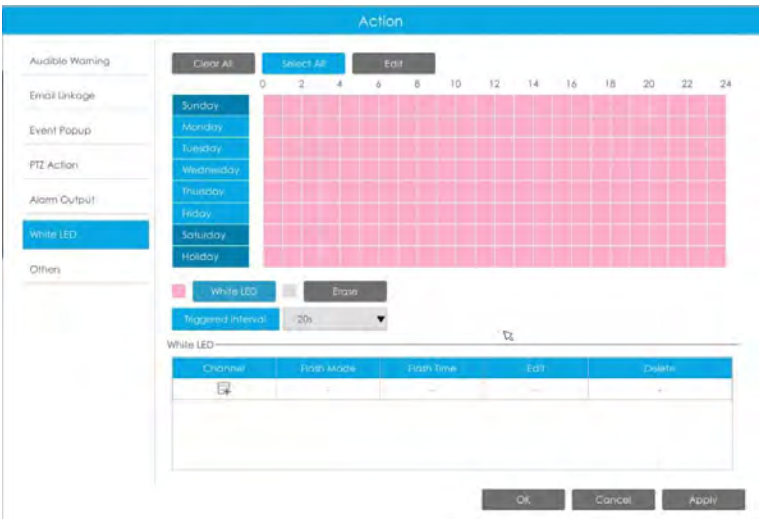

And you can add White LED by clicking  $\Box$ .

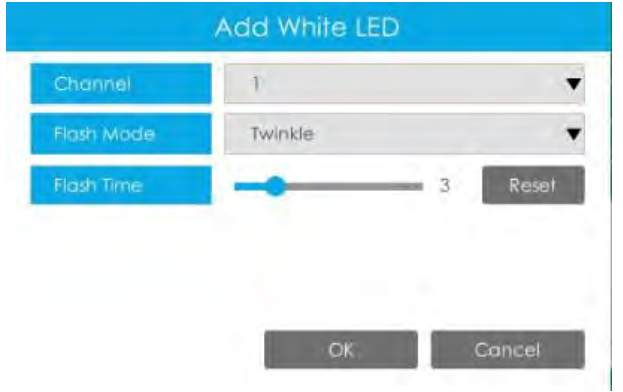

**Channel:** Select the channel which supports this function.

**Flash Mode:** Twinkle and Always are available.

Flash Time: Set the time for White LED flashing. When the Flash Mode is Twinkle, the range of Flash Time is 1~10 and the default value is 3. When the Flash Mode is Always, the range of Flash Time is  $1^{\circ}60$  and the default value is 5.

**Others:** Trigger selected channels to record and snapshot when alarm is triggered.

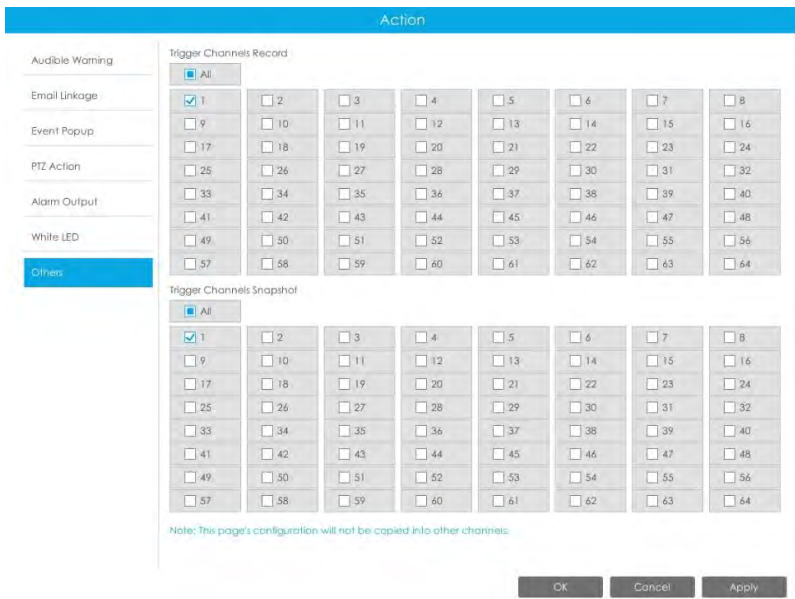

#### **Note**:

Make sure you have set correct schedule for record and snapshot before setting the Event Action. **Step 7. Set Minimum Size and Maximum Size.**

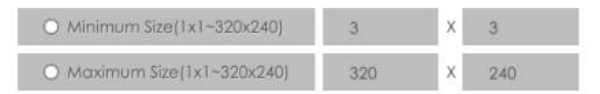

**Minimum Size:** The Min. Size means that only if the object size is bigger than the frame, the settings for Object Left/Removed will take effect.

**Maximum Size:** The Max. Size means the opposite, only if the object size is smaller than the frame you drew on the screen, the settings for Object Left/Removed will take effect.

#### **Settings**

Milesight VCA provides the primary setting for the whole VCA functions.

#### **Note:**

For cameras with the firmware version higher than 4X.7.0.78 and the NVRs with firmware version higher than 7X.9.0.12, Settings tab is no longer displayed separately.

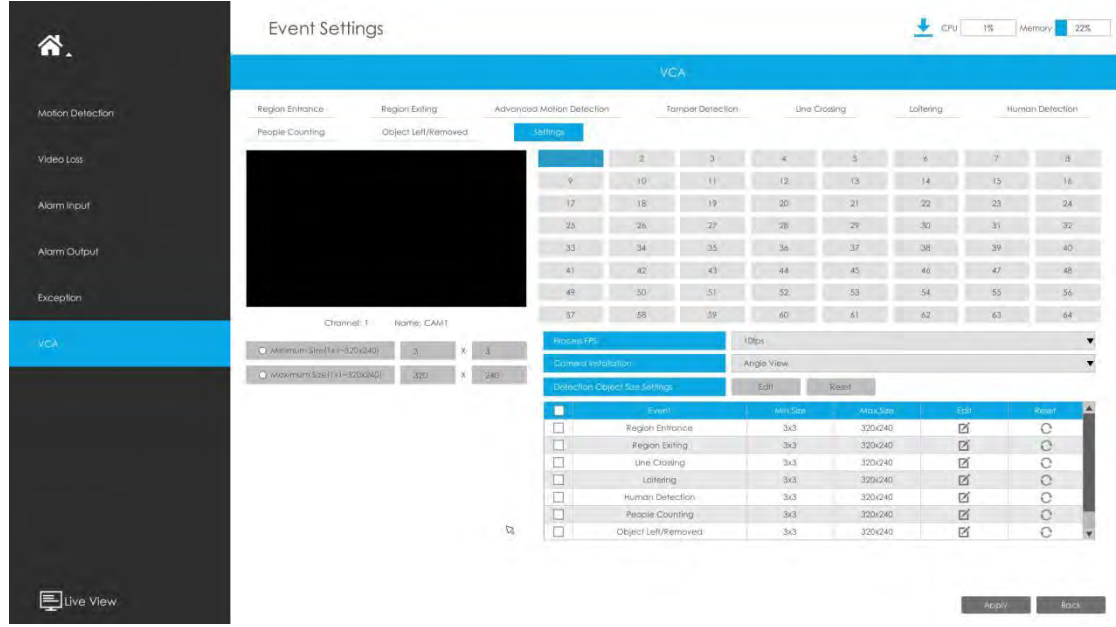

**Process FPS:** Five different periods are available(5, 10, 15, 20, 25 fps) for processing fps. **Camera Installation:** Select camera installation view, including **Angle View, Horizontal View and Overhead View**.

**Detection Object Size Settings:** Edit the frame size you draw to trigger events. You can set Min. Size and Max. Size for different events separately.

**Minimum Size:** The Min. Size means that only if the object size is bigger than the frame, the settings for other VCA functions will take effect.

**Maximum Size:** The Max. Size means the opposite, the frame you draw on the screen stands for that only if the object size is smaller than the frame, the settings for other VCA functions will take effect.

## **Note**:

Upgrade your device to corresponded firmware version. Camera: V4X.7.0.74 or above. NVR: V7X.9.0.9 or above.

# **3.9 Settings**

## **3.9.1 General**

## **Date & Time**

It is for setting up the Time parameters of NVR, including Time Zone, Daylight Saving Time, Time Setting, Server Address, NTP Sync, Interval, etc.

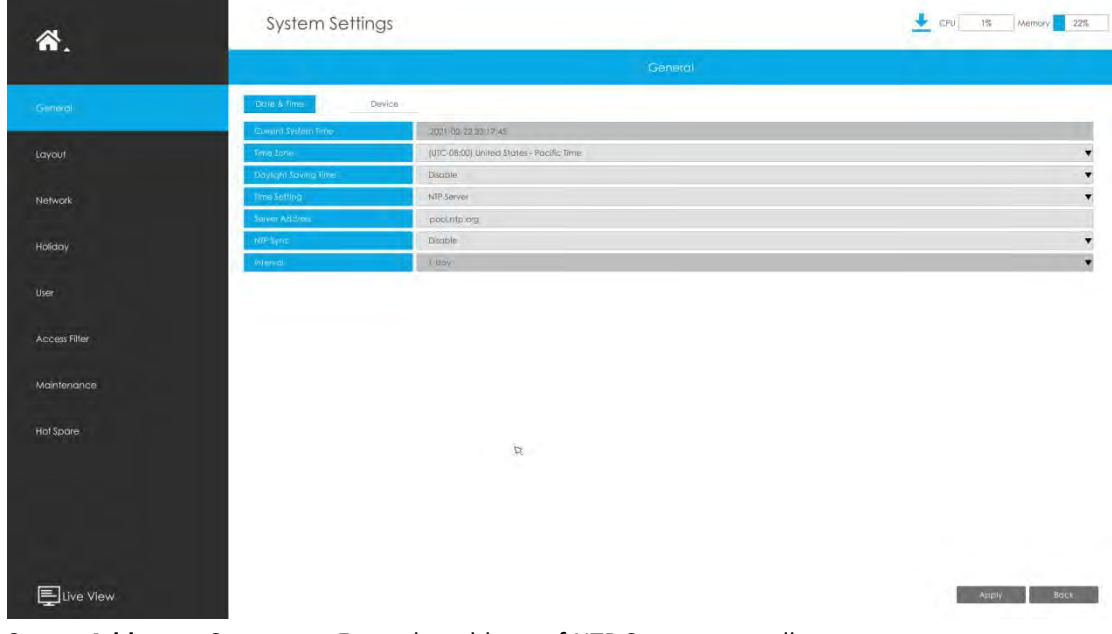

**Server Address:** Support to Enter the address of NTP Server manually. **NTP Sync:** Set the time of NVR to synchronize with the NTP server. **Interval:** The interval for synchronizing with NTP server can be set.

#### **Device**

It is for setting up the general parameters of NVR, including Device Name, HDMI/VGA Resolution, Language, HDMI2/VGA2, HDMI Audio, Audio Out, etc.

**Event Popup Duration Time:** The display duration time for the alarm popup screen. If users select "Manually Clear", the live view will exit the alarm screen popup status only after manual operation.

**Mouse Pointer Speed Level:** Adjust the speed of mouse on monitor. From 1 to 7, there are 7 levels to choose. The default level is 5.

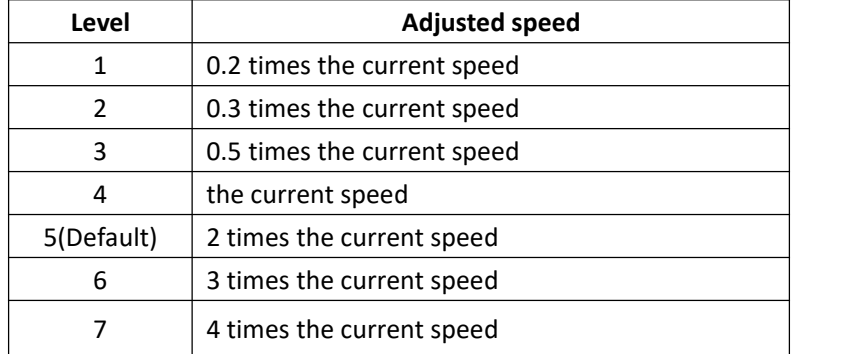

**Boot Wizard:** Enable it to pop up boot wizard after rebooting.

**Boot Authentication:** Enable it to authenticate the user after rebooting.

**Menu Authentication:** Enable it to authenticate the user every time when you click menu.

**Settings Page Timeout:** The interface will switch to Live View automatically according to the time you set.

**Auto Logout:** Users will log out automatically when there is no operation within the set time period.

**Display When Logout:** Set display mode of the live view interface when users log out. There are three options: Regular Mode, Occupancy Mode and Target Mode.

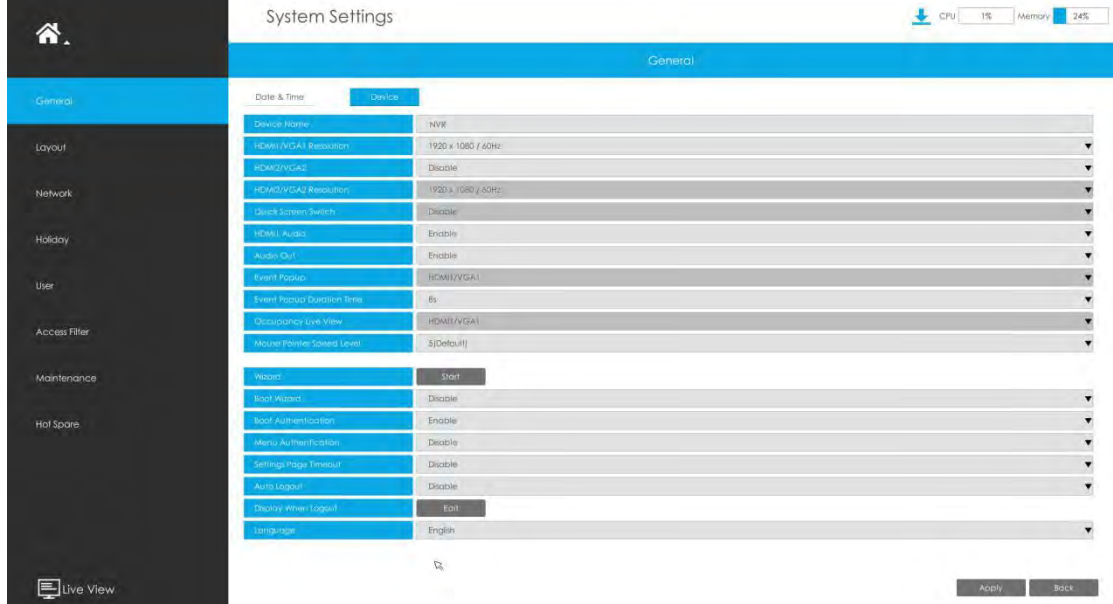

#### **Note:**

Not all NVR supports all the configurations above. For example, only NVR 8000 Series supports HDMI2/VGA2, Event Popup options and switching between the main-screen and sub-screen , which can be controlled by double-click the mouse wheel after enabling Quick Screen Switch function.

## **3.9.2 Layout**

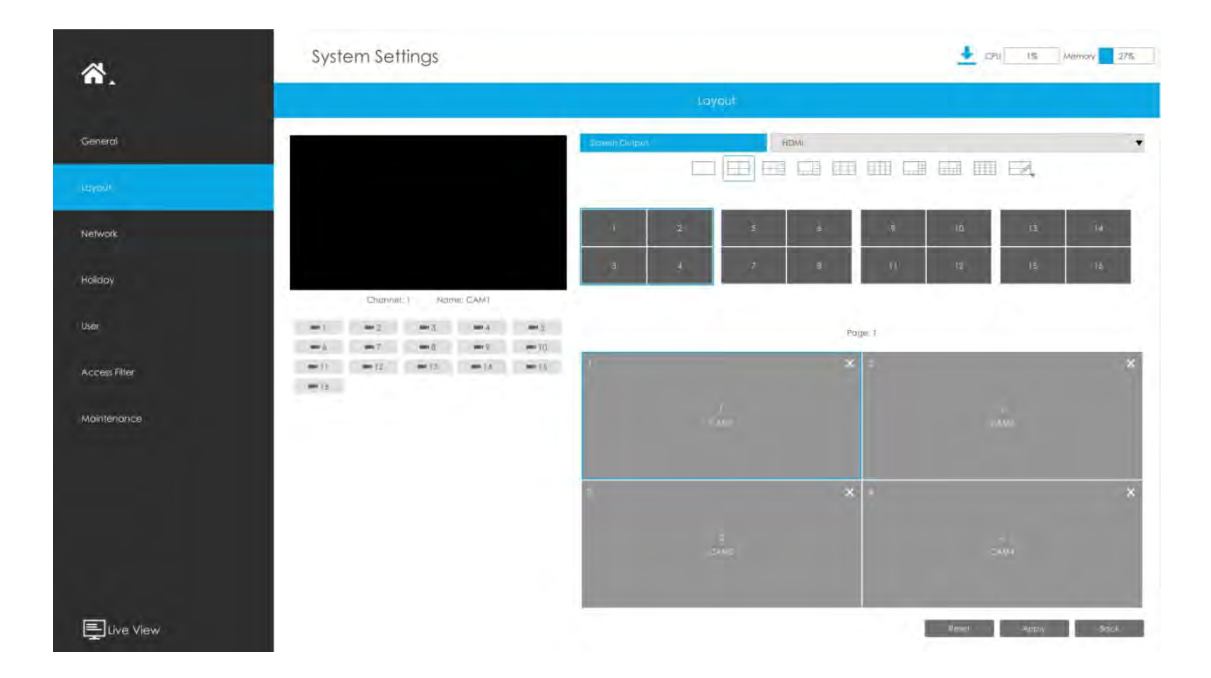

## **Step 1. Select Screen Output.**

You can configure layout for different Screen Output separately to meet the needs of monitoring different scenarios through different Screen Output.

#### **Note:**

Only NVR 7000 Series and NVR 8000 Series support this function.

#### **Step 2. Select a layout format.**

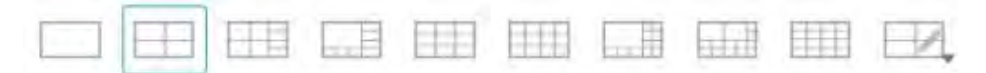

You can select 1/4/8/9/12/1+11/2+10/16 or Custom Layout. If you choose Custom Layout, please

```
click \bigcirc button, then click \Box button to add a new custom layout. Then drag the screen to
```
customize the layout, click the button and then click to save the custom layout.

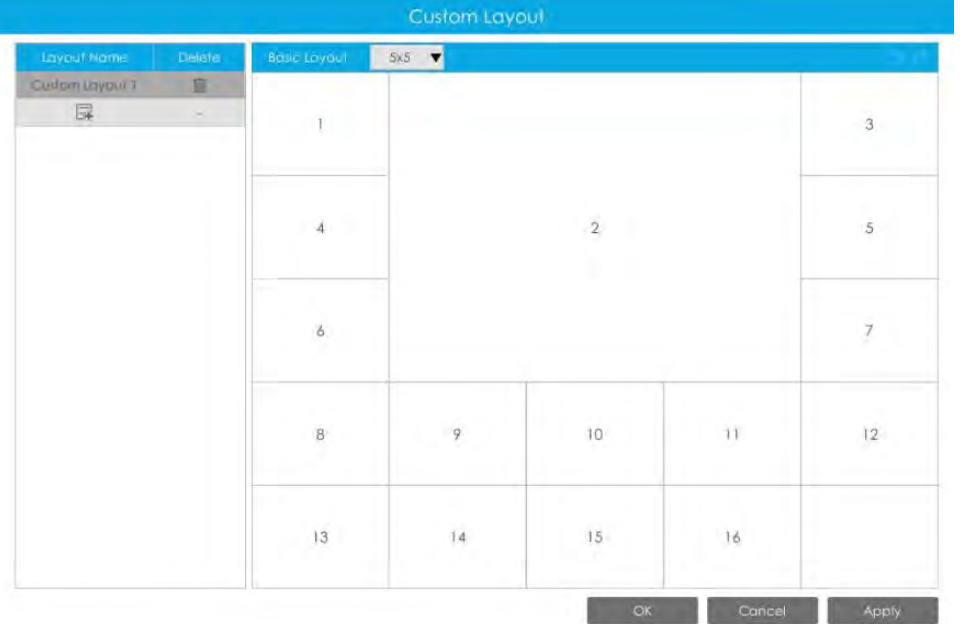

## **Note:**

You can create a custom layout based on a basic layout, and it supports up to 5\*5 basic layout. **Step 3. Set desired channels.**

Click  $\mathbf{X}$  to close a channel. Select a window and then select a desired channel to add in.

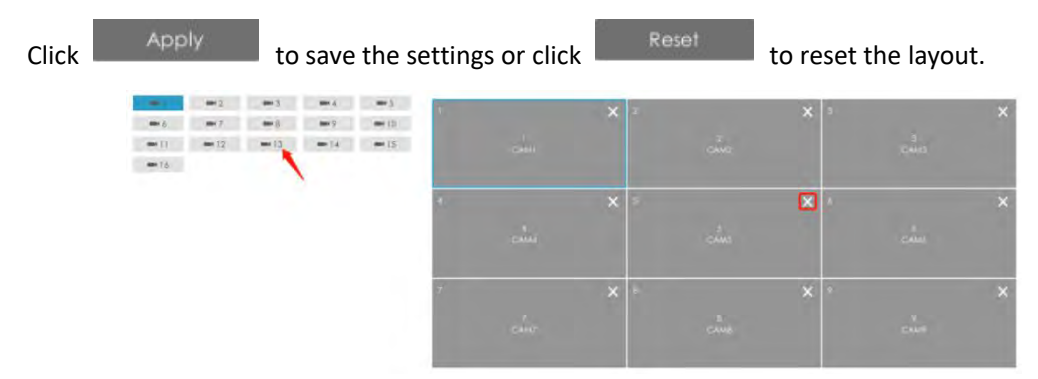

**Step 4. Select whether to apply settings of current layout to others.**

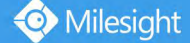

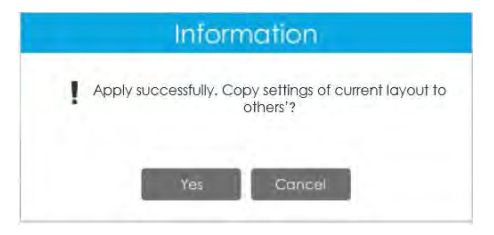

# **3.9.3 Network**

## **3.9.3.1 Basic**

## **Working Mode**

It supports three working modes of Multi-address, Load Balance and Net Fault-tolerance.

For Multi-address mode, you can set LAN1 or LAN2 as the default route according to the needs. **Note:**

Only Pro NVR 7000 Series and Pro NVR 8000 Series support this function.

The system supports two IP address format: IPv4 and IPv6

## **IPv4**

Enable IPv4 DHCP to auto search IP. When enable DHCP function, you can not modify IP/ Subnet mask/ Gateway.

Disable IPv4 DHCP to modify IP/ Subnet mask/ Gateway manually.

## **IPv6**

Manual/ Router Advertisement/ DHCPv6 are available.

## **DNS Server**

Preferred DNS Server: DNS server IP address.

Alternate DNS Server: DNS server alternate address.

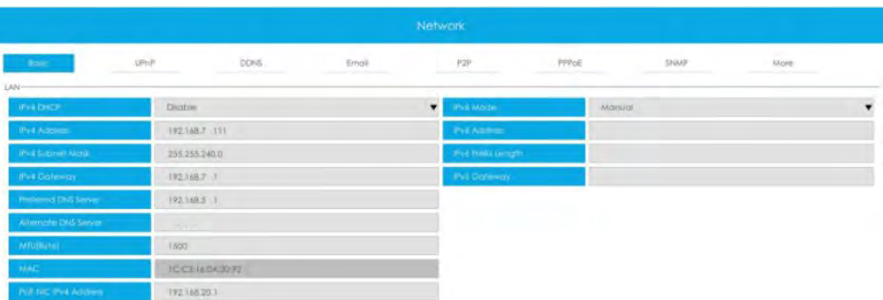

#### **Note:**

- 1. Check the DHCP check-box when there is a DHCP server running in the networks.
- 2. Once DHCP is enabled, DNS will change accordingly.
- 3. The valid range of MTU is 1200~1500.
- 4. Do not input an IP address conflicting with another device.
- 5. Working mode option is only for NVR 7000/8000 Series. Internal NIC IPv4 Address is only for PoE NVR Series.

# **3.9.3.2 UPnP**

With the function enabled, you don't need to configure the port mapping for each port in router, it will do the port mapping in router automatically once **router supports UPnP**.

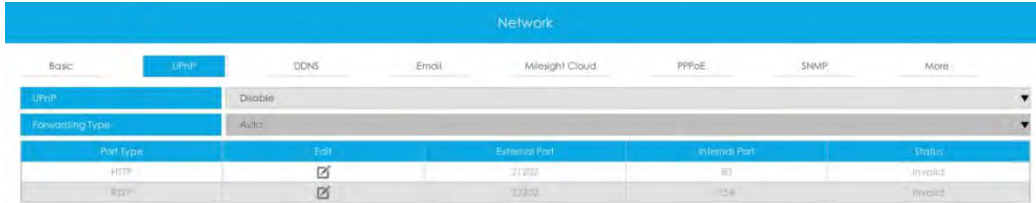

## **3.9.3.3 DDNS**

Using DDNS to solve the dynamic IP address problem.

Check DDNS check-box to enable it, then select a DDNS Server and input the user name, password and host name. Do not forget to save the configuration.

Milesight has its own DDNS server. Please do port forwarding for HTTP port and RTSP port before enabling **Milesight DDNS**. Then input corresponding information and you can use http://ddns.milesight.com:MAC to access device remotely.

## **Note:**

"Host Name" must begin with letters, and it can only contain number, letters, and hyphen.

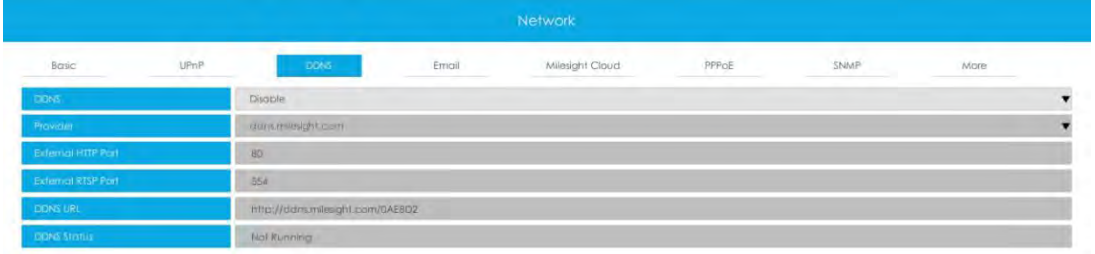

## **3.9.3.4 Email**

A screenshot will be sent to the receivers when alarm is triggered.

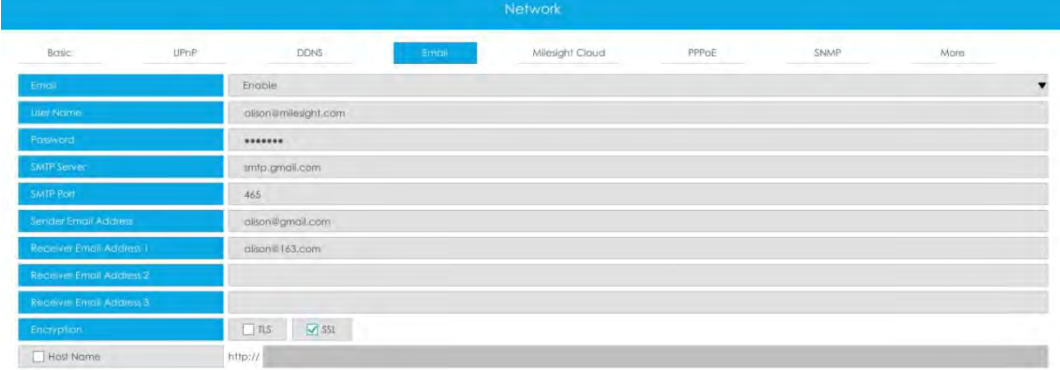

**Enable Email selection and then begin configuration. User name:** The E-mail address you choose to send emails. Please input **full email address**. **Password:** The password of the E-mail. **SMTP Server:** The SMTP Server of your E-mail. **SMTP Port:** The port of SMTP Server. It's usually 25. **Sender Email Address:** It must be same as [User name]. **Receiver Email Address:** E-mail Address for the receivers. **Encryption:** Security Protocol of email sending, including TLS and SSL.

**Host Name**: It will be attached in the email.

Select to check if the Mail function is workable.

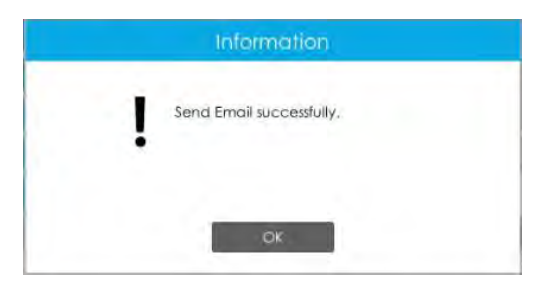

#### **Note:**

If your NVR has a port forwarding IP for Host Name, please input the complete address that contains the port.

## **3.9.3.5 Milesight Cloud**

You can add the devices to M-sight Pro app via Milesight Cloud, which can bind the devices with the cloud accounts. You can log into the cloud account directly on the APP, no need to add devices repeatedly.

Click "Enable" and "Apply" to enable Milesight Cloud.

After enabling, you can add the NVR on the APP M-Sight Pro for live view via scanning the QR code on Milesight Cloud page directly, or inputting the register code manually.

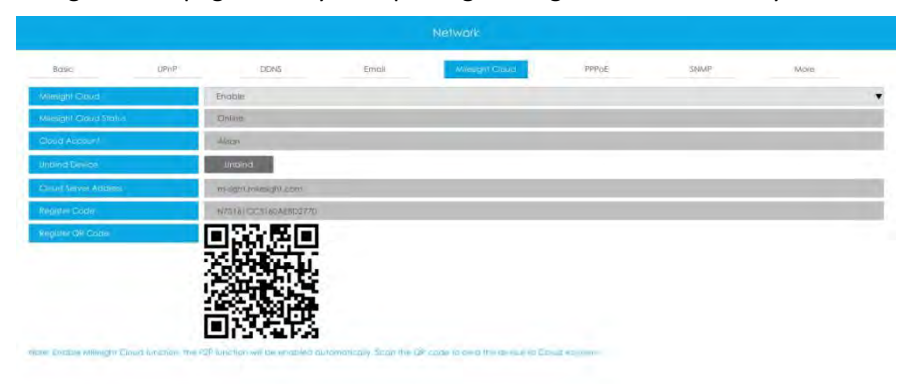

Apply Date

If you enable Milesight Cloud function, the P2P function will be enabled automatically.

**Note:**

- 1. Please make sure that NVR is available for internet before enabling.
- 2. Please make sure your NVR version is V7X.9.0.12 or above, and the APP version is V3.1.0.5 or above.

# **3.9.3.6 PPPoE**

PPPoE combines PPP protocol with Ethernet, by which Ethernet hosts can connect to a remote access concentrator via a simple bridging device.

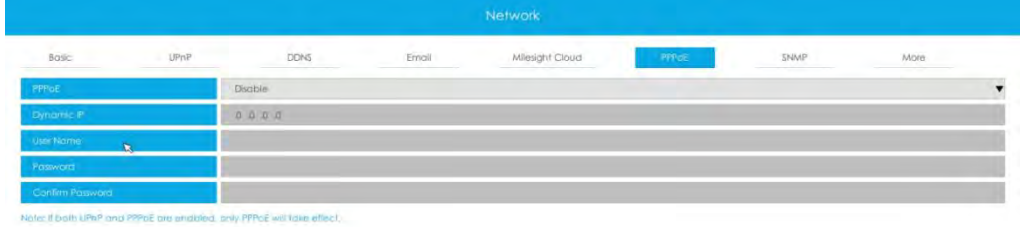

### **Note**:

If both UPnP and PPPoE are enabled, only PPPoE will take effect.

## **3.9.3.7 SNMP**

SNMP is an abbreviation of Simple Network Management Protocol, which is convenient for NVR to be monitored and managed in the whole network environment. The SNMP is widely used in many network devices, software and systems.

Before setting the SNMP, please download the SNMP software and manage to receive the NVR information via SNMP port. By setting the Trap Address, the NVR can send the alarm event and exception messages to the surveillance center.

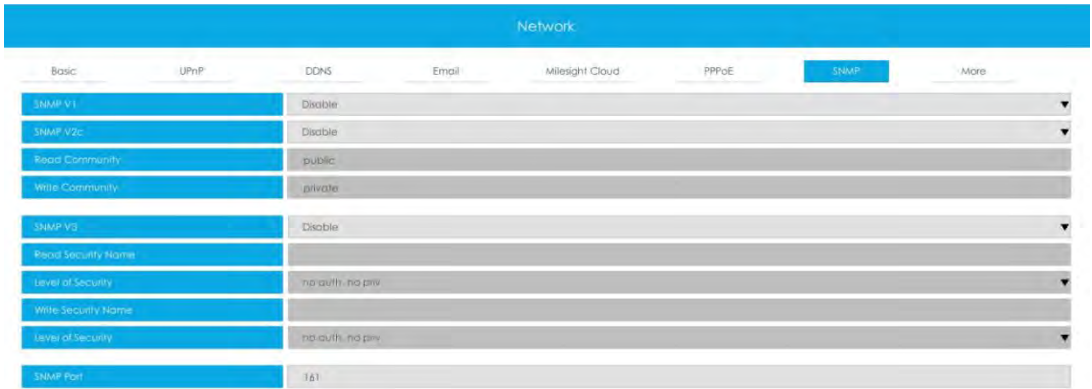

**SNMP v1/2c/3:** The version of SNMP. Please select the version of your SNMP software.

SNMP v1: No security protection

SNMP v2c: Require password for access

SNMP v3: Support encryption on the premise that the HTTPS protocol must be enabled.

**Read Community: Input the name of Read Community** 

**Write Community:** Input the name of Write Community

**Read Security Name:** Input the name of Read Security Community

**Level of Security:** There are three levels available: (auth, priv), (auth, no priv) and (no auth, no priv)

**Write Security Name:** Input the name of Write Security Community

**Level of Security:** There are three levels available: (auth, priv), (auth, no priv) and (no auth, no priv)

**SNMP Port:** The default of the SNMP port is 161.

## **3.9.3.8 More**

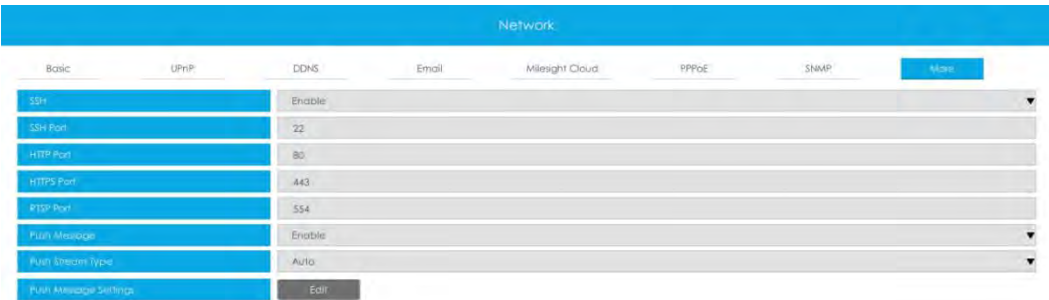

## **SSH**

Enable or disable SSH access. Secure Shell (SSH) has many functions; it can replace Telnet, and also provides a secure channel for FTP, POP, even for PPP.

## **SSH Port**

The default SSH port is 22. Only for Milesight R&D debugging.

## **HTTP Port**

The default HTTP port is 80. Please modify HTTP ports according to actual application.

**Note:**

- 1. The default HTTP port for IE browser is 80.
- 2. HTTP port is used for remote network access for 4k/H.265 NVR Series.

## **HTTPS Port**

The default HTTPS port is 443. Please modify HTTPS ports according to actual application.

**Note:**

- 1. The default HTTPS port for IE browser is 443.
- 2. HTTPS port is used for remote network access for 4k/H.265 NVR Series.

## **RTSP Port**

Real Time Streaming Protocol (RTSP) is an application layer protocol in TCP/IP protocol system. The default RTSP port is 554. Please modify RTSP port according to actual application.

## **Note:**

- 1. RTSP port is used for remote network live view.
- 2. RTSP port valid range is 554 or 1024~65535.
- 3. The RTSP format of Milesight NVR is "rtsp://IP:RTSP port/ch\_xxx".
- $(1)$  IP: The IP address of NVR;
- 2 RTSP port: The default RTSP port is 554;

3 ch\_xxx: The first number of xxx represents stream type, 1 for main stream and 4 for sub stream. The last two represents channel number, which start from '00' ('00' means channel 1). Take 'rtsp://192.168.8.179:554/ch\_402' as an example:

The IP address of NVR is 192.168.8.179.

The RTSP port is 554.

The stream type is sub stream and the channel number is 3.

#### **Push Message**

With this option enabled, you can receive the alarm message on the mobile application.

### **Push Stream Type**

Select which video stream will be pushed to APP M-Sight Pro. Auto, Primary Stream and Secondary Stream are available.

#### **Note:**

Only NVR model ends with letter T support this option.

#### **Push Message Settings**

#### ① **Camera Event**

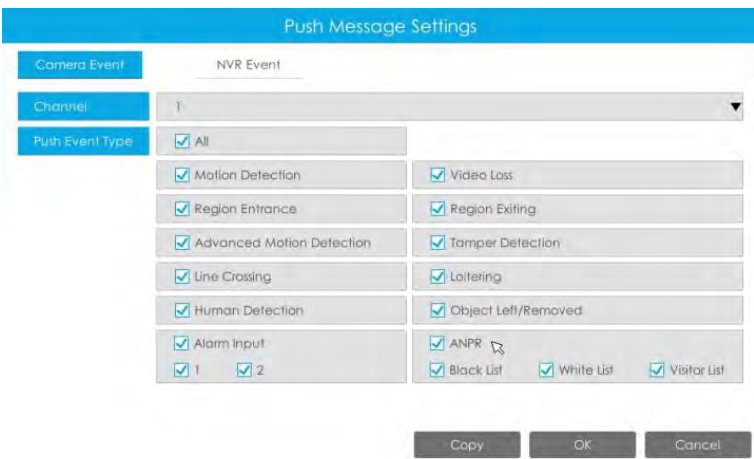

Select Push Event Type which will be pushed to APP M-sight Pro. There are different Push Event Types for every channel to choose, which means every camera added in this NVR can choose what Event Type it wants to push, like Motion Detection, Video Loss, Region Entrance, Region Exiting, Advanced Motion Detection, Tamper Detection, Line Crossing, Loitering Human Detection, Object Left/Removed, Alarm Input and ANPR(Only for MS-NXXXX-XXT/H).

#### ② **NVR Event**

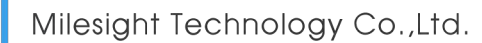

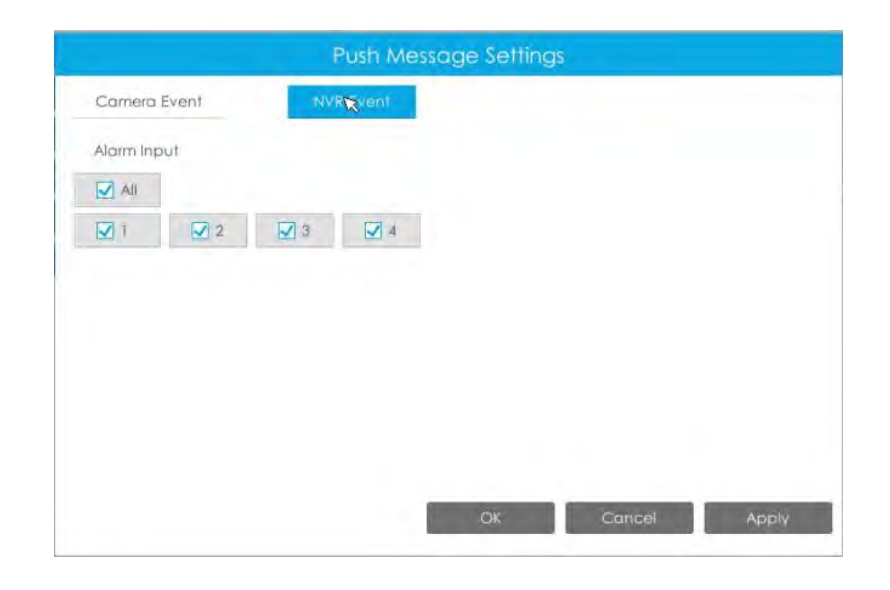

Select channels which you want to push the Alarm Input Event of NVR.

#### **Note**:

There would not have NVR Event interface if your NVR doesn't have alarm input interface.

# **3.9.4 Holiday**

It can configure the record or image capture schedule for holidays of the current year.

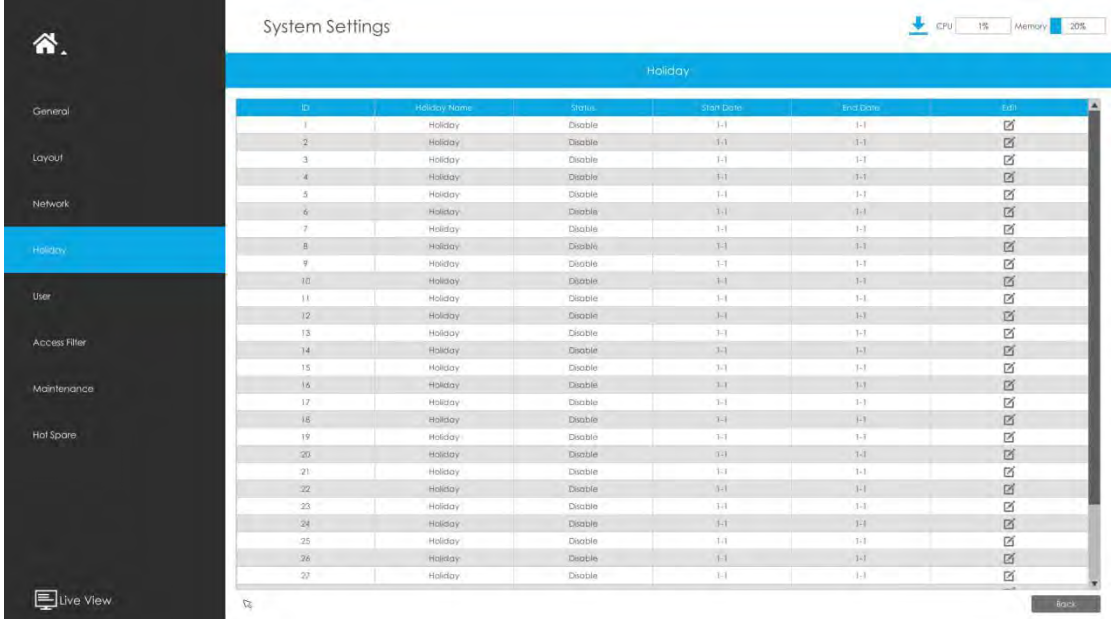

Click  $\overline{\mathbb{E}}$  to edit holiday information, including Holiday Name, Holiday Enable, Style, Start Date and

End Date. Then click  $\overline{OR}$  or to save the configuration.

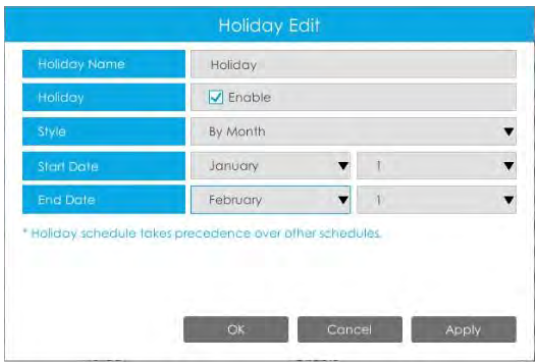

# **3.9.5 User**

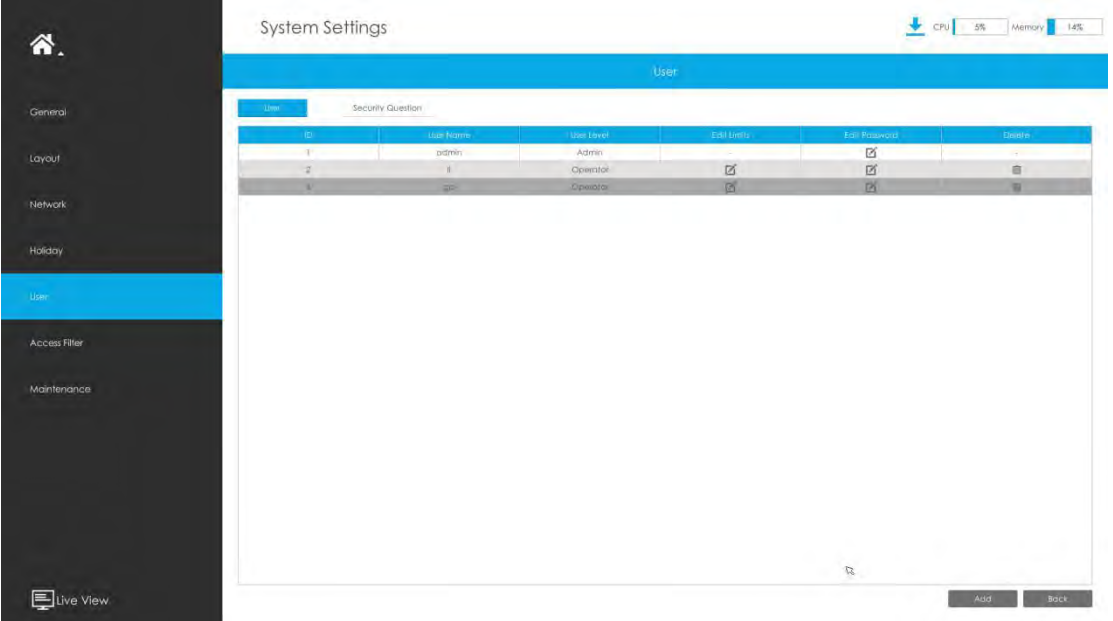

## **Note:**

- 1. If the NVR firmware version is below xx.7.0.6, the default user name is "admin" and the default password is "123456".
- 2. If the NVR firmware version is between xx.7.0.6 and xx.9.0.3, the default user name is "admin" and the default password is "ms1234".
- 3. If the NVR firmware version is xx.9.0.3 or above, please set the password before login.

#### **Add a new user**

Click  $A^{add}$ , then input user information and click  $A^{old}$  to add a new user.

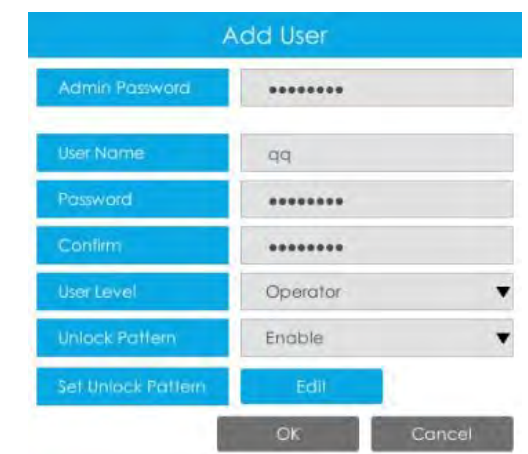

#### **Note:**

- 1. The user name can only contain letters and number. There are two user levels with different authority: Operator and Viewer.
- 2. You can click **the set Unlock Pattern after enabling Unlock Pattern.**

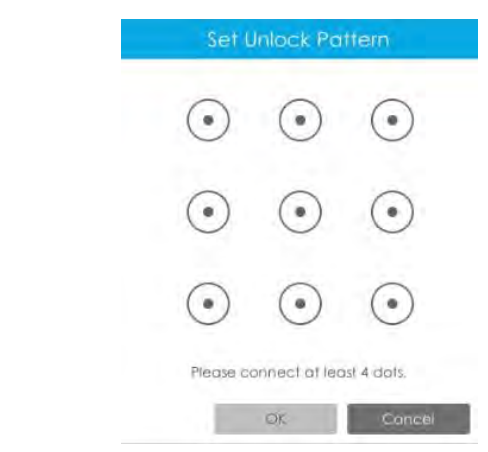

## **Edit user limits**

Select a user, when the background color changes into dark gray, click  $\mathbb E$  to edit user privileges.

- $1$  Local Privilege means that the privilege to the monitor connected with NVR.
- 2 Remote Privilege means that the privilege to web settings.

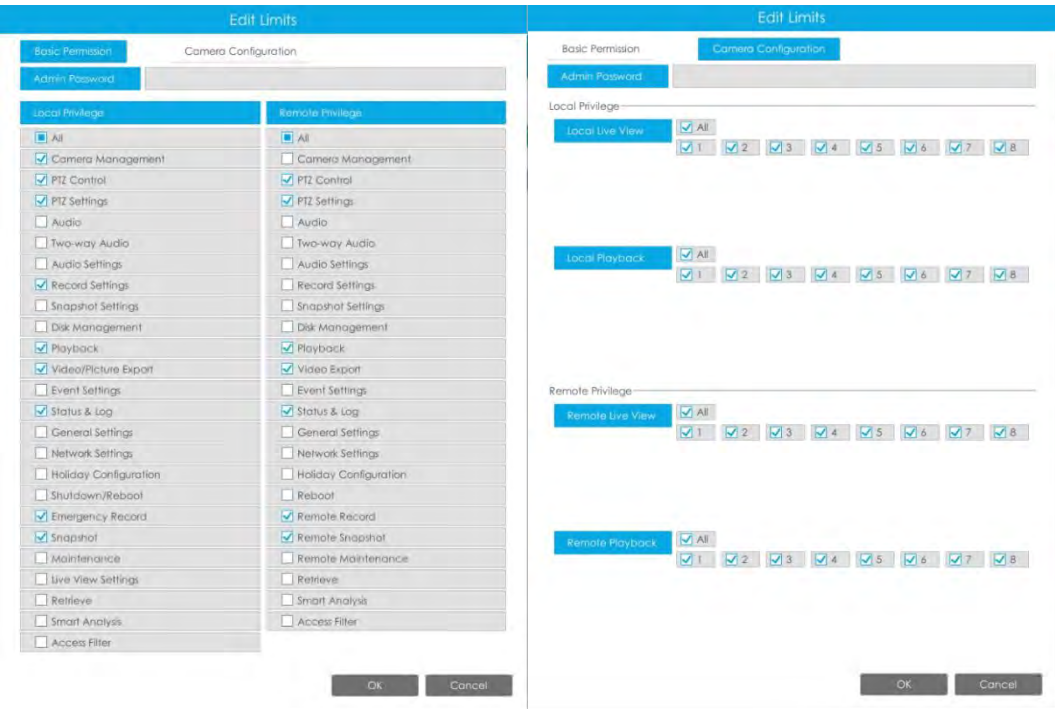

## **Edit user password**

Select a user, when the background color changes into dark gray, click  $\mathbb E$  to modify password after enabling Change Password. You can also click the set Unlock Pattern after enabling Unlock Pattern.

Sync new password to current connected PoE channels is available for PoE NVR Series.

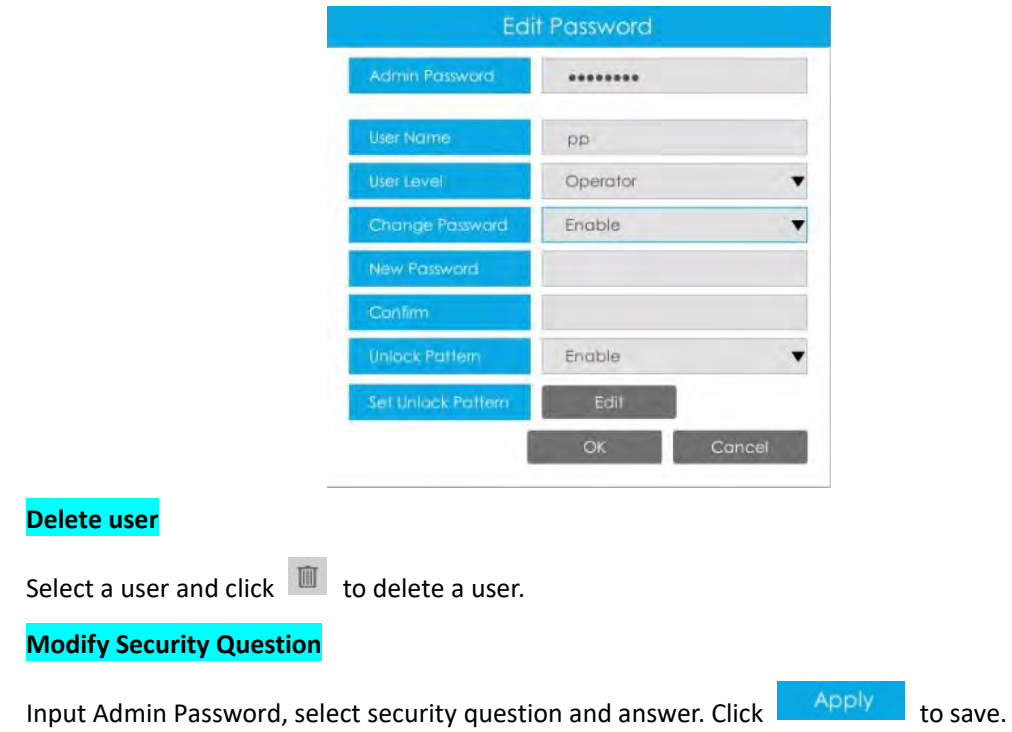
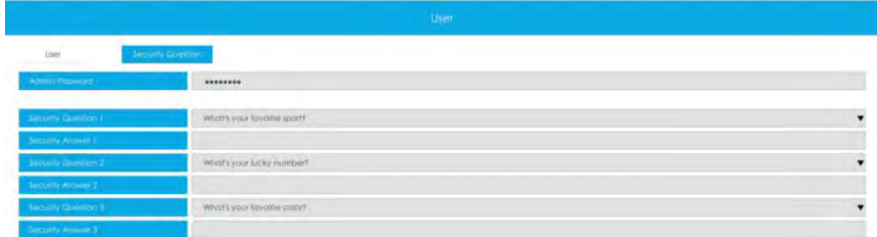

#### **Note:**

- 1. This option is available for the NVR firmware version xx.9.0.3 or above.
- 2. Security question is used for resetting admin password if you forget current one.

# **3.9.6 Access Filter**

Enable Access Filter to restrict or open the access to device address added via IP or MAC.

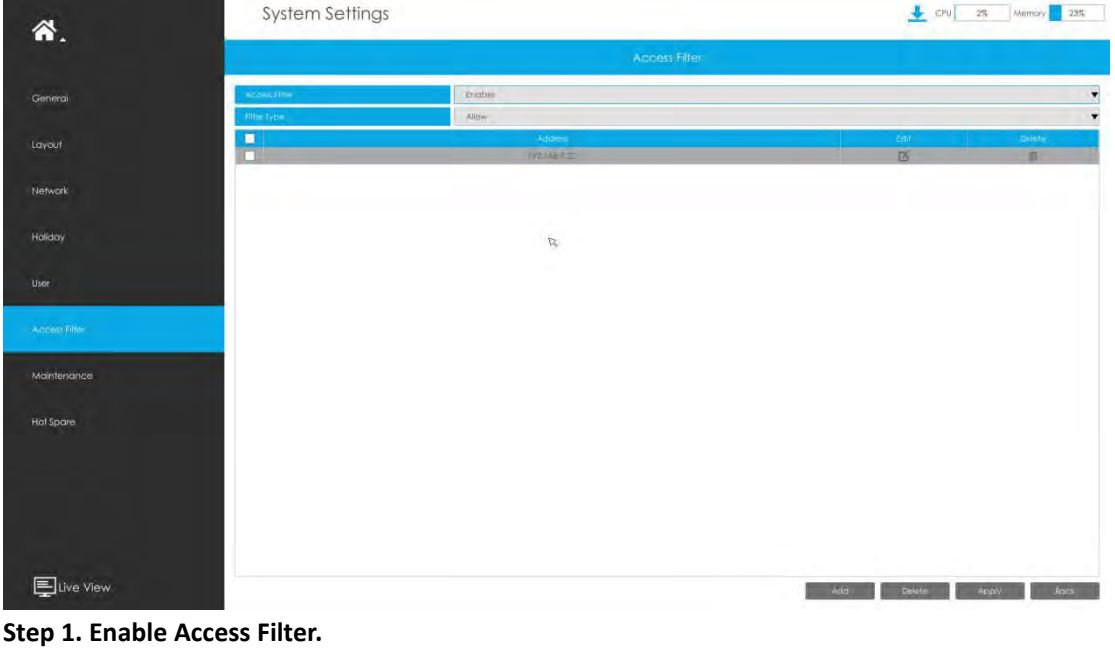

#### **Step 2. Select Filter Type.**

There are two options: Deny and Allow.

Deny: Only restrict the access to the added device address.

Enable

Allow: Only open the access to the added device address.

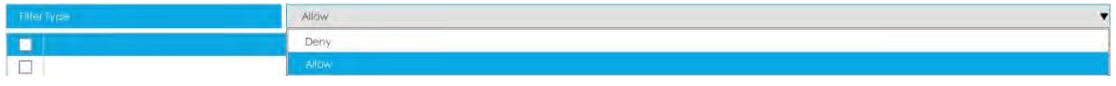

### **Step 3. Add Address.**

Click **the additional device address. You can add the address via IP or MAC.** 

**Method 1:** Add the address via IP. You can choose the IP address rule according to your needs. There are two rules: Single and Range.

|                   | <b>Add Address</b>                                       |      |
|-------------------|----------------------------------------------------------|------|
| Address Type      | IP Address                                               |      |
| IP Address Rule   | Single                                                   |      |
| IP Address        | $\begin{array}{cccccccccc} 1 & 0 & 0 & 0 \\ \end{array}$ |      |
|                   |                                                          |      |
|                   | <b>Add Address</b>                                       |      |
| Address Type      | IP Address                                               |      |
| IP Address Rule   | Range                                                    |      |
| <b>IP Address</b> | $2 - 2 - 2$                                              | 16.4 |
|                   |                                                          |      |
|                   |                                                          |      |

**Method 2:** Add the address via MAC.

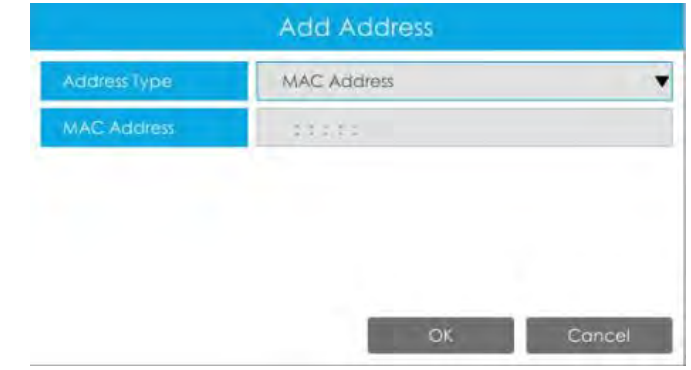

**Step 4. Then click to make Access Filter effective.**

You can click in the Access Filter interface to edit the corresponding address again.

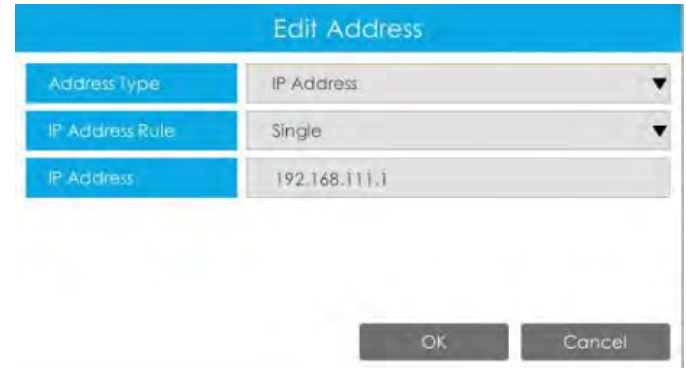

### **Note:**

① If Access Filter is enabled and Filter type is Allow,but no address is added to the table, then no address is allowed to Access the NVR.

② If Access Filter is enabled and Filter type is Deny, but no address is added to the table,then all

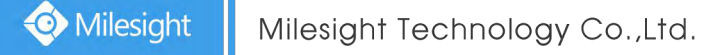

addresses are allowed to Access the NVR.

### **3.9.7 Maintenance**

### **Local Upgrade**

**Step 1.** Click **Browse** and select the corresponding firmware you downloaded in your USB;

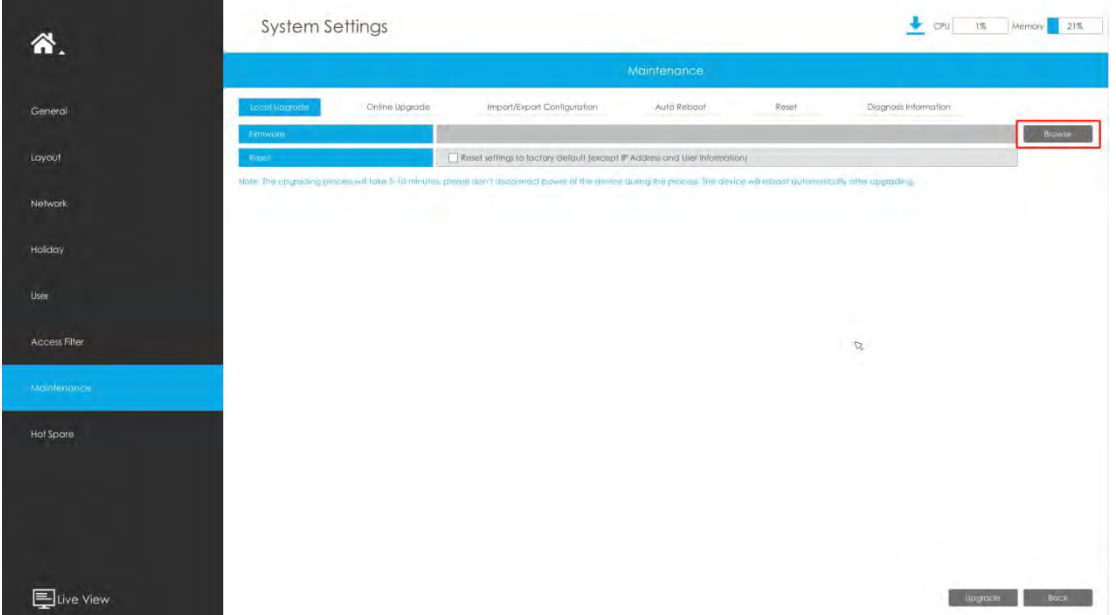

**Step 2.** Check if you need to reset settings to factory default (except IP Address and User Information) after upgrade;

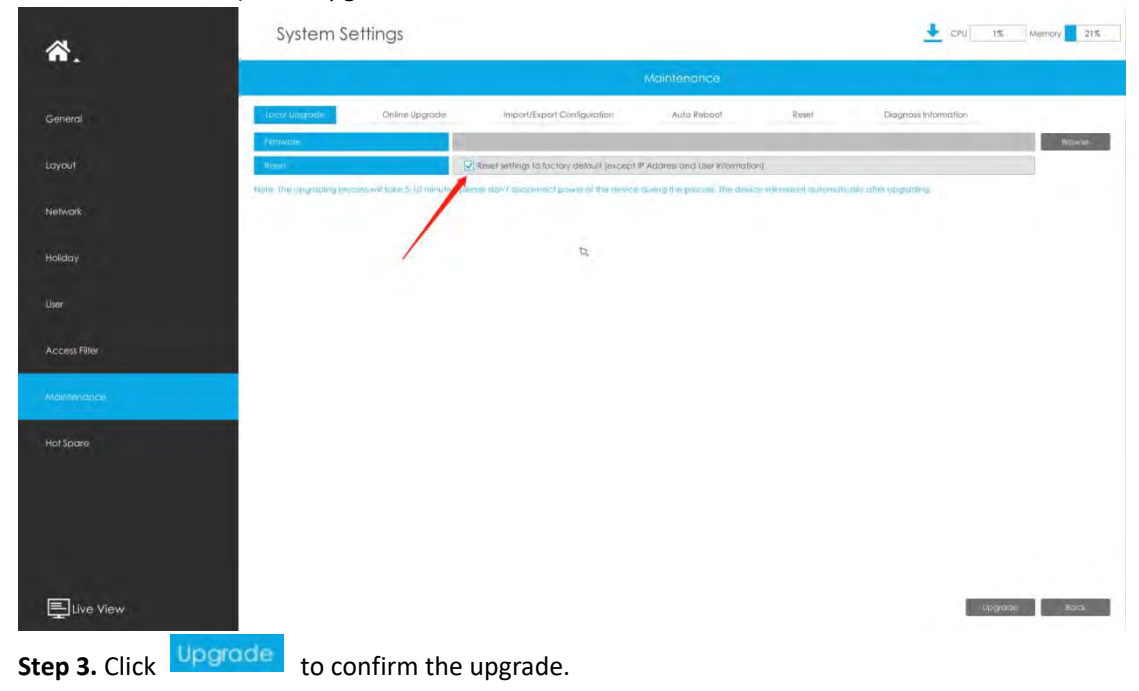

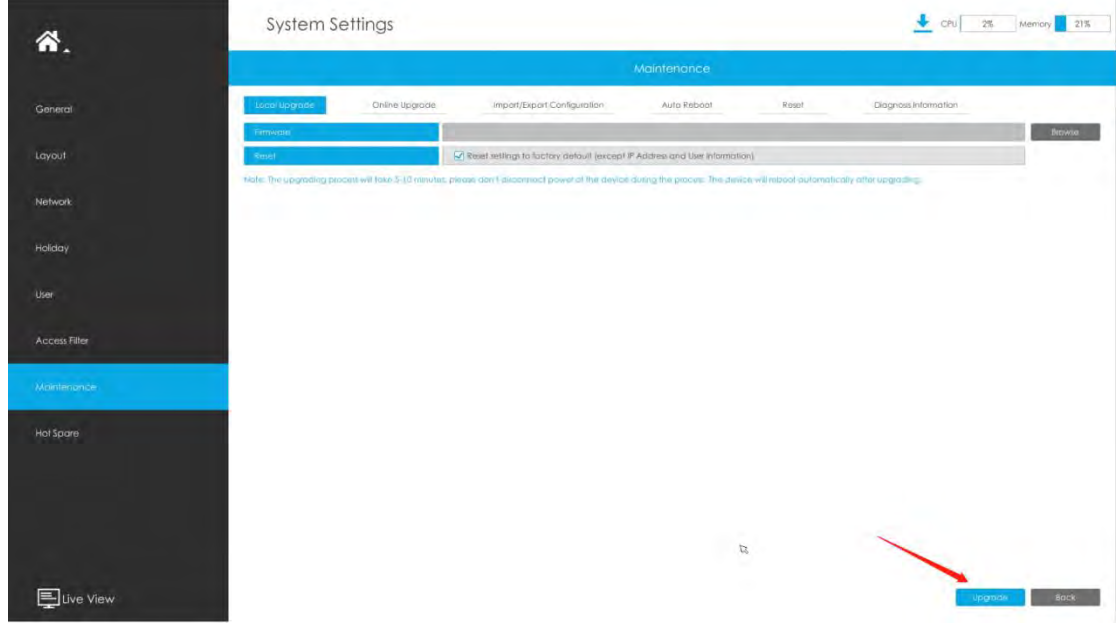

#### **Note:**

The system will auto reboot after confirming upgrade.

### **Online Upgrade**

**Step 1.** Click **Check** to confirm whether there is a new version;

If there is a new version, the Latest Version column will display corresponding information.

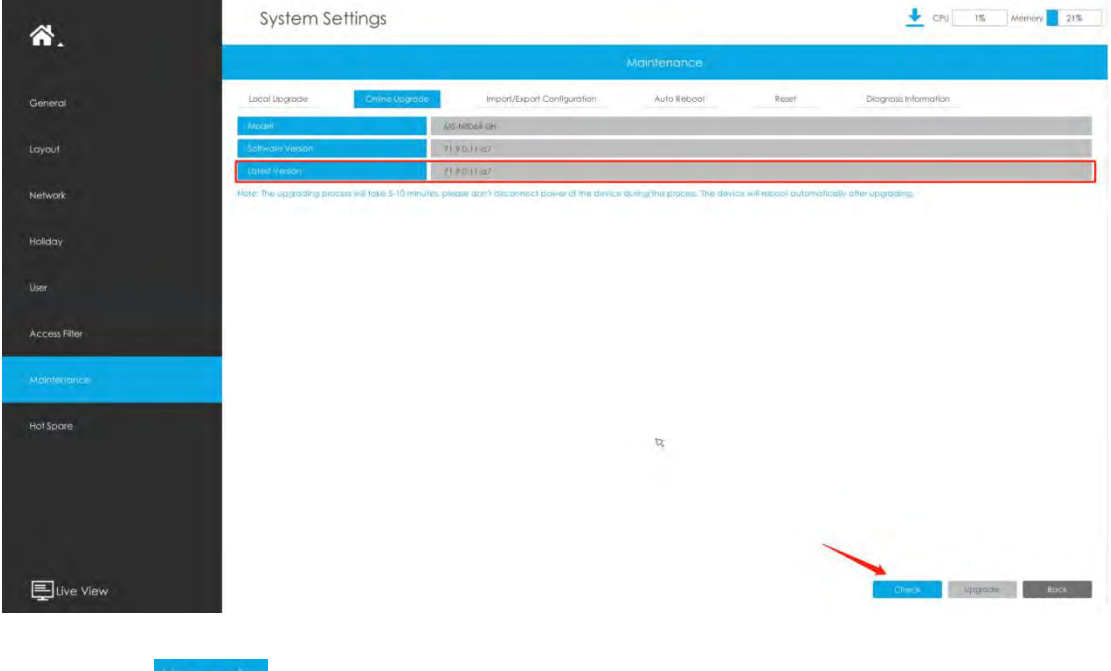

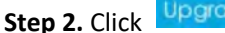

**Step 2.** Click **Upgrade** to confirm the upgrade.

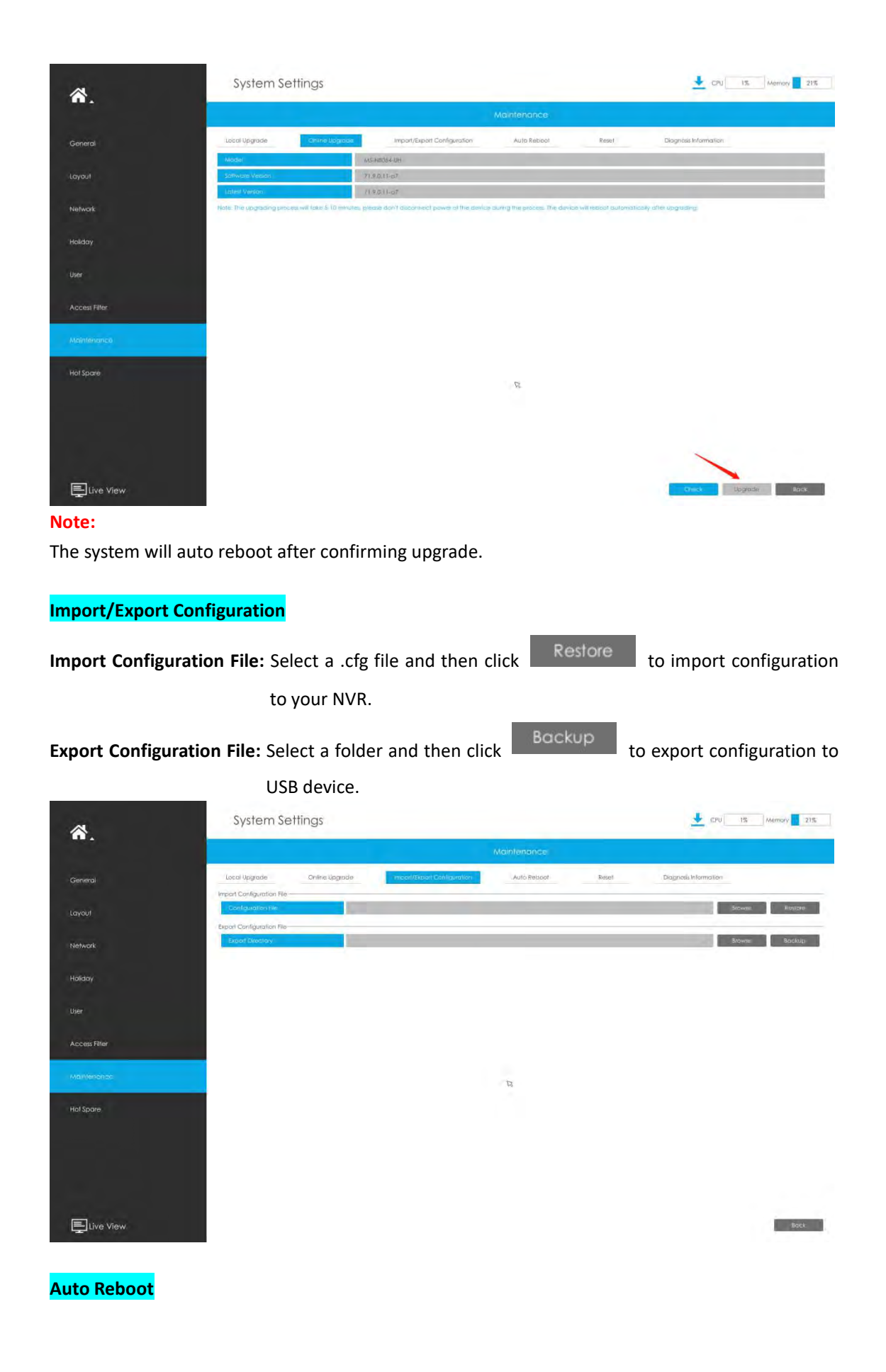

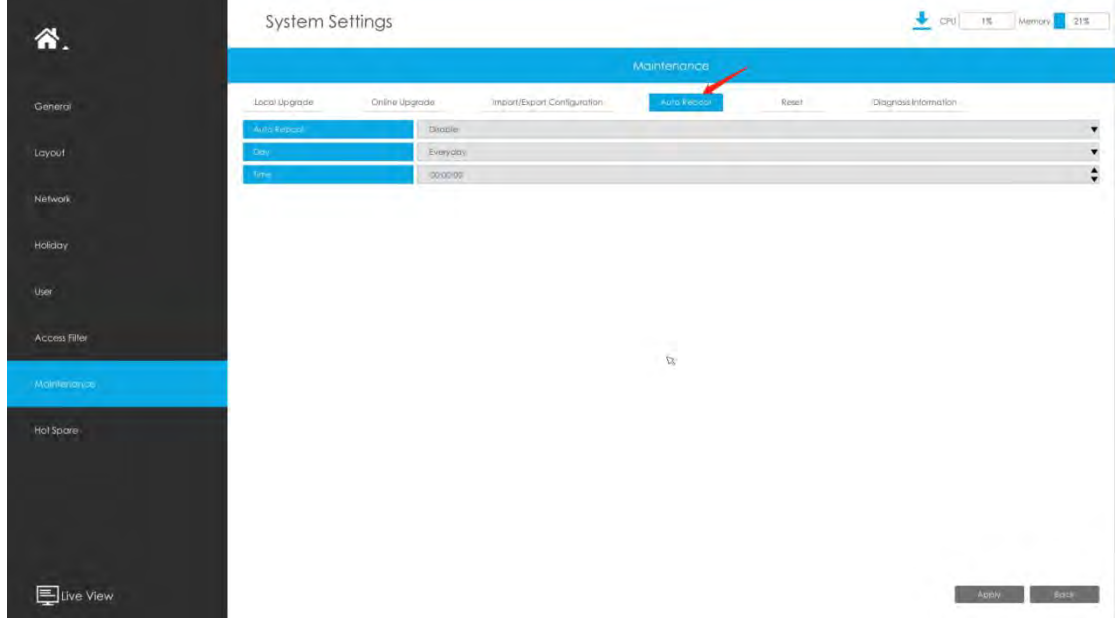

You can set day and time for reboot, and **the NVR willreboot automatically at the time you set. Day**: Everyday, Monday, Tuesday, Wednesday, Thursday, Friday, Saturday and Sunday. **Time**: Adjustable range from 00:00:00 to 23:59:59.

### **Reset**

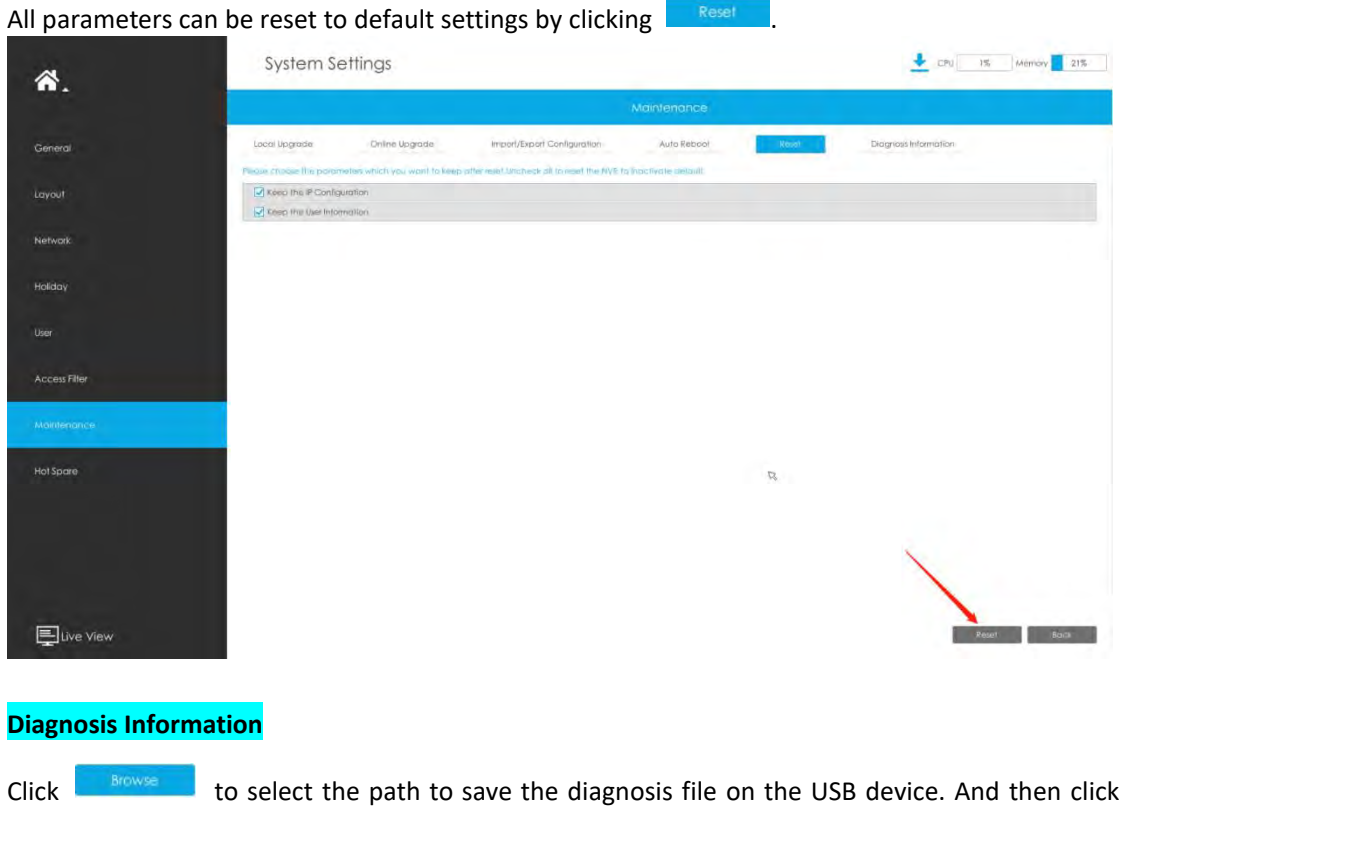

to export the diagnosis file.

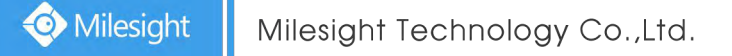

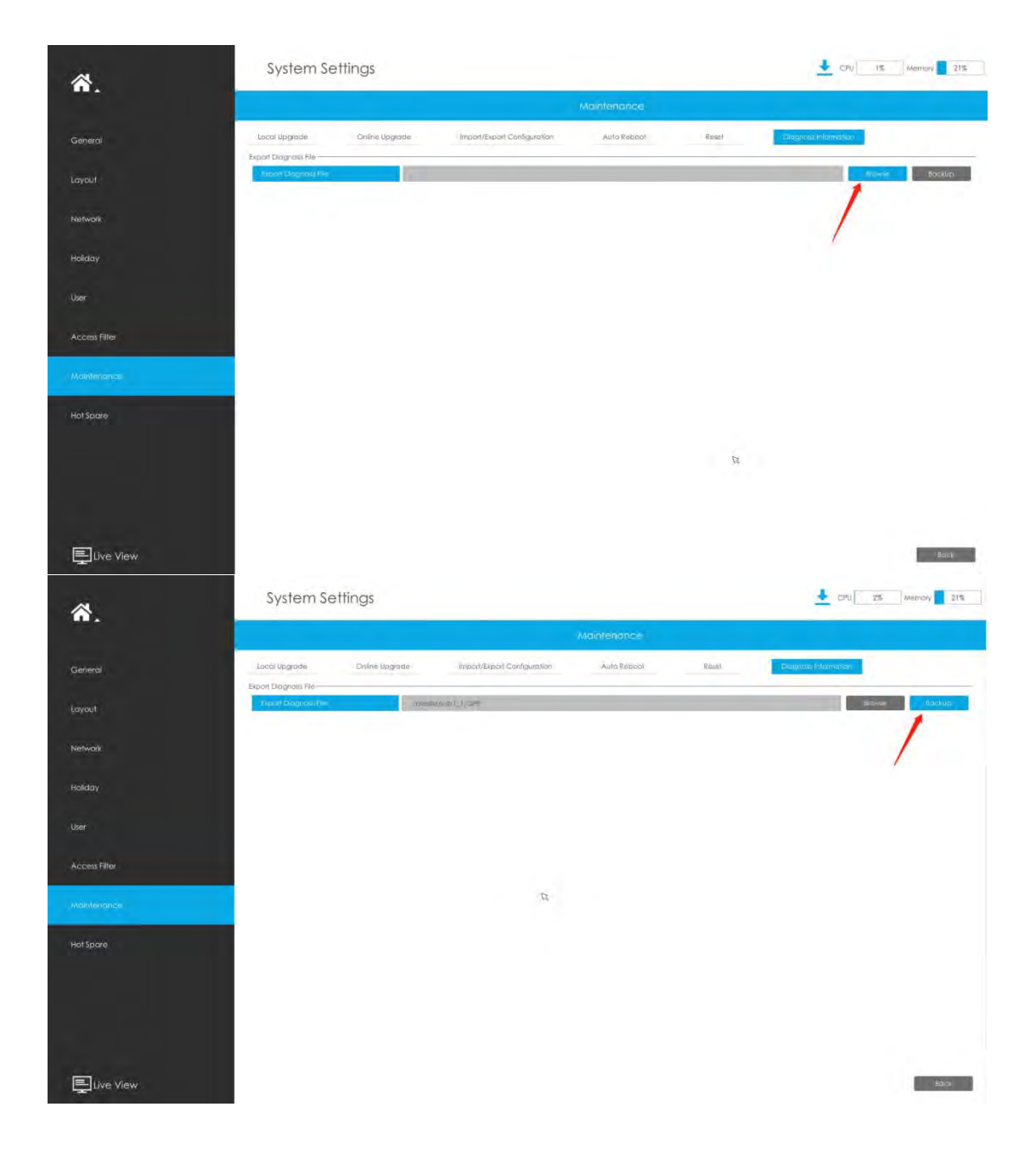

# **3.9.8 Hot Spare**

Configured as the architecture of N pcs Master NVRs and 1 hot spare Slave NVR, Milesight N+1 Hot Spare guarantees the data integrity and reliability of video surveillance system. If any one of the Master NVRs fails, the Slave NVR can take over the channel information to ensure video recording. Meanwhile, when the failed NVR recovered, the Slave NVR will send the recorded data back.

### **Master Mode**:

**Step 1:** Select Master Mode as Hot Spare Mode.

**Step 2:** Input Slave IP Address, Slave Admin Password and Apply.

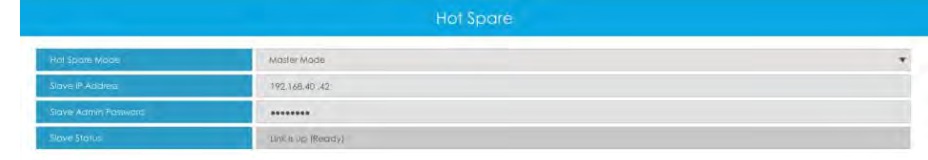

#### **Slave Mode**:

**Step 1:** Select Slave Mode as Hot Spare Mode and click Apply. NVR will change to Slave mode successfully after rebooting.

**Step 2:** Add Master which is up to 32.

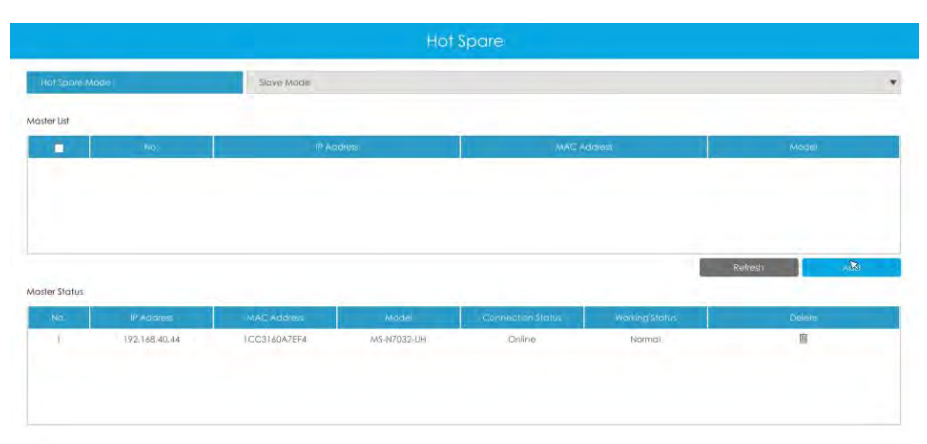

For example, there are three NVRs in LAN, 192.168.5.200, 192.168.5.201 and 192.168.5.202. If you want to set 192.168.5.200 and 192.168.5.201 as Master NVR, and set 192.168.5.202 as Slave NVR. You can operate as following steps.

- $\Omega$  Set 192.168.5.200 and 192.168.5.201 to Master Mode. And then input the IP and account information of 192.168.5.202 as Slave.
- 2 Set 192.168.5.202 to Slave Mode. And then add 192.168.5.200 and 192.168.5.201 to its Master List.

After Master and Slave match successfully, Hot Spare function begins to work.

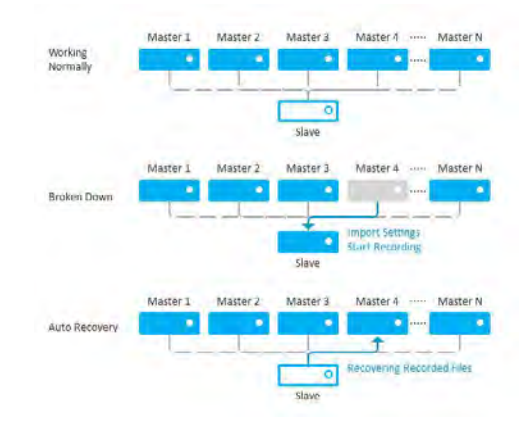

#### **Note:**

- 1. Only MS-N7016-UH, MS-N7032-UH, MS-N8032-UH and MS-N8064-UH support N+1 Hot Spare function.
- 2. It is recommended to set Master NVR and Slave NVR up with the same NVR model.

# **3.10 Status**

Milesight

You can have a quick view of the information of the device, network, camera, disk and event. This part is only for your rapid reference. If you want to make any configuration, please go to corresponding parts accordingly.

# **3.10.1 Device Information**

Device Information include Model, MAC Address, Hardware Version, Software Version, and Uptime.

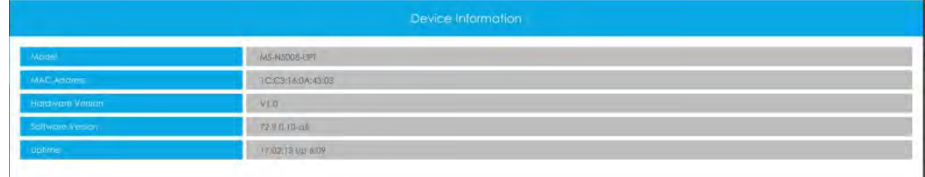

# **3.10.2 Network Status**

Network Status includes three main parts: Network Status and Bandwidth Status. **Network Status**

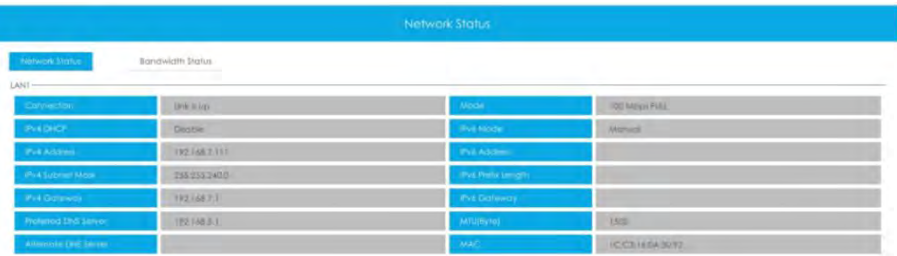

### **Bandwidth Status**

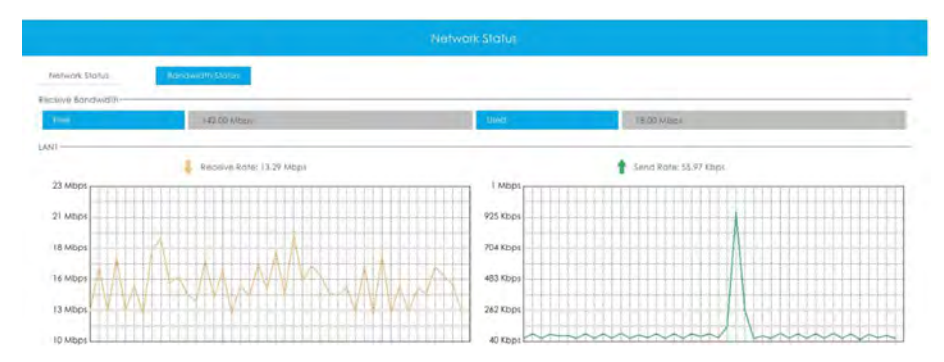

# **3.10.3 Camera Status**

Camera Status includes Channel, Name, IP Address, Record, Frame Rate, Bit Rate, Frame Size and Status.

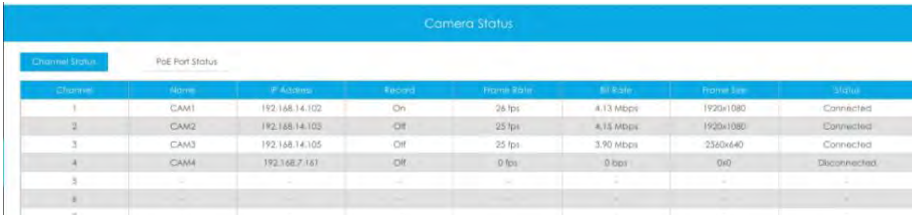

The PoE Port Status is only for PoE NVR, it will show you the current power and connection status of PoE ports.

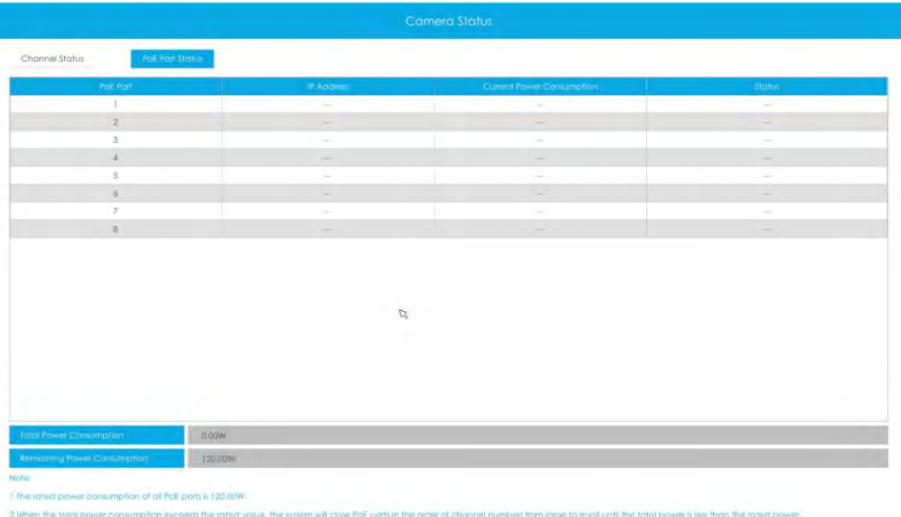

### **3.10.4 Disk Status**

### **Disk Status**

Disk Status includes Port, Vendor, Status, Total(GB), Free(GB), HDD Type and Group. The user can see the Total Capacity (GB) and Available Capacity (GB) as well.

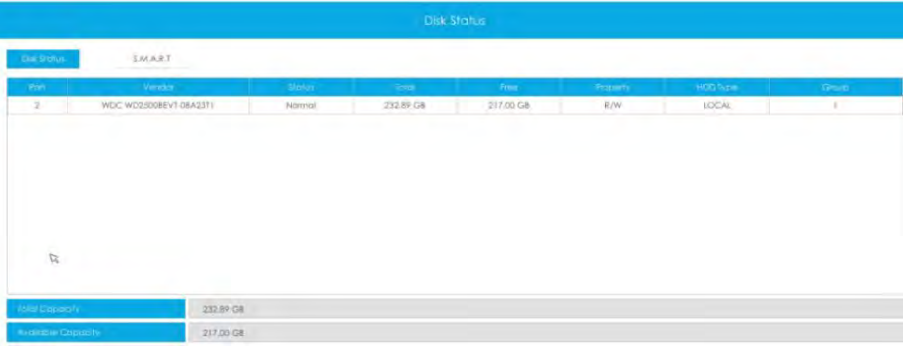

### **S.M.A.R.T**

S.M.A.R.T is a monitoring system of HDD that detects anticipating failures of HDD and reports them with various indicators.

**Test Type:** Fast and Full are available.

**Self-evaluation:** If the HDD is in good condition, it will pass the self-evaluation.

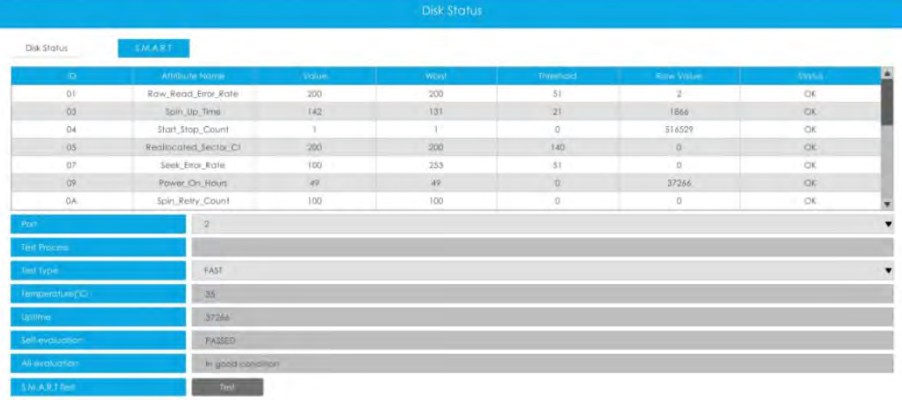

### **3.10.5 Event Status**

### **Camera Event**

The user can check Camera Event here, including Video Loss, Motion and I/O.  $\blacksquare$  will turn into  $\blacksquare$  when the corresponding alarm is triggered.

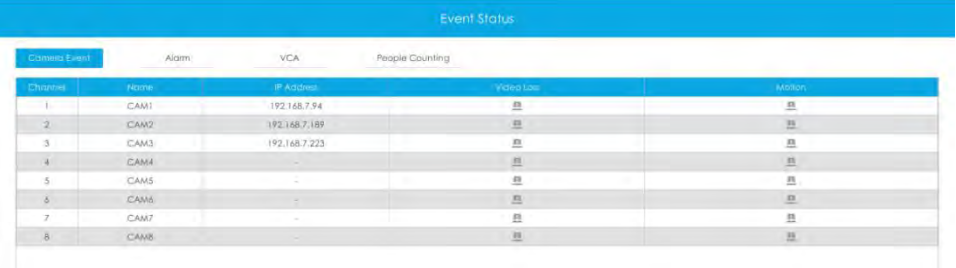

#### **Alarm**

The user can check Alarm Input and Output list here if NVR has corresponded interface. Will

turn into when the corresponding alarm is triggered. For NVR alarm input or output, the relevant alarm input or output will be firstly listed, such as, 1, 2.etc, as for camera alarm input or output, it will display as CHx\_x (such as CH1\_1) according to the camera channel and corresponding alarm number.

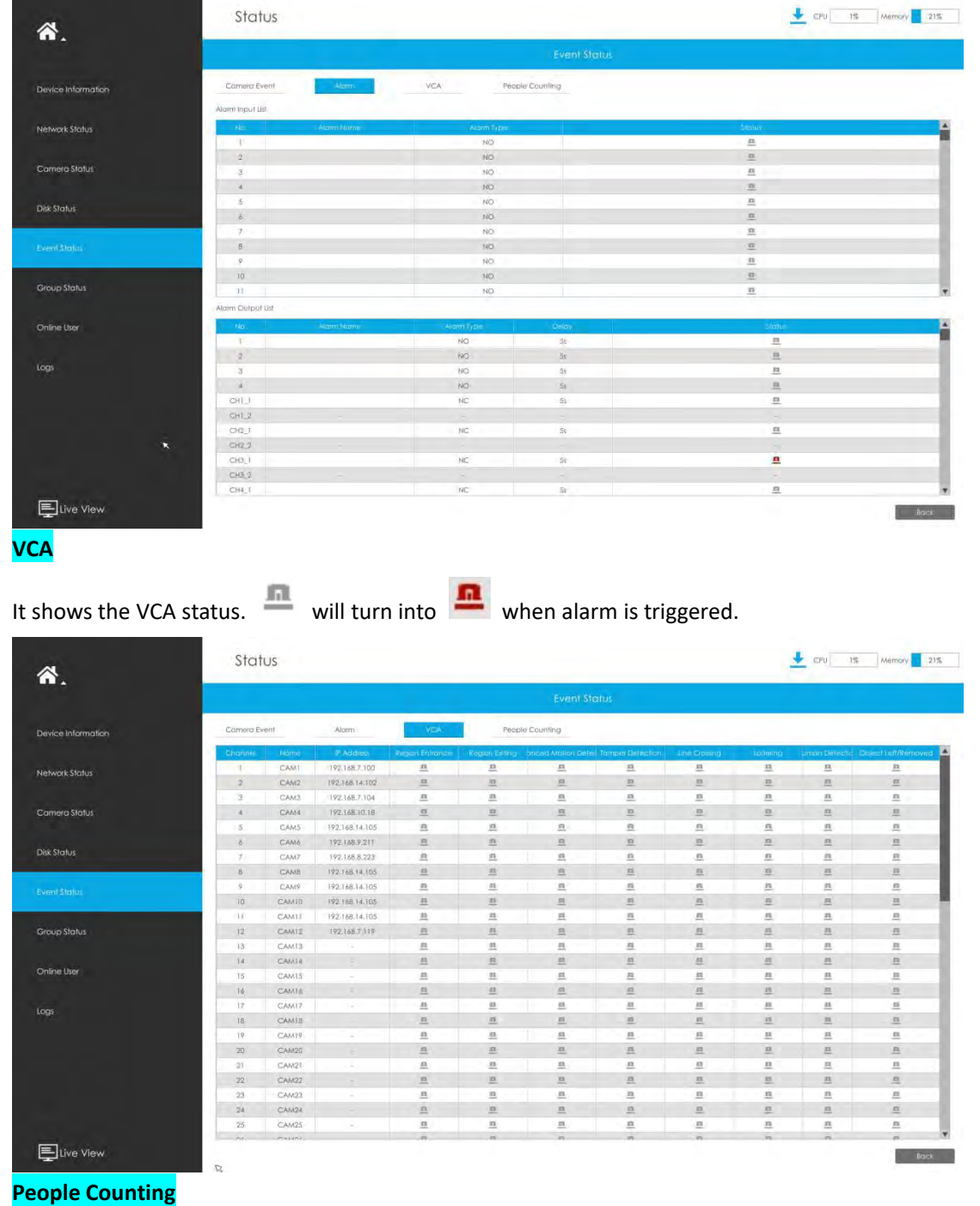

It shows every camera's current In/Out number of people counting.

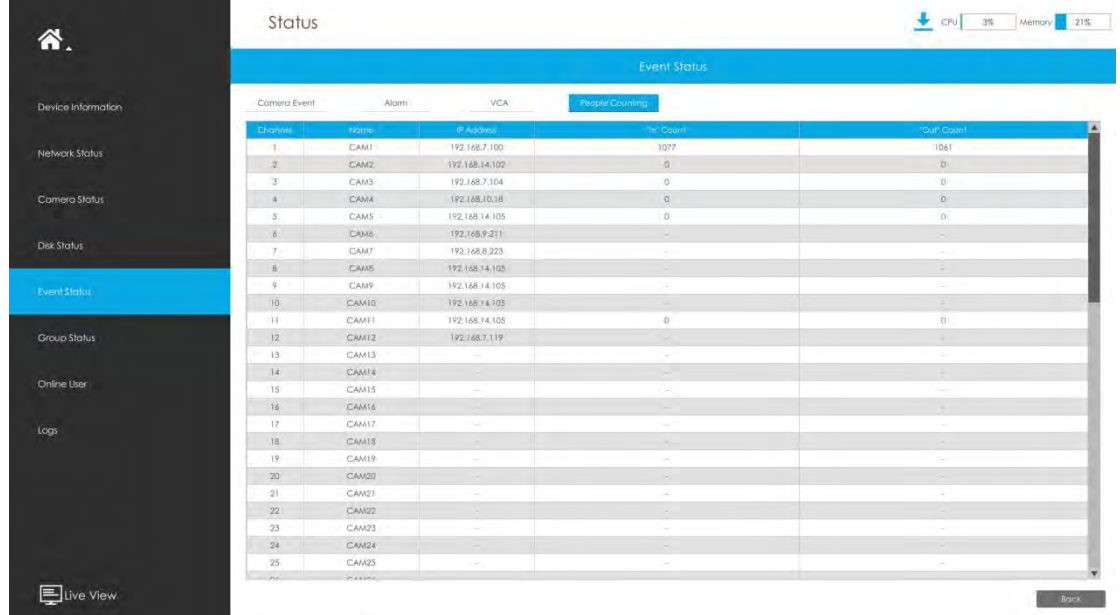

# **3.10.6 Group Status**

Check Group Status. The status of the all created Groups can be sorted by Group or Channel.

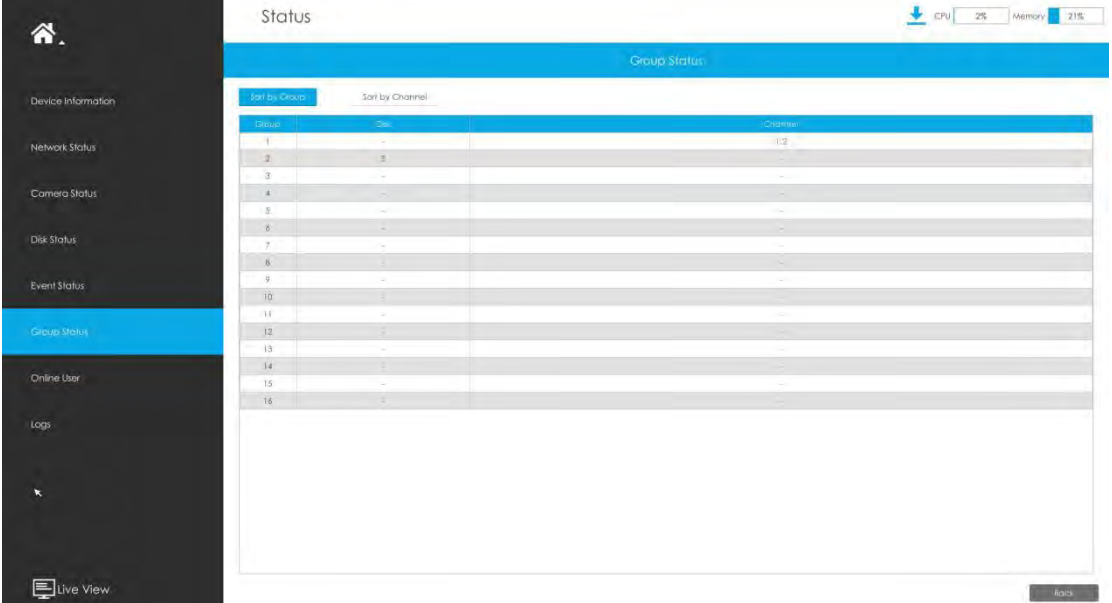

# **3.10.7 Online Users**

Users who are remotely connecting to the NVR in real time can be listed in Online users interface. The list includes User Name, User Level, IP Address and User Login Time.

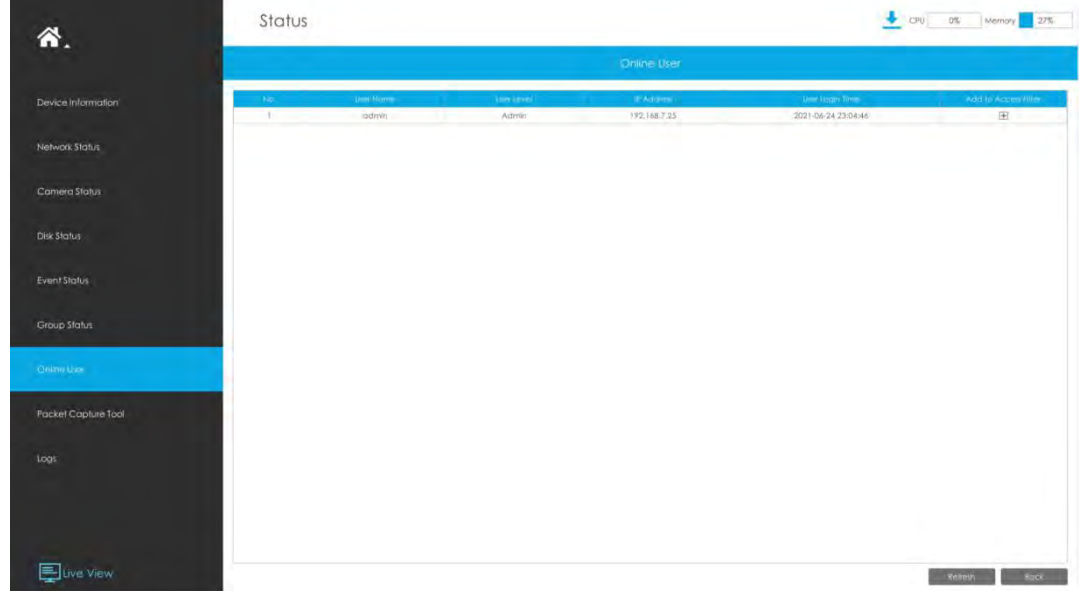

The IP address can be added to Access Filter interface from Online User interface directly.

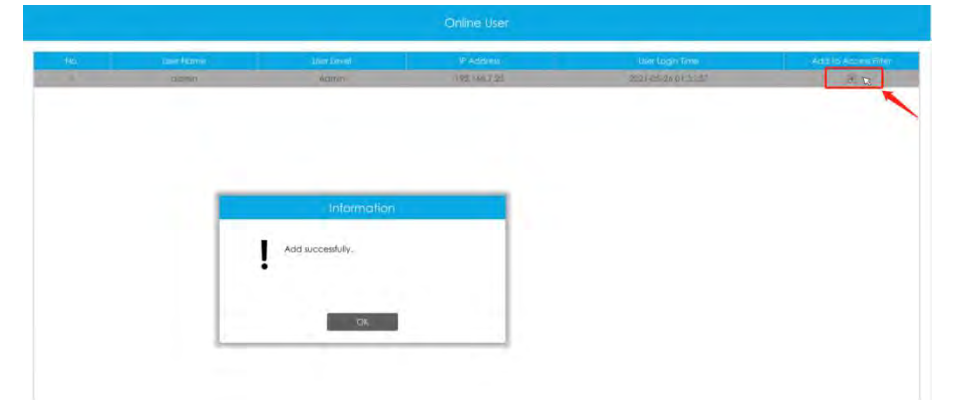

# **3.10.8 Packet Capture Tool**

Input IP, Port and select a path, then click [Start] to start capture and click [End]to stop. The captured package will be saved in the selected path.

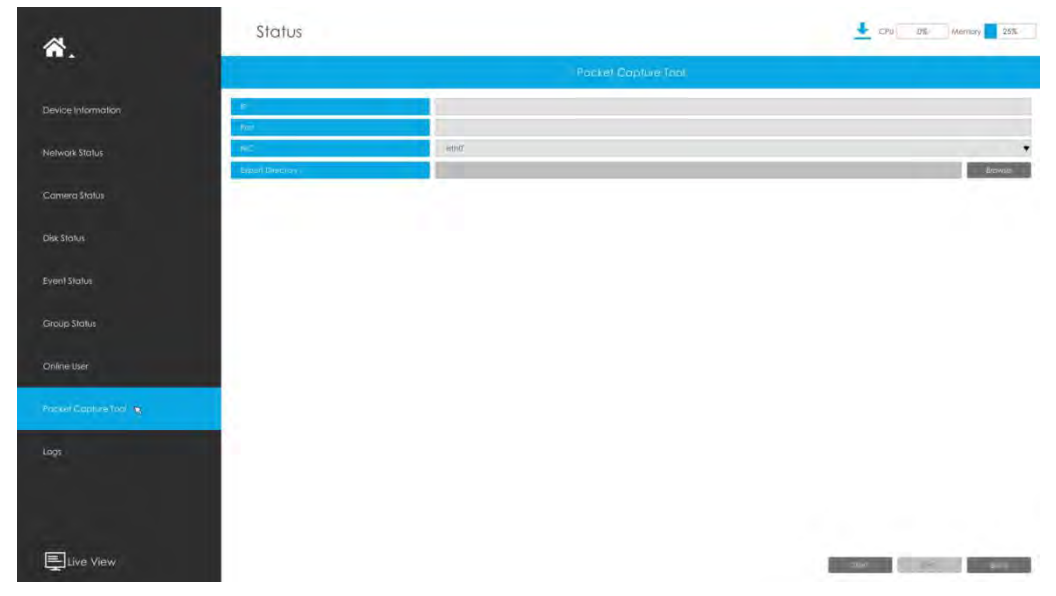

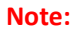

It is recommended to capture packets not more than 3 minutes on the local monitor side.

# **3.10.9 Logs**

The user can check, search and export logs in Logs interface. By selecting the Start Time, End Time, Channel, Main Type and Sub Type, which can narrow down the scale of logs, you can search for logs that you need.

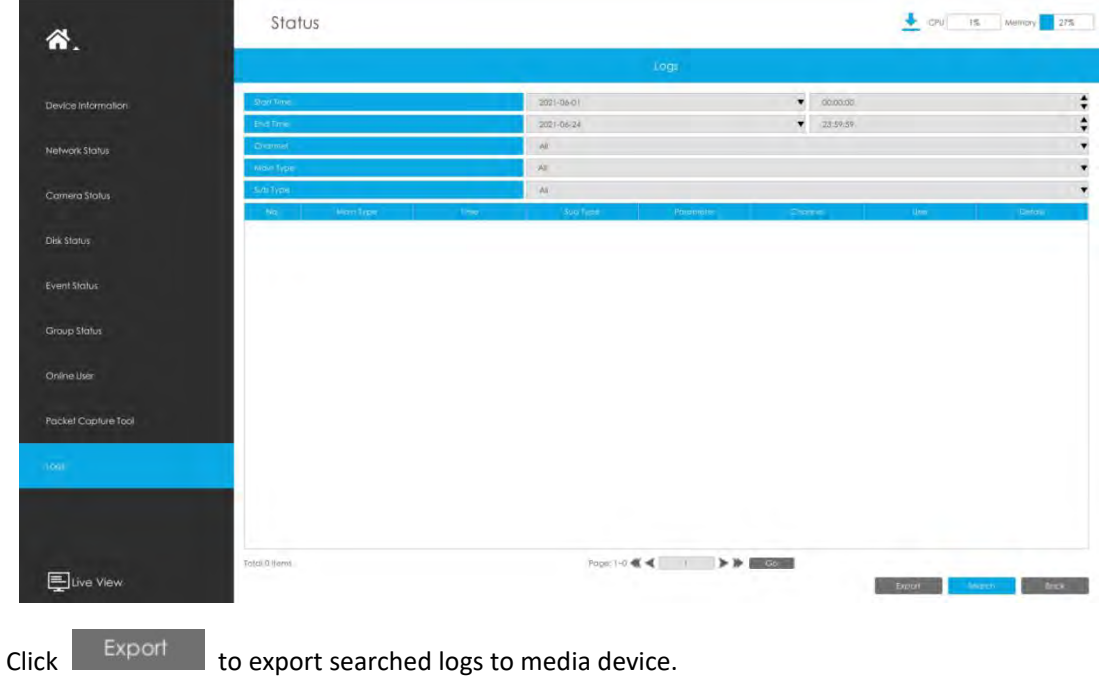

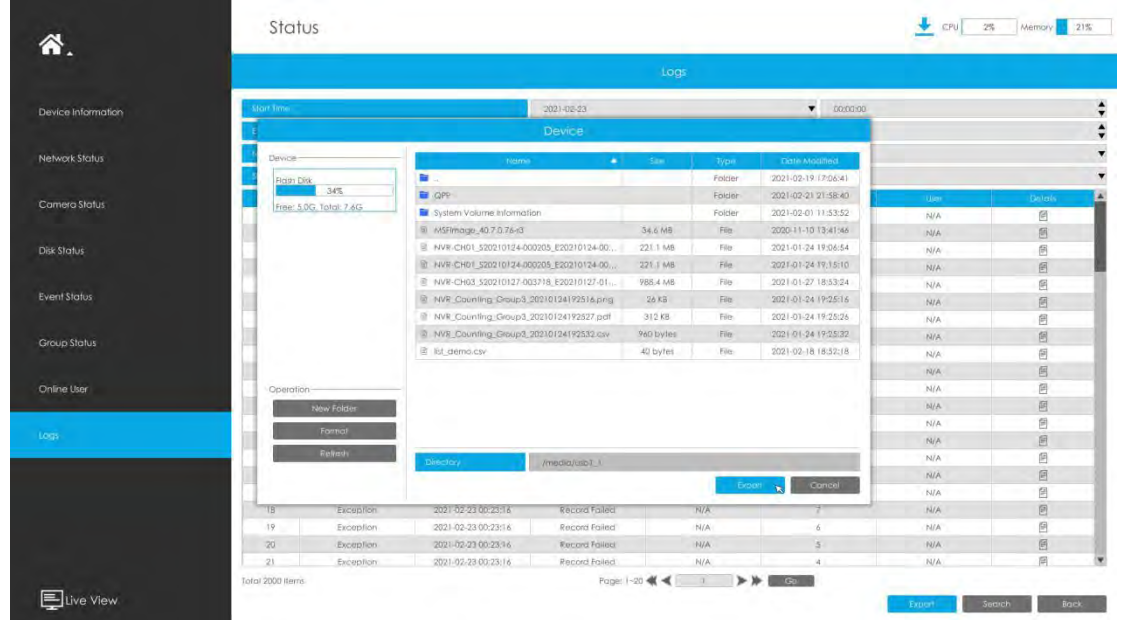

In particular, for the following types of events, the Information about detection object that triggers the event is displayed in the Log Information.

- ① Region Entrance
- ② Region Exiting
- ③ Advanced Motion Detection
- ④ Line Crossing
- ⑤ Loitering

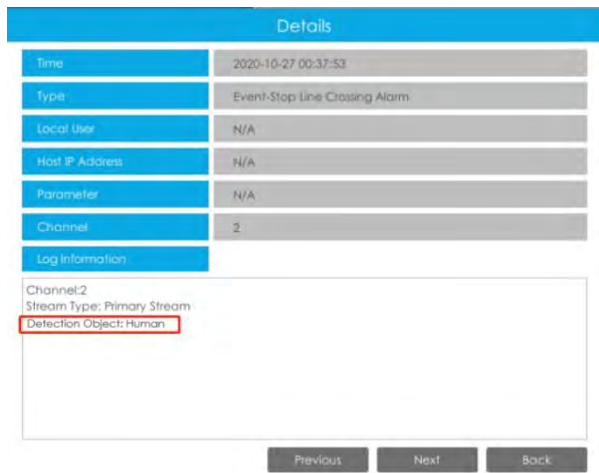

# **3.11 Logout**

Milesight

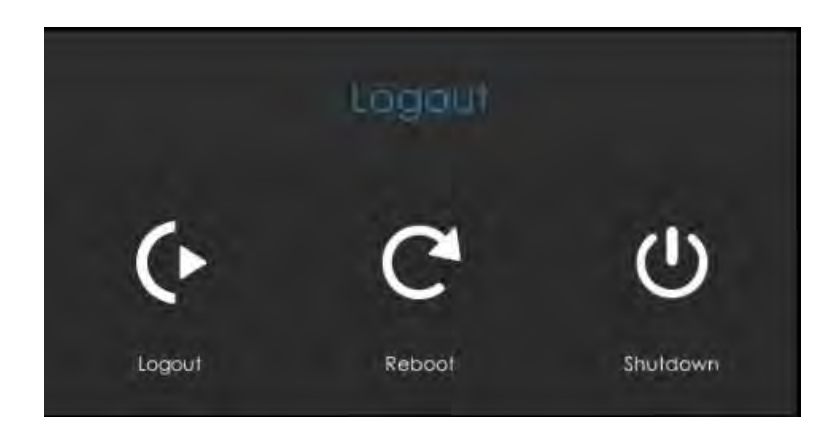

**Logout:** Exit the current login account. **Reboot:** Restart the NVR. **Shutdown:** Close the NVR.

# **4.WEB Settings**

# **4.1 Account Setting**

### **Note:**

Milesight

Only the NVR firmware version xx.9.0.3 or above supports account activation.

#### **Step1. Set password to active admin account.**

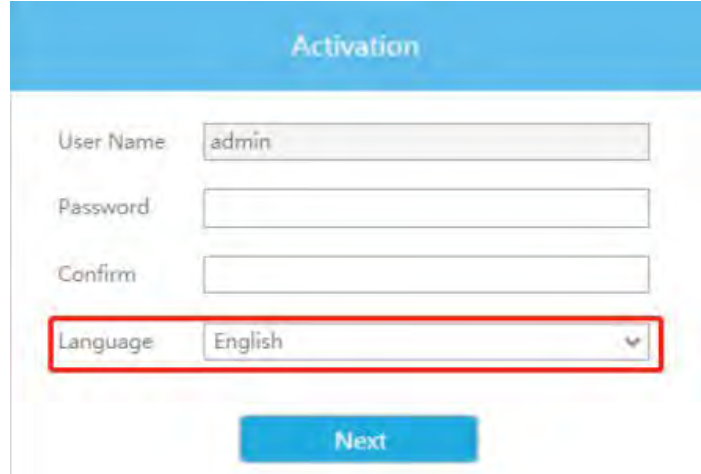

#### **Note:**

- 1. Password must be 8 to 32 characters long.
- 2. Password must contain at least one number and one letter.
- 3. You can also choose the system language on the activation interface.

#### **Step2. Set security questions which are used for resetting password to finish accountsetting.**

10 questions are provided, you can select any one to set answer. Beside, customized question is available.

If you skip this step, you can also set it again in Setting -> User interface.

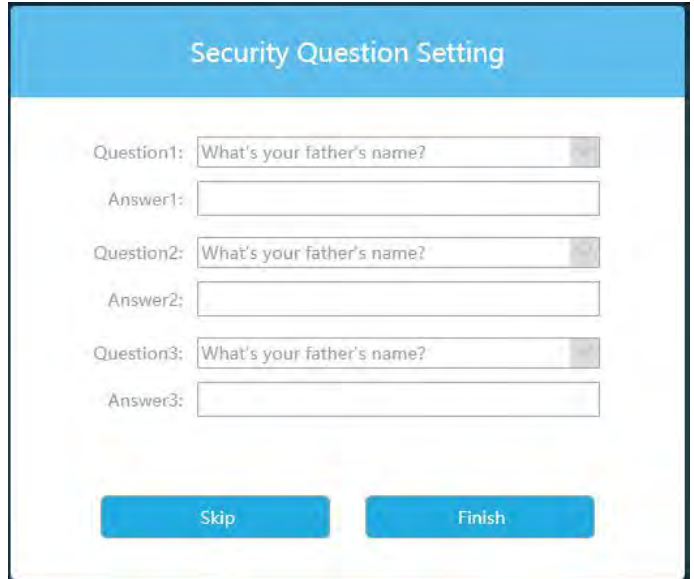

# **4.2 Login**

Milesight

Select Language on the top-right of interface.

Input the user name, password and click Login to login NVR web page.

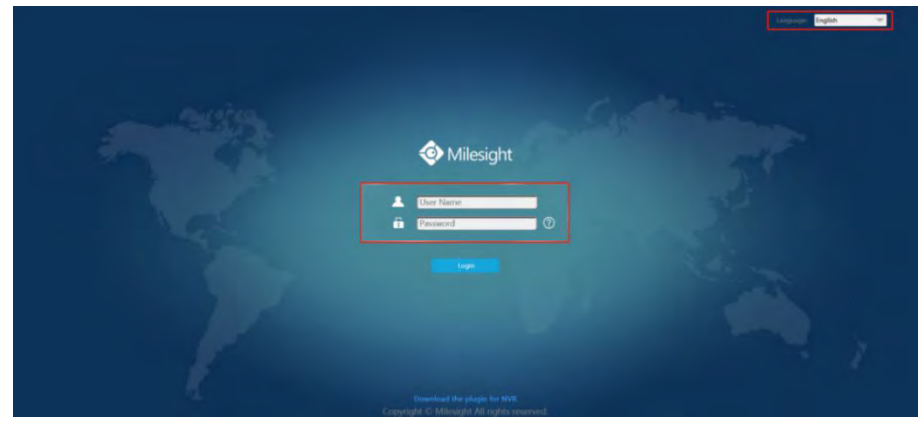

#### **Note:**

The account will be locked if the password is entered incorrectly for four times.

The browser will prompt to install the plugin when first logging in the device. Please click

Download the plugin for NVR  $\frac{1}{x}$  to download the plugin for NVR.

Follow the prompts to install the plugin. When it's finished, it will pop out a window as shown below. Please click "Finish" and refresh the browser, then you will see the video.

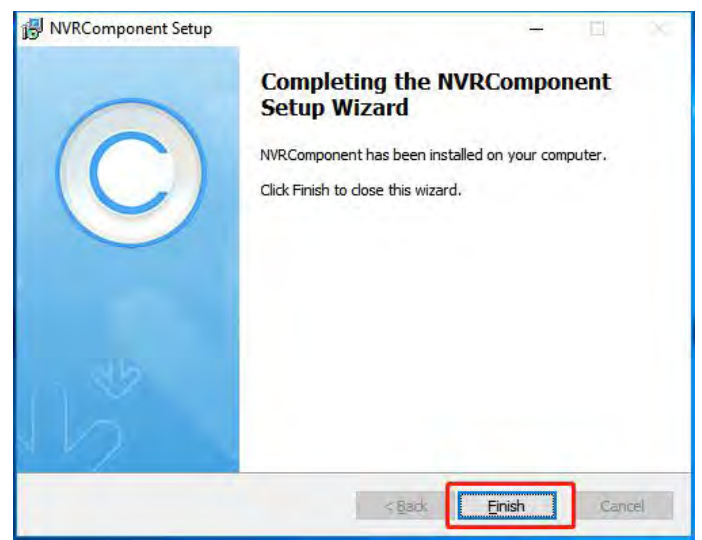

#### **Note:**

During installing the plugin, please keep the browsers close.

If the firmware version of NVR is V7x.9.0.4 and above, you can preview the video on the browser without plugin in Plugin-Free mode.

1. For Windows system, Plugin-Free mode is supported in Chrome/Firefox/Microsoft Edge browser.

2. For MAC system, Plugin-Free mode is supported in Chrome/Firefox/Safari browser.

Only H.264 video codec are supported on Plugin-Free Mode for NVR. For better user experience, we recommend that you set the "profile" option to "main" on camera as shown below.

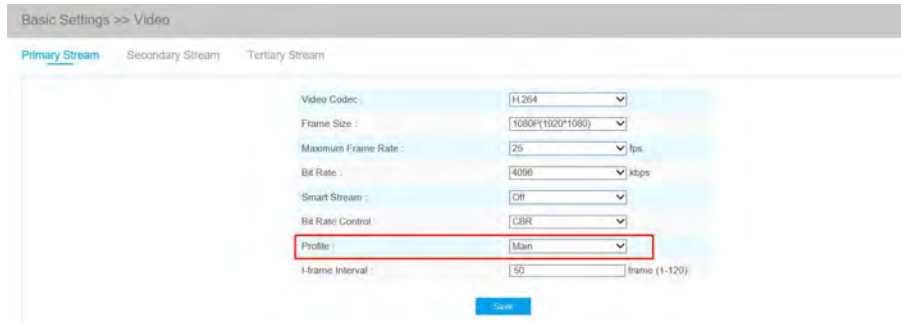

#### **Note:**

- 1. Plugin-Free mode is only supported when Chrome version is above V45, Firefox version is above V52, Microsoft Edge version is above V11 and Safari version is above V11.
- 2. When you use plugin-free mode, it will display "Plugin-Free" mode in "Settings" "Local Configuration" interface.

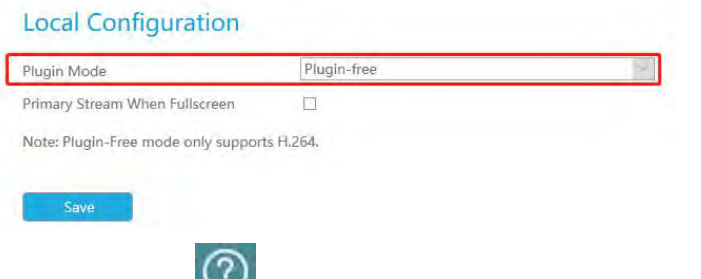

If you forget the password, click to reset password (Only the NVR firmware version xx.9.0.3 or above supports this.).

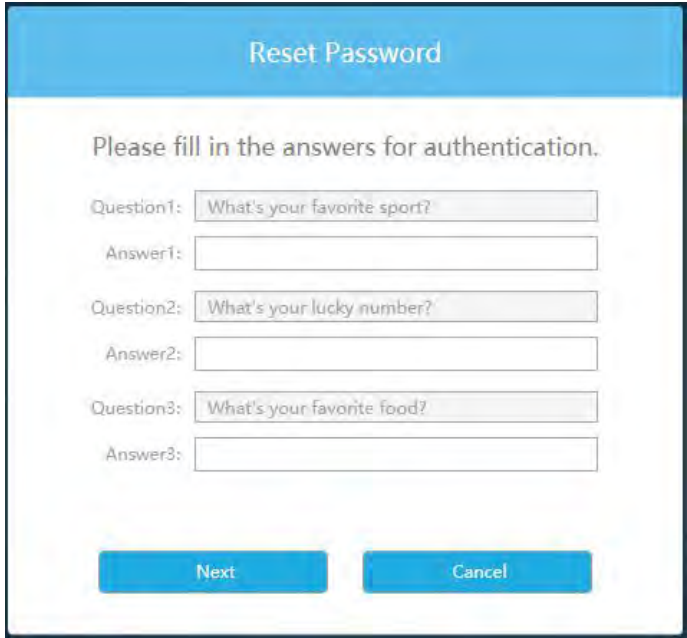

#### **Note:**

- 1. If the NVR firmware version is below xx.7.0.6, the default user name is "admin" and the default password is "123456".
- 2. If the NVR firmware version is between xx.7.0.6 and xx.9.0.3, the default user name is

"admin" and the default password is "ms1234".

3. If the NVR firmware version is xx.9.0.3 or above, please set the password before login.

# **4.3 Menu**

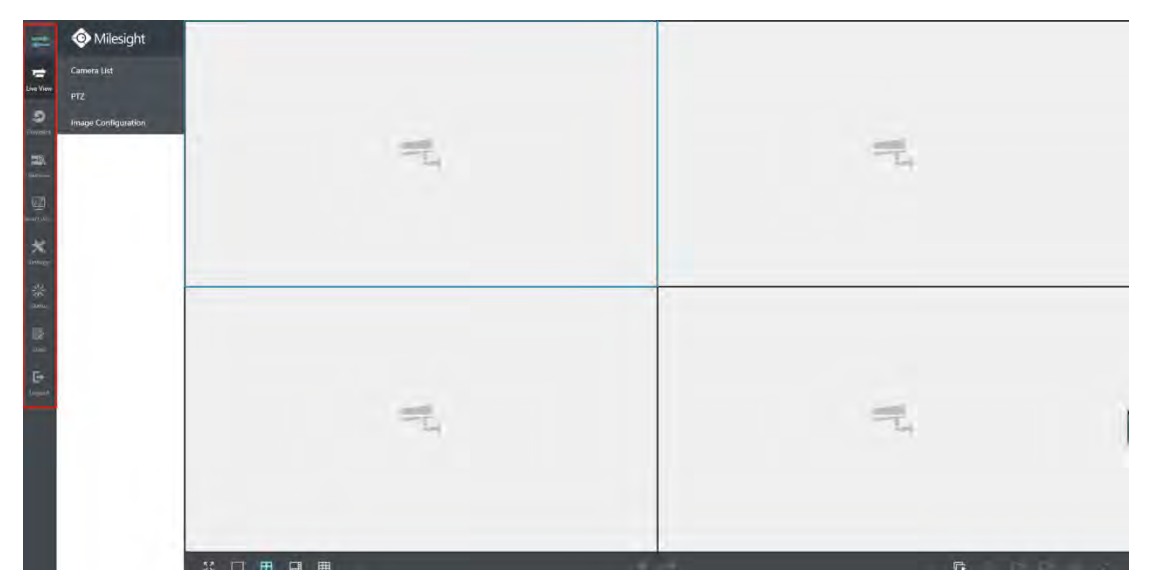

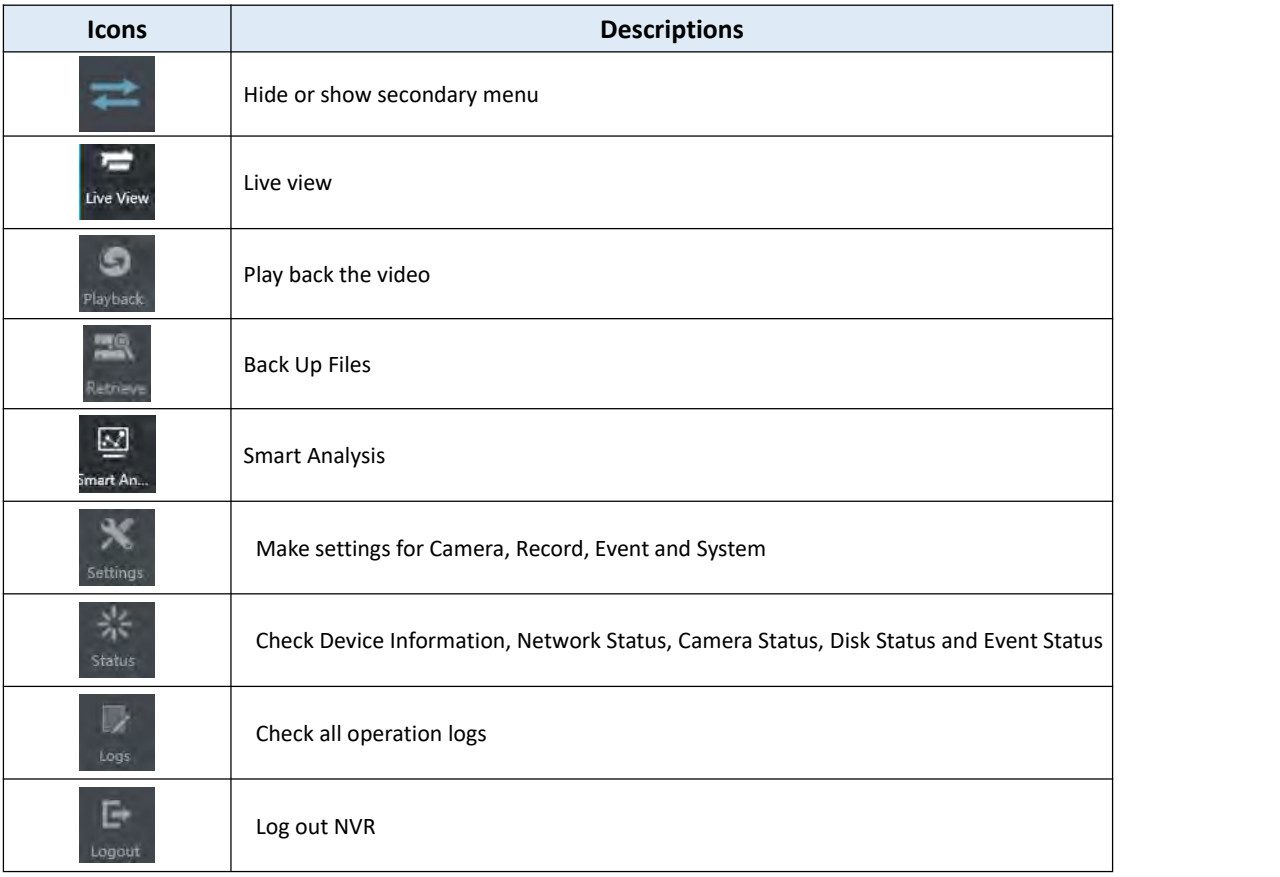

# **4.4 Live View**

# **4.4.1 Camera List**

List and play added cameras on Camera List page.

Select one window one camera to play. Or click  $\Box$  to get all cameras' live video.

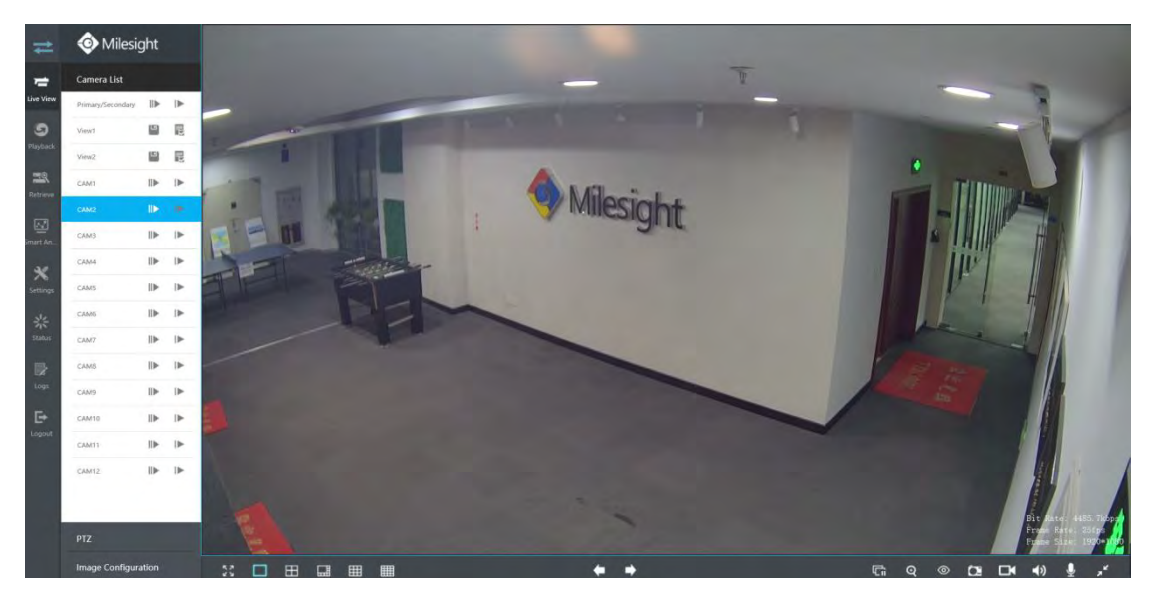

Icons' descriptions of Live View

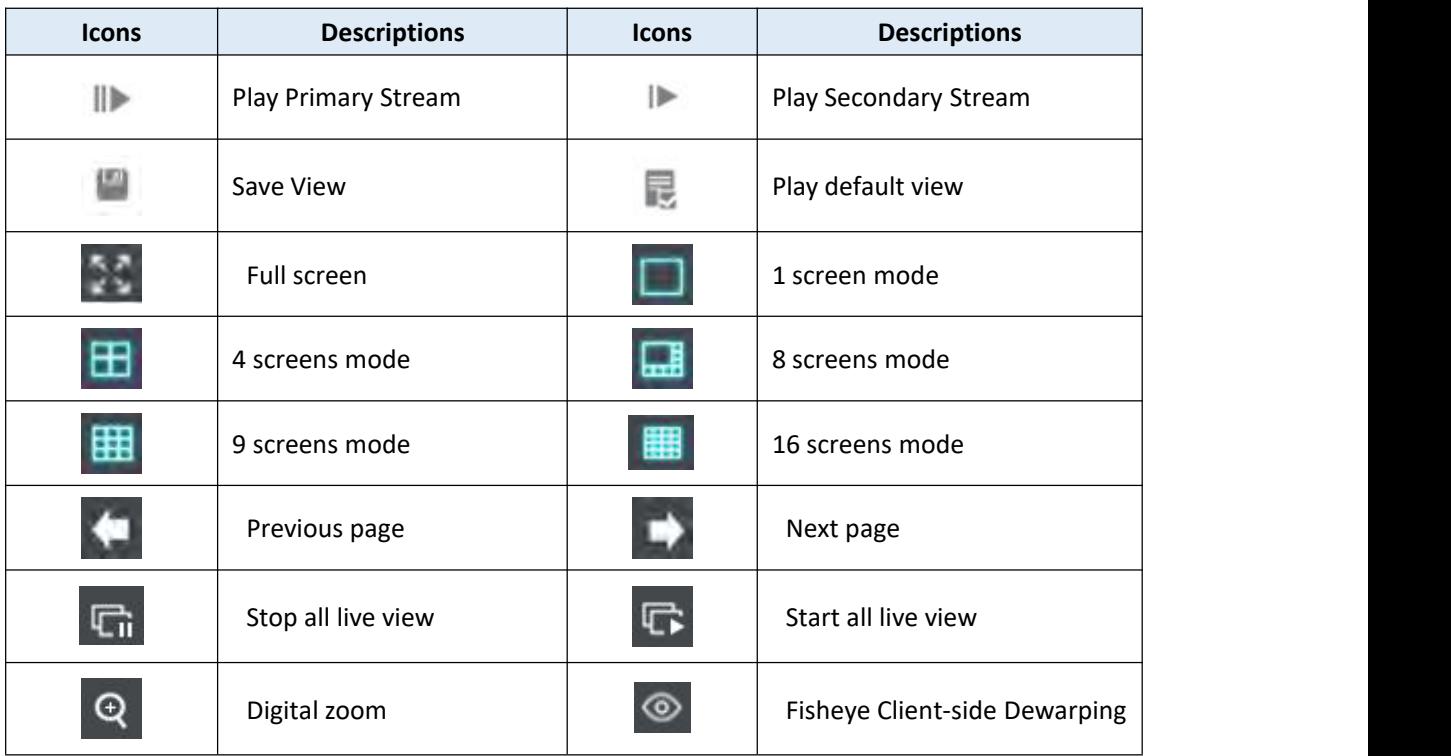

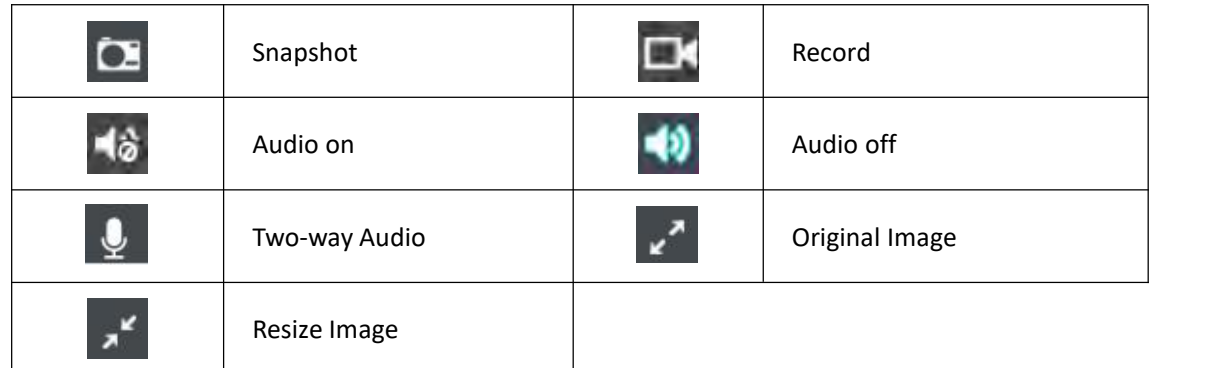

### Fisheye Client-side Dewarping

Click  $\overline{\bullet}$  to enable Client-side Dewarping on the panel that pops up when the selected channel

plays successfully. Users can dewarp the original Fisheye view into various modes in the live view interface on demand, including Installation Mode and Display Mode. There are 3 options for Installation Mode: Ceiling, Wall and Flat. And there are 9 options for Display Mode: 10, 1P, 2P, 4R, 1O3R, 1P1R, 1P4R, 1P6R, and 1O8R.

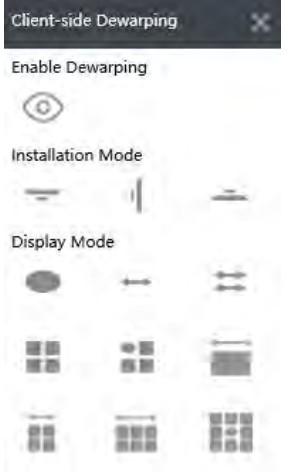

### **Note**:

Make sure your NVR model is MS-NXXXX-U(P)H.

### Two-way Audio

Click **the Click to enable Two-way Audio. You can select to talk with camera or NVR.** 

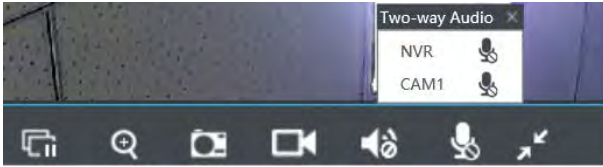

#### **Note:**

1. For NVR that does not support the Audio I/O interface, it only supports to talk with camera through Web page.

- 2. The Two-way Audio only supports one channel talking at one time.
- 3. Two-way Audio and Audio function can not be used together, including Audio of Playback, but

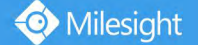

if you are using Two-way Audio on one web page, you can use Audio on another page.

4. The audio interface of NVR can only be used alone. When other devices are talking to NVR, it would indicate that the device is busy if you enable Audio or Two-way Audio of other channels at the same time.

And there are multiple icons on each channel displayed in live view, indicating video loss and alarm status of the channel.

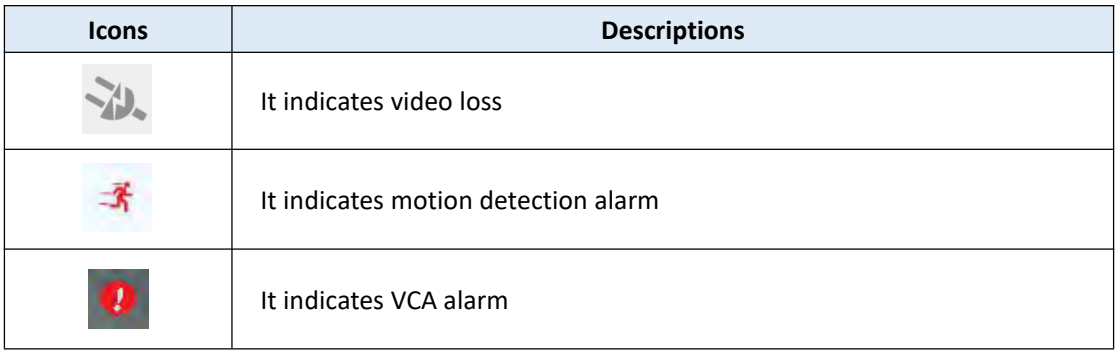

### **4.4.2 PTZ**

For PTZ cameras, you can operate PTZ, Preset, Patrol, Pattern, Lighting for 30s, Lens Initialization and Auxiliary Focus on PTZ page directly.

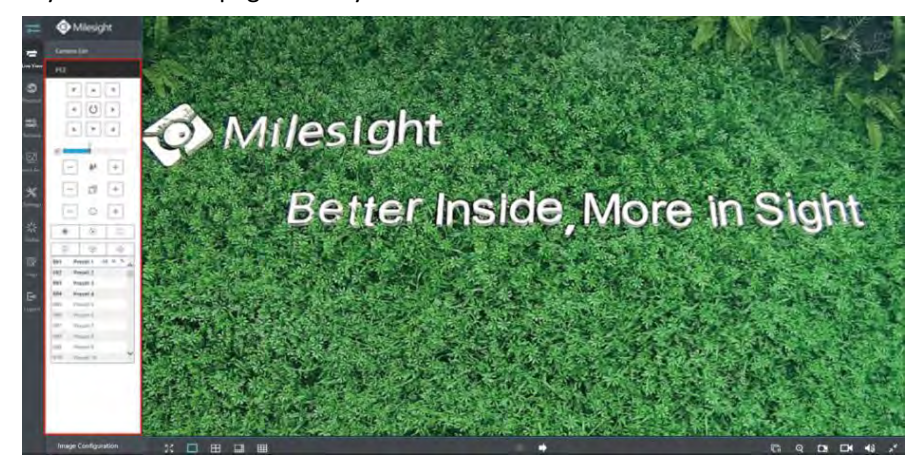

### **Note:**

- 1. Ensure that your camera's version is 4X.7.0.74 or above before you use Lighting for 30s, Lens Initialization, Auxiliary Focus and Fisheye Auto Tracking.
- 2. Fisheye channels also support the PTZ operation, which allows users to adjust the on-board monitoring angle of Fisheye view.

### **4.4.3 Image Configuration**

Adjust image Brightness, Contrast, Saturation, Sharpness and Noise Reduction Level on Image

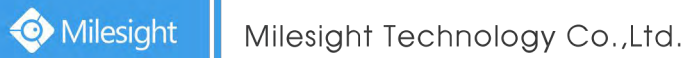

### Configuration page.

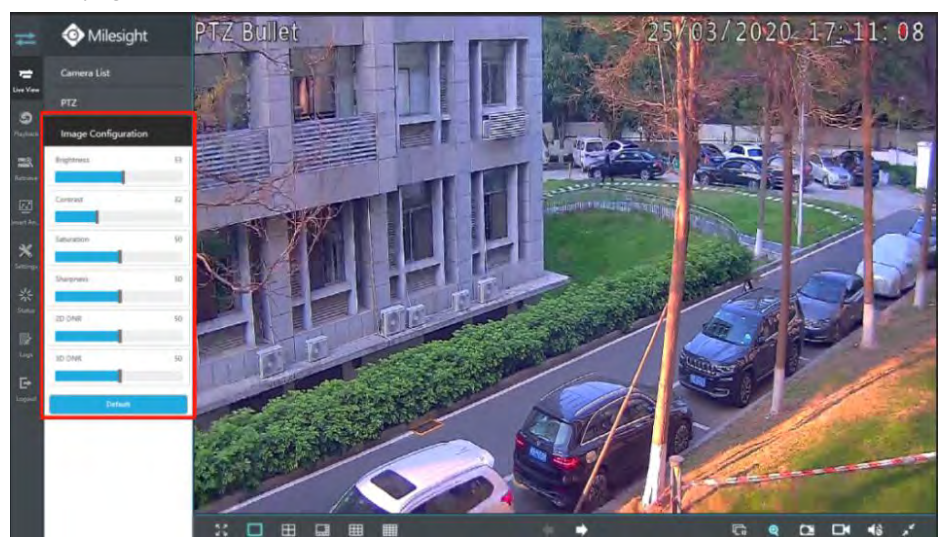

# **4.5 Playback**

To play and backup the recorded files.

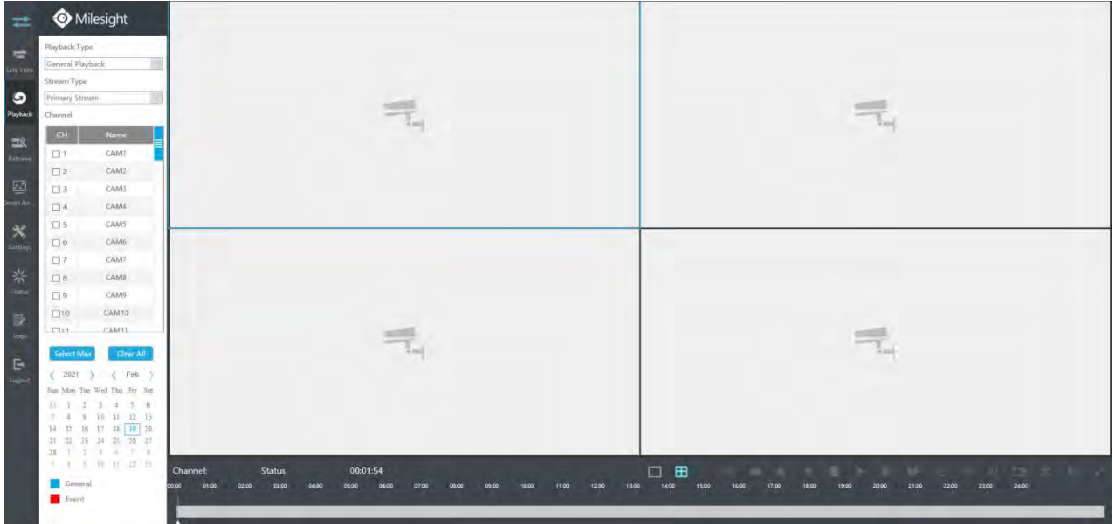

# **4.5.1 How to playback**

### **4.5.1.1 General Playback**

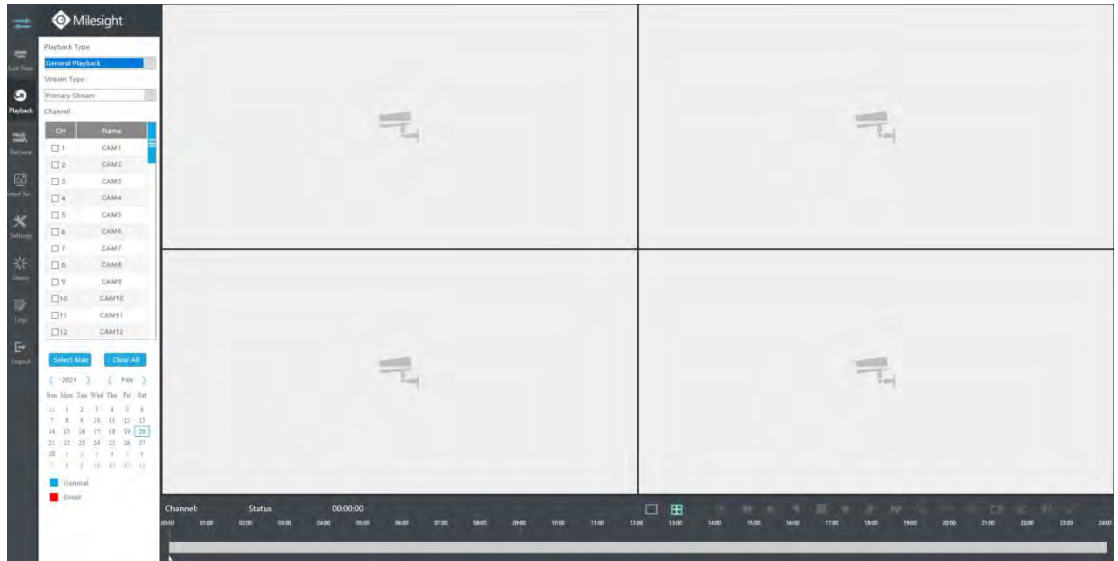

**Step 1. Select General Playback as Playback Type.**

| Playback Type   |  |
|-----------------|--|
| eneral Hlayback |  |
| Event Playback  |  |

**Step 2. Select Stream Type, including Primary Stream and Secondary Stream.**

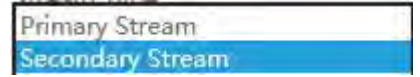

### **Step 3. Select channel you want to do playback.**

### **Note:**

The playback stream you selected will be remembered when you reenter the web playback page.

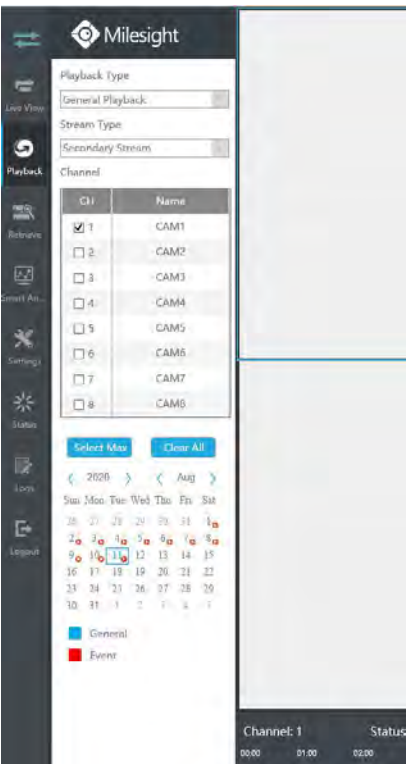

**Step 4. Select Date.**

**Step 5. Click to play.**

### **Note:**

Milesight

Only the day with a red mark means that there are recorded files.

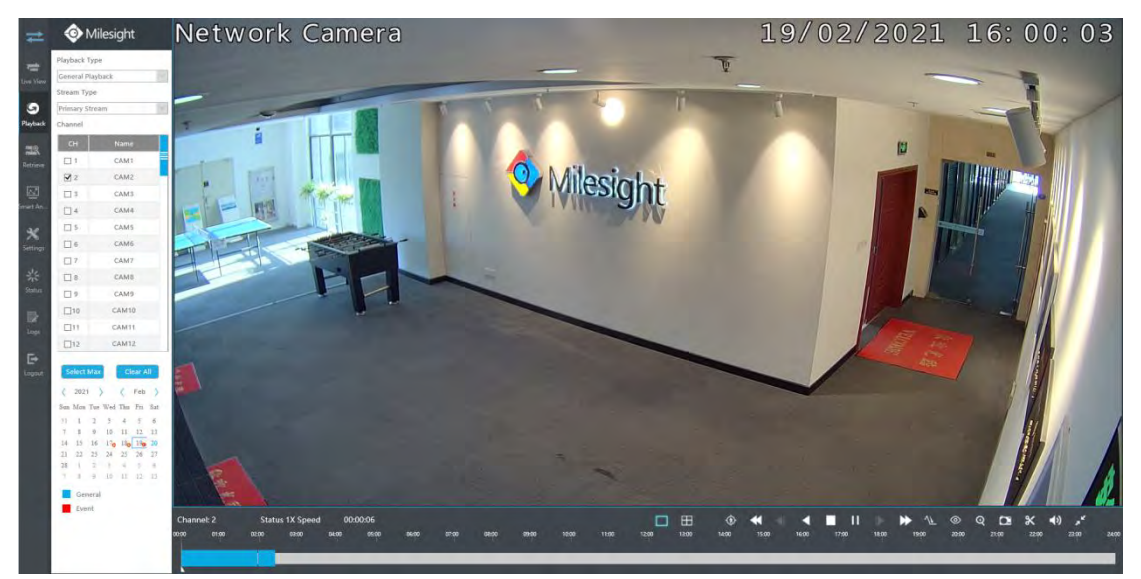

Every channel got their own file bar, and there is only one file bar matching with the selected channel. The tool bar can display multiple types record. It shows that in this record period what kind of event has happened. The symbolic meaning of each color is:

**Blue**—General

**Red** --- Event

口田

#### **Note:**

1. You can adjust the speed even when playback is paused.

2. The playback time bar on web page also shows the locked and tagged icons, which is the same as on the monitor.

### **Video Playback Tool Bar Description**

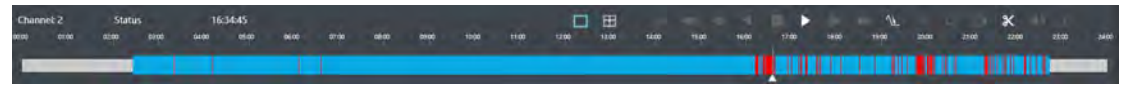

The tool bar can display multi-event recording. It shows that in this record period what kind of event has happened. The symbolic meaning of each color is shown below:

**Blue**—Timing

**Red** --- Event

And take this bar below as an example, it means that there is continuously recording in this period.

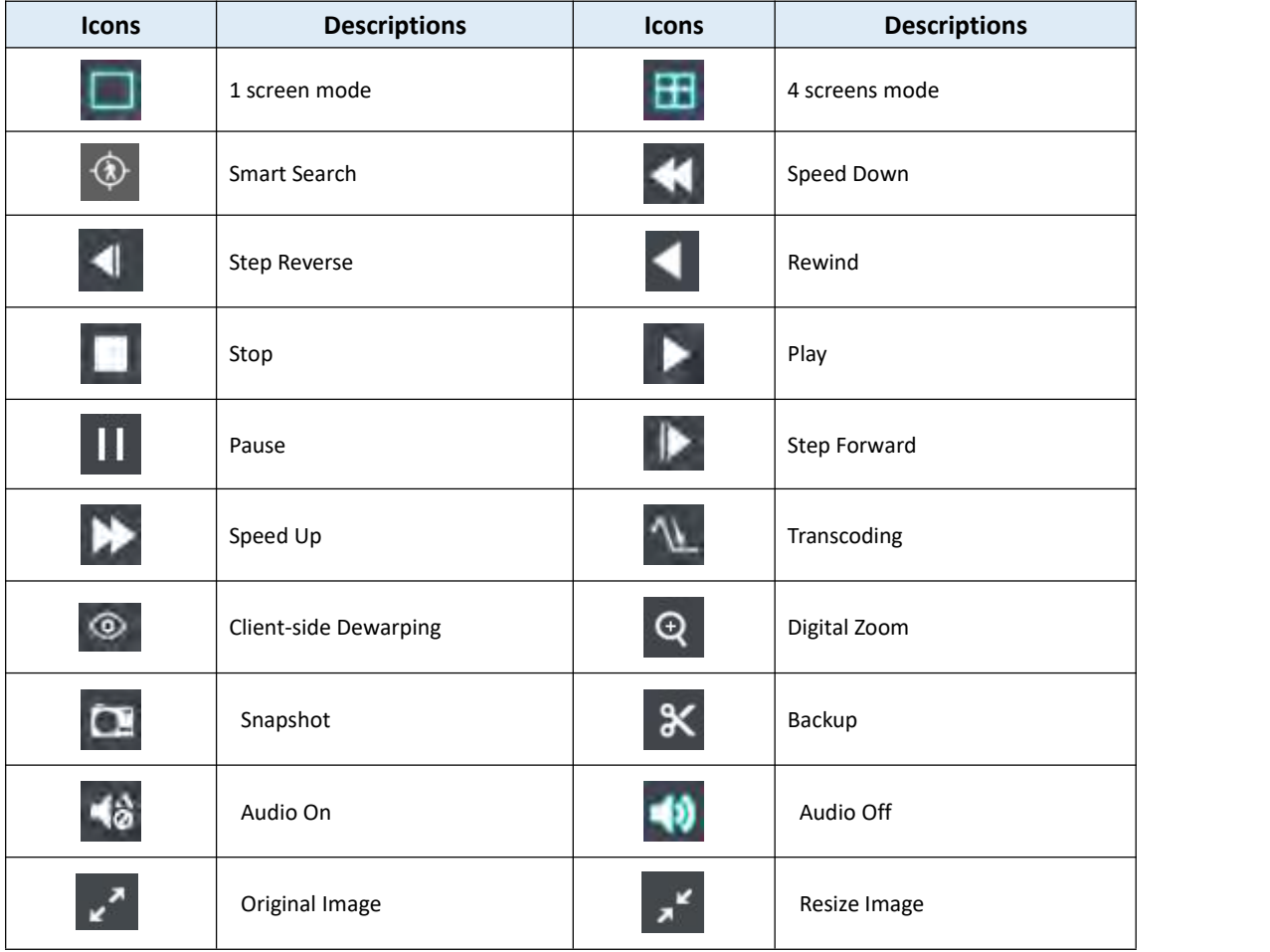

**Smart Search:** NVR can search out all relevant motion events and play all the event recording files of the certain area. Here are the steps of how to use the function.

(1) Go to Playback interface, select a channel to playback.

(2) Click  $\bigcirc$  to enable Smart Search.

(3) Draw an area in the frame and NVR would play the video files after searching out all motion events of the area.

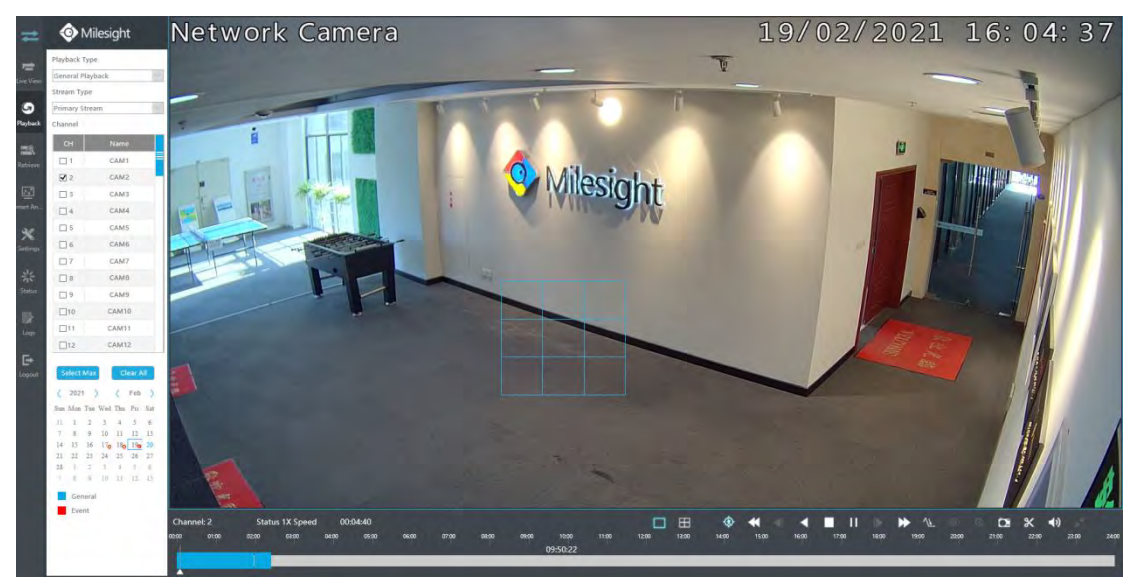

#### **Note:**

- 1. Only NVR firmware version xx.9.0.10 or above supports Smart Search
- 2. Make sure your Camera version is xx.7.0.76 or above.
- 3. Smart Search and Smart Play Speed can not be used together.
- 4. Smart Search is available only when playing in a single channel.

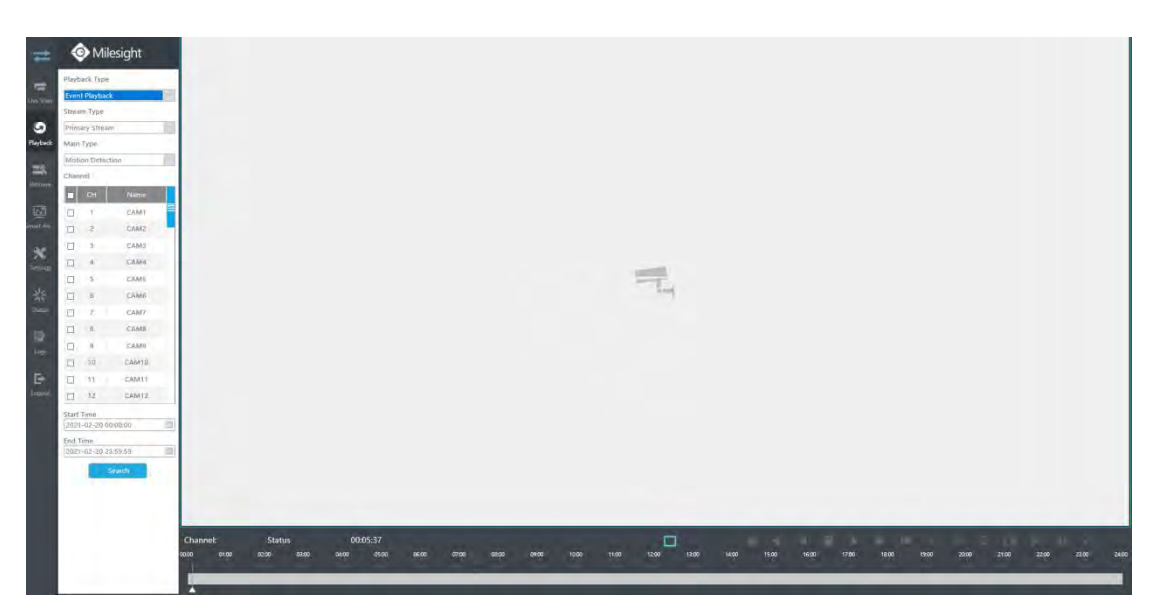

### **4.5.1.2 Event Playback**

**Step 1. Select Event Playback as Playback Type.**

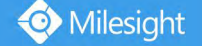

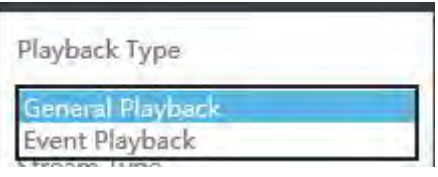

#### **Step 2. Select Stream Type, including Primary Stream and Secondary Stream.**

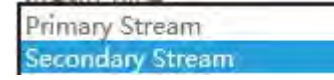

#### **Step 3. Select Event Type**

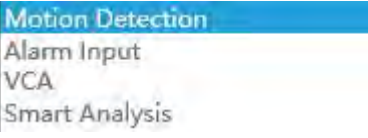

In particular, the Detection Object option is available only if the Main Type is VCA and the Sub Type is one of several VCA events. You can search and palyback the video that meets the corresponding conditions according to the selected Detection Object. The Detection Object has three options: All, Human and Vehicle.

The VCA events which support the human/vehicle detection object function are:

- ① Region Entrance
- ② Region Exiting
- ③ Advanced Motion Detection
- ④ Line Crossing
- ⑤ Loitering

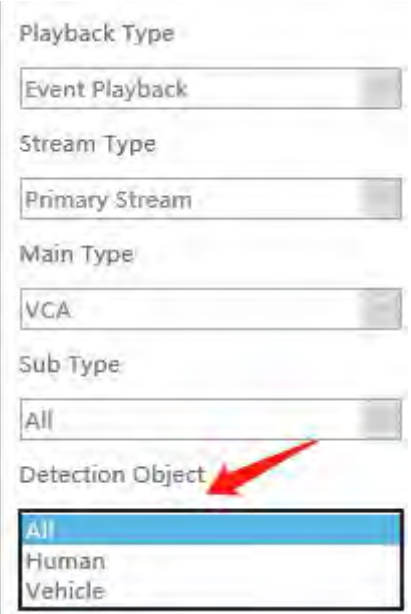

#### **Step 4. Select channel you want to do playback.**

#### **Step 5. Set Start Time and End time.**

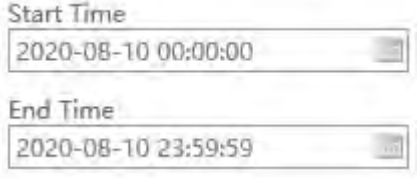

**Step 6. Click to search files. Step 7. Click to play.**

# **4.5.2 Transcoding**

With transcoding function, remote playback will have a better performance no matter what network environment is.

**Step 1. After successfully search out or play video, select the channel you want to transcoding**

**and click to expand trancoding panel.**

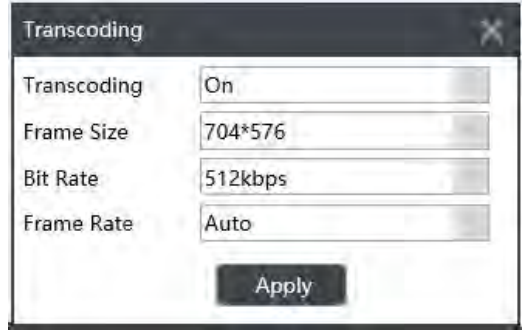

### **Step 2. Set Transcoding parameters.**

Set Transcoding, Frame Size, Bitrate and Frame Rate according to the network situation. The worse network situation, the lower transcoding parameter.

**Step 3. Click to make transcoding take effect.**

### **4.5.3 Video Files Backup**

Recorded files can be cut and backed up from WEB.

**Step 1. In playback interface, select camera, stream type, the date and time to search record video.**

### **Step 2. Select Recorded files for Backup.**

Click  $\overline{\mathbf{x}}$ , then select start time and end time by dragging the vertical line on the time bar.

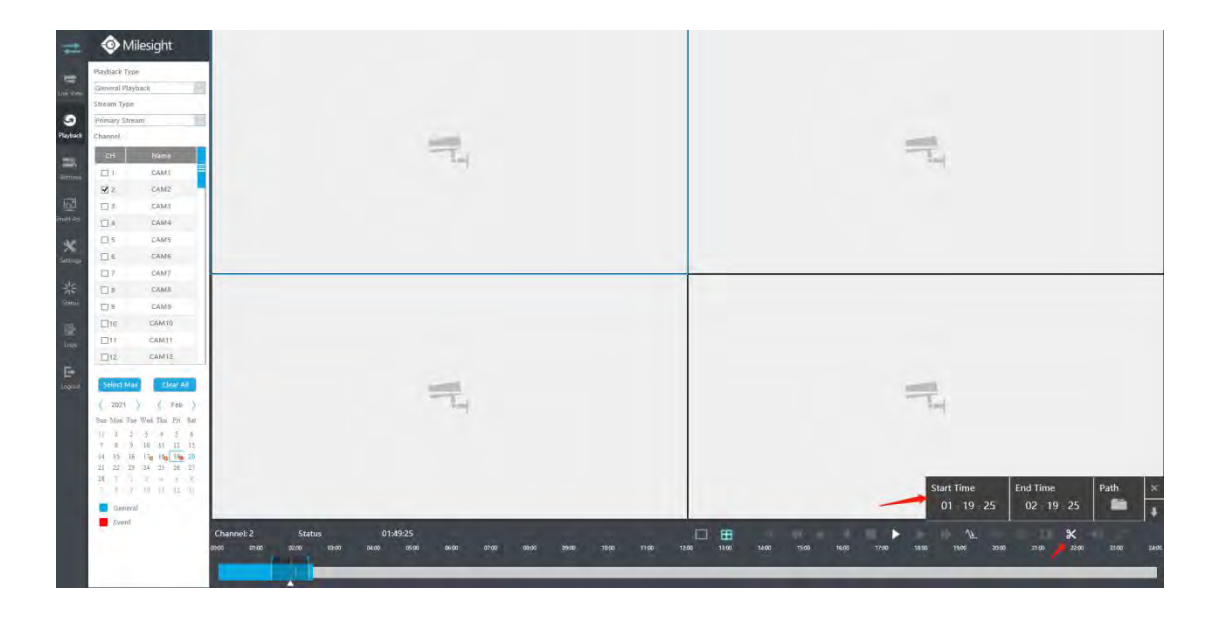

### **Step 3. Backup the recorded files.**

Click  $\Box$  to select file path, then click  $\Box$  to back up recorded files.

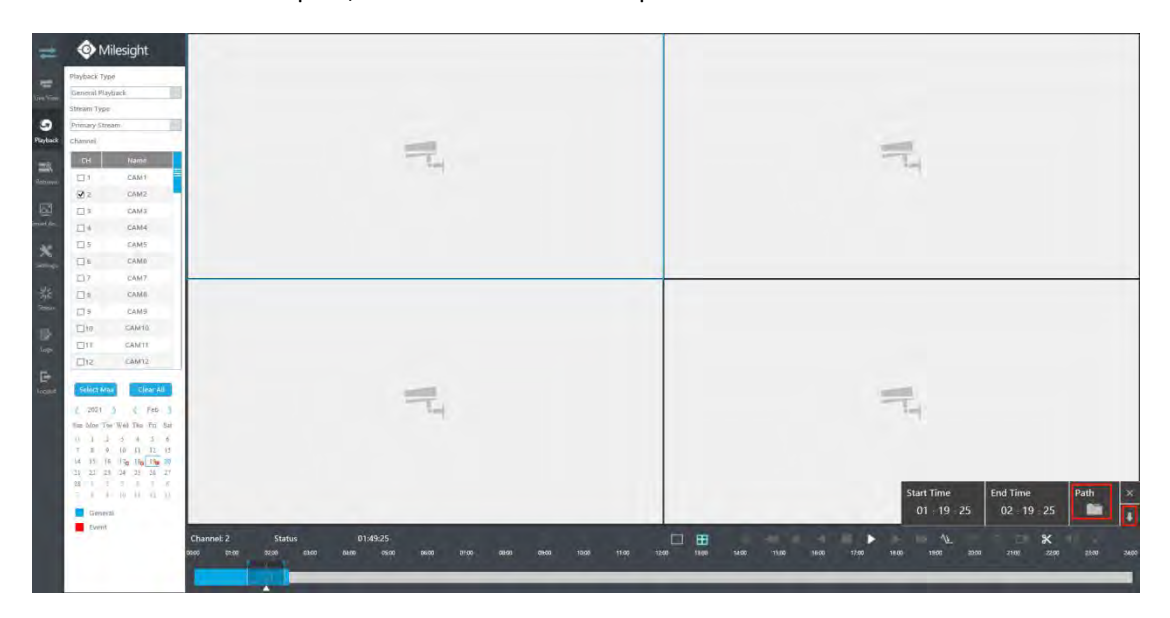

# **4.5.4 Picture Files Backup**

**Step 1. Browse a playback picture path in Local Configuration interface.**

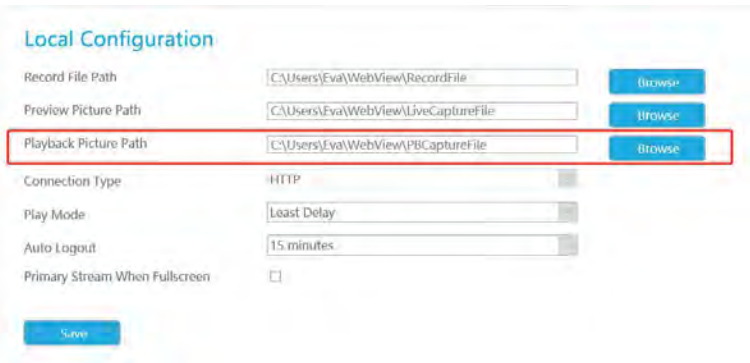

**Step 2. Click to save the picture during video playback. Then the backup picture can be**

**found in the files path you set before.**

#### **Note:**

It is recommended to run browser as administrator before getting playback snapshot.

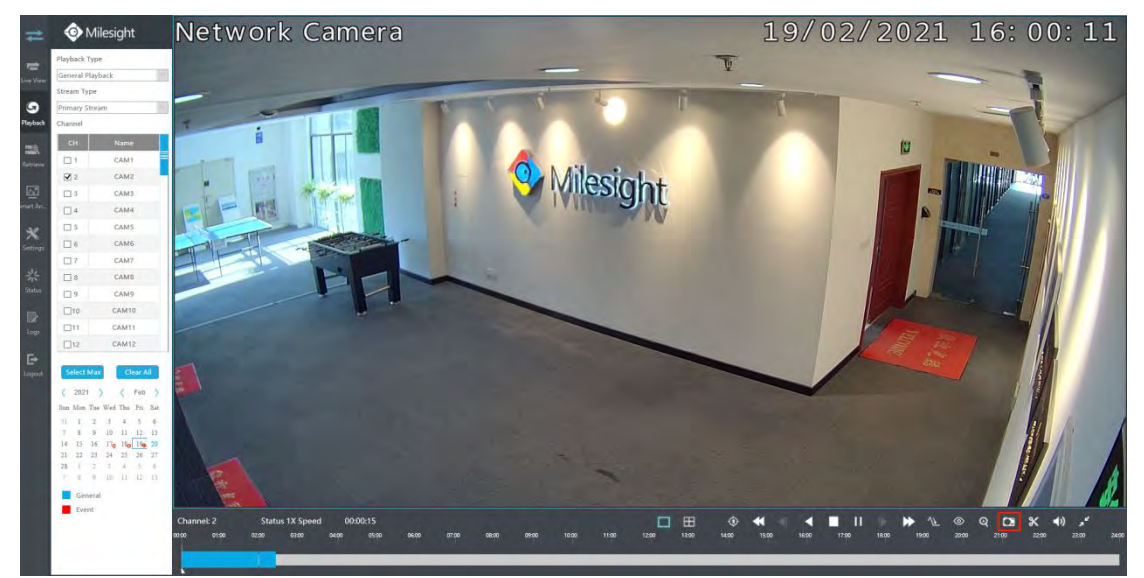

# **4.6 Retrieve**

Support to the search of record file according to different stream type, record type and file type you set.

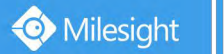

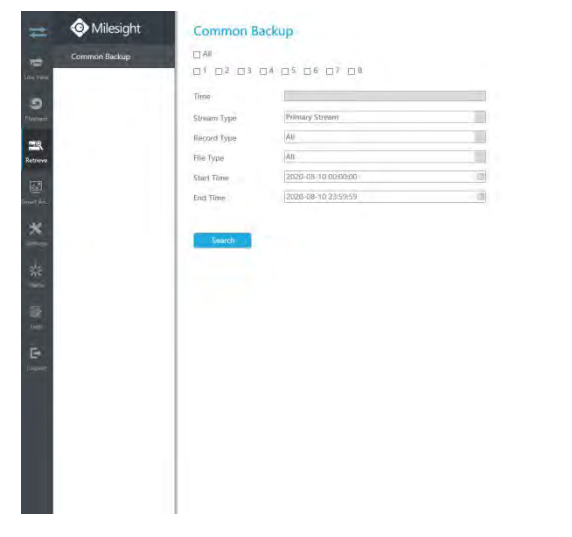

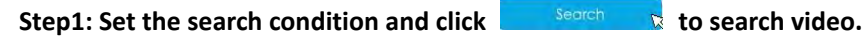

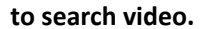

### **Common Backup**

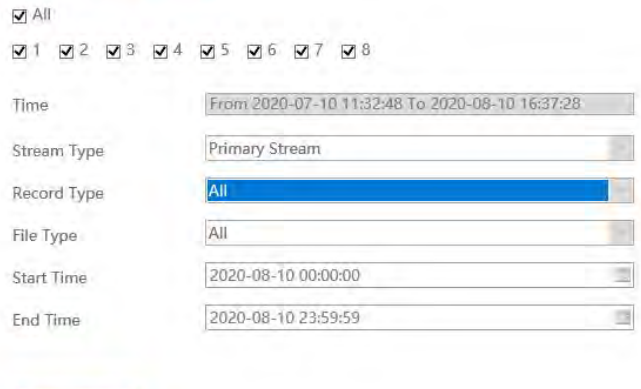

#### The search result can be shown as a list.

Search

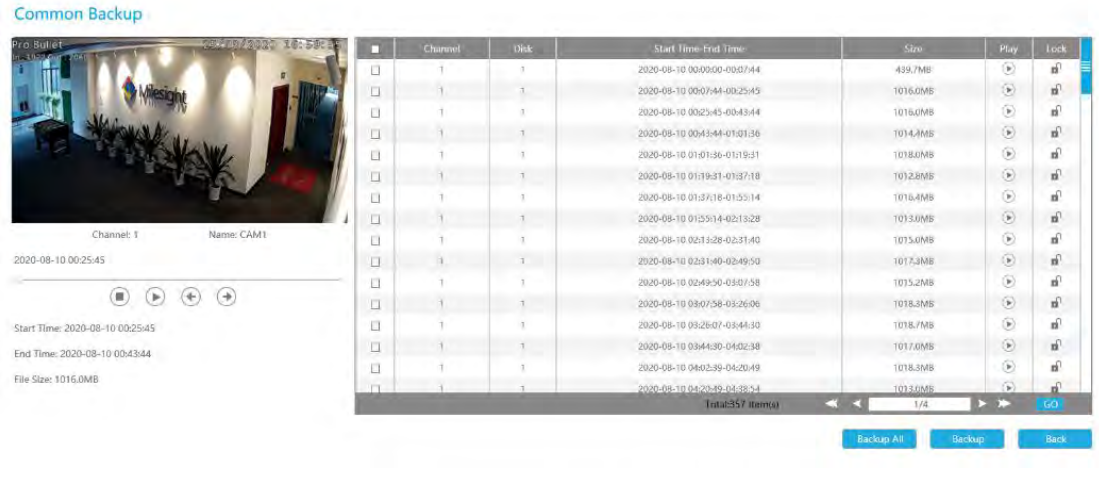

**Step2: Select the file you want to backup and click . Also, you can click**

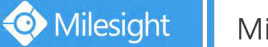

Backup All

#### **to backup all recorded videos.**

In Common Backup interface, Play, Lock and Unlock video are supported. Click to play and n, to lock. Once the video is locked, the whole file where the video located in won't be overwritten.

**Step3: Select File Path and the format to be exported, which includes MP4, AVI and PS format**

**and then click to export selected files.**

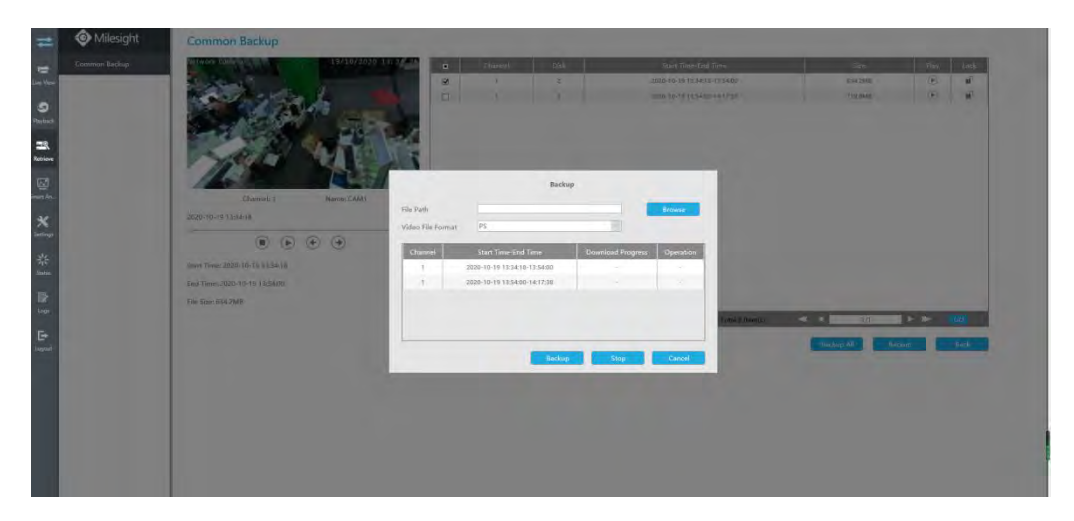

# **4.7 Smart Analysis**

You can get ANPR logs, People Counting results and Heat Map results in the page, as well as Settings for ANPR, People Counting and Heat Map.

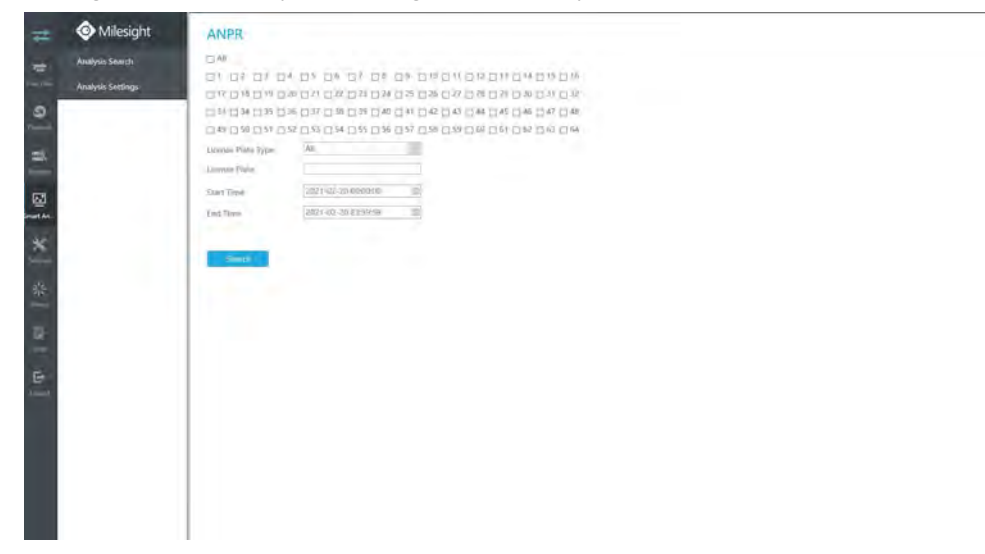

# **4.7.1 Analysis Search**

### **4.7.1.1 ANPR**

You can Search and Backup ANPR logs.

Input corresponding information and click search button  $\frac{1}{\sqrt{1-\frac{1}{n}}}$  to search and you will get a

whole ANPR logs list. License plate snapshot will be shown on the logs list while the complete image video and license plate information will be shown on the left of the page. The License Plate Type option is convenient for users to quickly filter the black list, white list and visitor according to the license plate types.

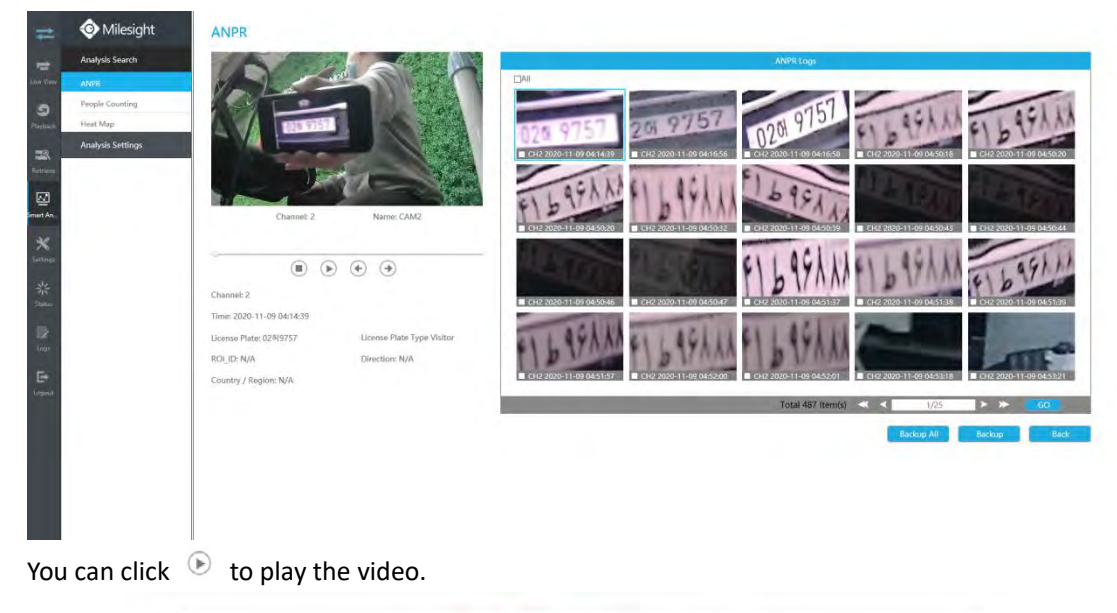

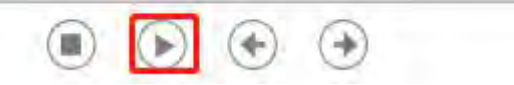

There are two methods to backup ANPR logs.

1 Backup license plates you want.

**Step 1:** Tick license plates you want to backup and click **in the Backup** 

**Step 2:** Select the export file type, video stream type and video file format, and then click

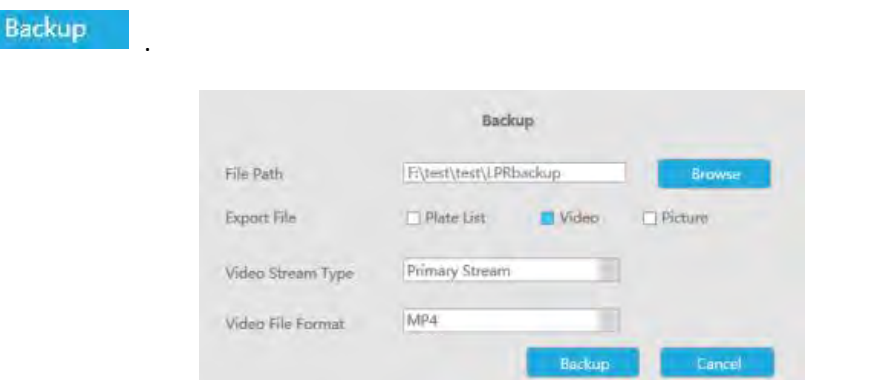
- 2 Backup all.
- **Step 1:** Click backup all **Backup All** button;

**Step 2:** Select the export file type, video stream type and video file format, then click export button.

Then you will get corresponding file as selected export file type.

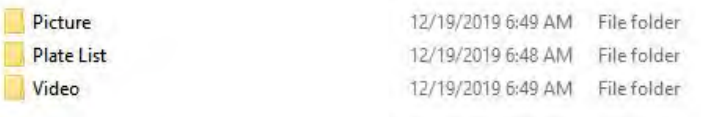

# **4.7.1.2 People Counting**

You can Search and Backup the results of People Counting.

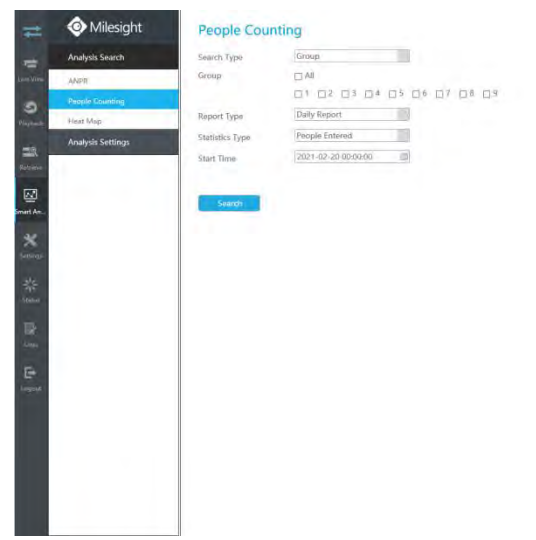

**Step 1:** Entering search conditions.

**Group:** Select the groups first.

**Report Type:** Daily Report, Weekly Report and Monthly Report are available.

**Statistic Type:** People Entered, People Exited and Sum are available.

**Start Time:** Input the time from which you want to Search.

**Step 2:** Click **Steprith to obtain the corresponding result. There are two ways to show the** 

results of People Counting: Line Chart and Bar Chart.

And then you can click  $\frac{y}{x}$  and then you can click  $\frac{y}{x}$  to export it.

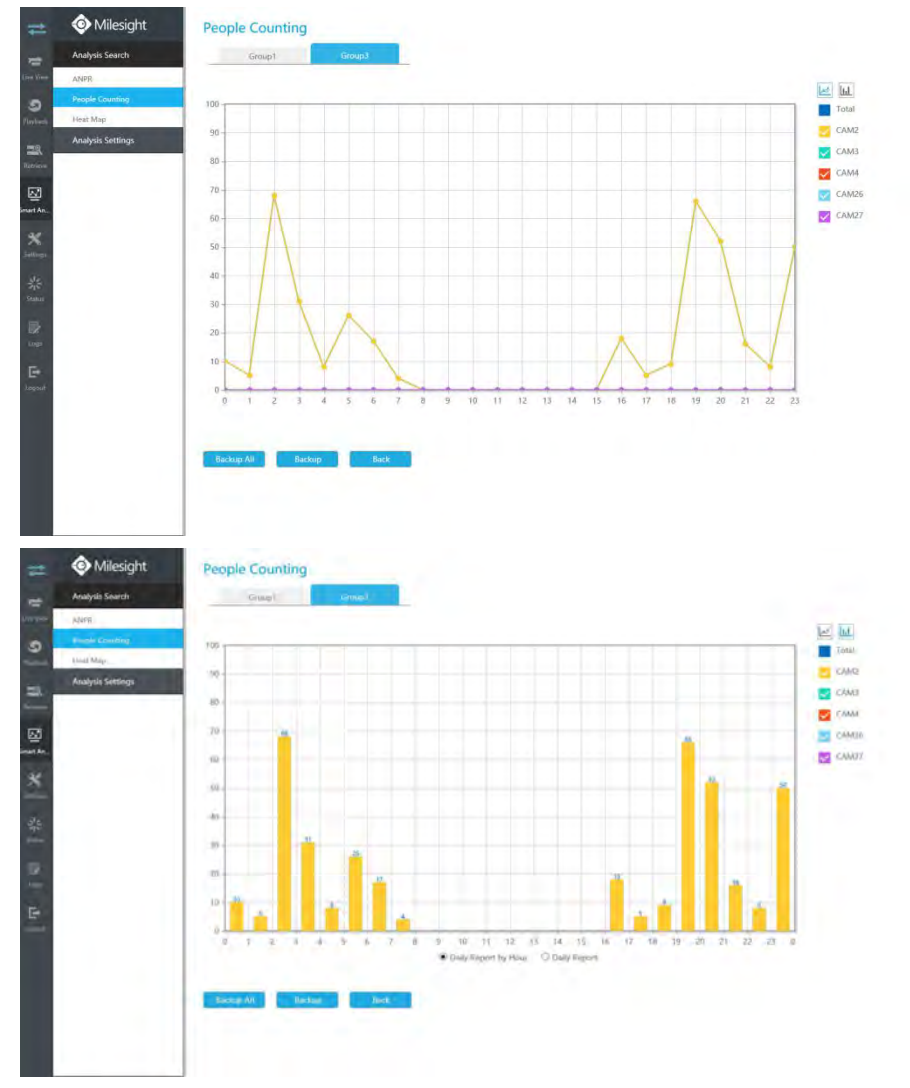

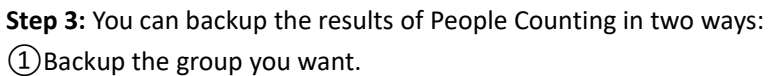

**Step 1:** Choose the group you want to backup and click backup button **i** Backup **i** 

**Step 2:** Select the file format, and then click backup button **Backup** 

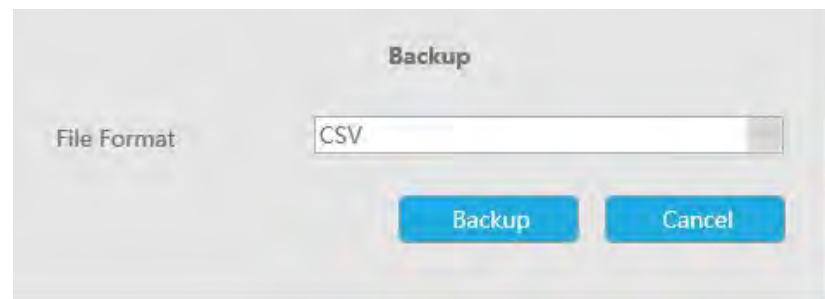

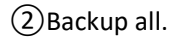

**Step 1:** Click backup all button **Backup All** 

**Step 2:** Select the file format, and then click backup button.

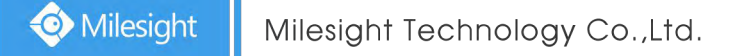

Then you will get corresponding file.

# **4.7.1.3 Heat Map**

You can Search and Export Heat Map results.

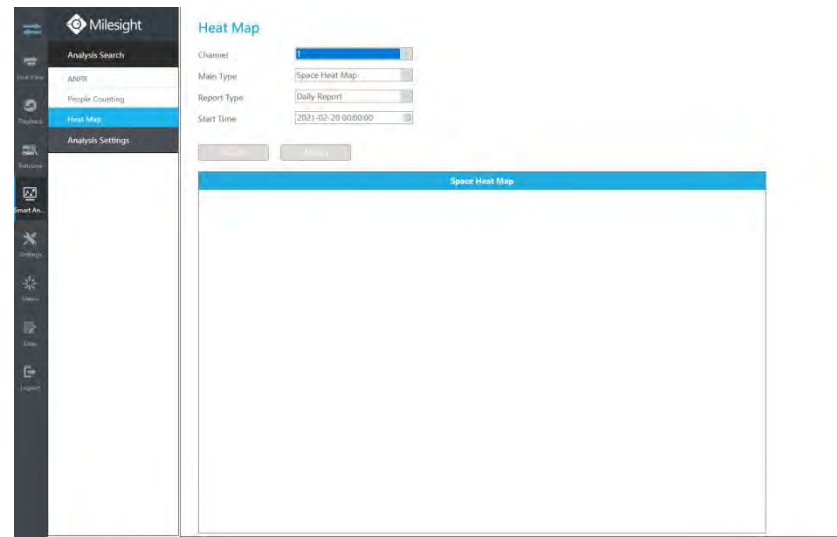

**Step 1**: Entering search conditions.

**Channel:** Select the channel first.

**Main Type:** Space Heat Map and Time Heat Map are available.

① Space Heat Map: Space Heat Map will be presented as a picture with different colors.

Different colors represent different heat values. Red represents the highest and blue represents the lowest.

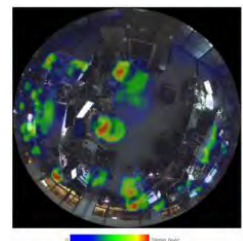

② Time Heat Map: Time heat map will be presented as a line chart to show the heat atdifferent times.

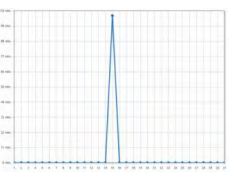

**Report Type:** Daily Report, Weekly Report, Monthly Report and Annual Report are available. **Start Time:** Input the time from which you want to Search.

**Step 2:** Click **Securch to obtain the corresponding result and then you can click Export** 

to export it.

# **4.7.2 Analysis Settings**

## **4.7.2.1 ANPR**

ANPR settings consist of Settings, List Management, Black List Mode, White List Mode and Visitor Mode. Here are some notes for using ANPR function.

**Note:**

- 1. Insert available HDD to NVR.
- 2. Upgrade your device to corresponded firmware version. Camera: V4X.7.0.72-r16 or above. NVR: V7X.9.0.7-r7 or above. Firmware download link: http://www.milesight.com/support/download#firmware
- 3. Ensure both camera and NVR support LPR/ANPR function. Up to 16 ANPR channels are supported for Milesight NVR.
- 4. Ensure that NVR can get license plate information. Please set TCP which is the default mode as Post Type. It can be set in Camera web page -> LPR -> Settings -> General interface.

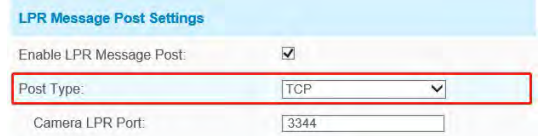

## **Settings**

Do as following 5 steps to enable ANPR function. Camera will start to detect license plate and NVR will start to receive license plate information once these steps are done.

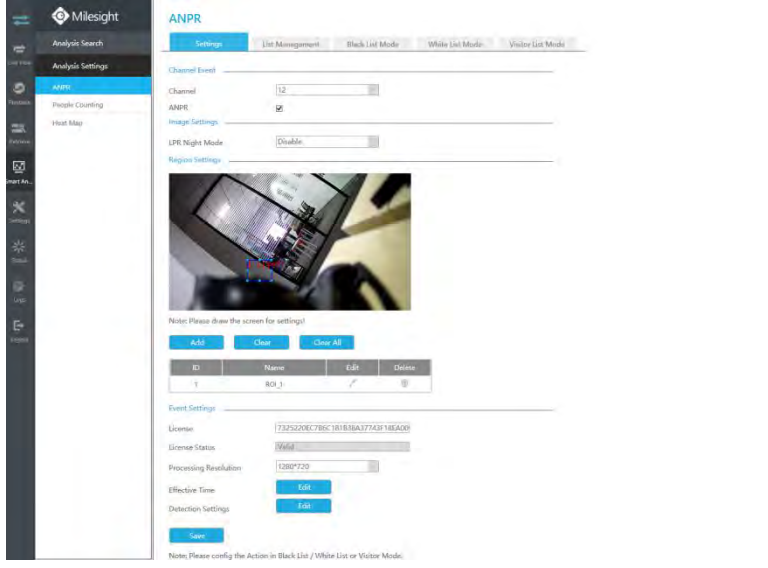

**Step 1:** Select a channel and enable ANPR function;

**License:** Generated by camera's information

**License Status:** Show present license status, including Valid, Invalid, Expired, Inactivated

**Step 2:** Select processing resolution. The further distance you detect, the higher resolution is needed. 1280\*720 by default;

**Step 3:** Enable LPR Night Mode, then you can set LPR Night Mode Effective Time. There are two options available: Customize and Auto. Auto option supports automatic switch between day and night.

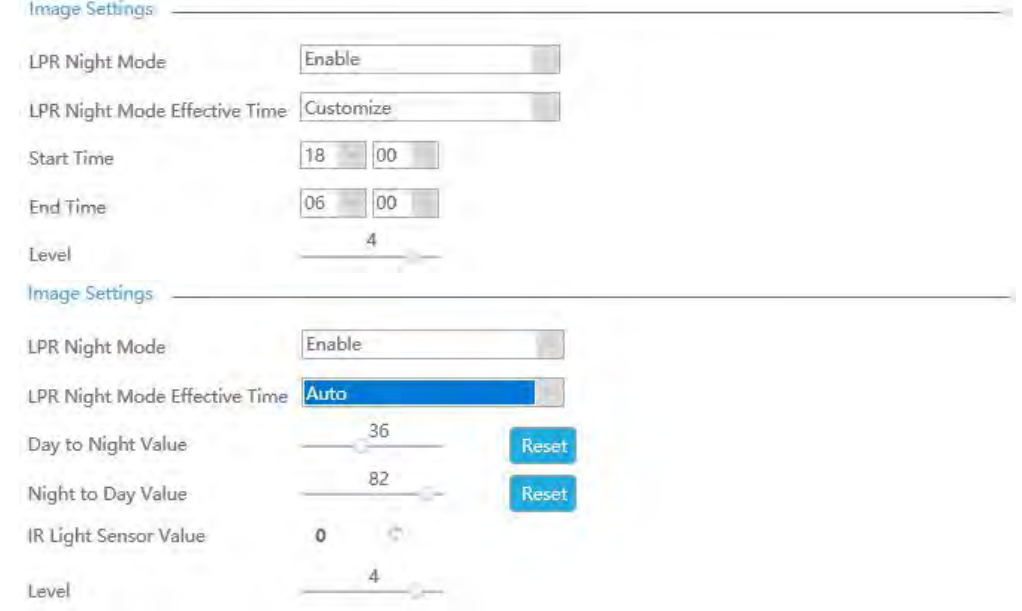

## **Note**:

Make sure your camera's version is 4X.7.0.77 or above so that the Auto option for LPR Night Mode Effective Time is available.

**Step 4:** Set ANPR function effective time;

**Step 5:** Set detection parameters including Detection Trigger, Confidence Level, License Plate Format, Repeat Plate Checktime and Features Identification;

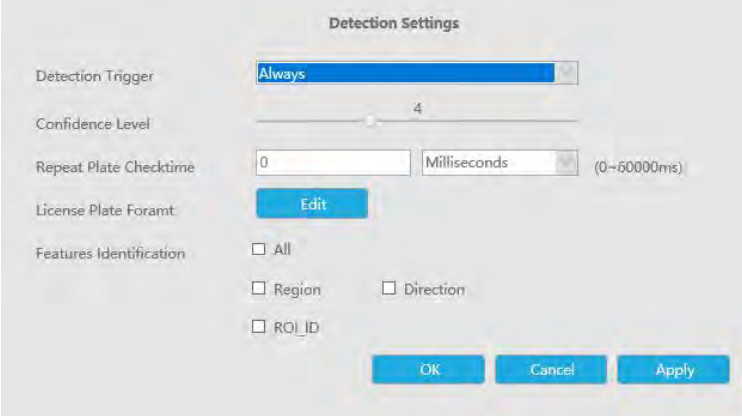

**Detection Trigger:** Always and Camera Alarm Input are available. It will only detect information when alarm input is triggered if you select Camera Alarm Input.

**Confidence Level:** You can set the Confidence Level, and the higher the level, the more accurate the identification is.

**Repeat Plate Checktime:** The same license plate information won't be received on NVR within the time you set.

**License Plate Format:** Set corresponding License Plate Format to screen out license plates conforming to the count and format you set to improve recognition accuracy.

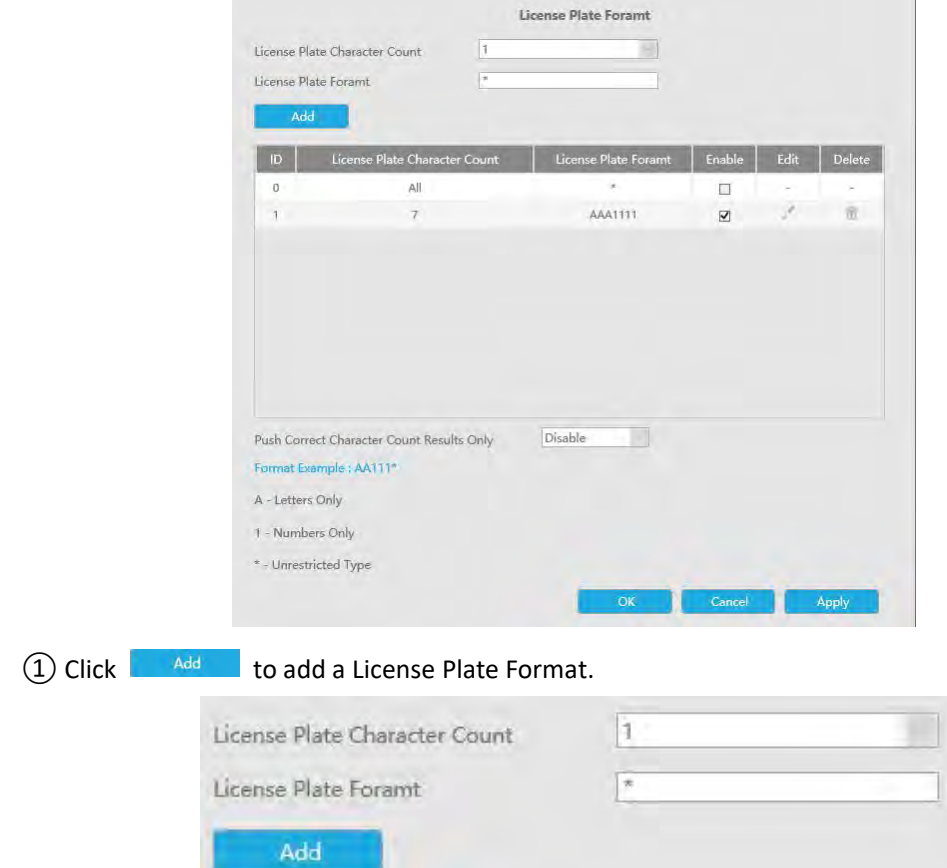

② Select License Plate Character Count, which is 1-9.

③ Fill in License Plate Format you want to detect. A stands for Letters, 1 stands for numbers and \* stands for unrestricted type.

## **Push Correct Character Count Results Only**:

If the count of the detected license doesn't match your configuration, it will push correct character count results by completing or reducing characters automatically.

## **Note**:

- 1. Make sure your IPC Version is 4X.7.0.74 or above.
- 2. You can add 8 rules at most.

**Features Identification:** The selected features identification will be shown in ANPR logs interface. **Step 6:** Set the detected ROI region which can be up to 4 regions. License plate will only be detected in the ROI regions.

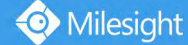

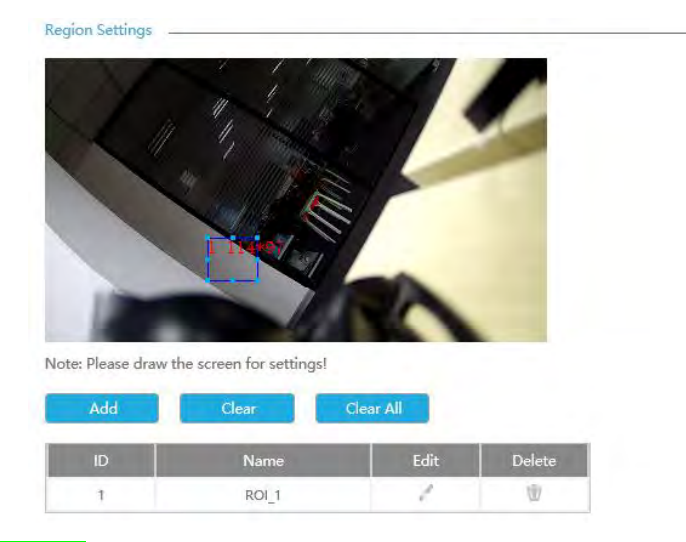

## **List Management**

Make a license plate list for your own NVR ANPR system. You can upload license plates and set them with different license type here. 10000 plates can be added at most.

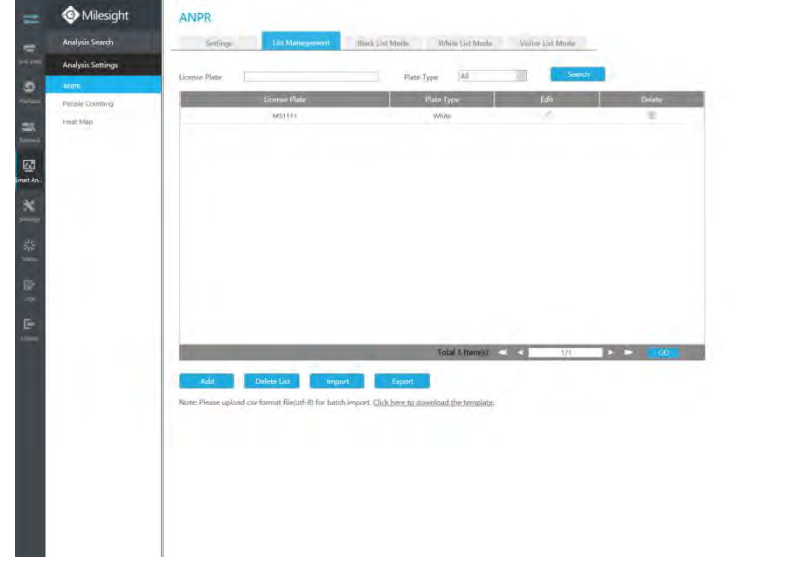

There are two methods to add license plates:

① Add one by one.

**Step 1:** Click Add button **Figure 1:** 

**Step 2:** Input the license plate and select license type;

**Step 3:** Click OK and then the license plate will be added into the list;

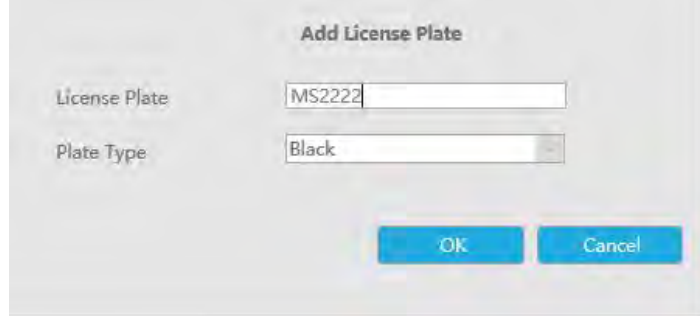

② Batch adding by importing template.

**Step 1:** Click here to download the template.<br>
to download Template;

**Step 2:** Input all license type and license plate number as Template shows;

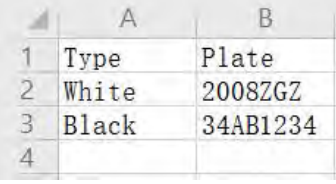

**Step 3:** Click Import button **the lingort of Select the file and click Clubbad** to add all license plates into list.

**Black List Mode/White List Mode/Visitor Mode**

We provide you three modes for better event management, which is based on two license types.

**Black List Mode:** Manage event for license plates in black list.

**White List Mode:** Manage event for license plates in white list.

**Visitor Mode:** Manage event for those license plates do not have license type.

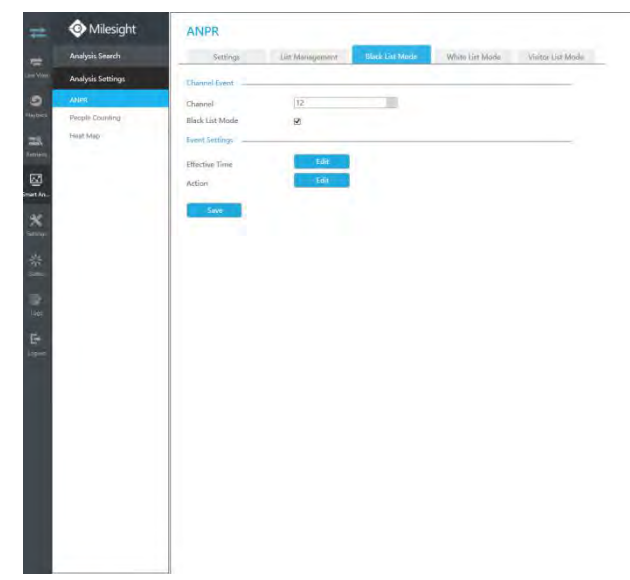

**Step 1:** Enable Black List Mode/White List Mode/Visitor Mode as your demand;

**Step 2:** Set effective time which means Mode works during that;

**Step 3:** Set action including Audible Warning, Email Linkage, PTZ Action, Alarm Output, White LED and Trigger Channels Record.

**Audible Warning:** NVR will trigger an audible beep when region entrance is detected.

The user can set effective schedule as following two ways:

① Select the operation type: Audible or Erase. Then drag a square on the time table for time

setting. You can click **the copy the corresponding time Settings to any other time you want.** 

2) It will be more convenient by clicking Select All or Clear All to set or clear all time

settings.

**Triggered Interval:** The effective interval between two actions when event triggered.

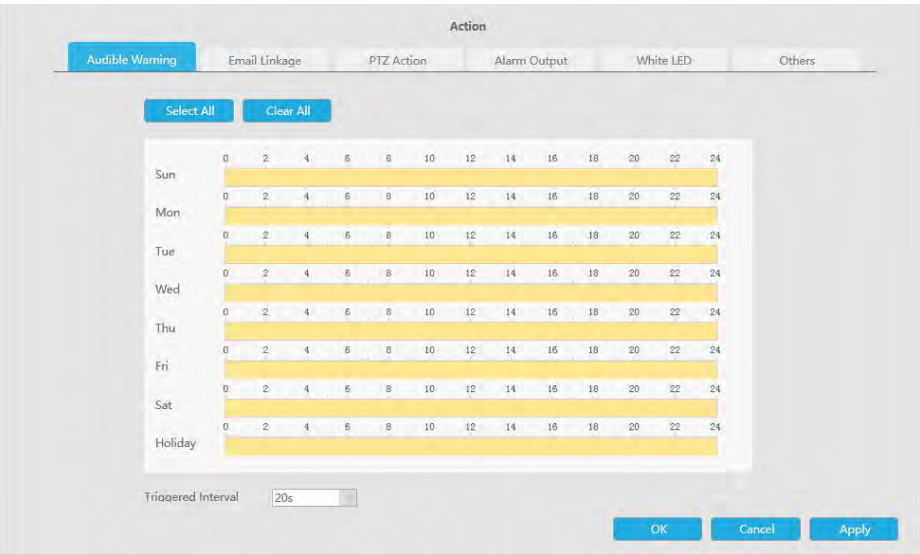

**Email Linkage:** NVR will send an email to the address you set before.

The user can set effective schedule as following two ways:

 $\Omega$  Select the operation type: Audible or Erase. Then drag a square on the time table for time

setting. You can click **the copy the corresponding time Settings to any other time you want.** 

(2) It will be more convenient by clicking  $\frac{\text{Select All}}{\text{or}}$  or  $\frac{\text{Clear All}}{\text{or}}$  to set or clear all time

settings.

Milesight

**Triggered Interval:** The effective interval between two actions when event triggered.

**Picture Attached:** Select whether to attach picture when sending Emails. If you enable it, you will receive alarm emails with one event captured picture attached.

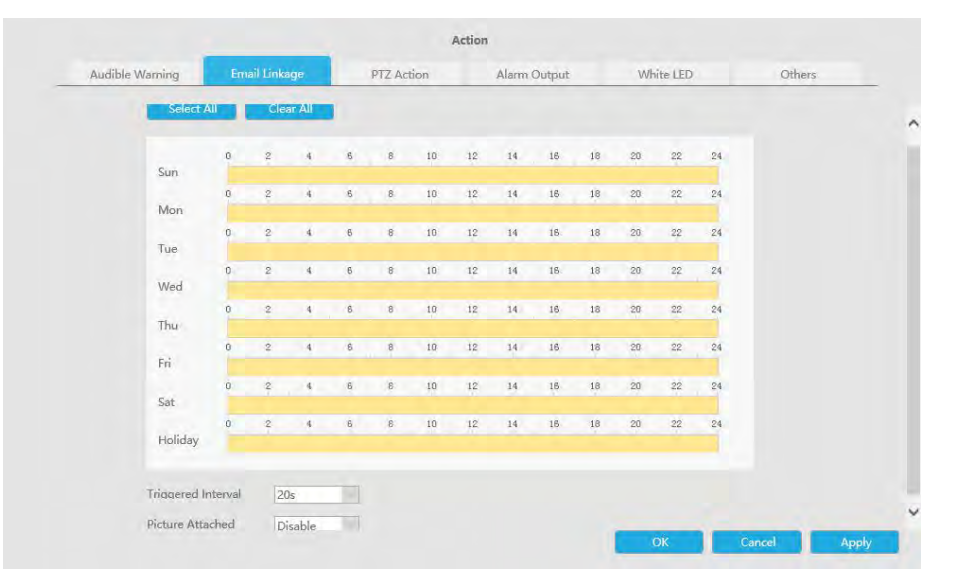

**PTZ Action:** Trigger PTZ action when alarm is triggered. PTZ action includes **Preset and Patrol.** User can set effective schedule as following two ways:

 $\Omega$  Select the operation type: Audible or Erase. Then drag a square on the time table for time

setting. You can click  $\overline{\mathbf{E}}$  to copy the corresponding time Settings to any other time you want.

(2) It will be more convenient by clicking  $\frac{\text{Select All}}{\text{or}}$  or  $\frac{\text{Clear All}}{\text{or}}$  to set or clear all time

settings.

**Triggered Interval:** The effective interval between two actions when event triggered.

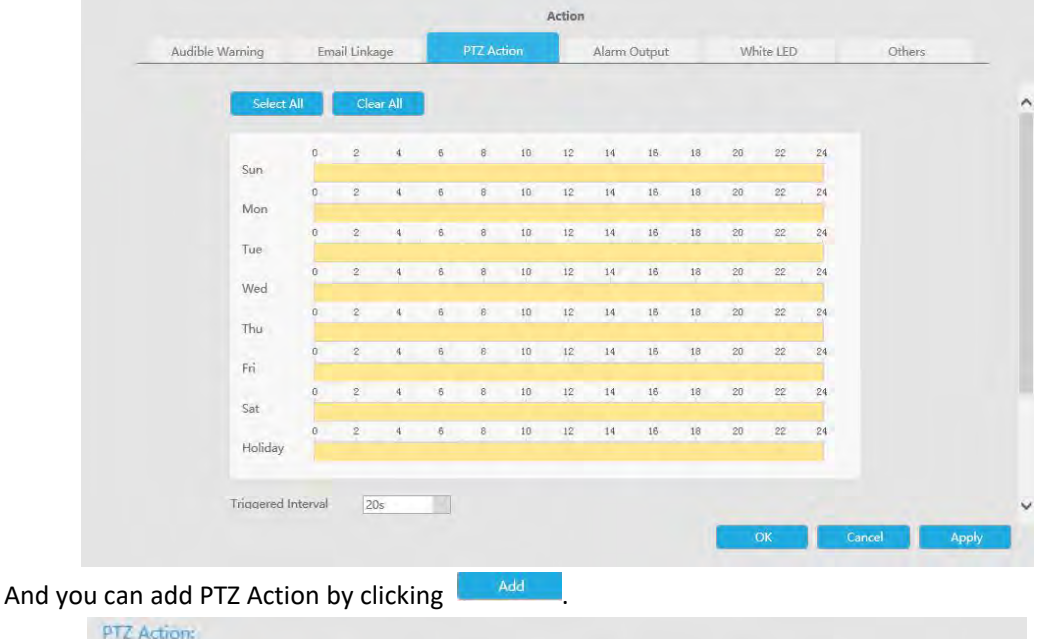

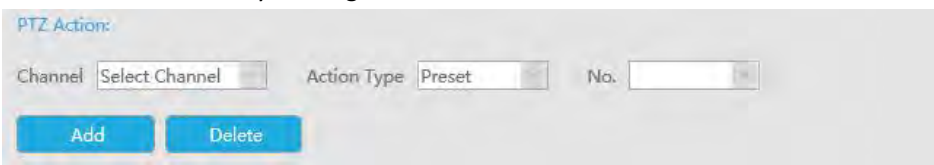

**Channel:** Select the channel which supports this function.

**Action Type:** Preset and Patrol are available.

**No.:** Select the number of Preset or Patrol.

**Alarm Output:** Trigger alarm output when alarm is triggered. For NVR Alarm Output, the relevant alarm output will be firstly listed, such as, 1, 2.etc. As for camera Alarm Output, it will display as CHx\_x (such as CH1\_1) according to the camera channel and corresponding alarm number. **Triggered Interval:** The effective interval between two actions when event triggered.

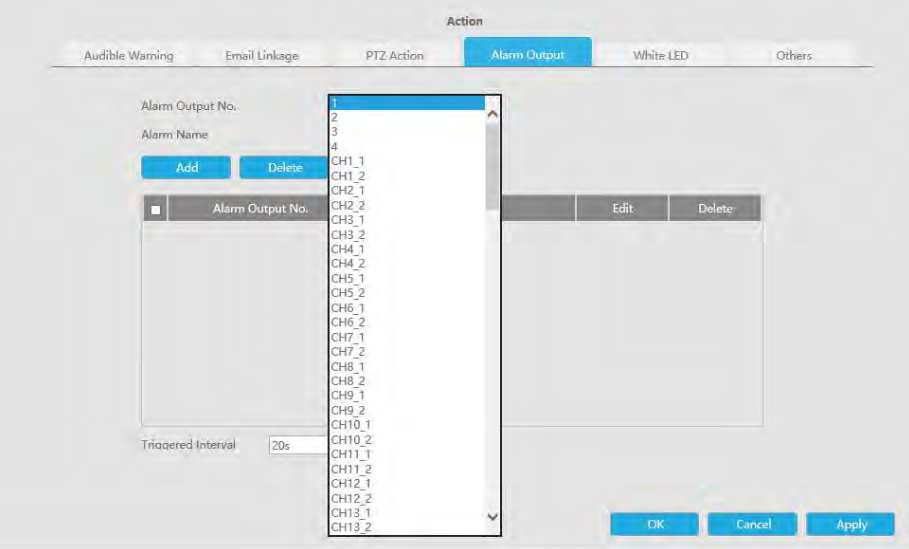

**White LED:** Trigger White LED flashing when alarm is triggered.

The user can set effective schedule as following two ways:

① Select the operation type: Audible or Erase. Then drag a square on the time table for time

setting. You can click  $\begin{array}{|c|c|} \hline \end{array}$  to copy the corresponding time Settings to any other time you want.

2 It will be more convenient by clicking Select All or Clear All to set or clear all time

### settings.

**Triggered Interval:** The effective interval between two actions when event triggered.

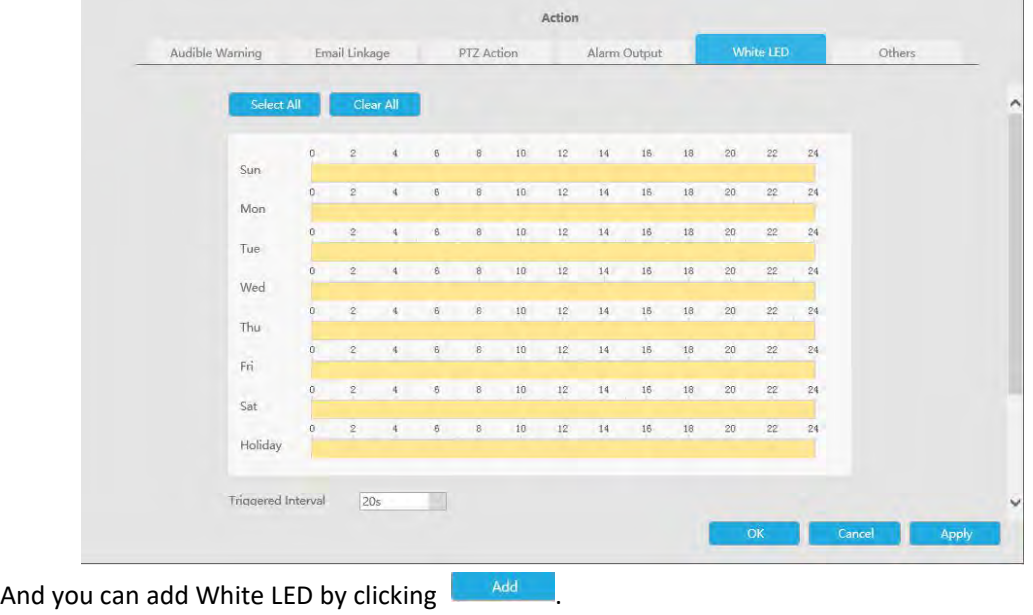

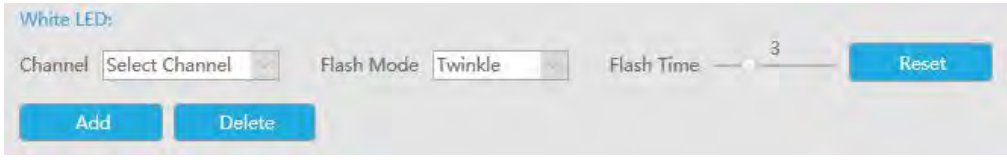

**Channel:** Select the channel which supports this function.

**Flash Mode:** Twinkle and Always are available.

Flash Time: Set the time for White LED flashing. When the Flash Mode is Twinkle, the range of Flash Time is  $1^{\sim}10$  and the default value is 3. When the Flash Mode is Always, the range of Flash Time is  $1^{\circ}60$  and the default value is 5.

**Others:** Trigger selected channels to record when alarm is triggered.

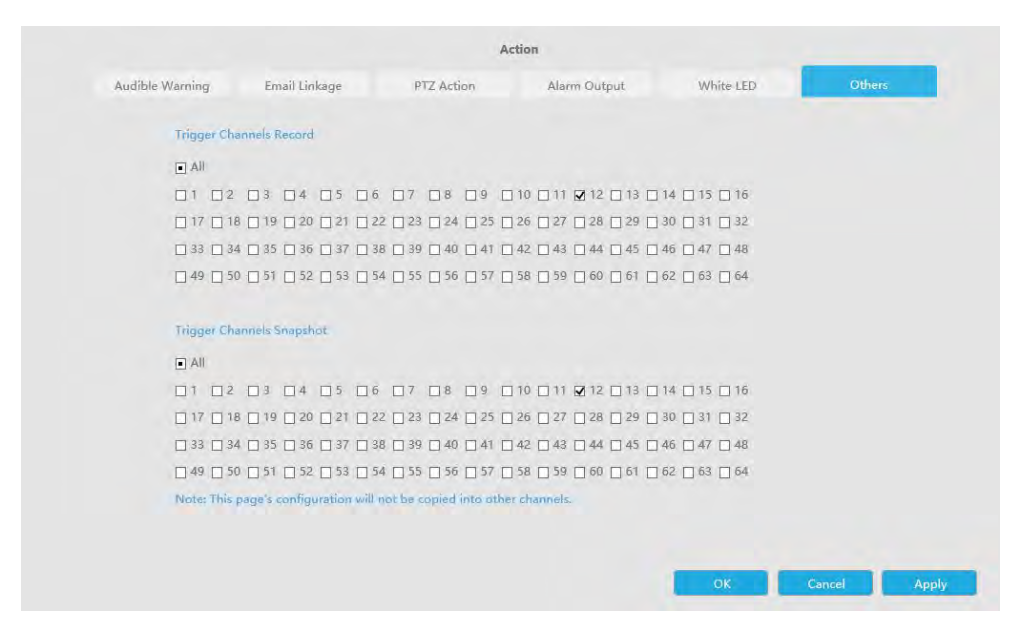

## **Note:**

3. The list is exclusive for NVR, working with all LPR cameras you add. It won't synchronize with the list on camera side.

4. Do not forget to enable these modes, set effective time and record action for corresponded mode, ensuring that you can get real-time video when license plate is detected (Effective time and record action is enabled by default.)

## **4.7.2.2 People Counting**

## **People Counting**

People counting is able to count that how many people enter or exit during the setting period. **Step 1. Select channel.**

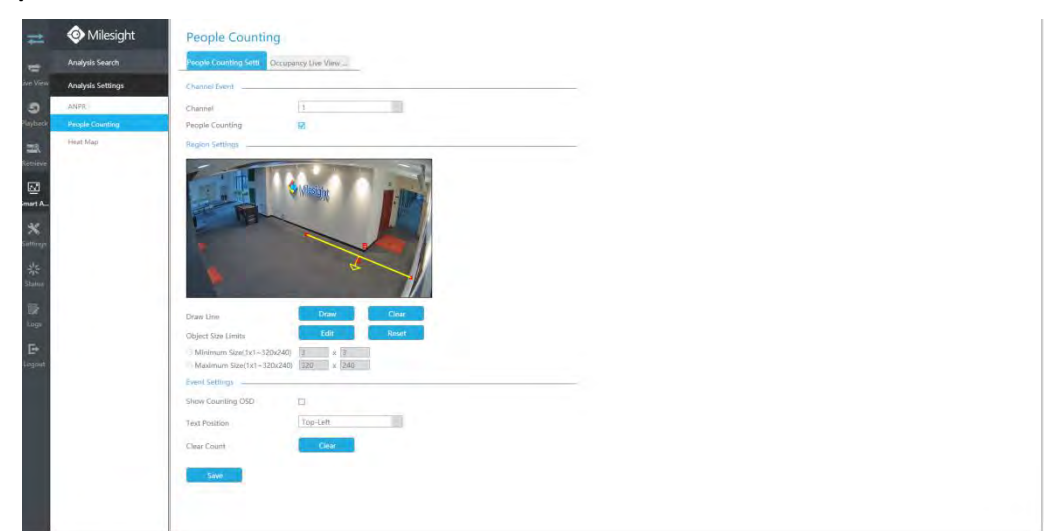

**Step 2. Enable People Counting.**

People Counting

## **Step 3. Draw detection line.**

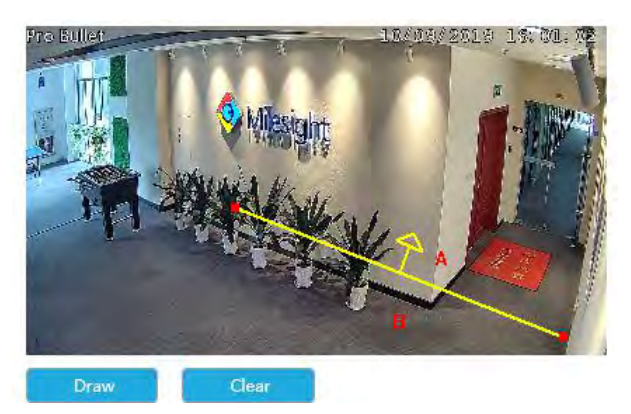

#### **Step 4. Set Minimum Size and Maximum Size.**

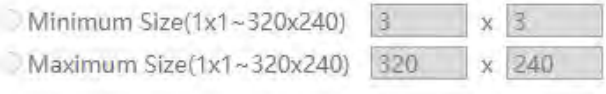

**Minimum Size:** The Min. Size means that only if the object size is bigger than the frame, the settings for People Counting will take effect.

**Maximum Size:** The Max. Size means the opposite, only if the object size is smaller than the frame you drew on the screen, the settings for People Counting will take effect.

## **Step 5. Set counting OSD.**

It shows the number of counted people, including in and out number.

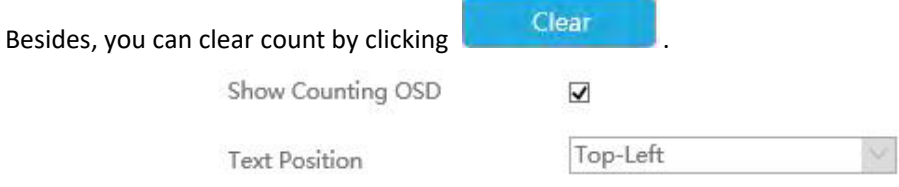

## **Note:**

- 1. To enable people counting, human detection should be enabled first.
- 2. Crossing along the direction of the arrow will be recorded as "In", opposite "Out".

## **Occupancy Live View Settings**

You can configure information about Occupancy Live View on the page.

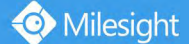

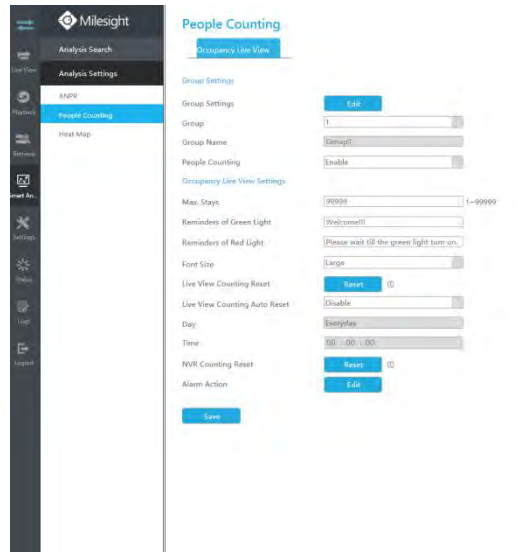

### **Note**:

Make sure your camera's version is 4X.7.0.77 or above.

**Step 1. Set Group.**

**Group Settings:** Click **The Clubbe Clubbe of the Group** Settings interface. Then you can click

Add to add Group in the interface, and edit the Group Name and select the Channels to

join the Group in the Add Group interface. You can add up to 9 Groups.

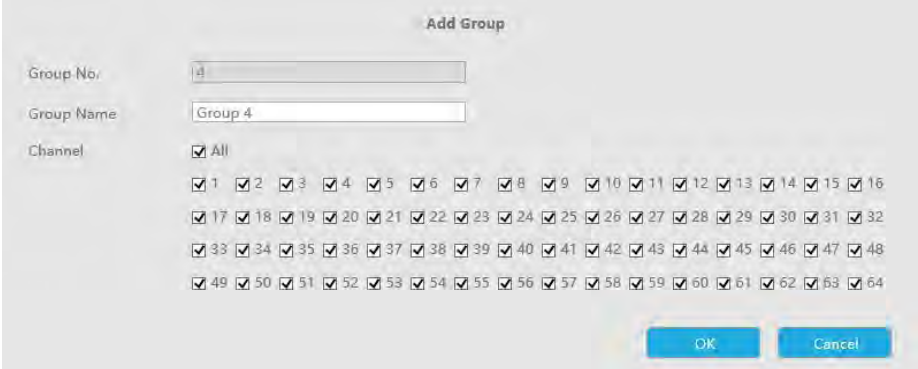

#### **Step 2. Select a Group from the added Groups.**

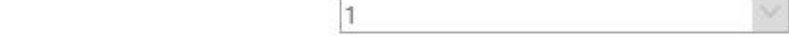

**Group Name:** The corresponding Group Name will be automatically obtained according to the

Group No. you choose. You can modify the Group Name by clicking on the corresponding

Group in the Group Settings interface.

Group

## **Step 3. Enable People Counting for the selected Group.**

People Counting Enable

### **Step 4. Set the relevant parameters of People Counting.**

**Max. Stays:** Set the maximum number of people staying from 1 to 99999, the default value is

99999.

**Reminders of Green Light:** Set the prompt when Green Light is on in the Occupancy Live View interface, up to 45 characters. The default prompt is "Welcome!!!".

**Reminders of Red Light:** Set the prompt when Red Light is on in the Occupancy Live View interface, up to 45 characters. The default prompt is "Please wait till the green light turn on.". **Font Size:** Select the font size of the prompt. There are three options: Small, Medium and Large. **Live View Counting Reset:** Reset the Group counting data in the Occupancy Live View interface. **Live View Counting Auto Reset/Day/Time:** The Group counting data is automatically resetat the set time when Live View Counting Auto Reset is enabled.

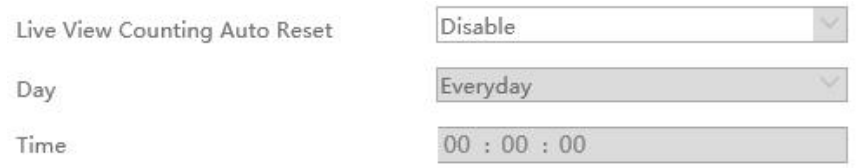

**NVR Counting Reset:** Reset the Group counting data stored in NVR side, and also reset the Group counting data in the Occupancy Live View interface.

**Alarm Action:** Alarm is triggered when the number of people staying in the current group reaches the set maximum number of people staying. You can set alarm action including Audible Warning, Email Linkage, PTZ Action, Alarm Output and White LED.

**Audible Warning:** NVR will trigger an audible beep.

The user can set effective schedule as following two ways:

① Select the operation type: Audible or Erase. Then drag a square on the time table for time

setting. You can click **the copy the corresponding time Settings to any other time you want.** 

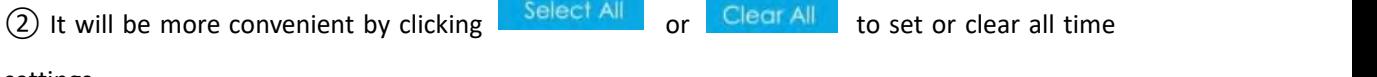

settings.

**Triggered Interval:** The effective interval between two actions when event triggered.

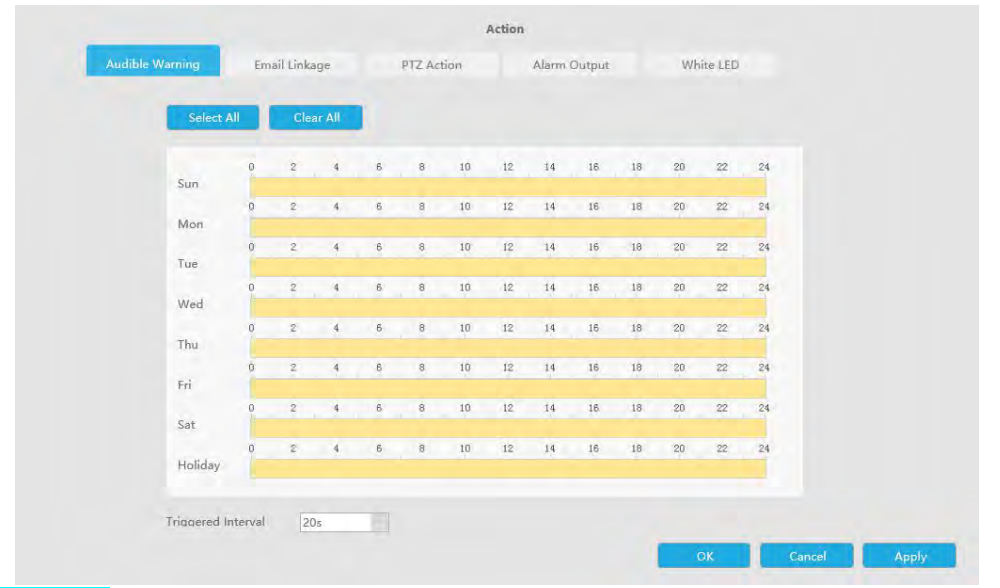

**Email Linkage:** NVR will send an email to the address you set before. The user can set effective schedule as following two ways:

① Select the operation type: Audible or Erase. Then drag a square on the time table for time

setting. You can click  $\mathbf{E}$  to copy the corresponding time Settings to any other time you want.

(2) It will be more convenient by clicking  $\frac{\text{Select All}}{\text{or}}$  or  $\frac{\text{Clear All}}{\text{or}}$  to set or clear all time settings.

**Triggered Interval:** The effective interval between two actions when event triggered.

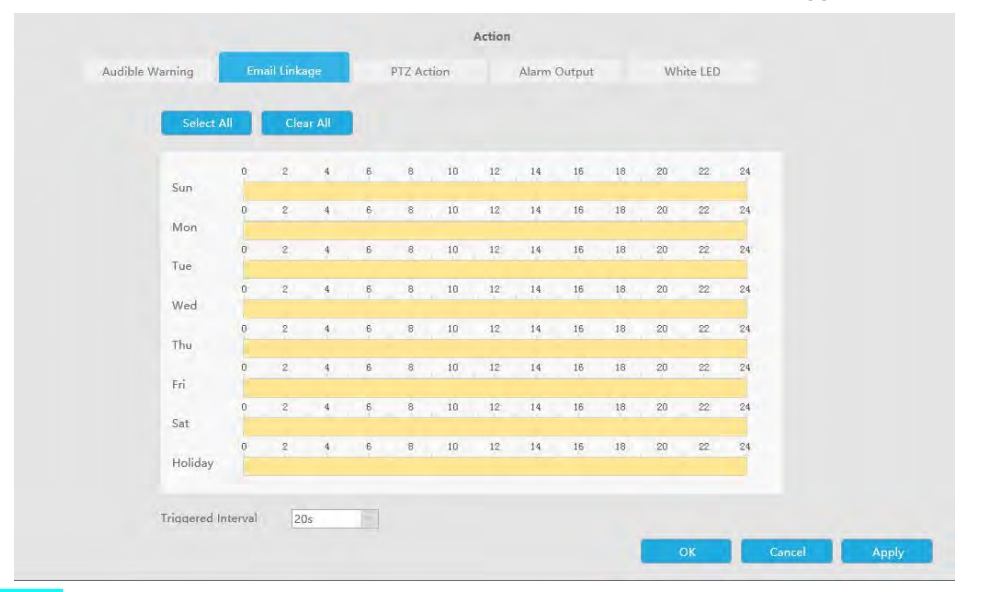

**PTZ Action:** Trigger PTZ action when alarm is triggered. PTZ action includes **Preset and Patrol.** User can set effective schedule as following two ways:

① Select the operation type: Audible or Erase. Then drag a square on the time table for time

setting. You can click **the copy the corresponding time Settings to any other time you want.** 

(2) It will be more convenient by clicking  $\frac{\text{Select All}}{\text{or}}$  or  $\frac{\text{Clear All}}{\text{or}}$  to set or clear all time

settings.

**Triggered Interval:** The effective interval between two actions when event triggered.

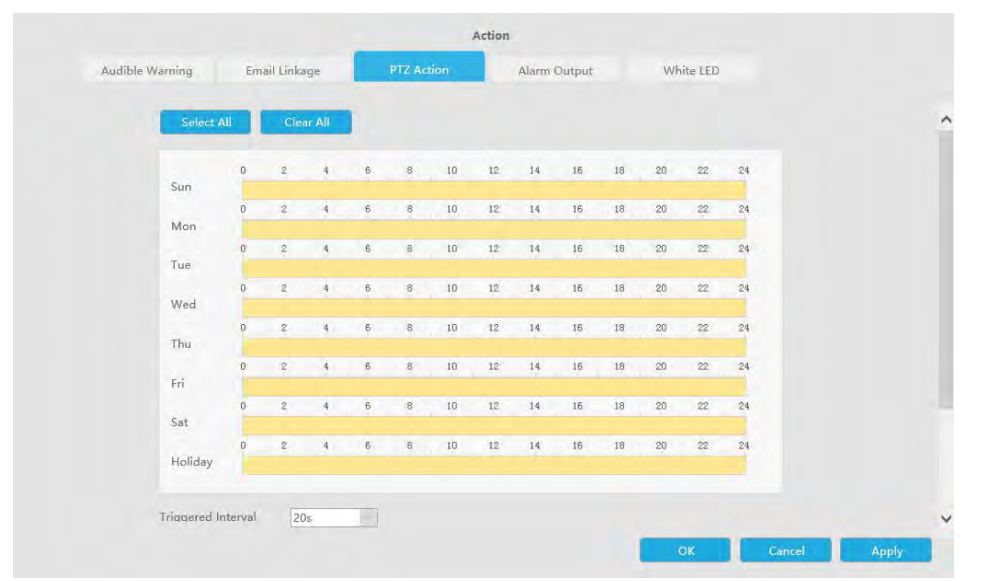

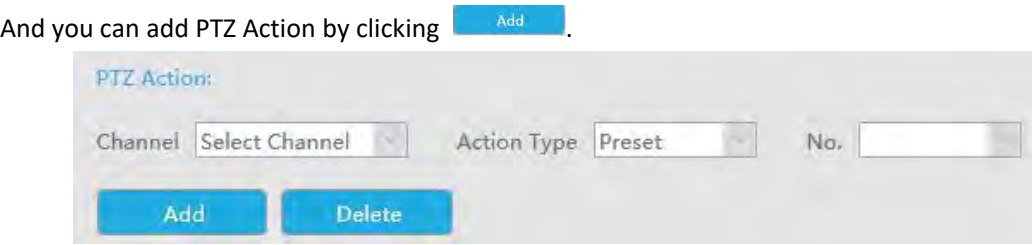

**Channel:** Select the channel which supports this function.

**Action Type:** Preset and Patrol are available.

**No.:** Select the number of Preset or Patrol.

**Alarm Output:** Trigger alarm output when alarm is triggered. For NVR Alarm Output, the relevant alarm output will be firstly listed, such as, 1, 2.etc. As for camera Alarm Output, it will display as CHx\_x (such as CH1\_1) according to the camera channel and corresponding alarm number. **Triggered Interval:** The effective interval between two actions when event triggered.

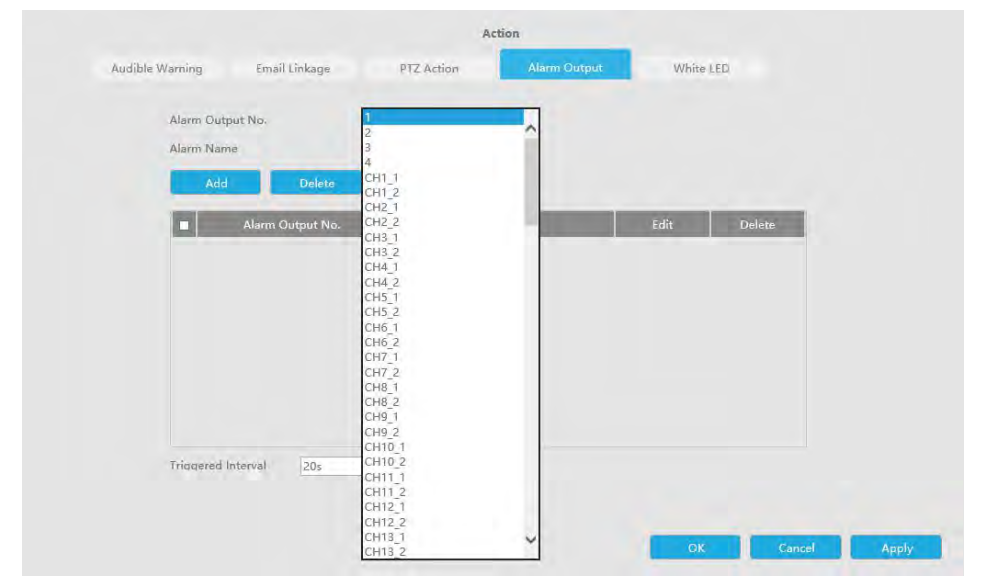

**White LED:** Trigger White LED flashing when alarm is triggered.

The user can set effective schedule as following two ways:

① Select the operation type: Audible or Erase. Then drag a square on the time table for time

setting. You can click  $\mathbf{E}$  to copy the corresponding time Settings to any other time you want.

(2) It will be more convenient by clicking  $\frac{\text{Select All}}{\text{or}}$  or  $\frac{\text{Clear All}}{\text{or}}$  to set or clear all time

settings.

**Triggered Interval:** The effective interval between two actions when event triggered.

Milesight

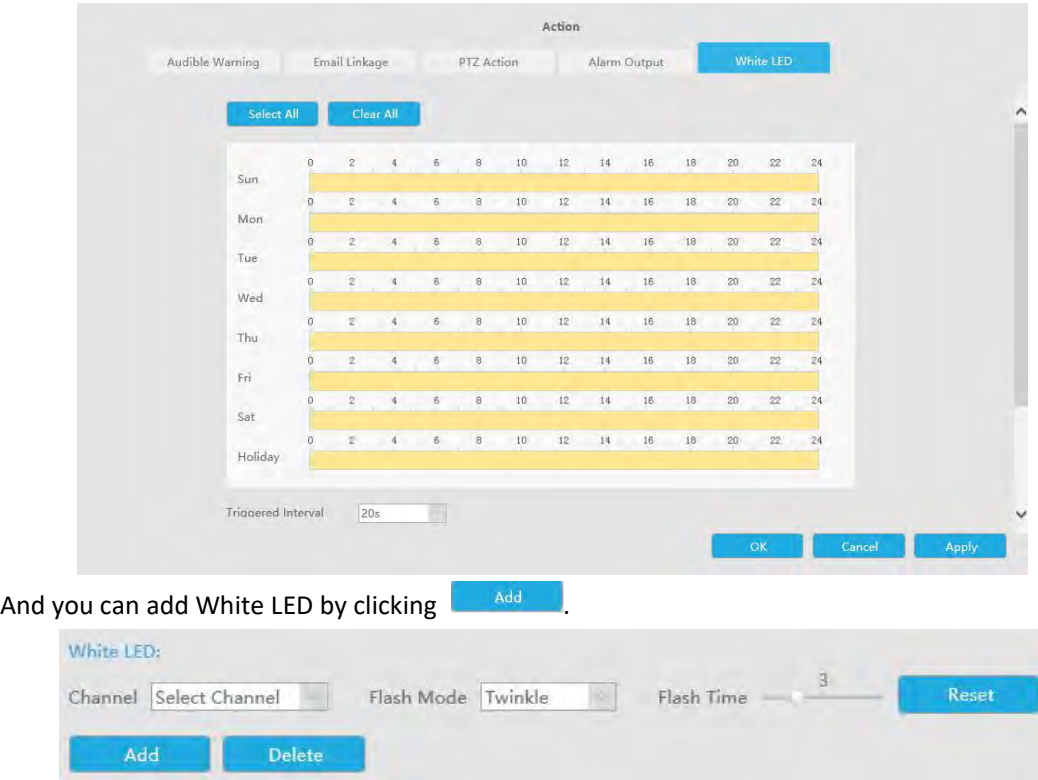

**Channel:** Select the channel which supports this function.

**Flash Mode:** Twinkle and Always are available.

Flash Time: Set the time for White LED flashing. When the Flash Mode is Twinkle, the range of Flash Time is 1~10 and the default value is 3. When the Flash Mode is Always, the range of Flash Time is  $1^{\circ}60$  and the default value is 5.

# **4.7.2.3 Heat Map**

Milesight NVRs support the configuration of the Heat Map function of Milesight cameras on NVR directly and you can search and export the results of Heat Map in Smart Analysis.

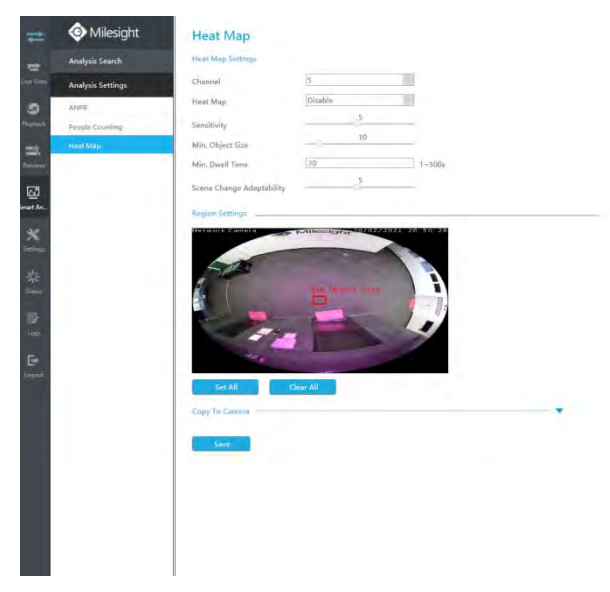

Sensitivity: Level 1~10 are available, the default level is 5. The higher the sensitivity, the easier the moving subjects to be recorded in the result.

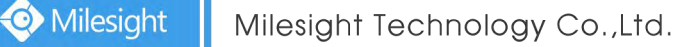

**Min. Object Size:** Set the minimum object size from 1 to 100, the default value is 10. Objects smaller than this value will not be recorded in the result.

**Min. Dwell Time:** Set the minimum dwell time from 1 to 300, the default value is 30. If the object stays in the area longer than the set "Minimum Dwell Time", it will not be recorded in the result.

**Scene Change Adaptability:** Level 1~10 are available, the default level is 5. Scene Change Adaptability indicates the camera's adaptability to scene changes, which can increase the accuracy of detection. The camera adapts better to faster changing scenes if the value is higher. **Region Settings:** Draw the screen to set the detection area. You can click "Set All" button to select all areas, or "Clear All" button to remove the current drawn area.

### **Note:**

4. Ensure that your camera's version is 4X.7.0.74 or above.

- 5. Please configure Heat Map schedule on camera side.
- 6. The Heat Map function only works on the following cameras:

Fisheye: Ensure that the dewarping mode is 1O and the dewarping rule is On-board Dewarping. Panoramic Mini Bullet: Ensure to turn on the Lens Distort Correct function.

# **4.8 Settings**

# **4.8.1 Local Configuration**

Local Configuration includes Record File Path, Preview Picture Path, Playback Preview Path, Language, Connection Type, Play Mode and Primary Stream When Fullscreen option.

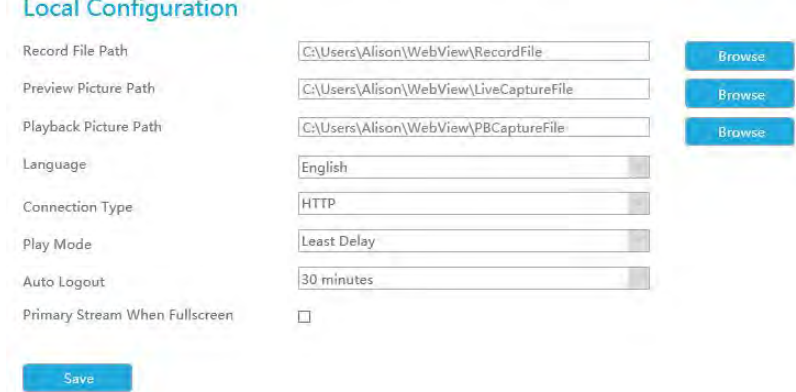

# **4.8.2 Camera**

Before configuration, please ensure that camera is connected to the same network asyour NVR and the network setting for your NVR is properly setup.

# **4.8.2.1 Camera Management**

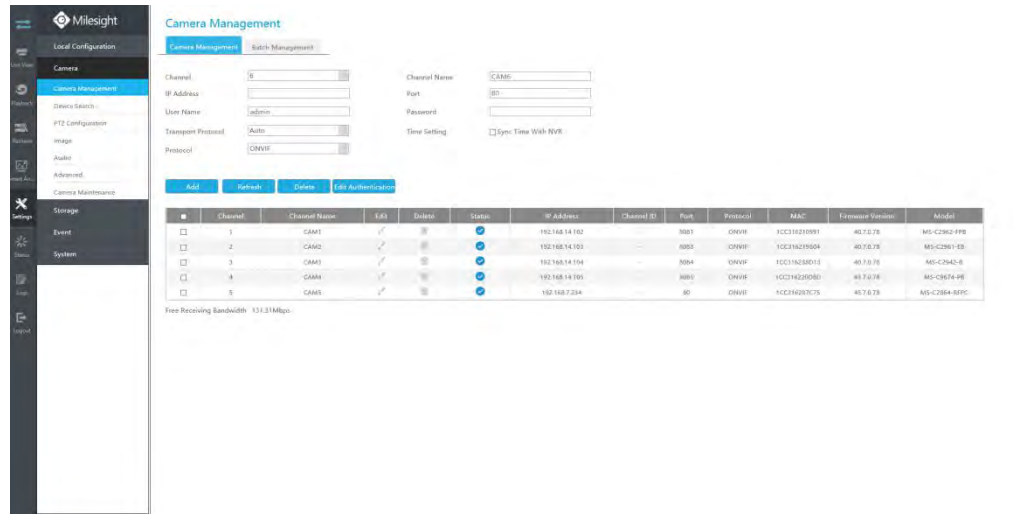

## **Step1. Add Camera.**

**Method1. Add IP Channel in Device Search interface. 'Settings' 'Camera' 'Device Search'.** 1. Select IP Range, NIC and Protocol, which includes ALL, ONVIF and MSSP.

**MSSP:** You can search out all Milesight camera which has different network segment in the LAN.

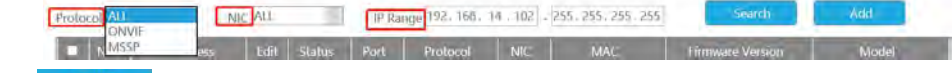

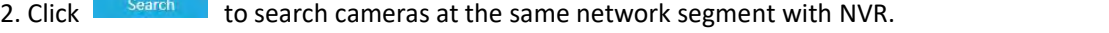

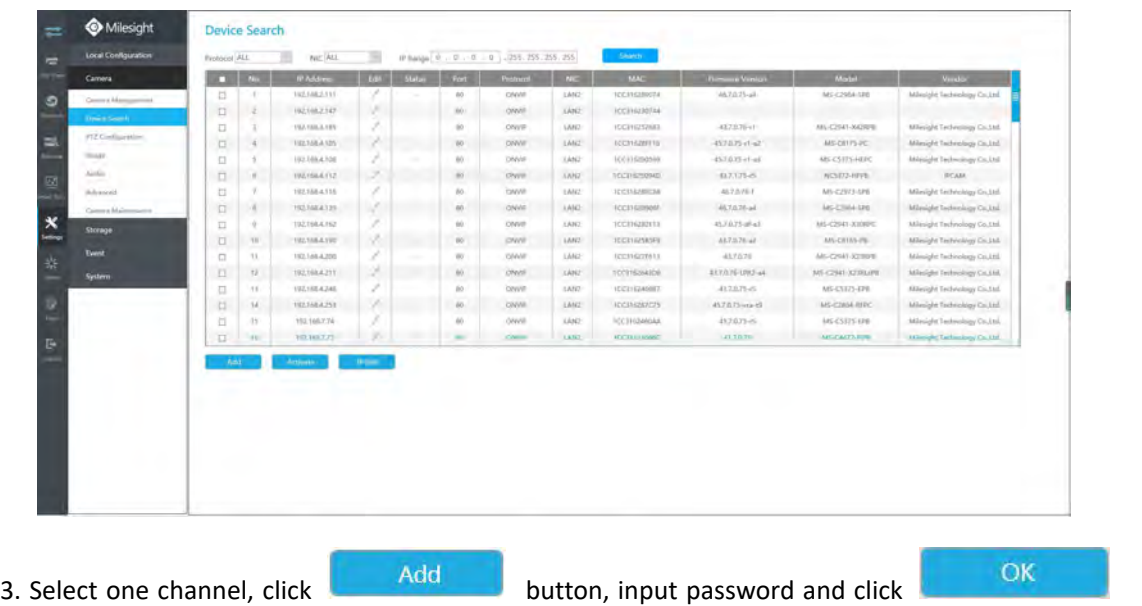

to finish.

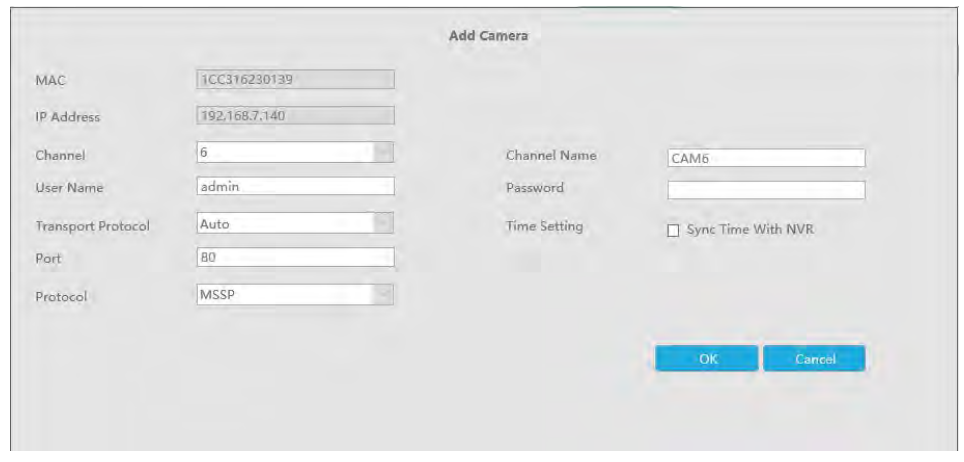

- 
- 3. Or you can check to **batch adding** the network cameras if they are of the same

password, and you can choose TCP, UDP or Auto transport protocol for it. Click to finish batch adding.

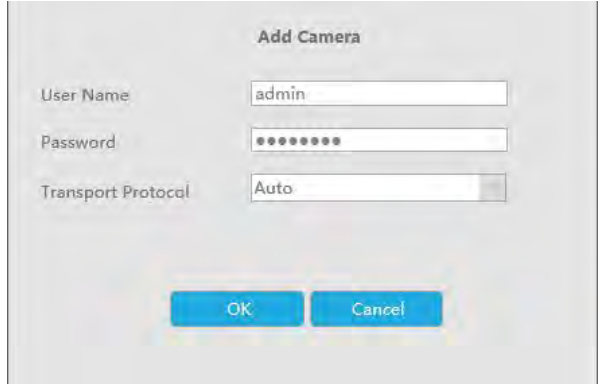

**Method2. Add camera through camera management interface. 'Settings' 'Camera' 'Camera Management'.**

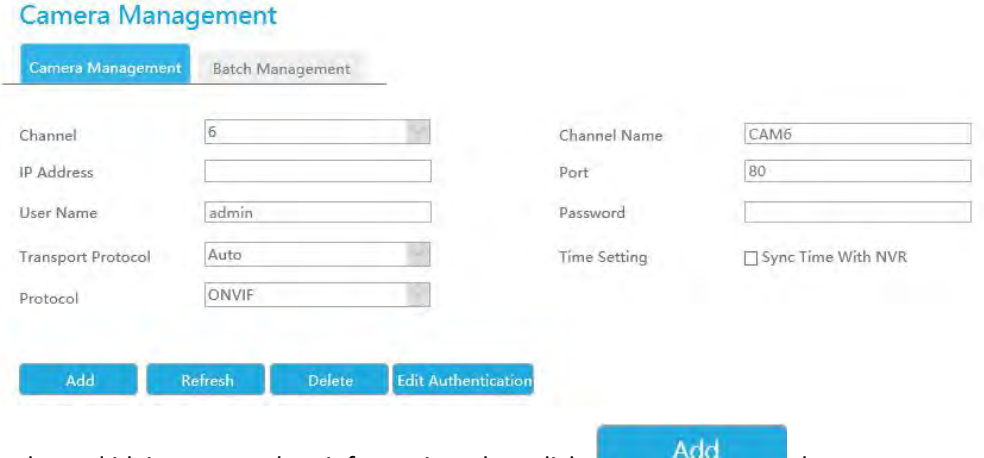

Select channel id, input complete information, then click  $\mathbb{R}^{\text{NLO}}$ 

There are three protocols available for camera connection:

**ONVIF:** You can add any IP cameras with ONVIF protocols.

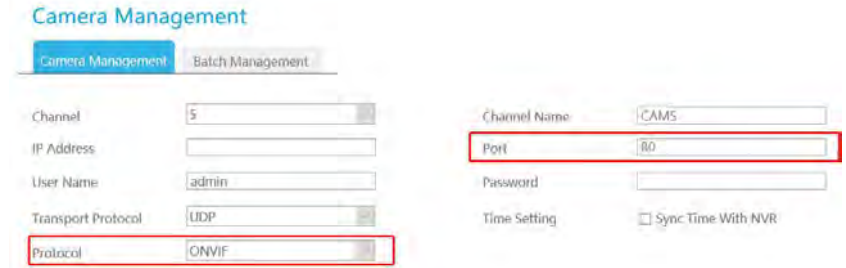

 **RTSP:** You can add any IP cameras with RTSP protocol streams (Port: 554). It needs you to input complete resource path of the IP camera to add it. Take Milesight device for example, the resource path of main stream is "rtsp://IP:port/main" and second stream is "rtsp://IP:port/sub". The length of RTSP can be up to 128 bits.

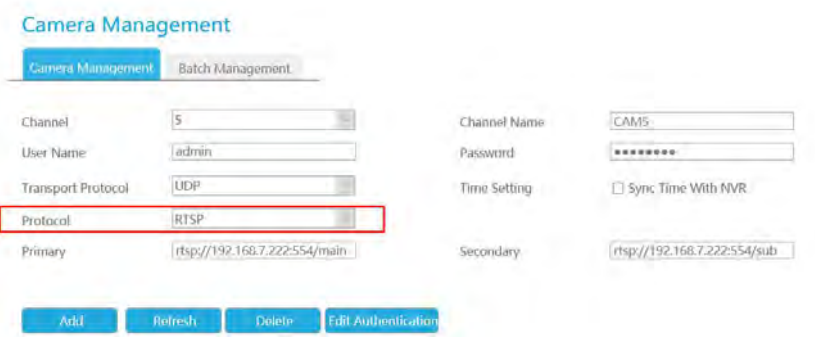

**MSSP:** You can add Milesight cameras which are in the same LAN with this protocol.

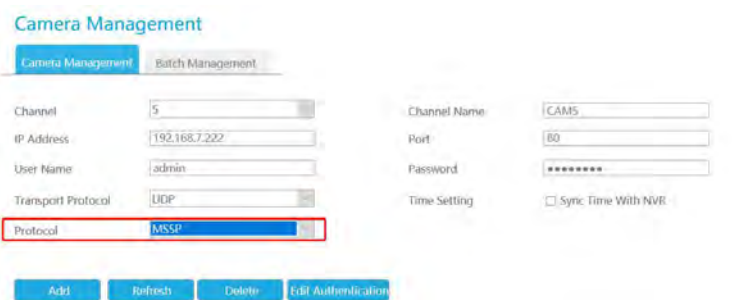

You can add offline cameras to Milesight NVRs by method2. As long as the device information you fill in is correct, NVR will determine whether the device is connected and update the camera status automatically.

## **Note:**

1. When adding fisheye cameras in Multi-Stream Mode, NCR would distinguish all of its channels as independent channels for adding, thus you can select the ID to add as your demand.

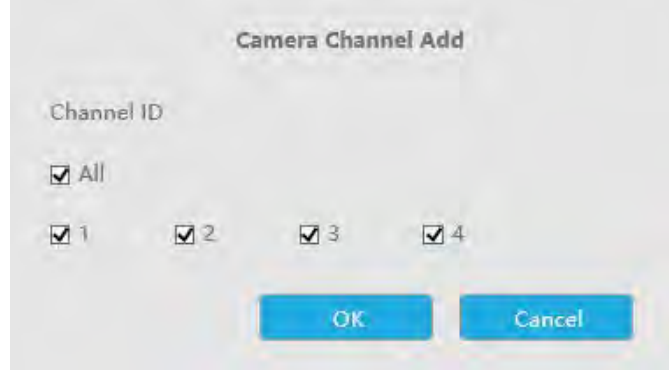

2. Only Fisheye camera has Channel ID, which depends on its Display Mode. For Example, if a Fisheye camera's Display Mode is 1O3R, there would be 4 Channels to be added with the original view gets Channel ID as 1 and the first region view gets Channel ID as 2 and so on.

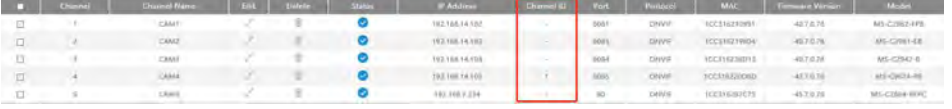

### **Step2. Check the connection status.**

After adding the IP channels, click **Refresh** on Camera Management interface, then

● appears under Status.

If it shows the  $\blacksquare$  icon, users can move the mouse to the corresponding icon in the status bar

to check the reason for the disconnection.

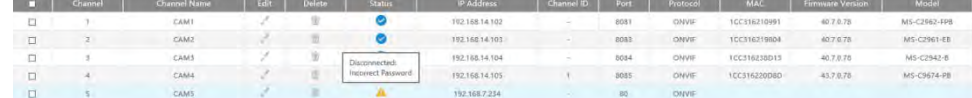

#### **Step3. Configure IP Channel.**

#### **Configure one camera**

After successfully adding the channel, click to re-edit the channel info.

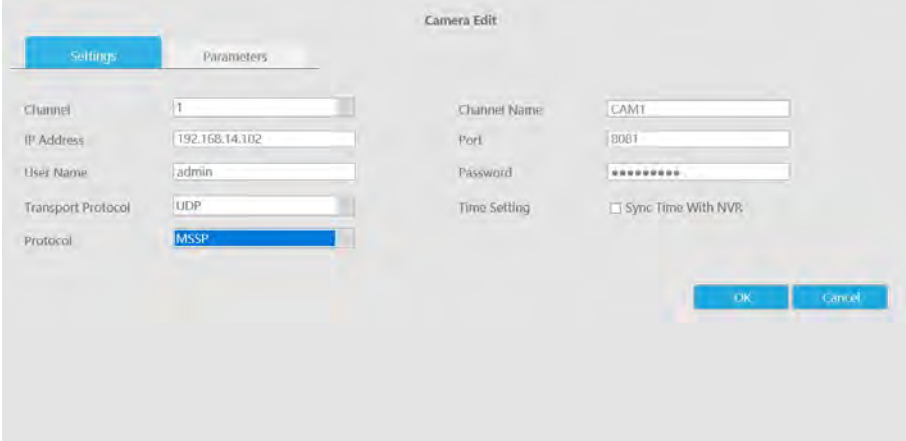

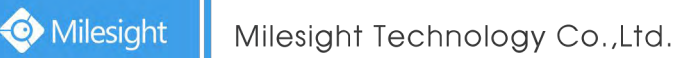

Go to Parameters page to re-edit parameters of this channel,select the Record Stream Type as General or Event to set different parameters separately. It is recommended to set lower

parameters for General Stream to save certain storage. Click  $\frac{1}{\sqrt{2\pi}}$  ok to save after your configuration.

#### **Note:**

1.Event Record Stream Configuration includes Events like Motion Detection, VCA, Camera Alarm Input and Smart Analysis.

2. Make sure your IPC's firmware version is 4X7.0.75 or above.

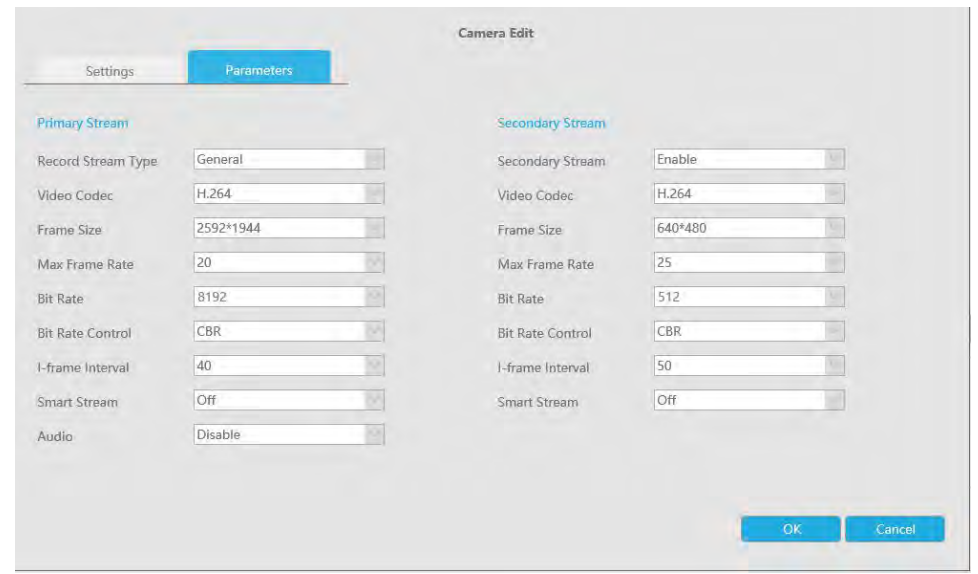

You can delete this channel by clicking , or you can select multiple devices and then click

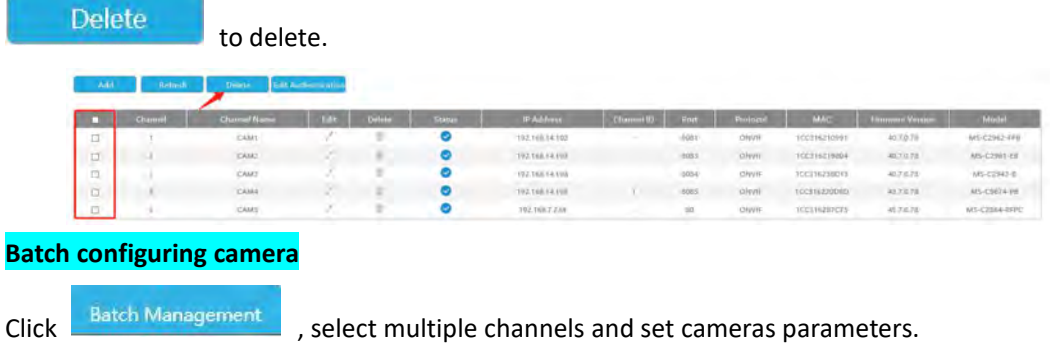

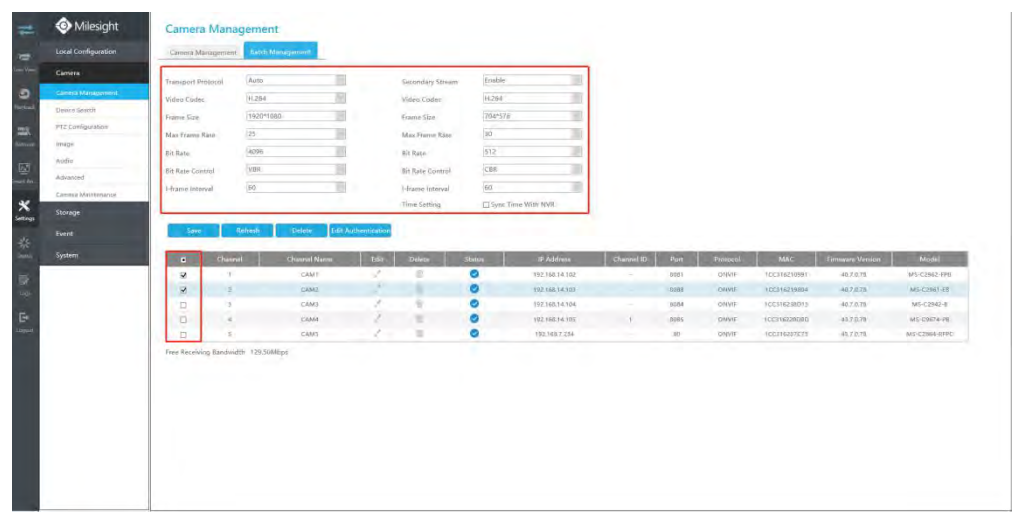

## **Note:**

The user name and password entered here are the default user name and password. The management port is 80 and the default Transport protocol is UDP.

### **Step5. Configure PoE Channel(Only for PoE NVR)**

1. Connect Milesight camera to PoE port, it will detect the camera automatically.

2. If the camera's password is the same with NVR admin password, it will be successfully authenticated and be changed into the same network segment with internal NIC IPv4 address, then the camera will be connected successfully.

3. If the camera's password is different with NVR admin password, the PoE channel will show

disconnect status. You need to input the camera's password by clicking Edit Authentication

realize authentication (you can also multi-select the devices and then click this button). Then the camera will be changed into the same network segment with internal NIC IPv4 address and will be successfully connected. In next time, NVR will use the password you input to authenticate this camera when you re-plug it;

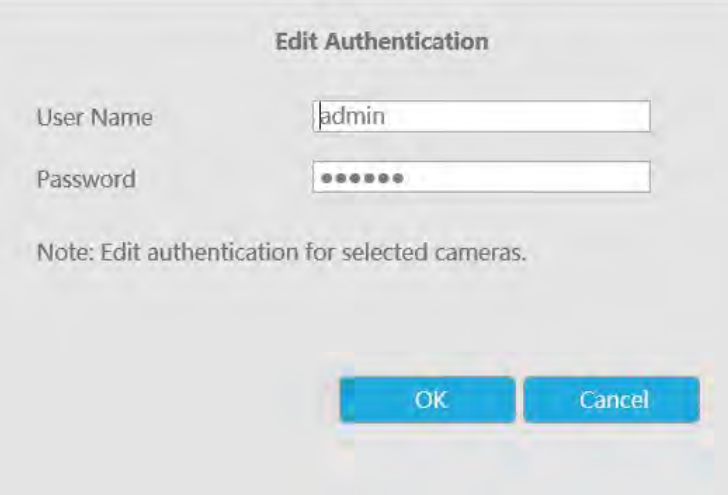

#### **Note:**

1. When NVR detects the inactive camera connected via PoE port, the camera will synchronize the password of NVR, and then camera will be successfully connected. For Fisheye Camera that are in Multi-Stream Mode, it would add all its channels by default.

- 2. The steps for adding the **third party PoE cameras** plugged into Milesight PoE NVR:
- $1$  Set camera's IP segment to the same as NVR PoE NIC before plugging into PoE NVR;

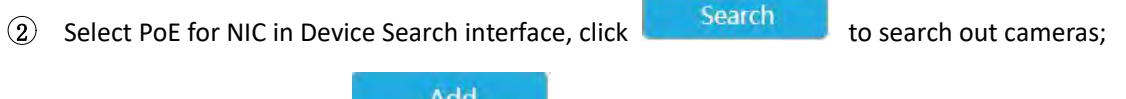

- $\overline{3}$  Select cameras and click and them.
- 4. You can **access to cameras website** directly by clicking , which can save much steps to

configure cameras with complete settings which were unavailable.

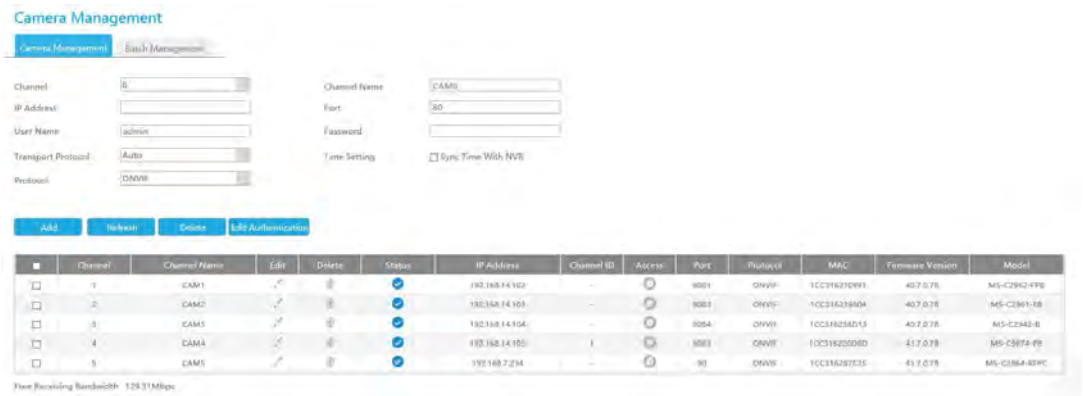

#### **Note:**

- 1. Please enable Channel Access in Network->More first;
- 2. Please select HTTP as transport protocol for PoE-connected cameras;
- 3. Please upgrade the NVR firmware version to xx.8.0.6 or above.

# **4.8.2.2 Device Search**

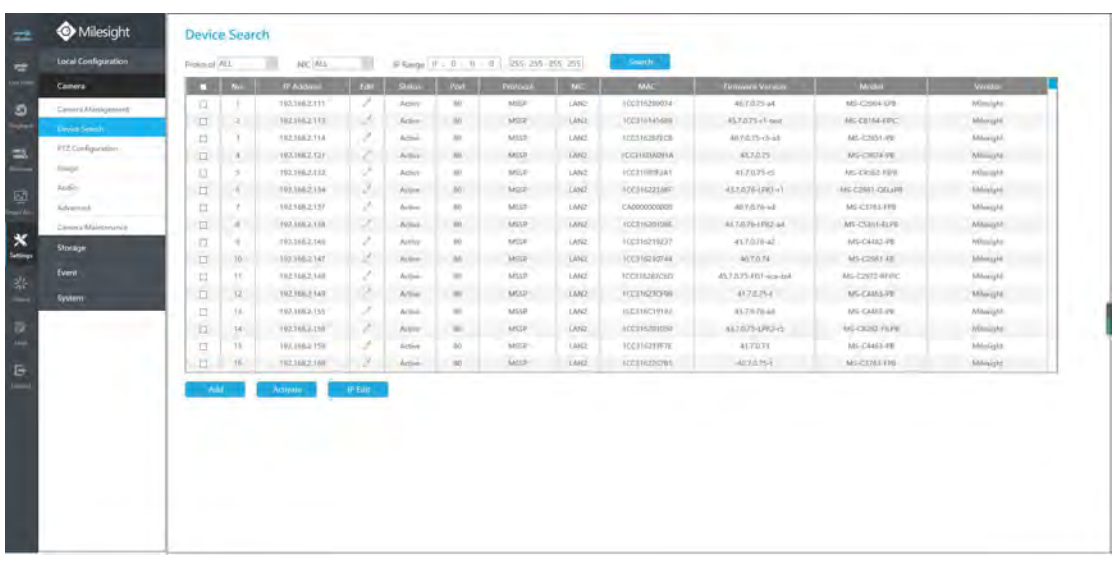

Select Protocol and NIC, set the IP range, then click to quickly search the IP

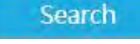

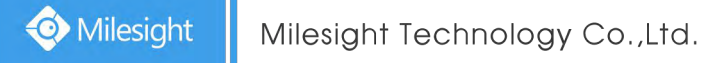

devices that support selected protocol and NIC at the same LAN with NVR.

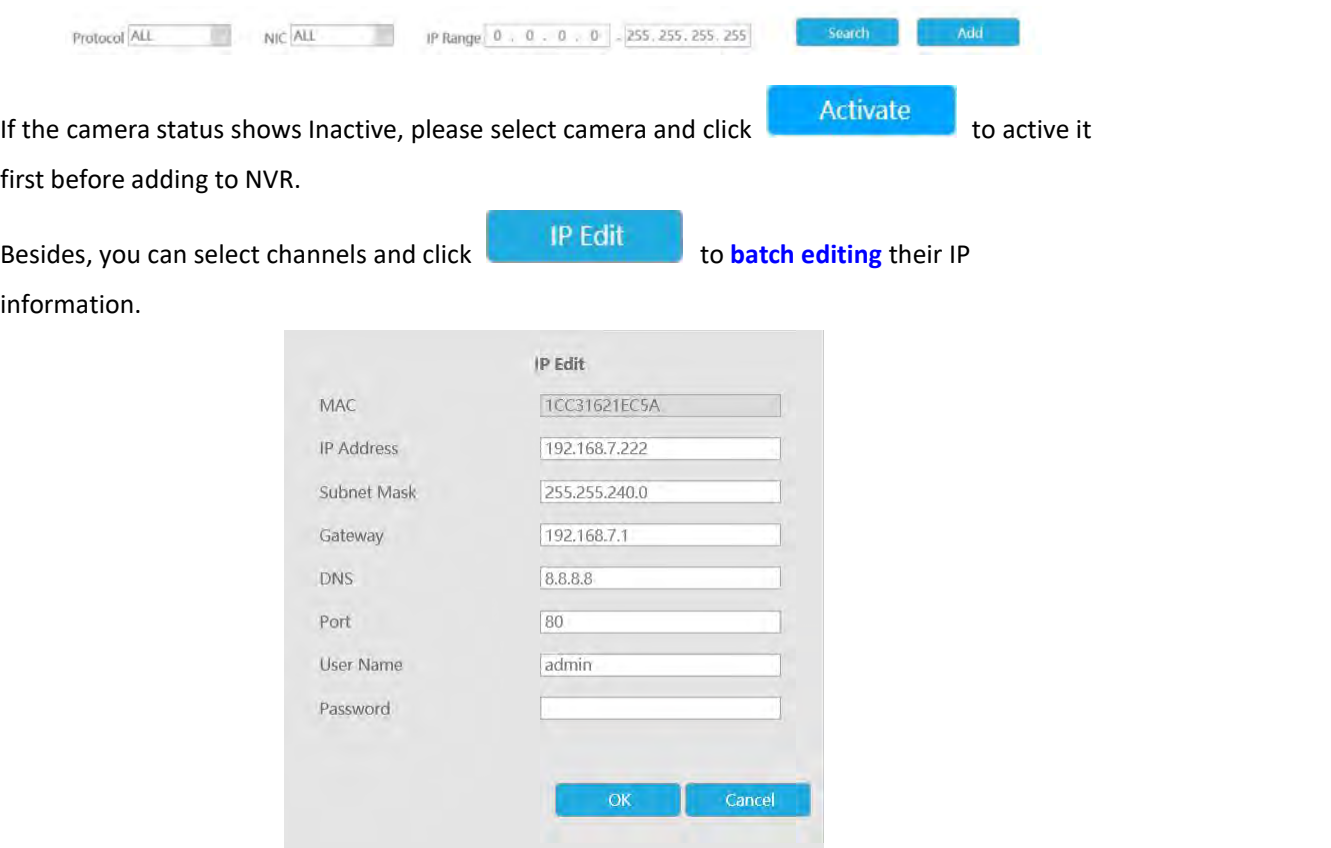

# **4.8.2.3 PTZ Configuration**

## **PTZ Privacy Mask**

Milesight NVR supports setting privacy mask for PTZ camera. Different from the general Privacy Mask, it is featured with a 3D coordinate system to protect object's privacy and keep the specified area masked through manual operations from monitoring no matter how cameras pan/tilt/zoom.

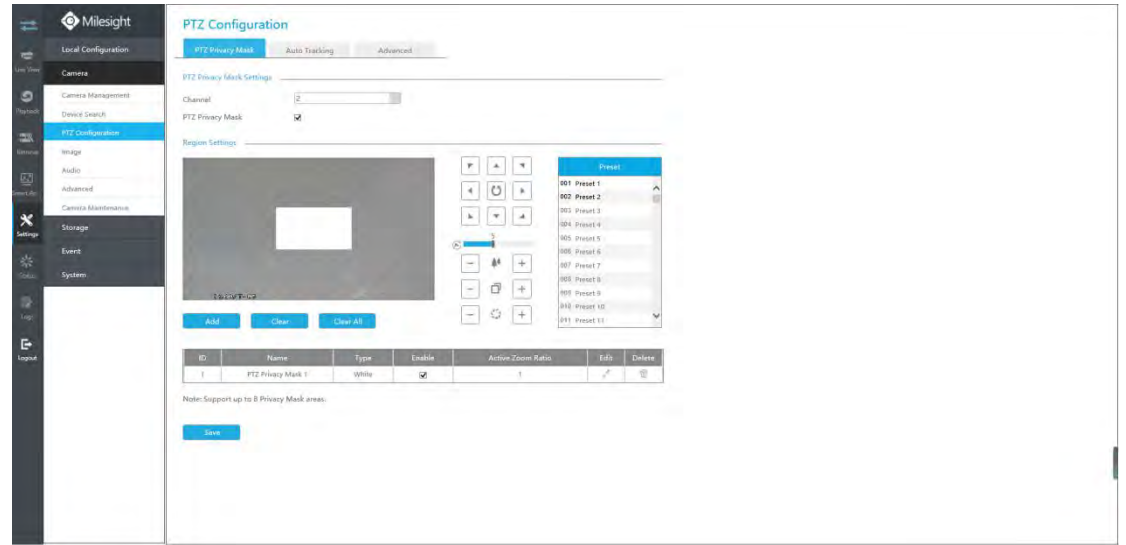

You can add a privacy mask by following steps:

**Step1. Select channel and enable Privacy Mask.**

**Step2. Drag the mouse to select the area which needs to be protected on the live view window**

**and click to save the selected areas. You can add 8 areas at most and each zone can be enabled and disabled.**

**Step3. Click to edit PTZ Privacy Mask Name, the Privacy Mask Type and Active Zoom**

**Ratio.**

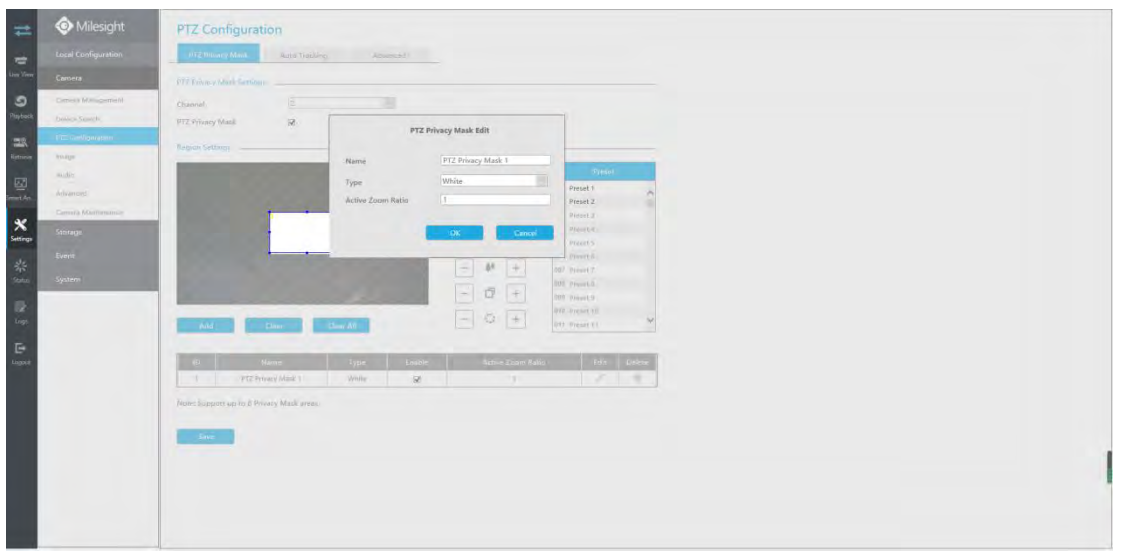

**Step4. Select " " to save the settings.**

## **Note**:

- 3. Ensure that your camera's version is 4X.7.0.73 or above.
- 4. There are two interfaces for Privacy Mask configuration. PTZ Privacy Mask is only applied in PTZ cameras while Privacy Mask can also be applied in other cameras.

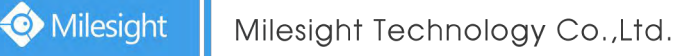

## **Auto tracking**

PTZ camera series supports to track the moving objects automatically after you configure this function.

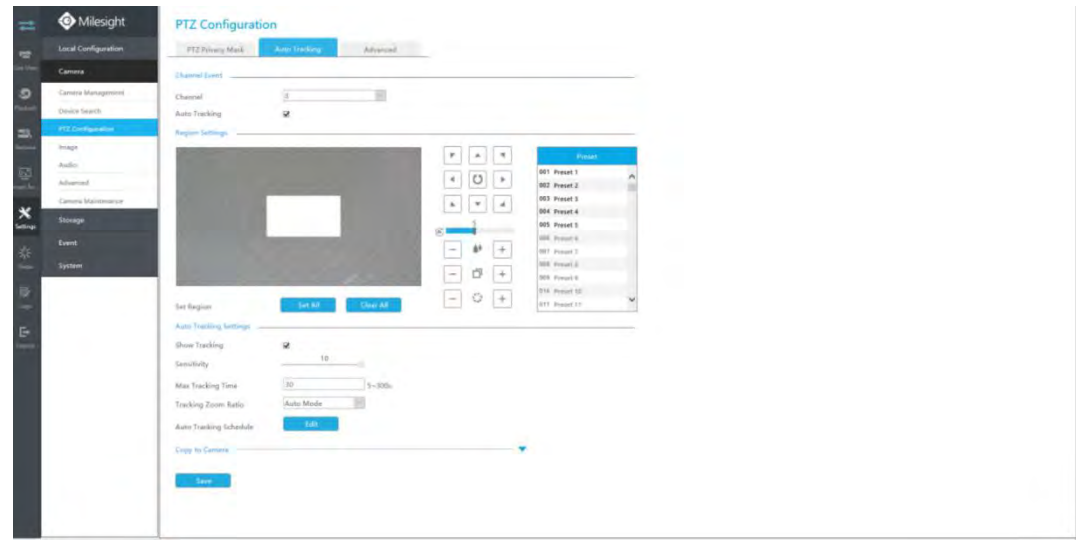

**Step1. Check the checkbox to enable Auto Tracking.**

**Step2. Enable "Show Tracking" to show tracking in Auto Tracking function.**

**Step3. Set detection region.**

**Step4. Set detecting sensitivity.**

**Step5. Set Max. Tracking Time which must be between 5~300s. The camera will stop tracking when the tracking time is used up.**

### **Step6. Select Tracking Zoom Ratio, which includes Auto Mode and Customize.**

Tracking Zoom Ratio is used to adjust the zoom ratio of the moving object when using Auto Tracking. PTZ camera would adjust the zoom ratio automatically according to the distance and speed of moving object under Auto Mode. If select Customize, PTZ camera would adjust to the zoom ratio you set before when tracking the target.

● How to set Customize Tracking Zoom Ratio:

① Set zoom ratio by  $\begin{array}{|c|c|} \hline \end{array}$   $\begin{array}{|c|c|} \hline \end{array}$  #  $\begin{array}{|c|c|} \hline \end{array}$  button.

 $\circled{z}$  Click  $\bullet$  satisfy to save your configuration.

 $\pm\pm$ 

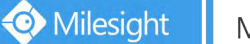

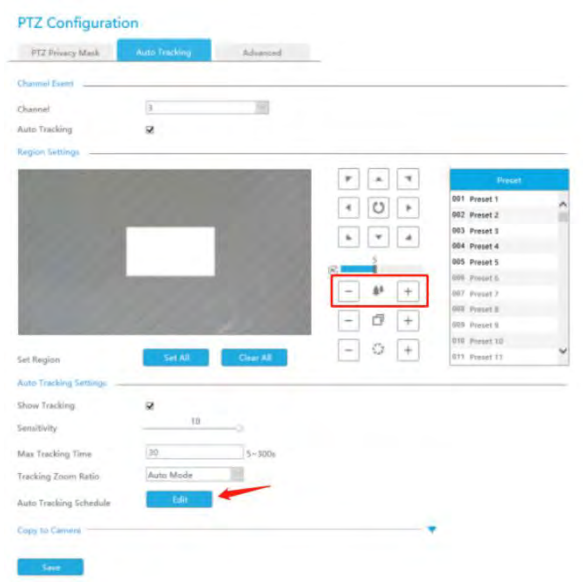

**Step5. Click to edit Auto Tracking Schedule which will be synchronized to IP Camera. Note**:

Ensure that your camera's version is 4X.7.0.75 or above.

## **Advanced**

Choose a channel and set the PTZ parameters. Besides, you can select [Copy to Camera] to copy the same configuration to other channels.

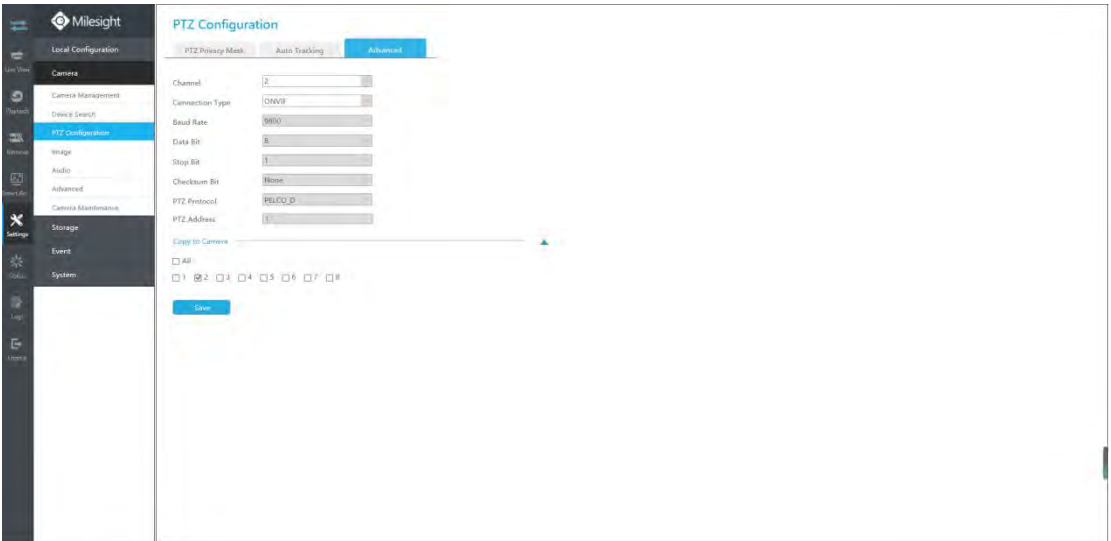

**Note:**

- 3. Settings for a PTZ camera must be configured before it can be used. Make sure that the PTZ and RS-485 of the NVR are connected properly.
- **4.** The PTZ protocol and address of IP channel must be consistent with those of the PTZ decoder.

# **4.8.2.4 Image**

**Display**

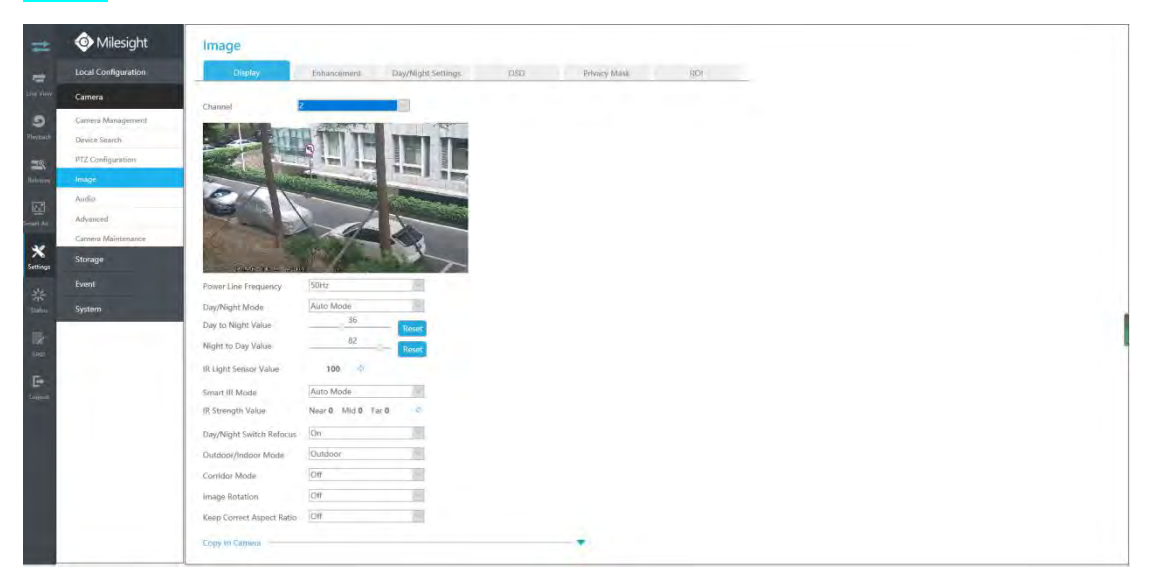

**Step1. Select channel.**

**Step2. Set the configuration.**

**Power Line Frequency:** 50Hz and 60Hz are available.

**Day/Night Mode:** Set the Day/Night mode for the channel.

**Day to Night Sensitivity:** Set the Sensitivity to trigger Night Mode.

**Night to Day Sensitivity:** Set the Sensitivity to trigger Day Mode.

**Day to Night Value:** Set the Minimum illuminationintensity to trigger Night Mode.

**Night to Day Value:** Set the Maximum illumination intensity to trigger Day Mode.

**IR Light Sensor Value:** Shows the current value of IR light sensor.

**IR LED Level:** Adjust the IR LED level from 1 to 100.

**White LED Level:** Adjust the White LED level from 0 to 100.

**Smart IR Mode:** With the combination of the High Beam and Low Beam, The IR LEDs technology has been upgraded to provide better image clarity and quality regardless of the object distance. Also, the Low Beam and High Beam's brightness can be adjusted manually or automatically on the basis of the Zoom ratio. Moreover, with the IR anti-reflection panel, the infrared light transmittance is highly increased. Support to set the strength of the IR to Auto Mode or Customize to achieve the best effect. **Near view IR level:** Adjust the light strength of Low-Beams LED light level from 0 to 100.

**Far view IR level:** Adjust the light strength of High-Beams LED light level from 0 to 100.

**IR Strength Value:** The current value of Low-Beams LED and High-Beams LED light value.

**Day/Night Switch Refocus:** With this option enabled, the camera will refocus when switching between day mode and night mode.

**Outdoor/Indoor Mode:** Set Outdoor/Indoor mode for the channel.

**Corridor Mode:** Set corridor mode.

**Image Rotation:** Set image rotation.

**Local Display Video:** Select NTSC or PAL forlocal display.

**Smoked Dome Cover:** This function is only for Pro Dome. If Pro Dome is equipped with a Smoked Dome Cover, enable this function to display a normal image.

#### **Note:**

- 1. Smoked Dome Cover is only supported for Pro Dome and PTZ Dome cameras.
- 2. Smart IR Mode and IR LED Level are supported for cameras with IR LEDs.
- 3. White LED Level is only supported for PTZ Bullet cameras.
- 4. Day to Night Sensitivity and Night to Day Sensitivity are only available under Auto Mode when camera are Panoramic Bullet and Mini Bullet whose firmware version is 4X.7.0.74 or above.

**Step3. You can click [Copy to Camera] to copy the same configuration to other channels.**

```
Copy to Camera
Select All
\Box 1 \quad \Box 2 \quad \Box 3 \quad \Box 4 \quad \Box 5 \quad \blacksquare 6 \quad \Box 7 \quad \Box 8 \quad \Box 9 \quad \Box 10 \quad \Box 11 \quad \Box 12 \quad \Box 13 \quad \Box 14 \quad \Box 15 \quad \Box 16
```
#### **Step4. Click save to save the settings.**

#### **Enhancement**

You can set Image Enhancement on NVR, and the configuration will be synchronized to Camera.

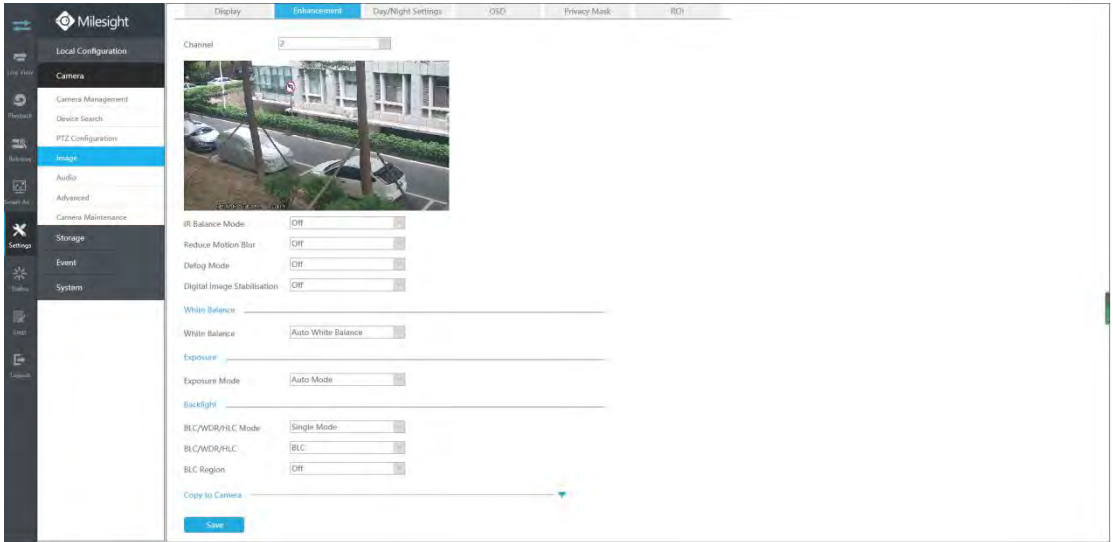

**Step1. Select channel.**

**Step2. Set the configuration.**

**IR Balance Mode:** Turn on to avoid IR overexposure.

**Reduce Motion Blur:** Enable this function to reduce the motion blur of objects effectively.

You can adjust the deblur level from 1 to 100.

**Defog Mode:** Better image effect in foggy weather.

**Digital Image Stabilization:** Decrease the blur and shakiness of the image.

**White Balance:** Choose a white balance mode for the channel.

**Exposure Mode:** Auto Mode, Manual Mode, and Schedule Mode are available.

**BLC/WDR/HLC Mode:** Click to choose Single Mode, Day/Night Mode or Schedule Mode.

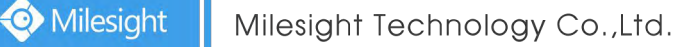

BLC/WDR/HLC: Click to configure Back Light Compensation, Wide Dynamic Range or High Light Control.

**Wide Dynamic Range:** Off, Customize, and On are available.

**Wide Dynamic Level:**Set WDR with Low/High/Auto level.

**BLC Region:** Off, Customize, and Centre are available (in single mode, only enable when WDR is disable).

**HLC Level:** Select level for HLC.

**Anti-flicker Level:** Reduce flickers that appear on screen in some lighting conditions and there are 10 levels of anti-flicker adjustments.

**Step3. You can click [Copy to Camera] to copy the same configuration to other channels.**

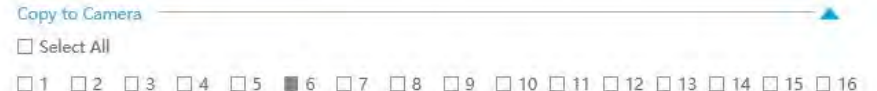

### **Step4. Click save to save the settings.**

## **Day/Night Settings**

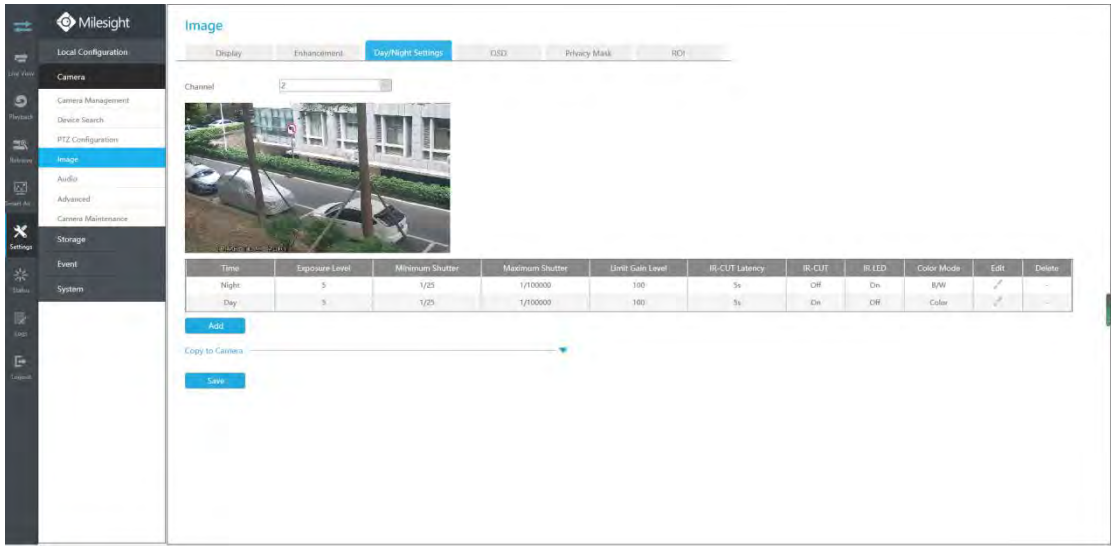

**Step1. Select channel.**

**Step2. Set the configuration.**

**Exposure Level:** Level 0~10 are available to meet your need.

**Minimum Shutter:** Set the Minimum Shutter to 1~1/100000s.

**Maximum Shutter:** Set the Maximum Shutter to 1~1/100000s.

**Limit Gain Level:** Set the Limit Gain Level to 1~100.

**IR-CUT Latency:** The interval time of switching one mode to another.

**IR-CUT:** Turn on or turn off IR-CUT.

**IR LED:** Turn on or turn off IR-LED.

**Color Mode:** Select B/W or Color mode under Day/Night mode.

**Edit:** Edit the parameters above.

**Step3. You can click [Copy to Camera] to copy the same configuration to other channels.**

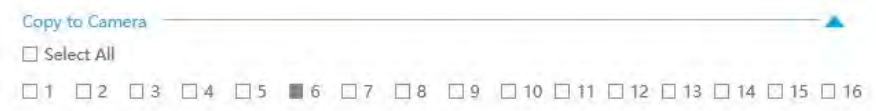

#### **Step4. Click save to save the settings.**

## **OSD**

You can set OSD (On Screen Display) on NVR, and the OSD will be synchronized to Camera.

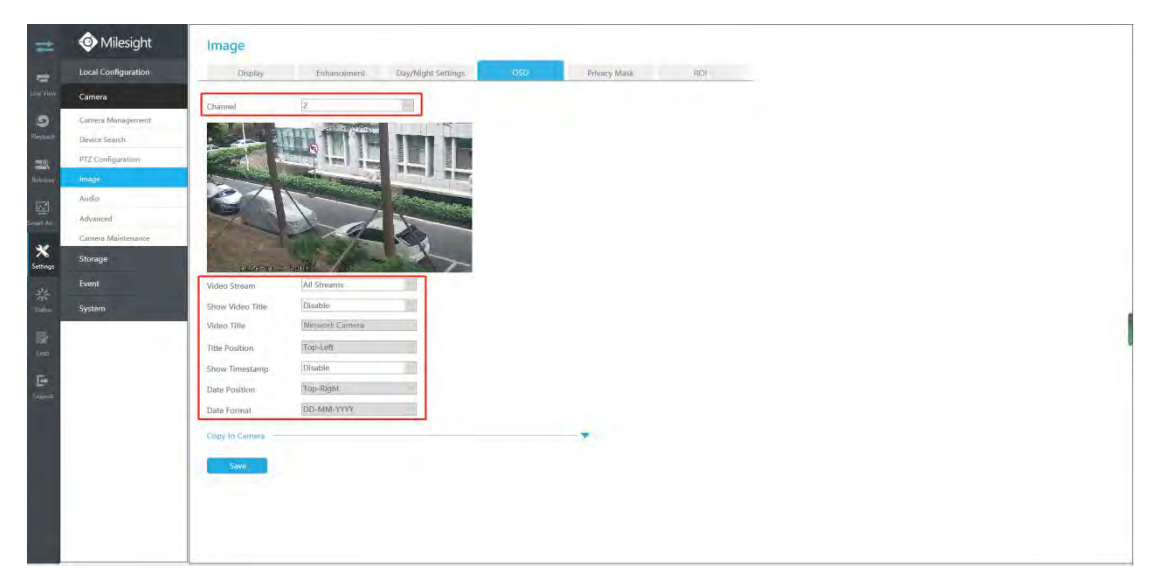

Select channel and finish the info and save.

**[Video Stream]:** Select stream. All Streams, Primary Stream and Secondary Stream are available. **[Show Video Title]:** Enable it and the video title will be shown on screen.

**[Video Title]:** Set the video title for the channel.

**[Title Position]:** Set the position for the video title: Top-Left, Top-Right, Bottom-Left or Bottom-Right.

**[Show Timestamp]:** Enable or disable timestamp.

**[Date Format]:** Set format for date: YYYY-MM-DD, MM/DD/YY or DD/MM/YYYY.

**[Date Position]:** Set the position for the date: Top-Left, Top-Right, Bottom-Left or Bottom-Right.

**Step3. You can click [Copy to Camera] to copy the same configuration to other channels.**

```
Copy to Camera
Select All
\Box1 \Box2 \Box3 \Box4 \Box5 || 6 \Box7 \Box8 \Box9 \Box10 \Box11 \Box12 \Box13 \Box14 \Box15 \Box16
```
#### **Step4. Click save to save the settings.**

## **Privacy Mask**

Milesight NVR support to set privacy masks. It is used to cover some privacy area which is not proper to appear on monitor.

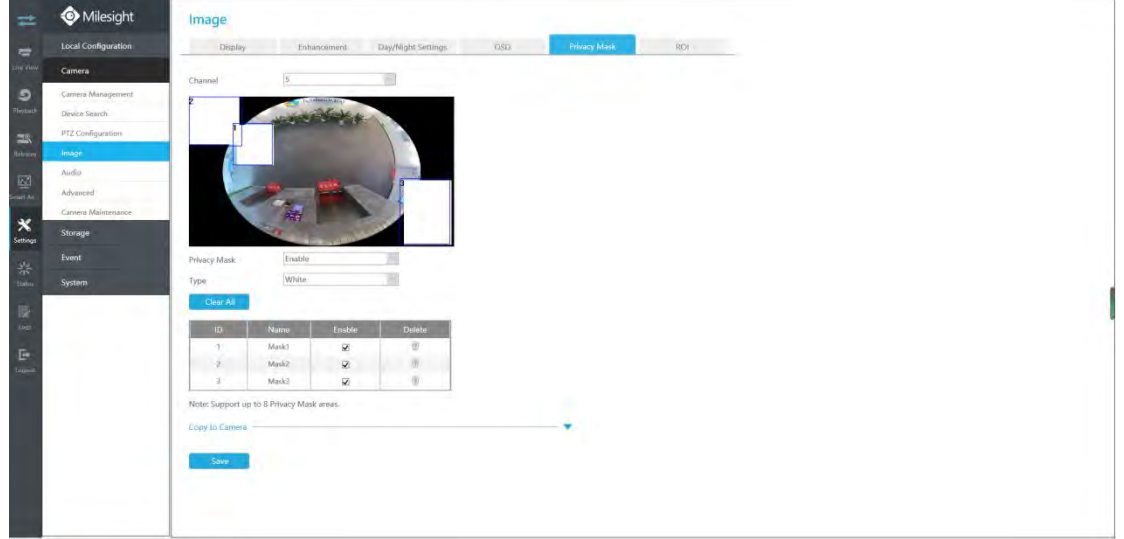

You can add a privacy mask by following steps:

**Step1. Select channel and enable privacy mask.**

Step2. Set the privacy mask type and drag the mouse to select the area which is privacy on the **live window. You can add 8 areas at most and each zone can be enabled and disabled. Step3. You can click [Copy to Camera] to copy the same configuration to other channels.**

> Copy to Camera Select All  $\Box 1 \quad \Box 2 \quad \Box 3 \quad \Box 4 \quad \Box 5 \quad \blacksquare 6 \quad \Box 7 \quad \Box 8 \quad \Box 9 \quad \Box 10 \quad \Box 11 \quad \Box 12 \quad \Box 13 \quad \Box 14 \quad \Box 15 \quad \Box 16$

**Step4. Click save to save the settings.**

## **Note**:

Ensure the firmware version of the network camera is 4X.7.0.70 or above.

## **ROI**

Milesight NVR supports to set ROI (Region Of Interest). It is an image cropping feature designed to assist users in achieving bandwidth and storage optimization.

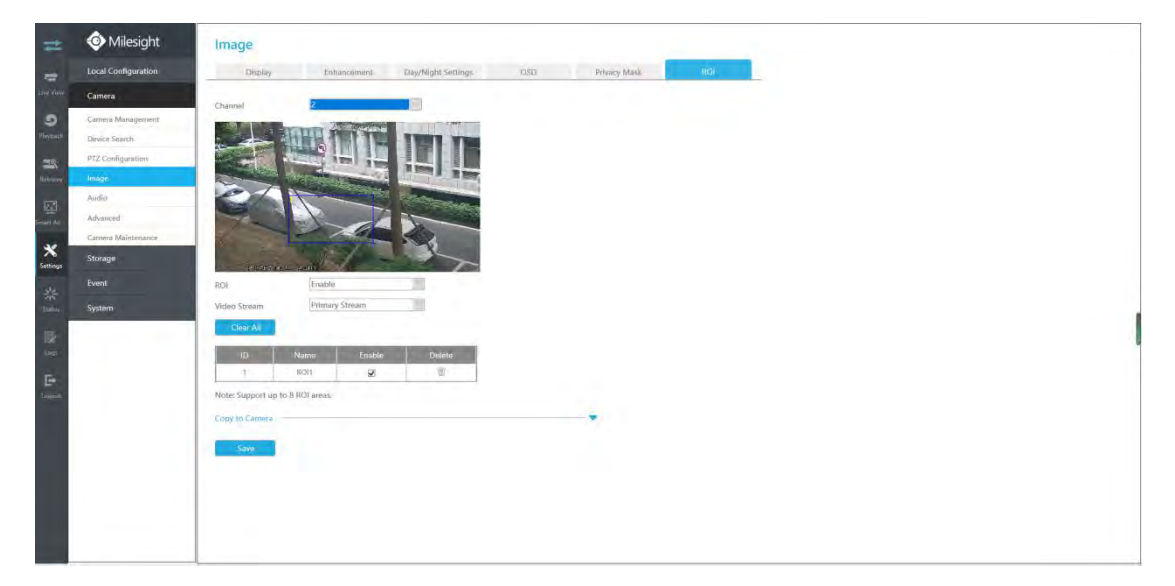

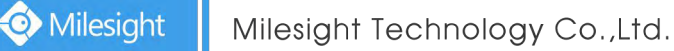

You can add a ROI by following steps:

**Step1. Select channel and enable ROI.**

**Step2. Set the video stream type and drag the mouse to select the area in the preview window. You can add 8 areas at most and each zone can be enabled and disabled.**

**Step3. You can click [Copy to Camera] to copy the same configuration to other channels.**

```
Copy to Camera
Select All
   \Box 1 \quad \Box 2 \quad \Box 3 \quad \Box 4 \quad \Box 5 \quad \blacksquare 6 \quad \Box 7 \quad \Box 8 \quad \Box 9 \quad \Box 10 \quad \Box 11 \quad \Box 12 \quad \Box 13 \quad \Box 14 \quad \Box 15 \quad \Box 16
```
#### **Step4. Click save to save the settings.**

### **Note**:

Ensure the firmware version of the network camera is 4X.7.0.70 or above.

# **4.8.2.5 Audio**

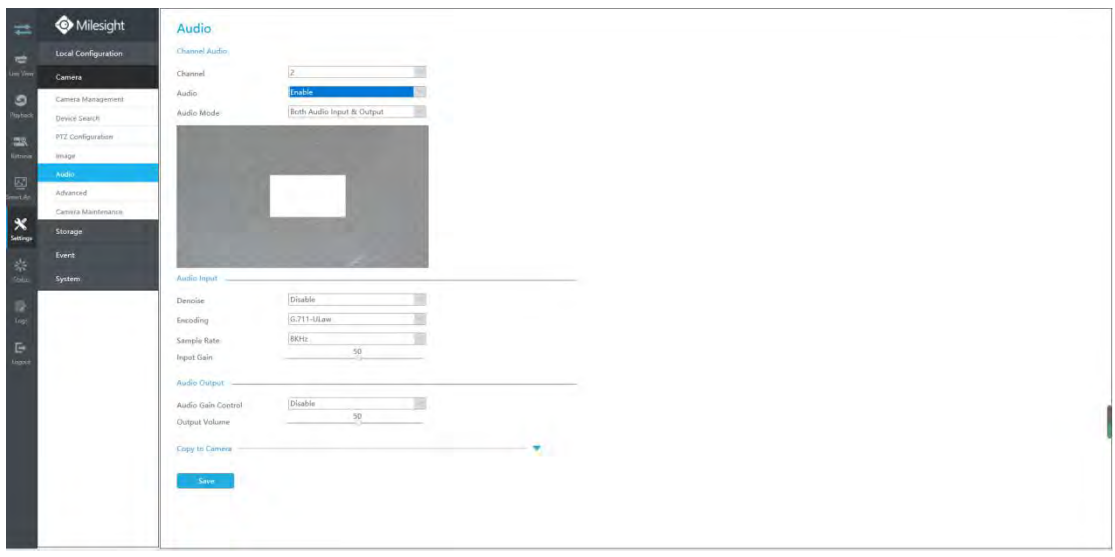

This audio function allows to configure audio interface parameters for camera .

**Enable Audio:** Check on the check box to enable audio feature.

**Denoise:** Set it as On/Off. When you set the function on, the noise detected can be filtered.

**Encoding:** G.711-ULaw, G.711-ALaw, AAC LC, G.722 and G.726 are available.

**Sample Rate:** 8KHz, 16KHz, 32KHz, 44.1KHz, and 48KHz are available.

**Audio Bit Rate:** The function is available only for AAC LC, and supports up to 256kbps.

**Input Gain:** Input audio gain level, which is 0-100.

**Auto Gain Control:** This function is only for H.265 series, improve the quality of audio. **Output Volume:** Adjust volume of output.

#### **Note:**

Make sure you camera version is xx.7.0.76 or above.
# **4.8.2.6 Advanced**

Milesight

## **4.8.2.6.1 Watermark**

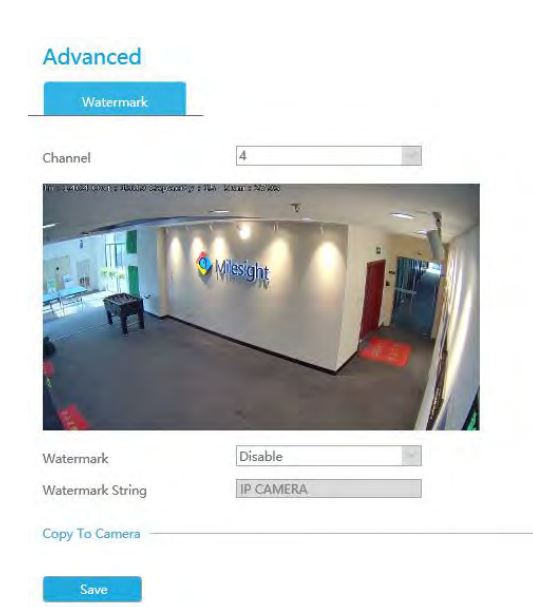

You can add a watermark by following steps:

- **Step1. Select channel.**
- **Step2. Click the checkbox to enable Watermark.**
- **Step3. Enter Watermark String.**

**Step4. Copy the image settings to other channels.**

**Step5. Select to save the settings.**

### **Note:**

Watermark only appears when exporting by a third party.

# **4.8.2.7 Camera Maintenance**

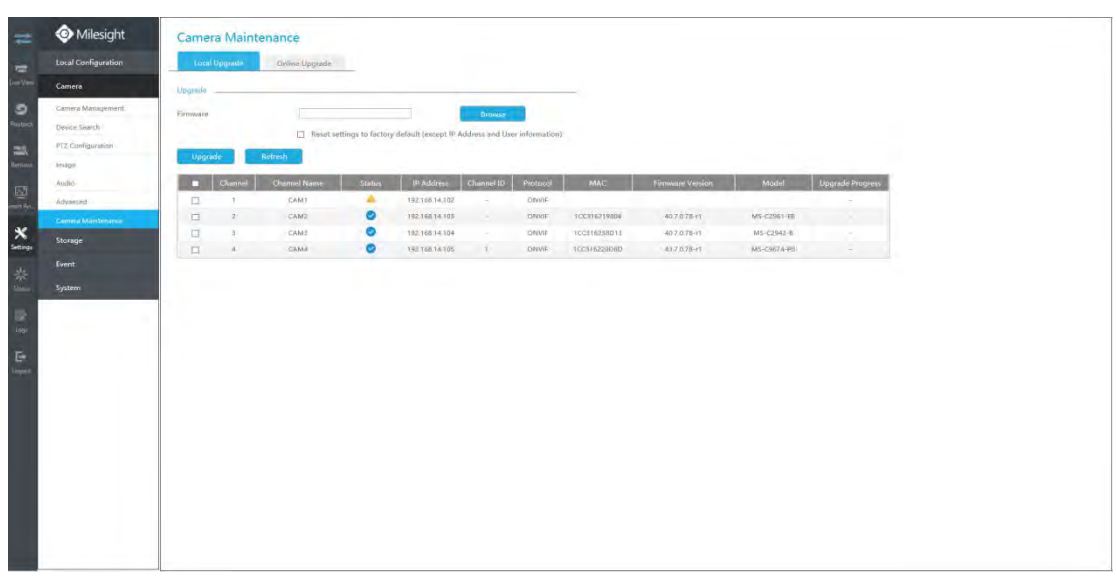

## **Local Upgrade**

**Step1.** Click **EXECUTE:** to select the corresponding firmware.

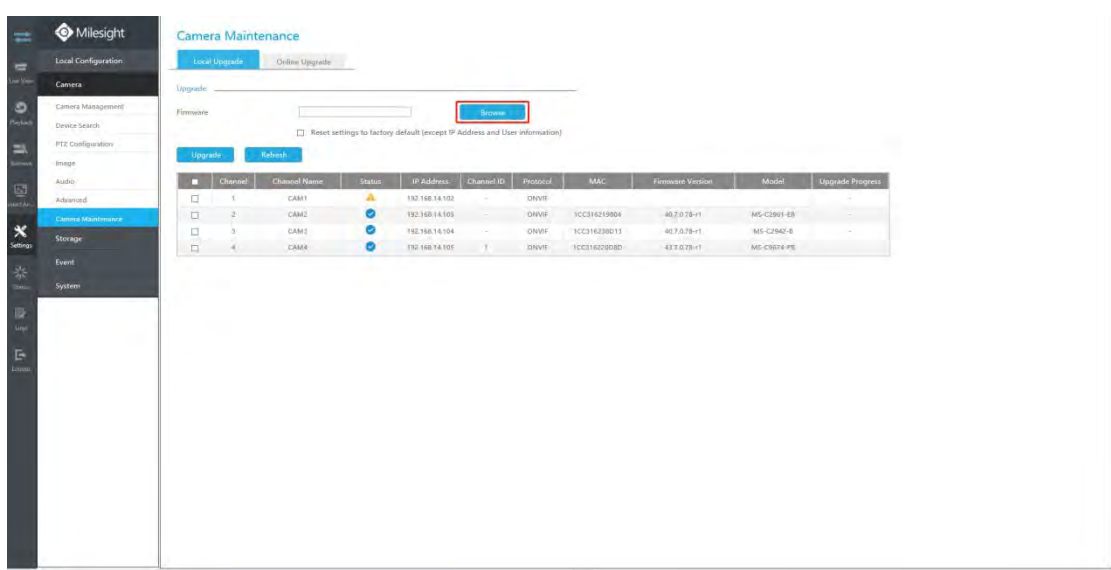

**Step2.** Check if you need to reset settings to factory default (except IP Address and User Information) after upgrade.

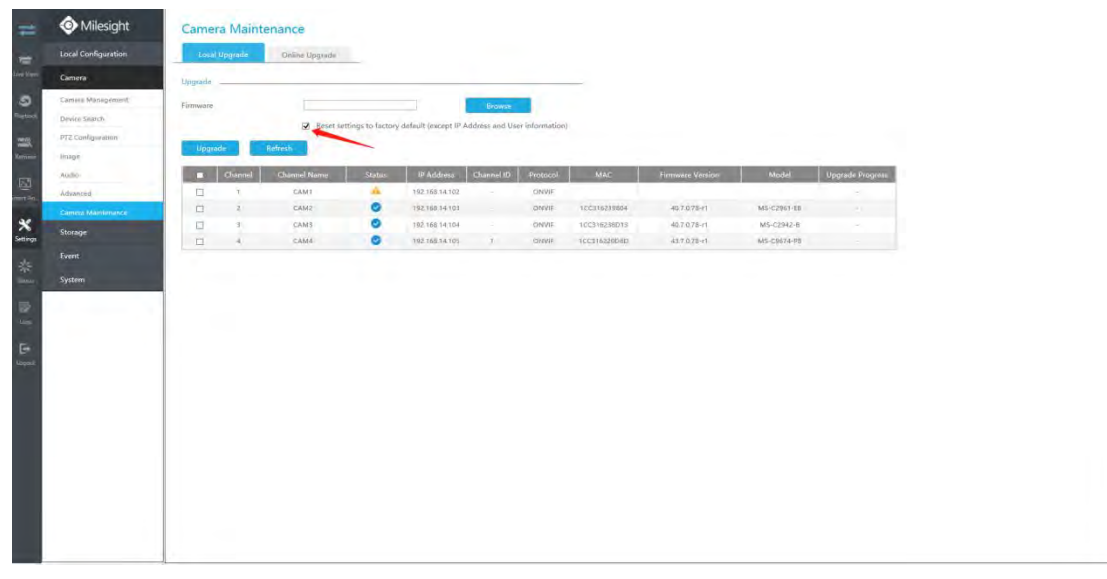

**Step3.** Choose the corresponding channel you want to upgrade and click **Upgrade** to upgrade the camera.

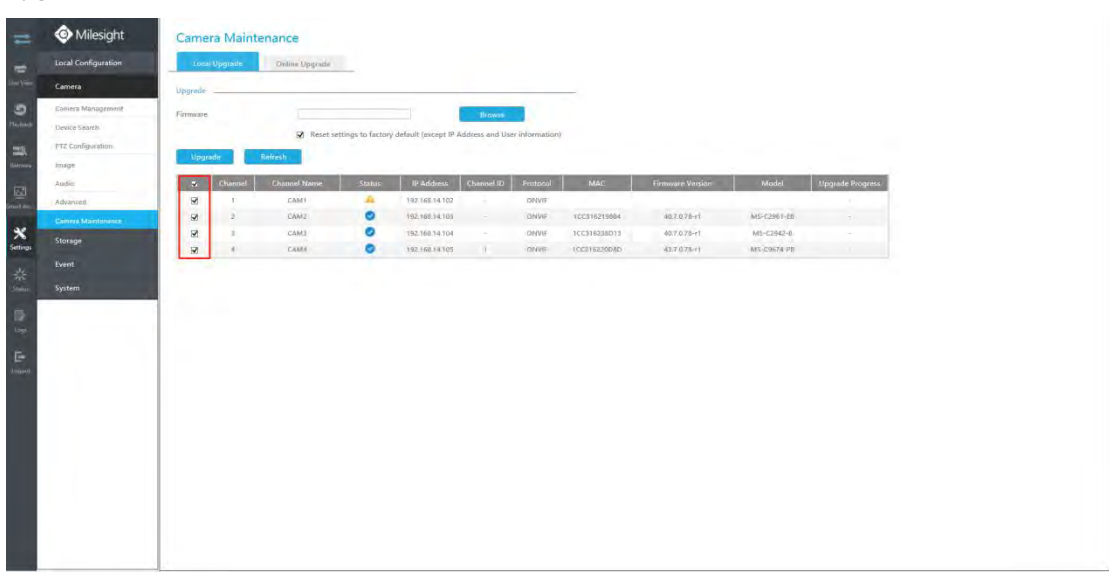

### **Online Upgrade**

**Step1.** Click **Check** to confirm whether there is a new version for the camera added to NVR;

If there is a new version for camera, the icon in corresponding Upgrade column will turn blue and the latest version will be displayed in Latest Version column.

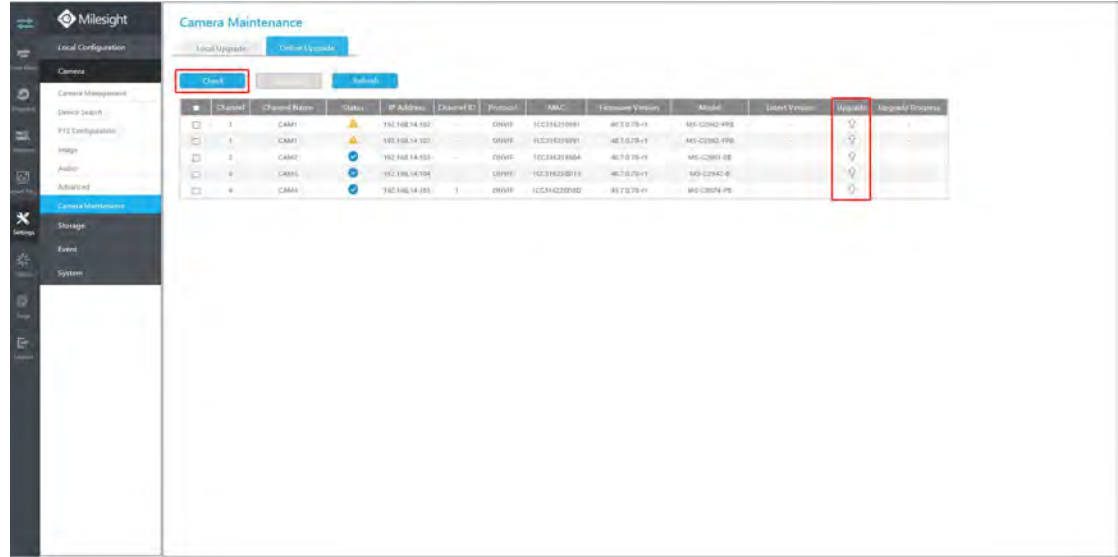

**Step2.** There are two ways to confirm the upgrade.

 $\Omega$  Click the blue icon in corresponding Upgrade column to upgrade camera.

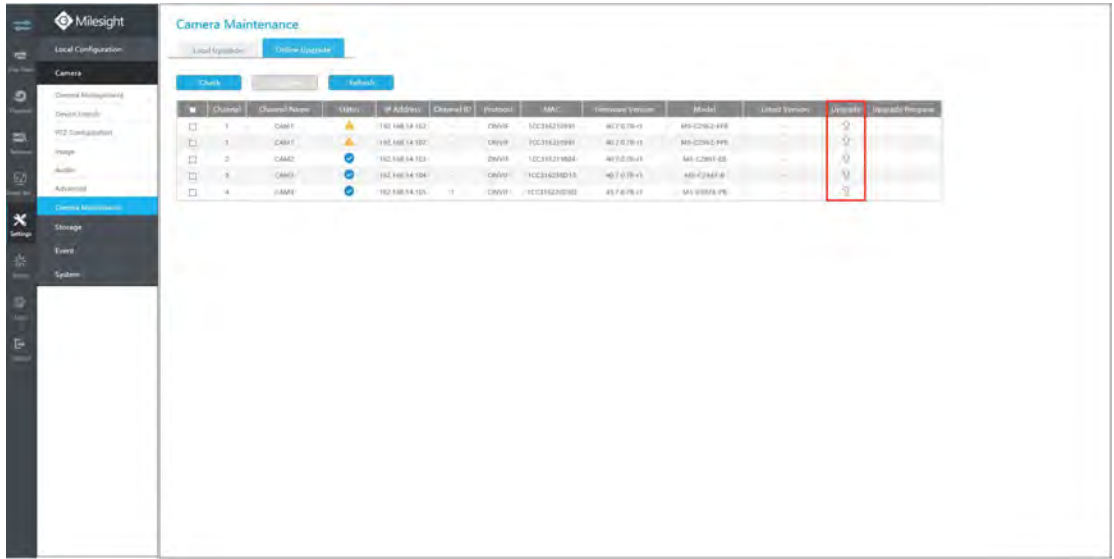

② A way to achieve batch upgrade. Just select the cameras you want to upgrade and then click Upgrade button.

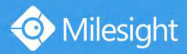

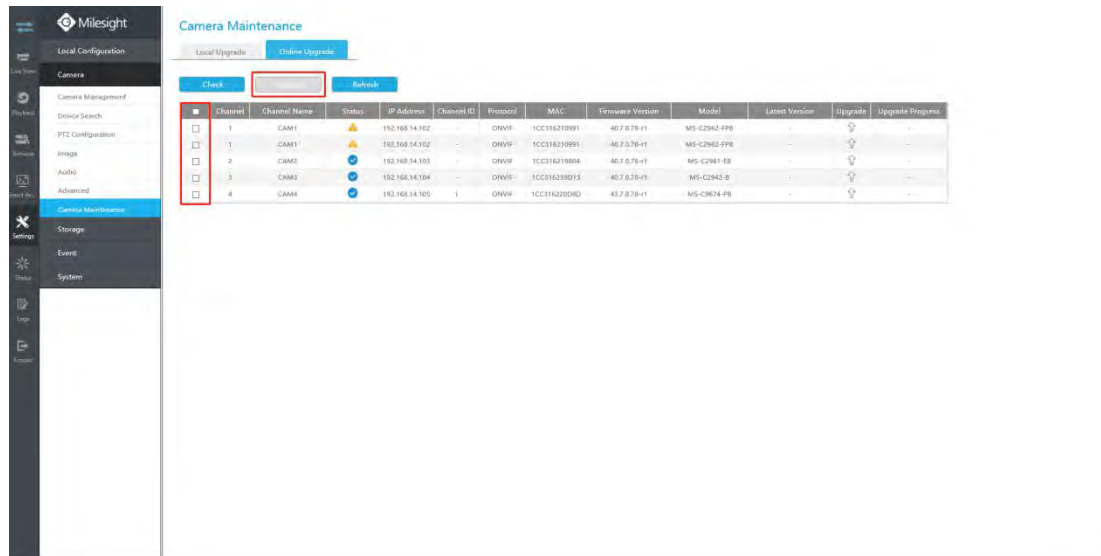

# **4.8.3 Storage**

### **Preparation for Configuration**

**Step1. Ensure that your NVR has installed and initialized the HDD or Network Disk.**

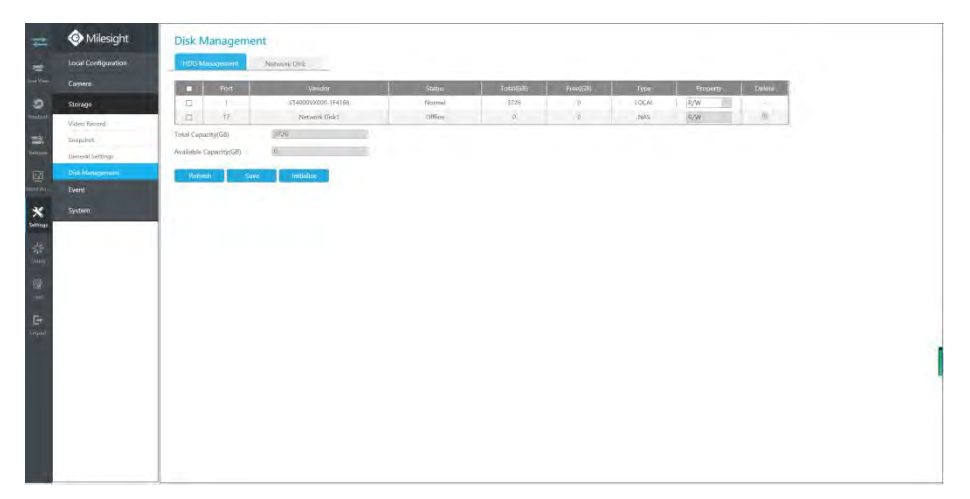

# **4.8.3.1 Video Record**

### **Record Schedule**

**Step1. Select Record Schedule. Step2. Select the desired channel.**

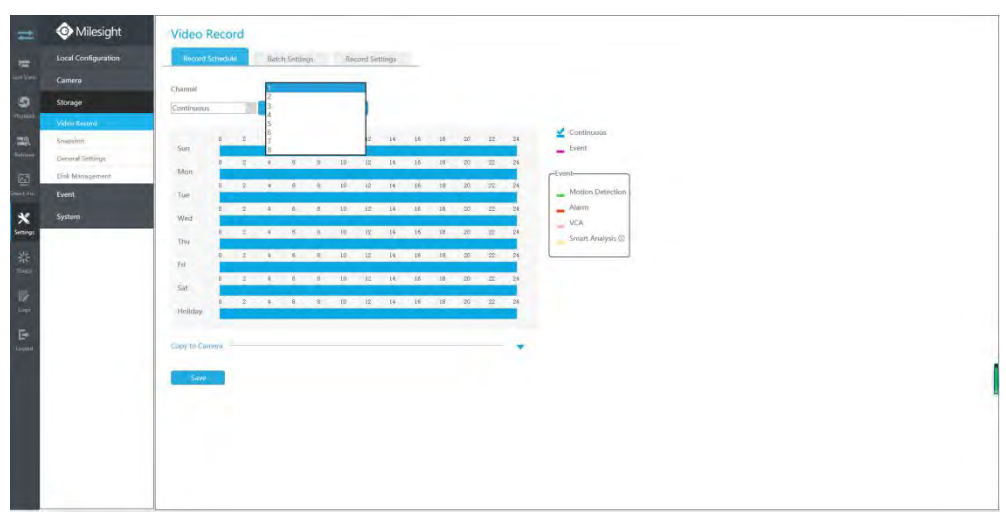

### **Step3. Set record schedule.**

Select record type including Continuous, Event (including Motion Detection, Alarm, VCA and Smart Analysis), then set the time you want to record. It is convenient for you to set or clear all

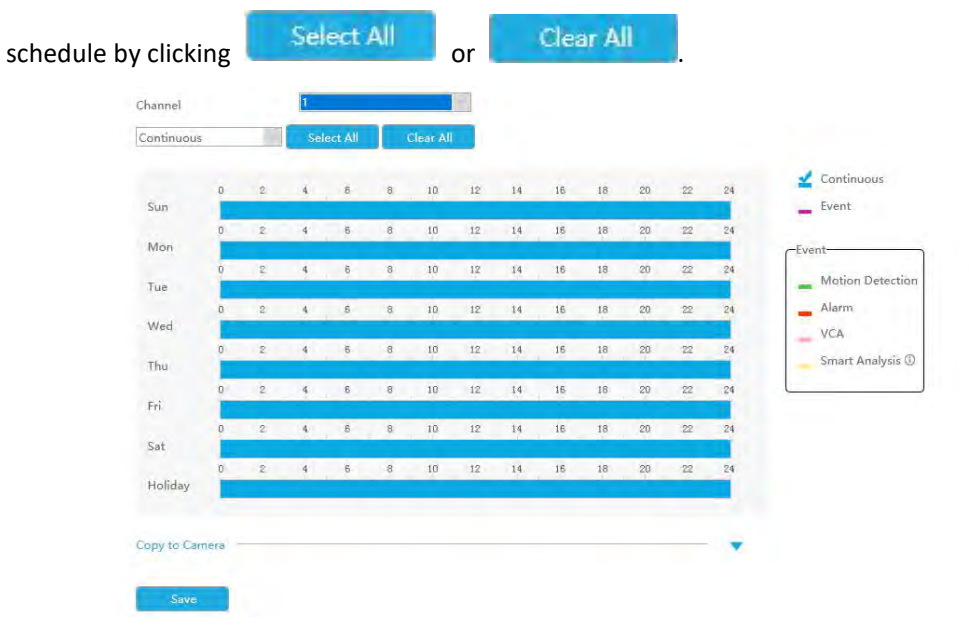

### Also, you can click the time bar and reedit the record time

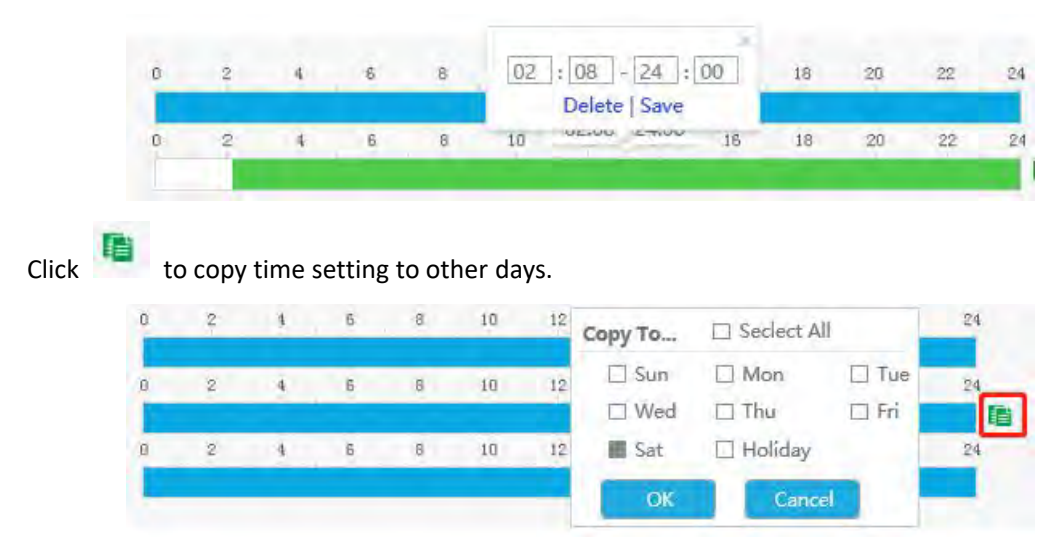

Click [Copy to Camera] to copy the same configuration to other channels.

```
Copy to Camera
\square Seclect All
\blacksquare 1 \Box 2 \Box 3 \Box 4 \Box 5 \Box 6 \Box 7 \Box 8 \Box 9 \Box 10 \Box 11 \Box 12 \Box 13 \Box 14 \Box 15 \Box 16
```
### **Note:**

Here are steps for setting ANPR record correctly so that NVR will record when license plate is detected.

**Step1:** Set Smart Analysis as Record Type in Storage -> Video Record -> Record Schedule interface; The exclamation mark next to Smart Analysis is used to indicate that Smart Analysis includes ANPR.

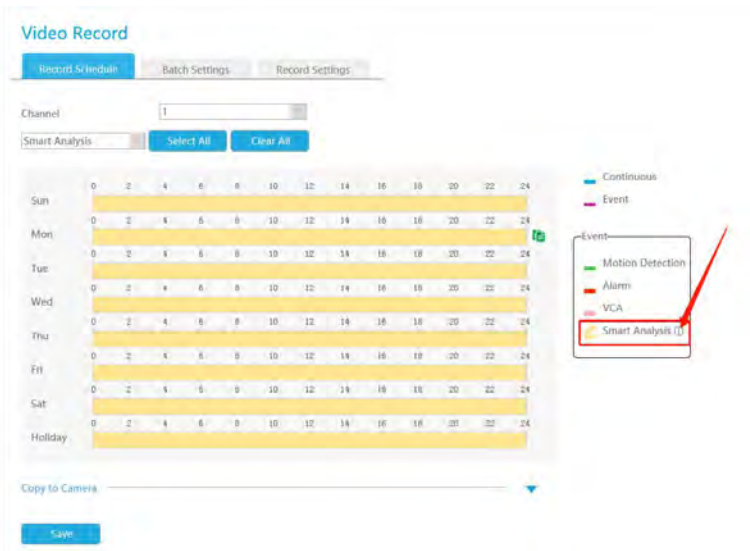

**Step2:** Ensure Black List Mode or White List Mode or Visitor Mode is enabled as your demand. **Step3:** Effective time and Trigger Channels Record action of Black List Mode/White List Mode/Visitor Mode are set (Full effective time and trigger channel record are set by default).

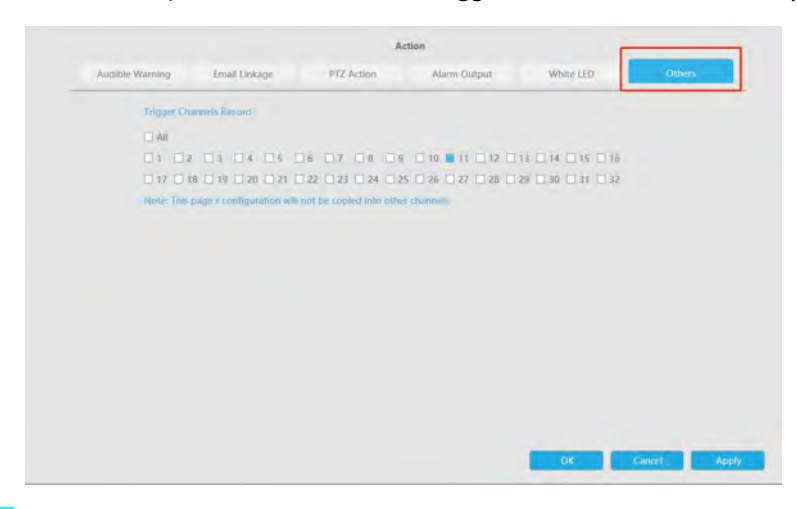

### **Batch Settings**

Record and Stop are available for user to set for selected channels.

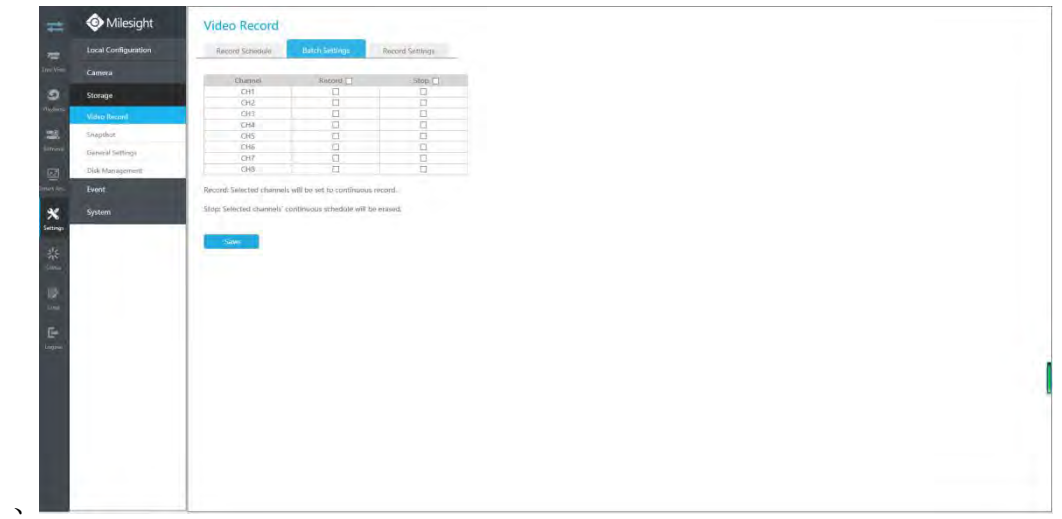

### **Record Settings**

Make record settings for selected channels.

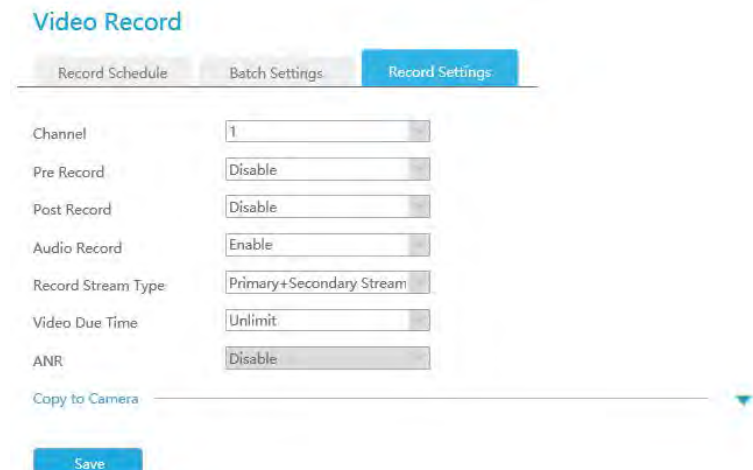

**Channel:** Select the channel which will be set.

**Pre Record :** Event pre-record duration time. It will start recording before the event is triggered. **Post Record:** Event post-record duration time. It will keep recording after the event is over. **Audio Record:** Select to record audio or not.

**Record Stream Type:** Select Main stream or sub stream for record. Primary+Secondary Stream is available for NVR model ends with T only. If secondary stream is selected for recording while it is disabled, a prompt indicating that the secondary stream is unavailable will pop up.

**Video Due Time:** Set the due time of recording files, 1~120days or unlimit are available.

**ANR (Automatic Network Replenishment) :** Can automatically replenish the recording gap due to internet interruptions. As the picture shows below, NVR stores videos when the network connection between NVR and cameras is normal. When the connection lost, the camera would start continuous recording and store videos in SD card instead. Then after reconnection, NVR automatically retrieves the missed videos from camera's SD card in a period of time to prevent data missing.

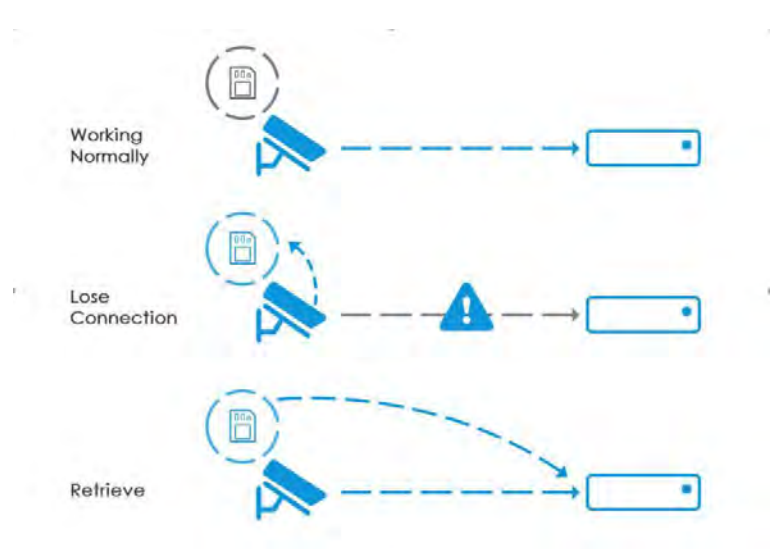

Here are some notes for using ANR below:

### **Note**:

1. Ensure that your devices are with the correct firmware versions.

Camera: V4X.7.0.72 or above

NVR: V7X.9.0.6 or above

Firmware download link: https://www.milesight.com/support/download#firmware

- 2. Camera should equipped with on-board SD card.
- 3. Camera should be added to NVR by MSSP protocol.
- 4. No matter whether NVR has recording schedule or not, camera will do ANR recording and then retrieve back to NVR after reconnection.

Click [Copy to Camera] and  $\Box$  to copy the same configuration to other channels.

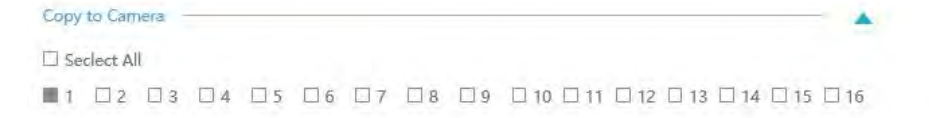

## **4.8.3.2 Snapshot**

### **Snapshot Schedule**

**Step1. Select Record Schedule.**

**Step2. Select the desired channel.**

### **Step3. Set record schedule.**

Select operation type: Continuous, Event or Erase.Event record includes events like Motion Detection, Alarm, VCA and Smart Analysis,which can be searched in Event Playback. Set the time

you want to snapshot. It is convenient for you to set or clear all schedule by clicking

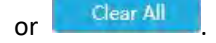

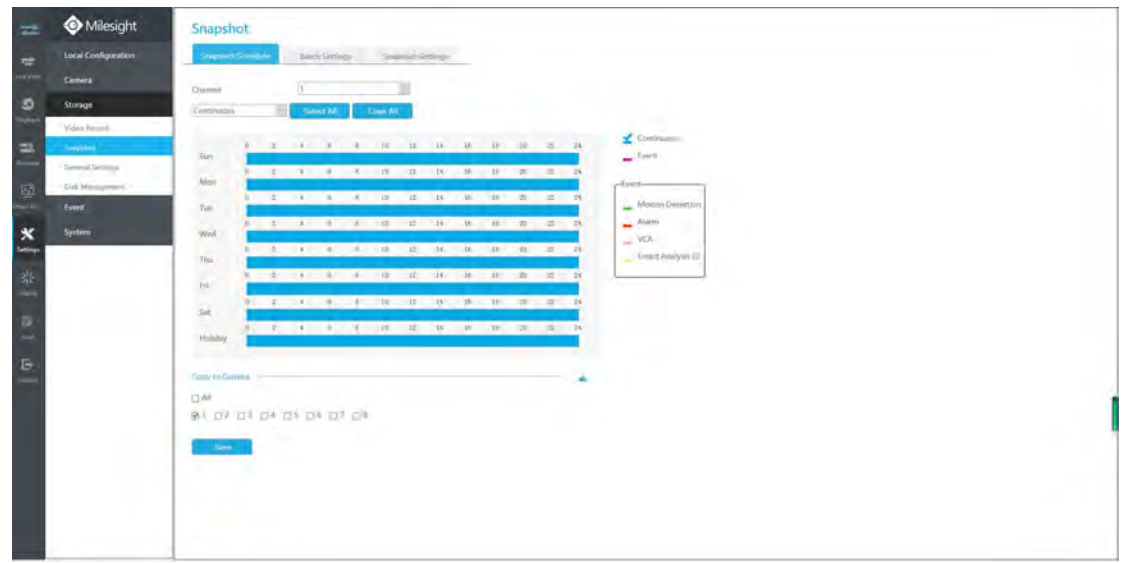

Also, you can click the time bar and reedit the record time

Click  $\begin{array}{c} \hline \mathbf{E} \end{array}$  to copy time setting to other days.

Click [Copy to Camera] to copy the same configuration to other channels.

### **Batch Settings**

Snapshot and Stop are available for user to set for selected channels. Start Snapshot: Selected channels will be set to continuous snapshot. Stop Snapshot Selected channels' continuous schedule will be erased.

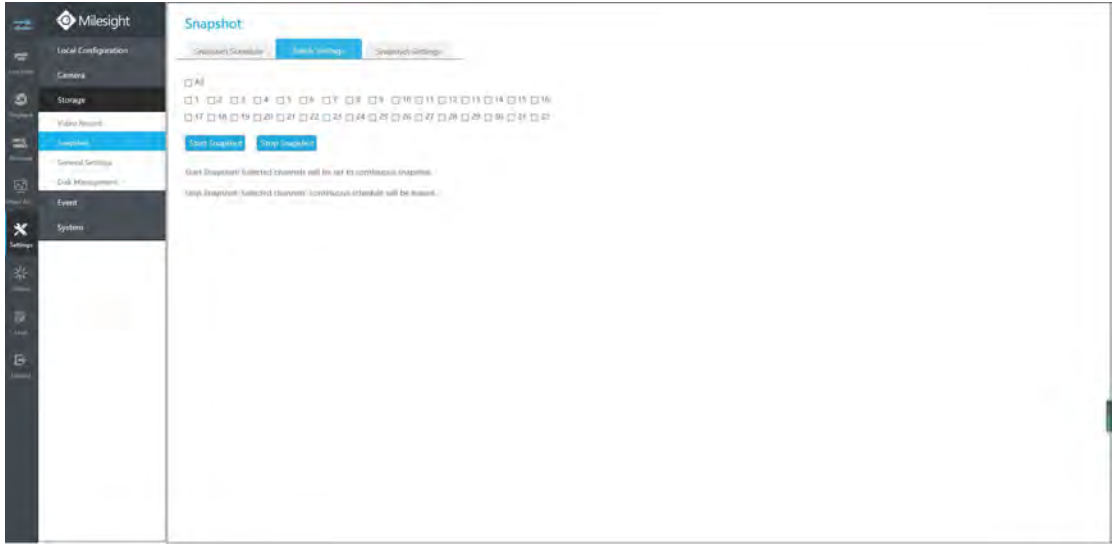

### **Snapshot Settings**

Make general configuration for selected channels. Click [Copy to Camera] to copy the same configuration to other channels.

**Channel:** Select the channel which will be set.

**Snapshot Interval:** Set the snapshot Interval, 3~86400 seconds are available.

**Snapshot Due Time:** Set the due time of snapshot files, 1~120days or unlimit are available.

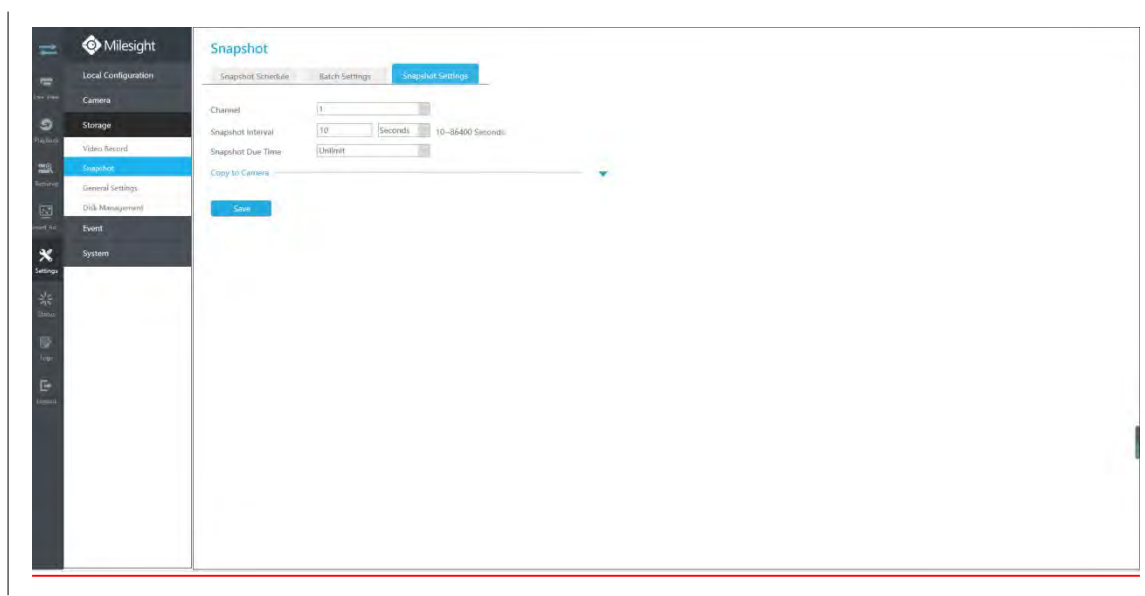

### **Note**:

Some models support continuous snapshot function.

# **4.8.3.3 General Settings**

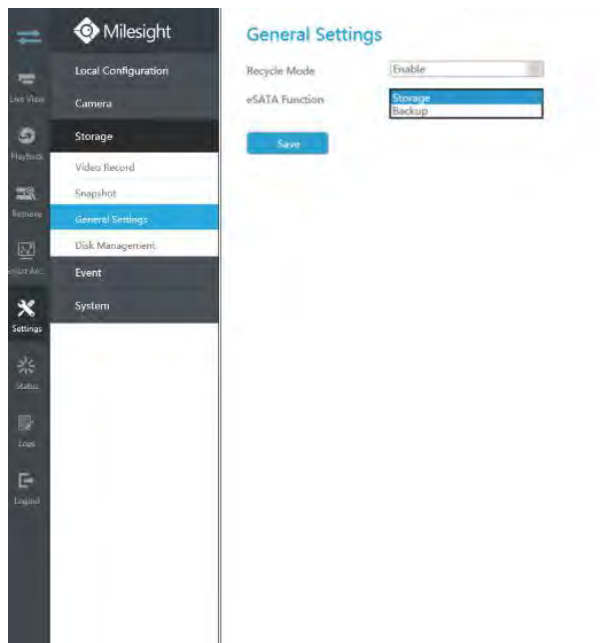

**Recycle Mode:** You can enable or disable Recycle Mode for all storage device. **eSATA Function:** Both storage and backup are available.

### **Note**:

eSATA Function is only available for NVR 8000 Series.

# **4.8.3.4 Disk Management**

You can check Disk status and add Network Disk here.

### **HDD Mangement**

**Property:** R/W and Read-only are available for this option.

### **Note:**

Initializing the HDD before you set record schedule to ensure that record properly works.

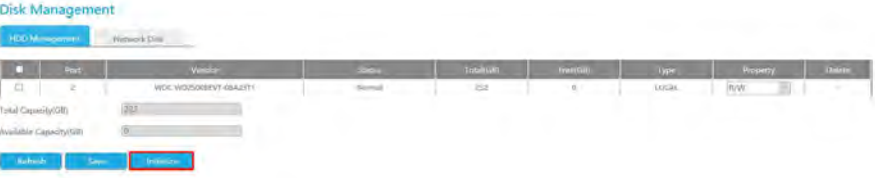

### **Network Disk**

NAS (Network-Attached Storage) should be available within the network and properly configured to store the recorded files and snapshots.

### **Note:**

- 1. NAS with NFS format is the only type for network disk adding.
- 2. It's recommended to use Hard Disk rather than Network Disk.

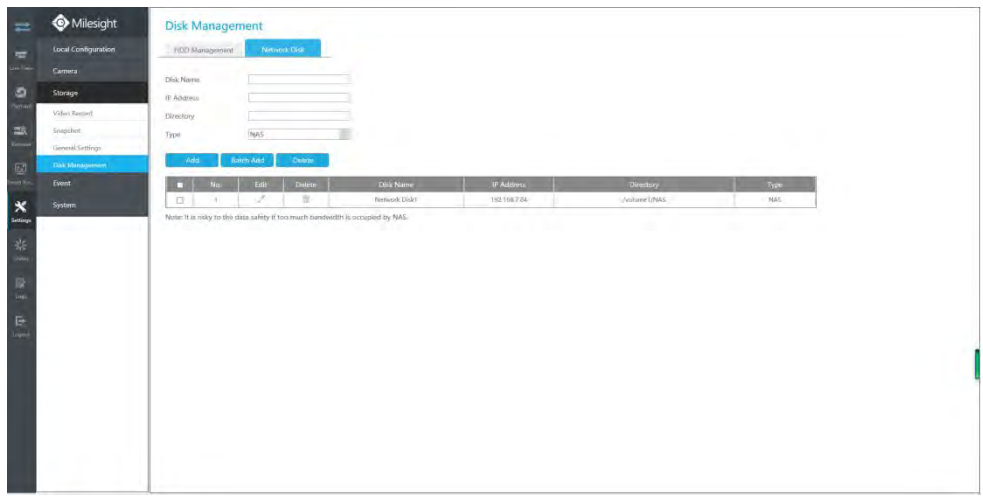

You can add it manually or search local NAS by clicking **... Batch Add** 

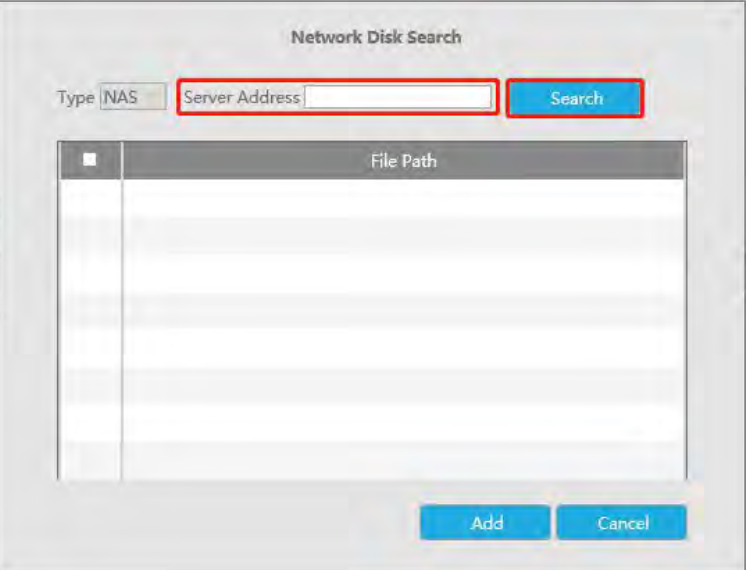

# **4.8.3.5 Storage Mode**

### **Quota**

You can configure the storage capacity of each channel, including snapshots and recording, making storage allocation more flexible.

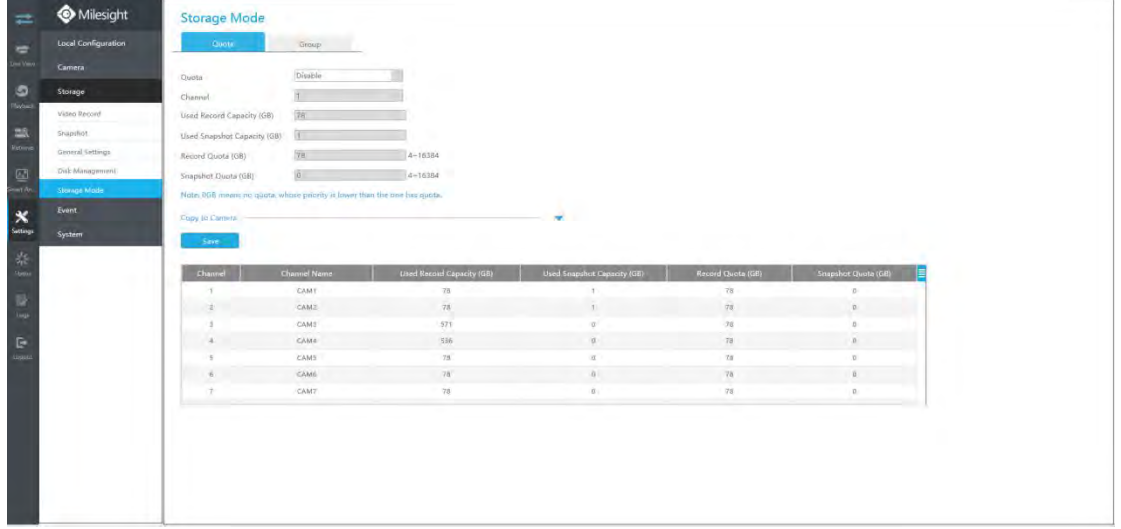

**Step 1. Enable Quota.**

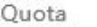

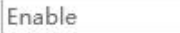

**Step 2. Select the channel on which you want to enable Quota. Then the used record capacity and the used snapshot capacity of the corresponding channel are automatically displayed.**

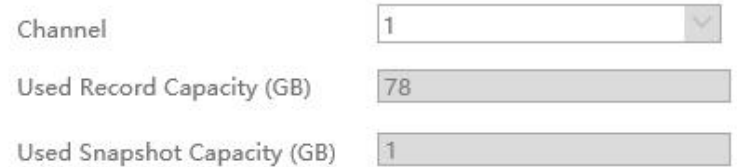

**Step 3. Set Quota for record and snapshot separately. And the Quota range from 4 to 16384 GB. The default value is 0 GB.**

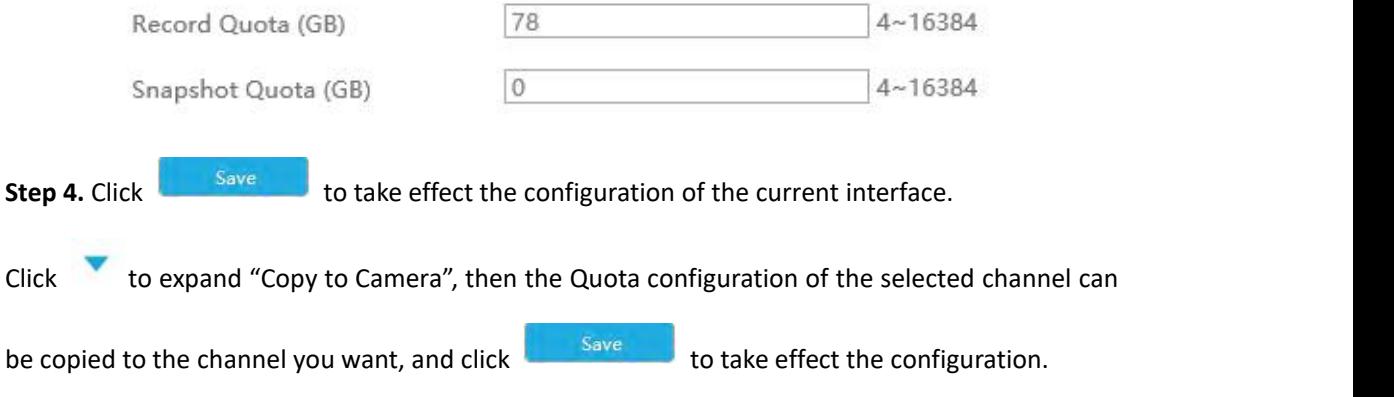

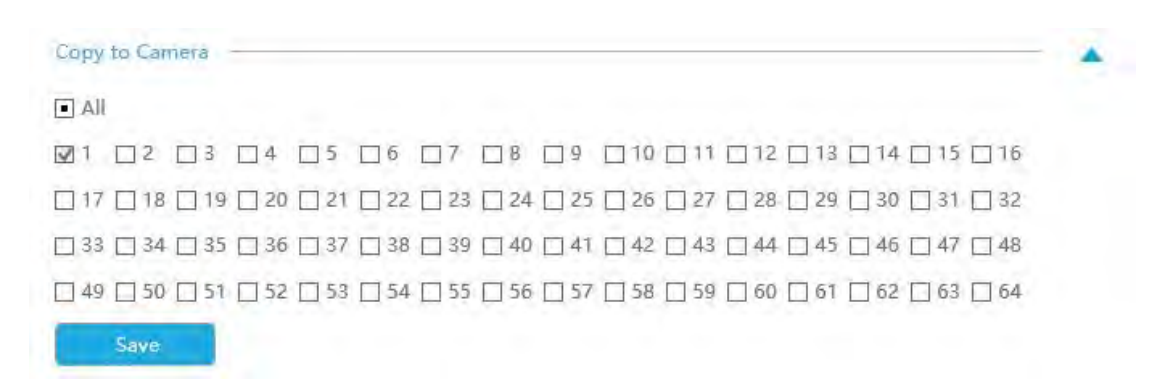

The Quota status of each channel will be displayed in a table at the bottom of the Storage Mode -> Quota interface.

### **Group**

You can divide disks into different groups, which is able to storage different channels' recorded files into different groups.

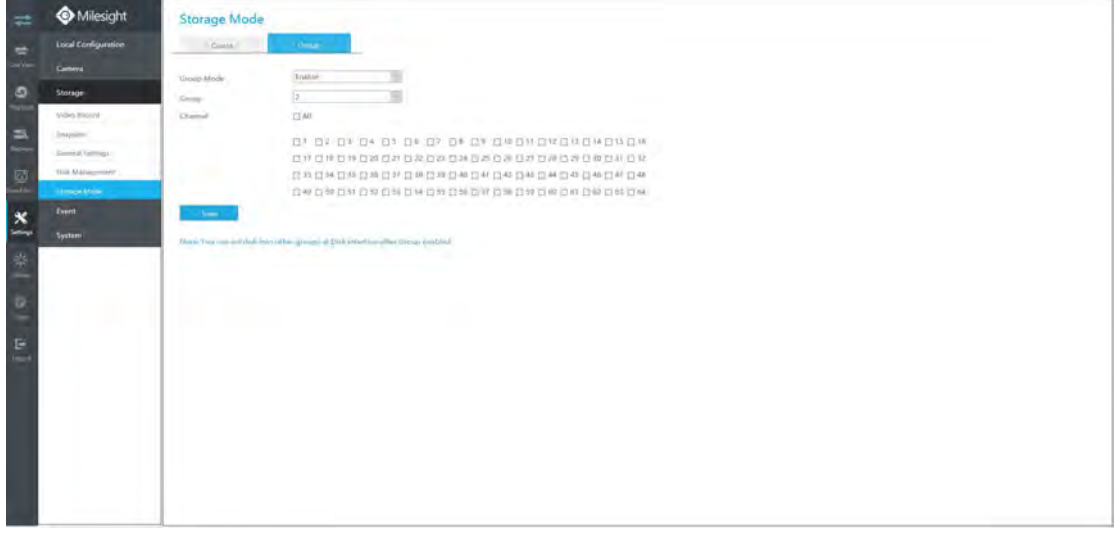

**Step 1. Enable Group.**

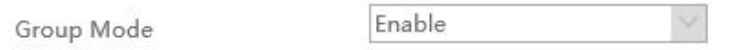

**Step 2. Switch to Disk Management interface. Click and set the group number of every**

**disk.**

**Note:**

You can add 16 groups at most.

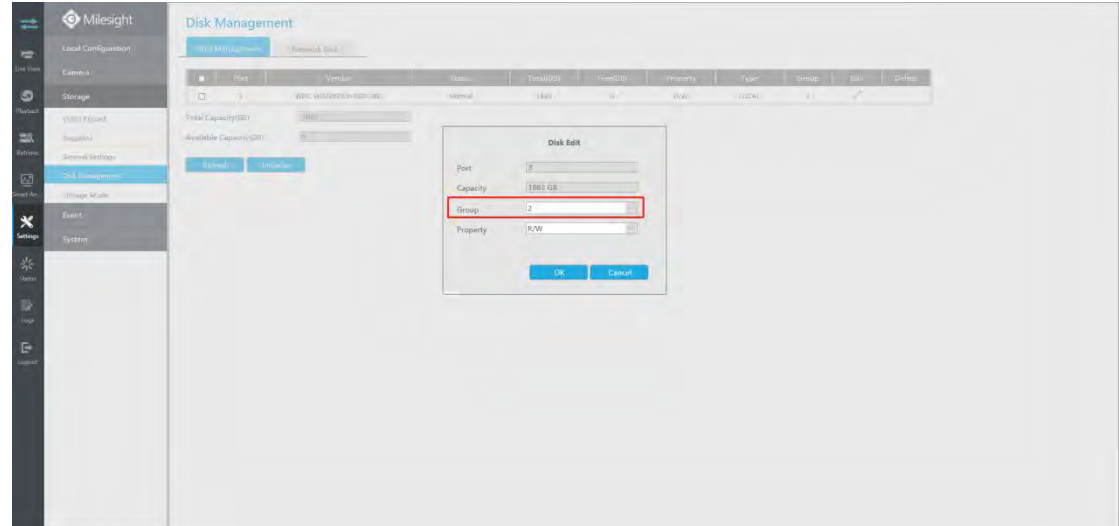

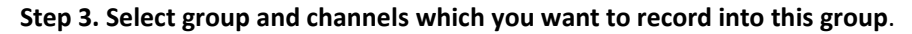

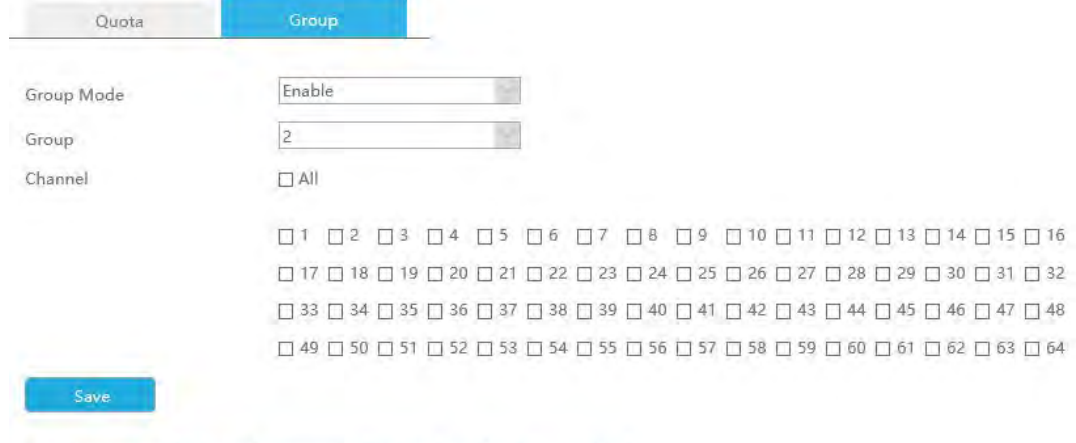

Note: You can set disk into other groups at Disk interface after Group enabled.

# **4.8.3.6 Auto Backup**

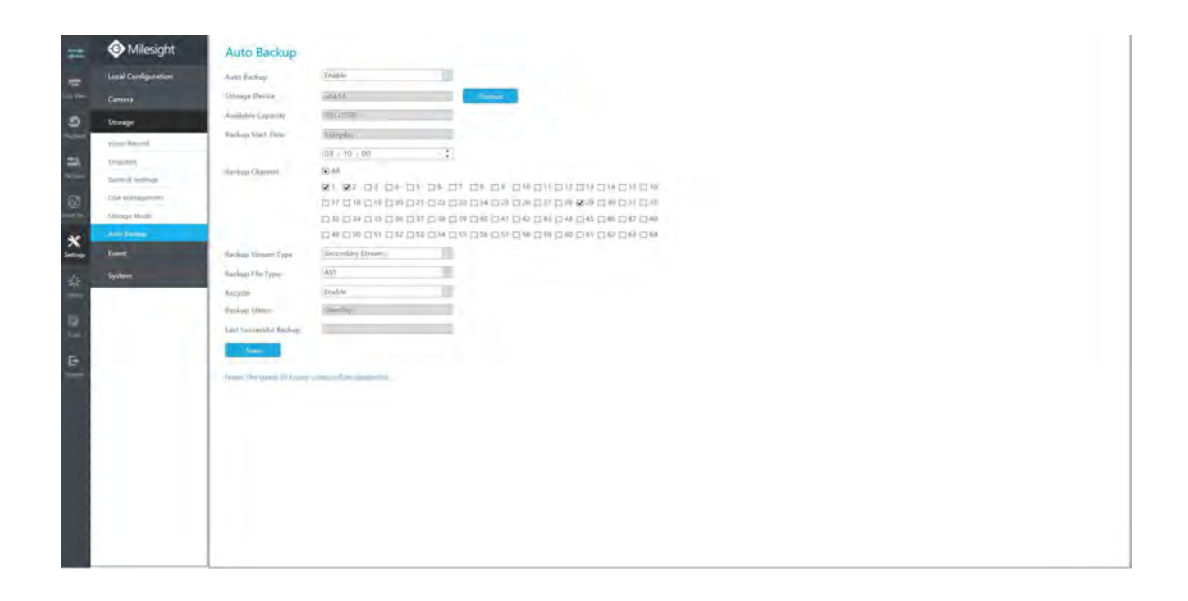

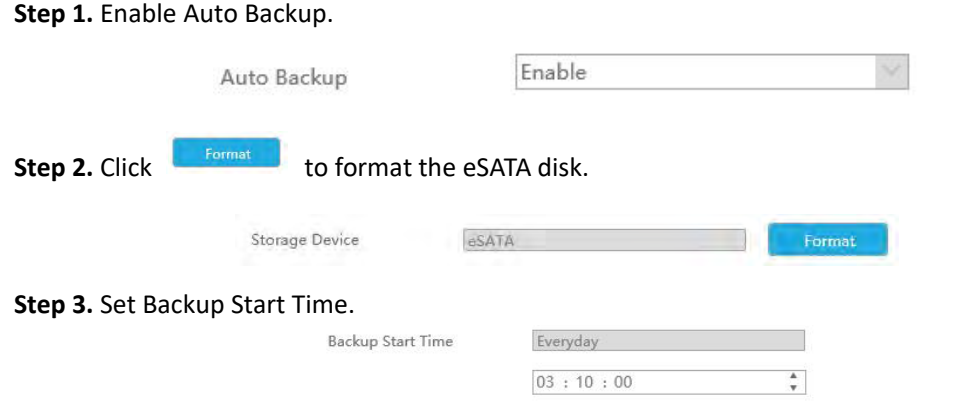

**Step 4.** Check the checkbox to select Backup Channel. You can also click **TELAIL** to select all channels.

**Step 5.** Set Backup Stream Type to Primary Stream or Secondary Stream.

**Step 6.** Set Backup File Type to MP4, AVI or PS.

**Step 7.** You can enable or disable Recycle Mode for Auto Backup function.

**Step 8.** Click to save the settings, the latest 24 hours' video will be automatically backed up to eSATA.

**Note:**

① You can check AutoBackup status in the Backup Status bar, the corresponding status is as

follows.

- No Storage Device
- Unsupported Storage Device Format
- Standby
- Working (xx%)

② If there are already successfully backed up videos, the time when the backup ends will be

displayed in Last Successful Backup bar.

③ Only NVR 8000 Series supports Auto Backup function.

# **4.8.4 Event**

# **4.8.4.1 Motion Detection**

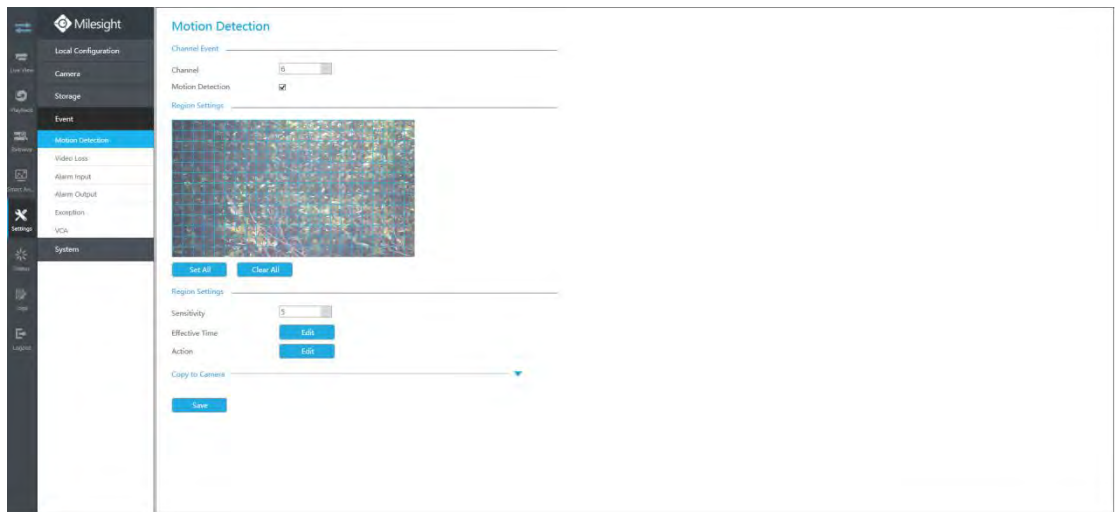

### **Step 1. Enable Motion Detection.**

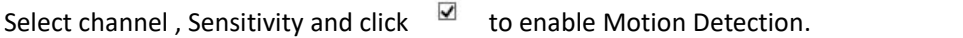

# **Motion Detection**

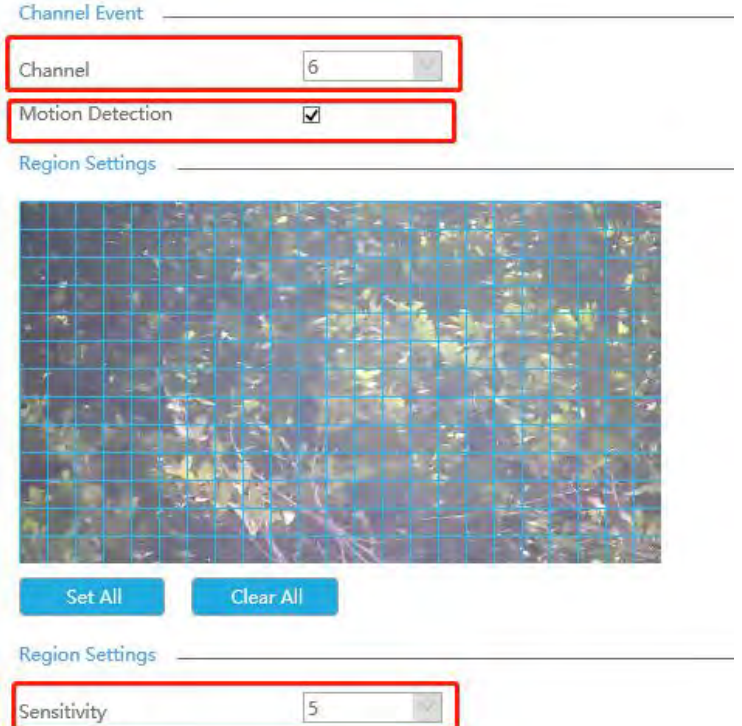

### **Step2: Set the area for triggering motion detection.**

You can select an area by dragging the mouse to set the trigger area, and this area will be synchronized to camera. Also, you can set or clear all set region by directly clicking

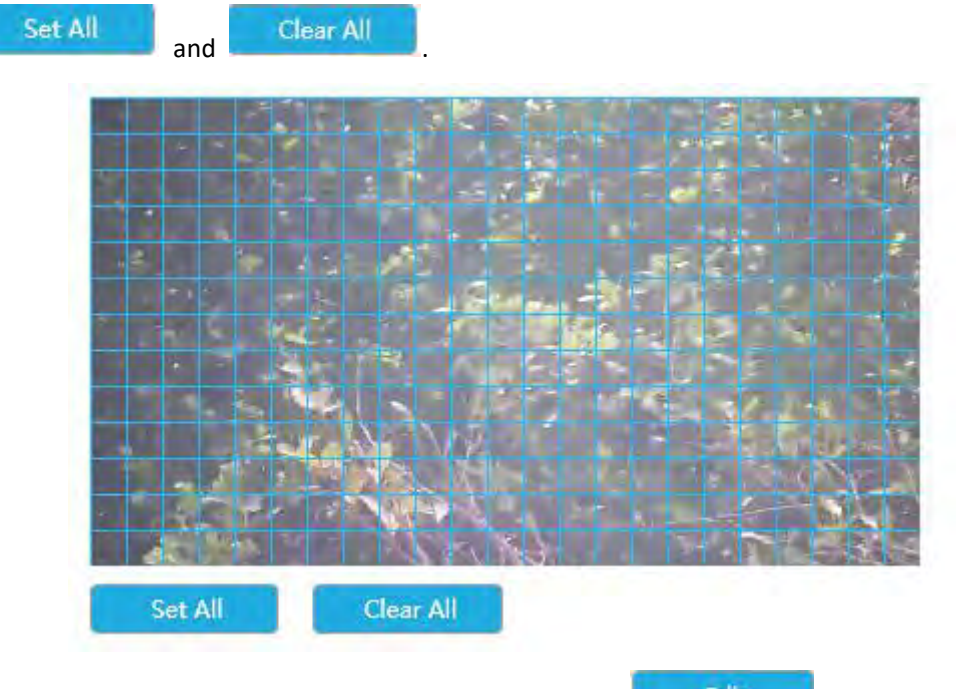

# **Step 3. Set Effective Time of motion detection by clicking** .

NVR receives the alarm when effective time has been set. It will be more convenient by clicking

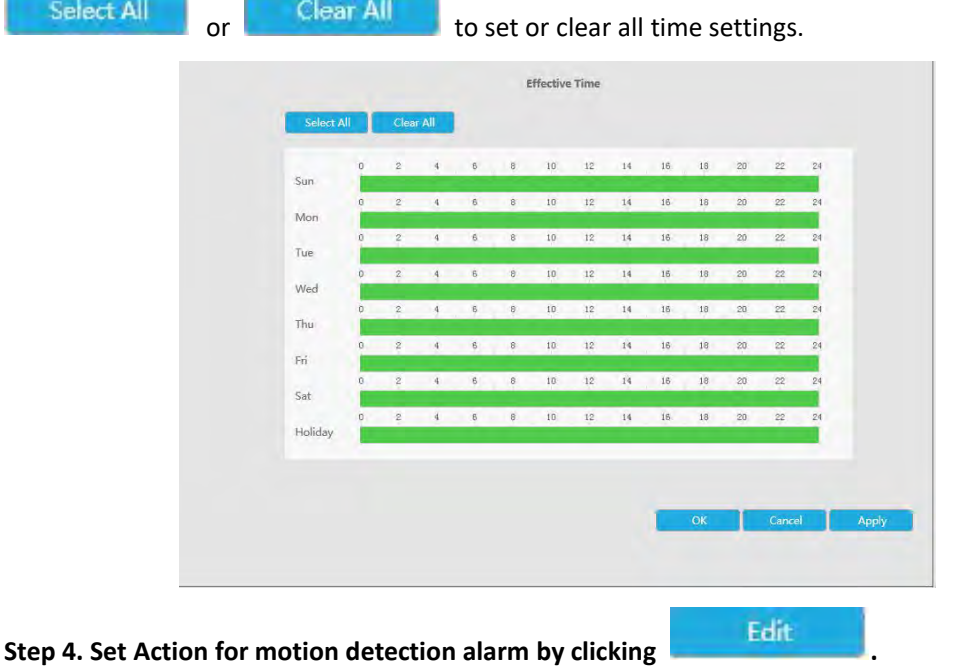

**Audible Warning:** NVR will trigger an audible beep when motion is detected.

Drag a line on the time table for time setting. It will be more convenient by clicking

Select All

or **Clear All** to set or clear all time settings.

Moreover, you can click time bar to edit the time accurately.

Click  $\begin{array}{|c|c|c|c|c|}\n\hline\n\text{E} & \text{to copy time setting to other day.}\n\end{array}$ 

**Triggered Interval:** The effective interval between two actions when event triggered.

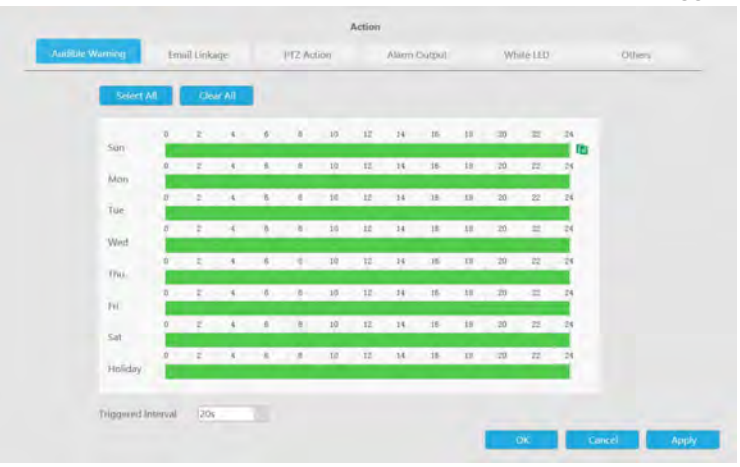

**Email Linkage:** NVR will send an email to the address you set before.

Drag a line on the time table for time setting. It will be more convenient by clicking

**Select All** 

or **Clear All** to set or clear all time settings.

Moreover, you can click time bar to edit the time accurately.

Click  $\begin{array}{|c|c|c|c|c|}\n\hline\n\text{Click} & \text{to copy time setting to other day.} \n\end{array}$ 

**Triggered Interval:** The effective interval between two actions when event triggered.

**Picture Attached:** Select whether to attach picture when sending Emails. If you enable it, you will receive alarm emails with one event captured picture attached.

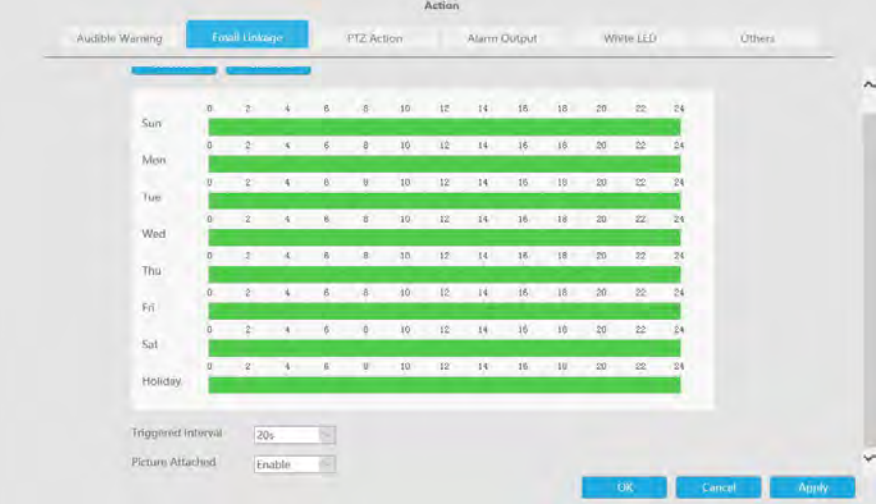

**PTZ Action:** Trigger PTZ action when alarm is triggered. PTZ action includes **Preset and Patrol.** Drag a line on the time table for time setting. It will be more convenient by clicking

**Select All** 

or **Clear All** to set or clear all time settings.

Moreover, you can click time bar to edit the time accurately.

Click  $\begin{array}{|c|c|c|c|c|}\n\hline \end{array}$  to copy time setting to other day.

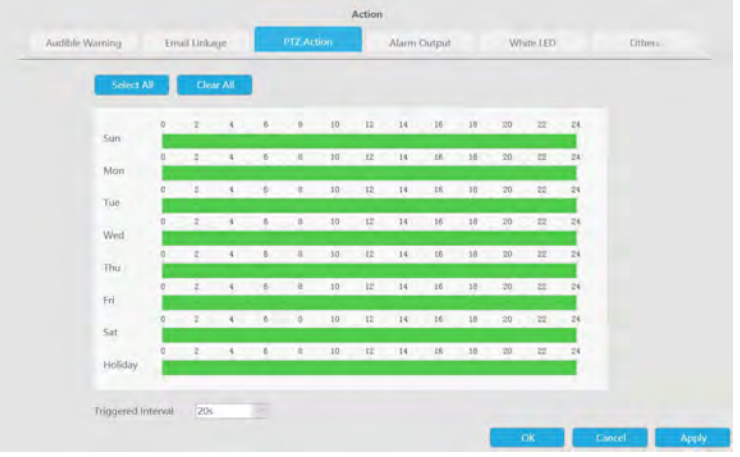

**Triggered Interval:** The effective interval between two actions when event triggered.

### And you can add PTZ Action.

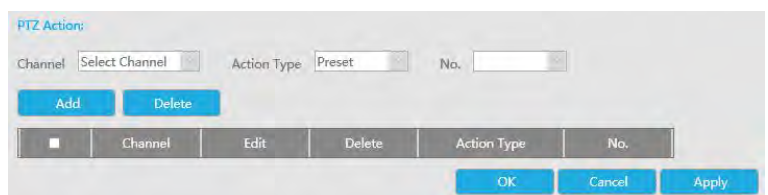

**Channel:** Select the channel which supports this function.

**Action Type:** Preset and Patrol are available.

**No.:** Select the number of Preset or Patrol.

**Alarm Output:** Trigger alarm output when alarm is triggered. For NVR Alarm Output, the relevant alarm output will be firstly listed, such as, 1, 2.etc. As for camera Alarm Output, it will display as CHx\_x (such as CH1\_1) according to the camera channel and corresponding alarm number. **Triggered Interval:** The effective interval between two actions when event triggered.

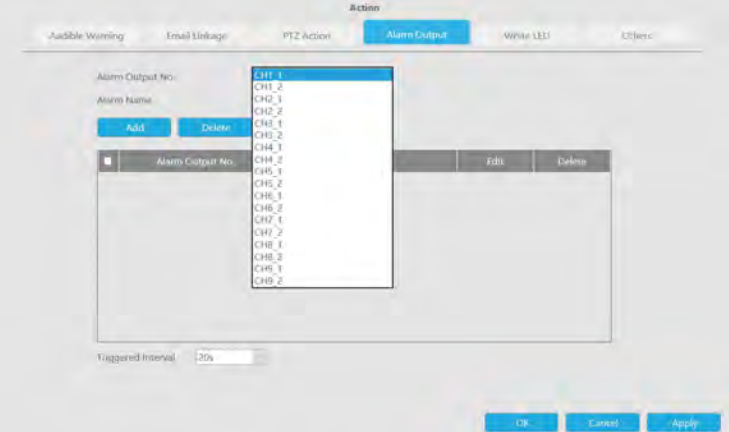

**White LED:** Trigger White LED flashing when alarm is triggered.

Drag a line on the time table for time setting. It will be more convenient by clicking

**Select All** 

or **Clear All** to set or clear all time settings.

Moreover, you can click time bar to edit the time accurately.

Click  $\begin{array}{|c|c|c|c|c|}\n\hline \end{array}$  to copy time setting to other day.

**Triggered Interval:** The effective interval between two actions when event triggered.

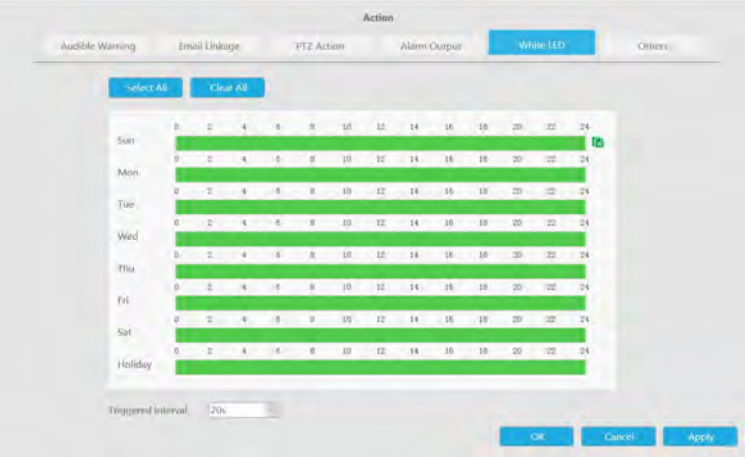

And you can add White LED.

Milesight

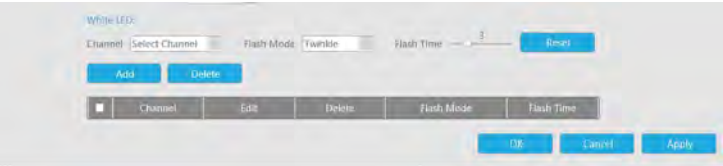

**Channel:** Select the channel which supports this function.

**Flash Mode:** Twinkle and Always are available.

Flash Time: Set the time for White LED flashing. When the Flash Mode is Twinkle, the range of Flash Time is  $1^{\sim}10$  and the default value is 3. When the Flash Mode is Always, the range of Flash Time is  $1^{\circ}60$  and the default value is 5.

**Others:** Trigger selected channels to record and snapshot when alarm is triggered.

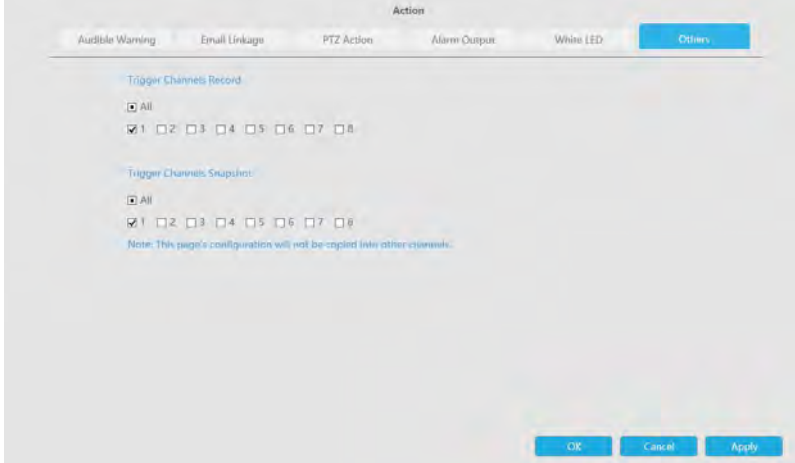

### **Note**:

Make sure you have set correct schedule for record and snapshot before setting the Event Action.

**Step 5.** Click [Copy to Camera] and to copy the same configuration to other channels.

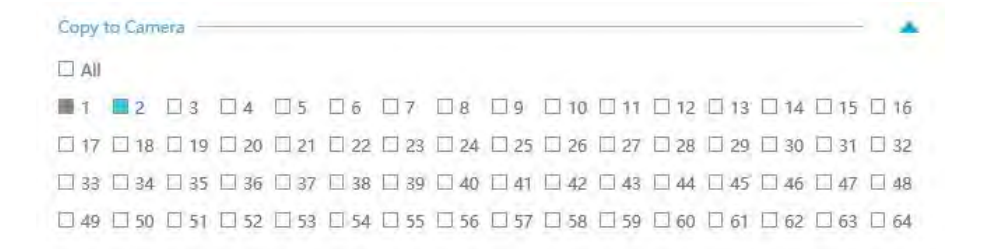

# **4.8.4.2 Video Loss**

### **Step1. Select a channel**

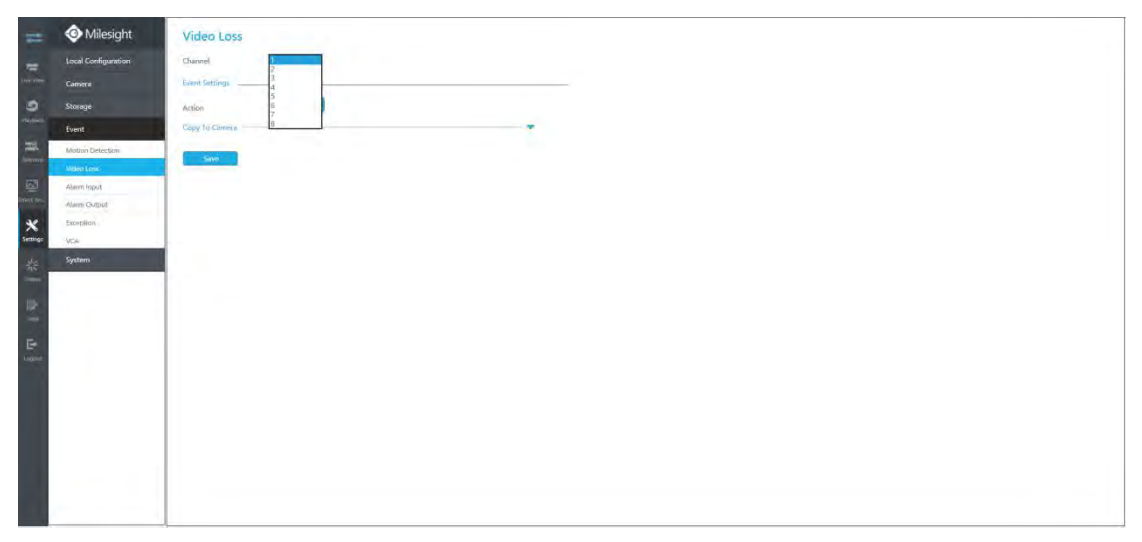

### **Step2. Set Action for video loss.**

**Audible Warning:** NVR will trigger an audible beep when alarm is triggered.

Drag a line on the time table for time setting. It will be more convenient by clicking

**Select All** 

or **Clear All** to set or clear all time settings.

Moreover, you can click time bar to edit the time accurately.

Click to copy time setting to other day.

**Triggered Interval:** The effective interval between two actions when event triggered.

Milesight

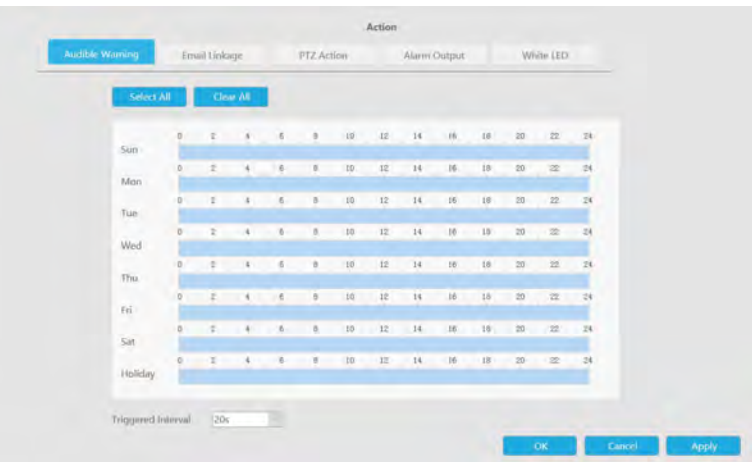

**Email Linkage:** NVR will send an email to the address you set before.

Drag a line on the time table for time setting. It will be more convenient by clicking

Select All  $\overline{\text{c}}$   $\overline{\text{c}}$   $\overline{\text{c}}$   $\overline{\text{c}}$  and  $\overline{\text{d}}$  to set or clear all time settings.

Moreover, you can click time bar to edit the time accurately.

Click  $\begin{array}{|c|c|c|c|c|}\n\hline \end{array}$  to copy time setting to other day.

**Triggered Interval:** The effective interval between two actions when event triggered.

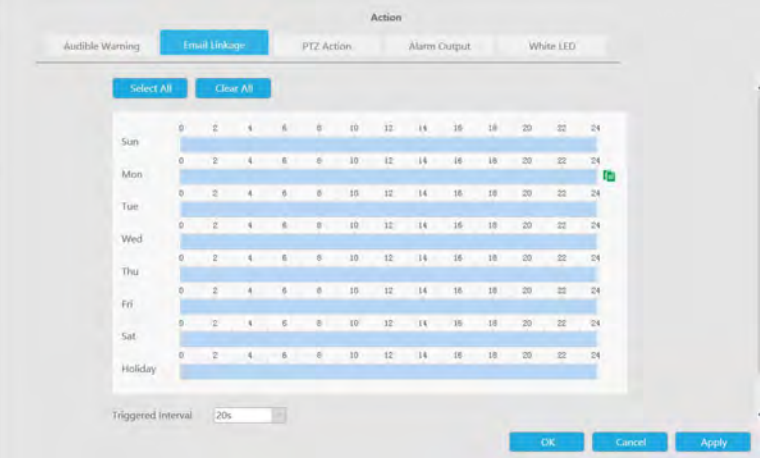

**PTZ Action:** Trigger PTZ action when alarm is triggered. PTZ action includes **Preset and Patrol.** Drag a line on the time table for time setting. It will be more convenient by clicking

Select All

or **Clear All** to set or clear all time settings.

Moreover, you can click time bar to edit the time accurately.

Click  $\begin{array}{|c|c|c|c|c|}\n\hline \end{array}$  to copy time setting to other day.

**Triggered Interval:** The effective interval between two actions when event triggered.

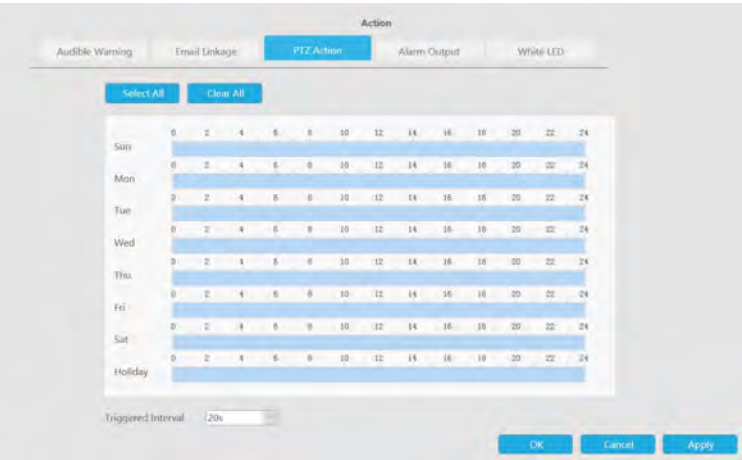

### And you can add PTZ Action.

Milesight

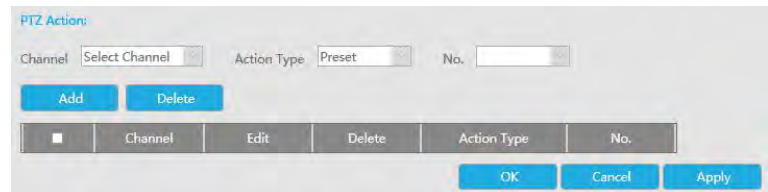

**Channel:** Select the channel which supports this function. **Action Type:** Preset and Patrol are available.

**No.:** Select the number of Preset or Patrol.

**Alarm Output:** Trigger alarm output when alarm is triggered. For NVR alarm output, the relevant alarm output will be firstly listed, such as, 1, 2.etc. As for camera alarm output, it will display as CHx\_x (such as CH1\_1) according to the camera channel and corresponding alarm number. **Triggered Interval:** The effective interval between two actions when event triggered.

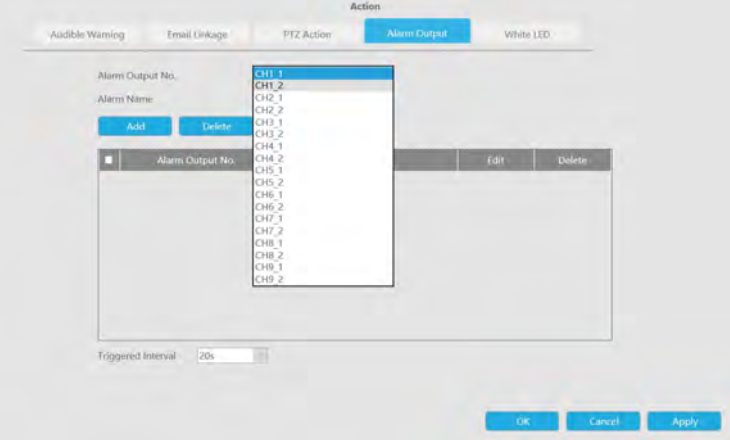

**White LED:** Trigger White LED flashing when alarm is triggered.

Drag a line on the time table for time setting. It will be more convenient by clicking

**Select All** 

or **Clear All** to set or clear all time settings.

Moreover, you can click time bar to edit the time accurately.

Click  $\left| \mathbf{f} \right|$  to copy time setting to other day.

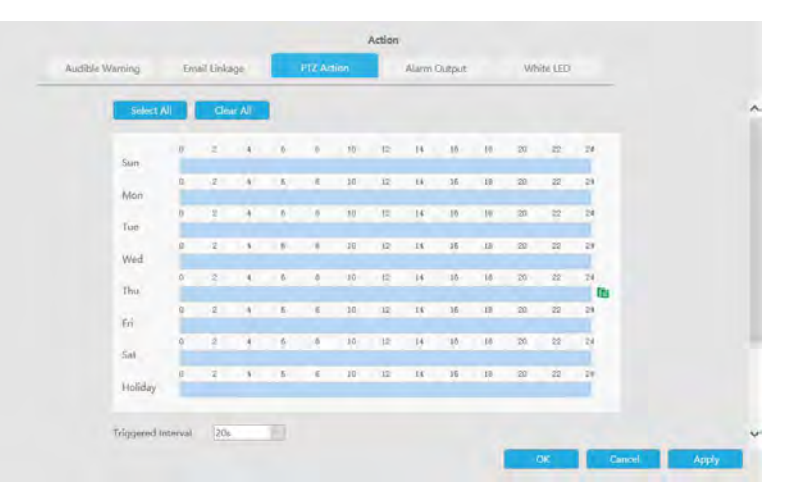

**Triggered Interval:** The effective interval between two actions when event triggered.

And you can add White LED.

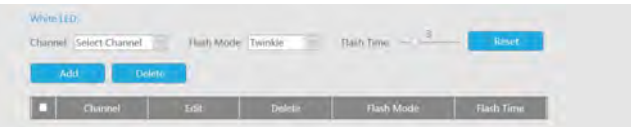

**Channel:** Select the channel which supports this function.

**Flash Mode:** Twinkle and Always are available.

Flash Time: Set the time for White LED flashing. When the Flash Mode is Twinkle, the range of Flash Time is  $1^{\sim}10$  and the default value is 3. When the Flash Mode is Always, the range of Flash Time is  $1^{\circ}60$  and the default value is 5.

**Step 3.** Click [Copy to Camera] and to copy the same configuration to other channels.

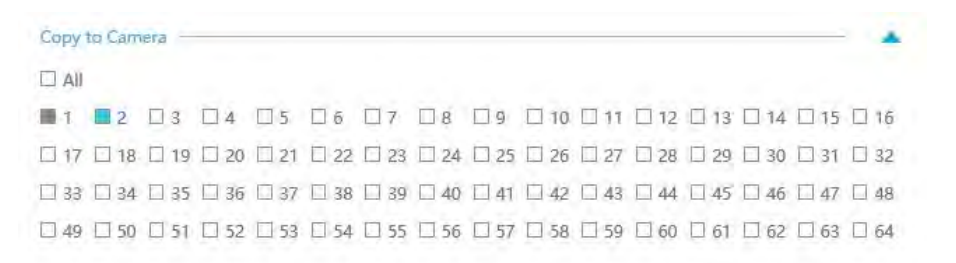

## **4.8.4.3 Alarm Input**

## **4.8.4.3.1 NVR Alarm Input**

Alarm Input function is supported by MS-N5008-UC, MS-N5008-UT, MS-N5016-UT, MS-N7016-UH, MS-N7032-UH, MS-N8032-UH, MS-N8064-UH, MS-N5008-UPC, MS-N5008-UPT, MS-N5016-UPT, MS-N7016-UPH and MS-N7032-UPH.

**Step1. Set Alarm input Number, Alarm Name and Alarm Type.**

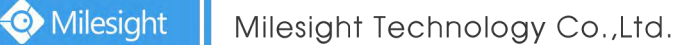

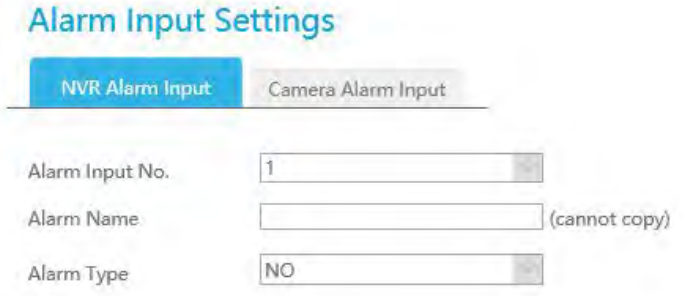

**Alarm Input No.:** The channel which has input signal.

**Alarm Name:** Set a name for the alarm.

**Alarm Type:** Choose NO or NC alarm type for the alarm.

**Step 2. Set effective time for alarm input.**

**Step3. Set action for alarm input.**

**Audible Warning:** NVR will trigger an audible beep when alarm is triggered.

Drag a line on the time table for time setting. It will be more convenient by clicking

**Select All** 

or **Clear All** to set or clear all time settings.

Moreover, you can click time bar to edit the time accurately.

Click  $\begin{array}{|l|l|} \hline \end{array}$  to copy time setting to other day.

**Triggered Interval:** The effective interval between two actions when event triggered.

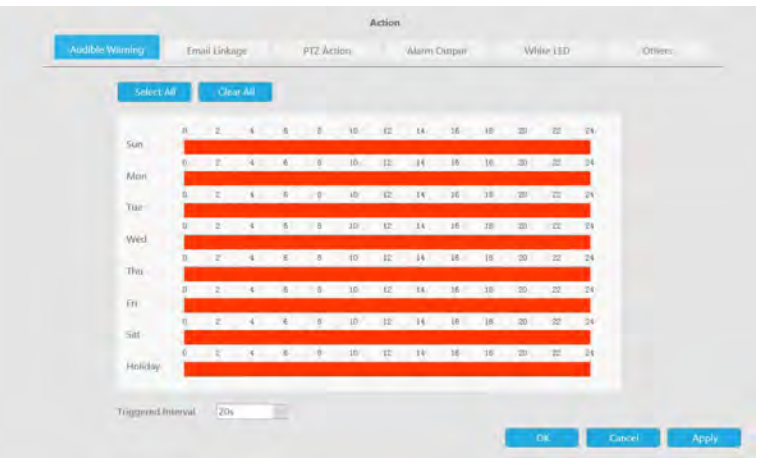

**Email Linkage:** NVR will send an email to the address you set before.

Drag a line on the time table for time setting. It will be more convenient by clicking

Select All

or **Clear All** to set or clear all time settings.

Moreover, you can click time bar to edit the time accurately.

Click  $\begin{array}{|c|c|c|}\n\hline\n\text{E} & \text{to copy time setting to other day.}\n\hline\n\end{array}$ 

**Triggered Interval:** The effective interval between two actions when event triggered.

**Picture Attached:** Select whether to attach picture when sending Emails. If you enable it, you will receive alarm emails with one event capture attached.

**Trigger Channels Snapshot:** The snapshot of selected channels will be sent when alarm is

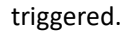

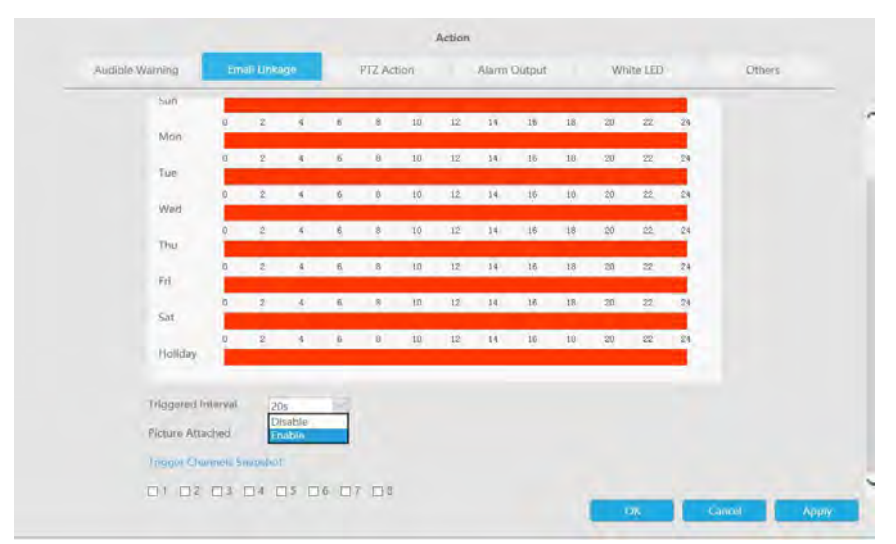

**PTZ Action:** Trigger PTZ action when alarm is triggered. PTZ action includes **Preset and Patrol.** Drag a line on the time table for time setting. It will be more convenient by clicking

Select All

or **Clear All** to set or clear all time settings.

Moreover, you can click time bar to edit the time accurately.

Click  $\begin{array}{|c|c|c|c|c|}\n\hline\n\text{Click} & \text{to copy time setting to other day.} \n\end{array}$ 

**Triggered Interval:** The effective interval between two actions when event triggered.

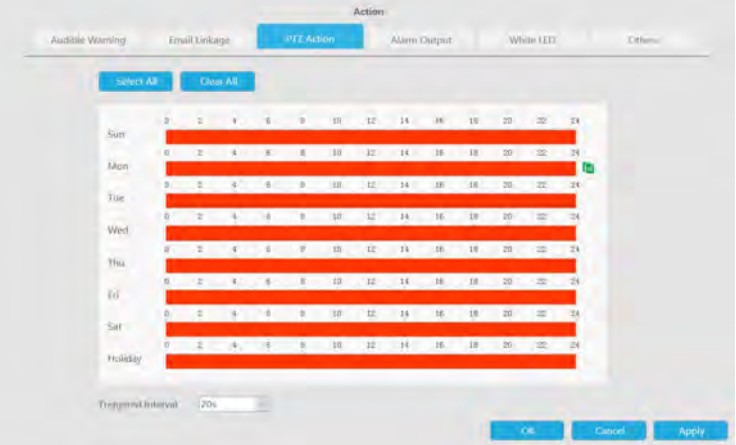

### And you can add PTZ Action.

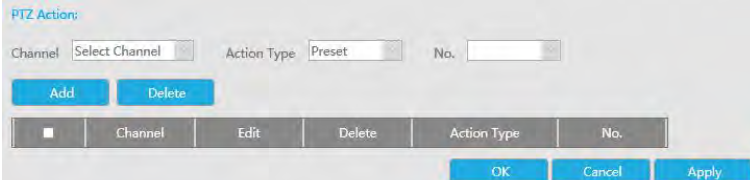

**Channel:** Select the channel which supports this function.

**Action Type:** Preset and Patrol are available.

**No.:** Select the number of Preset or Patrol.

**Alarm Output:** Trigger alarm output when alarm is triggered. For NVR alarm output, the relevant

alarm output will be first listed, that is, 1,2.etc, as for camera alarm output, it will display as CHx  $x$  (such as CH1\_1) according to the camera channel and corresponding alarm number. **Triggered Interval:** The effective interval between two actions when event triggered.

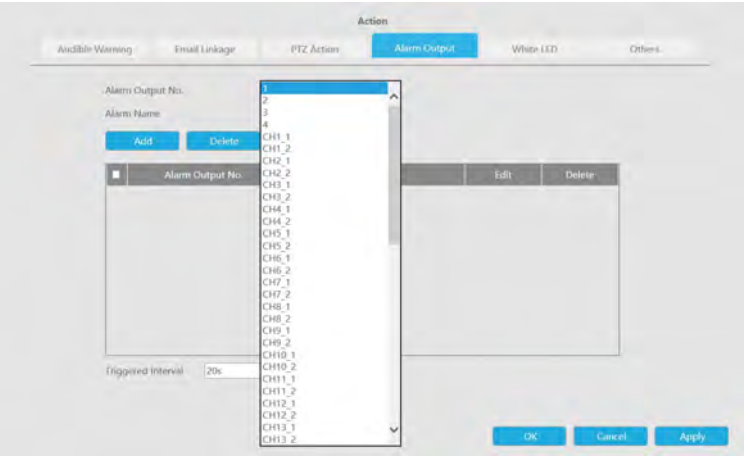

**White LED:** Trigger White LED flashing when alarm is triggered.

Drag a line on the time table for time setting. It will be more convenient by clicking

**Select All** 

or **Clear All** to set or clear all time settings.

Moreover, you can click time bar to edit the time accurately.

Click  $\begin{array}{|c|c|c|c|c|}\n\hline \end{array}$  to copy time setting to other day.

**Triggered Interval:** The effective interval between two actions when event triggered.

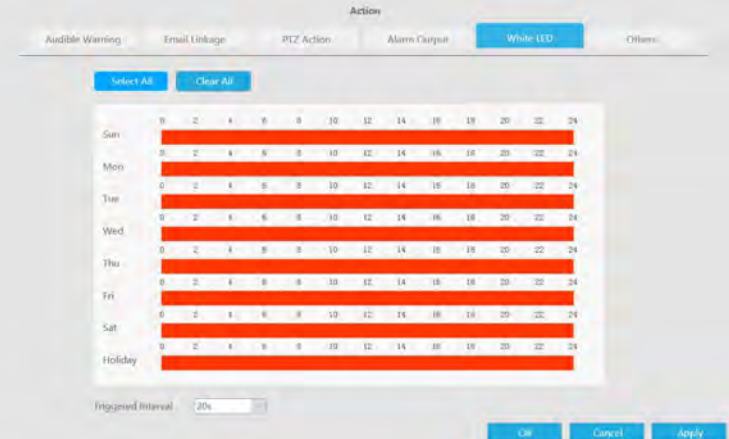

And you can add White LED.

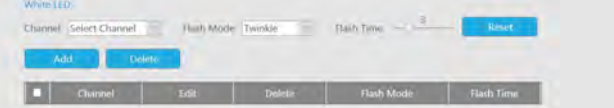

**Channel:** Select the channel which supports this function.

**Flash Mode:** Twinkle and Always are available.

Flash Time: Set the time for White LED flashing. When the Flash Mode is Twinkle, the range of Flash Time is  $1^{\sim}10$  and the default value is 3. When the Flash Mode is Always, the range of Flash Time is  $1^{\circ}60$  and the default value is 5.

**Others:** Start recording and snapshot when alarm is triggered.

Trigger selected channels to record and snapshot when alarm is triggered. Don't forget to set correct schedule for recording and snapshot.

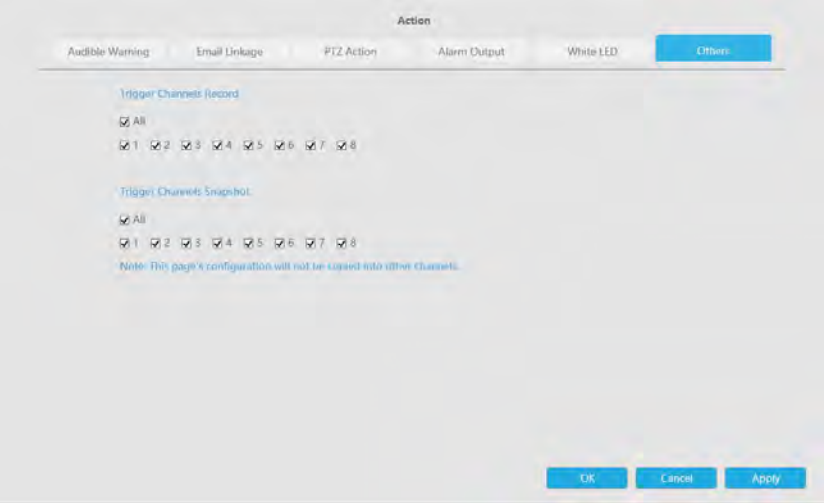

**Step 4. Click [Copy to Alarm] and to copy the same configuration to other alarm channels.**

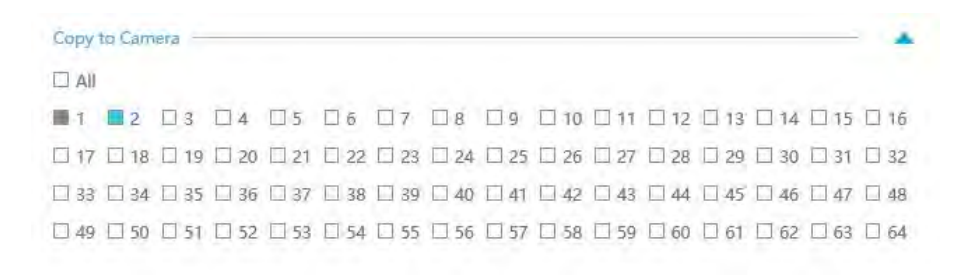

## **4.8.4.3.2 Camera Alarm Input**

Milesight NVRs support the upgrade of Milesight Cameras.

**Step1. Set Alarm Input Number, Alarm Name and Alarm Type.**

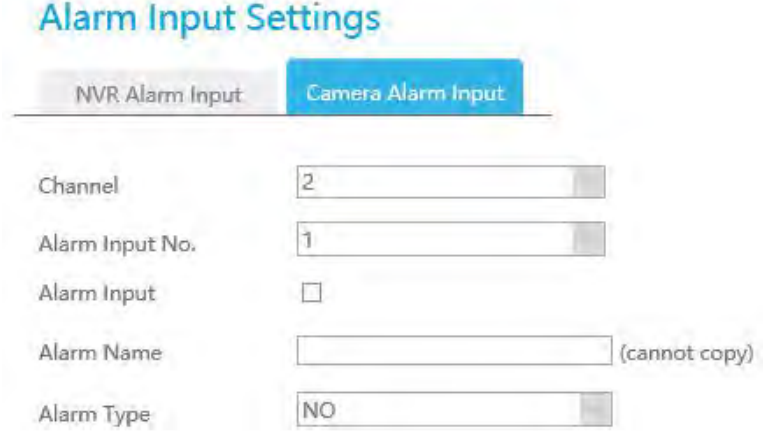

**Alarm Input No.:** The channel which has input signal.

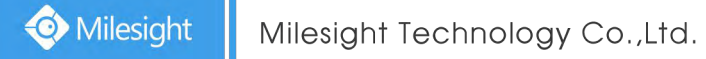

**Alarm Name:** Set a name for the alarm.

**Alarm Type:** Choose NO or NC alarm type for the alarm.

### **Step2. Set action for Alarm Input.**

**Audible Warning:** NVR will trigger an audible beep when motion is detected.

Drag a line on the time table for time setting. It will be more convenient by clicking

**Select All** 

 $\overline{\text{of}}$   $\overline{\text{I}}$   $\overline{\text{I}}$   $\overline{\text{I}}$  to set or clear all time settings.

Moreover, you can click time bar to edit the time accurately.

Click  $\begin{array}{|c|c|c|c|c|}\n\hline\n\text{I} & \text{to copy time setting to other day.}\n\end{array}$ 

**Triggered Interval:** The effective interval between two actions when event triggered.

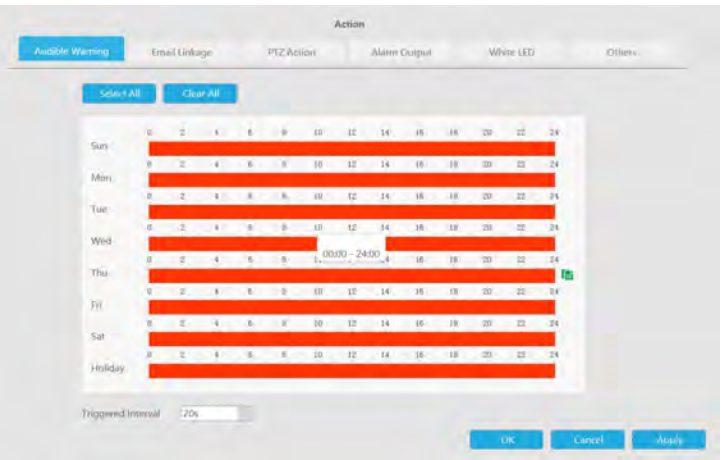

**Email Linkage:** NVR will send an email to the address you set before.

Drag a line on the time table for time setting. It will be more convenient by clicking

**Select All** 

 $\overline{\text{c}}$  clear All  $\overline{\text{c}}$  to set or clear all time settings.

Moreover, you can click time bar to edit the time accurately.

Click  $\begin{array}{|c|c|c|c|c|}\n\hline \end{array}$  to copy time setting to other day.

**Triggered Interval:** The effective interval between two actions when event triggered. **Picture Attached:** Select whether to attach picture when sending Emails. If you enable it, you will receive alarm emails with one event captured picture attached.

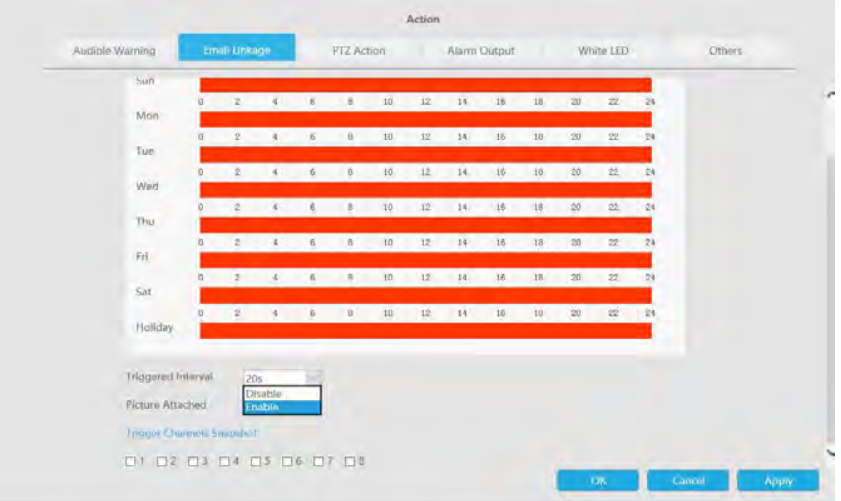

**PTZ Action:** Trigger PTZ action when alarm is triggered. PTZ action includes **Preset and Patrol.** Drag a line on the time table for time setting. It will be more convenient by clicking

or **Clear All** to set or clear all time settings.

Moreover, you can click time bar to edit the time accurately.

Click  $\begin{array}{|c|c|c|c|c|}\n\hline\n\text{Click} & \text{to copy time setting to other day.} \n\end{array}$ 

**Select All** 

**Triggered Interval:** The effective interval between two actions when event triggered.

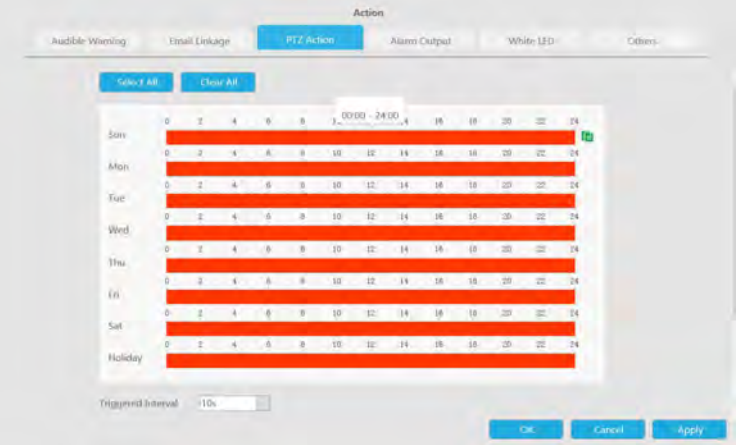

### And you can add PTZ Action.

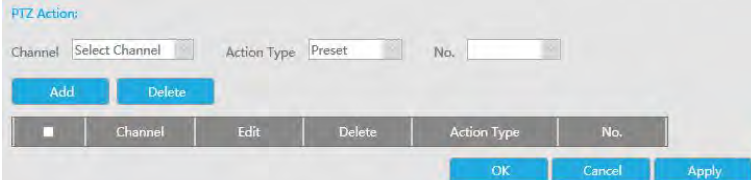

**Channel:** Select the channel which supports this function.

**Action Type:** Preset and Patrol are available.

**No.:** Select the number of Preset or Patrol.

**Alarm Output:** Trigger alarm output when alarm is triggered. For NVR Alarm Output, the relevant

alarm output will be firstly listed, such as, 1, 2.etc. As for camera Alarm Output, it will display as CHx  $x$  (such as CH1\_1) according to the camera channel and corresponding alarm number. **Triggered Interval:** The effective interval between two actions when event triggered.

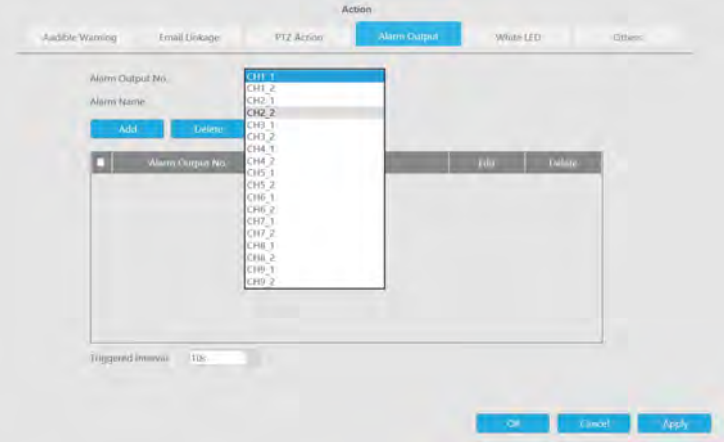

**White LED:** Trigger White LED flashing when alarm is triggered.

Drag a line on the time table for time setting. It will be more convenient by clicking

**Select All** 

or **Clear All** to set or clear all time settings.

Moreover, you can click time bar to edit the time accurately.

Click  $\begin{array}{|c|c|c|c|c|}\n\hline\n\text{Click} & \text{to copy time setting to other day.} \n\end{array}$ 

**Triggered Interval:** The effective interval between two actions when event triggered.

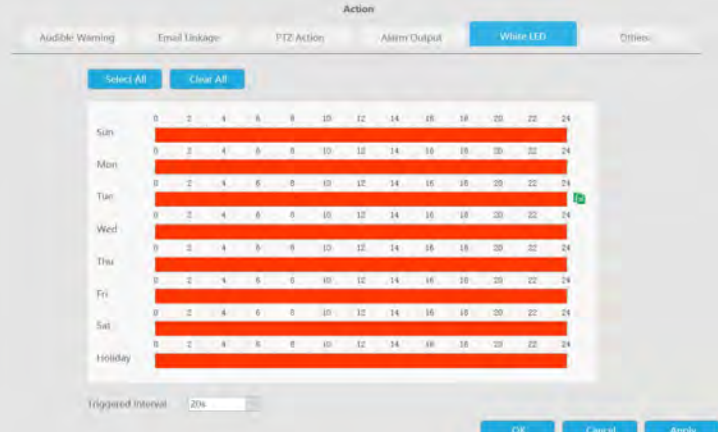

And you can add White LED.

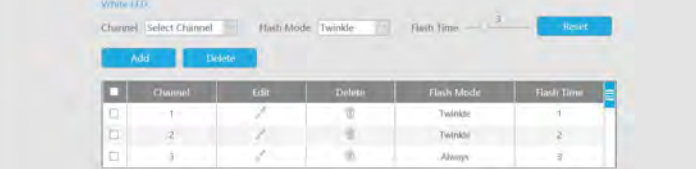

**Channel:** Select the channel which supports this function.

**Flash Mode:** Twinkle and Always are available.

Flash Time: Set the time for White LED flashing. When the Flash Mode is Twinkle, the range of Flash Time is  $1^{\sim}10$  and the default value is 3. When the Flash Mode is Always, the range of Flash Time is  $1^{\circ}60$  and the default value is 5.

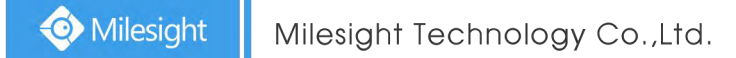

**Others:** Trigger selected to channels record and snapshot when alarm is triggered.

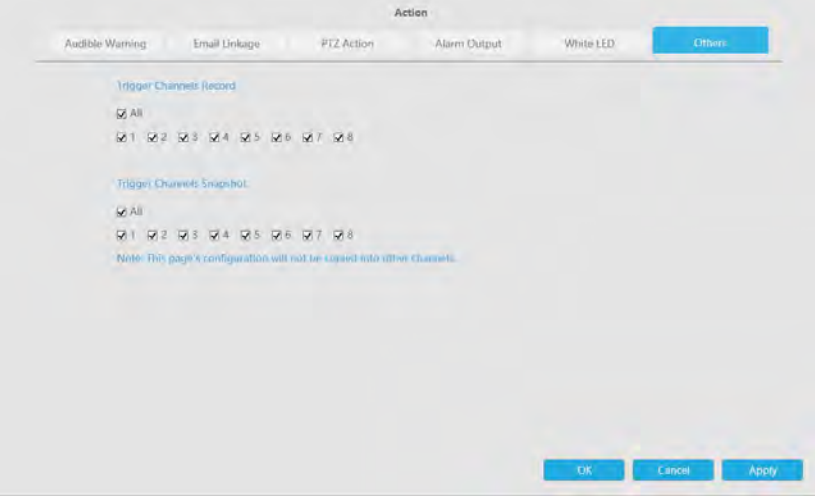

**Step 3.** Click [Copy to Camera] and to copy the same configuration to other channels.

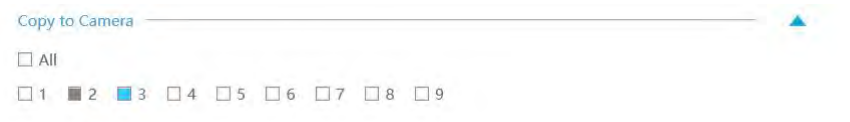

## **4.8.4.4 Alarm Output**

### **4.8.4.4.1 NVR Alarm Output**

Alarm Output function is supported by MS-N5008-UC, MS-N5008-UT, MS-N5016-UT, MS-N7016-UH, MS-N7032-UH, MS-N8032-UH, MS-N8064-UH, MS-N5008-UPC, MS-N5008-UPT, MS-N5016-UPT, MS-N7016-UPH and MS-N7032-UPH.

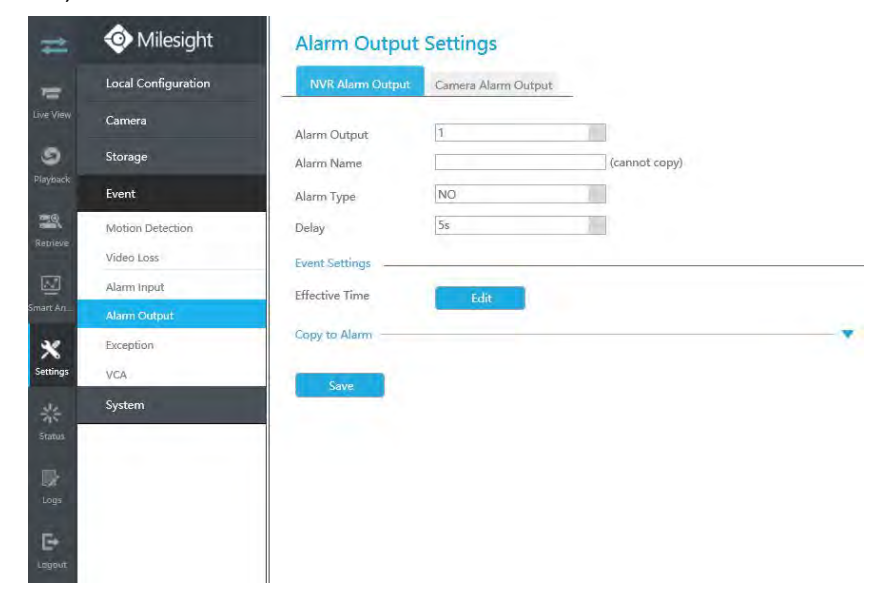

### **Step 1. Set Alarm output channel, Alarm Type, Delay and Alarm Name.**

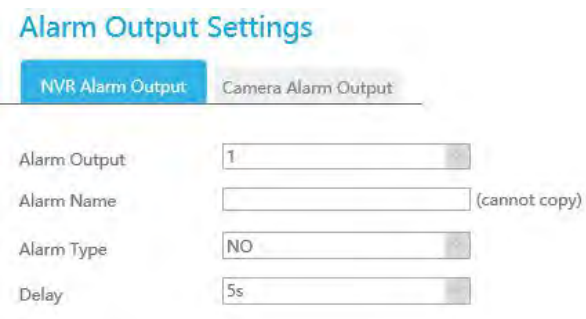

**Alarm Output:** The channel which will output the alarm signal.

### **Alarm Type:** Select alarm type: NO or NC.

Delay: Set the output time for alarm. If the output alarm lasts too long, you can select the Manually Clear to stop it.

**Alarm Name:** Set a name for the alarm.

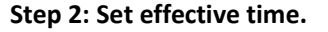

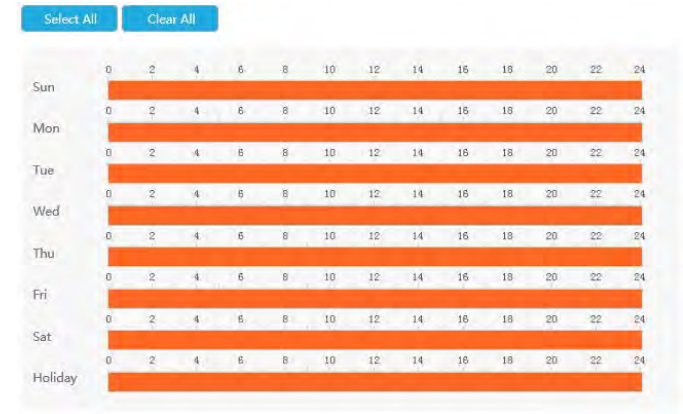

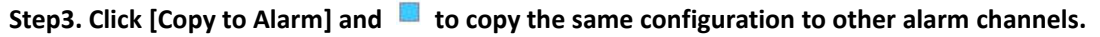

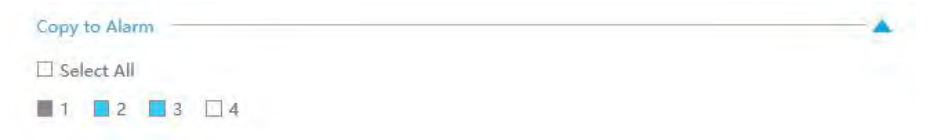

## **4.8.4.4.2 Camera Alarm Output**

Milesight NVRs support the upgrade of Milesight Cameras.

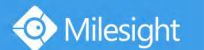

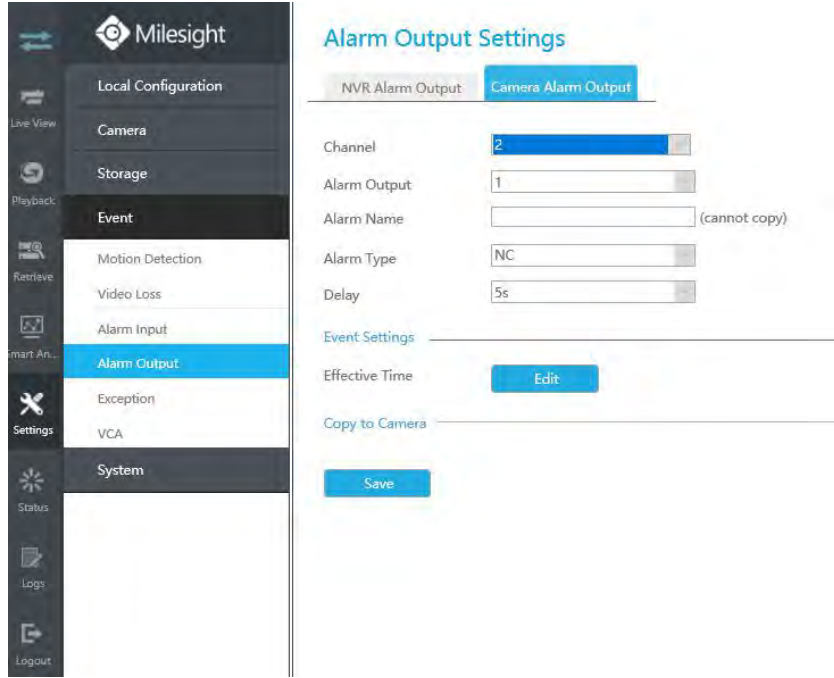

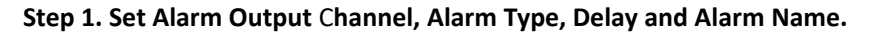

## **Alarm Output Settings**

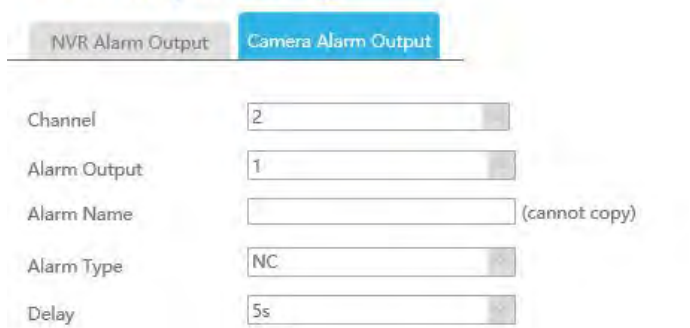

**Alarm Output:** The alarm output number of the corresponding channel which has input signal.

**Alarm Type:** Select Alarm Type: NO or NC.

Delay: Set the output time for alarm. If the output alarm lasts too long, you can select the Manually Clear to stop it.

**Alarm Name:** Set a name for the alarm.

**Step 2: Set effective time.**

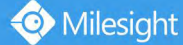

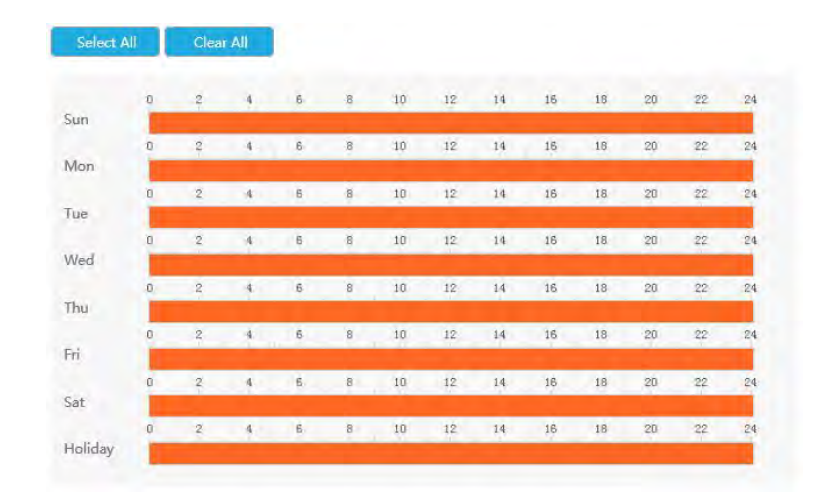

**Step3. Click [Copy to Alarm] and to copy the same configuration to other alarm channels.**

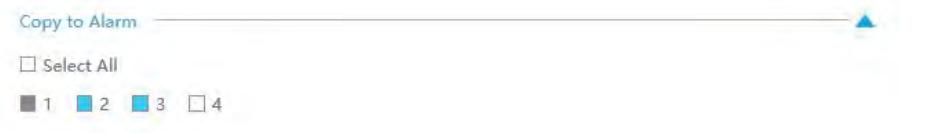

# **4.8.4.5 Exception**

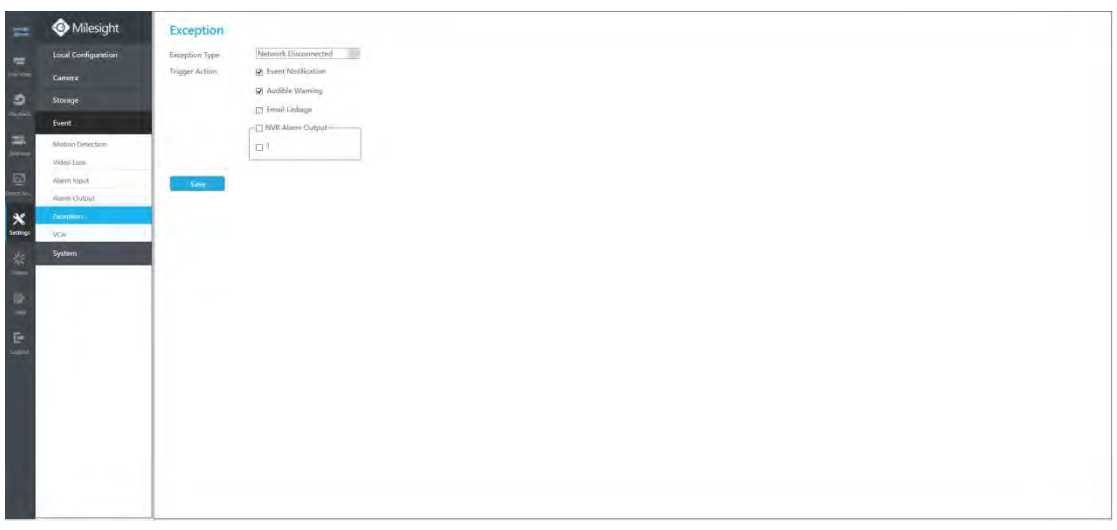

### **Step1. Select Exception Type.**

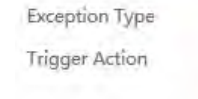

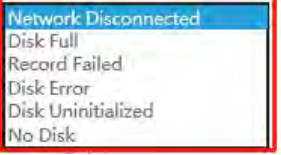

**Network Disconnected:** Loss of network.

**Disk Full:** HDD full, it usually happens when Recycle Mode is OFF.

**Record Failed:** Recording fails, including HDD Failed, HDD Full and so on.

**Disk Error:** Failed to recognize HDD.

**Disk Uninitilized:** HDD is uninitialized.
**No Disk:** There is no Disk.

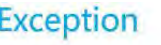

Excepti

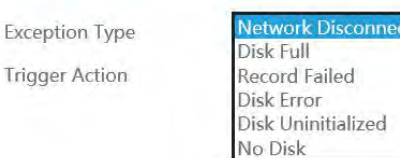

 $+nd$ 

**Step 2. Select Action includes Event Notification, Audible Warning, Email Linkage and Alarm Output.**

**Event Notification:** You will got a notification in Live View if an alarm is triggered.

**Audible Warning:** NVR will trigger an audible beep.

**Email Linkage:** An alarm Email will be sent if an alarm is triggered.

Trigger Interval: Set the interval to send Emails when detecting Record Failed Event (Only Record Failed Event can set interval when sending alarm Emails).

**NVR Alarm Output:** NVR will trigger the corresponding Alarm Output.

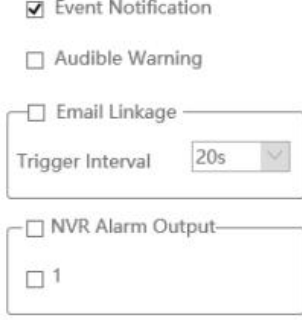

## **4.8.4.6 VCA**

It uses Milesight Video Content Analysis technology which is applied in a wide range of domains including entertainment, health-care, retail, automotive, transport, home automation, safety and security. Milesight VCA provides advanced, accurate smart video analysis for Milesight network cameras. It enhances the performance of network cameras through 10 detection modes which are divided into basic function and advanced function, enabling the comprehensive surveillance function and quicker response of cameras to different monitoring scenes.

**Region Entrance**

Region entrance helps to protect a specific area from potential threat of suspicious person's or object's entrance. An alarm will be triggered when objects enter the selected regions by enabling region entrance.

**Step 1. Select channel.**

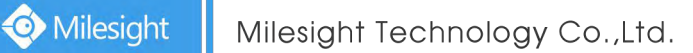

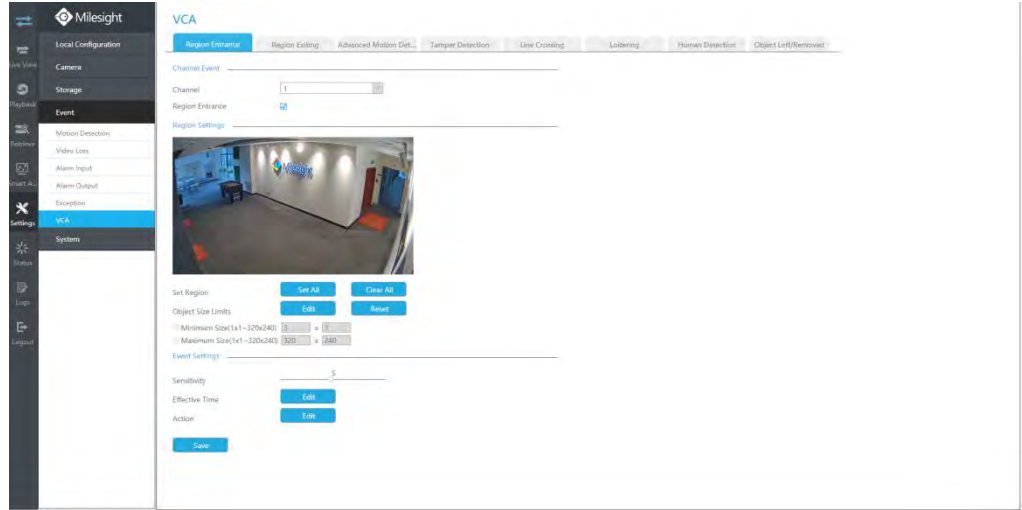

#### **Step 2. Enable Region Entrance.**

Region Entrance

#### **Step 3. Set entrance detection region.**

You can select an area by dragging the mouse to set the trigger area, and this area will be synchronized to camera. Also, you can set or clear all set region by directly clicking

 $\blacktriangledown$ 

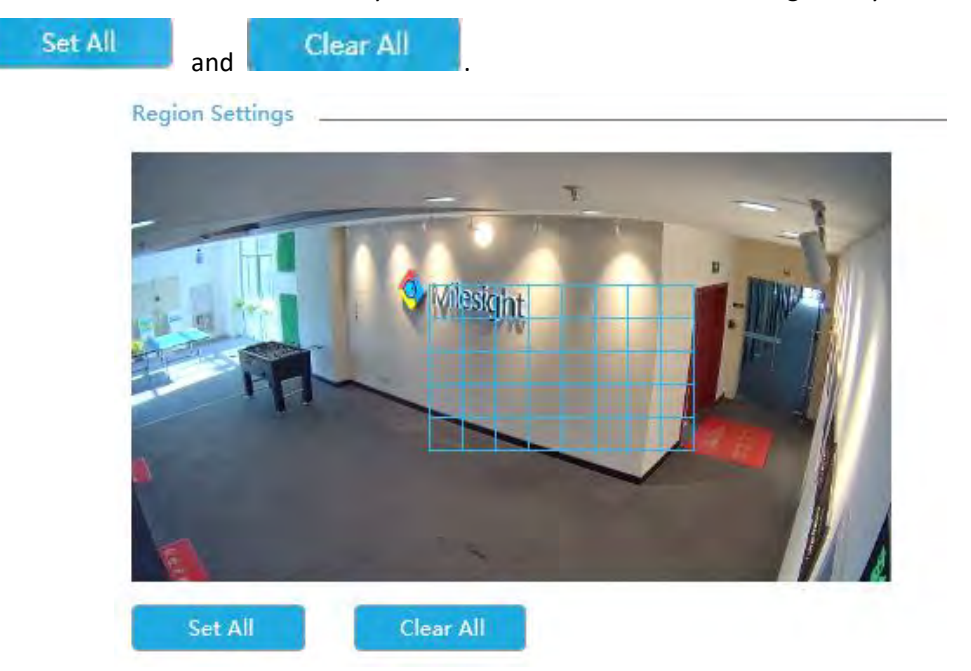

For cameras with the firmware version higher than 4X.7.0.78, it supports drawing polygon detection region for VCA function.

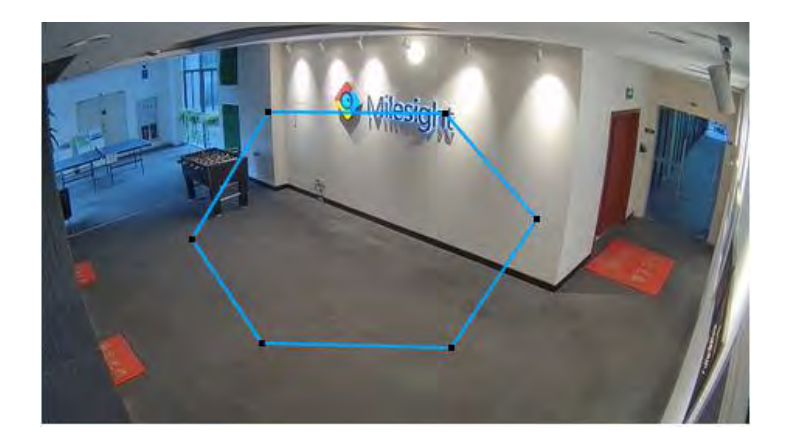

#### **Step 4. Set Sensitivity to trigger event.**

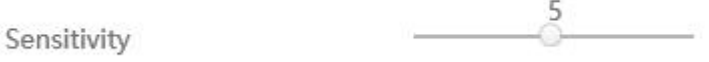

#### **Step 5. Select the Detection Object.**

Human or Vehicle or both are selected as the detection object according to the need. Only the selected detection object can trigger the alarm.

> Detection Object Vehicle Human

#### **Note**:

Milesight

① Make sure your camera's version is 4X.7.0.77 or above, which supports the human/vehicle detection object.

② Make sure your camera model is MS-CXXXX-XXC, which supports the human/vehicle detection object.

# **Step 6. Set Effective Time of region entrance by clicking** .

NVR receives the alarm when effective time has been set. It will be more convenient by clicking

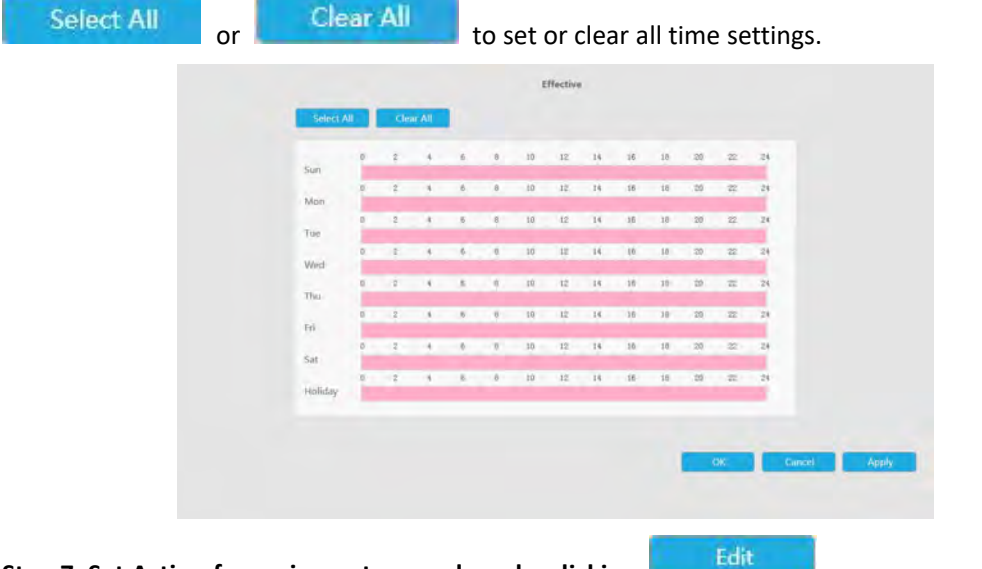

## **Step 7. Set Action for region entrance alarm by clicking .**

**Audible Warning:** NVR will trigger an audible beep when motion is detected.

Drag a line on the time table for time setting. It will be more convenient by clicking

**Select All** 

Clear All to set or clear all time settings.

Moreover, you can click time bar to edit the time accurately.

Click  $\begin{array}{|c|c|c|c|c|}\n\hline \end{array}$  to copy time setting to other day.

**Triggered Interval:** The effective interval between two actions when event triggered.

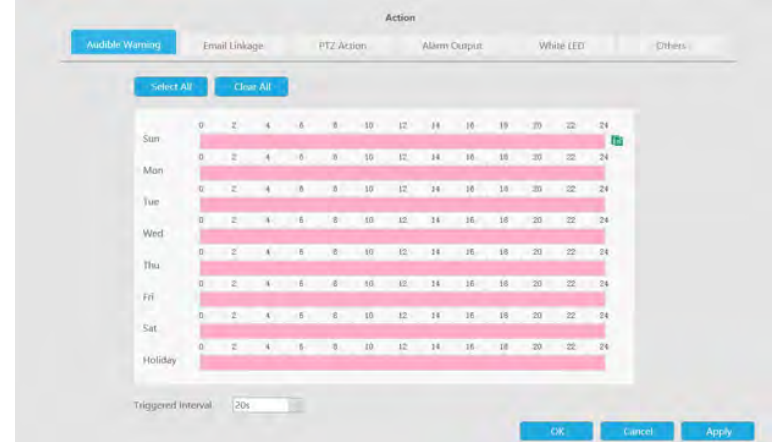

**Email Linkage:** NVR will send an email to the address you set before.

Drag a line on the time table for time setting. It will be more convenient by clicking

**Select All** 

or **Clear All** to set or clear all time settings.

Moreover, you can click time bar to edit the time accurately.

Click  $\begin{array}{|c|c|c|c|c|}\n\hline \end{array}$  to copy time setting to other day.

**Triggered Interval:** The effective interval between two actions when event triggered.

**Picture Attached:** Select whether to attach picture when sending Emails. If you enable it, you will receive alarm emails with one event captured picture attached.

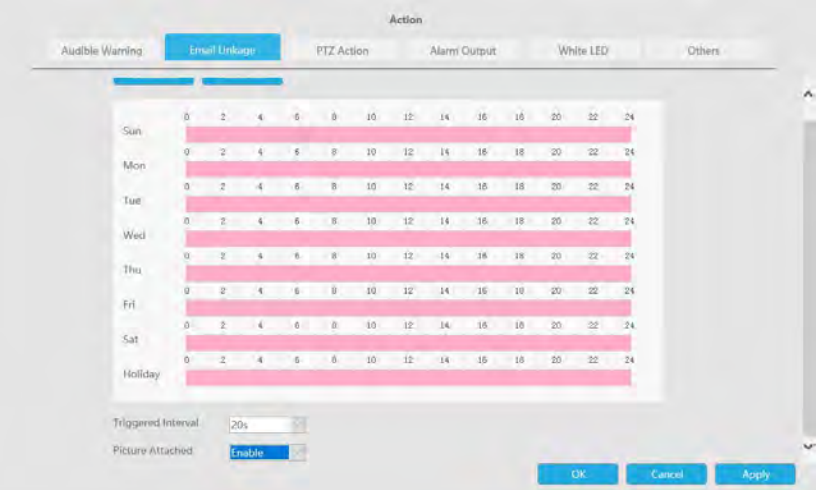

**PTZ Action:** Trigger PTZ action when alarm is triggered. PTZ action includes **Preset and Patrol.** Drag a line on the time table for time setting. It will be more convenient by clicking

**Select All** 

or **Clear All** to set or clear all time settings.

Moreover, you can click time bar to edit the time accurately.

Click  $\begin{array}{|c|c|c|c|c|}\n\hline\n\text{E} & \text{to copy time setting to other day.}\n\end{array}$ 

**Triggered Interval:** The effective interval between two actions when event triggered.

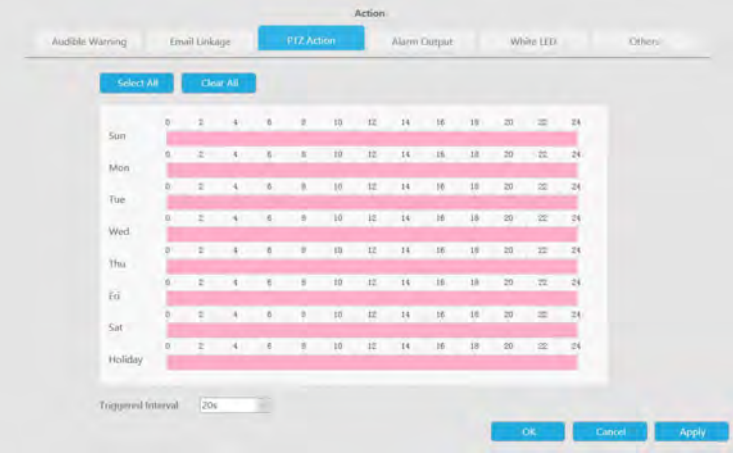

And you can add PTZ Action.

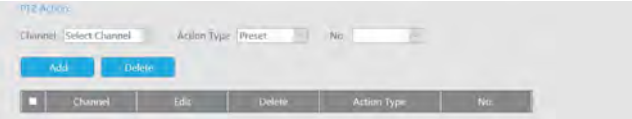

**Channel:** Select the channel which supports this function.

**Action Type:** Preset and Patrol are available.

**No.:** Select the number of Preset or Patrol.

**Alarm Output:** Trigger alarm output when alarm is triggered. For NVR Alarm Output, the relevant alarm output will be firstly listed, such as, 1, 2.etc. As for camera Alarm Output, it will display as CHx\_x (such as CH1\_1) according to the camera channel and corresponding alarm number. **Triggered Interval:** The effective interval between two actions when event triggered.

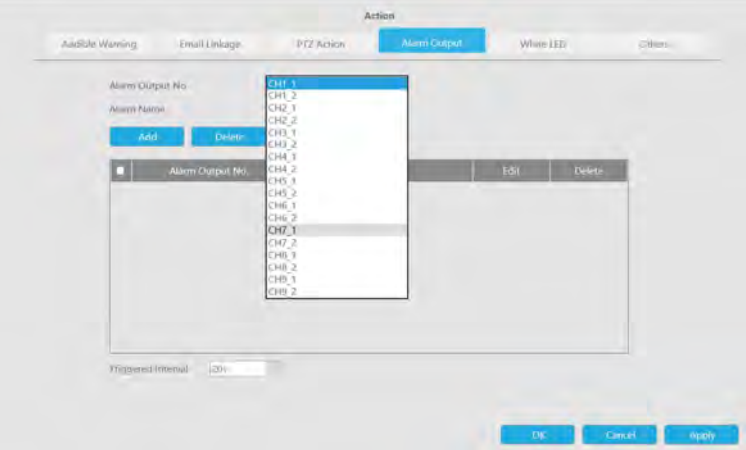

**White LED:** Trigger White LED flashing when alarm is triggered.

Drag a line on the time table for time setting. It will be more convenient by clicking **Select All** or **Clear All** to set or clear all time settings.

Moreover, you can click time bar to edit the time accurately.

Click  $\left| \cdot \right|$  to copy time setting to other day.

**Triggered Interval:** The effective interval between two actions when event triggered.

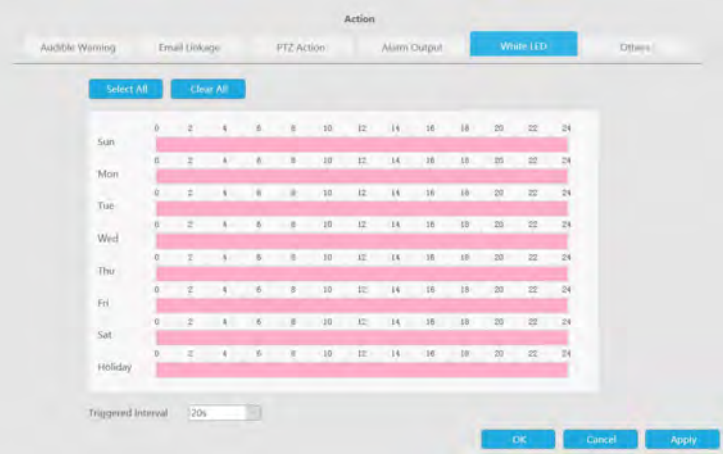

And you can add White LED.

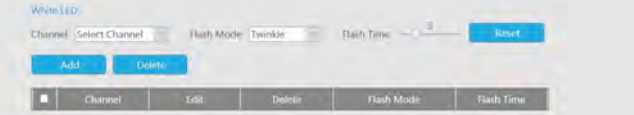

**Channel:** Select the channel which supports this function.

**Flash Mode:** Twinkle and Always are available.

Flash Time: Set the time for White LED flashing. When the Flash Mode is Twinkle, the range of Flash Time is  $1^{\sim}10$  and the default value is 3. When the Flash Mode is Always, the range of Flash Time is  $1^{\circ}60$  and the default value is 5.

**Others:** Trigger selected channels to record when alarm is triggered.

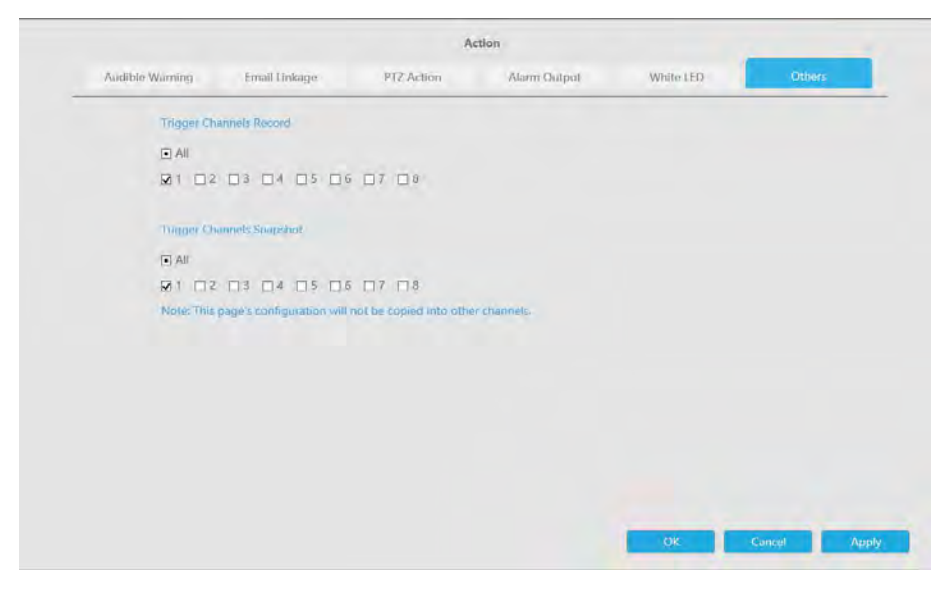

**Step 7. Set Minimum Size and Maximum Size.**

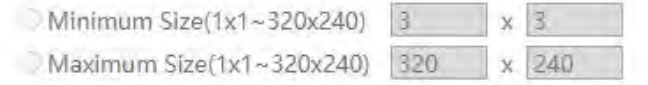

**Minimum Size:** The Min. Size means that only if the object size is bigger than the frame, the settings for Region Entrance will take effect.

**Maximum Size:** The Max. Size means the opposite, only if the object size is smaller than the frame you drew on the screen, the settings for Region Entrance will take effect.

#### **Region Exiting**

Region exiting is to make sure that any person or object won't exit the area that is being monitored. Any exit of people or objects will trigger an alarm.

## **Step 1. Select channel.**

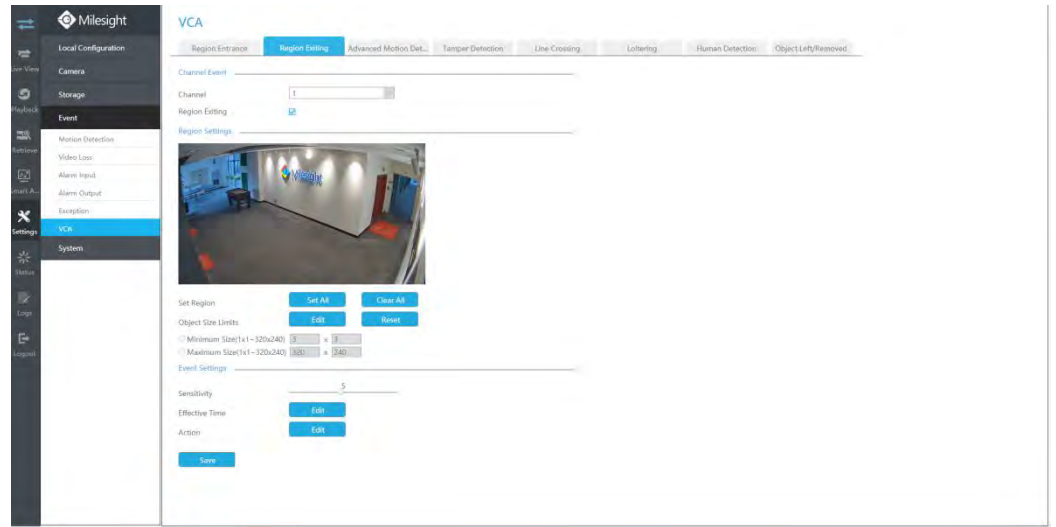

**Step 2. Enable Region Exiting.**

Region Exiting

 $\blacktriangledown$ 

#### **Step 3. Set exit detection region.**

You can select an area by dragging the mouse to set the trigger area, and this area will be synchronized to camera. Also, you can set or clear all set region by directly clicking

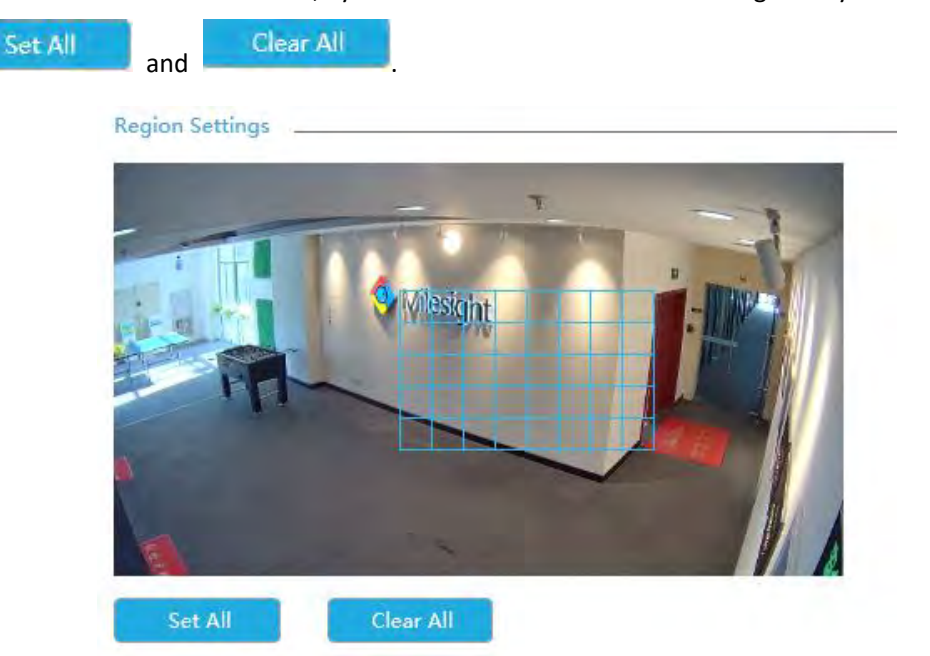

For cameras with the firmware version higher than 4X.7.0.78, it supports drawing polygon detection region for VCA function.

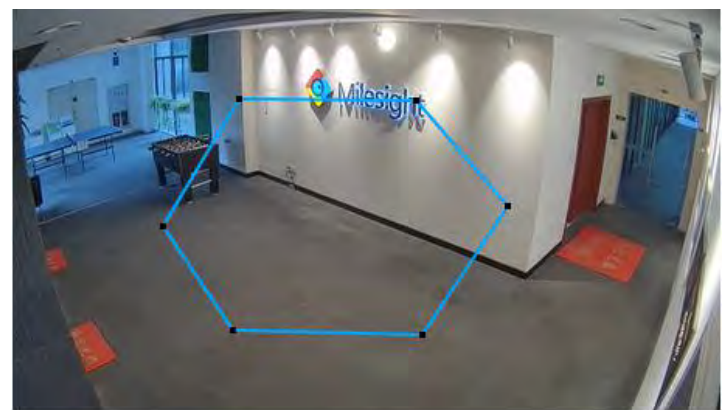

#### **Step 4. Set Sensitivity to trigger event.**

### Sensitivity

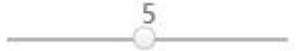

#### **Step 5. Select the Detection Object.**

Human or Vehicle or both are selected as the detection object according to the need. Only the selected detection object can trigger the alarm.

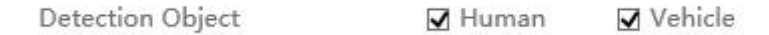

#### **Note**:

① Make sure your camera's version is 4X.7.0.77 or above, which supports the human/vehicle detection object.

② Make sure your camera model is MS-CXXXX-XXC, which supports the human/vehicle detection object.

# **Step 6. Set Effective Time of region exiting by clicking** .

NVR receives the alarm when effective time has been set. It will be more convenient by clicking

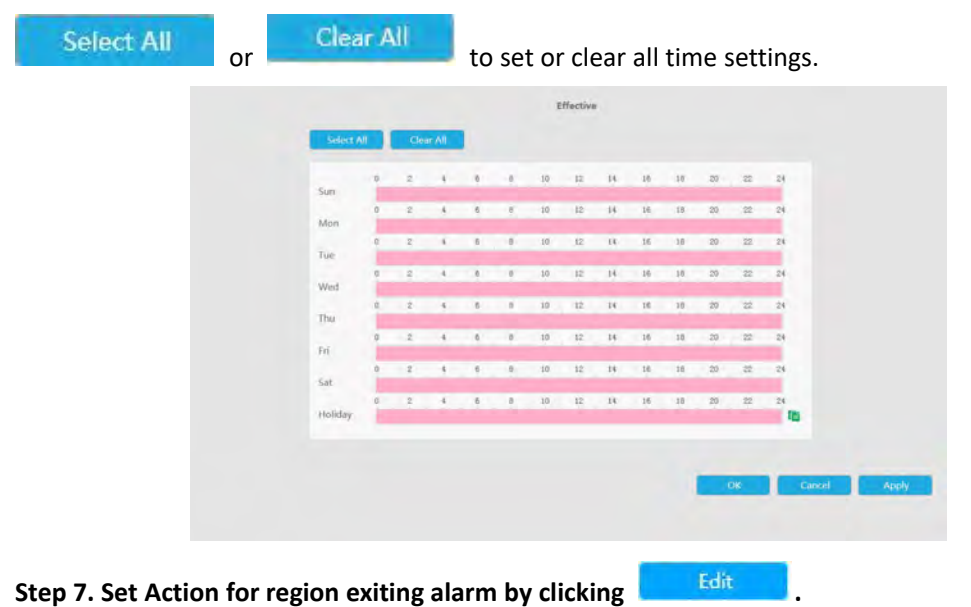

**Audible Warning:** NVR will trigger an audible beep when motion is detected.

Drag a line on the time table for time setting. It will be more convenient by clicking

**Select All** 

or **Clear All** to set or clear all time settings.

Moreover, you can click time bar to edit the time accurately.

Click  $\begin{array}{|c|c|c|c|c|}\n\hline \end{array}$  to copy time setting to other day.

**Triggered Interval:** The effective interval between two actions when event triggered.

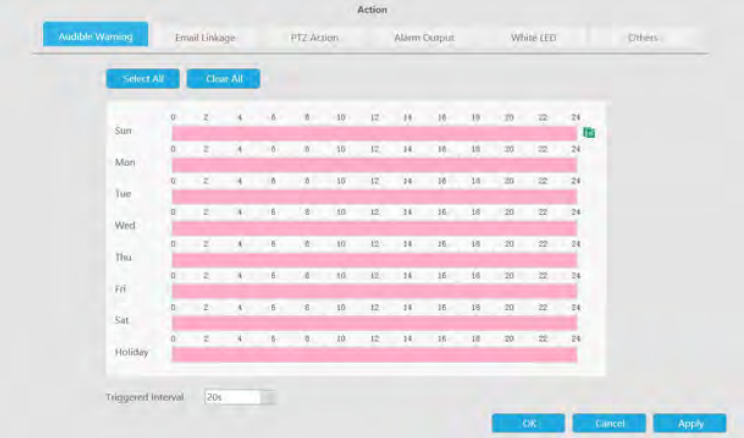

**Email Linkage:** NVR will send an email to the address you set before.

Drag a line on the time table for time setting. It will be more convenient by clicking

**Select All** 

 $\overline{\text{of}}$   $\overline{\text{I}}$   $\overline{\text{I}}$   $\overline{\text{I}}$  to set or clear all time settings.

Moreover, you can click time bar to edit the time accurately.

Click  $\begin{array}{|c|c|c|c|c|}\n\hline\n\text{Click} & \text{to copy time setting to other day.} \n\end{array}$ 

**Triggered Interval:** The effective interval between two actions when event triggered.

**Picture Attached:** Select whether to attach picture when sending Emails. If you enable it, you will receive alarm emails with one event captured picture attached.

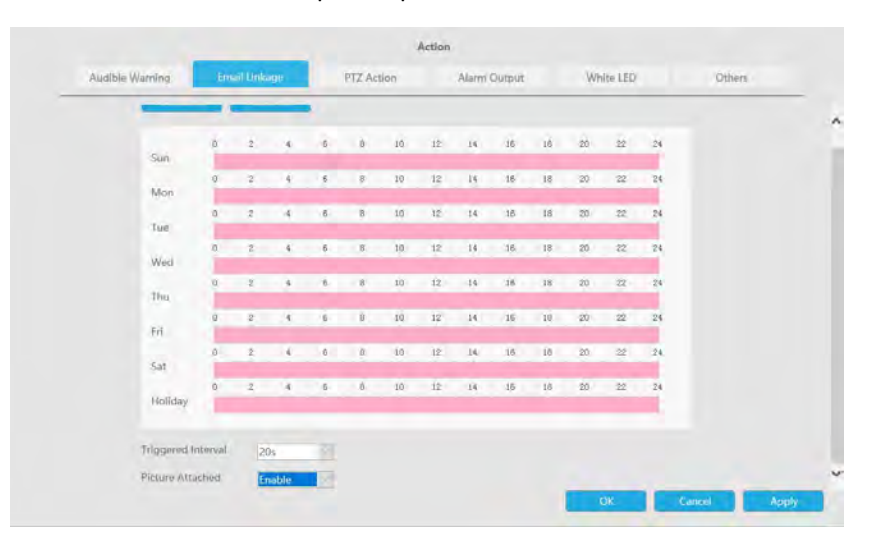

**PTZ Action:** Trigger PTZ action when alarm is triggered. PTZ action includes **Preset and Patrol.**

Drag a line on the time table for time setting. It will be more convenient by clicking

Select All

Clear All to set or clear all time settings.

Moreover, you can click time bar to edit the time accurately.

Click  $\left| \mathbf{E} \right|$  to copy time setting to other day.

**Triggered Interval:** The effective interval between two actions when event triggered.

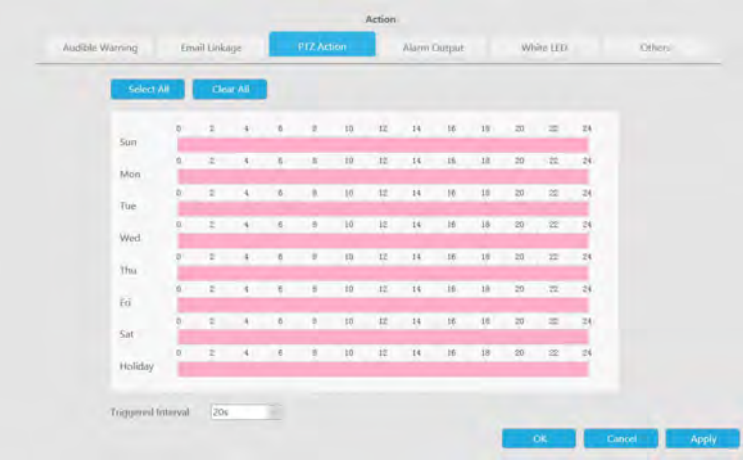

And you can add PTZ Action.

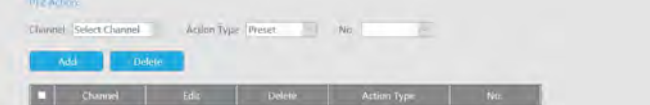

**Channel:** Select the channel which supports this function.

**Action Type:** Preset and Patrol are available.

**No.:** Select the number of Preset or Patrol.

**Alarm Output:** Trigger alarm output when alarm is triggered. For NVR Alarm Output, the relevant alarm output will be firstly listed, such as, 1, 2.etc. As for camera Alarm Output, it will display as CHx\_x (such as CH1\_1) according to the camera channel and corresponding alarm number. **Triggered Interval:** The effective interval between two actions when event triggered.

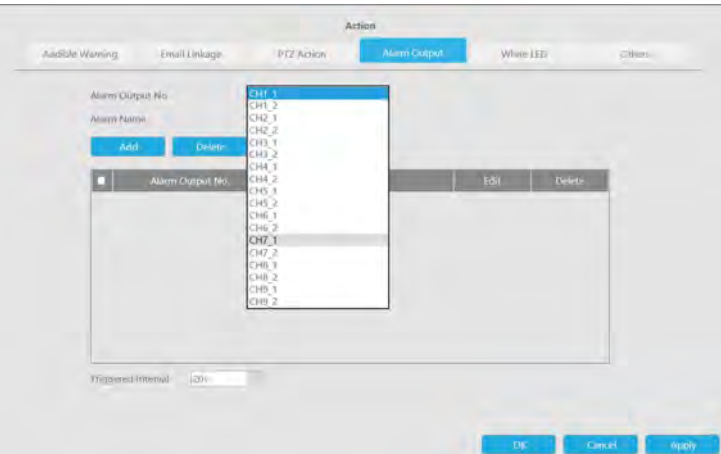

**White LED:** Trigger White LED flashing when alarm is triggered.

Drag a line on the time table for time setting. It will be more convenient by clicking

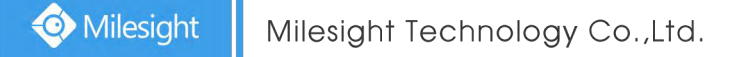

Select All

or **Clear All** to set or clear all time settings.

Moreover, you can click time bar to edit the time accurately.

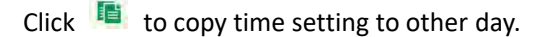

**Triggered Interval:** The effective interval between two actions when event triggered.

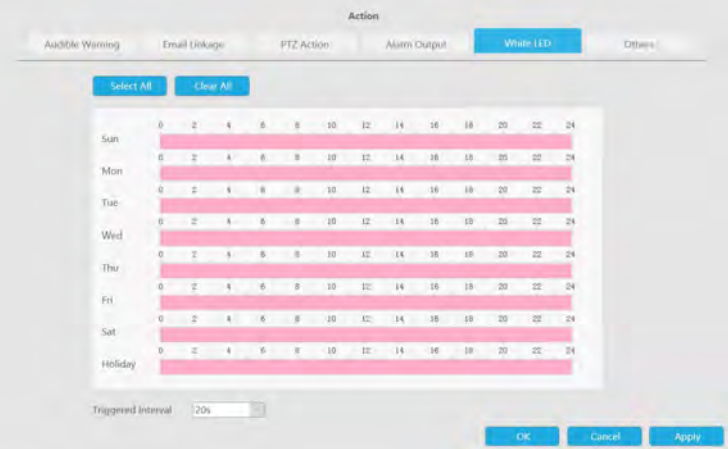

And you can add White LED.

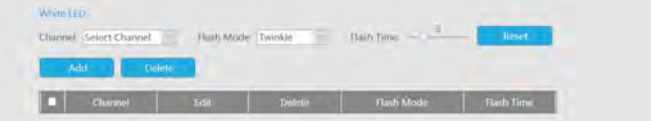

**Channel:** Select the channel which supports this function.

**Flash Mode:** Twinkle and Always are available.

Flash Time: Set the time for White LED flashing. When the Flash Mode is Twinkle, the range of Flash Time is  $1^{\sim}10$  and the default value is 3. When the Flash Mode is Always, the range of Flash Time is  $1^{\circ}60$  and the default value is 5.

**Others:** Trigger selected channels to record and snapshot when alarm is triggered.

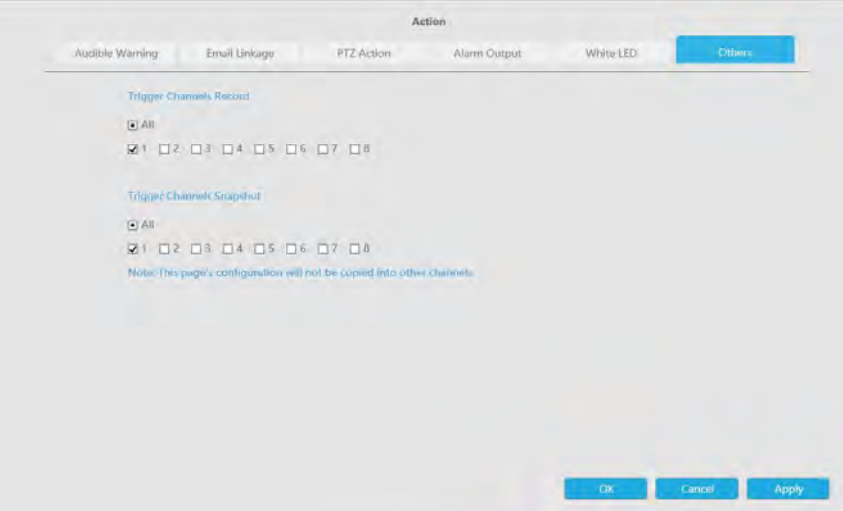

**Step 8. Set Minimum Size and Maximum Size.**

Minimum Size(1x1~320x240)  $|3|$  $x \mid 3$ Maximum Size(1x1~320x240) 320 x 240

**Minimum Size:** The Min. Size means that only if the object size is bigger than the frame, the settings for Region Exiting will take effect.

**Maximum Size:** The Max. Size means the opposite, only if the object size is smaller than the frame you drew on the screen, the settings for Region Exiting will take effect.

#### **Advanced Motion Detection**

Different from traditional motion detection, Milesight advanced motion detection can filter out "noise" such as lighting changes, natural tree movements, etc. When an object moves in the selected area, it will trigger alarm.

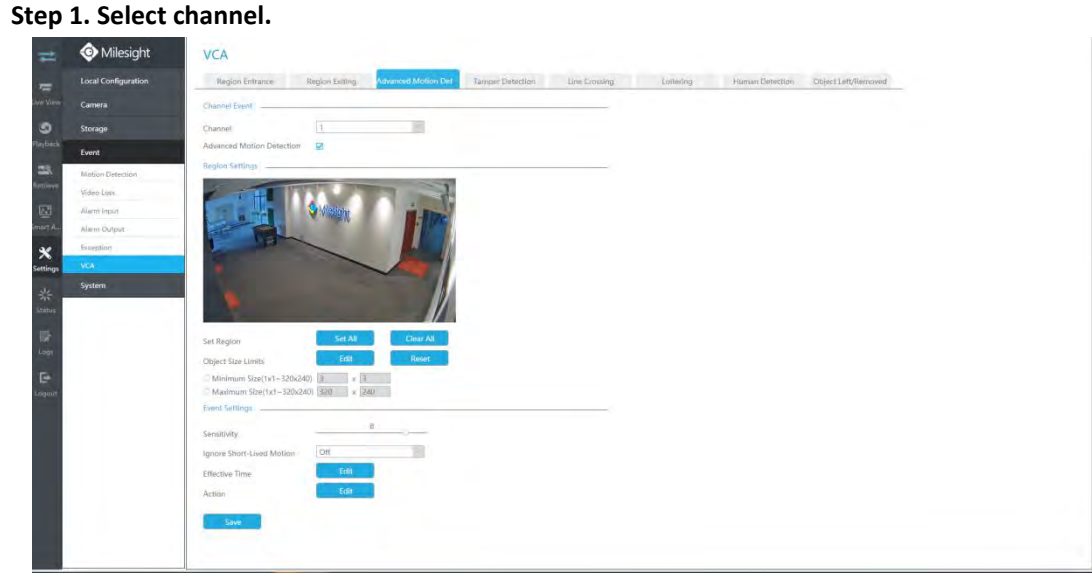

**Step 2. Enable Advanced Motion Detection.**

Advanced Motion Detection  $\blacktriangledown$ 

#### **Step 3. Set advanced motion detection region.**

You can select an area by dragging the mouse to set the trigger area, and this area will be synchronized to camera. Also, you can set or clear all set region by directly clicking

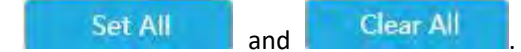

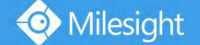

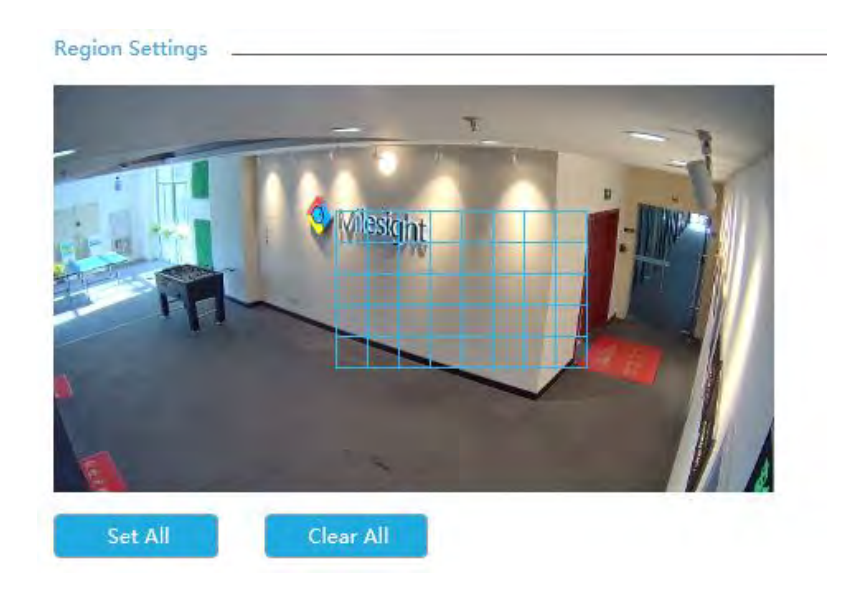

For cameras with the firmware version higher than 4X.7.0.78, it supports drawing polygon detection region for VCA function.

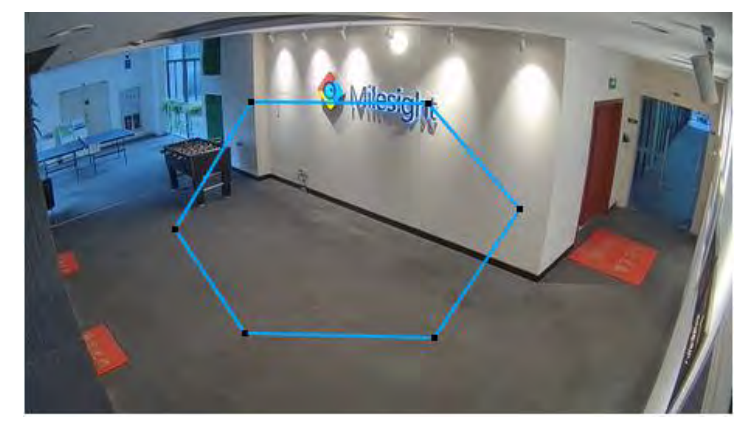

#### **Step 4. Set Sensitivity.**

The sensitivity can be configured to detect various movement according to different requirements. When the level of sensitivity is low, slight movement won't trigger the alarm.

Sensitivity

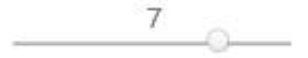

#### **Step 5. Select the Detection Object.**

Human or Vehicle or both are selected as the detection object according to the need. Only the selected detection object can trigger the alarm.

Detection Object

Human Vehicle

#### **Note**:

① Make sure your camera's version is 4X.7.0.77 or above, which supports the human/vehicle detection object.

② Make sure your camera model is MS-CXXXX-XXC, which supports the human/vehicle detection object.

**Step 6. Set Ignore Short-Lived Motion.**

The motion within the set time is ignored and won't trigger the alarm, making the detection more accurate and efficient.

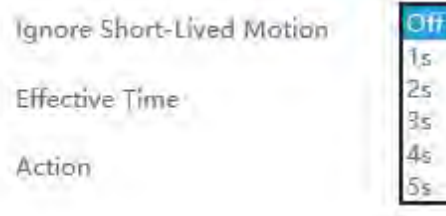

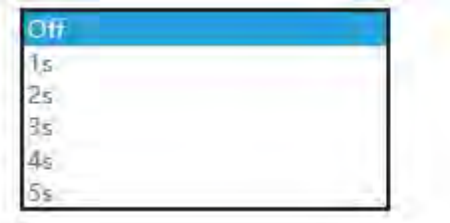

#### **Note**:

Make sure your camera's version is 4X.7.0.77 or above.

# **Step 7. Set Effective Time of advance motion detection byclicking** .

NVR receives the alarm when effective time has been set. It will be more convenient by clicking

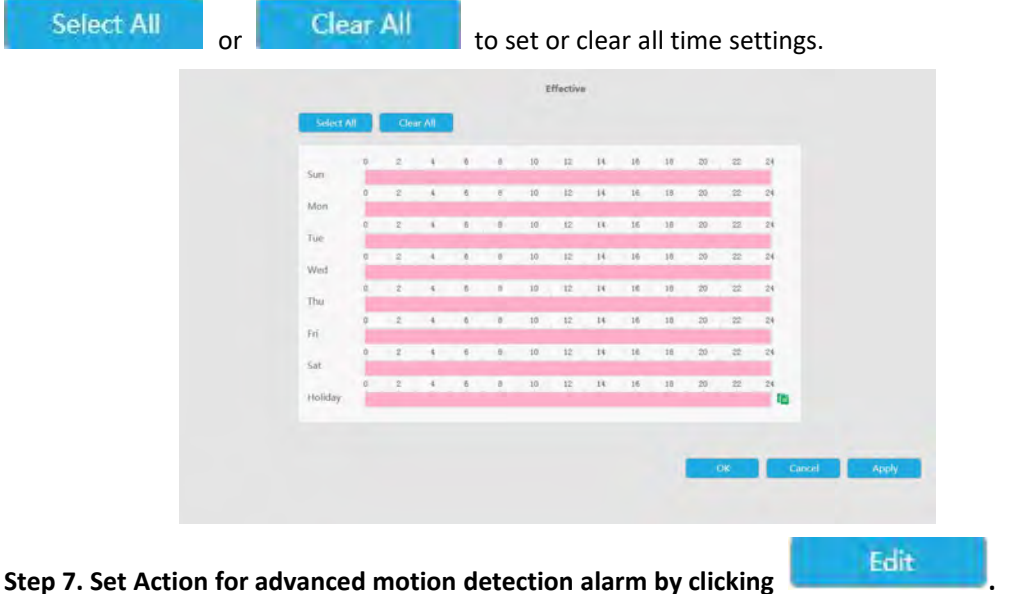

**Audible Warning:** NVR will trigger an audible beep when motion is detected.

Drag a line on the time table for time setting. It will be more convenient by clicking

Select All

or **Clear All** to set or clear all time settings.

Moreover, you can click time bar to edit the time accurately.

Click  $\begin{array}{|c|c|c|c|c|}\n\hline \end{array}$  to copy time setting to other day.

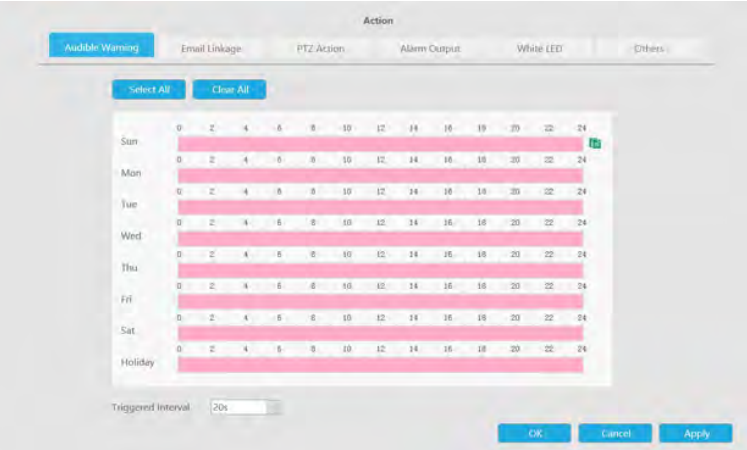

**Email Linkage:** NVR will send an email to the address you set before.

Drag a line on the time table for time setting. It will be more convenient by clicking

Select All or **Clear All** to set or clear all time settings.

Moreover, you can click time bar to edit the time accurately.

Click  $\begin{array}{|l|l|} \hline \end{array}$  to copy time setting to other day.

**Triggered Interval:** The effective interval between two actions when event triggered.

**Picture Attached:** Select whether to attach picture when sending Emails. If you enable it, you will receive alarm emails with one event captured picture attached.

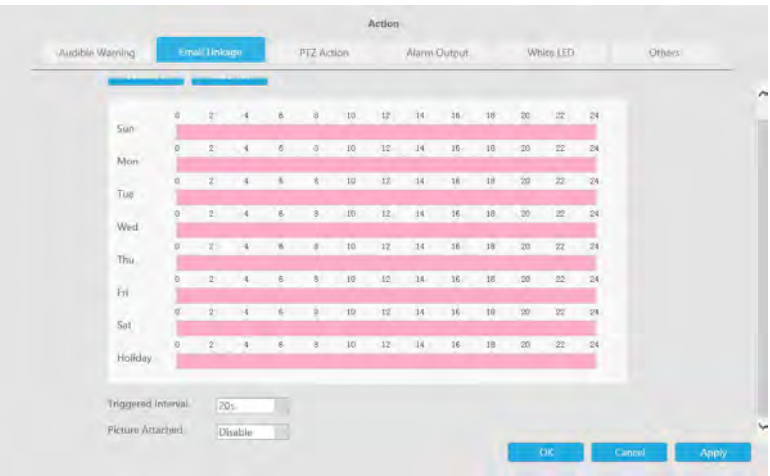

**PTZ Action:** Trigger PTZ action when alarm is triggered. PTZ action includes **Preset and Patrol.** Drag a line on the time table for time setting. It will be more convenient by clicking

Select All

or **Clear All to set or clear all time settings.** 

Moreover, you can click time bar to edit the time accurately.

Click  $\begin{array}{|c|c|c|c|c|}\n\hline \end{array}$  to copy time setting to other day.

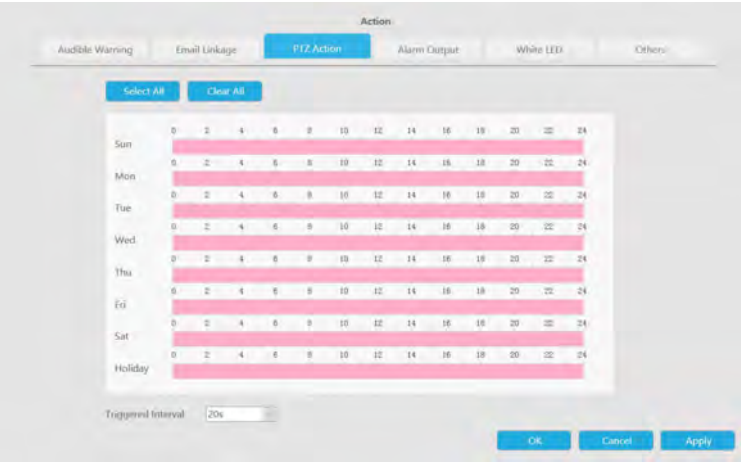

And you can add PTZ Action.

Milesight

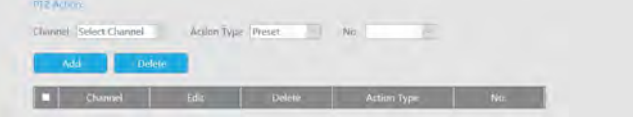

**Channel:** Select the channel which supports this function.

**Action Type:** Preset and Patrol are available.

**No.:** Select the number of Preset or Patrol.

**Alarm Output:** Trigger alarm output when alarm is triggered. For NVR Alarm Output, the relevant alarm output will be firstly listed, such as, 1, 2.etc. As for camera Alarm Output, it will display as CHx\_x (such as CH1\_1) according to the camera channel and corresponding alarm number. **Triggered Interval:** The effective interval between two actions when event triggered.

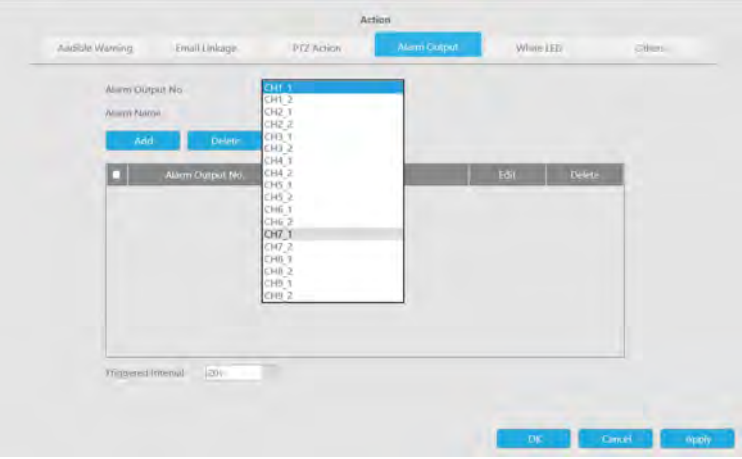

**White LED:** Trigger White LED flashing when alarm is triggered. Drag a line on the time table for time setting. It will be more convenient by clicking

Select All

 $\overline{\text{of}}$   $\overline{\text{I}}$   $\overline{\text{I}}$   $\overline{\text{I}}$   $\overline{\text{I}}$  to set or clear all time settings.

Moreover, you can click time bar to edit the time accurately.

Click  $\begin{array}{|c|c|c|c|c|}\n\hline\n\text{Click} & \text{to copy time setting to other day.} \n\end{array}$ 

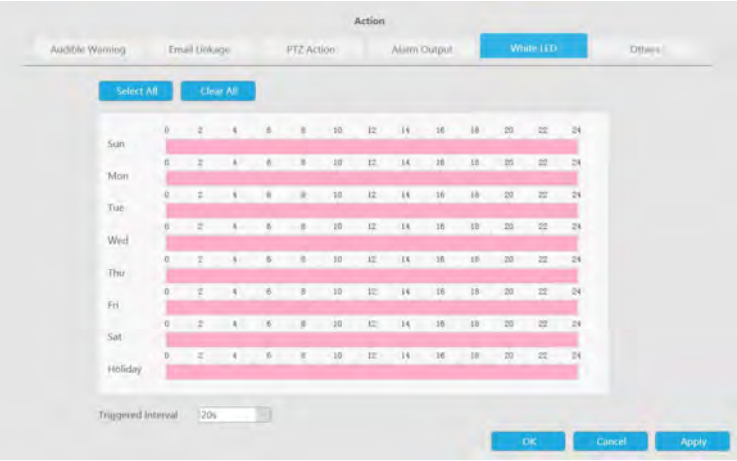

And you can add White LED.

Milesight

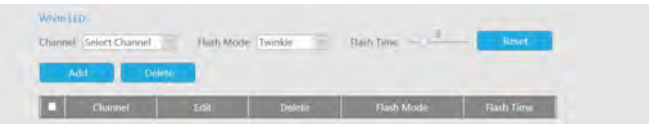

**Channel:** Select the channel which supports this function.

**Flash Mode:** Twinkle and Always are available.

Flash Time: Set the time for White LED flashing. When the Flash Mode is Twinkle, the range of Flash Time is 1~10 and the default value is 3. When the Flash Mode is Always, the range of Flash Time is  $1^{\circ}60$  and the default value is 5.

**Others:** Trigger selected channels to record and snapshot when alarm is triggered.

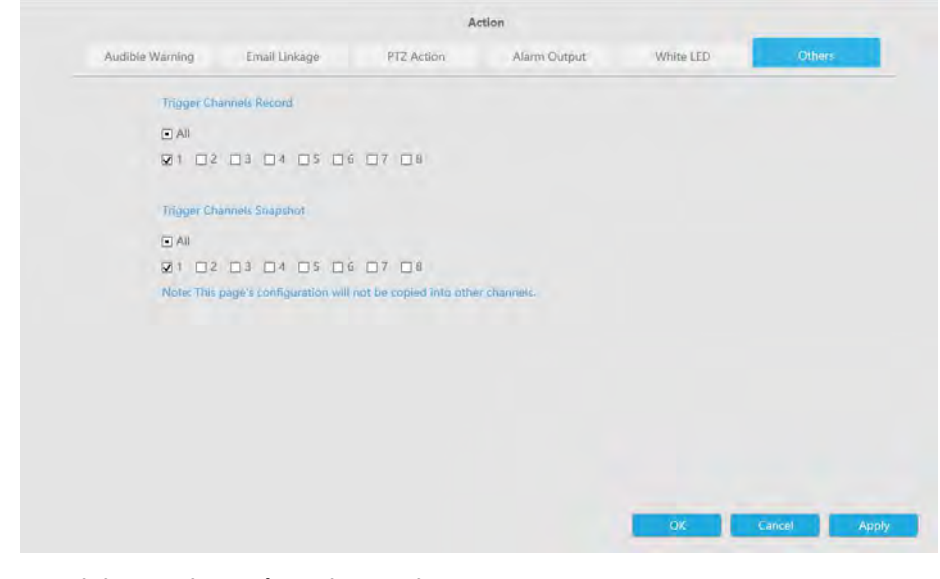

#### **Step 8. Set Minimum Size and Maximum Size.**

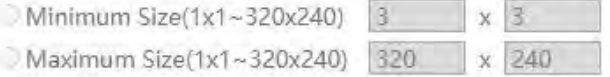

**Minimum Size:** The Min. Size means that only if the object size is bigger than the frame, the settings for Advanced Motion Detection will take effect.

**Maximum Size:** The Max. Size means the opposite, only if the object size is smaller than the

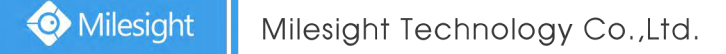

frame you drew on the screen, the settings for Advanced Motion Detection will take effect.

#### **Tamper Detection**

Tamper Detection is used to detect possible tampering like the camera being unfocused, obstructed or moved. This functionality alerts security staff immediately when any above-mentioned actions occur.

#### **Step 1. Select channel.**

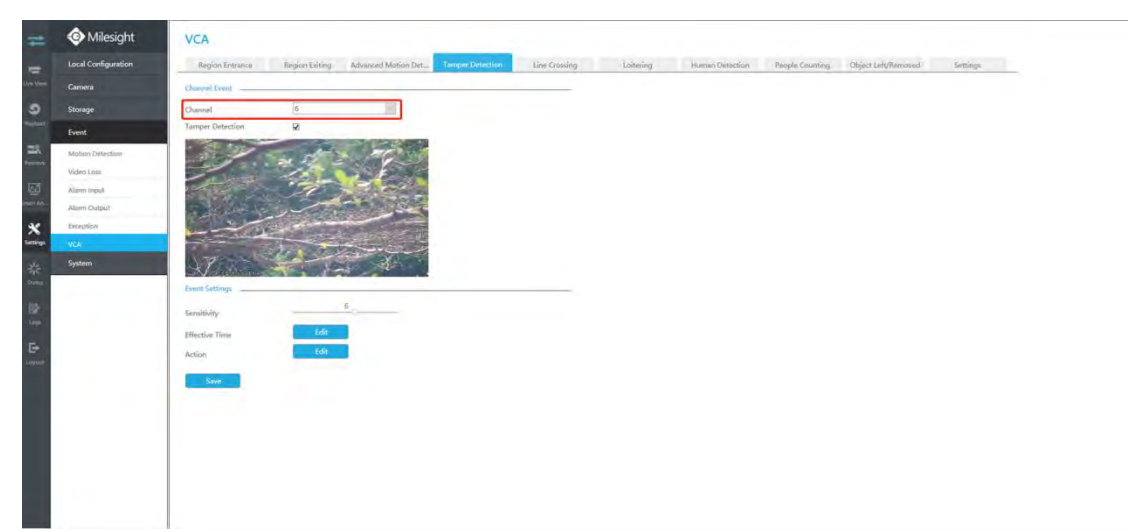

#### **Step 2. Enable Tamper Detection.**

**Tamper Detection** 

#### **Step 3. Set Sensitivity.**

The sensitivity can be configured to detect various movement according to different requirements. When the level of sensitivity is low, slight movement won't trigger the alarm.

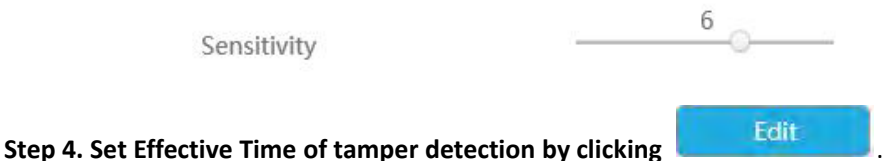

NVR receives the alarm when effective time has been set. It will be more convenient by clicking

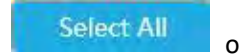

or **Clear All** to set or clear all time settings.

 $\overline{\mathbf{v}}$ 

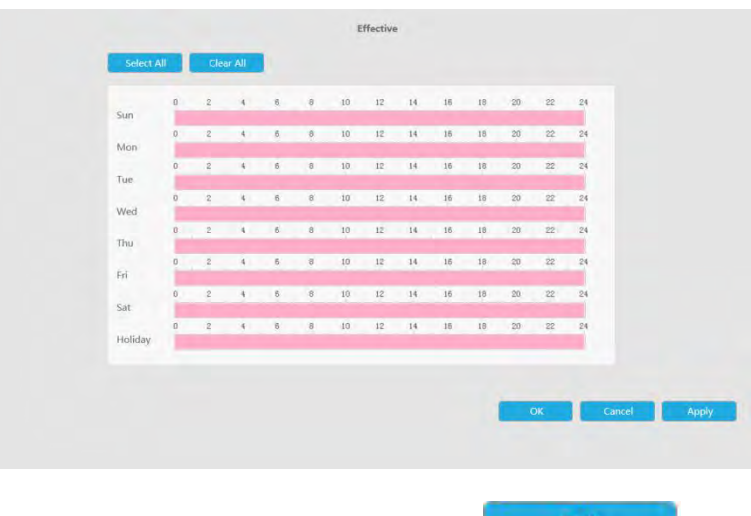

**Step 5. Set Action for tamper detection alarm by clicking .**

**Audible Warning:** NVR will trigger an audible beep when motion is detected.

Drag a line on the time table for time setting. It will be more convenient by clicking

or **Clear All** to set or clear all time settings.

Moreover, you can click time bar to edit the time accurately.

Click  $\begin{array}{|c|c|c|c|c|}\n\hline\n\text{Click} & \text{to copy time setting to other day.} \n\end{array}$ 

**Select All** 

**Triggered Interval:** The effective interval between two actions when event triggered.

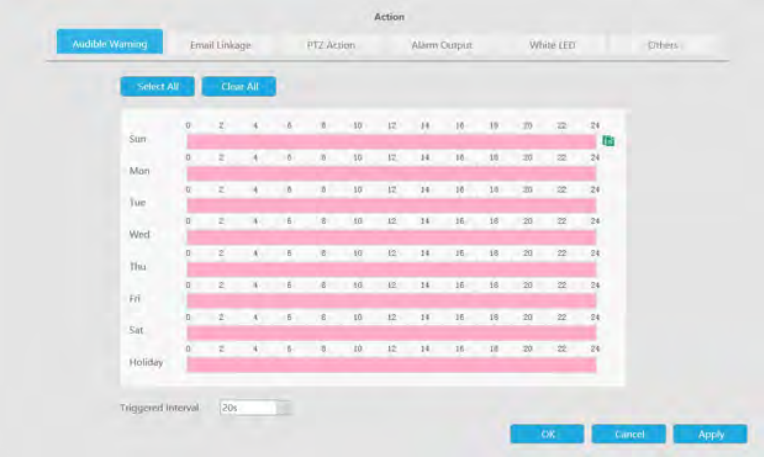

**Email Linkage:** NVR will send an email to the address you set before.

Drag a line on the time table for time setting. It will be more convenient by clicking

or **Clear All to set or clear all time settings.** 

Moreover, you can click time bar to edit the time accurately.

Click  $\begin{array}{|c|c|c|c|c|}\n\hline \end{array}$  to copy time setting to other day.

**Triggered Interval:** The effective interval between two actions when event triggered.

**Picture Attached:** Select whether to attach picture when sending Emails. If you enable it, you will receive alarm emails with one event captured picture attached.

**Select All** 

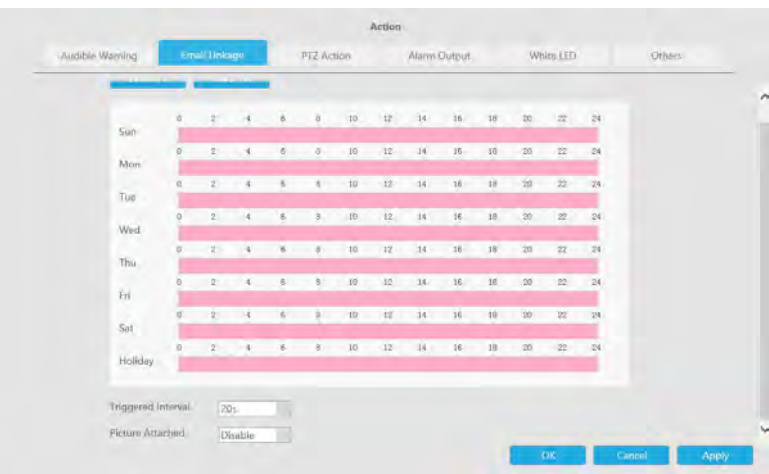

**PTZ Action:** Trigger PTZ action when alarm is triggered. PTZ action includes **Preset and Patrol.** Drag a line on the time table for time setting. It will be more convenient by clicking

**Select All** 

or **Clear All** to set or clear all time settings.

Moreover, you can click time bar to edit the time accurately.

Click  $\begin{array}{|c|c|c|c|c|}\n\hline\n\text{Click} & \text{to copy time setting to other day.} \n\end{array}$ 

**Triggered Interval:** The effective interval between two actions when event triggered.

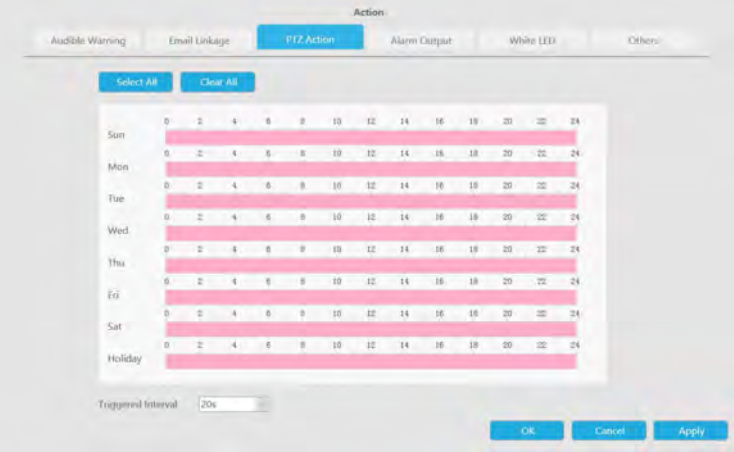

And you can add PTZ Action.

El Select Channel Aculon Type | Preset | No. |  $\begin{tabular}{|c|c|c|c|} \hline \rule{0pt}{2.5ex} \rule{0pt}{2.5ex} \rule{$ 

**Channel:** Select the channel which supports this function.

**Action Type:** Preset and Patrol are available.

**No.:** Select the number of Preset or Patrol.

**Alarm Output:** Trigger alarm output when alarm is triggered. For NVR Alarm Output, the relevant alarm output will be firstly listed, such as, 1, 2.etc. As for camera Alarm Output, it will display as CHx  $x$  (such as CH1\_1) according to the camera channel and corresponding alarm number.

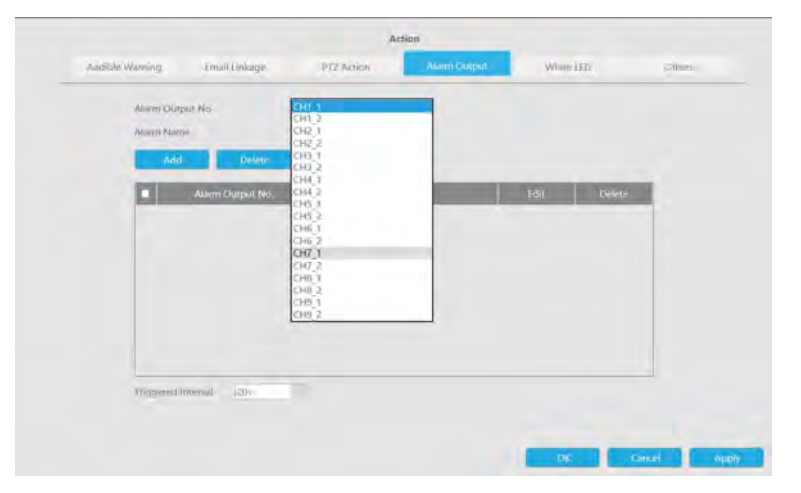

**Triggered Interval:** The effective interval between two actions when event triggered.

**White LED:** Trigger White LED flashing when alarm is triggered.

Drag a line on the time table for time setting. It will be more convenient by clicking

**Select All** or **Clear All** to set or clear all time settings.

Moreover, you can click time bar to edit the time accurately.

Click  $\left| \begin{matrix} E \\ E \end{matrix} \right|$  to copy time setting to other day.

**Triggered Interval:** The effective interval between two actions when event triggered.

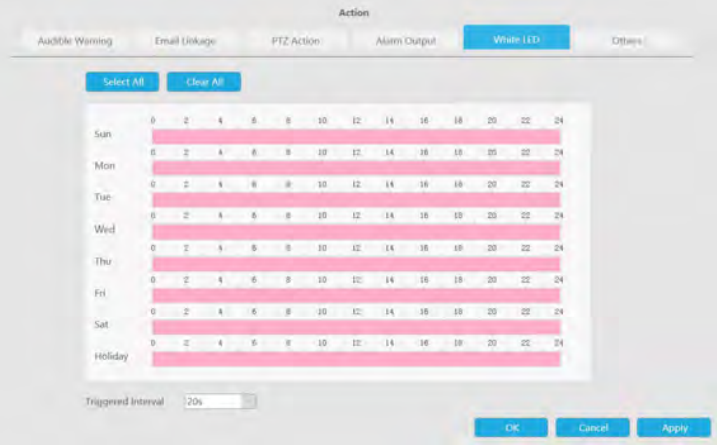

And you can add White LED.

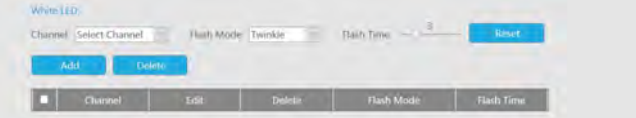

**Channel:** Select the channel which supports this function.

**Flash Mode:** Twinkle and Always are available.

Flash Time: Set the time for White LED flashing. When the Flash Mode is Twinkle, the range of Flash Time is  $1^{\sim}10$  and the default value is 3. When the Flash Mode is Always, the range of Flash Time is  $1^{\circ}60$  and the default value is 5.

**Others:** Trigger selected channels to record and snapshot when alarm is triggered.

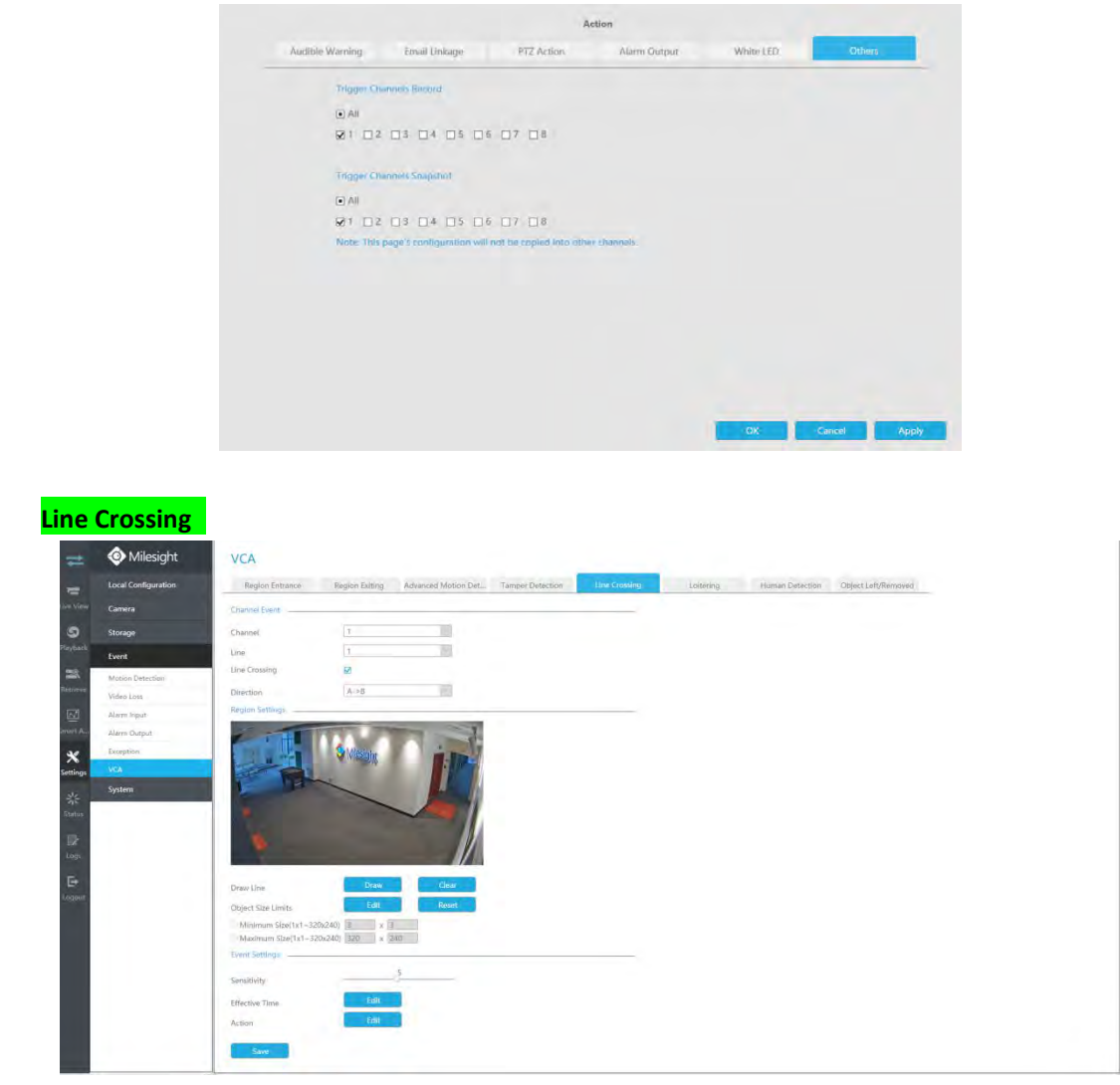

Line Crossing detection is designed to work in most indoor and outdoor environment. An event will be triggered every time when the camera detects objects crossing a defined virtual line. Settings steps are shown as follows:

#### **Step 1: Select channel and choose detection line number.**

#### **Step 2. Enable Line Crossing.**

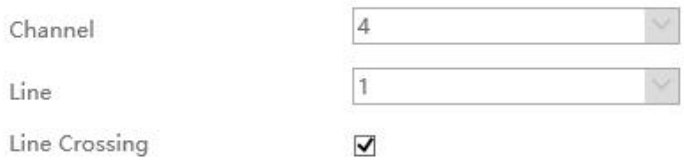

#### **Step 3. Define its direction.**

It allows to set up to four lines at a time. There are three direction modes to choose for triggering alarm. "A→B" means when there is any object crossing the line from the "A" side to the "B" side, the alarm will be triggered. "B $\rightarrow$ A" vice versa. "A  $\leftrightarrow$  B" means that the alarm will be triggered when objects cross line from either side.

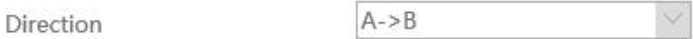

## **Step 4. Draw detection lines.**

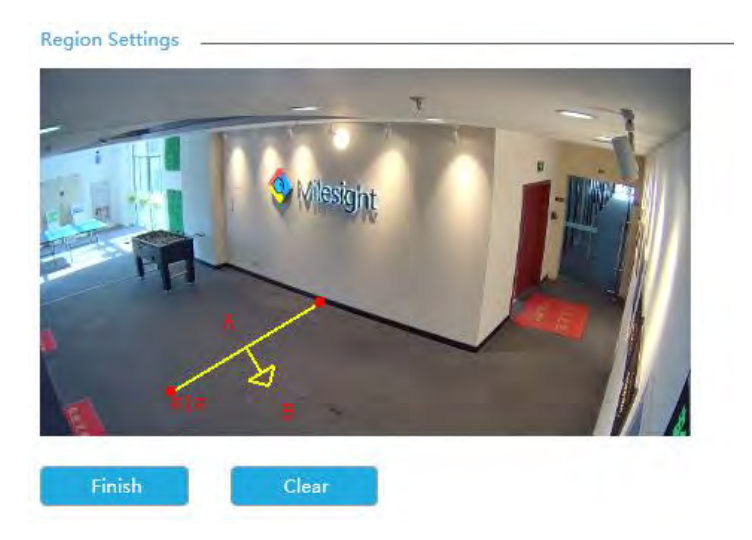

#### **Step 5. Set Sensitivity**.

The sensitivity can be configured to detect various movement according to different requirements. When the level of sensitivity is low, slight movement won't trigger the alarm.

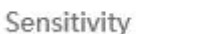

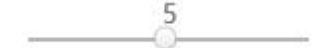

### **Step 6. Select the Detection Object.**

Human or Vehicle or both are selected as the detection object according to the need. Only the selected detection object can trigger the alarm.

Detection Object

Human

Vehicle

#### **Note**:

① Make sure your camera's version is 4X.7.0.77 or above, which supports the human/vehicle detection object.

② Make sure your camera model is MS-CXXXX-XXC, which supports the human/vehicle detection object.

**Step 7. Set Effective Time of line crossing by clicking** .

NVR receives the alarm when effective time has been set. It will be more convenient by clicking

Select All

or **Clear All** to set or clear all time settings.

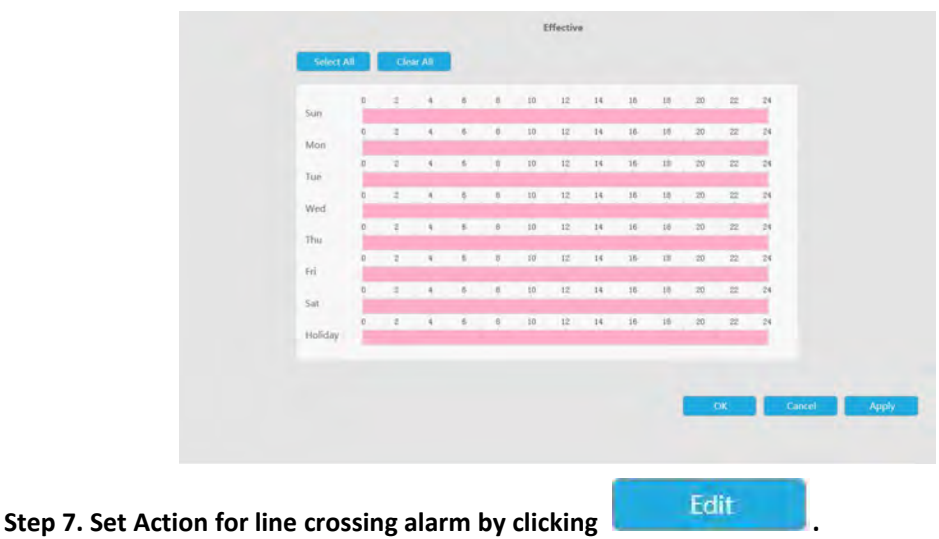

**Audible Warning:** NVR will trigger an audible beep when motion is detected.

Drag a line on the time table for time setting. It will be more convenient by clicking

**Select All** or **Clear All** to set or clear all time settings.

Moreover, you can click time bar to edit the time accurately.

Click  $\begin{array}{|c|c|c|c|c|}\n\hline \end{array}$  to copy time setting to other day.

**Triggered Interval:** The effective interval between two actions when event triggered.

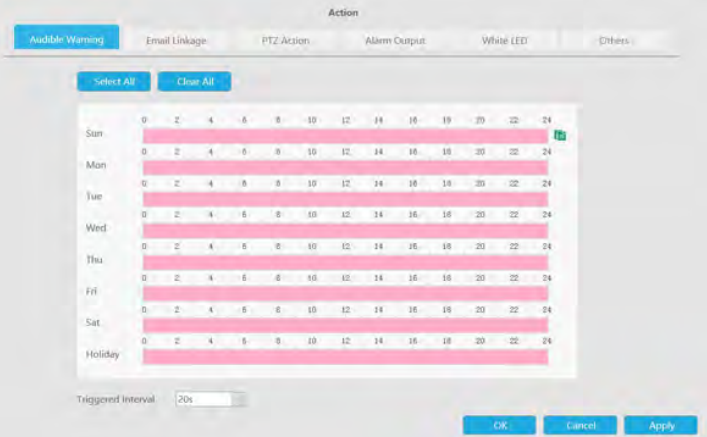

**Email Linkage:** NVR will send an email to the address you set before.

Drag a line on the time table for time setting. It will be more convenient by clicking

Select All

or **the clear All the set or clear all time settings.** 

Moreover, you can click time bar to edit the time accurately.

Click  $\begin{array}{|c|c|c|c|c|}\n\hline \end{array}$  to copy time setting to other day.

**Triggered Interval:** The effective interval between two actions when event triggered.

**Picture Attached:** Select whether to attach picture when sending Emails. If you enable it, you will receive alarm emails with one event captured picture attached.

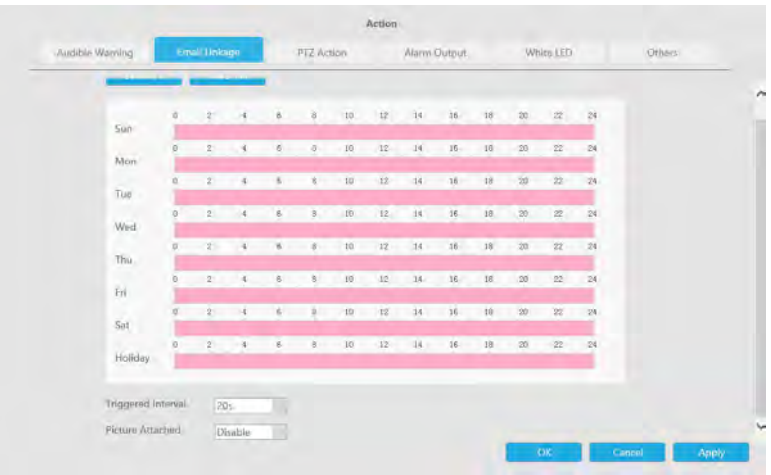

**PTZ Action:** Trigger PTZ action when alarm is triggered. PTZ action includes **Preset and Patrol.** Drag a line on the time table for time setting. It will be more convenient by clicking

**Select All** 

or **Clear All** to set or clear all time settings.

Moreover, you can click time bar to edit the time accurately.

Click  $\begin{array}{|c|c|c|c|c|}\n\hline \end{array}$  to copy time setting to other day.

**Triggered Interval:** The effective interval between two actions when event triggered.

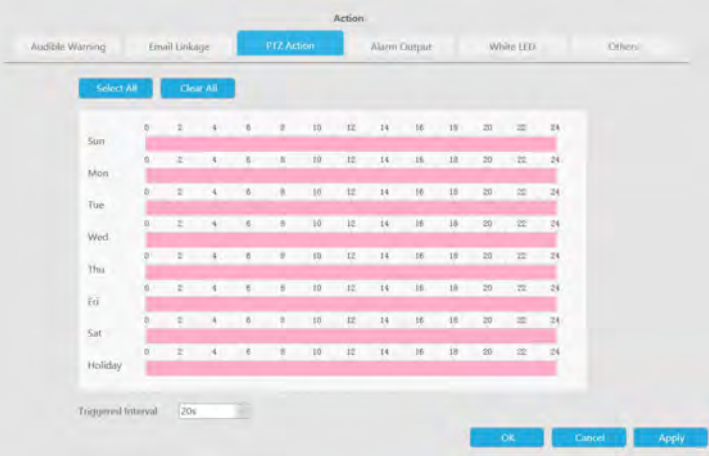

And you can add PTZ Action.

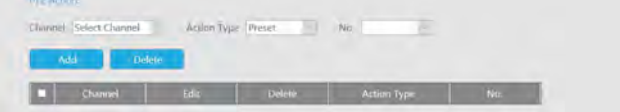

**Channel:** Select the channel which supports this function.

**Action Type:** Preset and Patrol are available.

**No.:** Select the number of Preset or Patrol.

**Alarm Output:** Trigger alarm output when alarm is triggered. For NVR Alarm Output, the relevant alarm output will be firstly listed, such as, 1, 2.etc. As for camera Alarm Output, it will display as CHx\_x (such as CH1\_1) according to the camera channel and corresponding alarm number. **Triggered Interval:** The effective interval between two actions when event triggered.

Milesight

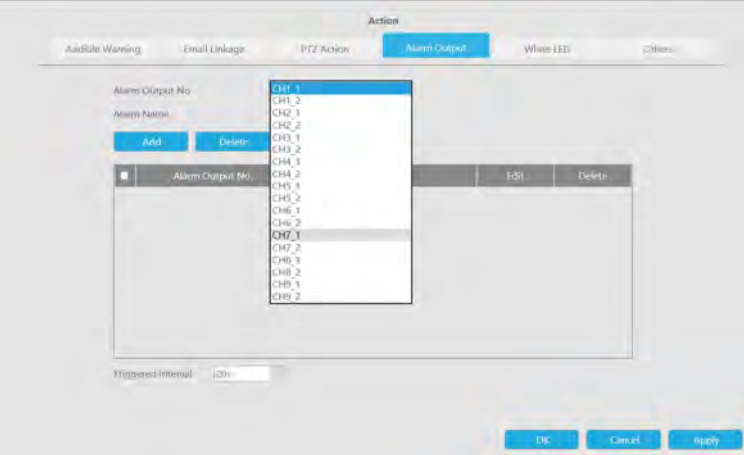

**White LED:** Trigger White LED flashing when alarm is triggered.

Drag a line on the time table for time setting. It will be more convenient by clicking

Select All  $\overline{\text{of}}$   $\overline{\text{I}}$   $\overline{\text{I}}$   $\overline{\text{I}}$  to set or clear all time settings.

Moreover, you can click time bar to edit the time accurately.

Click  $\begin{array}{|c|c|c|c|c|}\n\hline \end{array}$  to copy time setting to other day.

**Triggered Interval:** The effective interval between two actions when event triggered.

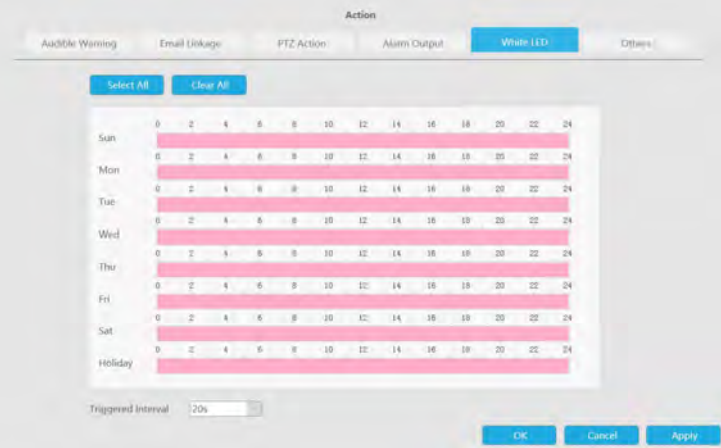

And you can add White LED.

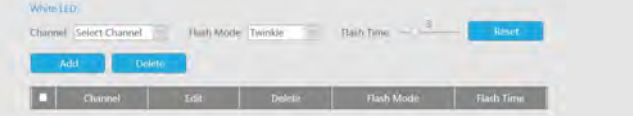

**Channel:** Select the channel which supports this function.

**Flash Mode:** Twinkle and Always are available.

Flash Time: Set the time for White LED flashing. When the Flash Mode is Twinkle, the range of Flash Time is  $1^{\sim}10$  and the default value is 3. When the Flash Mode is Always, the range of Flash Time is 1 $^{\circ}$ 60 and the default value is 5.

**Others:** Trigger selected channels to record and snapshot when alarm is triggered.

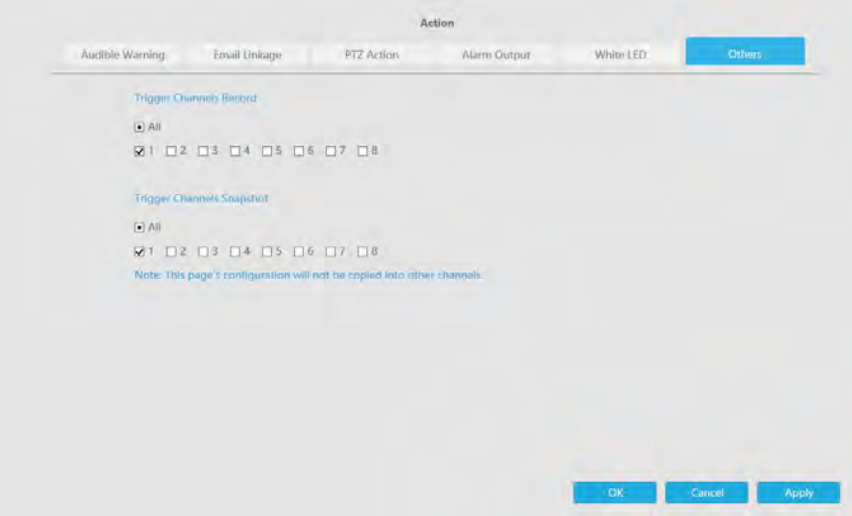

#### **Step 8. Set Minimum Size and Maximum Size.**

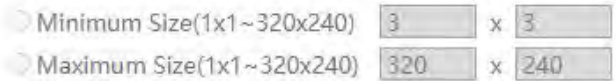

**Minimum Size:** The Min. Size means that only if the object size is bigger than the frame, the settings for Line Crossing will take effect.

**Maximum Size:** The Max. Size means the opposite, only if the object size is smaller than the frame you drew on the screen, the settings for Line Crossing will take effect.

### **Loitering**

When objects are loitering in a defined area for a specific period of time, it would trigger an alarm.

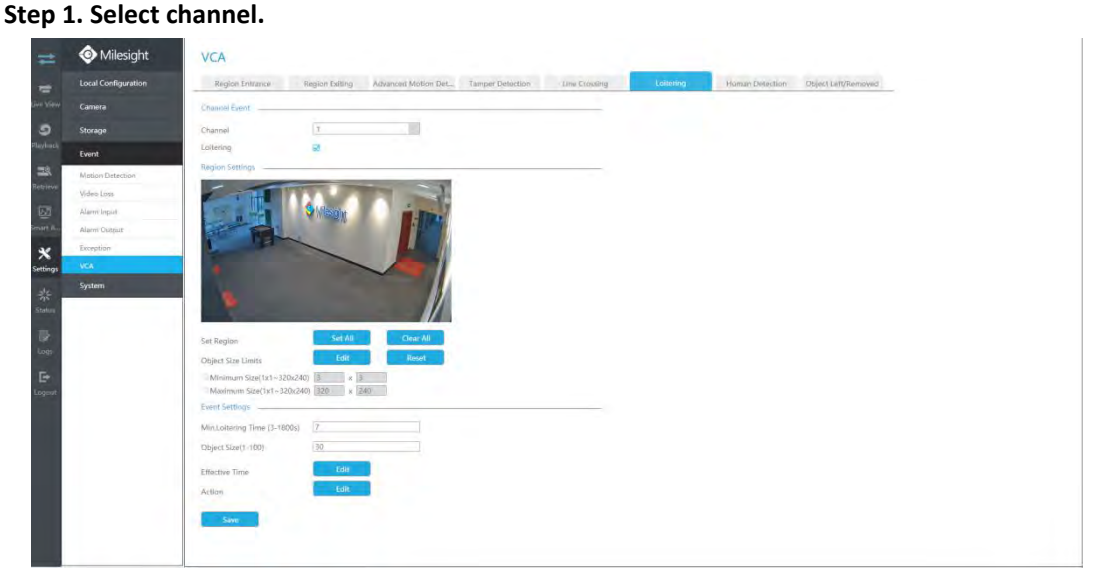

#### **Step 2. Enable Loitering.**

Loitering

 $\blacktriangledown$ 

## **Step 3. Set Loitering detected region.**

You can select an area by dragging the mouse to set the trigger area, and this area will be

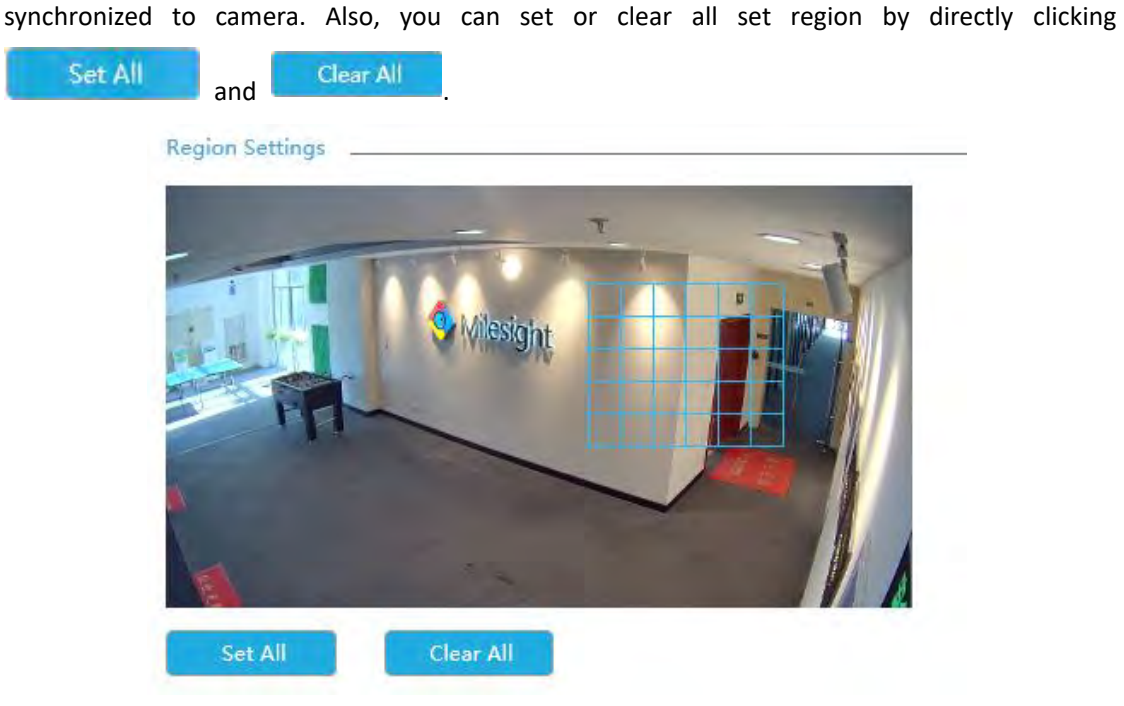

For cameras with the firmware version higher than 4X.7.0.78, it supports drawing polygon detection region for VCA function.

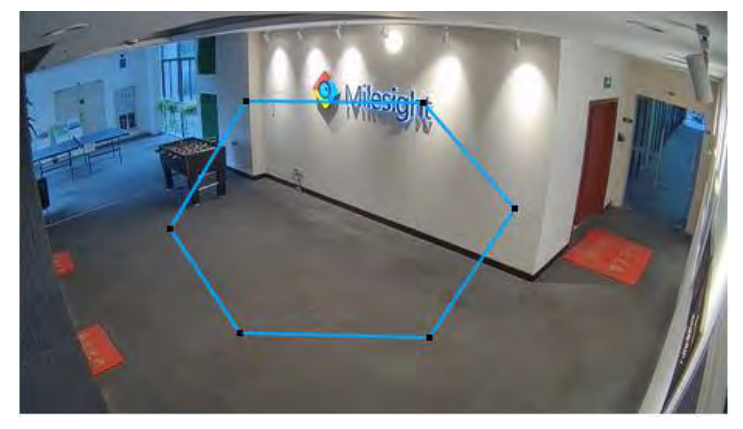

#### **Step 4. Set Min. Loitering Time.**

After setting minimum loitering time from 3s to 1800s, any objects loitering in the selected area over the minimum loitering time will trigger the alarm.

> Min.Loitering Time (3-1800s)  $\overline{7}$

# **Step 5. Select the Detection Object.**

Human or Vehicle or both are selected as the detection object according to the need. Only the selected detection object can trigger the alarm.

Detection Object

Human

Vehicle

#### **Note**:

① Make sure your camera's version is 4X.7.0.77 or above, which supports the human/vehicle detection object.

② Make sure your camera model is MS-CXXXX-XXC, which supports the human/vehicle

detection object.

**Step 6. Set Object Size.**

Also Milesight loitering allows to set "Object Size". Only the object bigger than the set size will trigger the alarm.

Object Size(1-100)

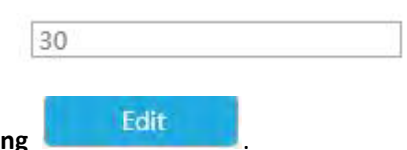

**Step 7. Set Effective Time of loitering by clicking** .

NVR receives the alarm when effective time has been set. It will be more convenient by clicking

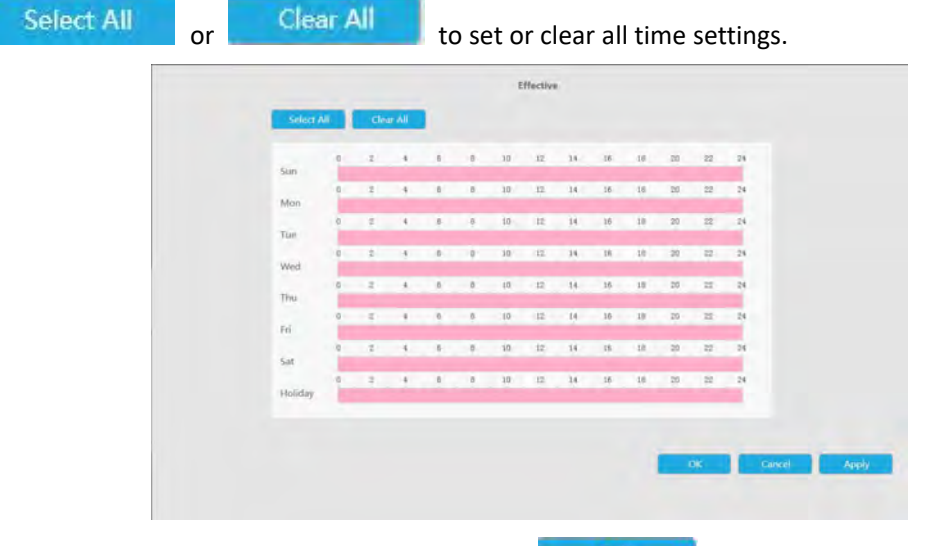

**Step 8. Set Action for loitering alarm by clicking .**

**Audible Warning:** NVR will trigger an audible beep when motion is detected.

Drag a line on the time table for time setting. It will be more convenient by clicking

**Select All** 

or **Clear All** to set or clear all time settings.

Moreover, you can click time bar to edit the time accurately.

Click to copy time setting to other day.

**Triggered Interval:** The effective interval between two actions when event triggered.

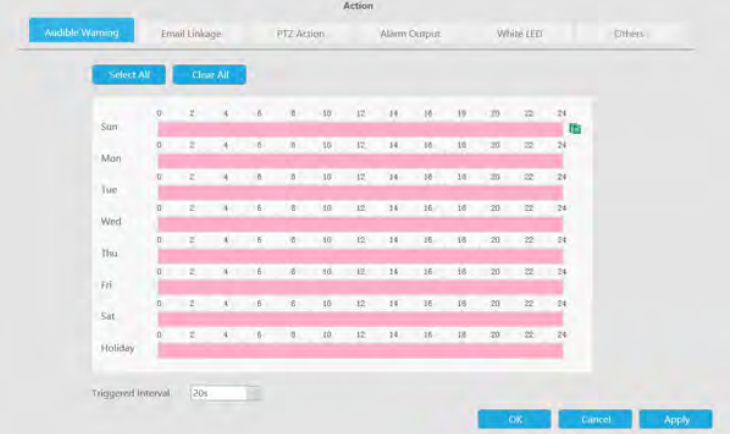

**Email Linkage:** NVR will send an email to the address you set before.

Drag a line on the time table for time setting. It will be more convenient by clicking

**Select All** 

 $\overline{\text{of}}$   $\overline{\text{I}}$   $\overline{\text{I}}$   $\overline{\text{I}}$  to set or clear all time settings.

Moreover, you can click time bar to edit the time accurately.

Click  $\begin{array}{|c|c|c|c|c|}\n\hline \end{array}$  to copy time setting to other day.

**Triggered Interval:** The effective interval between two actions when event triggered.

**Picture Attached:** Select whether to attach picture when sending Emails. If you enable it, you will receive alarm emails with one event captured picture attached.

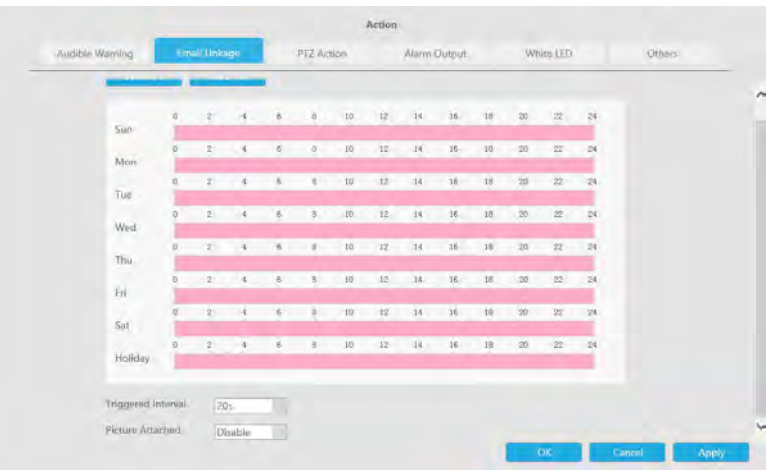

**PTZ Action:** Trigger PTZ action when alarm is triggered. PTZ action includes **Preset and Patrol.** Drag a line on the time table for time setting. It will be more convenient by clicking

**Select All** 

or **Clear All** to set or clear all time settings.

Moreover, you can click time bar to edit the time accurately.

Click  $\left| \begin{matrix} E \\ E \end{matrix} \right|$  to copy time setting to other day.

**Triggered Interval:** The effective interval between two actions when event triggered.

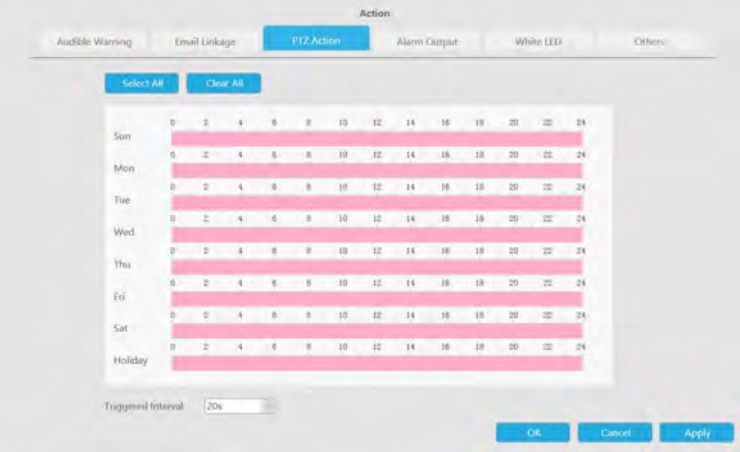

And you can add PTZ Action.

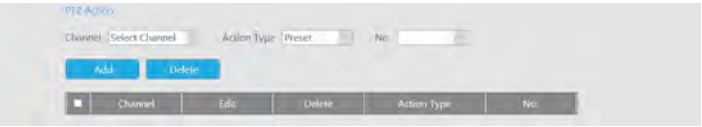

**Channel:** Select the channel which supports this function.

**Action Type:** Preset and Patrol are available.

**No.:** Select the number of Preset or Patrol.

**Alarm Output:** Trigger alarm output when alarm is triggered. For NVR Alarm Output, the relevant alarm output will be firstly listed, such as, 1, 2.etc. As for camera Alarm Output, it will display as CHx x (such as CH1\_1) according to the camera channel and corresponding alarm number. **Triggered Interval:** The effective interval between two actions when event triggered.

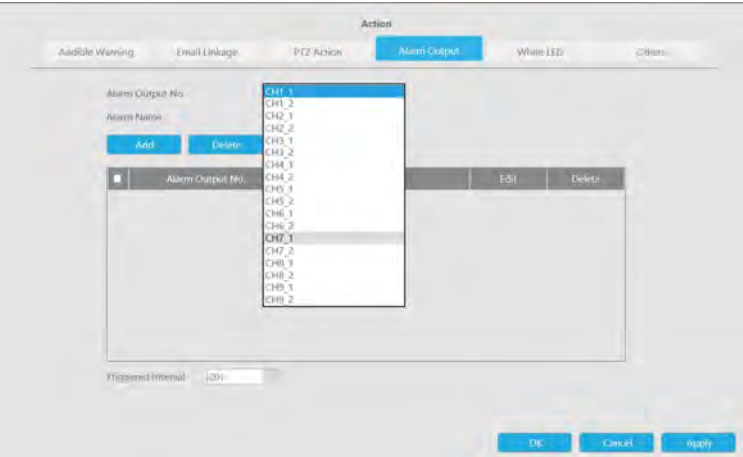

**White LED:** Trigger White LED flashing when alarm is triggered.

Drag a line on the time table for time setting. It will be more convenient by clicking

Select All

or **Clear All** to set or clear all time settings.

Moreover, you can click time bar to edit the time accurately.

Click  $\begin{array}{|c|c|c|c|c|}\n\hline \end{array}$  to copy time setting to other day.

**Triggered Interval:** The effective interval between two actions when event triggered.

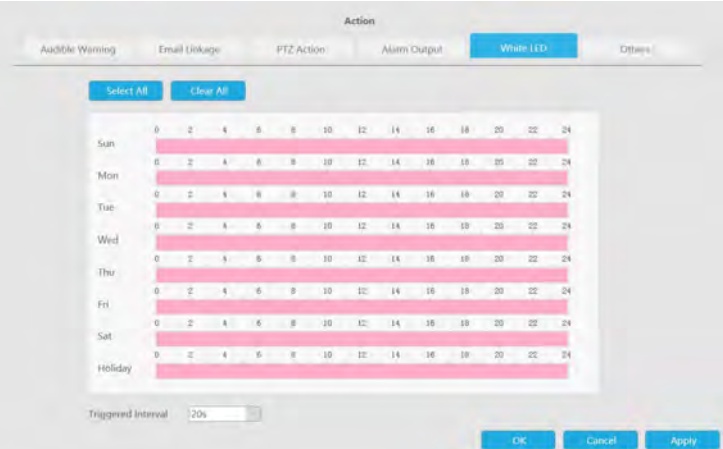

And you can add White LED.

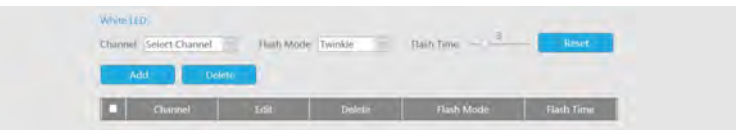

**Channel:** Select the channel which supports this function.

**Flash Mode:** Twinkle and Always are available.

Flash Time: Set the time for White LED flashing. When the Flash Mode is Twinkle, the range of Flash Time is  $1^{\sim}10$  and the default value is 3. When the Flash Mode is Always, the range of Flash Time is  $1^{\circ}60$  and the default value is 5.

**Others:** Trigger selected channels to record and snapshot when alarm is triggered.

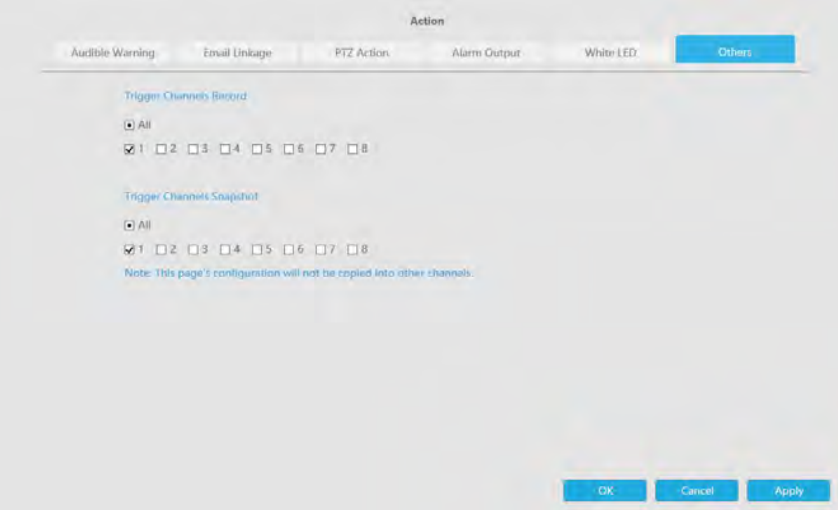

#### **Step 9. Set Minimum Size and Maximum Size.**

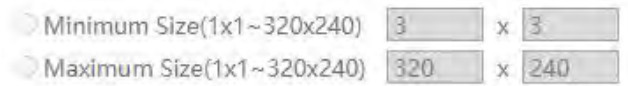

**Minimum Size:** The Min. Size means that only if the object size is bigger than the frame, the settings for Loitering will take effect.

**Maximum Size:** The Max. Size means the opposite, only if the object size is smaller than the frame you drew on the screen, the settings for Loitering will take effect.

#### **Human Detection**

Human detection is used for figuring out whether an object is a human or not. **Step 1. Select channel.**

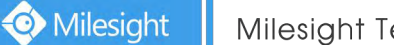

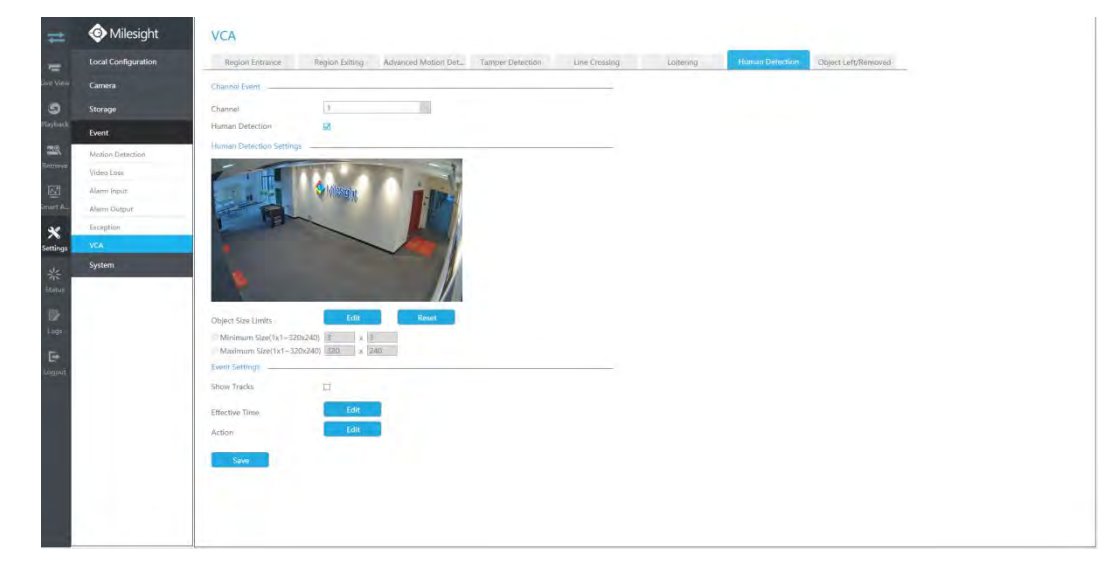

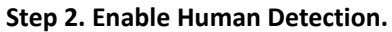

Human Detection

 $\blacktriangledown$ 

# **Step 3. Set Effective Time of human detection by clicking** .

NVR receives the alarm when effective time has been set. It will be more convenient by clicking

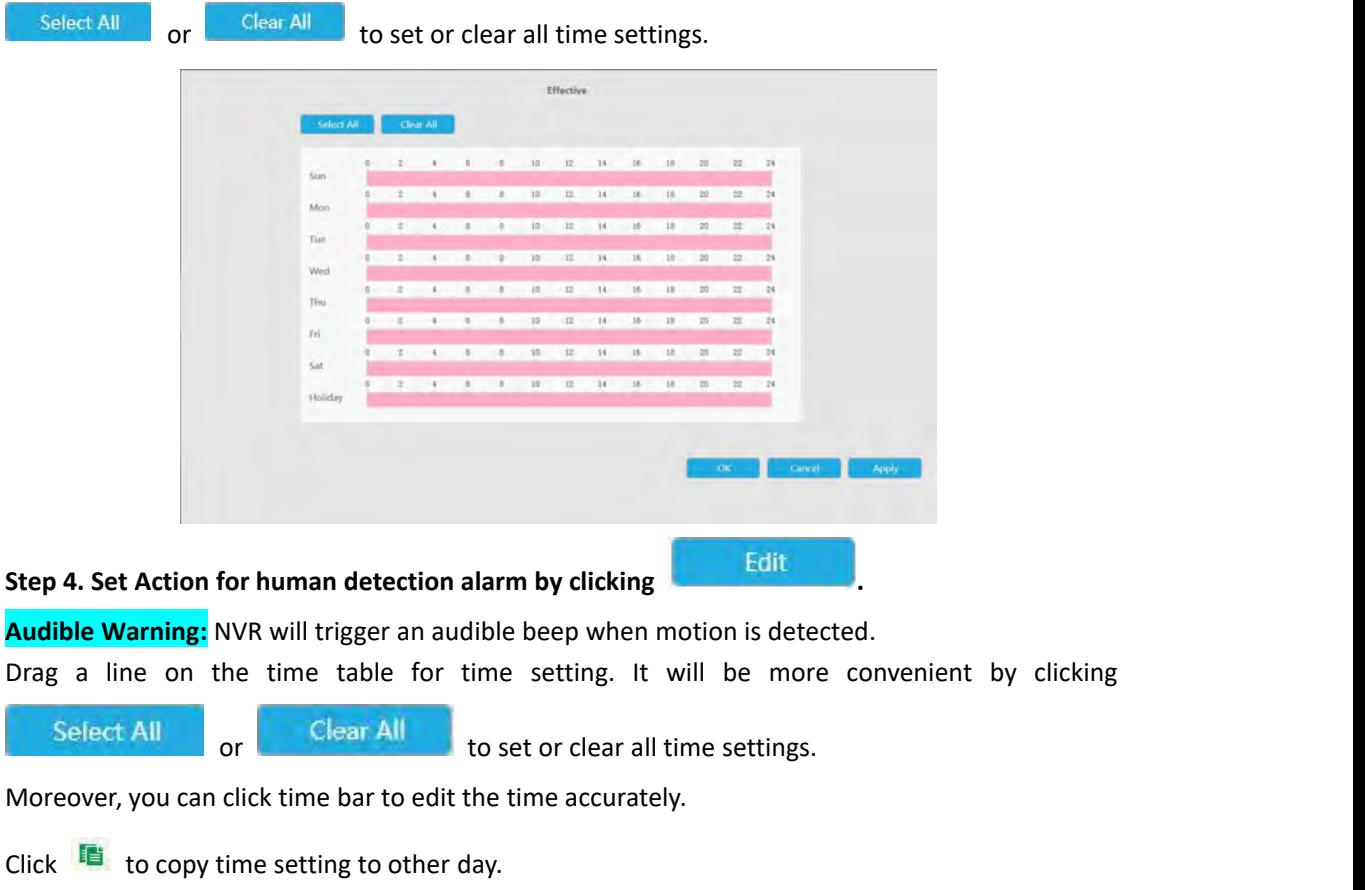

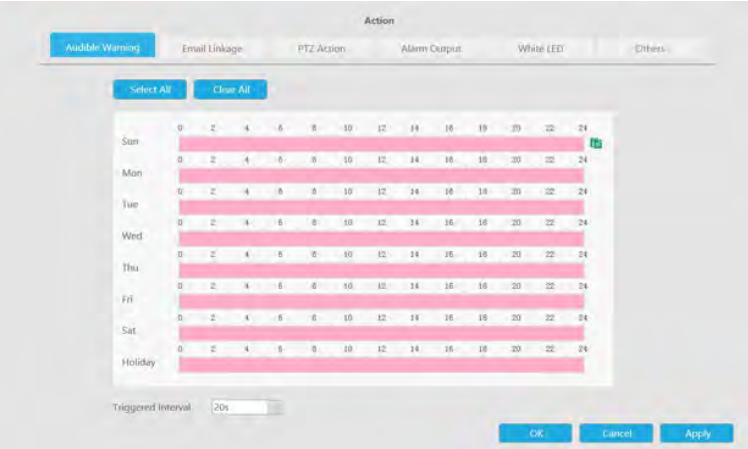

**Email Linkage:** NVR will send an email to the address you set before.

Drag a line on the time table for time setting. It will be more convenient by clicking

Select All or **Clear All** to set or clear all time settings.

Moreover, you can click time bar to edit the time accurately.

Click  $\begin{array}{|l|l|} \hline \end{array}$  to copy time setting to other day.

**Triggered Interval:** The effective interval between two actions when event triggered.

**Picture Attached:** Select whether to attach picture when sending Emails. If you enable it, you will receive alarm emails with one event captured picture attached.

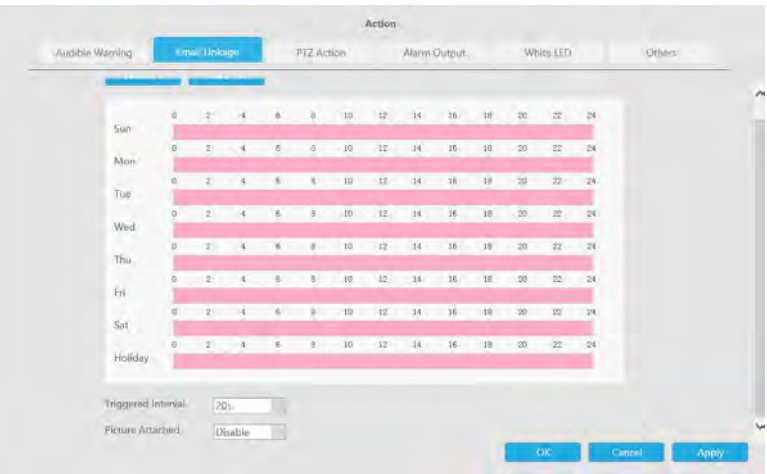

**PTZ Action:** Trigger PTZ action when alarm is triggered. PTZ action includes **Preset and Patrol.** Drag a line on the time table for time setting. It will be more convenient by clicking

Select All

or **Clear All** to set or clear all time settings.

Moreover, you can click time bar to edit the time accurately.

Click  $\begin{array}{|c|c|c|c|c|}\n\hline\n\text{Click} & \text{to copy time setting to other day.} \n\end{array}$ 

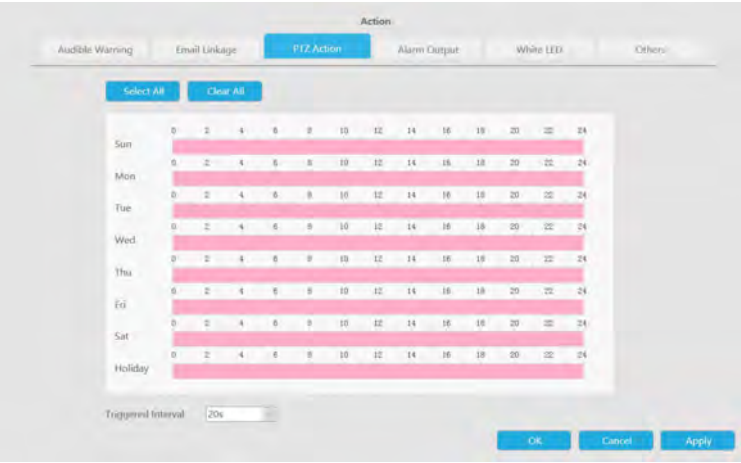

And you can add PTZ Action.

Milesight

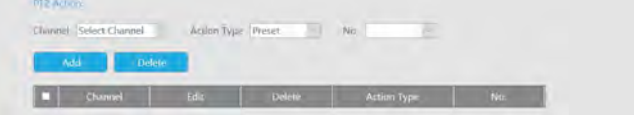

**Channel:** Select the channel which supports this function.

**Action Type:** Preset and Patrol are available.

**No.:** Select the number of Preset or Patrol.

**Alarm Output:** Trigger alarm output when alarm is triggered. For NVR Alarm Output, the relevant alarm output will be firstly listed, such as, 1, 2.etc. As for camera Alarm Output, it will display as CHx\_x (such as CH1\_1) according to the camera channel and corresponding alarm number. **Triggered Interval:** The effective interval between two actions when event triggered.

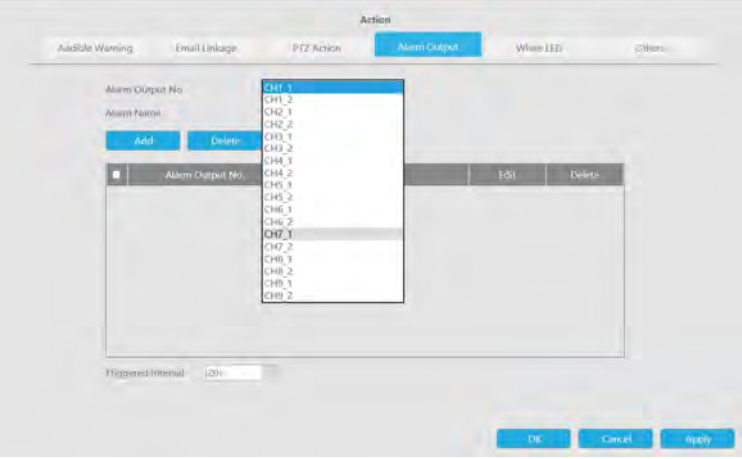

**White LED:** Trigger White LED flashing when alarm is triggered. Drag a line on the time table for time setting. It will be more convenient by clicking

Select All

 $\overline{\text{of}}$   $\overline{\text{I}}$   $\overline{\text{I}}$   $\overline{\text{I}}$   $\overline{\text{I}}$  to set or clear all time settings.

Moreover, you can click time bar to edit the time accurately.

Click  $\begin{array}{|c|c|c|c|c|}\n\hline\n\text{Click} & \text{to copy time setting to other day.} \n\end{array}$ 

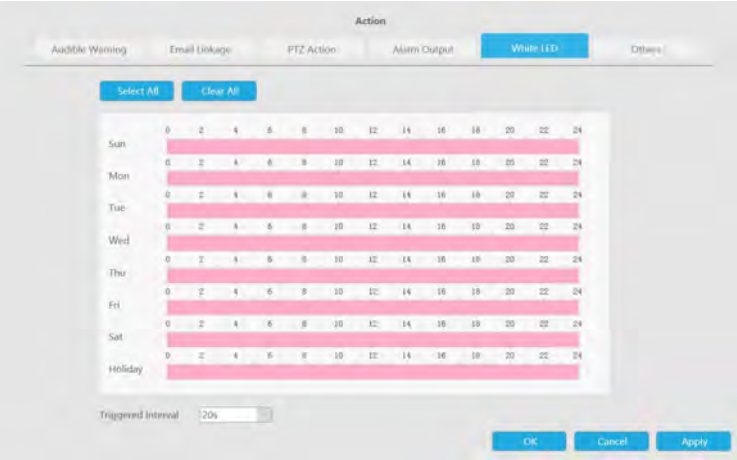

And you can add White LED.

Milesight

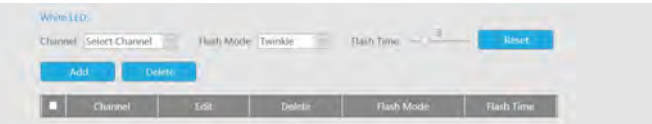

**Channel:** Select the channel which supports this function.

**Flash Mode:** Twinkle and Always are available.

Flash Time: Set the time for White LED flashing. When the Flash Mode is Twinkle, the range of Flash Time is 1~10 and the default value is 3. When the Flash Mode is Always, the range of Flash Time is  $1^{\circ}60$  and the default value is 5.

**Others:** Trigger selected channels to record and snapshot when alarm is triggered.

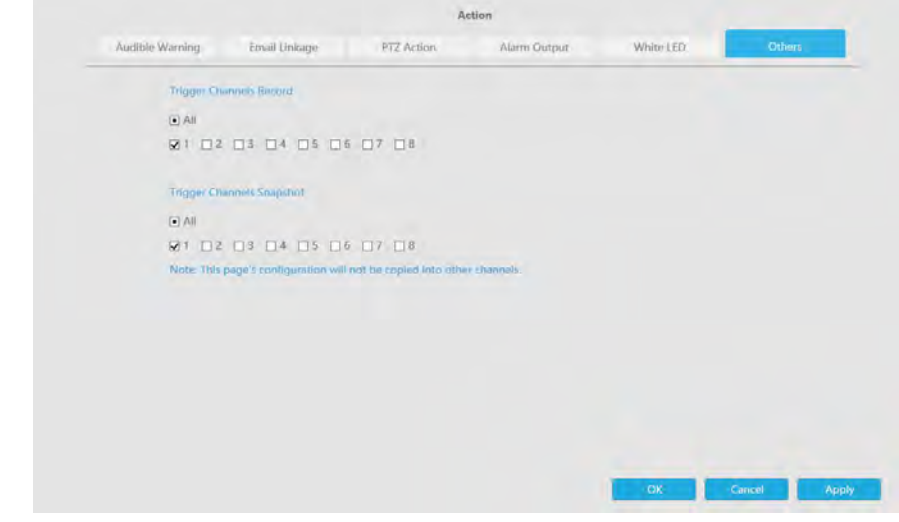

#### **Step 5. Set Minimum Size and Maximum Size.**

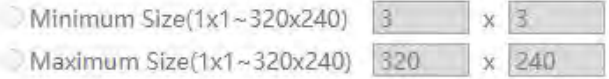

**Minimum Size:** The Min. Size means that only if the object size is bigger than the frame, the settings for Human Detection will take effect.

**Maximum Size:** The Max. Size means the opposite, only if the object size is smaller than the frame you drew on the screen, the settings for Human Detection will take effect.
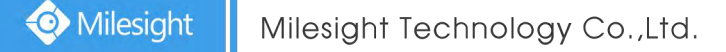

#### **Object Left/Removed**

Object Left can detect and prompt an alarm if an object is left in a pre-defined region. Object Removed can detect and prompt an alarm if an object is removed from a pre-defined region. **Note:**

You need to upgrade the NVR to V7x.9.0.4-r2 or above to support this function.

**Step 1. Select channel and enable Object Left or Object Removed(Or you can enable both features at the same time).**

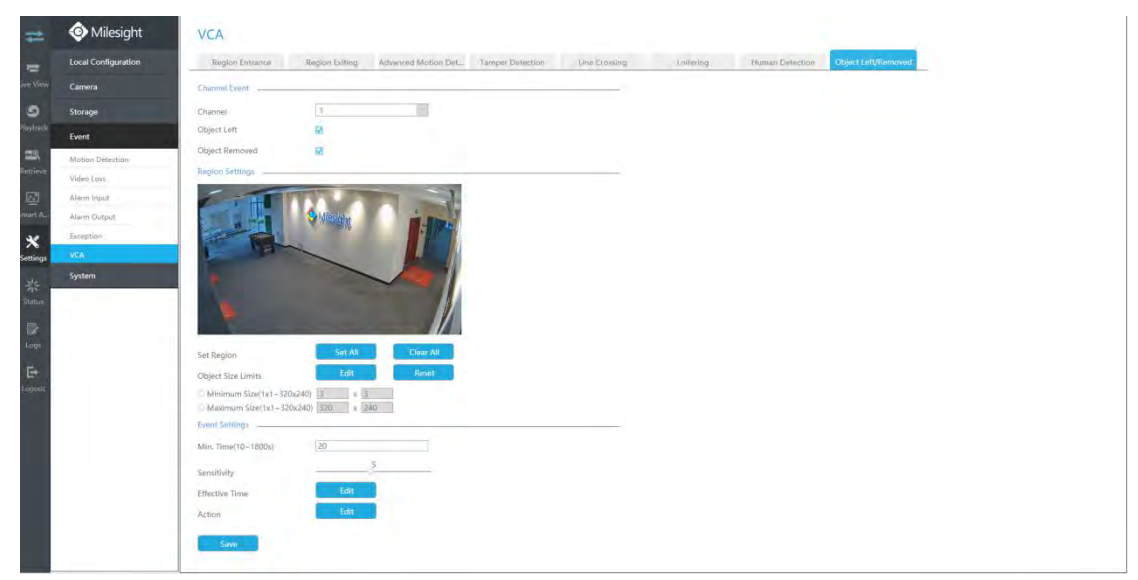

#### **Step 2. Set detection region.**

You can select an area by dragging the mouse to set the trigger area, and this area will be

synchronized to camera. Also, you can set or clear all set region by directly clicking **Set All** 

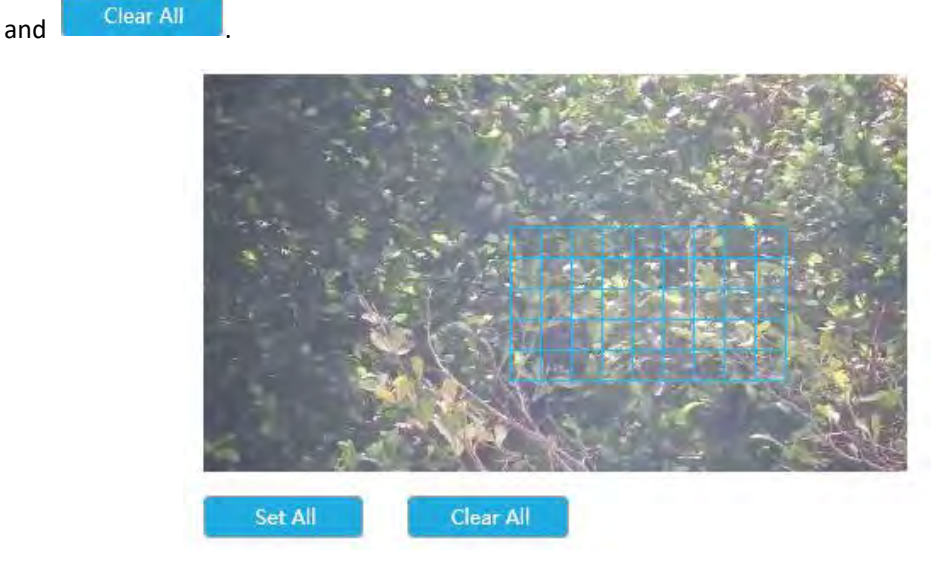

For cameras with the firmware version higher than 4X.7.0.78, it supports drawing polygon detection region for VCA function.

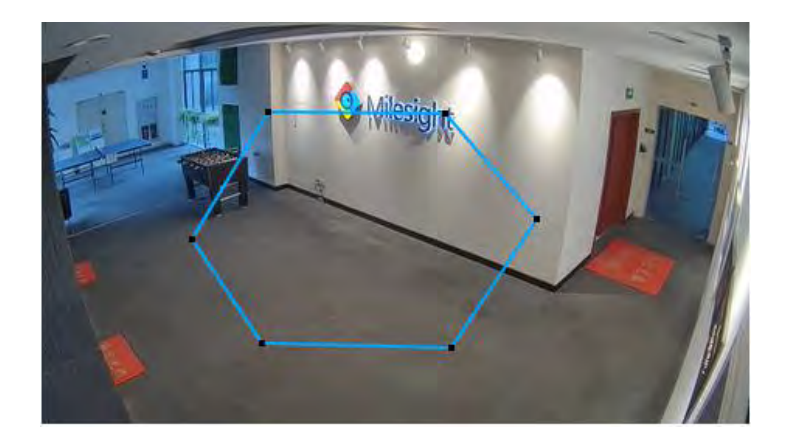

#### **Step 3. Set Min. Time.**

Milesight

After setting minimum time from 3s to 1800s, any objects are left in the selected area or removed from the selected area over the minimum time will trigger the alarm.

Min. Time(10~1800s)

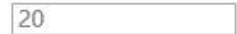

#### **Step 4. Set Sensitivity**.

The sensitivity can be configured to detect various movement according to different requirements. When the level of sensitivity is low, slight movement won't trigger the alarm.

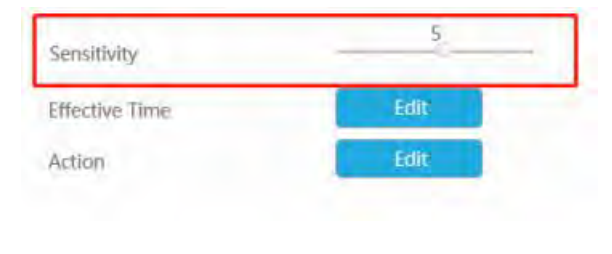

### **Step 5. Set Effective Time of object left/removed byclicking** .

NVR receives the alarm when effective time has been set. It will be more convenient by clicking

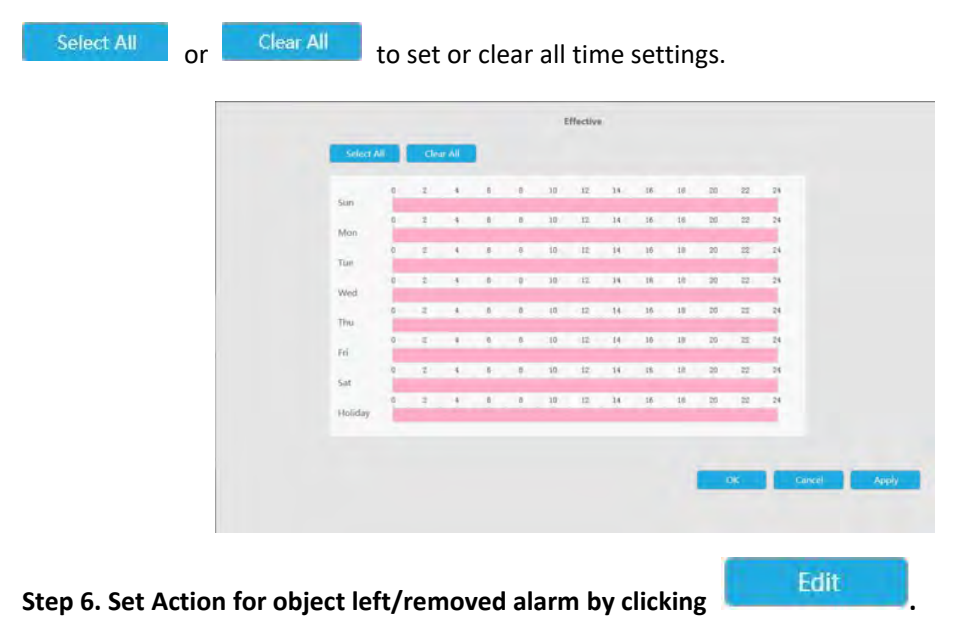

**Audible Warning:** NVR will trigger an audible beep when motion is detected.

Drag a line on the time table for time setting. It will be more convenient by clicking

**Select All** 

or **Clear All** to set or clear all time settings.

Moreover, you can click time bar to edit the time accurately.

Click  $\begin{array}{|c|c|c|c|c|}\n\hline \end{array}$  to copy time setting to other day.

**Triggered Interval:** The effective interval between two actions when event triggered.

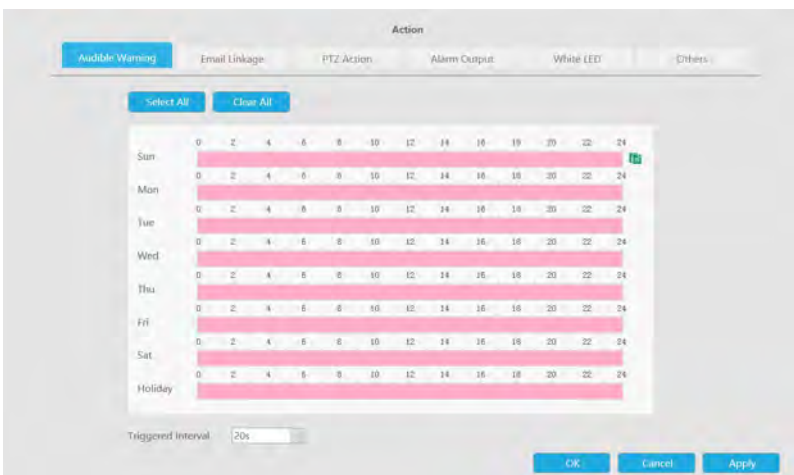

**Email Linkage:** NVR will send an email to the address you set before.

Drag a line on the time table for time setting. It will be more convenient by clicking

Select All

or **Clear All** to set or clear all time settings.

Moreover, you can click time bar to edit the time accurately.

Click  $\begin{array}{|c|c|c|c|}\n\hline \end{array}$  to copy time setting to other day.

**Triggered Interval:** The effective interval between two actions when event triggered.

**Picture Attached:** Select whether to attach picture when sending Emails. If you enable it, you will receive alarm emails with one event captured picture attached.

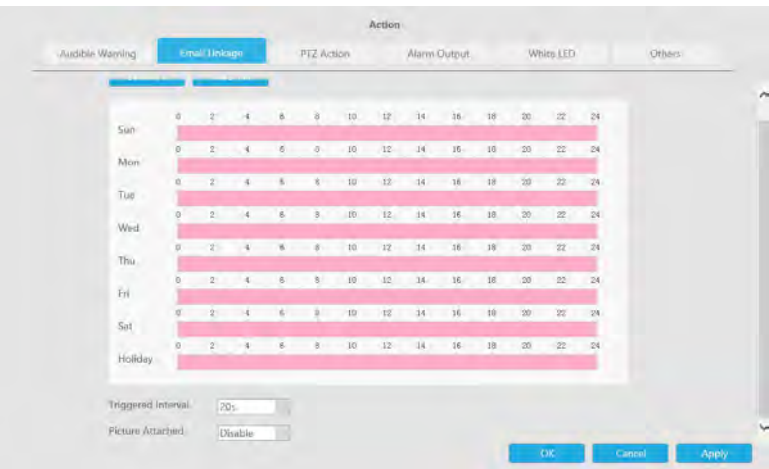

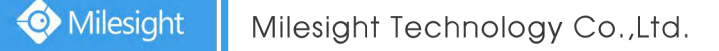

**PTZ Action:** Trigger PTZ action when alarm is triggered. PTZ action includes **Preset and Patrol.** Drag a line on the time table for time setting. It will be more convenient by clicking

**Select All** Clear All to set or clear all time settings.

Moreover, you can click time bar to edit the time accurately.

Click  $\begin{array}{|c|c|c|c|c|}\n\hline \end{array}$  to copy time setting to other day.

**Triggered Interval:** The effective interval between two actions when event triggered.

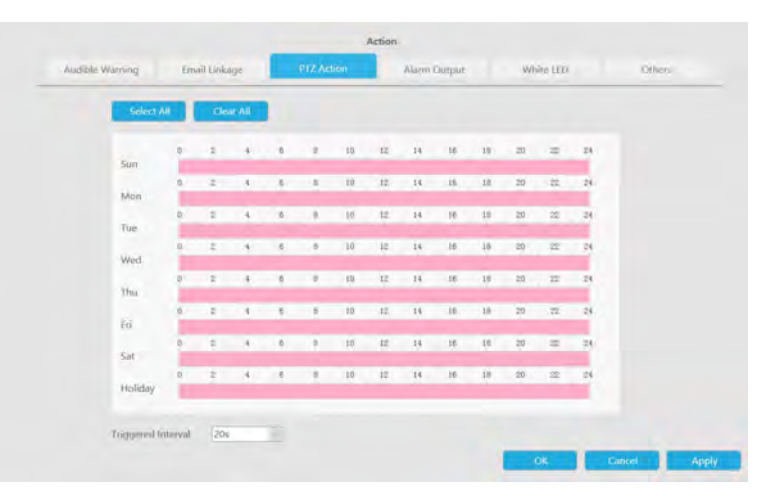

And you can add PTZ Action.

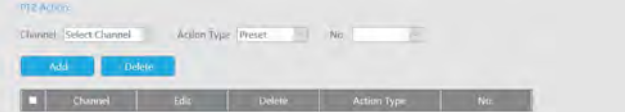

**Channel:** Select the channel which supports this function.

**Action Type:** Preset and Patrol are available.

**No.:** Select the number of Preset or Patrol.

**Alarm Output:** Trigger alarm output when alarm is triggered. For NVR Alarm Output, the relevant alarm output will be firstly listed, such as, 1, 2.etc. As for camera Alarm Output, it will display as CHx  $x$  (such as CH1\_1) according to the camera channel and corresponding alarm number. **Triggered Interval:** The effective interval between two actions when event triggered.

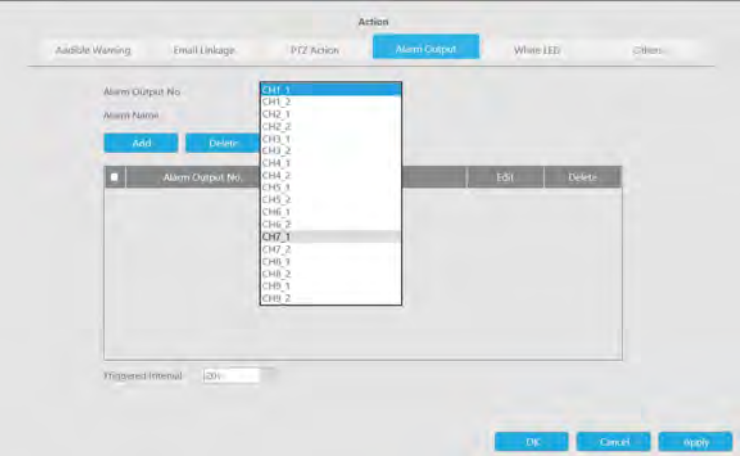

**White LED:** Trigger White LED flashing when alarm is triggered.

Drag a line on the time table for time setting. It will be more convenient by clicking

**Select All** 

or **Clear All** to set or clear all time settings.

Moreover, you can click time bar to edit the time accurately.

Click  $\begin{array}{|c|c|c|c|c|}\n\hline \end{array}$  to copy time setting to other day.

**Triggered Interval:** The effective interval between two actions when event triggered.

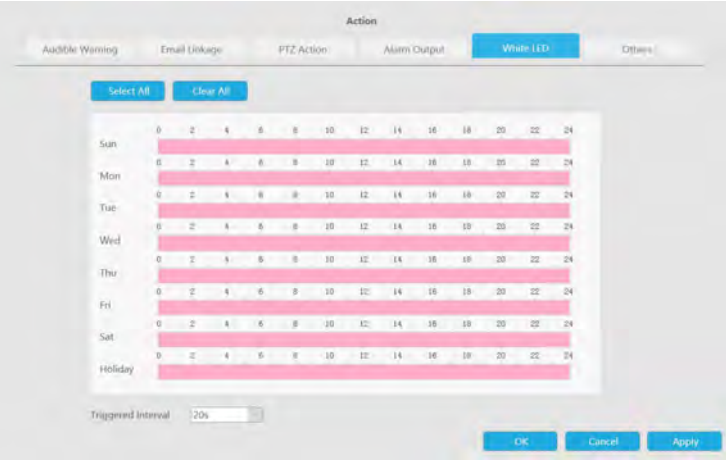

And you can add White LED.

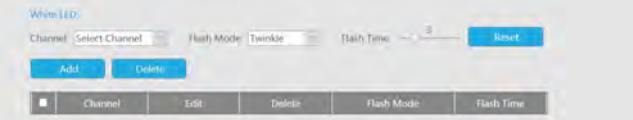

**Channel:** Select the channel which supports this function.

**Flash Mode:** Twinkle and Always are available.

Flash Time: Set the time for White LED flashing. When the Flash Mode is Twinkle, the range of Flash Time is  $1^{\sim}10$  and the default value is 3. When the Flash Mode is Always, the range of Flash Time is  $1^{\circ}60$  and the default value is 5.

**Others:** Trigger selected channels to record and snapshot when alarm is triggered.

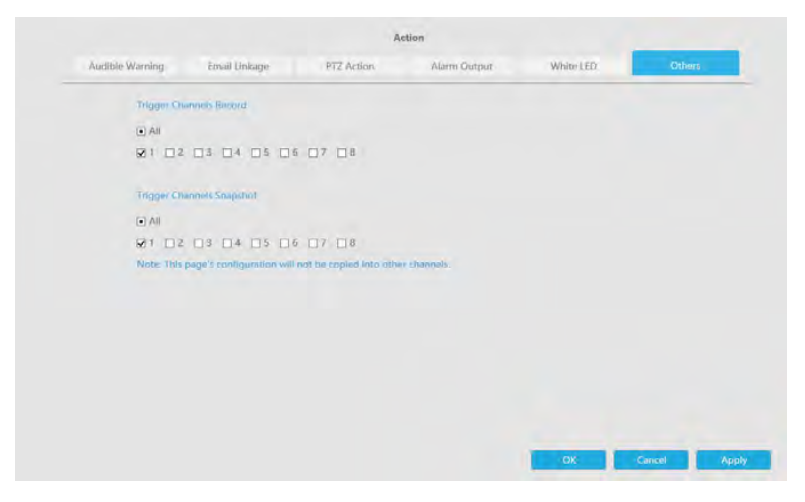

**Step 7. Set Minimum Size and Maximum Size.**

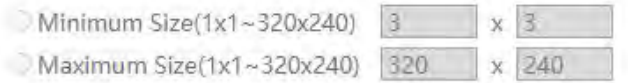

**Minimum Size:** The Min. Size means that only if the object size is bigger than the frame, the settings for Object Left/Removed will take effect.

**Maximum Size:** The Max. Size means the opposite, only if the object size is smaller than the frame you drew on the screen, the settings for Object Left/Removed will take effect.

#### **Settings**

Milesight VCA provides the primary setting for the whole VCA functions.

**Process FPS:** Five different periods are available(5, 10, 15, 20, 25 fps) for process fps.

**Camera Installation:** Select camera installation view, including **Angle View, Horizontal View and Overhead View**

**Detection Object Size Settings:** Edit the frame size you draw to trigger events. You can set Min. Size and Max. Size for different events.

**Minimum Size:** The Min. Size means that only if the object size is bigger than the frame, the settings for other VCA functions will take effect.

**Maximum Size:** The Max. Size means the opposite, the frame you draw on the screen stands for that only if the object size is smaller than the frame, the settings for other VCA functions will take effect.

#### **Note:**

For cameras with the firmware version higher than 4X.7.0.78 and NVRs with the firmware version higher than 7X.9.0.12, Settings tab is no longer displayed separately.

### **4.8.5 System**

### **4.8.5.1 General Settings**

To setup the general parameters of NVR, including modify the Device Name, Boot Wizard, set system time manually and auto logout, etc.

#### **Date & Time**

It is for setting up the Time parameters of NVR, including Time Zone, Daylight Saving Time, Server Address, NTP Sync, the interval for synchronizing with NTP server, Sync with computer time, etc.

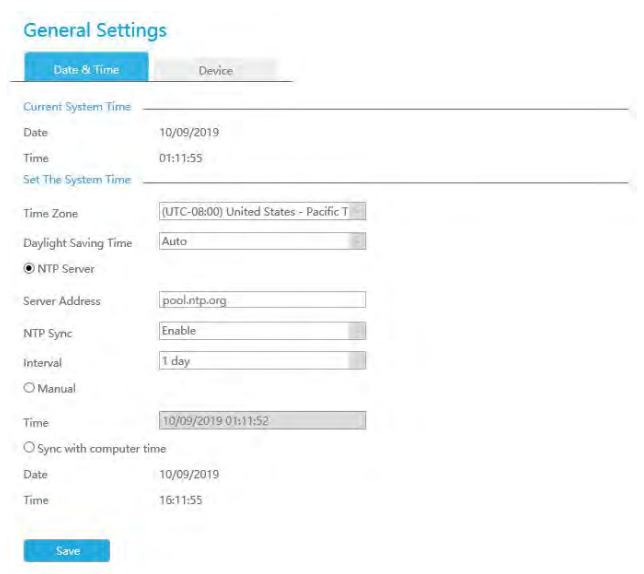

#### **Device**

It is for setting up the general parameters of NVR, including Device Name, HDMI Audio, HDMI Compatible Mode, etc.

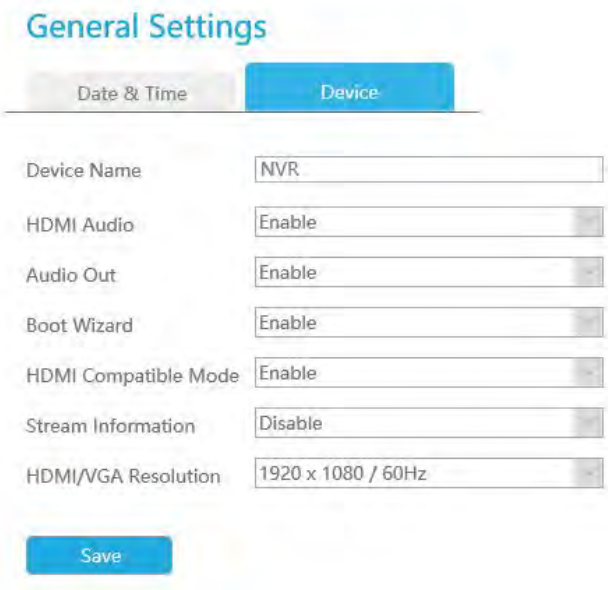

**Audio Out:** This option will be hidden if NVR does not have Audio Out function.

**Boot Wizard:** Enable it to pop up boot wizard after rebooting.

**Stream Information:** Enable it to see bit rate, frame rate and frame size in both live view and playback interface.

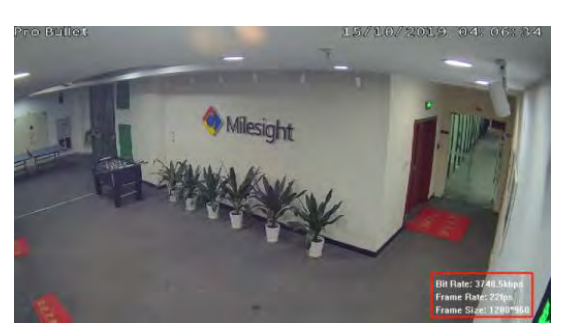

#### **Note**:

- 1. For some models, the stream information will reveal synchronously while transcoding is enabled.
- 2. Channels that play H.265 in plugin-free mode will not display the stream information.

### **4.8.5.2 Network**

#### **4.8.5.2.1 Basic**

#### **Working Mode**

It supports three working modes of Multi-address, Load Balance and Net Fault-tolerance.

For Multi-address mode, you can set LAN1 or LAN2 as the default route according to the needs.

#### **Note:**

Only Pro NVR 7000 Series and Pro NVR 8000 Series support this function.

The system supports two IP address format: IPv4 and IPv6

#### **IPv4**

Enable IPv4 DHCP to auto search IP. When enable DHCP function, you can not modify IP/ Subnet mask/ Gateway.

Disable IPv4 DHCP to modify IP/ Subnet mask/ Gateway manually.

#### **IPv6**

Manual/ Router Advertisement/ DHCPv6 are available.

#### **DNS Server**

Preferred DNS Server: DNS server IP address.

Alternate DNS Server: DNS server alternate address.

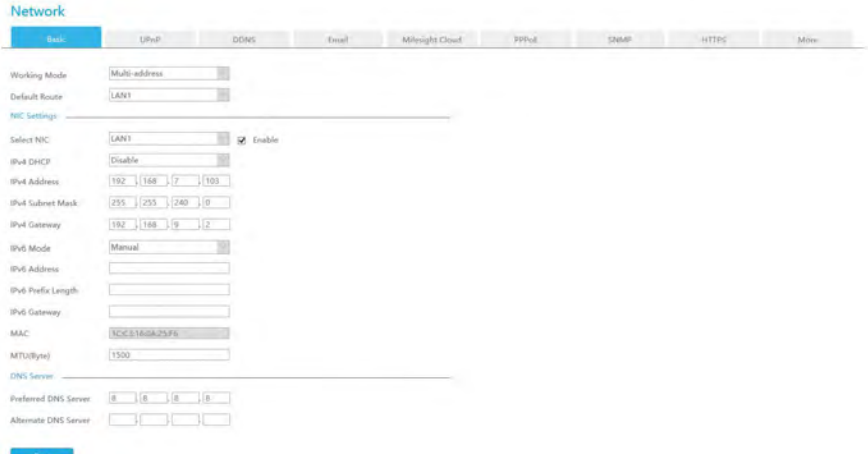

#### **Note:**

- 1. Check the DHCP check-box when there is a DHCP server running in the networks.
- 2. Once DHCP is enabled, DNS will change accordingly.
- 3. The valid range of MTU is 1200~1500.
- 4. Do not input an IP address conflicting with another device.

#### **4.8.5.2.2 UPnP**

With the function enabled, you don't need to configure the port mapping for each port in router, it will do the port mapping in router automatically once **router supports UPnP**.

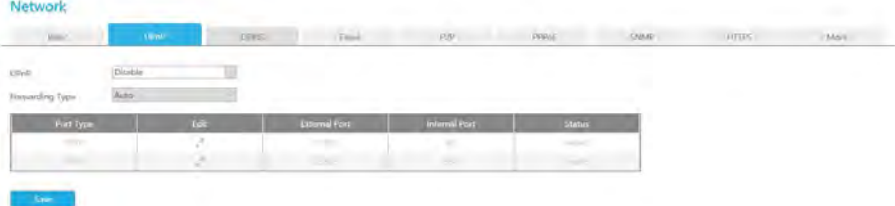

#### **4.8.5.2.3 DDNS**

Using DDNS to solve the dynamic IP address problem.

Check DDNS check-box to enable it, then select a DDNS Server, input the user name, password and host name. Do not forget to save the configuration.

Milesight has its own DDNS server. Please do port forwarding for HTTP port and RTSP port before enabling **Milesight DDNS**. Then input corresponding information and you can use http://ddns.milesight.com:MAC to access device remotely.

#### **Note:**

"Host Name" must begin with letters, and it can only contain number, letters, and hyphen.

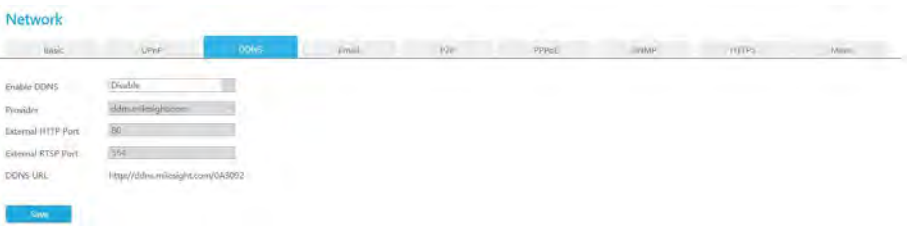

#### **4.8.5.2.4 Email**

Email will send receivers a screenshot when the alarm is triggered.

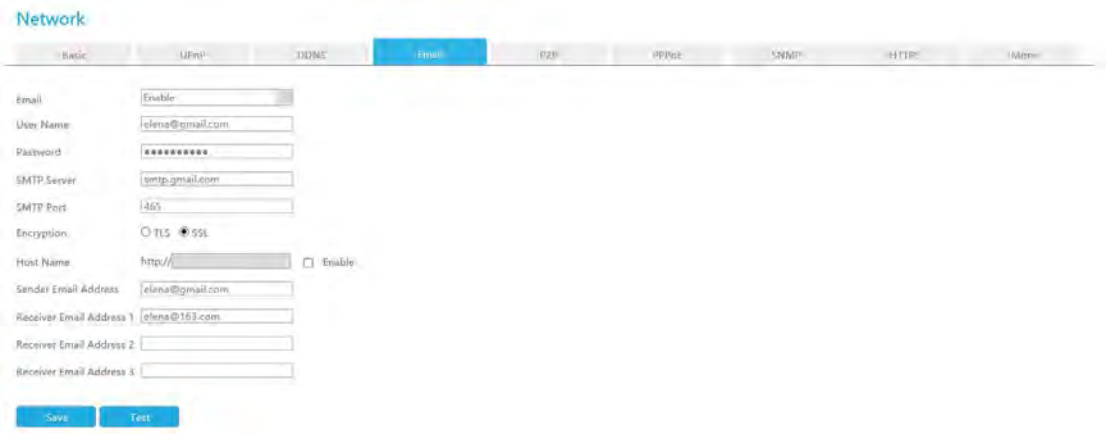

**Enable Email selection and then begin configuration.**

**User name:** The E-mail address you choose to send emails. Please input **full email address** into it. **Password:** The password of the E-mail.

**SMTP Server:** The SMTP Server of your E-mail.

**SMTP Port:** The port of SMTP Server, it's usually 25.

**Encryption:** Security Protocol of email sending, including TLS and SSL.

**Host Name**: It will be attached in the email.

**Sender Email Address:** It must be same with [User name].

**Receiver Email Address:** E-mail Address for the receivers.

 $S<sub>elect</sub>$  Test to check if the Mail function is workable.

#### **Note:**

If your NVR has a port forwarding IP for Host Name, please input the complete address that contains the port.

#### **4.8.5.2.5 Milesight Cloud**

You can add the devices to M-sight Pro app via Milesight Cloud, which can bind the devices with the cloud accounts. You can log into the cloud account directly on the APP, no need to add devices repeatedly.

Click "Enable" and "Apply" to enable Milesight Cloud.

After enabling, you can add the NVR on the APP M-Sight Pro for live view via scanning the QR code on Milesight Cloud page directly, or inputting the register code manually.

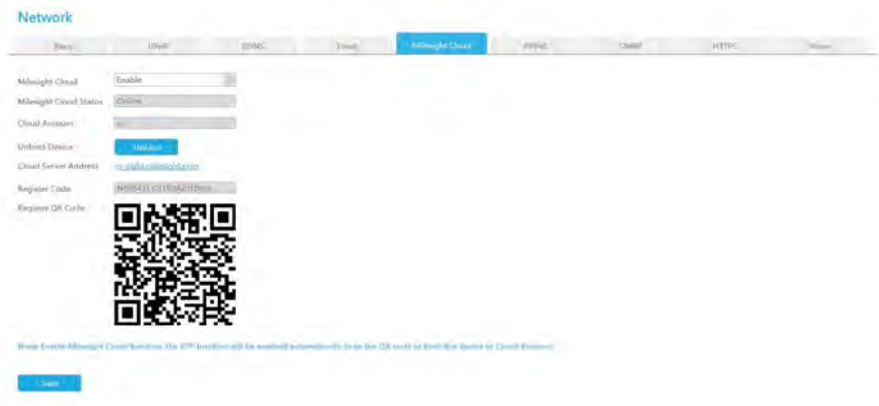

If you enable Milesight Cloud function, the P2P function will be enabled automatically.

#### **Note:**

1. Please make sure that NVR is available for internet before enabling.

2. Please make sure your NVR version is V7X.9.0.12 or above, and the APP version is V3.1.0.5 or above.

#### **4.8.5.2.6 PPPoE**

PPPoE combines PPP protocol with Ethernet, by which Ethernet hosts can connect to a remote access concentrator via a simple bridging device.

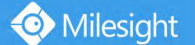

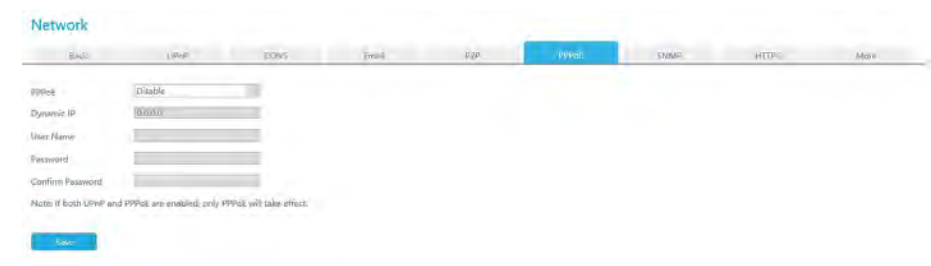

#### **Note**:

If both UPnP and PPPoE are enabled, only PPPoE will take effect.

#### **4.8.5.2.7 SNMP**

SNMP is an abbreviation of Simple Network Management Protocol, which is convenient for NVR to be monitored and managed in the whole network environment. The SNMP is widely used in many network devices, software and systems.

Before setting the SNMP, please download the SNMP software and manage to receive the NVR information via SNMP port. By setting the Trap Address, the NVR can send the alarm event and exception messages to the surveillance center.

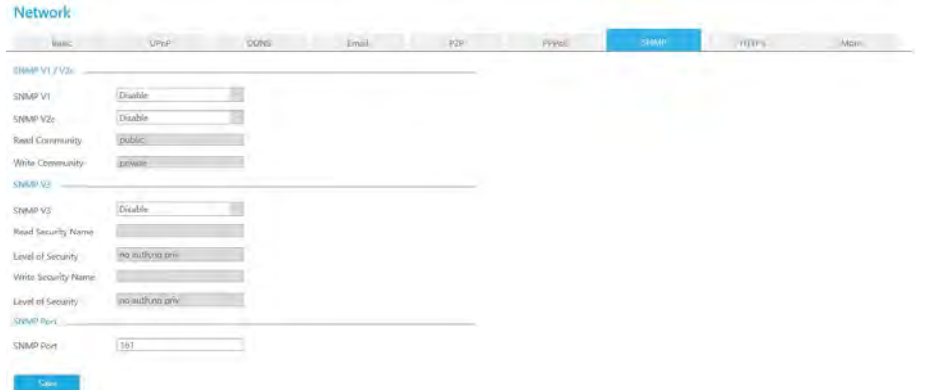

**SNMP v1/2c/3:** The version of SNMP, please select the version of your SNMP software.

SNMP v1: No security protection

SNMP v2c: Require password for access

SNMP v3: Support encryption on the premise that the HTTPS protocol must be enabled

**Read Community:** Input the name of Read Community

**Write Community:** Input the name of Write Community

**Read Security Name:** Input the name of Read Security Community

**Level of Security:** There are three levels available: (auth, priv), (auth, no priv) and (no auth, no priv)

**Write Security Name:** Input the name of Write Security Community

**Level of Security:** There are three levels available: (auth, priv), (auth, no priv) and (no auth, no priv)

**SNMP Port:** The default of the SNMP port is 161

### **4.8.5.2.8 HTTPS**

Set in the interface to make sure getting access to NVR successfully via HTTPS, which is able to guarantee communication data security. The reliable and stable technology can secure the user information security and device safety.

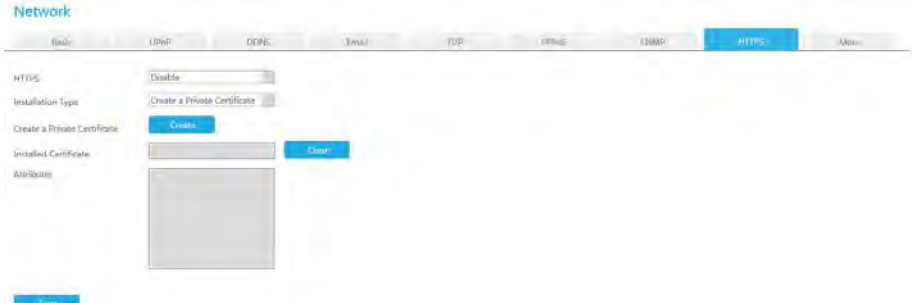

There are three certificate installation types:

#### **Create a Private Certificate**

Click "Create" to create the following dialog box. And then enter Country, Common Name, Period of Validity and other information. And then click "OK" to generate a private certificate.

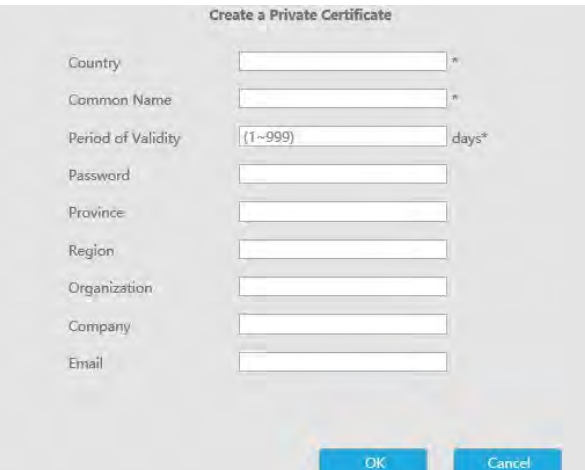

#### **Direct Installation**

Click "Browse" to select a signed certificate locally and click "Install" to install it.

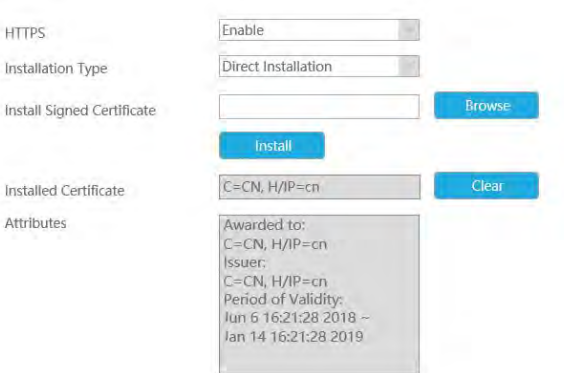

#### **Create a Certificate Request**

Firstly, click "Create" button. And then enter Country, Common Name and other information to

#### create the certificate request;

Download the certificate request and submit it to the trusted certificate authority for signature; After receiving the signed valid certificate, import the certificate to the device.

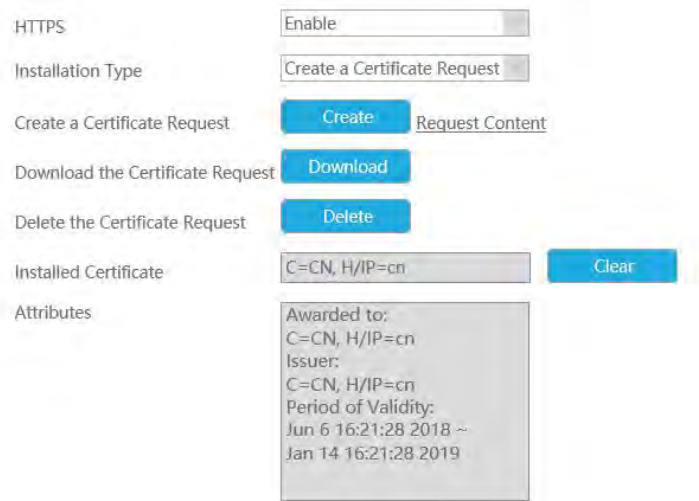

After creating and installing the certificate successfully, you can check the certificate information and clear the information on the following interface. And you can access the NVR by inputting https://ip:port via the web browser.

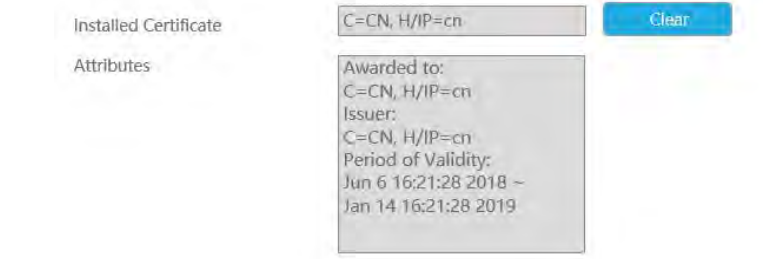

#### **Note:**

The default HTTPS port is 443, you can modify it on the "More" interface.

#### **4.8.5.2.9 More**

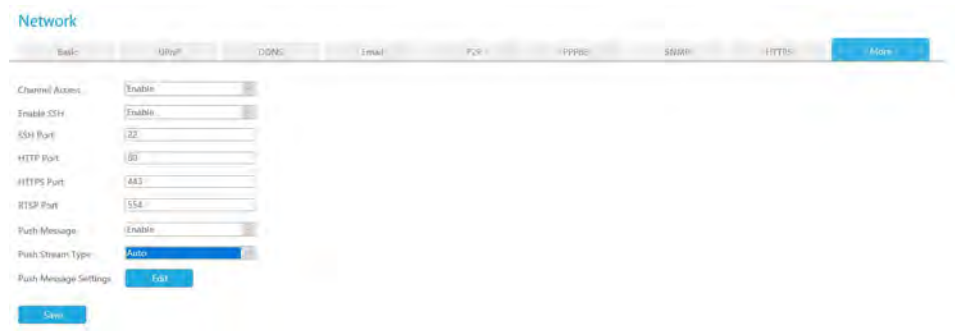

#### **Channel Access**

With this option enabled, you can access PoE-connected cameras website directly in Camera

#### Management.

#### **Enable SSH**

Enable or disable SSH access. Secure Shell (SSH) has many functions; it can replace Telnet, and also provides a secure channel for FTP, POP, even for PPP.

#### **SSH Port**

The default SSH port is 22. Only for Milesight R&D debugging.

#### **HTTP Port**

The default HTTP port is 80. Please modify HTTP portsaccording to actual application.

#### **Note:**

- 1. The default HTTP port for IE browser is 80.
- 2. HTTP port is used for remote network access for 4k/H.265 NVR Series.

#### **HTTPS Port**

The default HTTPS port is 443. Please modify HTTPS ports according to actual application.

#### **Note:**

- 1. The default HTTPS port for IE browser is 443.
- 2. HTTPS port is used for remote network access for 4k/H.265 NVR Series.

#### **RTSP Port**

Real Time Streaming Protocol (RTSP) is an application layer protocol in TCP/IP protocol system. The default RTSP port is 554. Please modify RTSP port according to actual application.

#### **Note:**

- 1. RTSP port is used for remote network live view.
- 2. RTSP port valid range is 554 or 1024~65535.
- 3. The RTSP format of Milesight NVR is "rtsp://IP:RTSP port/ch\_xxx".
- ① IP: The IP address of NVR;
- ② RTSP port: The default RTSP port is 554;
- ③ ch\_xxx: The first number of xxx represents stream type, 1 for main stream and 4 for sub stream. The last two represents channel number, which start from '00' ('00' means channel 1). Take 'rtsp://192.168.8.179:554/ch\_402' as an example:

The IP address of NVR is 192.168.8.179.

The RTSP port is 554.

The stream type is sub stream and the channel number is 3.

#### **Push Message Enable**

With this option enabled, you can receive the alarm message on the mobile application.

#### **Push Video Stream**

Select which video stream will be pushed to APP M-Sight Pro. Auto, Primary Stream and Secondary Stream are available.

#### **Note:**

Only NVR model ends with letter T support.

#### **Push Event Type**

Click **the select which alarm type will be pushed to APP M-sight Pro. There are** 

different Push Event Types for every channel to choose, which means every camera added in this NVR can choose what Event Type it wants to push, like Motion Detection, Video Loss, Region Entrance, Region Exiting, Advanced Motion Detection, Tamper Detection, Line Crossing, Loitering

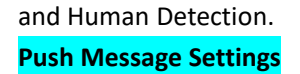

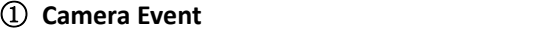

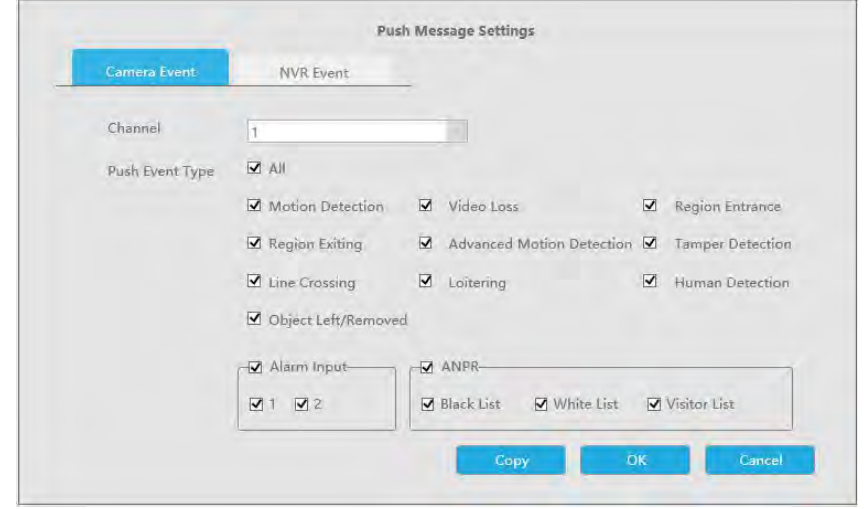

Select Push Event Type which will be pushed to APP M-sight Pro. There are different Push Event Types for every channel to choose, which means every camera added in this NVR can choose what Event Type it wants to push, like Motion Detection, Video Loss, Region Entrance, Region Exiting, Advanced Motion Detection, Tamper Detection, Line Crossing, Loitering Human Detection, Object Left/Removed, Alarm Input and ANPR(Only for MS-NXXXX-XXT/H).

#### ② **NVR Event**

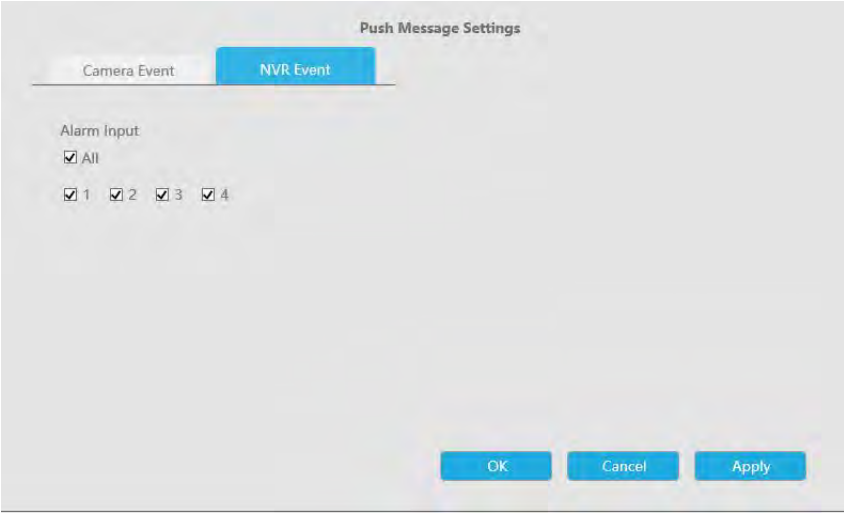

Select channels which you want to push the Alarm Input Event of NVR.

#### **Note**:

There would not have NVR Event interface if your NVR doesn't have alarm input interface.

### **4.8.5.3 Holiday**

Milesight

It can configure the record or image capture schedule for holidays of the current year.

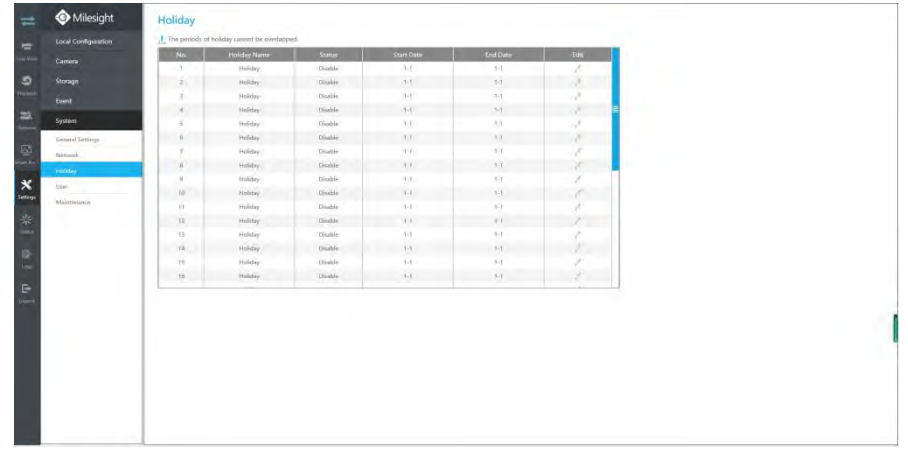

Click  $\ell$  to open holiday configuration page to modify holiday name, check the 'Enable Holiday' check-box, and then select [Type] to setup Start/End date. There are By0 Month, By Week, and By Date in [Type] mode. Then click [OK] to save the configuration and return to holiday page.

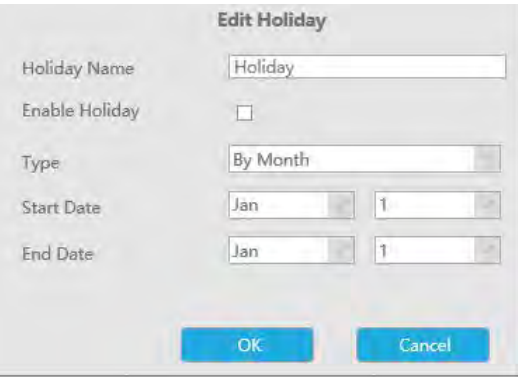

### **4.8.5.4 User**

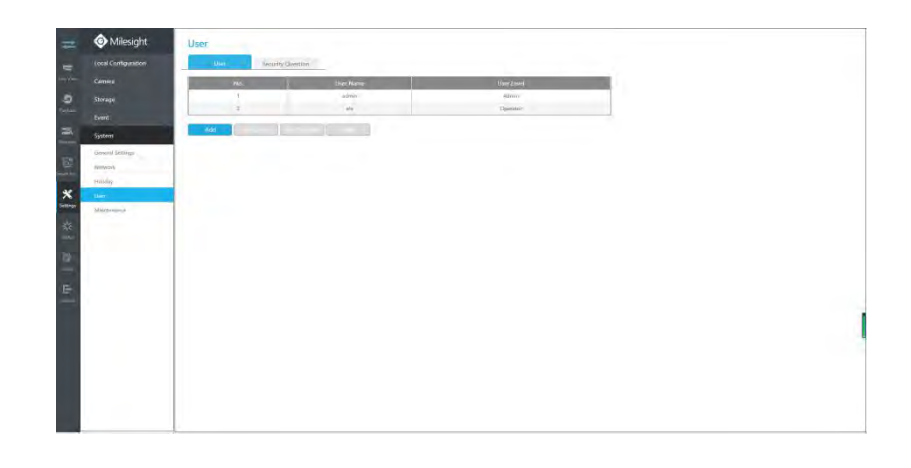

#### **Note:**

1. If the NVR firmware version is below xx.7.0.6, the default user name is "admin" and the

default password is "123456".

- 2. If the NVR firmware version is between xx.7.0.6 and xx.9.0.3, the default user name is "admin" and the default password is "ms1234".
- 3. If the NVR firmware version is xx.9.0.3 or above, please set the admin password before login.

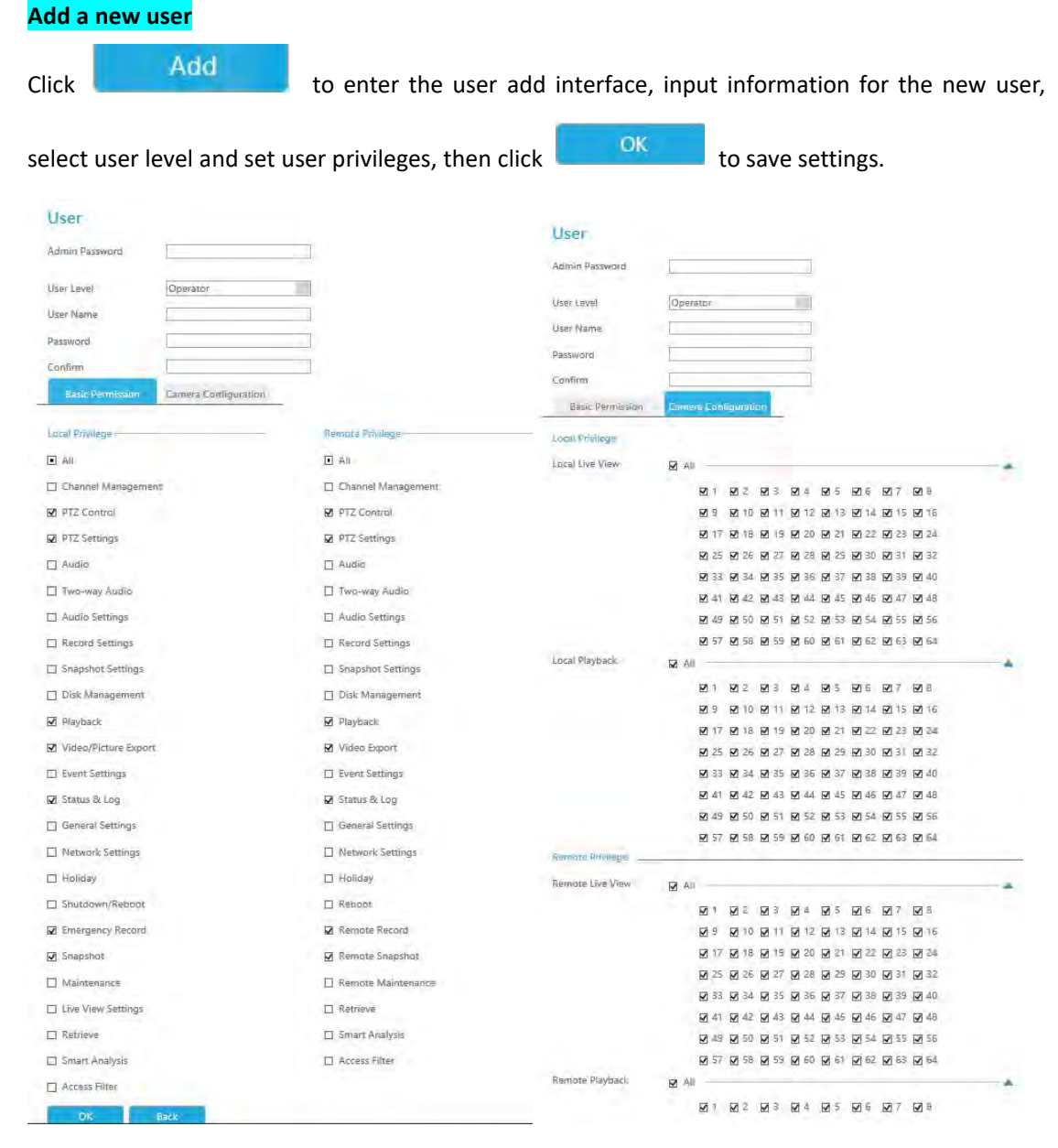

#### **Note:**

User name can only contain letters and number. There are two user levels with different authority: Operator and Viewer.

#### **Edit user limits**

Click a user, when the background color changes into blue, click  $\frac{E\text{dift Limit}}{E\text{dift Limit}}$  to edit user

privileges.

- $1/1$  Local Privilege means the privilege to the monitor connected with NVR.
- $(2)$  Remote Privilege means the privilege to web settings.

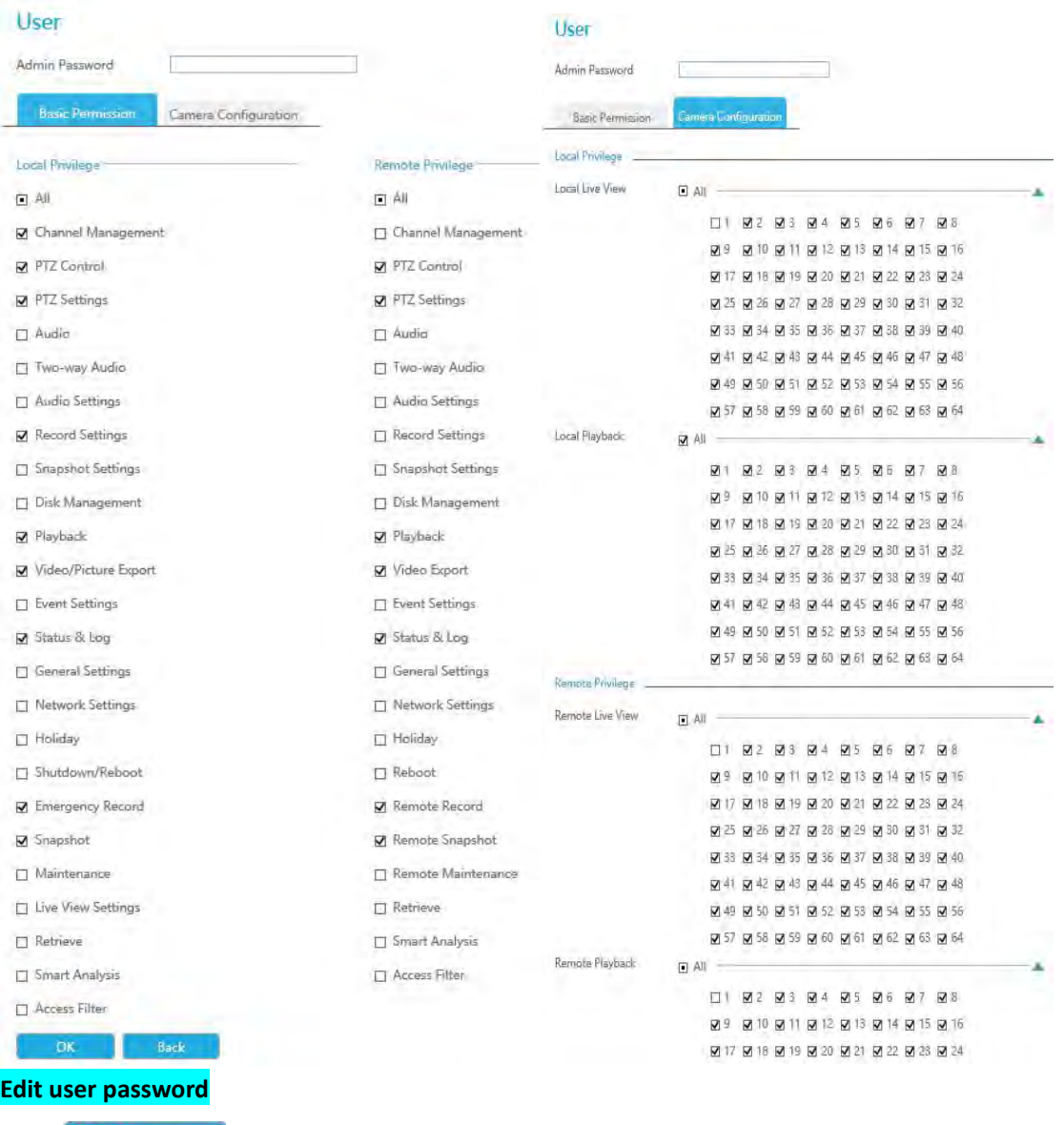

Click Edit Password to modify password.

Sync new password to current connected PoE channels is available for PoE NVR Series.

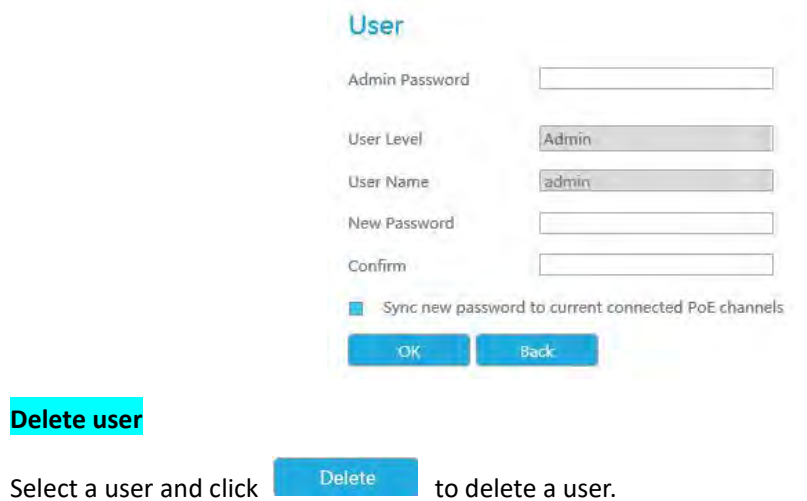

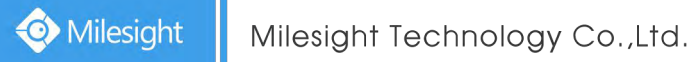

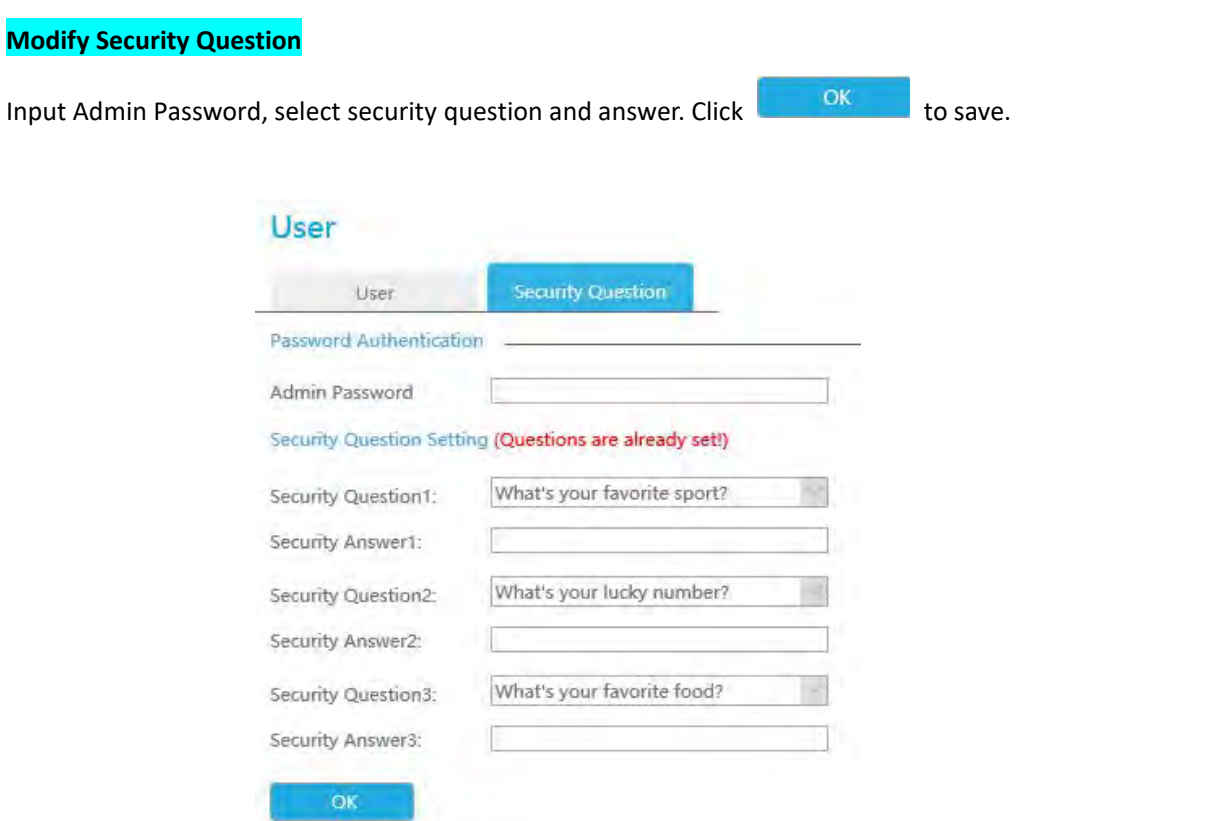

#### **Note:**

- 1. This option is available for the NVR firmware version xx.9.0.3 or above only.
- 2. Security question is used for resetting admin password if you forget current one.

### **4.8.5.5 Access Filter**

Enable Access Filter to restrict or open the access to device address added via IP or MAC.

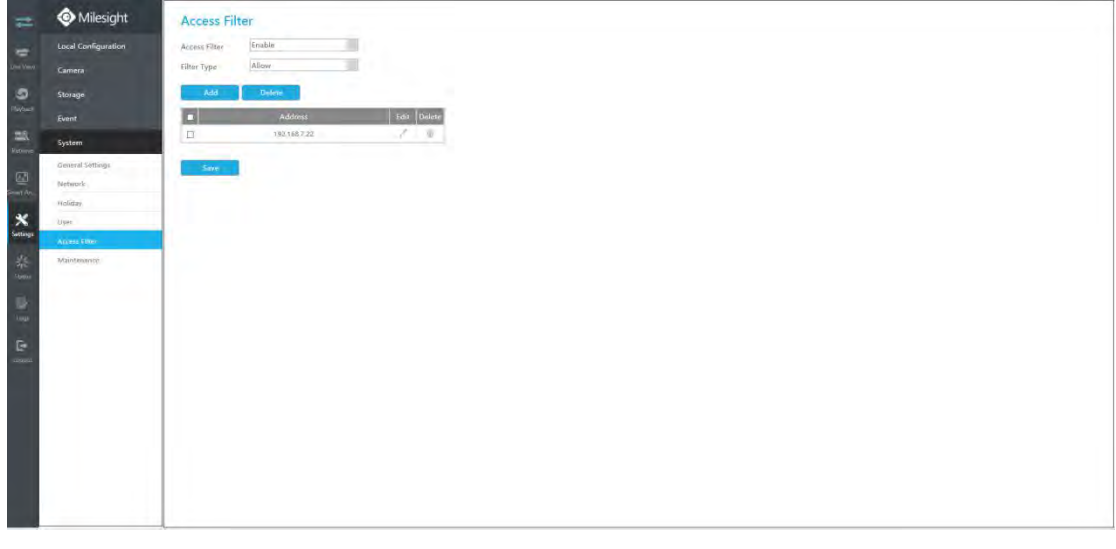

**Step 1. Enable Access Filter.**

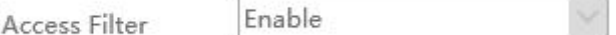

#### **Step 2. Select Filter Type.**

There are two options: Deny and Allow. Deny: Only restrict the access to the added device address. Allow: Only open the access to the added device address.

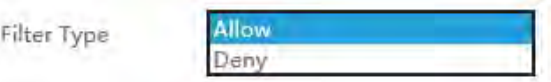

#### **Step 3. Add Address.**

Click  $\Box$  Add **to add device address. You can add the address via IP or MAC.** 

**Method 1:** Add the address via IP. You can choose the IP address rule according to your needs. There are two rules: Single and Range.

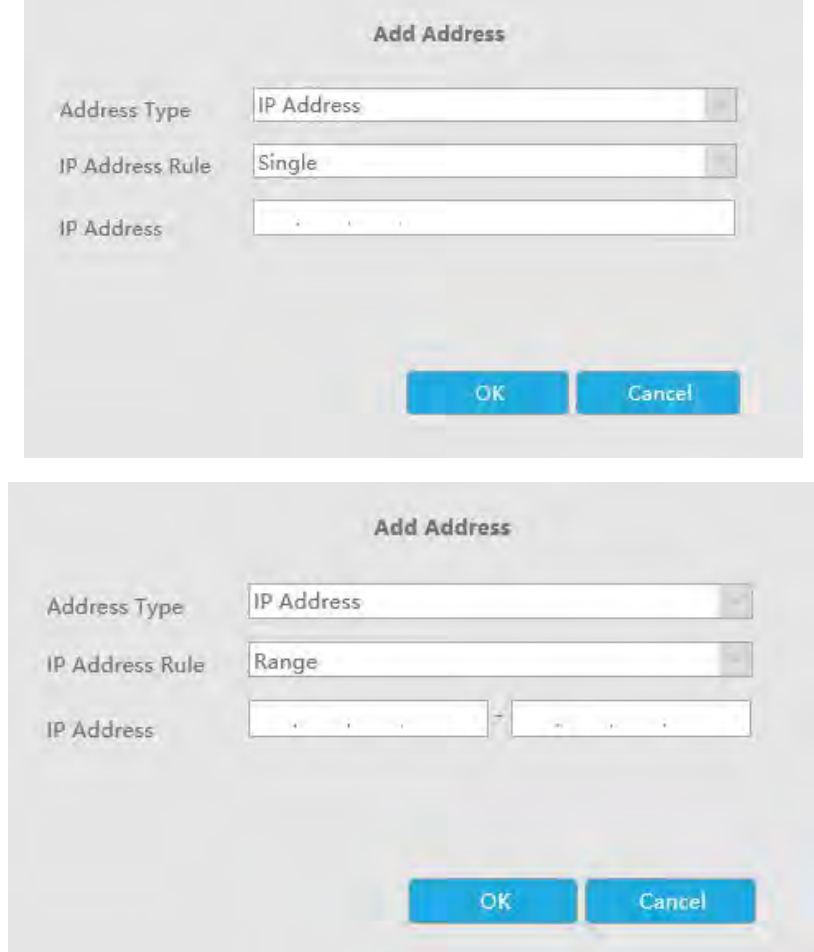

**Method 2:** Add the address via MAC.

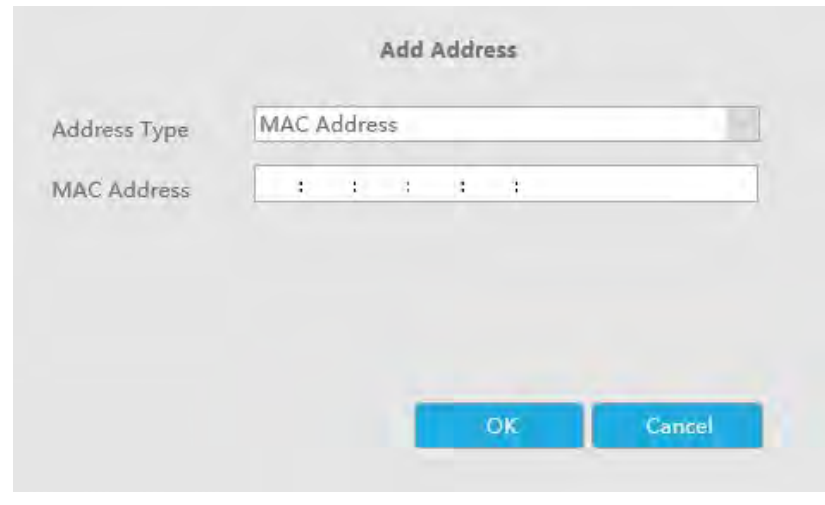

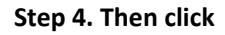

**Step 4. Then click to make Access Filter effective.**

You can click in the Access Filter interface to edit the corresponding address again.

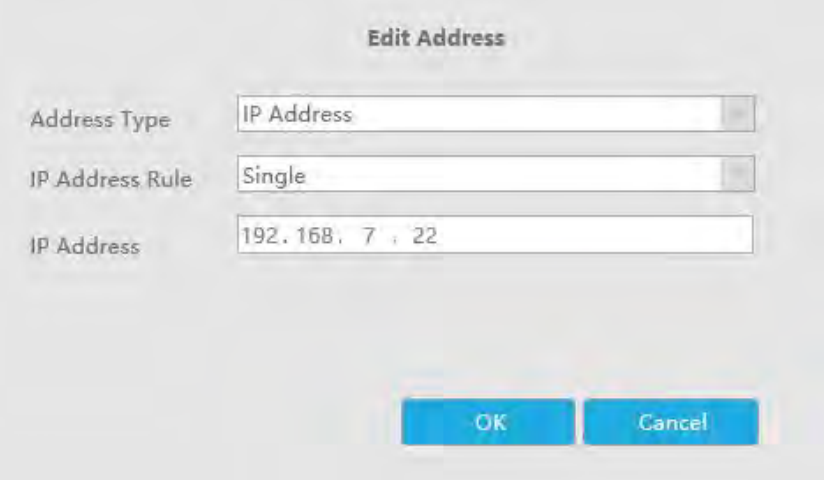

#### **Note:**

① If Access Filter is enabled and Filter type is Allow,but no address is added to the table, then no address is allowed to Access the NVR.

② If Access Filter is enabled and Filter type is Deny, but no address is added to the table,then all addresses are allowed to Access the NVR.

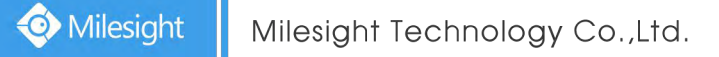

### **4.8.5.6 Maintenance**

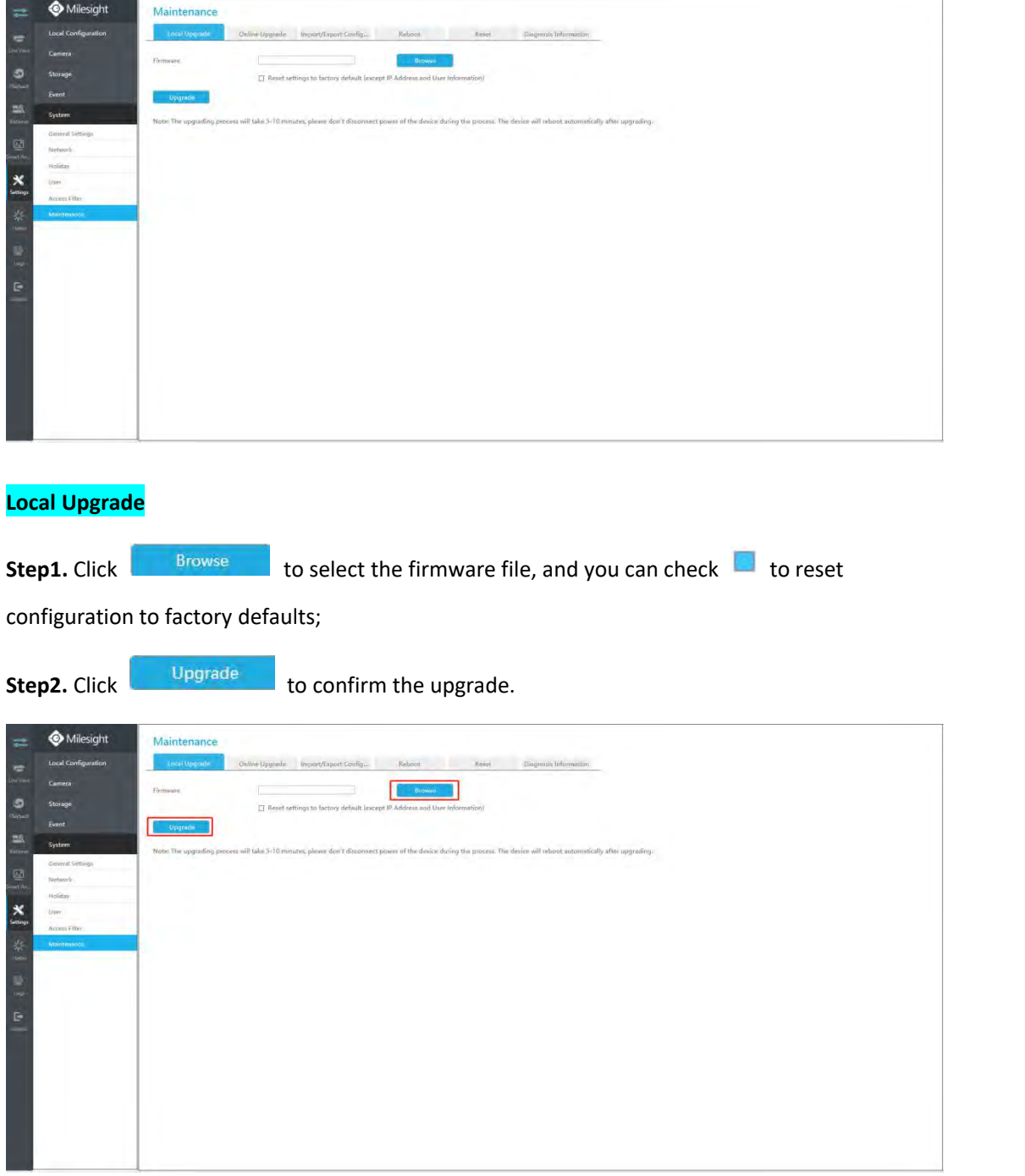

#### **Note:**

It will take 5 to 10 minutes to upgrade, please do not disconnect the device power during the process. The device will reboot automatically after upgrading.

**Online Upgrade**

**Step1.** Click **Check** to confirm whether there is a new version;

If there is a new version, the Latest Version column will display corresponding information.

**Step2.** Click **the Upgrade** to confirm the upgrade.

Milesight Maintenance incal University Disamosis Information 735.0.11-65

#### **Note:**

It will take 5 to 10 minutes to upgrade, please do not disconnect the device power during the process. The device will reboot automatically after upgrading.

**Import/Export Configuration**

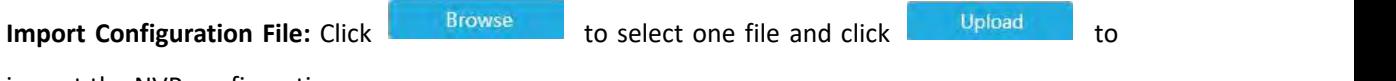

import the NVR configuration.

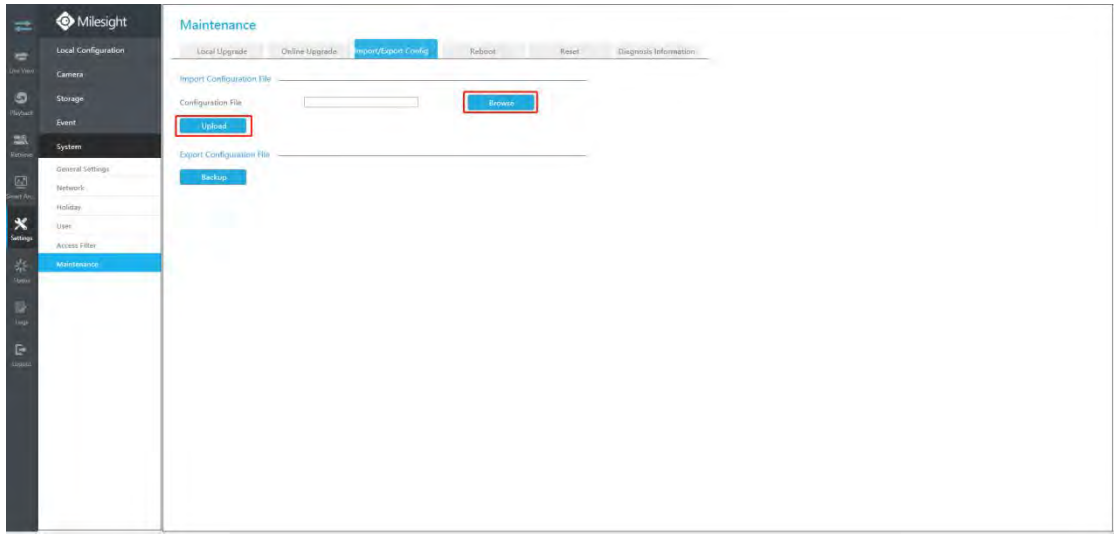

**Export Configuration File:** Click **Export Configuration File:** Click **Export Configuration File:** Click **Export Export CONFIGURER** 

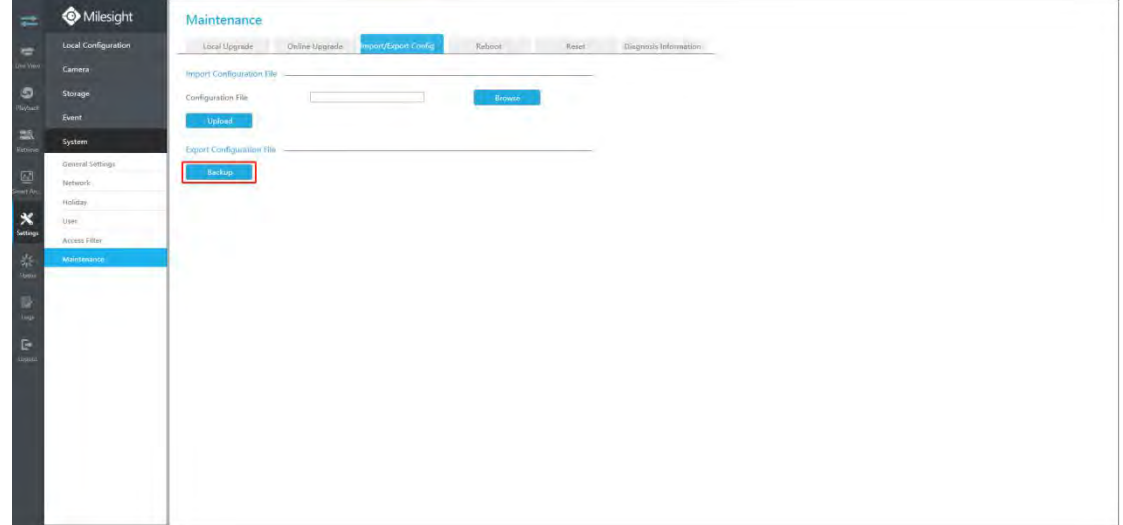

#### **Reboot**

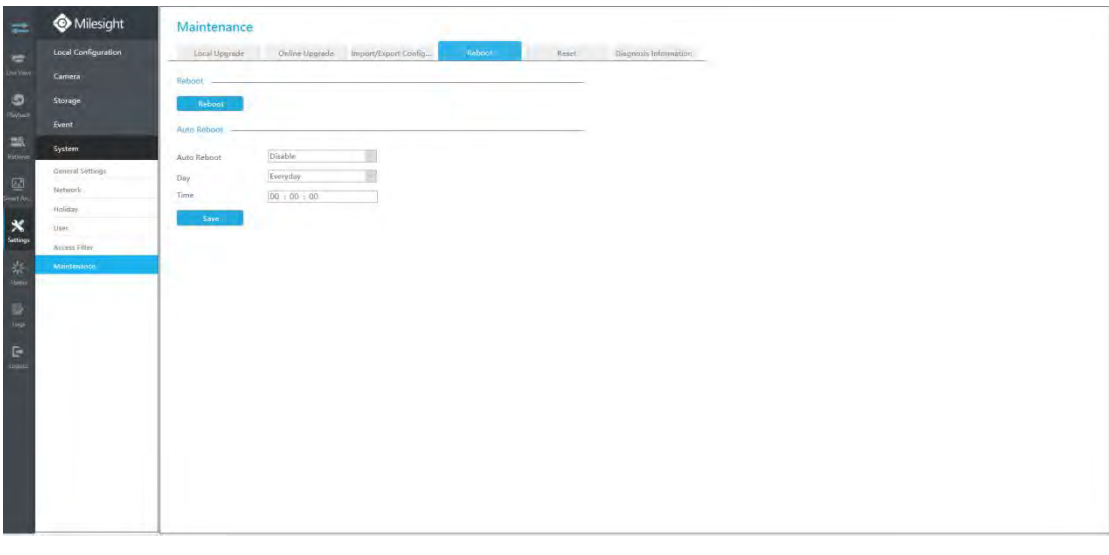

#### **Reboot**

 $Click$  Reboot the NVR.

#### **Auto Reboot**

You can set day and time for reboot, and **the NVR willreboot automatically at the time you set. Day**: Everyday, Monday, Tuesday, Wednesday, Thursday, Friday, Saturday and Sunday. **Time**: Adjustable range from 00:00:00 to 23:59:59.

#### **Note**:

- 1. Some models support this function.
- 2. Auto Reboot can be enabled in User -> Edit Limit -> Remote Privilege.
- 3. The record will display in the log when Auto Reboot takes effect.
- 4. If a user without Auto Reboot permission logs in, the function will be hidden.

#### **Reset**

Click Reset to reset the NVR to factory defaults.

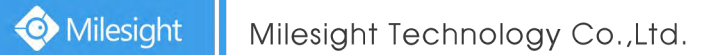

Keeping the IP parameters and Keeping the User information are available.

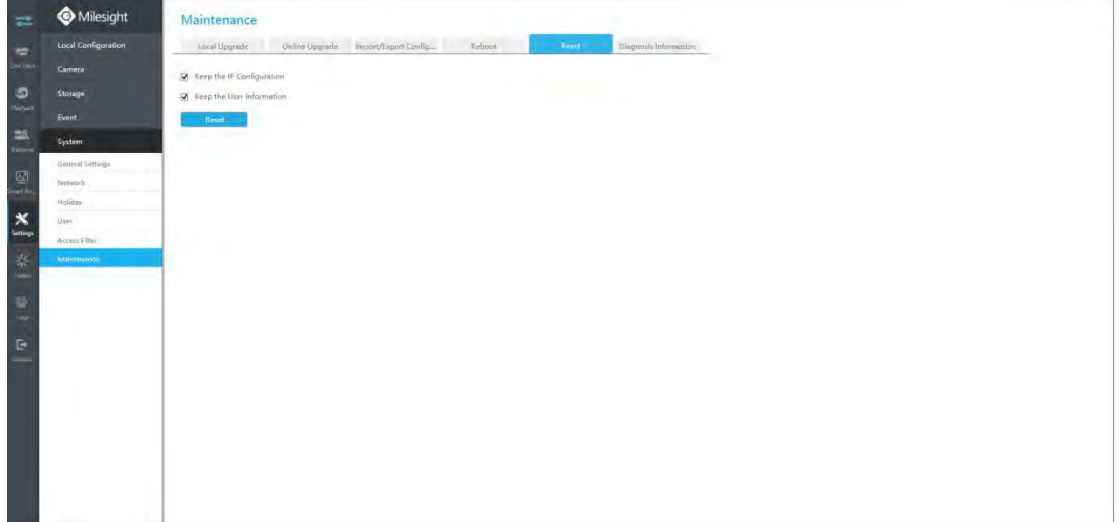

#### **Diagnosis Information**

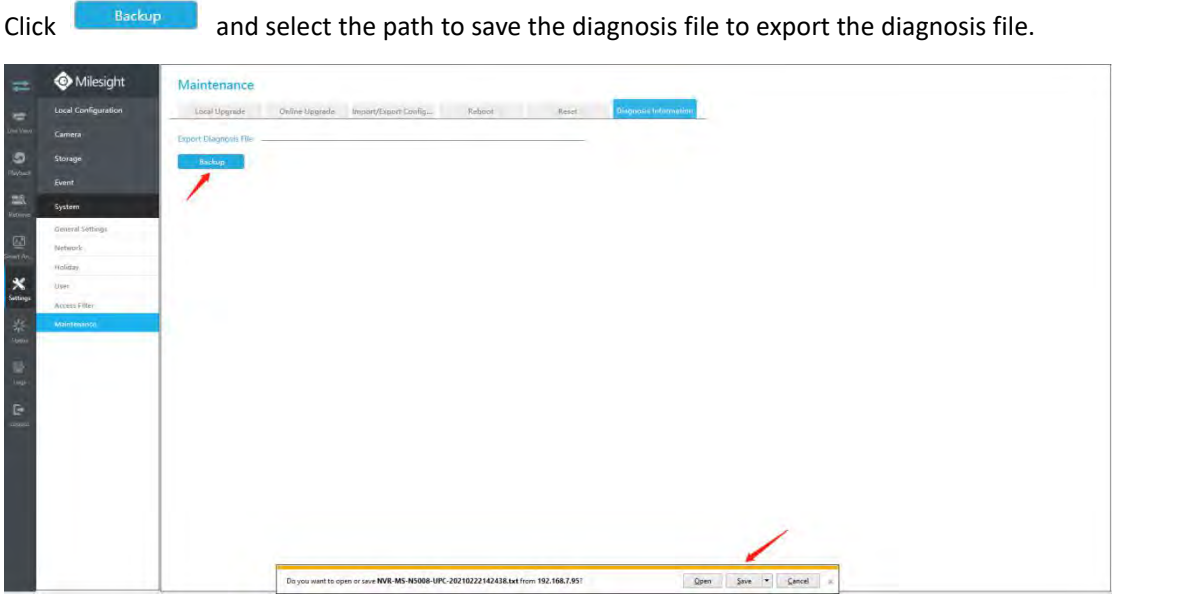

### **4.9 Status**

You can have a quick view of the information of the device, network, camera, disk and event. This part is only for your rapid reference. If you want to make any configuration, please go to corresponding interfaces accordingly.

### **4.9.1 Device Information**

Milesight

### **4.9.1.1 Device Information**

Device information includes Model, MAC Address, Hardware Version, Software Version and Uptime.

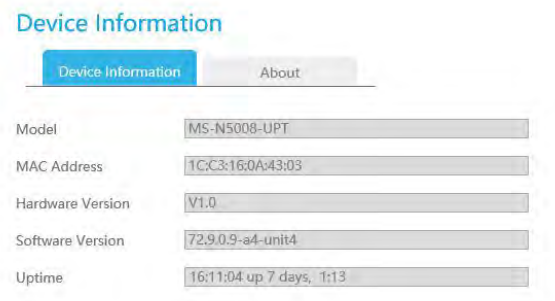

### **4.9.1.2 About**

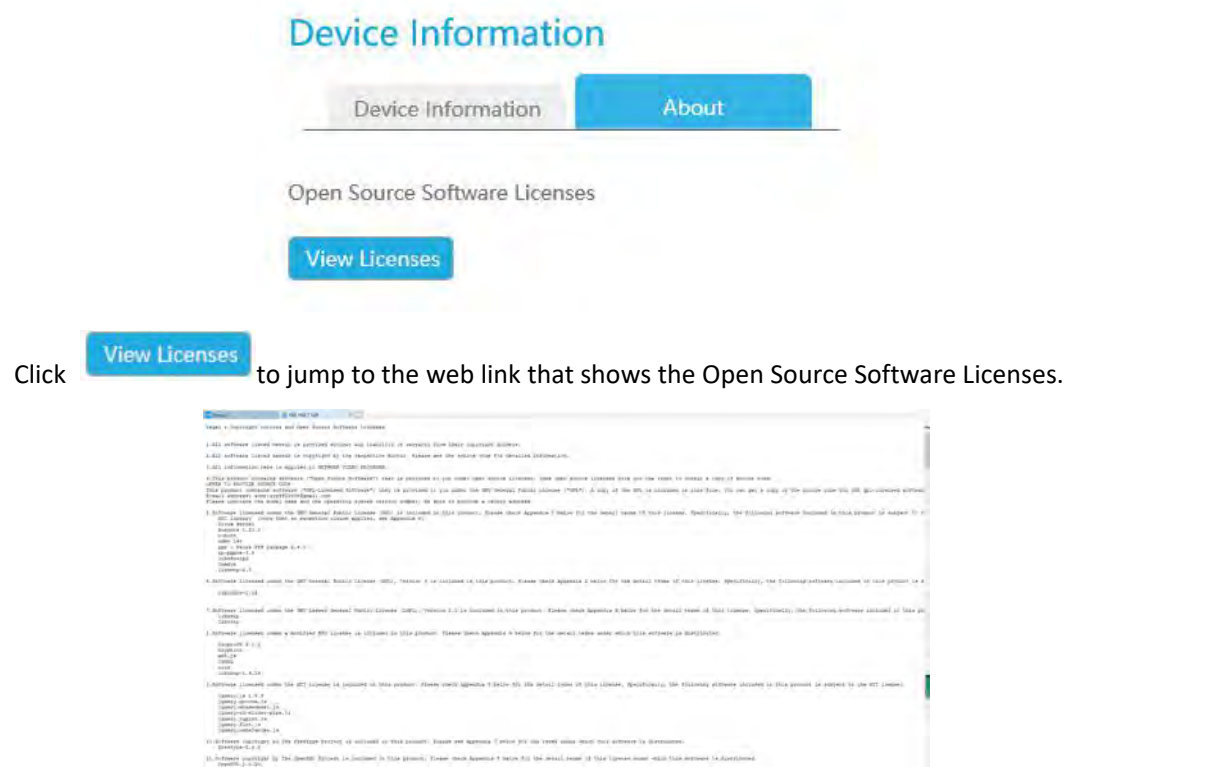

### **4.9.2 Network Status**

Network Status includes three main parts: Receive Bandwidth, LAN.

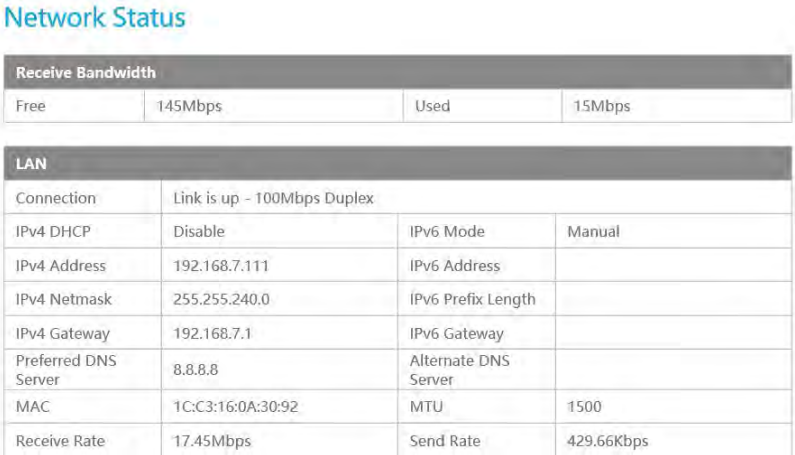

## **4.9.3 Camera Status**

Camera status includes Channel, Name, IPv4 Address, Record, Frame Rate, Bit rate, Resolution and Status.

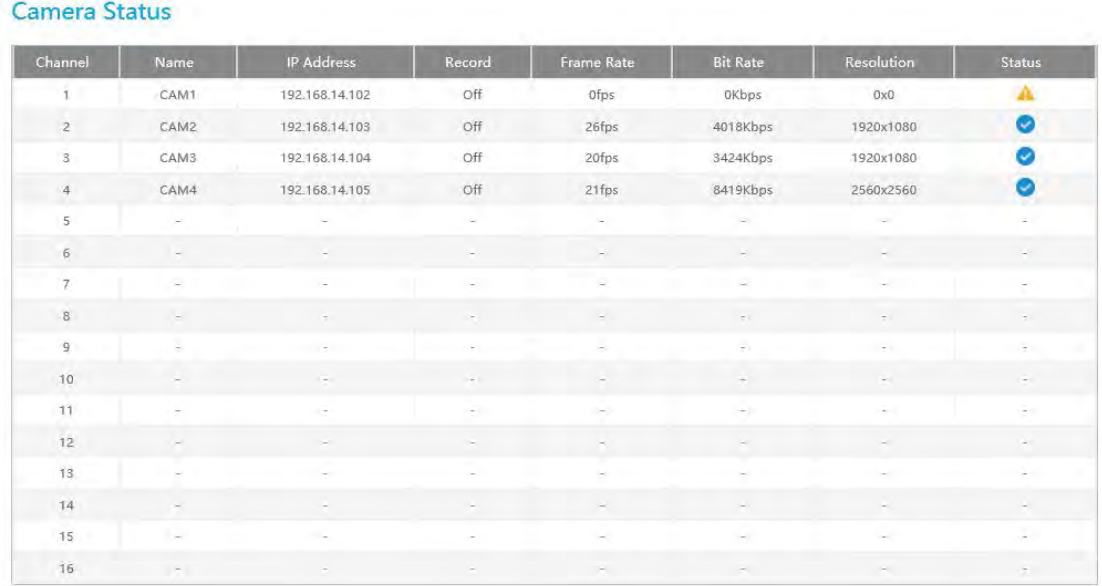

### **4.9.4 Disk Status**

Disk status includes Port, Vendor, status, Total(GB), Free(GB), Type, In Use and Recycle Mode. You also can check the Total Capacity (GB) and Free Capacity.

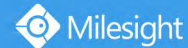

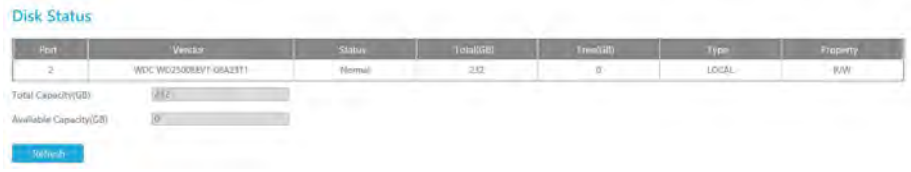

### **4.9.5 Online Users**

Users who are remotely connecting to the NVR in real time can be listed in Online users interface. The list includes User Name, User Level, IP Address and User Login Time.

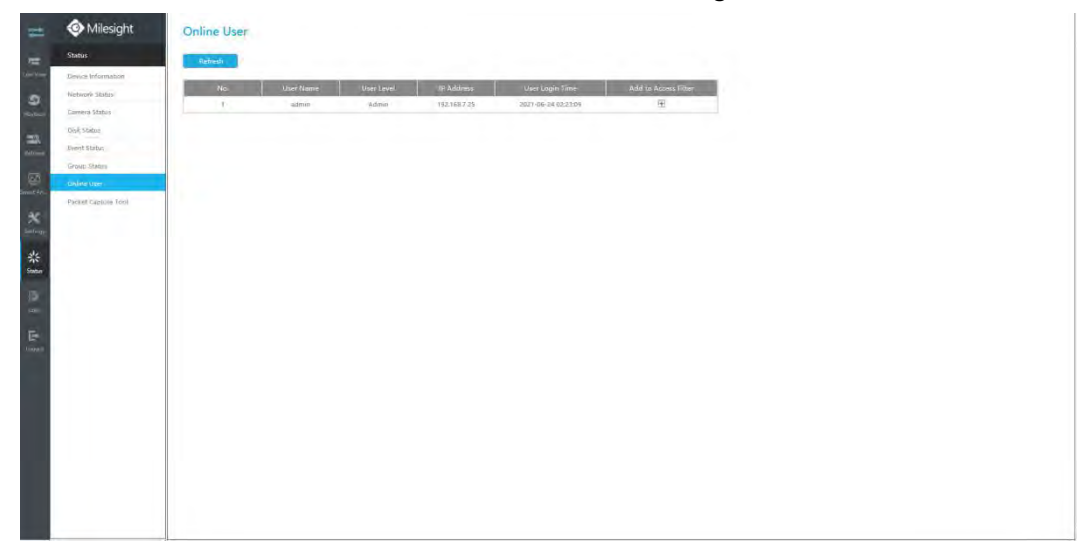

The IP address can be added to Access Filter interface from Online User interface directly.

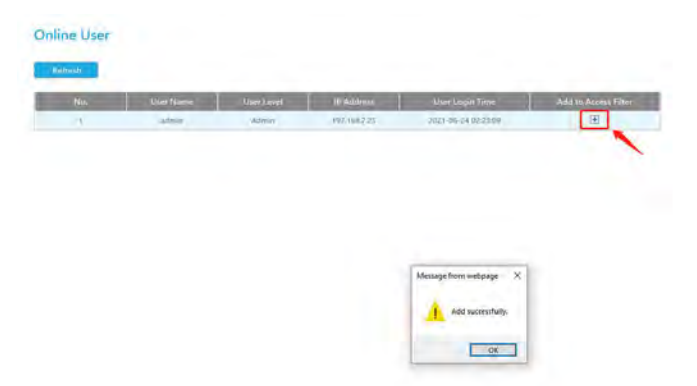

### **4.9.6 Event Status**

#### **Camera Event**

Camera Event shows camera event, including Video Loss, Motion and I/O.  $\blacksquare$  turns into

### when alarm is triggered.

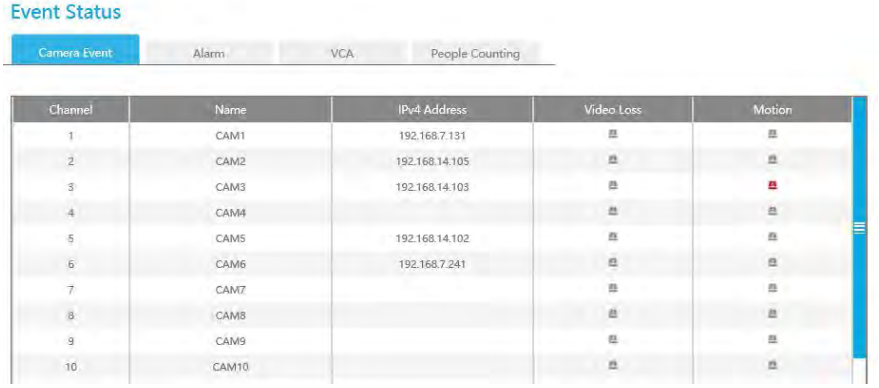

#### **Alarm**

Alarm shows the Alarm Input and Alarm Output status.  $\Box$  turns into  $\Box$  when alarm is triggered.

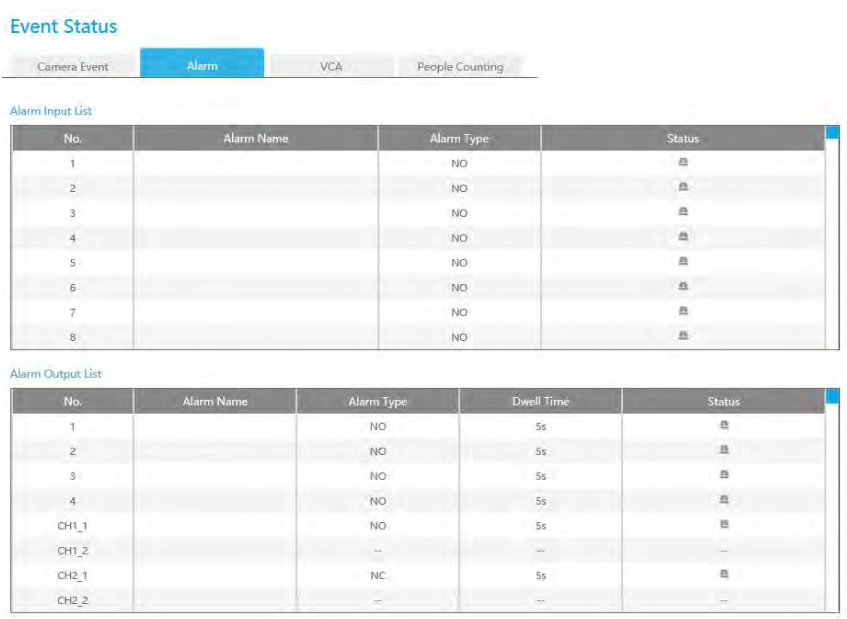

### **VCA**

It shows the VCA status.  $\blacksquare$  turns into  $\blacksquare$  when alarm is triggered.

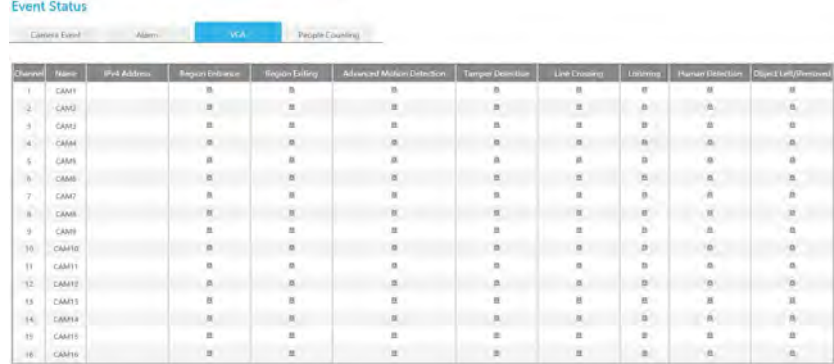

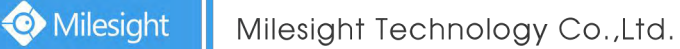

#### **People Counting**

It shows every camera's current In/Out number of people counting.

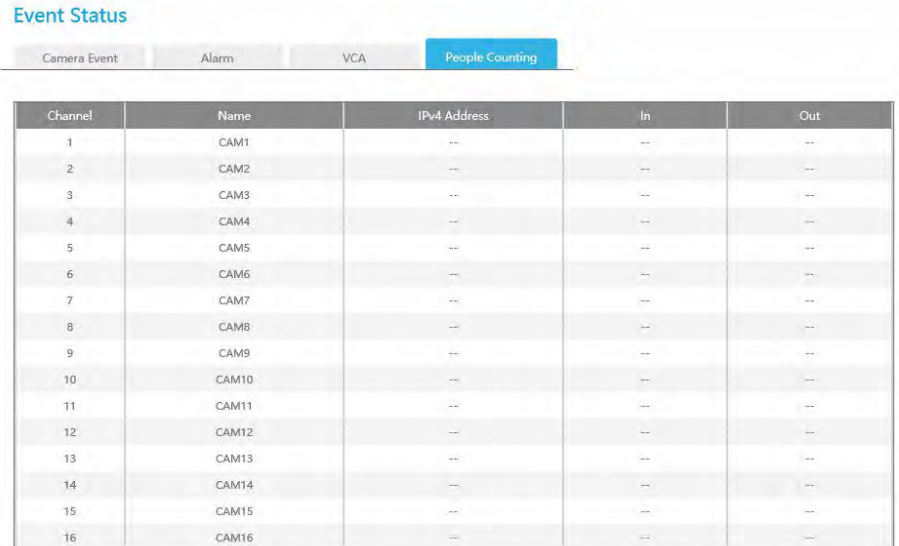

### **4.9.7 Group Status**

Check Group Status. The status of the all created Groups can be sorted by Group or Channel.

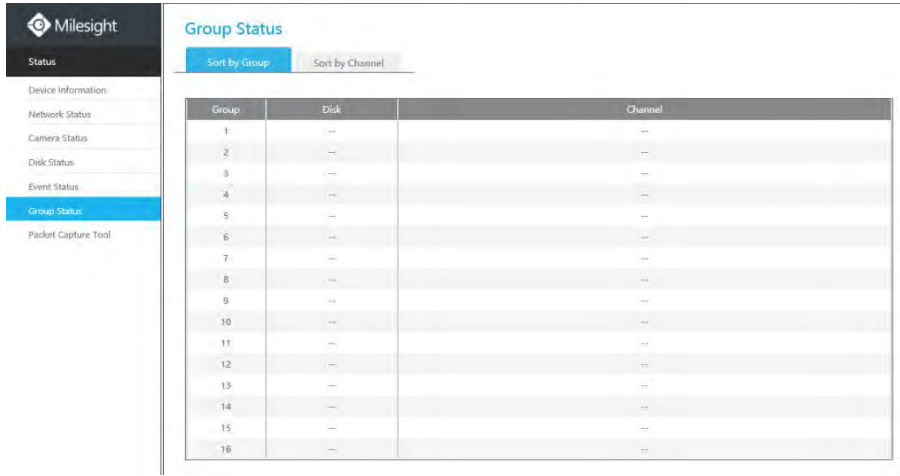

# **4.9.8 Packet Capture Tool**

Input IP and Port, then click [Start] to start capture and click [End]to stop. Click [Download] to backup the captured packet locally.

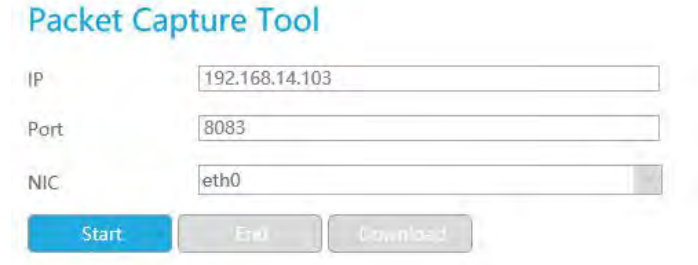

### **4.10 Logs**

In Log interface, you can check, search and export logs. By selecting the Main Type , Sub Type, Channel, Start Time and End Time which can narrow down the scale of logs, you can search for logs that you need and then export them locally.

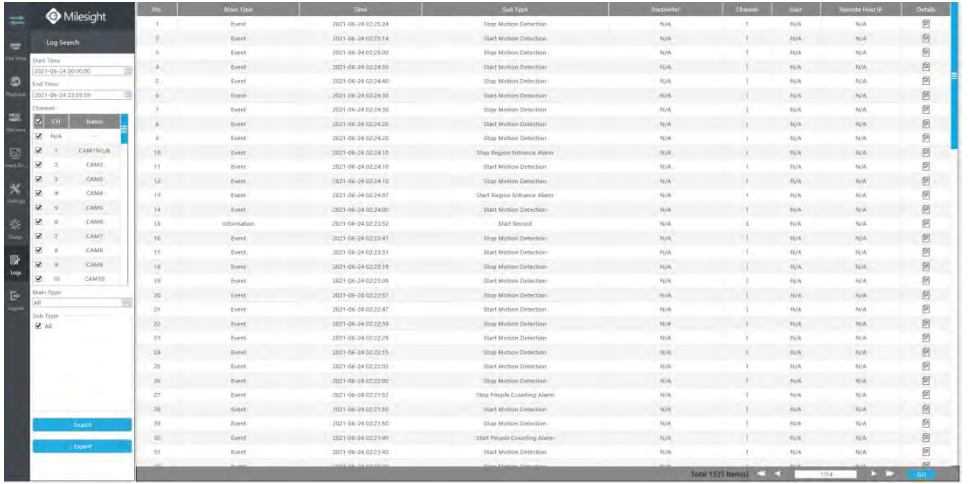

In particular, for the following types of events, the Information about detection object that triggers the event is displayed in the Log Information.

- ① Region Entrance
- ② Region Exiting
- ③ Advanced Motion Detection
- ④ Line Crossing
- ⑤ Loitering

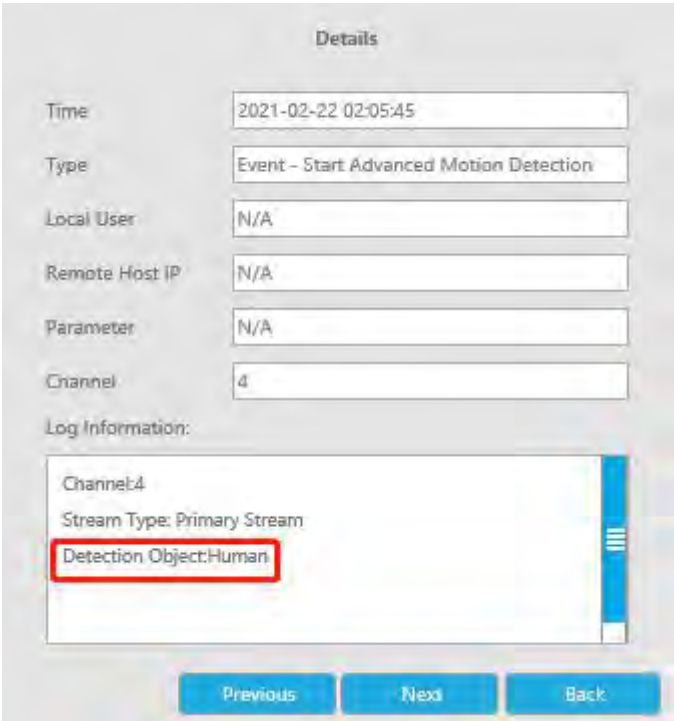

# **4.11 Logout**

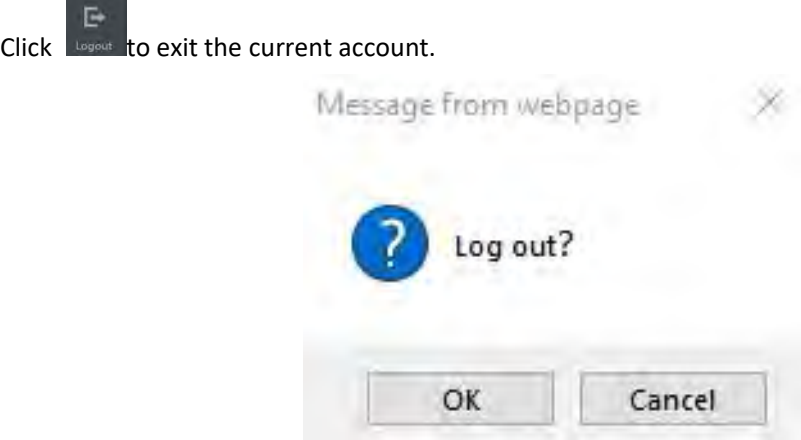

# **5. Services**

Milesight

Milesight Technology Co., Ltd provides customers with timely and comprehensive technical support services. End-users can contact your local dealer to obtain technical support. Distributors and resellers can contact directly with Milesight for technical support.

Technical Support Mailbox: support@milesight.com Web: http://www.milesight.com Online Problem Submission System: http://www.milesight.com/support/feedback.asp

#### **MILESIGHT USA**

TEL: +1-800-561-0485 Add: 220 NE 51st ST, Oakland Park, Florida 33334, USA

#### **MILESIGHT KOREA**

TEL: +82-2-839-3335 Add: 9F/925, 25-32, Anyang SK V1 Center, LS-ro 116beon-gil, Dongan-gu, Anyang-si, Gyeonggi-do, Korea

#### **MILESIGHT CHINA**

TEL: +86-592-5922772 Add: No.23 Wanghai Road,2nd Software Park, Xiamen, China

> Milesight Better Inside, More in Sight